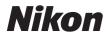

### **DIGITAL CAMERA**

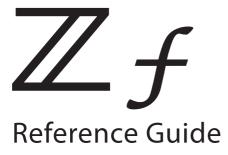

- Read this document thoroughly before using the camera.
- To ensure proper use of the camera, be sure to read "For Your Safety" (page 26).
- After reading this document, keep it readily accessible for future reference.

## **Table of Contents**

| When Your First Photo Can't Wait            | 22 |
|---------------------------------------------|----|
| Getting Ready                               | 22 |
| Taking and Viewing Pictures                 | 23 |
| Before You Begin                            | 24 |
| Package Contents.                           | 24 |
| About This Document                         | 25 |
| Symbols                                     | 25 |
| Conventions                                 | 25 |
| For Your Safety                             | 26 |
| Notices                                     | 31 |
| Parts of the Camera                         | 34 |
| Camera Body                                 | 34 |
| The Photo/Video Selector                    | 40 |
| Black-and-White Photo Mode                  | 40 |
| The Control Panel                           | 41 |
| The Monitor                                 | 42 |
| Photo Mode                                  | 42 |
| Video Mode                                  | 45 |
| Angling the Monitor                         | 47 |
| The Viewfinder                              | 51 |
| Photo Mode                                  | 51 |
| Video Mode                                  | 54 |
| The Monitor Mode Button and the Eye Sensor. | 56 |
| Touch Controls                              | 60 |
| Focusing and Releasing the Shutter          | 60 |
| Adjusting Settings.                         | 61 |
| Playback                                    | 62 |
| Viewing Videos                              | 63 |
| The <i>i</i> Menu                           | 63 |
| Text Entry.                                 | 64 |

| Navigating the Menus.                                   | 65 |
|---------------------------------------------------------|----|
| The Fn Button                                           | 67 |
| Using the Menus                                         | 68 |
| The <b>MENU</b> Button.                                 | 68 |
| Using the Menus                                         | 69 |
| The $m{i}$ Button ( $m{i}$ Menu)                        | 75 |
| The Still Photography $m{i}$ Menu                       | 77 |
| The Video $m{i}$ Menu                                   | 78 |
| The Playback $m{i}$ Menu                                | 79 |
| Customizing the $m{i}$ Menu                             | 80 |
| First Steps.                                            | 81 |
| Attaching the Strap.                                    | 81 |
| Inserting the Battery and Memory Cards.                 | 82 |
| Battery Level                                           | 84 |
| Number of Exposures Remaining.                          | 85 |
| Charging the Battery                                    | 86 |
| Attaching a Lens.                                       | 90 |
| Detaching Lenses.                                       | 91 |
| Opening the Monitor.                                    | 92 |
| Camera Setup                                            | 93 |
| Basic Photography and Playback                          | 95 |
| Taking Photographs (🖀 Mode)                             | 95 |
| Recording Videos (🖀 Mode)                               | 00 |
| Playback                                                | 04 |
| Viewing Videos                                          | 05 |
| Deleting Unwanted Pictures 1                            | 07 |
| Shooting Settings 1                                     | 08 |
| Image Recording Options (Image Area, Quality, and Size) | 80 |
| Adjusting Image Area Settings                           | 80 |
| Adjusting Image Quality                                 | 10 |
| Choosing an Image Size                                  | 12 |
| Focus                                                   | 14 |

| Focus Mode                        | 114 |
|-----------------------------------|-----|
| AF-Area Mode                      | 116 |
| Subject Detection.                | 120 |
| Focus-Point Selection.            | 123 |
| The Touch Shutter                 | 124 |
| Focus Lock                        | 126 |
| Manual Focus.                     | 128 |
| Exposure                          | 131 |
| Choosing a Shooting Mode          | 131 |
| Long Time-Exposures (Mode M Only) | 138 |
| Autoexposure (AE) Lock            | 141 |
| Exposure Compensation             | 143 |
| Release Mode                      | 145 |
| Choosing a Release Mode           | 145 |
| High-Speed Frame Capture (C30).   | 149 |
| Using the Self-Timer (ల్)         | 151 |
| ISO Sensitivity                   | 152 |
| Adjusting ISO Sensitivity         | 152 |
| Auto ISO Sensitivity Control.     | 155 |
| White Balance                     | 157 |
| About White Balance               | 157 |
| Fine-Tuning White Balance.        | 162 |
| Choosing a Color Temperature      | 166 |
| Preset Manual                     | 170 |
| Picture Controls.                 | 176 |
| About Picture Controls            | 176 |
| Modifying Picture Controls.       | 178 |
| Custom Picture Controls           | 183 |
| Video Recording                   | 187 |
| Video File Types                  | 187 |
| Tone Mode                         | 188 |
| Video Frame Size and Rate Options | 189 |

| Bit Rate                             | 190 |
|--------------------------------------|-----|
| Video Recording: Shooting Mode       | 191 |
| Video Image Area Options 1           | 192 |
| Points to Note When Filming Videos 1 | 194 |
| Recording HLG Video 1                | 195 |
| Recording N-Log Video                | 197 |
| View Assist                          | 198 |
| Viewing Pictures 1                   | 199 |
| Viewing Pictures 1                   | 199 |
| Full-Frame Playback                  | 199 |
| Thumbnail Playback                   | 200 |
| Photo Information                    | 202 |
| Basic Information                    | 203 |
| Exposure Data                        | 204 |
| Highlight Display                    | 204 |
| RGB Histogram                        | 205 |
| Shooting Data                        | 207 |
| Overview                             | 212 |
| File Info                            | 214 |
| The <i>i</i> Button (Playback Mode)  | 215 |
| Photos                               | 215 |
| Videos                               | 219 |
| Videos (Playback Paused)             | 220 |
| Playback Zoom                        | 221 |
| Using Playback Zoom                  | 221 |
| Protecting Pictures from Deletion    | 223 |
| Rating Pictures                      | 225 |
| Selecting Pictures for Upload        | 227 |
| Filtered Playback 2                  | 229 |
| "Filtered Playback Criteria" 2       | 229 |
| Viewing Slide Shows                  | 231 |
| During the Show                      | 232 |

| Deleting Pictures                                         | 233 |
|-----------------------------------------------------------|-----|
| Using the Delete Button.                                  | 233 |
| Deleting Multiple Pictures                                | 235 |
| Retouching Photographs                                    | 238 |
| Retouching Photographs                                    | 238 |
| RAW Processing                                            | 241 |
| Processing Photos Shot Using the " <b>SDR</b> " Tone Mode | 241 |
| Processing Photos Shot Using the " <b>HLG</b> " Tone Mode | 246 |
| Trim                                                      | 253 |
| Resize                                                    | 254 |
| Resizing the Current Picture.                             | 254 |
| Resizing Multiple Pictures                                | 255 |
| D-Lighting                                                | 257 |
| Straighten                                                | 258 |
| Distortion Control                                        | 259 |
| Perspective Control                                       | 260 |
| Monochrome                                                | 261 |
| Overlay (Add)                                             | 262 |
| "Lighten" and "Darken"                                    | 264 |
| Motion Blend                                              | 267 |
| Editing Videos                                            | 269 |
| Editing Videos                                            | 269 |
| Trimming Videos                                           | 270 |
| Saving the Current Frame as a JPEG Still.                 | 273 |
| Creating Stills from a Selected Length of Footage.        | 274 |
| Voice Memos                                               | 276 |
| Recording Voice Memos                                     | 276 |
| Playing Voice Memos                                       | 278 |
| Deleting Voice Memos                                      | 279 |
| Connecting to HDMI TVs and Recorders                      | 280 |
| Connecting to HDMI Devices.                               | 280 |
| TVs.                                                      | 281 |

| Recorders                                                                | 282 |
|--------------------------------------------------------------------------|-----|
| Adjusting Settings                                                       | 283 |
| YCbCr and Bit Depth                                                      | 286 |
| HDMI Output and Tone Mode                                                | 287 |
| External Recording Control.                                              | 287 |
| Connecting to Smart Devices                                              | 288 |
| The SnapBridge App                                                       | 288 |
| What SnapBridge Can Do for You                                           | 289 |
| Wireless Connections                                                     | 290 |
| Connecting via Bluetooth (Pairing)                                       | 290 |
| Connecting via Wi-Fi (Wi-Fi Mode)                                        | 294 |
| Connecting to Computers or FTP Servers                                   | 297 |
| Making the Connection                                                    | 297 |
| Computers: Connecting via USB                                            | 297 |
| Computers: Connecting via Wireless LAN                                   | 297 |
| FTP Servers: Connecting via Wireless LAN                                 | 297 |
| Computers: Connecting via USB                                            | 298 |
| Installing NX Studio                                                     | 298 |
| Copying Pictures to a Computer Using NX Studio                           | 299 |
| Computers: Connecting via Wireless LAN                                   | 302 |
| The Wireless Transmitter Utility                                         | 302 |
| Connecting to Computers via Wireless LAN                                 | 303 |
| Ending the Connection to the Computer                                    | 315 |
| FTP Servers: Connecting via Wireless LAN                                 | 316 |
| Connecting to FTP Servers via Wireless LAN.                              | 317 |
| Ending the Connection to the FTP Server                                  | 331 |
| What You Can Do When the Camera Is Connected to a Computer or FTP Server | 332 |
| Uploading Pictures.                                                      | 332 |
| Camera Control                                                           | 337 |
| Troubleshooting Wireless LAN Connections.                                | 339 |
| Problems and Solutions                                                   | 339 |
| Error Codes.                                                             | 340 |

| Connecting to Other Cameras                             | 342 |
|---------------------------------------------------------|-----|
| What Inter-camera Connections Can Do for You            | 342 |
| Camera-Based Remote Photography (Synchronized Release). | 342 |
| Clock Synchronization (Synchronize Date and Time).      | 342 |
| Synchronized Release.                                   | 343 |
| Configuring and Using Synchronized Release              | 343 |
| Synchronizing Camera Clocks                             | 353 |
| Flash Photography                                       | 354 |
| "On-Camera" Versus "Remote"                             | 354 |
| Camera-Mounted Flash Units.                             | 354 |
| Remote Flash Photography.                               | 354 |
| Using an On-Camera Flash                                | 355 |
| Flash Control Mode                                      | 358 |
| Flash Modes                                             | 359 |
| Flash Compensation.                                     | 361 |
| Adjusting Flash Compensation.                           | 361 |
| FV Lock                                                 | 362 |
| Remote Flash Photography                                | 364 |
| What Is Remote Flash Photography?                       | 364 |
| Controlling Remote Flash Units.                         | 365 |
| Using Optical AWL with the SB-500.                      | 366 |
| The Photo Shooting Menu                                 | 369 |
| Menu Items and Defaults.                                | 369 |
| Reset Photo Shooting Menu                               | 372 |
| Storage Folder                                          | 373 |
| Renaming Folders                                        | 373 |
| "Select Folder by Number"                               | 374 |
| "Select Folder from List"                               | 375 |
| File Naming                                             | 377 |
| Primary Slot Selection.                                 | 378 |
| Secondary Slot Function.                                | 379 |
| Deleting Copies.                                        | 382 |

| Image Area                                                                                                    | 383                                                                                     |
|----------------------------------------------------------------------------------------------------|-----------------------------------------------------------------------------------------|
| Tone Mode                                                                                                    | 384                                                                                     |
| Image Quality                                                                                                    | 387                                                                                     |
| Image Size Settings                                                                                                    | 388                                                                                     |
| RAW Recording                                                                                                    | 389                                                                                     |
| ISO Sensitivity Settings                                                                                                    | 390                                                                                     |
| White Balance                                                                                                    | 391                                                                                     |
| Set Picture Control.                                                                                                    | 392                                                                                     |
| Manage Picture Control.                                                                                                    | 393                                                                                     |
| Set Picture Control (HLG).                                                                                                    | 394                                                                                     |
| Modifying HLG Picture Controls.                                                                                                    | 394                                                                                     |
| Color Space.                                                                                                    | 398                                                                                     |
| Active D-Lighting.                                                                                                    | 399                                                                                     |
| Long Exposure NR                                                                                                    | 401                                                                                     |
| High ISO NR                                                                                                    | 402                                                                                     |
| Vignette Control.                                                                                                    | 403                                                                                     |
| 5                                                                                                    |                                                                                         |
| -                                                                                                    | 404                                                                                     |
| Diffraction Compensation.                                                                                                    | 404<br>405                                                                              |
| Diffraction Compensation                                                                                                    | 405                                                                                     |
| Diffraction Compensation.                                                                                                    | 405                                                                                     |
| Diffraction Compensation.                                                                                                    | 405<br>406<br>407                                                                       |
| Diffraction Compensation.<br>Auto Distortion Control.<br>Skin Softening.<br>Portrait Impression Balance.<br>Creating Portrait Impression Balance Modes.                                                                                                    | 405<br>406<br>407                                                                       |
| Diffraction Compensation.<br>Auto Distortion Control.<br>Skin Softening.<br>Portrait Impression Balance.<br>Creating Portrait Impression Balance Modes.<br>Applying Saved Modes.                                                                                                    | 405<br>406<br>407<br>407                                                                |
| Diffraction Compensation.<br>Auto Distortion Control.<br>Skin Softening.<br>Portrait Impression Balance.<br>Creating Portrait Impression Balance Modes.<br>Applying Saved Modes.<br>Photo Flicker Reduction.                                                                                                    | 405<br>406<br>407<br>407<br>408                                                         |
| Diffraction Compensation.<br>Auto Distortion Control.<br>Skin Softening.<br>Portrait Impression Balance.<br>Creating Portrait Impression Balance Modes.<br>Applying Saved Modes.<br>Photo Flicker Reduction.                                                                                                    | 405<br>406<br>407<br>407<br>408<br>409<br>411                                           |
| Diffraction Compensation.<br>Auto Distortion Control.<br>Skin Softening.<br>Portrait Impression Balance.<br>Creating Portrait Impression Balance Modes.<br>Applying Saved Modes.<br>Photo Flicker Reduction.<br>Metering.<br>Flash Control.                                                                                                    | 405<br>406<br>407<br>407<br>408<br>409<br>411                                           |
| Diffraction Compensation.<br>Auto Distortion Control.<br>Skin Softening.<br>Portrait Impression Balance.<br>Creating Portrait Impression Balance Modes.<br>Applying Saved Modes.<br>Photo Flicker Reduction.<br>Metering.<br>Flash Control.                                                                                                    | 405<br>406<br>407<br>407<br>407<br>408<br>409<br>411<br>412<br>412                      |
| Diffraction Compensation                                                                                                    | 405<br>406<br>407<br>407<br>408<br>409<br>411<br>412<br>412<br>413                      |
| Diffraction Compensation.<br>Auto Distortion Control.<br>Skin Softening.<br>Portrait Impression Balance.<br>Creating Portrait Impression Balance Modes.<br>Applying Saved Modes.<br>Photo Flicker Reduction.<br>Metering.<br>Flash Control.<br>Flash Control Mode.<br>Wireless Flash Options.<br>Group Flash Options.                                       | 405<br>406<br>407<br>407<br>408<br>409<br>411<br>412<br>412<br>413                      |
| Diffraction Compensation.<br>Auto Distortion Control.<br>Skin Softening.<br>Portrait Impression Balance.<br>Creating Portrait Impression Balance Modes.<br>Applying Saved Modes.<br>Photo Flicker Reduction.<br>Metering.<br>Flash Control.<br>Flash Control.<br>Flash Control Mode.<br>Wireless Flash Options.<br>Group Flash Options.<br>Flash Mode.      | 405<br>406<br>407<br>407<br>408<br>409<br>411<br>412<br>412<br>413<br>413               |
| Diffraction Compensation.<br>Auto Distortion Control.<br>Skin Softening.<br>Portrait Impression Balance.<br>Creating Portrait Impression Balance Modes.<br>Applying Saved Modes.<br>Photo Flicker Reduction.<br>Metering.<br>Flash Control.<br>Flash Control Mode.<br>Wireless Flash Options.<br>Group Flash Options.<br>Flash Mode.<br>Flash Compensation. | 405<br>406<br>407<br>407<br>408<br>409<br>411<br>412<br>412<br>412<br>413<br>413<br>414 |

|    | AF-Area Mode                    | 418 |
|----|---------------------------------|-----|
|    | AF/MF Subject Detection Options | 419 |
|    | MF Subject Detection Area.      | 420 |
|    | Vibration Reduction.            | 421 |
|    | Link VR to Focus Point          | 422 |
|    | Auto Bracketing                 | 423 |
|    | Exposure and Flash Bracketing   | 424 |
|    | White Balance Bracketing        | 429 |
|    | ADL Bracketing                  | 432 |
|    | Multiple Exposure               | 436 |
|    | Creating a Multiple Exposure    | 438 |
|    | HDR Overlay.                    | 444 |
|    | Taking HDR Photographs          | 445 |
|    | Interval Timer Shooting         | 448 |
|    | Interval-Timer Photography      | 450 |
|    | Time-Lapse Video                | 459 |
|    | Recording Time-Lapse Videos.    | 461 |
|    | Focus Shift Shooting            | 469 |
|    | Focus Shift Photography         | 471 |
|    | Pixel Shift Shooting            | 478 |
|    | Taking Photos Using Pixel Shift | 479 |
| Tł | ne Video Recording Menu         | 484 |
|    | Menu Items and Defaults         | 484 |
|    | Reset Video Recording Menu      | 486 |
|    | Storage Folder                  | 487 |
|    | File Naming                     | 488 |
|    | Destination                     | 489 |
|    | Video File Type                 | 490 |
|    | Frame Size/Frame Rate           | 491 |
|    | Image Area                      | 492 |
|    | ISO Sensitivity Settings.       | 493 |
|    | White Balance.                  | 494 |

|   | Set Picture Control.             | 495 |
|---|----------------------------------|-----|
|   | Manage Picture Control           |     |
|   | ے<br>HLG Quality                 |     |
|   | Active D-Lighting                |     |
|   | High ISO NR.                     | 499 |
|   | Vignette Control.                | 500 |
|   | Diffraction Compensation.        | 501 |
|   | Auto Distortion Control.         | 502 |
|   | Skin Softening                   | 503 |
|   | Portrait Impression Balance.     | 504 |
|   | Video Flicker Reduction          | 505 |
|   | Metering                         | 506 |
|   | Focus Mode                       | 507 |
|   | AF-Area Mode                     | 508 |
|   | AF/MF Subject Detection Options. | 509 |
|   | Subject Detection                | 509 |
|   | AF When Subject Not Detected     | 509 |
|   | MF Subject Detection Area.       | 510 |
|   | Vibration Reduction.             | 511 |
|   | Electronic VR.                   | 512 |
|   | Microphone Sensitivity           | 513 |
|   | Attenuator.                      | 514 |
|   | Frequency Response.              | 515 |
|   | Wind Noise Reduction             | 516 |
|   | Mic Jack Plug-in Power           | 517 |
|   | Headphone Volume                 | 518 |
|   | Timecode                         | 519 |
|   | External Rec. Cntrl (HDMI)       | 521 |
| T | he Custom Settings Menu          | 522 |
|   | Menu Items and Defaults          | 522 |
|   | Reset Custom Settings            | 529 |
|   | a1: AF-C Priority Selection.     | 530 |

| a2: AF-S Priority Selection.                                                                                                    | 531                                                                              |
|----------------------------------------------------------------------------------------------------|----------------------------------------------------------------------------------|
| a3: Focus Tracking with Lock-On.                                                                                                    | 532                                                                              |
| Blocked Shot AF Response                                                                                                    | 532                                                                              |
| a4: Focus Points Used                                                                                                    | 533                                                                              |
| a5: Store Points by Orientation                                                                                                    | 534                                                                              |
| a6: AF Activation                                                                                                    | 536                                                                              |
| a7: Focus Point Persistence.                                                                                                    | 537                                                                              |
| a8: Limit AF-Area Mode Selection.                                                                                                    | 538                                                                              |
| a9: Focus Point Wrap-Around                                                                                                    | 539                                                                              |
| a10: Focus Point Display                                                                                                    | 540                                                                              |
| Manual Focus Mode                                                                                                    | 540                                                                              |
| Dynamic-Area AF Assist                                                                                                    | 540                                                                              |
| AF-C In-Focus Display                                                                                                    | 541                                                                              |
| 3D-Tracking Focus Point Color.                                                                                                    | 541                                                                              |
| a11: Built-in AF-Assist Illuminator                                                                                                    | 542                                                                              |
| a12: Focus Peaking                                                                                                    | 543                                                                              |
|                                                                                                    |                                                                                  |
| Focus Peaking Display.                                                                                                    | 543                                                                              |
|                                                                                                    | 543                                                                              |
| Focus Peaking Display.                                                                                                    | 543<br>543                                                                       |
| Focus Peaking Display.                                                                                                    | 543<br>543                                                                       |
| Focus Peaking Display                                                                                                    | 543<br>543<br>543                                                                |
| Focus Peaking Display                                                                                                    | 543<br>543<br>543<br>544<br>545                                                  |
| Focus Peaking Display                                                                                                    | 543<br>543<br>543<br>544<br>545                                                  |
| Focus Peaking Display.         Focus Peaking Sensitivity.         Focus Peaking Highlight Color.         a13: Focus Point Selection Speed.         a14: Manual Focus Ring in AF Mode.         b1: ISO Sensitivity Step Value.                                                                                                    | 543<br>543<br>543<br>544<br>545<br>546                                           |
| Focus Peaking Display                                                                                                    | 543<br>543<br>543<br>544<br>545<br>546<br>547                                    |
| Focus Peaking Display                                                                                                    | 543<br>543<br>544<br>545<br>546<br>547<br>548                                    |
| Focus Peaking Display.         Focus Peaking Sensitivity.         Focus Peaking Highlight Color.         a13: Focus Point Selection Speed.         a14: Manual Focus Ring in AF Mode.         b1: ISO Sensitivity Step Value.         b2: Easy Exposure Compensation.         b3: Matrix Metering Face Detection.         b4: Center-Weighted Area.                                                   | 543<br>543<br>543<br>544<br>545<br>546<br>547<br>548<br>549                      |
| Focus Peaking Display.         Focus Peaking Sensitivity.         Focus Peaking Highlight Color.         a13: Focus Point Selection Speed.         a14: Manual Focus Ring in AF Mode.         b1: ISO Sensitivity Step Value.         b2: Easy Exposure Compensation.         b3: Matrix Metering Face Detection.         b4: Center-Weighted Area.         b5: Fine-Tune Optimal Exposure.           | 543<br>543<br>544<br>545<br>546<br>547<br>548<br>549<br>550                      |
| Focus Peaking Display                                                                                                    | 543<br>543<br>544<br>545<br>545<br>546<br>547<br>548<br>549<br>550<br>551        |
| Focus Peaking Display.<br>Focus Peaking Sensitivity.<br>Focus Peaking Highlight Color.<br>a13: Focus Point Selection Speed.<br>a14: Manual Focus Ring in AF Mode.<br>b1: ISO Sensitivity Step Value.<br>b2: Easy Exposure Compensation.<br>b3: Matrix Metering Face Detection.<br>b4: Center-Weighted Area.<br>b5: Fine-Tune Optimal Exposure.<br>c1: Shutter-Release Button AE-L.<br>c2: Self-Timer. | 543<br>543<br>543<br>544<br>545<br>546<br>547<br>548<br>549<br>550<br>551<br>552 |
| Focus Peaking Display.Focus Peaking Sensitivity.Focus Peaking Highlight Color.a13: Focus Point Selection Speed.a14: Manual Focus Ring in AF Mode.b1: ISO Sensitivity Step Value.b2: Easy Exposure Compensation.b3: Matrix Metering Face Detection.b4: Center-Weighted Area.b5: Fine-Tune Optimal Exposure.c1: Shutter-Release Button AE-L.c2: Self-Timer.c3: Power Off Delay.                         | 543<br>543<br>544<br>545<br>546<br>547<br>548<br>549<br>550<br>551<br>552<br>553 |

| d4: Sync. Release Mode Options          | 558 |
|-----------------------------------------|-----|
| d5: Shutter Type                        | 559 |
| d6: Extended Shutter Speeds (M)         | 560 |
| d7: Limit Selectable Image Area         | 561 |
| d8: File Number Sequence                | 562 |
| d9: View Mode (Photo Lv).               | 564 |
| d10: Starlight View (Photo Lv).         | 566 |
| d11: Warm Display Colors                | 567 |
| d12: View All in Continuous Mode        | 568 |
| d13: Release Timing Indicator.          | 569 |
| d14: Image Frame                        | 570 |
| d15: Grid Type                          | 571 |
| d16: Virtual Horizon Type               | 572 |
| Roll                                    | 573 |
| Pitch                                   | 574 |
| d17: Custom Monitor Shooting Display    | 575 |
| d18: Custom Viewfinder Shooting Display | 577 |
| e1: Flash Sync Speed                    | 578 |
| e2: Flash Shutter Speed.                | 580 |
| e3: Exposure Comp. for Flash            | 581 |
| e4: Auto 🗲 ISO Sensitivity Control      | 582 |
| e5: Modeling Flash                      | 583 |
| e6: Auto Bracketing (Mode M)            | 584 |
| e7: Bracketing Order                    | 585 |
| e8: Flash Burst Priority                | 586 |
| f1: Customize 🛙 Menu                    | 587 |
| View Memory Card Info                   | 589 |
| Split-Screen Display Zoom.              | 590 |
| f2: Custom Controls (Shooting).         |     |
|                                         | 591 |
| Command Dials.                          |     |
| Command Dials.                          |     |

| Command Dials.                        | 608 |
|---------------------------------------|-----|
| f4: Touch Fn                          | 610 |
| Enable/Disable Touch Fn.              | 610 |
| Assign Touch Fn                       | 611 |
| Touch Fn Area                         | 611 |
| f5: Focus-Point Lock                  | 612 |
| f6: Reverse Dial Rotation.            | 613 |
| f7: Release Button to Use Dial        | 614 |
| f8: Reverse Indicators                | 615 |
| f9: Reverse Ring for Focus.           | 616 |
| f10: Focus Ring Rotation Range        | 617 |
| f11: Control Ring Response            | 618 |
| f12: Switch Focus/Control Ring Roles. | 619 |
| f13: Power Zoom (PZ) Button Options.  | 620 |
| f14: Full-Frame Playback Flicks.      | 621 |
| Flick Up/Flick Down.                  | 621 |
| Flick Advance Direction.              | 622 |
| g1: Customize 🖪 Menu                  | 623 |
| Multi-Selector Power Aperture.        | 625 |
| Multi Selector Exposure Comp          | 625 |
| View Video Info                       | 625 |
| g2: Custom Controls                   | 626 |
| Command Dials                         | 631 |
| g3: Focus-Point Lock                  | 632 |
| g4: Limit AF-Area Mode Selection      | 633 |
| g5: AF Speed                          | 634 |
| g6: AF Tracking Sensitivity           | 635 |
| g7: Power Zoom (PZ) Button Options.   | 636 |
| g8: Fine ISO Control (Mode M)         | 637 |
| g9: Extended Shutter Speeds (S/M)     | 638 |
| g10: View Assist                      | 639 |
| g11: Zebra Pattern                    | 640 |

|    | Pattern Tone Range                      | 640 |
|----|-----------------------------------------|-----|
|    | Pattern                                 | 640 |
|    | Highlight Threshold                     | 640 |
|    | Mid-tone Range                          | 641 |
|    | g12: Limit Zebra Pattern Tone Range     | 642 |
|    | g13: Grid Type                          | 643 |
|    | g14: Brightness Information Display     | 644 |
|    | g15: Custom Monitor Shooting Display    | 645 |
|    | g16: Custom Viewfinder Shooting Display | 647 |
|    | g17: Red REC Frame Indicator            | 648 |
| TI | he Playback Menu                        | 649 |
|    | Menu Items and Defaults                 | 649 |
|    | Delete                                  | 651 |
|    | Playback Folder                         | 652 |
|    | Playback Display Options                | 653 |
|    | Delete Pictures from Both Slots         | 655 |
|    | Dual-Format Recording PB Slot           | 656 |
|    | Filtered Playback Criteria              | 657 |
|    | Series Playback                         | 658 |
|    | Auto Series Playback.                   | 658 |
|    | List Series as Single Thumbnails.       | 658 |
|    | Picture Review                          | 659 |
|    | After Delete                            | 660 |
|    | After Burst, Show                       | 661 |
|    | Auto-Rotate Pictures                    | 662 |
|    | Copy Image(s)                           | 663 |
|    | Copying Pictures                        | 663 |
| TI | he Setup Menu                           | 668 |
|    | Menu Items and Defaults                 | 668 |
|    | Format Memory Card                      | 671 |
|    | Language                                | 672 |
|    | Time Zone and Date                      | 673 |

| Monitor Brightness                      | 674                                                                                                    |
|-----------------------------------------|----------------------------------------------------------------------------------------------------|
| Monitor Color Balance                   | 675                                                                                                    |
| Viewfinder Brightness                   | 676                                                                                                    |
| Viewfinder Color Balance                | 677                                                                                                    |
| Finder Display Size (Photo Lv)          | 678                                                                                                    |
| Limit Monitor Mode Selection            | 679                                                                                                    |
| Auto Rotate Info Display                | 680                                                                                                    |
| AF Fine-Tuning Options                  | 681                                                                                                    |
| Creating and Saving Fine-Tuning Values. | 683                                                                                                    |
| Choosing a Default Fine-Tuning Value    | 684                                                                                                    |
| Non-CPU Lens Data                       | 685                                                                                                    |
| Save Focus Position                     | 686                                                                                                    |
| Save Zoom Position (PZ Lenses)          | 687                                                                                                    |
| Auto Temperature Cutout                 | 688                                                                                                    |
| Clean Image Sensor                      | 689                                                                                                    |
| Image Dust Off Ref Photo.               | 690                                                                                                    |
|                                         |                                                                                                    |
| Acquiring Image Dust Off Reference Data | 690                                                                                                    |
| Acquiring Image Dust Off Reference Data |                                                                                                    |
|                                         |                                                                                                    |
| Pixel Mapping                           | 692<br>693                                                                                                    |
| Pixel Mapping                           | 692<br>693<br>693                                                                                                    |
| Pixel Mapping                           | 692<br>693<br>693<br>693                                                                                                    |
| Pixel Mapping                           | 692<br>693<br>693<br>693                                                                                                    |
| Pixel Mapping                           | 692<br>693<br>693<br>693<br>694<br>694                                                                                                    |
| Pixel Mapping                           | 692<br>693<br>693<br>693<br>694<br>694<br>694                                                                                                |
| Pixel Mapping                           | 692<br>693<br>693<br>693<br>694<br>694<br>694<br>696                                                                                         |
| Pixel Mapping                           | 692<br>693<br>693<br>694<br>694<br>694<br>696<br>696                                                                                         |
| Pixel Mapping                           | <ul> <li>692</li> <li>693</li> <li>693</li> <li>694</li> <li>694</li> <li>694</li> <li>696</li> <li>696</li> <li>696</li> </ul>              |
| Pixel Mapping                           | <ul> <li>692</li> <li>693</li> <li>693</li> <li>694</li> <li>694</li> <li>694</li> <li>696</li> <li>696</li> <li>697</li> </ul>              |
| Pixel Mapping                           | <ul> <li>692</li> <li>693</li> <li>693</li> <li>694</li> <li>694</li> <li>694</li> <li>696</li> <li>696</li> <li>697</li> </ul>              |
| Pixel Mapping                           | <ul> <li>692</li> <li>693</li> <li>693</li> <li>694</li> <li>694</li> <li>694</li> <li>696</li> <li>696</li> <li>697</li> <li>698</li> </ul> |

|    | Audio Output (Playback)               | 702 |
|----|---------------------------------------|-----|
|    | Camera Sounds                         | 703 |
|    | Beep On/Off                           | 703 |
|    | Volume                                | 703 |
|    | Pitch                                 | 703 |
|    | Silent Mode                           | 704 |
|    | Touch Controls                        | 705 |
|    | Enable/Disable Touch Controls         | 705 |
|    | Glove Mode                            | 705 |
|    | Self-Portrait Mode                    | 706 |
|    | HDMI                                  | 707 |
|    | USB Connection Priority               | 708 |
|    | Conformity Marking                    | 709 |
|    | Battery Info                          | 710 |
|    | USB Power Delivery                    | 711 |
|    | Energy Saving (Photo Mode).           | 713 |
|    | Slot Empty Release Lock.              | 714 |
|    | Save/Load Menu Settings               | 715 |
|    | Settings That Can Be Saved and Loaded | 715 |
|    | Save Menu Settings                    | 719 |
|    | Load Menu Settings                    | 719 |
|    | Reset All Settings                    | 720 |
|    | Firmware Version.                     | 721 |
| Tł | ne Network Menu                       | 722 |
|    | Menu Items and Defaults               | 722 |
|    | Airplane Mode                         | 724 |
|    | Connect to Smart Device.              | 725 |
|    | Pairing (Bluetooth).                  | 725 |
|    | Select Pictures for Upload.           | 726 |
|    | Wi-Fi Connection.                     | 726 |
|    | Upload While Off                      | 728 |
|    | Location Data (Smart Device).         | 728 |

| Wireless Remote (ML-L7) Options.                   | 729 |
|----------------------------------------------------|-----|
| Wireless Remote Connection (ML-L7).                |     |
| Save Wireless Remote Controller                    |     |
| Delete Wireless Remote Controller.                 |     |
| Assign Fn1 Button/Assign Fn2 Button                | 730 |
| Connect to Computer                                |     |
| Network Settings                                   | 731 |
| Connection Type                                    | 733 |
| Options                                            |     |
| Connect to FTP Server.                             | 736 |
| Network Settings.                                  | 736 |
| Options                                            | 739 |
| Connect to Other Cameras.                          | 743 |
| Synchronized Release.                              | 743 |
| Network Settings.                                  | 743 |
| Group Name                                         | 744 |
| Master/Remote                                      |     |
| Remote Camera List                                 |     |
| Synchronize Date and Time                          |     |
| ATOMOS AirGlu BT Options.                          |     |
| USB                                                |     |
| Router Frequency Band                              | 749 |
| MAC Address                                        | 750 |
| My Menu/Recent Settings                            | 751 |
| Menu Items and Defaults                            | 751 |
| My Menu: Creating a Custom Menu.                   | 752 |
| Adding Items to My Menu                            | 752 |
| Removing Items from My Menu                        | 754 |
| Reordering Items in My Menu                        | 755 |
| Displaying " <b>RECENT SETTINGS</b> "              | 756 |
| Recent Settings: Accessing Recently-Used Settings. | 757 |
| How Items Are Added to "RECENT SETTINGS"           |     |

| Troubleshooting                                     | 758 |
|-----------------------------------------------------|-----|
| Before Contacting Customer Support                  | 758 |
| Problems and Solutions                              | 760 |
| Battery/Display                                     | 760 |
| Shooting                                            | 762 |
| Playback                                            | 767 |
| Bluetooth and Wi-Fi (Wireless Networks)             | 770 |
| Miscellaneous                                       | 771 |
| Alerts and Error Messages                           | 772 |
| Alerts                                              | 772 |
| Error Messages                                      | 774 |
| Technical Notes                                     | 776 |
| Compatible Lenses and Accessories.                  | 776 |
| Camera Displays                                     | 777 |
| The Monitor                                         | 777 |
| The Viewfinder                                      | 785 |
| Compatible Flash Units                              | 789 |
| The Nikon Creative Lighting System (CLS).           | 789 |
| Features Available with CLS-Compatible Flash Units. | 789 |
| Notes on Optional Flash Units                       | 809 |
| Other Compatible Accessories                        | 813 |
| ML-L7 Remote Controls                               | 818 |
| Software                                            | 824 |
| Caring for the Camera                               | 826 |
| Long-Term Storage                                   | 826 |
| Cleaning {                                          | 826 |
| Image Sensor Cleaning                               | 827 |
| Manual Cleaning                                     | 829 |
| Caring for the Camera and Battery: Cautions         | 831 |
| Cautions: Using the Camera                          | 831 |
| Cautions: Using Batteries                           | 836 |
| Specifications                                      | 838 |

| Nikon Z f Digital Camera            | 838 |
|-------------------------------------|-----|
| Approved Memory Cards.              | 852 |
| Portable Chargers (Power Banks).    | 853 |
| Memory Card Capacity.               | 854 |
| Memory Card Capacity (Videos).      | 856 |
| Battery Endurance                   | 857 |
| Trademarks and Licenses.            | 859 |
| Notices                             | 863 |
| Bluetooth and Wi-Fi (Wireless LAN). | 865 |
| Index                               | 872 |
| Index                               | 872 |
| Symbols, Numerics.                  | 872 |
| Α                                   | 872 |
| В                                   | 873 |
| C                                   | 873 |
| D                                   | 873 |
| E                                   | 874 |
| F                                   | 874 |
| G                                   | 874 |
| Н                                   | 874 |
| L                                   | 875 |
| L                                   | 875 |
| М                                   | 875 |
| N                                   | 875 |
| 0                                   | 876 |
| Р                                   | 876 |
| Q                                   | 876 |
| R                                   | 876 |
| S                                   | 876 |
| Τ                                   | 877 |
| U                                   | 877 |
| V                                   | 877 |

| W | 877 |
|---|-----|
| Ζ | 878 |

# When Your First Photo Can't Wait

## **Getting Ready**

Insert the battery and a memory card into the camera ( <u>282</u>).

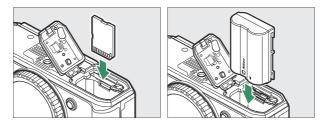

For information on charging the battery, see "Charging the Battery" ( <u>86</u>).

#### 2 Attach a lens ( <u>90</u>).

- Align the mounting mark on the lens with the matching mark on the camera body (1) and rotate the lens in the direction shown (2).
- A strap can be attached to the camera. For more information, see "Attaching the Strap" (<u>281</u>).

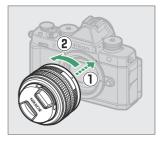

**3** Turn the camera on and then choose a language and set the clock ( <u>93</u>).

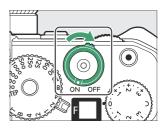

### **Taking and Viewing Pictures**

1 Rotate the mode selector to AUTO (2).

2 To focus, press the shutter-release button halfway (i.e., lightly press the shutter-release button, stopping when it is pressed halfway; <u>95</u>).

**3** Without lifting your finger from the shutter-release button, press the button the rest of the way down to take the picture.

**4** View the picture ( $\square$  104).

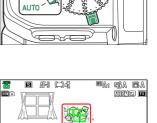

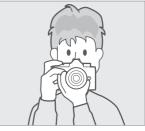

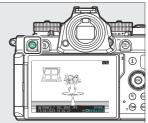

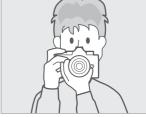

125.6

1/125

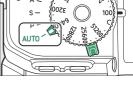

# **Before You Begin**

### **Package Contents**

Be sure all items listed here were included with your camera.

• Camera body

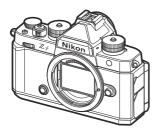

- EN-EL15c rechargeable Li-ion battery with terminal cover
- AN-DC27 strap ( 🛄 81)
- UC-E25 USB cable ( 🛄 86)
- User's Manual
- Warranty
- BS-1 accessory shoe cover (comes attached to camera; <u>817</u>)
- DK-33 rubber eyecup (comes attached to camera; 2814)
- BF-N1 body cap
- Memory cards are sold separately.

#### V The Nikon Download Center

Visit the Nikon Download Center to download firmware updates, NX Studio and other Nikon software, and documentation for Nikon products including cameras, NIKKOR lenses, and flash units.

https://downloadcenter.nikonimglib.com/

### **About This Document**

### **Symbols**

This document employs the following symbols. Use them to help locate the information you need.

| V   | This icon marks notes, information that should be read before using this product.          |
|-----|--------------------------------------------------------------------------------------------|
| Тір | This icon marks tips, additional information you may find helpful when using this product. |
|     | This icon marks references to other sections in this document.                             |

### **Conventions**

- This camera uses SD, SDHC, SDXC, microSD, microSDHC, and microSDXC memory cards. Memory cards of all types are referred to throughout this document as "memory cards". Where it is necessary to distinguish between the different types, the terms "SD memory card" and "microSD memory card" may also be used.
- Throughout this document, battery chargers are referred to as "battery chargers" or "chargers".
- Throughout this document, the display in camera monitor and viewfinder during shooting is referred to as the "shooting display". In most cases, the illustrations show the monitor.
- Throughout this document, smartphones and tablets are referred to as "smart devices".
- Throughout this document, "FX format" and "FX" are used in reference to an angle of view equivalent to that of a 35 mm format ("full frame") camera and "DX format" and "DX" to an angle of view equivalent to that of an APS-C camera.
- Throughout this document, the term "default settings" is used to refer to the settings in effect at shipment. The explanations in this document assume that default settings are used.

### For Your Safety

To prevent damage to property or injury to yourself or to others, read "For Your Safety" in its entirety before using this product.

After reading these safety instructions, keep them readily accessible for future reference.

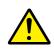

**DANGER**: Failure to observe the precautions marked with this icon carries a high risk of death or severe injury.

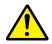

**WARNING**: Failure to observe the precautions marked with this icon could result in death or severe injury.

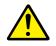

**CAUTION**: Failure to observe the precautions marked with this icon could result in injury or property damage.

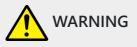

#### Do not use while walking or operating a vehicle.

Failure to observe this precaution could result in accidents or other injury.

### Do not disassemble or modify this product. Do not touch internal parts that become exposed as the result of a fall or other accident.

Failure to observe these precautions could result in electric shock or other injury.

### Should you notice any abnormalities such as the product producing smoke, heat, or unusual odors, immediately remove the batteries or disconnect the power source.

Continued operation could result in fire, burns or other injury.

Keep dry. Do not handle with wet hands. Do not handle the plug with wet hands.

Failure to observe these precautions could result in fire or electric shock.

Do not let your skin remain in prolonged contact with this product while it is on or plugged in.

Failure to observe this precaution could result in low-temperature burns.

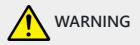

### Do not use this product in the presence of flammable dust or gas such as propane, gasoline or aerosols.

Failure to observe this precaution could result in explosion or fire.

#### Do not directly view the sun or other bright light source through the lens.

Failure to observe this precaution could result in visual impairment.

#### Do not aim the flash or AF-assist illuminator at the operator of a motor vehicle.

Failure to observe this precaution could result in accidents.

#### Keep this product out of reach of children.

Failure to observe this precaution could result in injury or product malfunction. In addition, note that small parts constitute a choking hazard. <u>Should a child swallow any part of this product, seek immediate medical attention.</u>

#### Do not entangle, wrap or twist the straps around your neck.

Failure to observe this precaution could result in accidents.

Do not use batteries, chargers, AC adapters, or USB cables not specifically designated for use with this product.

When using batteries, chargers, AC adapters, and USB cables designated for use with this product, do not:

- Damage, modify, forcibly tug or bend the cords or cables, place them under heavy objects, or expose them to heat or flame.
- Use travel converters or adapters designed to convert from one voltage to another or with DC-to-AC inverters.

Failure to observe these precautions could result in fire or electric shock.

### Do not handle the plug when charging the product or using the AC adapter during thunderstorms.

Failure to observe this precaution could result in electric shock.

#### Dust on or near the metal parts of the plug should be removed with a dry cloth.

Continued use could result in fire.

**Do not handle with bare hands in locations exposed to extremely high or low temperatures.** Failure to observe this precaution could result in burns or frostbite.

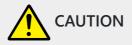

#### Do not leave the lens pointed at the sun or other strong light sources.

Light focused by the lens could cause fire or damage to product's internal parts. When shooting backlit subjects, keep the sun well out of the frame. Sunlight focused into the camera when the sun is close to the frame could cause fire.

### Turn this product off when its use is prohibited. Disable wireless features when the use of wireless equipment is prohibited.

The radio-frequency emissions produced by this product could interfere with equipment onboard aircraft or in hospitals or other medical facilities.

### Remove the battery and disconnect the AC adapter if this product will not be used for an extended period.

Failure to observe this precaution could result in fire or product malfunction.

#### Do not fire the flash in contact with or in close proximity to the skin or objects.

Failure to observe this precaution could result in burns or fire.

#### Do not leave the product where it will be exposed to extremely high temperatures for an extended period, such as in an enclosed automobile or in direct sunlight.

Failure to observe this precaution could result in fire or product malfunction.

#### Do not look directly at the AF-assist illuminator.

Failure to observe this precaution could have adverse effects on vision.

#### Do not transport cameras or lenses with tripods or similar accessories attached.

Failure to observe this precaution could result in injury or product malfunction.

### Do not touch the camera or memory cards when a high-temperature warning is displayed in the monitor or viewfinder.

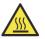

The camera and memory cards will be hot, potentially causing burns or causing the cards or battery to be dropped and damaged when removed.

#### **Keep the product at least 5 cm (2.0 in.) from pacemakers and other medical devices.** Medical devices in close proximity could be affected by the magnet or magnets in the product.

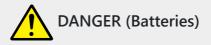

#### Do not mishandle batteries.

Failure to observe the following precautions could result in the batteries leaking, overheating, rupturing, or catching fire:

- Use only rechargeable batteries approved for use in this product.
- Do not expose batteries to flame or excessive heat.
- Do not disassemble.
- Do not short-circuit the terminals by touching them to necklaces, hairpins, or other metal objects.
- Do not expose batteries or the products in which they are inserted to powerful physical shocks.
- Do not step on batteries, pierce them with nails, or strike them with hammers.

#### Charge only as indicated.

Failure to observe this precaution could result in the batteries leaking, overheating, rupturing, or catching fire.

### If battery liquid comes into contact with the eyes, rinse with plenty of clean water and seek immediate medical attention.

Delaying action could result in eye injuries.

#### Follow the instructions of airline personnel.

Batteries left unattended at high altitudes in an unpressurized environment may leak, overheat, rupture, or catch fire.

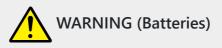

#### Keep batteries out of reach of children.

Should a child swallow a battery, seek immediate medical attention.

#### Keep batteries out of reach of household pets and other animals.

The batteries could leak, overheat, rupture, or catch fire if bitten, chewed, or otherwise damaged by animals.

#### Do not immerse batteries in water or expose to rain.

Failure to observe this precaution could result in fire or product malfunction. Immediately dry the product with a towel or similar object should it become wet.

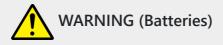

Discontinue use immediately should you notice any changes in the batteries, such as discoloration or deformation. Cease charging EN-EL15c rechargeable batteries if they do not charge in the specified period of time.

Failure to observe these precautions could result in the batteries leaking, overheating, rupturing, or catching fire.

#### When batteries are no longer needed, insulate the terminals with tape.

Overheating, rupture, or fire may result should metal objects come into contact with the terminals.

### If battery liquid comes into contact with a person's skin or clothing, immediately rinse the affected area with plenty of clean water.

Failure to observe this precaution could result in skin irritation.

### Notices

- No part of the documentation included with this product may be reproduced, transmitted, transcribed, stored in a retrieval system, or translated into any language in any form, by any means, without Nikon's prior written permission.
- Nikon reserves the right to change the appearance and specifications of the hardware and software described in this documentation at any time and without prior notice.
- Nikon will not be held liable for any damages resulting from the use of this product.
- While every effort has been made to ensure that the information in this documentation is accurate and complete, we would appreciate it were you to bring any errors or omissions to the attention of the Nikon representative in your area (address provided separately).

#### • Notice Concerning Prohibition of Copying or Reproduction

Note that simply being in possession of material that has been digitally copied or reproduced by means of a scanner, digital camera, or other device may be punishable by law.

#### • Items prohibited by law from being copied or reproduced

Do not copy or reproduce paper money, coins, securities, government bonds, or local government bonds, even if such copies or reproductions are stamped "Sample".

The copying or reproduction of paper money, coins, or securities which are circulated in a foreign country is prohibited.

Unless the prior permission of the government has been obtained, the copying or reproduction of unused postage stamps or post cards issued by the government is prohibited.

The copying or reproduction of stamps issued by the government and of certified documents stipulated by law is prohibited.

#### Cautions on certain copies and reproductions

The government has issued cautions on copies or reproductions of securities issued by private companies (shares, bills, checks, gift certificates, etc.), commuter passes, or coupon tickets, except when a minimum of necessary copies are to be provided for business use by a company. Also, do not copy or reproduce passports issued by the government, licenses issued by public agencies and private groups, ID cards, and tickets, such as passes and meal coupons.

Comply with copyright notices

Under copyright law, photographs or recordings of copyrighted works made with the camera cannot be used without the permission of the copyright holder. Exceptions apply to personal use, but note that even personal use may be restricted in the case of photographs or recordings of exhibits or live performances.

#### • Use Only Nikon Brand Electronic Accessories

Nikon cameras include complex electronic circuitry. Only Nikon brand electronic accessories (including lenses, chargers, batteries, AC adapters, and flash accessories) certified by Nikon specifically for use with this Nikon digital camera are engineered and proven to operate within the operational and safety requirements of this electronic circuitry.

The use of non-Nikon electronic accessories could damage the camera and may void your Nikon warranty. The use of third-party rechargeable Li-ion batteries not bearing the Nikon holographic seal shown below could interfere with normal operation of the camera or result in the batteries overheating, igniting, rupturing, or leaking.

kon Nikon Nik kon Nikon Nik pala uoalin uoa kon Nikon Nik

For more information about Nikon brand accessories, contact a local authorized Nikon dealer.

#### • Memory Cards

- Memory cards may be hot after use. Observe due caution when removing memory cards from the camera.
- Do not perform the following operations during formatting or while data are being recorded, deleted, or copied to a computer or other device. Failure to observe these precautions could result in loss of data or in damage to the camera or card.
  - Do not remove or insert memory cards.
  - Do not turn the camera off.
  - Do not remove the battery.
  - Do not disconnect AC adapters.
- Do not touch the card terminals with your fingers or metal objects.
- Do not use excessive force when handling memory cards. Failure to observe this precaution could damage the card.
- Do not bend or drop memory cards or subject them to strong physical shocks.
- Do not expose memory cards to water, heat, or direct sunlight.
- Do not format memory cards in a computer.

#### V Before Taking Important Pictures

Before taking pictures on important occasions (such as at weddings or before taking the camera on a trip), take a test shot to ensure that the camera is functioning normally. Nikon will not be held liable for damages or lost profits that may result from product malfunction.

#### V Life-Long Learning

As part of Nikon's "Life-Long Learning" commitment to ongoing product support and education, continually-updated information is available on-line at the following sites:

- For users in the U.S.A.: <u>https://www.nikonusa.com/</u>
- For users in Canada: <u>https://www.nikon.ca/</u>
- For users in Mexico: https://www.nikon.com.mx/
- For users in Latin America: https://www.nikonamericalatina.com/
- For users in Europe: https://www.europe-nikon.com/support/
- For users in Asia, Oceania, the Middle East, and Africa: <u>https://www.nikon-asia.com/</u>

Visit these sites to keep up-to-date with the latest product information, tips, answers to frequently-asked questions (FAQs), and general advice on digital imaging and photography. Additional information may be available from the Nikon representative in your area. See the following URL for contact information: <u>https://imaging.nikon.com/</u>

# Parts of the Camera

### **Camera Body**

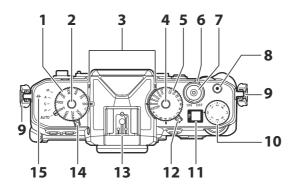

- 1 ISO sensitivity dial ( <u>152</u>)
- 2 ISO sensitivity dial lock release ( <u>152</u>)
- 3 Stereo microphone ( 🛄 100)
- 4 Shutter-speed dial lock release ( □ 132, □ 135)
- **5** Shutter-speed dial ( <u>132</u>, <u>135</u>)
- **6** Power switch ( <u>93</u>)
- 7 Shutter-release button ( <u>95</u>)
- 8 Video-record button ( <u>100</u>)

- **9** Eyelet for camera strap ( <u>281</u>)
- **10** Exposure compensation dial ( <u>143</u>)
- **11** Control panel (<u>41</u>)
- **12** Photo/video selector ( <u>40</u>, <u>95</u>, <u>100</u>)
- **13** Accessory shoe (for optional flash unit; <u>355</u>, <u>789</u>)
- **14** Mode selector ( <u>131</u>)
- **15** Focal plane mark (-<del>ο</del>; <u>□ 130</u>)

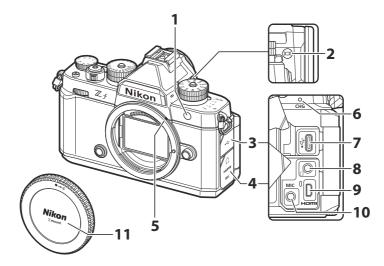

- AF-assist illuminator ( □ 98, □ 542) Red-eye reduction lamp ( □ 359) Self-timer lamp ( □ 151)
- 2 Monitor mode button (I□I; <u>□ 56</u>, <u>□ 679</u>)
- 3 USB connector cover
- **4** Cover for microphone, headphone, and HDMI connectors

- 5 Lens mounting mark ( <u>90</u>)
- 6 Charge lamp ( <u>86</u>)
- **7** USB connector ( <u>298</u>, <u>711</u>)
- 8 Headphone connector ( 🛄 518)
- **9** HDMI connector ( <u>280</u>)
- 10 Connector for external microphone (<u>815</u>)
- 11 Body cap ( <u>90</u>)

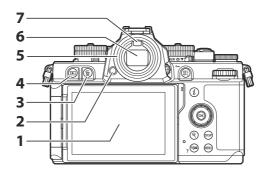

- **1** Monitor ( <u>0, 0, 124</u>)
- **2** Eyepiece release (<u>**1**814</u>)
- **3** Delete button (👜; 🛄 107, 🛄 233)
- **4** Playback button (**▶**; **▶** 104, **▶** 199)
- **5** Rubber eyecup (<u>**1**</u> 814</u>)
- 6 Viewfinder (<u>151</u>)
- **7** Eye sensor ( <u>56</u>)

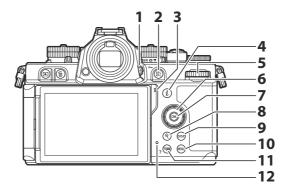

- 1 Diopter adjustment control ( <u>59</u>)
- 2 AE/AF lock (街) button ( <u>126, <u>141</u>) Protect button (**い**; <u>223</u>)</u>
- 3 Speaker
- **4** "i" button (*i*; <u>75</u>, <u>215</u>)
- 5 Main command dial
- 6 Multi selector ( 🛄 69)
- **7** OK button (@; <u>9</u>)

- 8 Playback zoom in button (♥; <u>128</u>, <u>200</u>, <u>221</u>)
- **9** DISP button (**DISP**; <u>44</u>)
- **10** MENU button (MENU; <u>68</u>)
- Playback zoom out/thumbnails button (९∞; <u>□ 200</u>, <u>□ 221</u>) Help button (?; <u>□ 73</u>)
- 12 Memory card access lamp ( <u>98</u>, <u>102</u>)

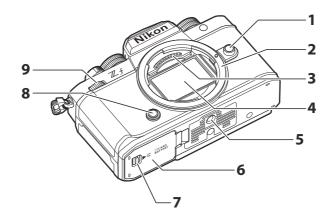

#### Lens release button ( <u>91</u>)

- 2 Lens mount ( <u>90</u>, <u>130</u>)
- 3 CPU contacts
- 4 Image sensor ( <u>827</u>)
- 5 Tripod socket
- 6 Battery chamber/memory card slot cover
- 7 Battery chamber/memory card slot cover latch
- 8 Fn button ( <u>67</u>)
- 9 Sub-command dial

## V Do Not Touch the Image Sensor

Under no circumstances should you exert pressure on the image sensor, poke it with cleaning tools, or subject it to powerful air currents from a blower. Failure to observe this precaution could scratch or otherwise damage the sensor. For information on cleaning the image sensor, see "Image Sensor Cleaning" (<u>\$27</u>).

## Tip: Product Serial Number

The serial number for this product can be found by opening the monitor.

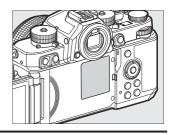

# **The Photo/Video Selector**

Choose between photo and video modes.

- 1 Black-and-white photo mode
- 2 Photo mode
- 3 Video mode

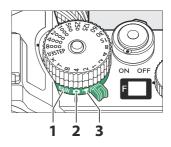

# **Black-and-White Photo Mode**

Rotate the photo/video selector to **B&W** (black-and-white photo mode) to take photos in black and white.

- The choice of Picture Controls available for [Set Picture Control] in the photo shooting menu ( 176) is limited to [Monochrome], [Flat Monochrome], [Deep Tone Monochrome], and custom Picture Controls for which these serve as a base.
- All other settings are the same as for photo mode.

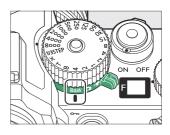

# **The Control Panel**

The control panel lights when the camera is on. It functions as an aperture display ( 🛄 134, 🛄 135).

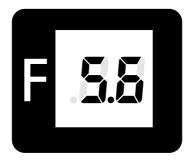

- An aperture value of f/0.95 appears in the control panel as [.95].
- When [**ON**] is selected for Custom Setting d6 [**Extended shutter speeds (M)**], the aperture value is replaced by an exposure progress display at shutter speeds of 60 s or slower.
- A [--] warning may be displayed if the lens is not correctly attached.
- A [**PC**] connection indicator may be displayed when the camera is connected to a computer or smart device.

# **The Monitor**

At default settings, the following indicators appear in the monitor. For a full list of the indicators that may be displayed, see "The Monitor" in the section on "Camera Displays" ( <u>777</u>) in the "Technical Notes" chapter.

## Photo Mode

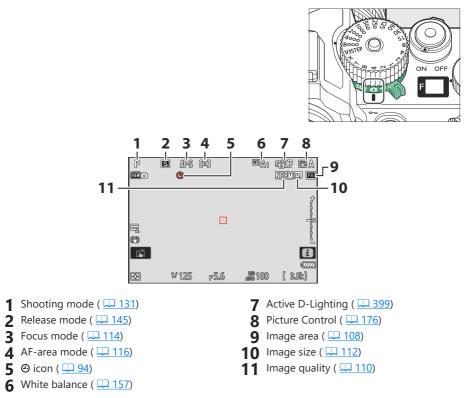

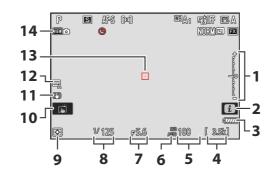

- 1 Exposure indicator
  - Exposure ( <u>136</u>)
  - Exposure compensation ( 🛄 143)
- **2** *i* icon ( <u>75</u>, <u>215</u>)
- 3 Battery indicator ( <u>4</u>)
- 4 Number of exposures remaining ( <u>□ 85</u>, <u>□ 854</u>)
- **5** ISO sensitivity (<u>152</u>)
- 6 ISO sensitivity indicator (<u>152</u>) Auto ISO sensitivity indicator (<u>155</u>)

- **7** Aperture ( <u>134</u>, <u>135</u>)
- 8 Shutter speed ( <u>132</u>, <u>135</u>)
- **9** Metering (<u>411</u>)
- **10** Touch shooting ( <u>124</u>)
- 11 Vibration reduction indicator ( <u>421</u>)
- **12** Shutter type ( <u>559</u>)
- **13** Focus point ( <u>123</u>)
- **14** View mode (photo live view; <u>564</u>)

### Tip: Using the Monitor with the Camera in "Tall" Orientation

In photo mode, the playback,  $\boldsymbol{i}$  menu, and shooting displays rotate to match camera orientation.

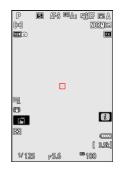

### Tip: Choosing a Display

Press the **DISP** button to cycle the shooting display. Choose from up to five displays, each with a customizable selection of icons and indicators. The items displayed can be selected using Custom Setting d17 [**Custom monitor shooting display**] (  $\square$  575).

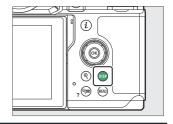

# Video Mode

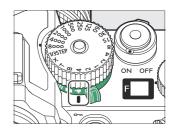

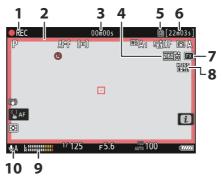

- Recording indicator "No video" indicator (<u>102</u>)
- 2 Recording indicator (red border; <u>4648</u>)
- 3 Length of footage recorded
- 4 Frame size and rate ( 🛄 189)
- 5 Destination ( <u>489</u>)

- 6 Available recording time
- **7** Image area ( <u>192</u>)
- **8** Video file type ( <u>187</u>)
- **9** Sound level ( <u>513</u>)
- **10** Microphone sensitivity ( <u>513</u>)

### Tip: Using the Monitor with the Camera in "Tall" Orientation

In video mode, the playback and playback  $\boldsymbol{i}$  menu displays rotate to match camera orientation.

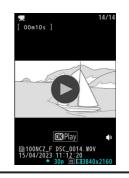

# Angling the Monitor

The monitor can be angled and rotated.

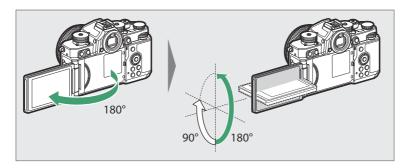

#### Normal use:

The monitor is normally used in storage position with the screen facing outward.

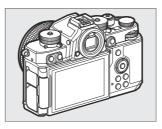

#### Low-angle shots:

Tilt the monitor up to take shots with the camera held low.

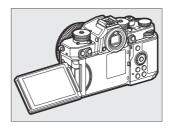

#### High-angle shots:

Tilt the monitor down to take shots with the camera held high.

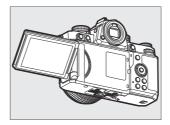

#### Self-portraits:

Rotating the monitor to face the same direction as the lens enables self-portrait mode (<u>49</u>).

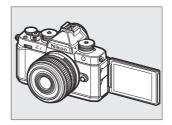

### **V** Cautions: Using the Monitor

- Rotate the monitor gently within the limits of its hinges. Using excessive force could damage the camera or monitor.
- We recommend returning the monitor to the storage position with the screen facing inward to keep it free of dust and scratches when not in use.
- Do not lift or carry the camera by the monitor. Failure to observe this precaution could result in damage to the camera.

## Self-Portrait Mode

Rotating the monitor to the self-portrait position triggers self-portrait mode.

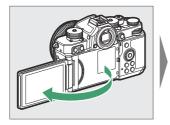

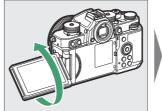

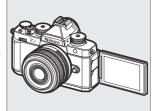

- The monitor shows a mirror image of the view through the lens, but pictures recorded by the camera are not mirrored.
- If desired, you can tap the self-timer icon (①) in the monitor to set the self-timer and choose the number of shots taken when the timer expires.
- When the exposure compensation dial is rotated to **C**, you can also adjust exposure compensation by tapping the exposure compensation icon ((**2**)).

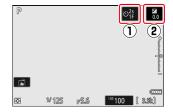

- Press the shutter-release button halfway to focus. Press it the rest of the way down to take a photograph.
- If the self-timer is enabled, a count-down timer will be displayed in the monitor when the shutterrelease button is pressed all the way down.
- You can also use the monitor for touch AF and take pictures via the touch shutter.
- In video mode, recording can be started by pressing the video-record button.
- Self-portrait mode ends when the monitor is moved to another position.

### V Notes on Self-Portrait Mode

Note the following points when using the camera in self-portrait mode:

- Selecting self-portrait mode disables all controls other than the power switch, the shutter-release and video-record buttons, the mode and photo/video selectors, and the shutter speed, ISO sensitivity, and exposure compensation dials.
- The standby timer will expire if no operations are performed for either one minute or the time selected for Custom Setting c3 [**Power off delay**] > [**Standby timer**], whichever is longer.
- The following settings are fixed at the values below.
  - [Release mode]: [Self-timer]
  - [Focus mode] in the video recording menu: [Full-time AF]
  - [Touch controls] > [Enable/disable touch controls]: [Enable]
- The viewfinder cannot be used.
- The following features are disabled:
  - [Long exposure NR]
  - [Auto bracketing]
  - [HDR overlay]
  - [Extended shutter speeds (M)]
- Rotating the monitor to the self-portrait position will not trigger self-portrait mode when [**OFF**] is selected for [**Self-portrait mode**] in the setup menu ( <u>1706</u>).

# **The Viewfinder**

At default settings, the following indicators appear in the viewfinder. For a full list of the indicators that may be displayed, see "The Viewfinder" in the section on "Camera Displays" ( <u>785</u>) in the "Technical Notes" chapter.

## Photo Mode

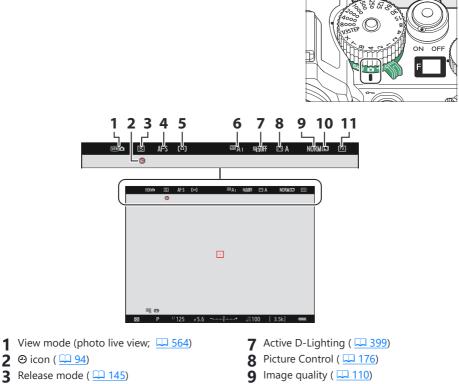

- 4 Focus mode ( <u>114</u>)
- **5** AF-area mode ( <u>116</u>)
- **6** White balance ( <u>157</u>)

**10** Image size ( <u>□ 112</u>) **11** Image area ( <u>□ 108</u>)

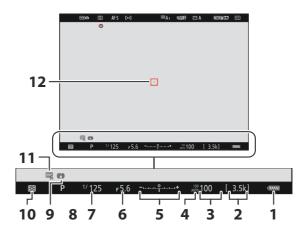

- 1 Battery indicator ( 🛄 84)
- 2 Number of exposures remaining ( <u>85</u>, <u>854</u>)
- **3** ISO sensitivity (<u>152</u>)
- 4 ISO sensitivity indicator ( <u>152</u>) Auto ISO sensitivity indicator ( <u>155</u>)
- **5** Exposure indicator
  - Exposure ( 🛄 <u>136</u>)
  - Exposure compensation ( 🛄 143)

- 6 Aperture ( <u>134</u>, <u>135</u>)
- **7** Shutter speed ( <u>132</u>, <u>135</u>)
- **8** Shooting mode (<u>131</u>)
- 9 Vibration reduction indicator ( 421)
- **10** Metering (<u>411</u>)
- 11 Shutter type ( <u>559</u>)
- **12** Focus point ( <u>123</u>)

### Tip: Using the Viewfinder with the Camera in "Tall" Orientation

In photo mode, the playback,  $\boldsymbol{i}$  menu, and shooting displays rotate to match camera orientation.

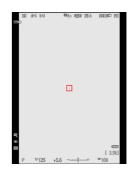

### Tip: Choosing a Display

Press the **DISP** button to cycle the shooting display. Choose from up to four displays, each with a customizable selection of icons and indicators. The items displayed can be selected using Custom Setting d18 [**Custom viewfinder shooting display**] (  $\square$  577).

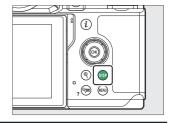

# Video Mode

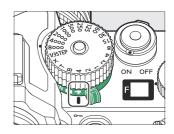

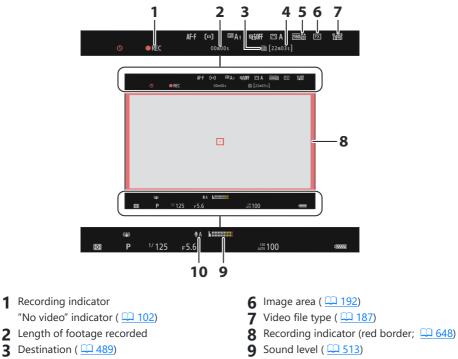

- **4** Available recording time
- **5** Frame size and rate ( <u>189</u>)

**10** Microphone sensitivity ( <u>513</u>)

### Tip: Using the Viewfinder with the Camera in "Tall" Orientation

In video mode, the playback and playback  $\boldsymbol{i}$  menu displays rotate to match camera orientation.

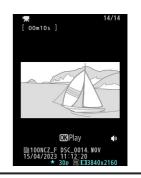

#### The Viewfinder

## The Monitor Mode Button and the Eye Sensor

Placing your eye to the viewfinder activates the eye sensor, switching the display from the monitor to the viewfinder. Note that the eye sensor will also respond to other objects, such as your fingers.

- The viewfinder can be used for menus and playback if desired.
- Press the II (monitor mode) button to cycle between viewfinder and monitor displays.

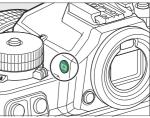

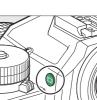

The Viewfinder

### • Press the III button to cycle through the displays as follows.

between the viewfinder and monitor displays based on information from the eye sensor.

[Viewfinder only]: The monitor remains blank. The viewfinder is used for shooting, menus, and playback.

• In photo mode, the viewfinder display also lights for a few seconds after the camera is turned on and after the standby timer is activated by pressing the shutter-release button halfway.

[Monitor only]: The monitor is used for shooting, menus, and playback. The viewfinder display will remain blank even if you put your eye to the viewfinder.

[Automatic display switch]: The camera automatically switches

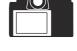

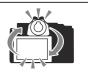

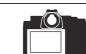

[**Prioritize viewfinder (1)**]: In photo mode, the camera functions in a manner similar to existing digital SLR cameras. Placing your eye to the viewfinder turns the viewfinder on; the monitor remains off after you take your eye away. In video mode, the displays function as per [**Automatic display switch**].

[**Prioritize viewfinder (2)**]: In photo mode, the viewfinder turns on both when you look through it and also for a few seconds after the camera is turned on or the shutter-release button is pressed halfway. In video mode, the displays function as per [**Automatic display switch**].

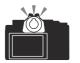

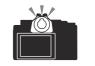

## **V** The Diopter Adjustment Control

- The viewfinder can be focused by rotating the diopter adjustment control.
- Be careful not to put your fingers or fingernails in your eye.

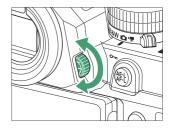

#### **Tip: Extended Use**

When using the viewfinder for extended periods, you can select [**Adjust for ease of viewing**] for Custom Setting d9 [**View mode (photo Lv)**] to ensure that viewfinder brightness and hue are adjusted for ease of viewing.

#### **Tip: Limit Monitor Mode Selection**

You can limit the choice of monitor modes available using the [Limit monitor mode selection] item in the setup menu.

# **Touch Controls**

The touch-sensitive monitor offers a variety of controls that can be operated by touching the display with your fingers.

# Focusing and Releasing the Shutter

- Touch the monitor to focus on the selected point (touch AF).
- In photo mode, the shutter will be released when you lift your finger from the display (touch shutter).
- Touch shutter/AF settings can be adjusted by tapping the 🛱 icon ( 🛄 124).

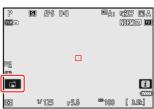

# Adjusting Settings

- Tap highlighted settings in the display.
- You can then choose the desired option by tapping icons or sliders.

• Tap 🗢 or press 🐵 to select the chosen option and return to the

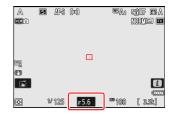

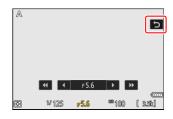

#### Tip: Touch Fn

previous display.

When **[ON]** is selected for Custom Setting f4 **[Touch Fn]** > **[Enable/disable touch Fn]**, you can use monitor touch controls to adjust settings while framing pictures in the viewfinder.

• Touch Fn is available only when the monitor is in storage position with the screen facing outward.

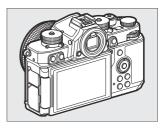

# **Playback**

- Flick left or right to view other pictures during full-frame playback.
- In full-frame playback, touching the bottom of the display brings up a frame-advance bar. Slide your finger left or right over the bar to scroll rapidly to other pictures.

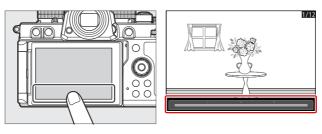

 To zoom in on a picture displayed during full-frame playback, use a stretch gesture or give the display two quick taps. You can adjust the zoom ratio using stretch gestures to zoom in and pinch gestures to zoom out.

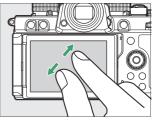

- Use slide gestures to view other parts of the picture during zoom.
- Giving the display two quick taps while zoom is in effect cancels zoom.
- To "zoom out" to a thumbnail view, use a pinch gesture during full-frame playback. Use pinch and stretch to choose the number of pictures displayed from 4, 9, and 72 frames.

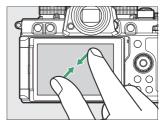

# **Viewing Videos**

- Videos are indicated by a 🗮 icon; to start playback, tap the 🕥 icon.
- Tap 🗢 to exit to full-frame playback.

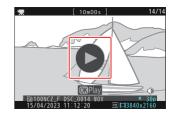

## <u>The *i* Menu</u>

• Tap the **1** icon to display the  $\boldsymbol{i}$  menu during shooting ( $\square 75$ ).

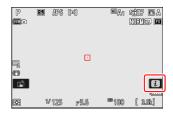

|     | Set Picture Contirol |      |      |             |              |  |
|-----|----------------------|------|------|-------------|--------------|--|
| 🖾 A | <sup>∭8</sup> A1     | NORM | .P66 | [11]        | AF-S         |  |
| S   | (a)ON                | tis≡ | Ø    | ≁off        | <b>₫</b> • 🖻 |  |
|     |                      |      |      | <b>8</b> :5 | Set          |  |

- Tap items to view and change options.
- You can choose the items displayed in the  $\boldsymbol{i}$  menu (  $\square$  80).

# **Text Entry**

• When a keyboard is displayed, you can enter text by tapping the keys.

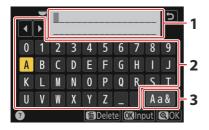

- 1 Text display area
- 2 Keyboard area
- 3 Keyboard selection

- To position the cursor, tap  $\blacktriangleleft$  or  $\blacktriangleright$  or tap directly in the text display area.
- To cycle through the upper- and lower-case and symbol keyboards, tap the keyboard selection button.

# **Navigating the Menus**

• Slide up or down to scroll.

• Tap a menu icon to choose a menu.

• Tap menu items to display options. You can then choose the desired option by tapping icons or sliders.

• To exit without changing settings, tap 5.

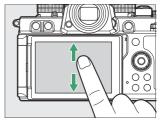

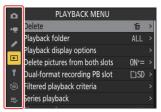

| ۵   | PLAYBACK MENU                   |        |
|-----|---------------------------------|--------|
| ▶₩  | Playback display options        | >      |
| /   | Delete pictures from both slots | 0N'= > |
|     | Dual-format recording PB slot   | ĽìSD > |
|     | Filtered playback criteria      | >      |
| 1   | Series playback                 | >      |
| (#) | Picture review                  | 0FF >  |
| ₹   | After delete                    | ₽∎⊳>   |

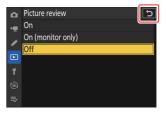

### Cautions: The Touch Screen

- The touch screen responds to static electricity. It may not respond when touched with fingernails or gloved hands. For improved response when using the touch screen with gloves, select **[ON]** for **[Touch controls]** > **[Glove mode]** in the setup menu.
- Do not touch the screen with sharp objects.
- Do not use excessive force.
- The screen may not respond when covered with third-party protective films.
- The screen may not respond when touched simultaneously in multiple locations.

#### **Tip: Enabling or Disabling Touch Controls**

- Touch controls can be enabled or disabled using [Touch controls] > [Enable/disable touch controls] in the setup menu.
- Touch Fn is available when [**ON**] is selected for Custom Setting f4 [**Touch Fn**] > [**Enable/disable** touch Fn], even if [**Disable**] is selected for [**Touch controls**] > [**Enable/disable touch controls**] in the setup menu.

# **The Fn Button**

Use the **Fn** button for quick access to frequently-used settings.

- The role the **Fn** button plays can be chosen via Custom Settings. Different roles can be assigned for photography ( <u>591</u>), video recording ( <u>626</u>), and playback ( <u>605</u>).
- At default settings, the **Fn** button is used for white balance ( $\square$  157).
- The assigned setting can be adjusted by holding the **Fn** button and rotating a command dial. In some cases, adjustments can be made using both the main and sub-command dials.

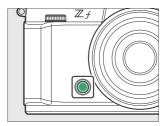

# **Using the Menus**

# **The MENU Button**

SETUP MENU

8

9

പ്പ

AUTO

Press the MENU button to view the menus.

Format memory card

Time zone and date

Monitor brightness

Monitor color balance

Viewfinder brightness

Viewfinder color balance

Language

1 <del>-</del>0

3

4

5

6

7

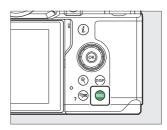

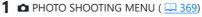

- 2 🧏 VIDEO RECORDING MENU ( 🛄 484)
- 3 ≠ CUSTOM SETTINGS MENU ( 🛄 522)
- **4** ► PLAYBACK MENU ( <u>4649</u>)
- 5 Y SETUP MENU ( <u>668</u>)
- 6 🕲 NETWORK MENU ( 🛄 722)
- 7 ≂ MY MENU/<sup>®</sup> RECENT SETTINGS<sup>\*</sup> (<u>, 751</u>)
- 8 (help) icon ( <u>73</u>)
- 9 Current settings
- \* You can choose the menu displayed. The default is [MY MENU].

# **Using the Menus**

You can navigate the menus using the multi selector and  $\circledast$  button.

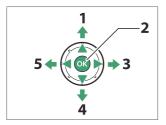

- 1 Move cursor up
- 2 Select the highlighted item
- **3** Display sub-menu, select highlighted item, or move cursor right
- **4** Move cursor down
- 5 Cancel and return to previous menu, or move cursor left

#### **1** Highlight the icon for the current menu.

 $\mathsf{Press} \circledast \mathsf{to}$  place the cursor in the menu-selection area.

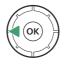

| Δ        | SETUP MENU               |      |   |
|----------|--------------------------|------|---|
| ×.       | Format memory card       |      | > |
|          | Language                 | - CP | > |
| <i>.</i> | Time zone and date       |      |   |
|          | Monitor brightness       |      |   |
| ۲.       | Monitor color balance    |      |   |
| ۵        | Viewfinder brightness    | AUTO |   |
| ⇒        | Viewfinder color balance |      |   |
|          |                          |      |   |

#### **2** Select a menu.

Press O or O to select the desired menu.

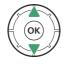

| Δ | PLAYBACK MENU                   |       |   |
|---|---------------------------------|-------|---|
| - | Delete                          | 茴     | > |
|   | Playback folder                 | ALL   | > |
| é | Playback display options        |       | > |
|   | Delete pictures from both slots | 0N'=  | > |
| Ť | Dual-format recording PB slot   | ĽĽISD | > |
| ۲ | Filtered playback criteria      |       | > |
| ⇒ | Series playback                 |       | > |
|   |                                 |       |   |

### **3** Position the cursor in the selected menu.

Press () to position the cursor in the selected menu.

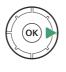

| Q          | PLAYBACK MENU                   | (     | 3 |
|------------|---------------------------------|-------|---|
| н <b>р</b> | Delete                          | 靣     | > |
|            | Playback folder                 | ALL   | > |
| _          | Playback display options        |       | > |
|            | Delete pictures from both slots | ON≻=  | > |
| ť          | Dual-format recording PB slot   | Ľ`)SD | > |
|            | Filtered playback criteria      |       | > |
|            | Series playback                 |       | > |
|            |                                 |       |   |

### **4** Highlight a menu item.

Press (\*) or (\*) to highlight a menu item.

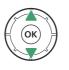

| ۵          | PLAYBACK MENU                   |       |   |
|------------|---------------------------------|-------|---|
| ► <b>₩</b> | Playback display options        |       | > |
| 1          | Delete pictures from both slots | ON,⊨  | > |
|            | Dual-format recording PB slot   | Ľ) SD | > |
|            | Filtered playback criteria      |       | > |
| T          | Series playback                 |       | > |
| (iii)      | Picture review                  | 0FF   | > |
| ₽          | After delete                    | □®≥   |   |

### **5** Display options.

Press () to display options for the selected menu item.

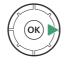

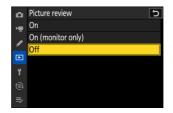

### 6 Highlight an option.

Press (\*) or (\*) to highlight an option.

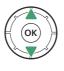

| ۵              | Picture review 🕤  |
|----------------|-------------------|
| н <del>р</del> | On                |
|                | On (monitor only) |
| <i>.</i>       | Off               |
| ►              |                   |
| ۲.             |                   |
| ۵              |                   |
| ⇒              |                   |

### **7** Select the highlighted option.

- Press 
   to save changes and exit.
- To exit without making a selection, press the MENU button.

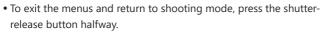

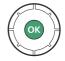

## V Grayed-Out Items

• Some items and menu options may be unavailable depending on camera status. Unavailable items are displayed in gray.

• In some cases, pressing ® when a grayed-out item is highlighted will display a message explaining why the item is unavailable.

| ) | PHOTO SHOOTING MENU    |    | 9 |
|---|------------------------|----|---|
| ĸ | Link VR to focus point | ON |   |
| , |                        |    |   |
| 5 |                        |    |   |
|   | HDR overlay            | ON | > |
|   |                        |    |   |
|   |                        |    | > |
|   |                        |    | > |

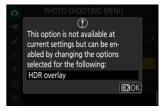

If the only options available for the current item are **[ON]** and **[OFF]**, you can switch from **[ON]** to **[OFF]** or *vice versa* simply by pressing , pressing the multi selector right (③), or tapping the item in the display.

| ۵  | PHOTO SHOOTING MENU         |      | ? |
|----|-----------------------------|------|---|
| ▶₩ | Vignette control            |      |   |
| 1  | Diffraction compensation    | ON   | ) |
| न  | Auto distortion control     | ON   | ) |
|    | Skin softening              | 0FF  | > |
| T  | Portrait impression balance | 0FF  |   |
|    | Photo flicker reduction     | OOFF |   |
| ₽  | Metering                    | Ø    | > |

5

#### Tip: The ⑦ (Help) Icon

- Where available, a description of the currently-selected item can be viewed by pressing the  $R \otimes (?)$  button.
- Press 🖲 or 🝚 to scroll.
- Press **Q** (?) again to return to the menus.

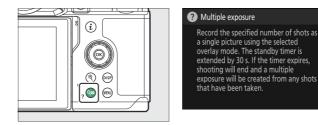

#### **Tip: Touch Controls**

You can also navigate the menus using touch controls (  $\square$  60).

#### **Tip: Text Entry**

A keyboard is displayed when text entry is required, for example if you are called on to enter a file name or the like. Enter text as described below.

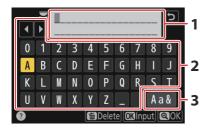

- 1 Text display area
- 2 Keyboard area
- 3 Keyboard selection

- Enter characters at the current cursor position by highlighting them with the multi selector arrow keys and then pressing **(B)**.
- The cursor can be moved left or right in the text display area by rotating either of the command dials.
- To cycle through the upper- and lower-case and symbol keyboards, highlight the keyboard selection icon and press ®. The keyboard selection icon may not be available in some cases.
- If a character is entered when the text display area is full, the rightmost character will be deleted.
- $\bullet$  To delete the character under the cursor, press the  $\tilde{{\mbox{\scriptsize m}}}$  button.
- To complete entry, press @.
- To exit without completing text entry, press MENU.

## The *i* Button (*i* Menu)

•••••• 低

For quick access to frequently-used settings, press the *i* button or tap the 🖬 icon to view the *i* menu.

P

Ę Ð

Ē

**11**0

AFS DD

1/125

r5.6

<sup>189</sup>100

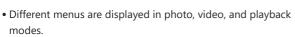

(i)

rím

• Options can be viewed by tapping items in the display or by highlighting items and pressing @; selections can then be made using the multi selector.

| Set Picture Control |       |      |      |            |        |
|---------------------|-------|------|------|------------|--------|
| 🖾 A                 | ©®A1  | NORM | .#65 | [11]       | AF-S   |
| S                   | (a)ON | i⊒≡  | Ø    | ≁off       | SÌ • 🗟 |
|                     |       |      |      | <b>:</b> 5 | Set    |

™A1 68117 88A

NORMED 🖬

i

1 3.5k

• Items for which the camera displays a command dial guide can be adjusted by highlighting them in the *i* menu and rotating a command dial. In some cases, adjustments can be made using both the main and sub-command dials.

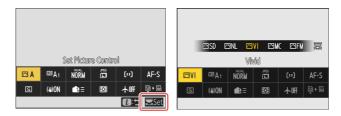

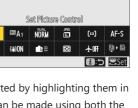

#### V Grayed-Out Items

Some items and menu options may be unavailable depending on camera status. Unavailable items are displayed in gray.

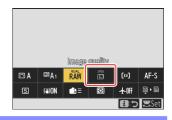

#### Tip: Using the *i* Menu with the Camera in "Tall" Orientation

When the camera is rotated to take or view pictures in "tall" (portrait) orientation, the *i* menu displays rotate to match. In video mode, only the playback *i* menu rotates to match camera orientation.

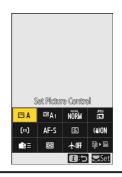

### The Still Photography i Menu

Pressing the i button in photo mode displays the items listed below. Highlight the desired item using the multi selector and press  $\otimes$  to view options.

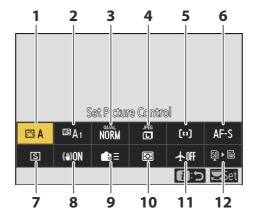

- 1 Set Picture Control ( <u>176</u>)
- **2** White balance ( <u>157</u>)
- **3** Image quality ( <u>110</u>)
- **4** Image size (<u>112</u>)
- **5** AF-area mode/subject detection ( <u>116</u>, <u>120</u>)
- 6 Focus mode ( <u>114</u>)

- **7** Release mode ( <u>145</u>)
- 8 Vibration reduction ( <u>421</u>)
- **9** Custom controls (shooting; <u>591</u>)
- **10** Metering (<u>411</u>)
- **11** Airplane mode ( <u>724</u>)
- 12 View memory card info ( <u>589</u>)

## <u>The Video i Menu</u>

Pressing the i button in video mode displays the items listed below. Highlight the desired item using the multi selector and press  $\otimes$  to view options.

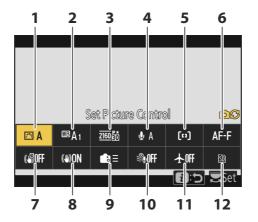

- 1 Set Picture Control ( 🛄 176)
- **2** White balance ( <u>157</u>)
- 3 Frame size/frame rate ( 🛄 189)
- 4 Microphone sensitivity ( <u>513</u>)
- **5** AF-area mode/subject detection ( <u>116</u>, <u>120</u>)
- 6 Focus mode ( <u>114</u>)
- **7** Electronic VR ( <u>512</u>)
- 8 Vibration reduction ( <u>511</u>)
- **9** Custom controls ( <u>2626</u>)
- **10** Wind noise reduction ( $\square 516$ )
- **11** Airplane mode ( <u>724</u>)
- **12** Destination ( <u>489</u>)

### The Playback i Menu

Pressing the *i* button during playback displays a context-sensitive *i* menu of playback options.

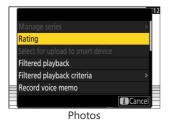

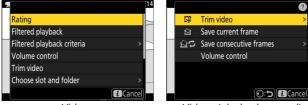

Videos

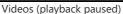

### Customizing the i Menu

The items displayed in the *i* menu during shooting can be chosen using Custom Setting f1 or g1 [**Customize B menu**].

1 Highlight Custom Setting f1 or g1 [Customize ☑ menu] and press <sup>⊗</sup>.

See "The MENU Button" (  $\fbox{68}$  ) for information on using the menus.

2 Highlight the position you want to change and press . A list of the items available for the selected position will be displayed.

#### **3** Highlight the desired item and press **®**.

- The item will be assigned to the selected position and the options shown in Step 2 will be displayed.
- Repeat Steps 2 and 3 as desired.

#### **4** Press the MENU button.

Changes will be saved and the Custom Settings menu will be displayed.

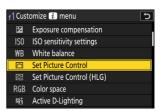

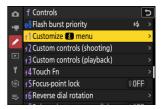

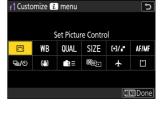

# **First Steps**

## **Attaching the Strap**

To attach a strap, follow the steps below.

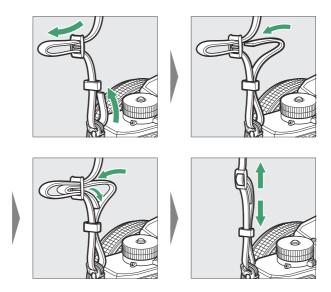

## **Inserting the Battery and Memory Cards**

The camera is equipped with two memory card slots: a slot that takes one SD memory card (1) and another that takes one microSD memory card (2), for a total of two cards, one of each type.

- Turn the camera off before inserting or removing the battery or memory cards.
- Holding the memory card in the orientation shown, slide it straight into the slot until it clicks into place.
- If you are using a microSD memory card, we recommend that you insert it before inserting the battery.
- Using the battery to keep the orange battery latch pressed to one side, slide the battery into the battery chamber until the latch locks it in place.

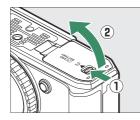

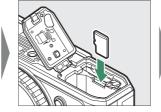

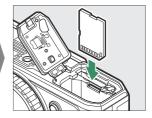

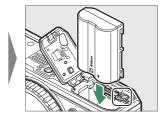

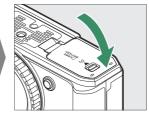

#### **V** Removing the Battery

To remove the battery, turn the camera off and open the battery chamber/memory card slot cover. Press the battery latch in the direction shown by the arrow to release the battery and then remove the battery by hand.

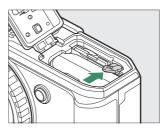

#### **V** Removing Memory Cards

Before removing the memory cards, confirm that the memory card access lamp is off and then turn the camera off and open the battery chamber/memory card slot cover. Press the card in to eject it (①) and then slide it from the camera (2).

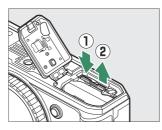

• We recommend that you remove the battery before removing microSD memory cards.

### **Battery Level**

• The battery level is shown in the shooting display while the camera is on.

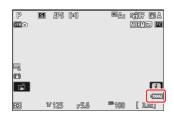

- The battery level display changes as the battery level diminishes, from and through and to a when the battery level falls to a suspend shooting and charge the battery or ready a spare battery.
- If the message [**Shutter release disabled. Recharge battery.**] is displayed, charge or exchange the battery.

#### **V** The Standby Timer

The camera uses a standby timer to help reduce the drain on the battery. If no operations are performed for about 30 seconds, the standby timer will expire and the monitor, viewfinder, and control panel will turn off. A few seconds prior to turning off, the monitor and viewfinder will dim. They can be reactivated by pressing the shutter-release button halfway. The length of time before the standby timer expires automatically can be selected using Custom Setting c3 [**Power off delay**] > [**Standby timer**].

### Number of Exposures Remaining

- When you turn the camera on, the shooting display will show the number of photographs that can be taken at current settings.
- Values over 1000 are rounded down to the nearest hundred. For example, values between 1500 and 1599 are shown as 1.5 k.

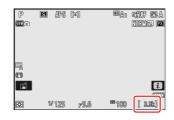

#### **Tip: The Write Protect Switch**

• SD memory cards are equipped with a write-protect switch. Sliding the switch to the "lock" position write-protects the card, protecting the data it contains.

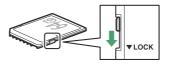

- A "---" indicator and a [**Card**] warning appear in the shooting display when a write-protected card is inserted.
- If you attempt to release the shutter while a write-protected card is inserted, a warning will be displayed and no picture will be recorded. Unlock the memory card before attempting to take or delete pictures.

#### **Tip: Slot Icons**

The location of the current picture is shown by an icon at the bottom left corner of the playback display.

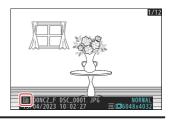

## **Charging the Battery**

Charge the supplied EN-EL15c battery before use. The battery can be charged while inserted in the camera by connecting the camera to an optional EH-8P AC adapter using the supplied USB cable.

#### Cautions: Using Batteries

Read and follow the warnings and cautions in "For Your Safety" ( <u>26</u>) and "Caring for the Camera and Battery: Cautions" ( <u>831</u>).

#### 1 Insert the battery ( <u>82</u>).

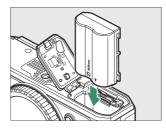

# **2** After confirming that the camera is off, connect it to an optional EH-8P AC adapter using the supplied USB cable (①).

Plug the AC adapter into a household power outlet. The battery will charge while the camera is off. Keep the plug straight during insertion and removal.

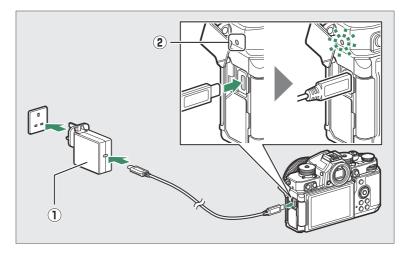

- The camera charge lamp ((2)) lights amber while charging is in progress. The lamp turns off when charging is complete.
- Assuming a 5 V/500 mA input, an exhausted battery will fully charge in about 2 hours and 40 minutes.
- Disconnect the USB cable when charging is complete. Keep the connector straight when disconnecting it from the camera.

#### **V** Cautions: Charging

- Only EN-EL15c and EN-EL15b batteries can be charged while inserted in the camera. EN-EL15a batteries can be charged using an optional MH-25a battery charger.
- Charging errors caused by, for example, elevated camera temperatures or attempts to charge an EN-EL15a are indicated by the charge lamp flashing rapidly for about 30 seconds before turning off.
- After the charge lamp turns off, we recommend that you turn the camera on (or activate the standby timer) and confirm that the battery is charged.

#### Tip: Optional EH-7P Charging AC Adapters: Charging

The battery can also be charged using an optional EH-7P charging AC adapter. After confirming that the camera is off, connect the adapter to the camera via USB and plug it in. The battery will charge while the camera is off. Keep the plug straight during insertion and removal.

#### **Tip: Powering the Camera**

If **[ON]** is selected for **[USB power delivery]** in the setup menu when the camera is connected to an EH-8P or EH-7P, power will be supplied to the camera when the camera is on.

- Power will only be supplied to the camera when the battery is inserted.
- The battery will not charge while the camera is powered by an outside power source.
- For more information, see "'Power Delivery' Versus 'Charging'" ( <u>712</u>).

#### Tip: Computer USB Power Delivery and Battery Charging

Computers connected via USB can supply current to power the camera or charge the battery.

- The computer supplies power only while on. Charging will be suspended while the computer is in sleep mode. It will resume when sleep mode ends.
- Do not connect the computer via a USB hub or keyboard during charging. Connect it directly to the camera.
- Actual charging times may be longer depending on the computer USB connector type and specifications.
- Depending on the model and product specifications, some computers will not supply current to power the camera or charge the battery.

## **Attaching a Lens**

- The camera can be used with Z mount lenses. For more information on lenses, see the lens documentation available from the Nikon Download Center.
- The lens generally used in this document for illustrative purposes is a NIKKOR Z 40mm f/2 (SE).
- Be careful to prevent dust entering the camera.
- Confirm that the camera is off before attaching the lens.
  - Remove the camera body cap (1), 2) and rear lens cap (3, 4).

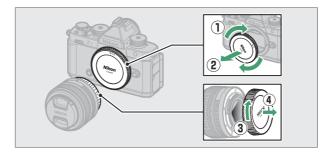

- Align the mounting marks on the camera ((5)) and lens ((6)). Do not touch the image sensor or lens contacts.

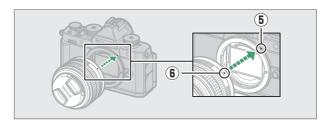

- Rotate the lens as shown until it clicks into place  $(\overline{\mathcal{D}})$ .

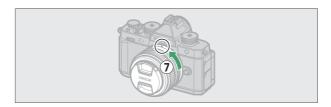

• Remove the front lens cap before taking pictures.

#### **F** Mount Lenses

- Be sure to attach an FTZ II or FTZ mount adapter (available separately) to the camera before using F mount lenses ( <u>1815</u>).
- Attempting to attach F mount lenses directly to the camera could damage the lens or image sensor.

### **Detaching Lenses**

- After turning the camera off, press and hold the lens release button (①) while turning the lens in the direction shown (②).
- After removing the lens, reattach the lens caps and camera body cap.

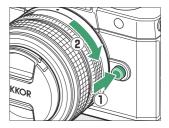

# **Opening the Monitor**

Rotate the monitor gently; do not use force.

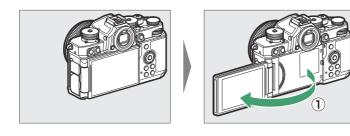

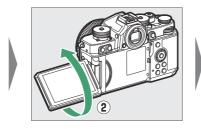

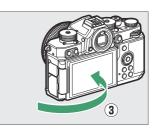

### **Camera Setup**

Turn the camera on, choose a language, and set the clock. Before using the camera for the first time, follow the steps below to choose a language and time zone and set the clock so that the correct time and date will be recorded with any pictures you take.

Press MENU, and in the setup menu highlight [Language] and press ().

For information on using the menus, see "Using the Menus" ( $\square 69$ ).

#### **2** Select a language.

Press O or O to highlight the desired language and press O (the languages available vary with the country or region in which the camera was originally purchased).

3 Highlight [Time zone and date] and press ().

#### **4** Choose a time zone.

- Select [Time zone] in the [Time zone and date] display.
- The display lists selected cities in the chosen zone and the difference between the time in the chosen zone and UTC.
- Highlight a time zone in the [**Time zone**] display and press .

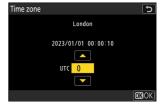

| Language     Cmm       Time zone and date     >       Image: Monitor brightness     0       Monitor color balance     >       Image: Wewfinder brightness     AUTO >       Image: Wewfinder color balance     >       Image: Wewfinder color balance     > | H. | Format memory card         | > |
|----------------------------------------------------------------------------------------------------|----|----------------------------|---|
| ►     Monitor brightness     0 >       ▲     Monitor color balance     >       ●     Viewfinder brightness     AUT0 >                                                                                                    |    | Language 😰                 | > |
| Monitor color balance         >           Image: Color brightness         AUTO >                                                                                                    | _  | Time zone and date         |   |
| Wonted cool balance     Viewfinder brightness     AUT0 >                                                                                                    | Þ  | Monitor brightness 0       |   |
|                                                                                                    | 1  | Monitor color balance      |   |
| ⇒ Viewfinder color balance >                                                                                                    |    | Viewfinder brightness AUT0 |   |
|                                                                                                    |    | Viewfinder color balance   |   |
|                                                                                                    |    |                            |   |

SETUP MENU

ß

AUTO

Format memory card

Viewfinder color balance

Language Time zone and date Monitor brightness Monitor color balance Viewfinder brightness

SETUP MENU

**D** 

ñ

H

93

#### 5 Turn daylight saving time on or off.

- Select [Daylight saving time] in the [Time zone and date] display.
- Select [**ON**] (daylight saving time on) or [**OFF**] (daylight saving time off).
- Selecting [**ON**] advances the clock one hour; to undo the effect, select [**OFF**].

#### **6** Set the clock.

- Select [Date and time] in the [Time zone and date] display.
- Press 

   after using the multi selector to set the clock to the
   date and time in the selected time zone in the [Date and
   time] display (note that the camera uses a 24-hour clock).

#### 7 Choose a date format.

- Select [Date format] in the [Time zone and date] display.
- Highlight the desired date (year, month, and day) display order and press ®.

#### 8 Exit the menus.

Lightly press the shutter-release button halfway to exit to shooting mode.

#### 🔽 The 🕑 Icon

A flashing O icon in the shooting display indicates that the camera clock has been reset. The date and time recorded with new photographs will not be correct; use the [**Time zone and date**] > [**Date and time**] option in the setup menu to set the clock to the correct time and date. The camera clock is powered by an independent clock battery. The clock battery charges when the main battery is inserted in the camera. It takes about 2 days to charge. Once charged, it will power the clock for about a month.

| 0        | Time zone and date   | ?        | Ð  |
|----------|----------------------|----------|----|
| ١.       | Time zone            |          |    |
| ,        | Date and time        |          |    |
|          | Date format          | DMY      |    |
| Þ        | Daylight saving time | 00F      | F) |
| ۲.       |                      |          |    |
|          | London               |          |    |
| <b>@</b> | UTC 0 01/01/2023     | 00:00:20 |    |
| ⇒        |                      |          |    |

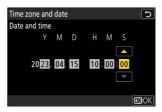

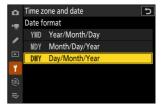

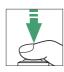

# **Basic Photography and Playback**

# Taking Photographs (🏧 Mode)

Select 🖀 (auto) mode for simple, "point-and-shoot" photography.

#### V Lenses with Retractable Barrels

Lenses with retractable barrels must be extended before use. Rotate the zoom ring as shown until the lens clicks into place in the extended position.

Select photo mode by rotating the photo/video selector toCo.

2 Rotate the mode selector to AUTO (2).

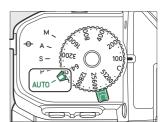

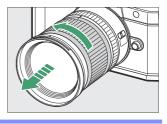

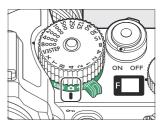

#### **3** Rotate the ISO sensitivity dial to C.

At the default settings for **AUTO** ( $\overset{\text{\tiny CD}}{\cong}$ ) mode, the camera will adjust ISO sensitivity automatically to assist exposure control while the ISO sensitivity dial is rotated to **C**.

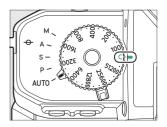

#### **4** Ready the camera.

Holding the handgrip in your right hand and cradling the camera body or lens with your left, bring your elbows in against the sides of your chest.

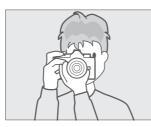

Landscape (wide) orientation

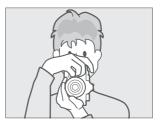

Portrait (tall) orientation

#### 5 Frame the photograph.

Frame your subject in the shooting display.

• Human faces detected by the camera are identified by a white border indicating the focus point. If the camera detects the subject's eyes, the focus point will instead appear over one or the other of their eyes.

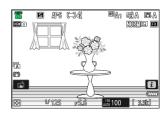

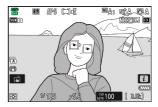

- 6 To focus, press the shutter-release button halfway (i.e., lightly press the shutter-release button, stopping when it is pressed halfway).
  - The focus point will be displayed in green when the subject is in focus.
  - The AF-assist illuminator may light to assist the focus operation if the subject is poorly lit.
  - If the camera is unable to focus, the out-of-focus indicator will flash red.
  - The focus point will turn green if the camera is able to focus after detecting the face or eyes of a human portrait subject. If the camera is unable to focus, the focus point will flash red.

7 Without lifting your finger from the shutter-release button, press the button the rest of the way down to take the picture.

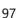

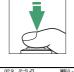

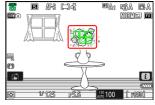

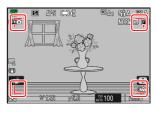

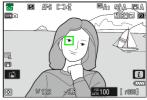

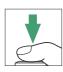

#### 🔽 The AF-Assist Illuminator

Do not obstruct the AF-assist illuminator while it is lit.

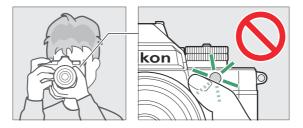

#### Cautions: Taking Photographs

- You may notice the following in the shooting display. These phenomena will also be visible in any photos taken with the camera:
  - flicker or banding in scenes lit by such sources as fluorescent, mercury vapor, or sodium lamps,
  - distortion during motion (individual subjects such as trains or cars moving at high speed through the frame may be distorted, or the entire frame may appear distorted when the camera is panned horizontally),
  - jagged edges, color fringing, moiré, or bright spots, or
  - bright regions or bands in scenes lit by flashing signs and other intermittent light sources or when the subject is briefly illuminated by a strobe or other bright, momentary light source.
- Note that noise (randomly-spaced bright pixels, fog, or lines) and unexpected colors may appear if you use the 𝔍 button to zoom in on the view through the lens.
- Avoid pointing the camera at the sun or other powerful light sources during shooting. Failure to observe this precaution could result in damage to the camera's internal circuitry.

#### The Memory Card Access Lamp

The memory card access lamp will light while the photograph is being recorded. *Do not open the battery chamber/memory card slot cover or remove the memory card or battery.* 

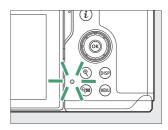

#### Tip: The Touch Shutter

You can also take a photograph by touching the monitor. Touch your subject to focus and lift your finger to release the shutter ( $\square$  124).

#### **Tip: The Exposure Compensation Dial**

Exposure can be adjusted by rotating the exposure compensation dial (  $\square$  143).

#### Tip: Using Display Zoom in Photo Mode

To zoom in on the display in photo mode (to a maximum of approximately 12×), press the  $\mathfrak{P}$  button.

- Use the € and ∞ (?) buttons to zoom in and out.
- A navigation window showing the area currently visible will appear at the bottom right corner of the display.
- Use the multi selector to scroll to areas of the frame not visible in the monitor.

99

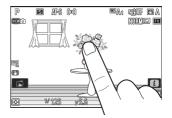

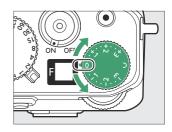

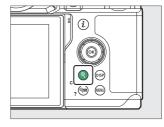

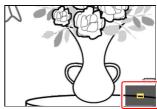

## Recording Videos (Mode)

auto) mode can be used for simple, "point-and-shoot" video recording.

7 Select video mode by rotating the photo/video selector to 陳.

Note that optional flash units cannot be used when the camera is in video mode.

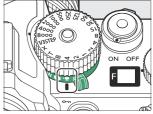

2 Rotate the mode selector to AUTO (2).

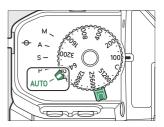

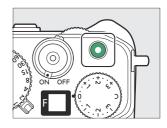

• A recording indicator will be displayed and the borders of the shooting display will turn red. The display also shows the time remaining, or in other words the approximate amount of new footage that can be recorded to the memory card.

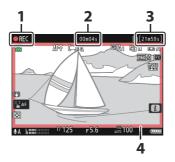

- 1 Recording indicator
- 2 Video recording time (length of footage recorded)
- **3** Available recording time
- 4 Recording indicator (red border)

- Sound is recorded via the built-in microphone. Do not cover the microphone during recording.
- You can also focus by tapping your subject in the monitor.
- **4** Press the video-record button again to end recording.

#### V The Memory Card Access Lamp

The memory card access lamp will light while the video is being recorded. *Do not open the battery chamber/memory card slot cover or remove the memory card or battery.* 

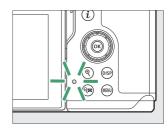

#### 🔽 The 🕅 Icon

A 🕅 icon indicates that videos cannot be recorded.

#### **V** Cautions: Recording Videos

- Video recording will end automatically if:
  - the maximum length is reached,
  - the battery is exhausted,
  - you choose a different shooting mode,
  - you switch modes using the photo/video selector,
  - the lens is removed, or
  - the camera's internal temperature rises.
- Sounds made by the camera may be audible in footage recorded:
  - during autofocus,
  - during vibration reduction,
  - when power aperture is used, or
  - when power zoom is used.

#### V High-Temperature Warnings

During video recording, the camera may become hot and a hightemperature warning may appear in the shooting display. Wait for the camera to cool and the warning to clear from the display before handling the camera, battery, or memory cards.

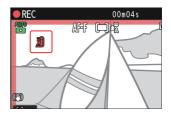

#### 🔽 Cautions: Video Recording

- You may notice the following in the shooting display. These phenomena will also be visible in any footage recorded with the camera:
  - flicker or banding in scenes lit by such sources as fluorescent, mercury vapor, or sodium lamps,
  - distortion during motion (individual subjects such as trains or cars moving at high speed through the frame may be distorted, or the entire frame may appear distorted when the camera is panned horizontally),
  - jagged edges, color fringing, moiré, or bright spots,
  - bright regions or bands in scenes lit by flashing signs and other intermittent light sources or when the subject is briefly illuminated by a strobe or other bright, momentary light source, or
  - flicker when power aperture is used during recording.
- Note that noise (randomly-spaced bright pixels, fog, or lines) and unexpected colors may appear if you use the  $\mathfrak{P}$  button to zoom in on the view through the lens.
- When recording, avoid pointing the camera at the sun or other powerful light sources. Failure to observe this precaution could result in damage to the camera's internal circuitry.

#### Tip: The Exposure Compensation Dial

Exposure can be adjusted by rotating the exposure compensation dial (  $\square$  143).

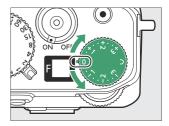

#### Tip: Using Display Zoom in Video Mode

The  $\mathfrak{P}$  button can also be used to zoom in on the display in video mode (  $\square 99$ ).

- Press ♥ during recording to zoom in 50%, 100% (1: 1), or 200%. To zoom out, press ♥ (?). Note, however, that 50% zoom is not available at a frame size of 1920 × 1080.
- When viewing videos, you can zoom in on the current frame when playback is paused.

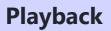

Press the **>** button to view photos and videos in the monitor or viewfinder after shooting.

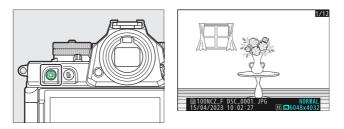

- Press ④ or ④ or flick left or right to view additional pictures.
- Videos are indicated by a \ refer icon at the top left corner of the display. Tap the icon in the display or press the ⊕ button to start playback.

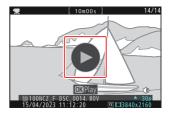

• To end playback and return to shooting mode, press the shutter-release button halfway.

### Viewing Videos

The video playback display and controls are described below.

### The Video Playback Display

During video playback, the display shows the length of the video, the current playback position, and the other indicators listed below. Your approximate position in the video can also be ascertained from the video progress bar.

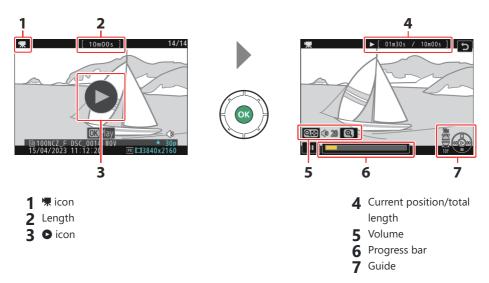

### Video Playback Controls

The following operations can be performed while playback is in progress:

| Operation      | Description                                                                                                    |
|----------------|----------------------------------------------------------------------------------------------------|
| Pause          | Press $\bigoplus$ to pause playback.                                                                                          |
| Resume         | Press the $\ensuremath{\mathfrak{S}}$ button to resume playback when playback is paused or during rewind/advance.             |
| Rewind/advance | Press $\textcircled{0}$ to rewind, $\textcircled{0}$ to advance. Speed increases with each press, from 2× to 4× to 8× to 16×. |

| Operation                      | Description                                                                                                    |
|--------------------------------|----------------------------------------------------------------------------------------------------|
| Start slow-motion<br>playback  | Press $\ensuremath{\mathfrak{D}}$ while the video is paused to start slow-motion playback.                                                                                                    |
| Jog rewind/<br>advance         | <ul> <li>Press ① or ③ while the video is paused to rewind or advance one frame at a time.</li> <li>Keep ① or ③ pressed for continuous rewind or advance.</li> </ul>                                        |
| Skip 10 s                      | Rotate the sub-command dial one stop to skip ahead or back 10 s.                                                                                                    |
| Skip 10 frames                 | Rotate the main command dial one stop to skip ahead or back 10 frames.                                                                                                    |
| Skip to first or last<br>frame | <ul> <li>Keep ④ or ④ pressed to skip respectively to the first frame or last frame.</li> <li>The first frame is indicated by a ➡ in the top right corner of the display, the last frame by a ➡.</li> </ul> |
| Zoom in                        | Press $\mathfrak{P}$ to zoom in on the current frame while playback is paused.                                                                                                    |
| Adjust volume                  | Press ♥ to increase volume, ♥☎ (?) to decrease.                                                                                                    |
| Edit video                     | To display the video $m{i}$ menu, pause playback and press the $m{i}$ button.                                                                                                    |
| Exit                           | Press  to exit to full-frame playback.                                                                                                    |

### **Deleting Unwanted Pictures**

Press the finibutton to delete the current picture. Note that pictures cannot be recovered once deleted.

- Display a picture you want to delete and press the i button to display a confirmation dialog. Press the i button again to delete the picture and return to playback.
- To exit without deleting the picture, press **D**.

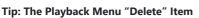

Use [**Delete**] in the playback menu to:

- delete multiple pictures,
- $\bullet$  delete all pictures currently rated  $\mathbf{f}$  (candidate for deletion),
- delete all pictures taken on selected dates, or
- delete all pictures in selected folders.

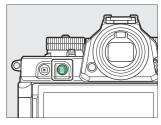

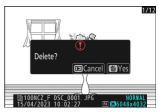

# **Shooting Settings**

# Image Recording Options (Image Area, Quality, and Size)

### Adjusting Image Area Settings

Image area settings can be displayed by selecting [**Image area**] in the photo shooting menu.

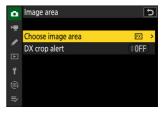

108

## Choose Image Area

Choose the image area. The following options are available:

| Option |                | Description                                                                                                    |
|--------|----------------|----------------------------------------------------------------------------------------------------|
| FX     | [FX (36×24)]   | Record pictures in FX format with an angle of view equivalent to a 35 mm format camera.                                                                                                    |
| (DX)   | [DX (24×16)]   | Pictures are recorded in DX format. To calculate the approximate focal length of the lens in 35 mm format, multiply by 1.5.<br>• Image-area selection is fixed at [ <b>DX (24×16)</b> ] when a DX lens is attached. |
| 1:1    | [1:1 (24×24)]  | Pictures are recorded with an aspect ratio of 1:1.                                                                                                    |
| 16:9   | [16:9 (36×20)] | Pictures are recorded with an aspect ratio of 16:9.                                                                                                    |

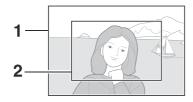

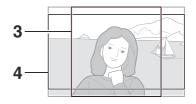

FX (36 × 24)
 DX (24 × 16)
 1:1 (24 × 24)
 16:9 (36 × 20)

### DX Crop Alert

If [ON] is selected for this option in the camera menus, the image area icon in the shooting display will flash when "DX (24×16)" is selected.

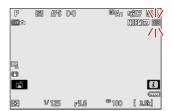

# **Adjusting Image Quality**

Use the [**Image quality**] item in the photo shooting menu to choose the image quality option employed when photographs are recorded.

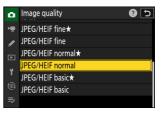

| Option                    | Description                                                                                                    |
|---------------------------|----------------------------------------------------------------------------------------------------|
| [RAW + JPEG/HEIF fine★]   | <ul> <li>Record two copies of each photo: an NEF (RAW) picture and either a JPEG or HEIF copy.</li> <li>When [SDR] is selected for [Tone mode] in the photo shooting menu, the camera will record an NEF (RAW) picture and a JPEG copy. When [HLG] is selected for [Tone mode] in the photo</li> </ul>                                                                                                    |
| [RAW + JPEG/HEIF fine]    |                                                                                                    |
| [RAW + JPEG/HEIF normal★] |                                                                                                    |
| [RAW + JPEG/HEIF normal]  | shooting menu, the camera will record an NEF (RAW) picture and an HEIF copy.                                                                                                    |
| [RAW + JPEG/HEIF basic★]  | <ul> <li>The highest-quality JPEG and HEIF copies are produced by<br/>options ending in [fine ★], with quality progressively declining</li> </ul>                                                                                                    |
| [RAW + JPEG/HEIF basic]   | <ul> <li>through [fine], [normal *], [normal], [basic *], and [basic].</li> <li>The camera displays only the JPEG or HEIF copy of dual-format pictures taken with one memory card inserted.</li> <li>If the photo was recorded with only one memory card inserted or with [Overflow] or [Backup] selected for [Secondary slot function] in the photo shooting menu and two memory cards inserted, deleting the JPEG or HEIF copy on the camera will also delete the NEF (RAW) picture.</li> </ul> |
| [RAW]                     | Record photos in NEF (RAW) format.                                                                                                    |
| [JPEG/HEIF fine★]         |                                                                                                    |
| [JPEG/HEIF fine]          | Record photos in JPEG or HEIF format. The highest-quality pictures are produced by options ending in [ <b>fine ★</b> ], with quality                                                                                                    |
| [JPEG/HEIF normal *]      | progressively declining through [ <b>fine</b> ], [ <b>normal ★</b> ], [ <b>normal</b> ], [ <b>basic ★</b> ], and [ <b>basic</b> ].                                                                                                    |
| [JPEG/HEIF normal]        | <ul> <li>Photos are recorded in JPEG format when [SDR] is selected for<br/>[Tone mode] in the photo shooting menu. Photos are recorded<br/>in HEIF when [HLG] is selected for [Tone mode] in the photo<br/>shooting menu.</li> </ul>                                                                                                    |
| [JPEG/HEIF basic★]        |                                                                                                    |
| [JPEG/HEIF basic]         |                                                                                                    |

#### Tip: NEF (RAW)

- NEF (RAW) files have the extension "\*.nef".
- The process of converting NEF (RAW) pictures to other highly-portable formats such as JPEG is referred to as "NEF (RAW) processing". During this process, Picture Controls and settings such as exposure compensation and white balance can be freely adjusted.
- The RAW data themselves are unaffected by NEF (RAW) processing and their quality will remain intact even if the pictures are processed multiple times at different settings.
- NEF (RAW) processing can be performed using [Retouch] > [RAW processing (current picture)] or [RAW processing (multiple pictures)] in the playback *i* menu or on a computer using Nikon's NX Studio software. NX Studio is available free-of-charge from the Nikon Download Center.

#### Tip: "NEF (RAW) + JPEG/HEIF"

If **[RAW primary - JPEG secondary]** or **[RAW primary - HEIF secondary]** is selected for **[Secondary slot function]** in the photo shooting menu, the NEF (RAW) copies will be recorded to the card in the primary slot and the JPEG or HEIF copies to the card in the secondary slot ( <u>379</u>).

# **Choosing an Image Size**

Use [**Image size settings**] in the photo shooting menu to choose a size for new photographs.

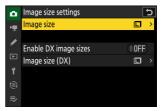

### Image Size

Choose a size for new JPEG and HEIF pictures. The size for photographs recorded in formats other than NEF (RAW) can be chosen from [Large], [Medium], and [Small].

• NEF (RAW) pictures are recorded at a size of [Large].

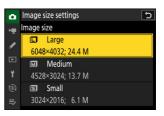

The number of pixels in the picture varies with the option selected for image area (  $\frac{108}{108}$ ).

| Image area             | Image size                  | Size when printed at 300 dpi           |  |
|------------------------|-----------------------------|----------------------------------------|--|
|                        | Large (6048 × 4032 pixels)  | Approx. 51.2 × 34.1 cm/20.2 × 13.4 in. |  |
| [FX (36×24)]           | Medium (4528 × 3024 pixels) | Approx. 38.3 × 25.6 cm/15.1 × 10.1 in. |  |
|                        | Small (3024 × 2016 pixels)  | Approx. 25.6 × 17.1 cm/10.1 × 6.7 in.  |  |
|                        | Large (3984 × 2656 pixels)  | Approx. 33.7 × 22.5 cm/13.3 × 8.9 in.  |  |
| [DX (24×16)]           | Medium (2976 × 1992 pixels) | Approx. 25.2 × 16.9 cm/9.9 × 6.6 in.   |  |
|                        | Small (1984 × 1328 pixels)  | Approx. 16.8 × 11.2 cm/6.6 × 4.4 in.   |  |
|                        | Large (4032 × 4032 pixels)  | Approx. 34.1 × 34.1 cm/13.4 × 13.4 in. |  |
| [ <b>1:1 (24×24)</b> ] | Medium (3024 × 3024 pixels) | Approx. 25.6 × 25.6 cm/10.1 × 10.1 in. |  |
|                        | Small (2016 × 2016 pixels)  | Approx. 17.1 × 17.1 cm/6.7 × 6.7 in.   |  |

| lmage area     | Image size                  | Size when printed at 300 dpi           |
|----------------|-----------------------------|----------------------------------------|
|                | Large (6048 × 3400 pixels)  | Approx. 51.2 × 28.8 cm/20.2 × 11.3 in. |
| [16:9 (36×20)] | Medium (4528 × 2544 pixels) | Approx. 38.3 × 21.5 cm/15.1 × 8.5 in.  |
|                | Small (3024 × 1696 pixels)  | Approx. 25.6 × 14.4 cm/10.1 × 5.7 in.  |

#### **Tip: Print Size**

Print size in inches equals image size in pixels divided by printer resolution in dots per inch (dpi; 1 inch = 2.54 cm).

113

### Enable DX Image Sizes

Selecting **[ON]** allows the size for photos taken using the **[DX (24×16)]** image area to be chosen separately from that for pictures taken using other image areas. The size for photos taken using the **[DX (24×16)]** image area can be chosen using **[Image size (DX)**].

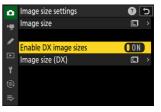

## Image Size (DX)

Choose the size of photographs taken using the [**DX** (24×16)] image area when [**ON**] is selected for [**Enable DX image sizes**].

• Regardless of the option selected, NEF (RAW) pictures will be recorded at a size of [Large].

| ۵  | Image size settings | 5 |
|----|---------------------|---|
| ▶₩ | Image size (DX)     |   |
|    | 🗖 Large             |   |
|    | 3984×2656; 10.6 M   |   |
|    | 🔟 Medium            |   |
| ۲. | 2976×1992; 5.9 M    |   |
|    | 🗊 Small             |   |
|    | 1984×1328; 2.6 M    |   |

# Focus

## Focus Mode

Control how the camera focuses.

## Choosing a Focus Mode

The focus mode can be selected using the [**Focus mode**] item in the i menu, photo shooting menu, or video recording menu ( $\square$  75,  $\square$  417,  $\square$  507).

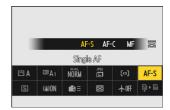

| Option |                 | Description                                                                                                    |
|--------|-----------------|----------------------------------------------------------------------------------------------------|
| AF-S   | [Single AF]     | <ul> <li>Use with stationary subjects. When you press the shutter-release button halfway to focus, the focus point will turn from red to green and focus will lock. If the camera fails to focus, the focus point will flash red and the shutter release will be disabled.</li> <li>At default settings, the shutter can only be released if the camera is able to focus (focus priority).</li> </ul> |
| AF-C   | [Continuous AF] | <ul> <li>Use for shots of athletes and other moving subjects. The camera adjusts focus continuously in response to changes in the distance to the subject while the shutter-release button is pressed halfway.</li> <li>At default settings, the shutter can be released whether or not the subject is in focus (release priority).</li> </ul>                                                        |
| AF-F   | [Full-time AF]  | <ul> <li>The camera adjusts focus continuously in response to subject movement or changes in composition.</li> <li>When you press the shutter-release button halfway to focus, the focus point will turn from red to green and focus will lock.</li> <li>This option is only available in video mode.</li> </ul>                                                                                      |
| MF     | [Manual focus]  | Focus manually ( $\square$ 128). The shutter can be released whether or not the subject is in focus.                                                                                                    |

### **V** Cautions: Autofocus

- The camera may be unable to focus if:
  - the subject contains lines parallel to the long edge of the frame,
  - the subject lacks contrast,
  - the subject in the focus point contains areas of sharply contrasting brightness,
  - the focus point includes night-time spot lighting or a neon sign or other light source that changes in brightness,
  - flicker or banding appears under fluorescent, mercury-vapor, sodium-vapor, or similar lighting,
  - a cross (star) filter or other special filter is used,
  - the subject appears smaller than the focus point, or
  - the subject is dominated by regular geometric patterns (e.g., blinds or a row of windows in a skyscraper).
- The display may brighten or darken while the camera focuses.
- The focus point may sometimes be displayed in green when the camera is unable to focus.
- The camera may take longer to focus when lighting is poor.

#### Tip: Low-Light AF

For improved focus when shooting under low light, select **[ON]** for Custom Setting d10 **[Starlight view (photo Lv)**]. This option takes effect only in photo mode.

# AF-Area Mode

Choose how the camera selects the focus point for autofocus.

• In modes other than [Auto-area AF], the focus point can be positioned using the multi selector.

### Choosing an AF-Area Mode

The AF-area mode can be selected using the [**AF-area mode/subj. detection**] item in the *i* menu ( $\square$  75) or the [**AF-area mode**] items in the photo shooting and video recording menus ( $\square$  418,  $\square$  508).

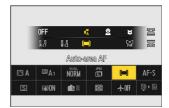

| Option     |                   | Description                                                                                                    |
|------------|-------------------|----------------------------------------------------------------------------------------------------|
| C=J<br>PIN | [Pinpoint AF]     | <ul> <li>With a focus point smaller than that employed for single-point AF, pinpoint AF is used for pinpoint focus on a selected spot in the frame.</li> <li>Focusing may be slower than with single-point AF.</li> <li>Recommended for shots involving static subjects, such as buildings, in-studio product photography, or close-ups.</li> <li>This option is only available when photo mode is selected and [Single AF] is chosen for focus mode.</li> </ul> |
| [1]        | [Single-point AF] | <ul><li>The camera focuses on a point selected by the user.</li><li>Use with stationary subjects.</li></ul>                                                                                                    |

| Option            |                       | Description                                                                                                    |
|-------------------|-----------------------|----------------------------------------------------------------------------------------------------|
| œ۵                | [Dynamic-area AF (S)] | • The camera focuses on a point selected by the user. If the                                                                                                    |
| ©3M               | [Dynamic-area AF (M)] | subject briefly leaves the selected point, the camera will focus<br>based on information from surrounding focus points.                                                                                                    |
| છી                | [Dynamic-area AF (L)] | <ul> <li>This option is only available when photo mode is selected and [Continuous AF] is chosen for focus mode.</li> <li>Use for photographs of athletes and other active subjects that are hard to frame using single-point AF.</li> <li>The size of the area used for focus can be selected from S (small), M (medium), and L (large). S is the smallest and L the largest.</li> <li>[Dynamic-area AF (S)]: Choose when there is time to compose the photograph or when photographing subjects that are moving predictably (e.g., runners or race cars on a track).</li> <li>[Dynamic-area AF (M)]: Choose when photographing subjects that are moving unpredictably (e.g., players at a football game).</li> <li>[Dynamic-area AF (L)]: Choose when photographing subjects that are moving quickly and cannot be easily framed in the selected focus point (e.g., birds).</li> </ul> |
| 區 립<br>WIDE-S     | [Wide-area AF (S)]    | As for single-point AF except that the camera focuses on a wider area                                                                                                    |
| ត្រូ ឆ្<br>Wide-L | [Wide-area AF (L)]    | <ul> <li>wider area.</li> <li>Choose for snapshots, subjects that are in motion, and other subjects that are difficult to photograph using single-point AF.</li> <li>During video recording, wide-area AF can be used for smooth focus when making panning or tilting shots or filming moving subjects.</li> <li>If the selected focus point contains subjects at different distances from the camera, the camera will assign priority to the closest subject.</li> <li>The focus points for [Wide-area AF (L)] are larger than those for [Wide-area AF (S)].</li> </ul>                                                                                                    |

|               | Option                | Description                                                                                                    |
|---------------|-----------------------|----------------------------------------------------------------------------------------------------|
| E 3<br>W-C1   | [Wide-area AF (C1)]   | <ul> <li>Choose the dimensions (measured in focus points) of the focus<br/>areas used for the selected AF-area.</li> </ul>                                                                                                    |
| हु हो<br>भ-C2 | [Wide-area AF (C2)]   | <ul> <li>This can be used, for example, if the size and shape of the area employed for focus can be determined in advance with a fair degree of accuracy.</li> <li>On selecting [Wide-area AF (C1)] or [Wide-area AF (C2)], you will be prompted to choose the AF-area size. Use ④ and ⊕ to choose the height and ④ and ④ to choose the width.</li> <li>The sizes available vary with the option selected for image area.</li> <li>When [FX (36×24)] is selected, the photo shooting menu offers a choice of 77 options ranging from [1×1] to [21×13].</li> <li>Similarly, when [FX (36×24)] is selected, the video recording menu offers a choice of 66 options ranging from [1×1] to [21×11].</li> </ul> |
| (30)          | [3D-tracking]         | <ul> <li>Track focus on a selected subject.</li> <li>Position the focus point over your subject and start tracking by pressing the shutter-release button halfway; focus will then track the selected subject as it moves through the frame. Release the button to end tracking and restore the previously-selected focus point.</li> <li>If the subject leaves the frame, remove your finger from the shutter-release button and recompose the photograph with the subject in the selected focus point.</li> <li>This option is only available when photo mode is selected and [Continuous AF] is chosen for focus mode.</li> </ul>                                                                       |
| ŧ             | [Subject-tracking AF] | <ul> <li>Track focus on a selected subject.</li> <li>Position the focus point over your subject and start tracking by pressing  one of by pressing the shutter-release button halfway; focus will then track the selected subject as it moves through the frame. To end tracking and select the center focus point, press  one.</li> <li>This option is only available in video mode.</li> </ul>                                                                                                    |
| (==)          | [Auto-area AF]        | <ul> <li>The camera automatically detects the subject and selects the focus point.</li> <li>Use on occasions when you don't have time to select the focus point yourself, for portraits, or for snapshots and other spur-of-the-moment photos.</li> </ul>                                                                                                    |

### Caution: 3D-Tracking and Subject Tracking

The camera may be unable to track subjects that:

- are similar in color, brightness, or pattern to the background,
- change visibly in size, color, or brightness,
- are too large or too small,
- too bright or too dark,
- move quickly, or
- are obscured by other objects or leave the frame.

#### Tip: ⊡: The Center Focus Point

In all AF-area modes except [Auto-area AF], [3D-tracking], and [Subject-tracking AF], a dot appears in the focus point when it is in the center of the frame.

# **Subject Detection**

The class of subjects given priority during autofocus and electronic rangefinding can be chosen using the [AF/MF subject detection options] items in the photo shooting and video recording menus, which offer a choice of [Auto], [People], [Animal], [Vehicle], [Airplanes], and [Subject detection off]. The subject detected by the camera is indicated by a focus point.

- In the case of the video recording menu, the choice of subject is made via [AF/MF subject **detection options**] > [**Subject detection**]. Separate subject types can be selected for photo and video modes.
- Human faces detected by the camera when [People] is selected are identified by a border indicating the focus point. If the camera detects the subject's eyes, the focus point will instead appear over one or the other of their eyes. If the subject looks away after their face is detected, the focus point will move to track their motion.
- If a dog, cat, or bird is detected when [Animal] is selected, the focus point will appear over the face of the animal in guestion. If the camera detects the subject's eyes, the focus point will instead appear over one or the other of their eyes. If the camera can detect neither face nor eyes, it will display a focus point over the detected animal.
- If a car, motorcycle, train, airplane, or bicycle is detected when [Vehicle] is selected, the focus point will appear over the vehicle in guestion. In the case of trains, the camera will detect only the front end. With planes, the camera will detect the body, nose, or cockpit depending on the aircraft's size.
- If an aircraft is detected when [Airplanes] is selected, the focus point will appear over the aircraft in guestion. The camera will detect the body, nose, or cockpit depending on the aircraft's size.

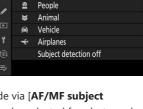

AF/MF subject detection options

Ô. Auto

H

5

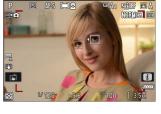

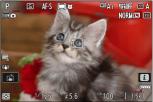

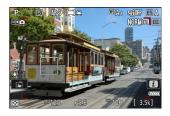

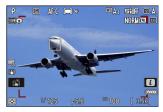

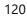

- If [Auto] is selected, the camera will detect humans, animals, and vehicles and choose a subject for focus automatically.
- To disable subject detection altogether, choose [Subject detection off].

### Using Subject Detection During Autofocus

- Subject detection is available during autofocus when [Wide-area AF (S)], [Wide-area AF (L)], [Wide-area AF (C1)], [Wide-area AF (C2)], [3D-tracking], [Subject-tracking AF], or [Auto-area AF] is selected for [AF-area mode].
- If more than one subject of the selected type is detected, a gray focus point will appear over each of the subjects detected. If [Auto-area AF] is selected for [AF-area mode], < and > icons will appear on the focus point selected by the camera. The focus point can be positioned over the other subjects by pressing € or €.

### Using Subject Detection with Manual Focus

To enable subject detection during manual focus, select an option other than [**MF subject detection off**] for [**MF subject detection area**] in the photo shooting or video recording menu (<u>128</u>).

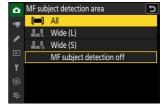

- Select [Wide (L)] or [Wide (S)] to limit subject detection to the current focus area.

### Caution: Subject Detection Using "People"

Subject detection may not perform as expected if:

- the subject's face is too large or small relative to the frame,
- the subject's face is too brightly or dimly lit,
- the subject is wearing glasses or sunglasses,
- the subject's face or eyes are obscured by hair or other objects, or
- the subject moves excessively during shooting.

### Caution: Subject Detection Using "Animal"

- Subject detection may not perform as expected if:
  - the subject's face is too large or small relative to the frame,
  - the subject's face is too brightly or dimly lit,
  - the subject's face or eyes are obscured by fur or the like,
  - the subject's face and eyes are of similar colors, or
  - the subject moves excessively during shooting.
- The camera may display a border around subjects that are not dogs, cats, or birds but which resemble these animals.
- The light from the AF-assist illuminator may adversely affect the eyes of some animals; select [**OFF**] for Custom Setting a11 [**Built-in AF-assist illuminator**] when using autofocus.

### Caution: Subject Detection Using "Vehicle" and "Airplanes"

- Subject detection may not perform as expected with subjects that are:
  - too large or small relative to the frame,
  - too bright or too dark,
  - partially hidden,
  - similar in color to surrounding objects, or
  - moving excessively.
- The camera may fail to detect vehicles of some shapes and colors. Alternatively, it may display a border around subjects that are not of the selected type.

### V Subject Detection

The performance of subject-detection may drop:

- during high-speed frame capture,
- if [HLG] is selected for [Tone mode] in the photo shooting menu, or
- if either [HLG] or [N-Log] is selected as the tone mode for [Video file type] > [H.265 10-bit (MOV)] in the video recording menu.

## **Focus-Point Selection**

Except when [**Auto-area AF**] is selected for AF-area mode, the focus point can be selected manually, allowing photographs to be composed with the subject positioned almost anywhere in the frame.

- Use the multi selector to select the focus point while the standby timer is on.
- Pressing @ selects the center focus point.

#### **Tip: Quick Focus-Point Selection**

For quicker focus-point selection, choose [Alternating points] for Custom Setting a4 [Focus points used] to use only a quarter of the available focus points. Selecting [Alternating points] does not affect the number of points available for [Pinpoint AF].

#### **Tip: Focus-Point Lock**

Focus-point selection can be locked by choosing [ON] for Custom Setting f5 or g3 [Focus-point lock].

# The Touch Shutter

Touch the display to focus on the selected point. The shutter will be released when you lift your finger from the display.

Tap the icon shown in the illustration to choose the operation performed by tapping the display.

|                | Option                   | Description                                                                                                    |
|----------------|--------------------------|----------------------------------------------------------------------------------------------------|
| L              | [Touch shutter/touch AF] | <ul> <li>Touch the display to focus on the selected point and lift your finger to release the shutter.</li> <li>When choosing an eye using touch controls, note that the camera may not focus on the eye on the side you intend. Use the multi selector to choose the desired eye.</li> <li>If [Auto-area AF] is selected for AF-area mode, the camera will focus on the chosen point, release the shutter, and track the selected subject. Press      to end subject tracking.</li> <li>Available only in photo mode.</li> </ul> |
| ſ <u>å</u> off | [Off]                    | Touch shutter disabled.                                                                                                    |
| [ ]<br>•••     | [Move focus point]       | <ul> <li>Touch the display to position the focus point. The camera will not focus and lifting your finger from the display will not release the shutter.</li> <li>If [Subject-tracking AF] or [Auto-area AF] is selected for AF-area mode, focus will track the subject at the chosen point. Press</li></ul>                                                                                                    |

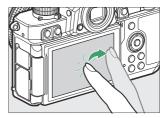

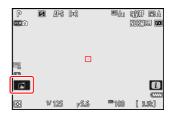

|       | Option     | Description                                                                                                    |
|-------|------------|----------------------------------------------------------------------------------------------------|
| ۲] AF | [Touch AF] | <ul> <li>Touch the display to focus on the selected point. Lifting your finger from the display does not release the shutter.</li> <li>If [Subject-tracking AF] or [Auto-area AF] is selected for AF-area mode, the camera will focus on and track the subject at the chosen point. Press  to end subject tracking.</li> </ul> |

### V Cautions: Taking Pictures Using Touch Shooting Options

- Touch controls cannot be used for manual focus.
- The shutter-release button can be used to take pictures when the 📸 icon is displayed.
- During burst photography, touch controls can be used only to take one picture at a time. Use the shutter-release button for burst photography.
- In self-timer mode, focus locks on the selected subject when you touch the monitor and the shutter is released about 10 seconds after you lift your finger from the display. If the number of shots selected is greater than 1, the remaining shots will be taken in a single burst.

## Focus Lock

Use focus lock in cases in which the camera has trouble focusing with autofocus.

- Use focus lock to lock focus on the current subject when AF-C is selected for focus mode.
- When using focus lock, choose an AF-area mode other than [Auto-area AF].
  - **1** Position the subject in the selected focus point and press the shutter-release button halfway.
  - 2 Press the ﷺ (O¬¬) button.
    - Keeping the shutter-release button pressed halfway (①), press the 結 (**O**n) button (②) to lock focus. Focus will remain locked while the 結 (**O**n) button is pressed, even if you lift your finger from the shutter-release button.
    - Exposure will also lock.
    - AE-L icons will appear in the displays.

3 Keeping the ﷺ (O¬¬) button pressed, recompose the photograph and shoot.

Do not change the distance between the camera and the subject. If the distance to the subject changes, release the lock and focus again at the new distance.

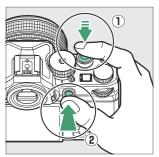

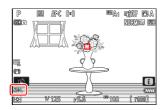

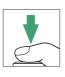

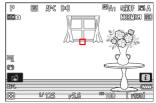

### V Locking Focus When AF-S Is Selected for Focus Mode

Focus locks while the shutter-release button is pressed halfway. You can also lock focus by pressing the 能 (**O**n) button.

### **V** Taking Multiple Shots at the Same Focus Distance

- If you locked focus by pressing the 結 (On) button, focus will remain locked between shots if you keep the 結 (On) button pressed.
- If you locked focus by pressing the shutter-release button halfway, focus will remain locked if you keep the button pressed halfway between shots.

# Manual Focus

Manual focus is available in manual focus mode. Use manual focus when, for example, autofocus does not produce the desired results.

• Position the focus point over your subject and rotate the focus or control ring until the subject is in focus.

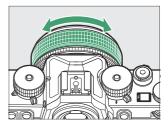

• For greater precision, press the  $\mathfrak{P}$  button to zoom in on the view through the lens.

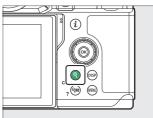

• The focus indicator (•) in the shooting display can be used to confirm whether the subject in the selected focus point is in focus (electronic rangefinding). The focus point will also light green when the subject is in focus.

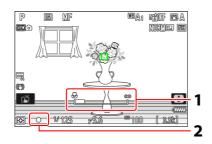

- **1** Focus distance indicator
- 2 Focus indicator

| Focus indicator            | Description                       |
|----------------------------|-----------------------------------|
| (steady)                   | The subject is in focus.          |
| ►<br>(steady)              | Focus is in front of the subject. |
| <ul><li>(steady)</li></ul> | Focus is behind the subject.      |
| (flashes)                  | The camera is unable to focus.    |

• When using manual focus with subjects not suited to autofocus, note that the in-focus indicator (●) may be displayed when the subject is not in focus. Zoom in on the view through the lens and check focus. Use of a tripod is recommended when the camera is having trouble focusing.

### Lenses with Focus-Mode Selection

Manual focus mode can be chosen using focus-mode selection controls on the lens (where available).

### V The Focal Plane Mark and Flange-Back Distance

Focus distance is measured from the focal plane mark (-) on the camera body, which shows the position of the focal plane inside the camera (1). Use this mark when measuring the distance to your subject for manual focus or macro photography. The distance between the focal plane and the lens mounting flange is known as the "flange-back distance" (2). On this camera, the flange-back distance is 16 mm (0.63 in.).

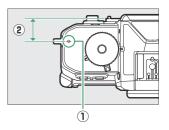

#### **Tip: Focus Peaking**

- If [ON] is selected for Custom Setting a12 [Focus peaking] >
   [Focus peaking display], objects that are in focus will be indicated by colored outlines that appear when focus is adjusted manually (focus peaking).
- Note that the focus peaking display may not appear if the camera is unable to detect outlines. Check focus in the shooting display.

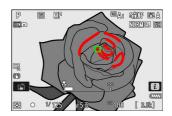

# Exposure

# **Choosing a Shooting Mode**

Use the mode selector to choose the shooting mode.

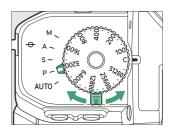

| Mode        |                                        | Description                                                                                                    |  |
|-------------|----------------------------------------|----------------------------------------------------------------------------------------------------|--|
| AUTO<br>(🖄) | <b>Auto</b> ( <u>95</u> , <u>100</u> ) | A simple "point-and-shoot" mode that leaves the camera in charge of settings.                                                                                              |  |
| Р           | <b>Programmed auto</b> ( <u>112</u> )  | Use for snapshots and in other situations in which there is<br>little time to adjust camera settings. The camera chooses<br>both shutter speed and aperture automatically. |  |
| S           | Shutter-priority auto ( <u>132</u> )   | Use to freeze or blur motion. You choose the shutter speed;<br>the camera adjusts aperture automatically.                                                                  |  |
| A           | Aperture-priority auto                 | Use to blur backgrounds or bring both foreground and background into focus. You choose the aperture; the camera adjusts shutter speed automatically.                       |  |
| М           | Manual ( <u>🛄 135</u> )                | You control both shutter speed and aperture. Choose a shutter speed of "Bulb" or "Time" for long time-exposures.                                                           |  |

## P (Programmed Auto)

In this mode, the camera automatically adjusts shutter speed and aperture according to a built-in program to ensure optimal exposure in most situations.

- Different combinations of shutter speed and aperture that produce the same exposure can be selected by rotating the main command dial ("flexible program").
  - While flexible program is in effect, a flexible program indicator
     (\*) is displayed.
  - To restore default shutter speed and aperture settings, rotate the main command dial until the indicator is no longer displayed. Flexible program can also be ended by choosing another mode or turning the camera off.

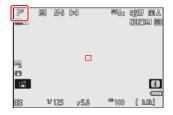

## S (Shutter-Priority Auto)

In shutter-priority auto, you choose the shutter speed while the camera automatically adjusts aperture for optimal exposure. Choose fast shutter speeds to "freeze" motion, slow shutter speeds to suggest motion by blurring moving objects.

• Rotate the shutter speed dial to choose a shutter speed.

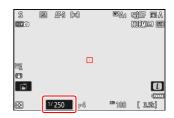

• To select **X** or **T**, or to choose another setting after selecting **1/3 STEP**, **X**, **T**, or **B**, hold the shutter speed dial lock release while rotating the dial.

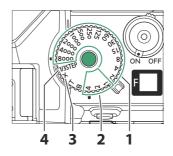

- 1 <sup>1</sup>/<sub>8000</sub>-<sup>1</sup>/<sub>2</sub> s
- **2** 1-4 s (red)
- **3** X (flash sync; <u>578</u>)
- **4** 1/3 STEP (<sup>1</sup>/<sub>3</sub> EV steps)
- When [**Electronic front-curtain shutter**] is selected for Custom Setting d5 [**Shutter type**], rotating the shutter speed dial to  $\frac{1}{1000}$  or  $\frac{1}{1000}$  sets shutter speed to  $\frac{1}{2000}$  s.
- Long bulb or time exposures are not available in mode **S** even when the shutter speed dial is rotated to **B** ("Bulb") or **T** ("Time"). Select mode **M** for long exposures.
- To choose the shutter speed using touch controls or the main command dial, rotate the shutter speed dial to **1/3 STEP**. Shutter speed can be set to [**X**] or to values between  $\frac{1}{6000}$  s and 30 s in increments of  $\frac{1}{3}$  EV.

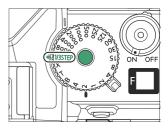

## A (Aperture-Priority Auto)

In aperture-priority auto, you choose the aperture while the camera automatically adjusts shutter speed for optimal exposure.

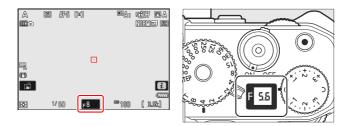

- Aperture can be adjusted by rotating the sub-command dial.
- The minimum and maximum values for aperture vary with the lens.

# M (Manual)

You control both shutter speed and aperture. Choose this mode for long time-exposures of such subjects as fireworks or the night sky ("Bulb" or "Time" photography, <u>138</u>).

- Shutter speed and aperture can be adjusted with reference to the exposure indicators.
- Rotate the shutter speed dial to choose a shutter speed.

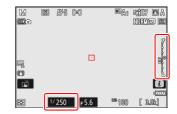

• To select **X** or **T**, or to choose another setting after selecting **1/3 STEP**, **X**, **T**, or **B**, hold the shutter speed dial lock release while rotating the dial.

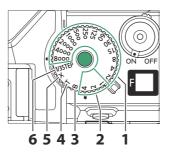

- 1 <sup>1</sup>/<sub>8000</sub>-<sup>1</sup>/<sub>2</sub> s
- 2 1-4 s (red)
- **3** B ("Bulb"; 🛄 138)
- **4** T ("Time"; <u>138</u>)
- **5** X (flash sync; <u>578</u>)
- 6 1/3 STEP (<sup>1</sup>/<sub>3</sub> EV steps)
- When [**Electronic front-curtain shutter**] is selected for Custom Setting d5 [**Shutter type**], rotating the shutter speed dial to  $\frac{1}{1000}$  or  $\frac{1}{1000}$  sets shutter speed to  $\frac{1}{2000}$  s.
- To choose the shutter speed using touch controls or the main command dial, rotate the shutter speed dial to **1/3 STEP**. Shutter speed can be set to **X**, **Bulb**, or **Time**, or to values between  $\frac{1}{8000}$  s and 30 s in increments of  $\frac{1}{3}$  EV.

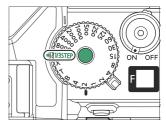

- Aperture can be adjusted by rotating the sub-command dial.
- The minimum and maximum values for aperture vary with the lens.

|         | g | AFS   | [11] |     | ™A1                | EÊLF<br>NORM |                   |
|---------|---|-------|------|-----|--------------------|--------------|-------------------|
| 5       |   |       |      |     |                    |              | 00000000000000    |
| ii<br>O | 1 | / 250 | F    | 4.5 | <sup>139</sup> 100 | (3           | i<br>10000<br>5k) |

### **Exposure Indicators**

The exposure indicators in the monitor and viewfinder show whether the photograph would be underor over-exposed at current settings. The exposure indicators can be read as follows:

| Display    | Optimal exposure | Underexposed by $^{1}/_{3}$ EV | Over<br>exposed by over 3 $^{1}\!/_{3}$ EV |
|------------|------------------|--------------------------------|--------------------------------------------|
| Monitor    | +                | +<br>                          |                                            |
| Viewfinder | –+               | +<br>II                        | <sup>0</sup>                               |

The orientation of the exposure indicators can be reversed using Custom Setting f8 [Reverse indicators].

### **Exposure Warning**

The displays will flash if the selected settings exceed the limits of the exposure metering system.

#### **Tip: Extended Shutter Speeds**

For shutter speeds as slow as 900 s (15 minutes), select [**ON**] for Custom Setting d6 [**Extended shutter speeds (M)**] and choose the desired shutter speed after rotating the shutter speed dial to 1/3 STEP.

#### Tip: Long Exposures

At speeds slower than 1 s, the shutter speed displayed by the camera may differ from the actual exposure time. The actual exposure times at shutter speeds of 15 and 30 seconds, for example, are respectively 16 and 32 seconds. The exposure time will again match the selected shutter speed at speeds of 60 seconds and slower.

#### Tip: Auto ISO Sensitivity Control (Mode M)

If auto ISO sensitivity control (  $\square$  155) is enabled, ISO sensitivity will automatically be adjusted for optimal exposure at the selected shutter speed and aperture.

## Long Time-Exposures (Mode M Only)

The camera offers two options for long time-exposures: "Bulb" and "Time". Long time-exposures can be used for pictures of fireworks, night scenery, the stars, or moving lights.

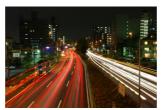

A 35-second exposure shot at a shutter speed of "Bulb" and an aperture of f/25

| Shutter speed | Description                                                                                                    |
|---------------|----------------------------------------------------------------------------------------------------|
| Bulb          | The shutter remains open while the shutter-release button is held down.                                           |
| Time          | The exposure starts when the shutter-release button is pressed and ends when the button is pressed a second time. |

- **1** Keep the camera steady, for example by using a tripod.
- **2** Rotate the mode selector to M.

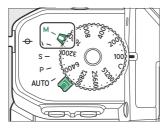

3 Rotate the shutter speed dial to choose a shutter speed of B ("Bulb") or T ("Time").

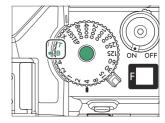

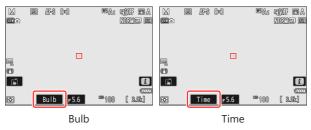

- If the shutter speed dial is currently set to **1/3 STEP**, you can instead select a shutter speed of **Bulb** or **Time** using the main command dial.
- Note that the exposure indicators are not displayed.

#### **4** Focus and start the exposure.

- "Bulb": Press the shutter-release button all the way down to start the exposure. Keep the shutter-release button pressed during the exposure.
- "Time": Press the shutter-release button all the way down to start the exposure.

#### 5 End the exposure.

- "Bulb": Lift your finger from the shutter-release button.
- "Time": Press the shutter-release button all the way down a second time.

### **V** Long Time-Exposures

- Note that "noise" (bright spots, randomly-spaced bright pixels or fog) may be present in long exposures.
- Bright spots and fog can be reduced by choosing [**ON**] for [**Long exposure NR**] in the photo shooting menu.
- We recommend using one of the following power sources to prevent loss of power during long exposures:
  - A fully-charged battery
  - An optional EH-7P charging AC adapter
  - An optional EH-8P AC adapter connected using the supplied UC-E25 USB cable (featuring Type C connectors at both ends)
- Use of a tripod is recommended to prevent blur caused by camera shake.
- Note that optional ML-L7 remote controls function in "Time" mode even when "Bulb" is selected.

# Autoexposure (AE) Lock

Use autoexposure lock to lock exposure, preventing the camera adjusting exposure automatically.

- Exposure is locked by pressing the  $\ensuremath{\mathbb{H}}$  (On ) button.
- Keeping the 結 (On) button pressed locks exposure, preventing it changing in response to changes in composition or subject brightness.
- An AE-L icon will appear in the shooting display.
- If autofocus is enabled, press the shutter-release button halfway to focus before pressing the #L (O-n) button. This locks both focus and exposure.
- Keeping the #t (**O**n) button pressed, recompose the photograph and shoot.

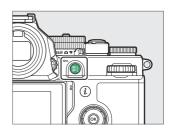

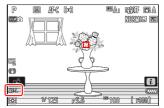

#### Tip: Locking Exposure with the Shutter-Release Button

If [**On (half press)**] is selected for Custom Setting c1 [**Shutter-release button AE-L**], exposure will lock while the shutter-release button is pressed halfway.

### **Tip: Metered Area**

- With [**Spot metering**], exposure will be locked at the value metered in a circle centered on the current focus point.
- With [**Center-weighted metering**], exposure will be locked at a value weighted toward a 12-mm circle in the center of the display.

#### **Tip: Adjusting Shutter Speed and Aperture**

The following settings can be adjusted while the 結 (**O---**) button is pressed:

| Mode | Setting                                                    |
|------|------------------------------------------------------------|
| Ρ    | Shutter speed and aperture (flexible program; <u>132</u> ) |
| S    | Shutter speed                                              |
| А    | Aperture                                                   |

• The new values can be confirmed in the shooting display and control panel.

## **Exposure Compensation**

Exposure compensation is used to alter exposure from the value suggested by the camera. It can be used to make pictures brighter or darker.

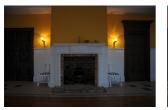

-1 EV

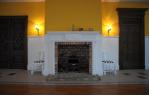

No exposure compensation

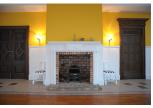

+1 EV

### Choosing a Value Using the Exposure Compensation Dial

Rotate the exposure compensation dial to the desired setting.

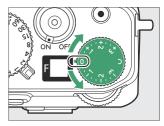

- Exposure can be adjusted in the range +3 to -3 EV in steps of  $\frac{1}{3}$  EV.
- Higher values make the subject brighter, lower values darker.
- Normal exposure can be restored by rotating the exposure compensation dial to **0**.
- A ☑ icon (and, in photo mode, exposure indicators; <u>136</u>) will appear in the shooting display. The current value for exposure compensation can be viewed in the information display (photo mode only) and *i* menu. To view exposure compensation in the *i* menu, assign [Exposure compensation] to the *i* menu using Custom Setting f1 or g1 [Customize ☑ menu] (<u>80</u>).

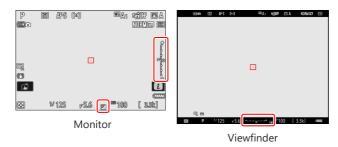

## Other Methods

When the exposure compensation dial is rotated to **C**, exposure compensation can be adjusted in the range +5 to -5 EV (or in video mode, +3 to -3 EV) using:

- the command dials (enabled via Custom Setting b2 [Easy exposure compensation]),
- the *i* menu,
- touch controls (self-portrait mode only; <u>49</u>), or
- custom controls ( <u>591</u>, <u>626</u>)

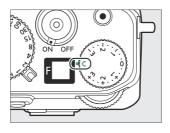

#### Tip: Mode M

- In mode **M**, exposure compensation affects only the exposure indicator; shutter speed, aperture, and ISO sensitivity do not change. Actual exposure does not change.
- When auto ISO sensitivity control ( <u>155</u>) is in effect, ISO sensitivity is automatically adjusted according to the value selected for exposure compensation, changing overall exposure.

#### **Tip: Using a Flash**

When an optional flash is used, exposure compensation affects both flash level and exposure, altering the brightness of both the main subject and the background; if desired, the effect can be restricted to the background using Custom Setting e3 [**Exposure comp. for flash**].

# **Release Mode**

# **Choosing a Release Mode**

Use the [**Release mode**] item in the photo shooting menu to choose the operation performed when the shutter-release button is pressed all the way down.

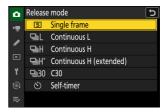

| Mode                                                                                                    |                                                                                                    | Description                                                                                          |
|----------------------------------------------------------------------------------------------------|----------------------------------------------------------------------------------------------------|----------------------------------------------------------------------------------------------------|
| S                                                                                                    | [Single frame]                                                                                                    | The camera takes one photograph each time the shutter-release button is pressed.                     |
| 말L                                                                                                    | Image: Balk symplectic continuous L]       The camera takes photographs at a selected rate while the shutter-release button is pressed.         Image: Continuous L]       Choose from rates of from [1 fps] to [7 fps] using Custom Setting d1 [CL mode shooting speed]. |                                                                                                    |
| 밀비                                                                                                    | Image: Big Big Big Big Big Big Big Big Big Big                                                                                                    |                                                                                                    |
| 9 H · · ·                                                                                                    |                                                                                                    | The camera takes photographs at up to 15 fps while the shutter-<br>release button is pressed.        |
| Image: square square |                                                                                                    | The camera takes photographs at 30 fps while the shutter-release button is pressed ( $\square$ 149). |
| હ                                                                                                    | $\odot$ [Self-timer] Take pictures with the self-timer ( $\square$ 151).                                                                                                    |                                                                                                    |

### **V** The Burst Photography Shooting Display

The shooting display shows the view through the lens in real time during burst photography in continuous low- and high-speed modes.

### **V** Frame Advance Rate

The maximum frame advance rates for [**Continuous H**] and [**Continuous H (extended)**] vary with camera settings.

|                |                          | Shutte             | [Silent mode]:                       |                 |  |
|----------------|--------------------------|--------------------|--------------------------------------|-----------------|--|
| Release mode   | Image quality            | Mechanical shutter | Electronic front-<br>curtain shutter | [ON]            |  |
| [Continuous H] | NEF (RAW)/NEF<br>(RAW) + | Approx. 7.0 fps    | Approx. 8.2 fps                      | Approx. 6.5 fps |  |
|                | JPEG/HEIF                | Approx. 7.8 fps    | Approx. 9.4 fps                      | Approx. 10 fps  |  |
| [Continuous H  | NEF (RAW)/NEF<br>(RAW) + | Approx. 11 fps     |                                      | Approx. 8.3 fps |  |
| (extended)]    | JPEG                     | Approx. 14 fps     |                                      | Approx. 15 fps  |  |

### V Cautions: Burst Photography

- Depending on shooting conditions and memory card performance, the memory card access lamp may light for anywhere from a few tens of seconds to around a minute. Do not remove the memory card while the memory card access lamp is lit. Not only could any unrecorded pictures be lost, but the camera or memory card could be damaged.
- If the camera is switched off while the memory card access lamp is lit, it will not power off until all pictures in the buffer have been recorded.
- If the battery is exhausted while pictures remain in the buffer, the shutter release will be disabled and the pictures transferred to the memory card.

### Continuous H (Extended)

- The camera may be unable to maintain consistent exposure across each burst at some settings. For consistent exposure across all the shots in each burst, use autoexposure lock ( <u>141</u>).
- The frame advance rate for [**Continuous H (extended)**] drops to that for [**Continuous H**] when [**HLG**] is selected for [**Tone mode**] in the photo shooting menu.

#### **Tip: The Memory Buffer**

- While the shutter-release button is pressed halfway, the framecount display will show the number of pictures that can be stored in the memory buffer.
- When the buffer is full, the display will show **r000** and the frame rate will drop.
- The number shown is approximate. The actual number of photos that can be stored in the memory buffer varies with camera settings and shooting conditions.

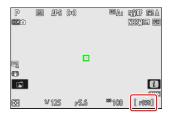

#### **Tip: Series**

Each series of shots taken during burst photography or high-speed frame capture can be treated as a group. Use [**Series playback**] in the playback menu to choose how bursts are handled during playback.

# High-Speed Frame Capture (C30)

For high-speed burst photography at a rate of 30 fps, select [**C30**] for [**Release mode**] in the photo shooting menu.

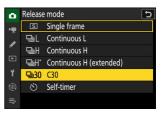

- The maximum length for bursts taken using high-speed frame capture is approximately four seconds.
- The photos recorded may also include the final pictures from frames buffered while the shutterrelease button is pressed halfway ("Pre-Release Capture"); to choose how much of the buffer is saved, use Custom Setting d3 [**Pre-Release Capture options**]. You can also limit the length of the burst recorded after the shutter-release button is pressed all the way down ( <u>\$556</u>).
- The touch shutter can be used only to take one picture at a time. Use the shutter-release button for high-speed frame capture.

### High-Speed Frame Capture: Restrictions

- The choice of image areas is restricted to [FX (36×24)] and [DX (24×16)].
- Image quality is fixed at [JPEG/HEIF normal] and pictures are recorded in JPEG format.
- Image size is fixed at [Large].
- Shutter speed is limited to values of from  $\frac{1}{8000}$  to  $\frac{1}{60}$  s.
- Exposure compensation is restricted to values between -3 and +3 EV, even when lower or higher values (-5 to +5 EV) are selected with the exposure compensation dial set to **C**.
- The upper limit for ISO sensitivity is ISO 64000, even when higher values (Hi 0.3 through Hi 1.7) are selected.
- The option chosen for [Minimum shutter speed] will not apply if [ON] is selected for [ISO sensitivity settings] > [Auto ISO sensitivity control] in the photo shooting menu.
- High-speed frame capture cannot be combined with some camera features, including:
  - flexible program,
  - HLG tone mode,
  - photo flicker reduction,
  - flash photography,
  - bracketing,
  - multiple exposures,
  - HDR overlay,
  - interval-timer photography,
  - time-lapse video recording,
  - focus shift, and
  - pixel shift.

#### **Tip: High-Speed Frame Capture**

Memory cards with a high write speed are recommended (  $\square$  852).

# <u>Using the Self-Timer (හ්)</u>

In self-timer mode, pressing the shutter-release button all the way down starts a timer, and a photo is taken when the timer expires.

7 Select [Self-timer] for [Release mode] in the photo shooting menu.

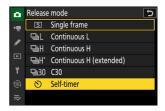

#### 2 Adjust self-timer settings using Custom Setting c2 [Self-timer].

- [Self-timer delay]: Choose the length of the self-timer shutter-release delay.
- [Number of shots]: Choose the number of shots taken when the timer expires.
- [Interval between shots]: Choose the interval between shots when the number of shots is more than one.

#### **3** Frame the shot and focus.

The timer will not start if the shutter cannot be released, as may be the case, for example, if the camera is unable to focus when **AF-S** is selected for focus mode.

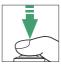

#### 4 Start the timer.

Press the shutter-release button all the way down to start the timer; the self-timer lamp will begin to flash. The lamp stops flashing two seconds before the timer expires.

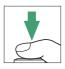

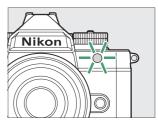

# **ISO Sensitivity**

The camera's sensitivity to light (ISO sensitivity) can be adjusted according to the amount of light available. In general, choosing higher values allows faster shutter speeds at the same aperture.

# Adjusting ISO Sensitivity The ISO Sensitivity Dial

ISO sensitivity can be adjusted by rotating the ISO sensitivity dial.

- Your selection is shown in the shooting display.
- Choose from settings of from ISO 100 to 64000.
- Manual ISO sensitivity selection is available in video mode only when [OFF] is selected for [ISO sensitivity settings] > [Auto ISO control (mode M)] in mode M. Otherwise ISO sensitivity for video recording will be set automatically by the camera. ISO sensitivity for video recording can be set to values of from ISO 100 to 51200 or Hi 0.3 (ISO 64000 equivalent).

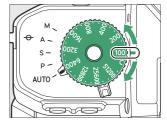

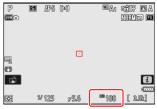

# **Other Methods**

 $\bullet$  When the ISO sensitivity dial is rotated to **C**, ISO sensitivity can be adjusted using:

- [ISO sensitivity settings] > [ISO sensitivity] in the photo shooting menu,
- [ISO sensitivity settings] > [ISO sensitivity (mode M)] in the video recording menu,
- touch controls,
- the  ${\it i}$  menu, and
- custom controls ( <u>91 591</u>, <u>9626</u>)
- The values that can be selected using these methods are listed below.
  - Still photography: ISO 100 to 64000; the camera also supports settings below ISO 100 by about 0.3, 0.7, and 1 EV (ISO 50 equivalent) and above ISO 64000 by about 0.3, 0.7, 1.0, and 1.7 EV (ISO 204800 equivalent). An additional setting of [**Auto**] is available in mode 🖀.
  - Video recording: ISO 100 to 51200; the camera also supports settings above ISO 51200 by 0.3, 0.7, 1, and 2 EV (ISO 204800 equivalent).
- To choose another setting after rotating the ISO sensitivity dial to **C**, rotate the dial while holding the ISO sensitivity dial lock release.

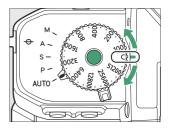

### V High ISO Sensitivities

The higher the ISO sensitivity, the less light needed to make an exposure, allowing pictures to be taken when lighting is poor and helping prevent blur when the subject is in motion. Note, however, that the higher the sensitivity, the more likely the picture is to be affected by "noise" in the form of randomly-spaced bright pixels, fog, or lines.

• "Noise" can be reduced by enabling high ISO noise reduction. High ISO noise reduction can be enabled using the [**High ISO NR**] items in the photo shooting and video recording menus.

### Mi 0.3–Hi 1.7

A setting of [**Hi 0.3**] corresponds to an ISO sensitivity approximately 0.3 EV higher than ISO 64000 (ISO 80000 equivalent) and [**Hi 1.7**] to an ISO sensitivity approximately 1.7 EV higher (ISO 204800 equivalent). Note that pictures taken at these settings are particularly prone to "noise" in the form of randomly-spaced bright pixels, fog, or lines.

### 🔽 Lo 0.3–Lo 1.0

[Lo 0.3] corresponds to an ISO sensitivity about 0.3 EV below ISO 100 (ISO 80 equivalent). [Lo 1.0] is roughly 1 EV below ISO 100 (ISO 50 equivalent). Use for larger apertures or slower shutter speeds when lighting is bright. Highlights may be overexposed. In most cases, ISO sensitivities of ISO [100] or above are recommended.

# **Auto ISO Sensitivity Control**

Auto ISO sensitivity control automatically adjusts ISO sensitivity if optimal exposure cannot be achieved at the value selected by the user. You can select an upper limit for auto ISO sensitivity control (200–Hi 1.7) to prevent ISO sensitivity being raised too high.

### **Enabling Auto ISO Sensitivity Control**

- Auto ISO sensitivity control can be enabled in modes P, S, A, and M by selecting [ON] for [ISO sensitivity settings] > [Auto ISO sensitivity control] in the photo shooting menu.
- In mode a, auto ISO sensitivity control can be enabled by selecting [Auto] for [ISO sensitivity settings] > [ISO sensitivity] in the photo shooting menu.
- When auto ISO sensitivity control is enabled, the shooting display will show ISO AUTO. When sensitivity is altered from the value selected by the user, the adjusted value will be shown in the display.
- Maximum sensitivity can be adjusted using the [**ISO sensitivity settings**] item in the photo shooting menu.

| ٩  | ISO sensitivity settings     | 2 🔊     |
|----|------------------------------|---------|
| ₩. |                              |         |
|    |                              |         |
|    | Auto ISO sensitivity control | ON      |
| Þ  | Maximum sensitivity          | 64000 > |
| 1  | Maximum sensitivity with 🗲   | 64000 > |
|    | Minimum shutter speed        | AUTO >  |
|    |                              |         |

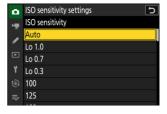

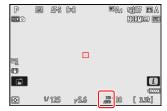

### **V** Cautions: Auto ISO Sensitivity Control

- If the value currently selected using the ISO sensitivity dial or [**ISO sensitivity**] is higher than that chosen for [**Maximum sensitivity**], the highest value will serve as the upper limit for auto ISO sensitivity control.
- During flash photography, shutter speed is limited to the range defined by the values selected for Custom Settings e1 [Flash sync speed] and e2 [Flash shutter speed]. If the value selected for [Minimum shutter speed] is not in this range, the value selected for Custom Setting e2 [Flash shutter speed] becomes the effective minimum shutter speed.
- Except in mode **M**, videos are recorded using auto ISO sensitivity control. Auto ISO sensitivity control can be enabled for video recording in mode **M** by selecting **[ON]** for **[ISO sensitivity settings]** > **[Auto ISO control (mode M)]** in the video recording menu.

# White Balance

# **About White Balance**

White balance ensures that colors appear natural regardless of the color of the light source. The default setting (**A**) is suitable for use with most light sources, but if it fails to produce the desired results, other settings can be selected according to the weather or light source.

### **Adjusting White Balance**

 White balance can be adjusted using the [White balance] item in the *i* menu, photo shooting menu, or video recording menu (<u>75</u>, <u>391</u>, <u>494</u>).

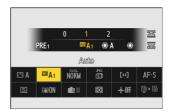

• At default settings, white balance can also be selected by holding the **Fn** button and rotating the main command dial. The selected option is shown by an icon in the shooting display.

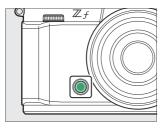

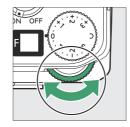

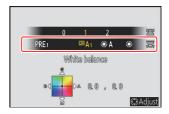

• Options for the selected setting, if any, can be chosen by holding the **Fn** button and rotating the sub-command dial.

| Option           |                                                              | Color<br>temperature *  | Description                                                                                                    |
|------------------|--------------------------------------------------------------|-------------------------|----------------------------------------------------------------------------------------------------|
| ⊞A [Auto]        |                                                              |                         | The camera adjusts white balance for<br>optimal results with most light sources.<br>If an optional flash unit is used, white<br>balance will be adjusted in accord with the<br>conditions in effect when the flash fires. |
|                  | ⊞A₀ [Keep white<br>(reduce warm<br>colors)]                  | Арргох. 3500–<br>8000 К | Eliminate the warm color cast produced by incandescent lighting.                                                                                                    |
|                  | <sup>Ⅲ</sup> A <sub>1</sub> [Keep overall<br>atmosphere]     | Approx. 3500–<br>8000 K | Partially preserve the warm color cast produced by incandescent lighting.                                                                                                    |
|                  | <sup>IIB</sup> A <sub>2</sub> [Keep warm<br>lighting colors] | Approx. 3500–<br>8000 K | Preserve the warm color cast produced by incandescent lighting.                                                                                                    |
| <b>₩A</b> [      | Natural light auto]                                          | Approx. 4500–<br>8000 K | White balance is adjusted for non-artificial light sources, producing more life-like colors than does [ <b>Auto</b> ] when used under natural light.                                                                      |
| <b>₩</b> [D      | irect sunlight]                                              | Approx. 5200 K          | Use with subjects lit by direct sunlight.                                                                                                    |
| <b>a</b> [C      | loudy]                                                       | Approx. 6000 K          | Use in daylight under overcast skies.                                                                                                    |
| <b>≜</b> ⊾ [S    | hade]                                                        | Approx. 8000 K          | Use in daylight with subjects in shade.                                                                                                    |
| ♣ [Incandescent] |                                                              | Approx. 3000 K          | Use under incandescent lighting.                                                                                                    |

| Option                                                                                             |                            | Color<br>temperature * | Description                                                                                                    |  |
|----------------------------------------------------------------------------------------------------|----------------------------|------------------------|----------------------------------------------------------------------------------------------------|--|
| ₩ [FI                                                                                              | ₩ [Fluorescent]            |                        |                                                                                                    |  |
| #CW [Cool-white<br>fluorescent]<br>#DW [Day white<br>fluorescent]<br>#DY [Daylight<br>fluorescent] |                            | Approx. 4200 K         | Lice under fluerescent lighting: shoese a                                                                                                    |  |
|                                                                                                    |                            | Approx. 5000 K         | Use under fluorescent lighting; choose a bulb type according to the light source.                                                                                                    |  |
|                                                                                                    |                            | Approx. 6500 K         |                                                                                                    |  |
| ₩84 [                                                                                              | 🗃 🕻 [Flash] Approx. 5400 K |                        | Use for flash photography.                                                                                                    |  |
| Image: Choose colorApprox. 2500-temperature]10000 K                                                |                            |                        | Direct color-temperature selection.<br>- To choose a color temperature, hold the<br><b>Fn</b> button and rotate the sub-command<br>dial.                                                                                                    |  |
| PRE [ <b>Preset manual</b> ]                                                                       |                            |                        | <ul> <li>Measure white balance directly from a subject or light source or copy white balance from an existing photograph.</li> <li>To choose a white balance preset, hold the <b>Fn</b> button and rotate the subcommand dial.</li> <li>To enter direct measurement mode, press and hold the <b>Fn</b> button (<u>170</u>).</li> </ul> |  |

\* Values when fine-tuning is set to 0.

### 🔀 🗮 "Natural Light Auto"

**\*A** [Natural light auto] may not produce the desired results under artificial light. Choose **A** [Auto] or an option that matches the light source.

### V Studio Flash Lighting

**<sup>IIII</sup>A** [Auto] may not produce the desired results with large studio flash units. Use preset manual white balance or set white balance to <sup>IIIII</sup> [Flash] and use fine-tuning to adjust white balance.

#### Tip: Auto

- The photo info [Basic shooting data] page for pictures shot with ■A [Auto], \*A [Natural light auto], or PRE [Preset manual] selected for white balance lists the color temperature in effect at the time the picture was taken ( 207). You can use this as reference when choosing a value for [A [Choose color temperature].
- To view the [Basic shooting data] page during playback, go to [Playback display options] in the playback menu and place checks (M) next to [Shooting data] and [Basic shooting data].
- Color temperature is not shown for pictures taken using highspeed frame capture.

#### Tip: The "White Balance" Options

White balance can also be adjusted from the photo shooting and video recording menus.

| ٩       | PHOTO SHOOTING MENU      |       | ? |
|---------|--------------------------|-------|---|
| ▶₩      | Tone mode                | SDR   | > |
| 1       | Image quality            | NORM  | > |
| ы       | Image size settings      |       |   |
| •       | RAW recording            | ON₩   |   |
| -       | ISO sensitivity settings |       |   |
| <b></b> | White balance            | AUT01 | > |
|         | Set Picture Control      | Æ٨    |   |

#### **Tip: Color Temperature**

The perceived color of a light source varies with the viewer; some may have a red cast while others appear blue. Color temperature is an objective measure of the color of a light source, expressed in Kelvins (K). The lower the color temperature, the redder the cast  $(\mathbf{1})$ ; the higher the temperature, the bluer the cast  $(\mathbf{2})$ .

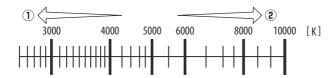

#### Tip: Choosing a Color Temperature

In general, choose lower values if your pictures have a red cast or to intentionally make pictures bluer, higher values if your pictures are tinged blue or to intentionally make pictures redder.

# Fine-Tuning White Balance

Each white balance option can be fine-tuned by up to six steps in either direction from the center along both the A (amber)–B (blue) and G (green)–M (magenta) axes.

# Using Buttons

**1** Choose a white balance option by holding the Fn button and rotating a command dial.

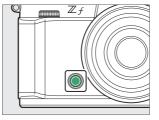

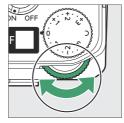

#### **2** Keeping the Fn button pressed, fine-tune white balance using the multi selector.

- Use the multi selector to position the cursor on the grid. The selected value is displayed to the right of the grid.
- The A (amber)–B (blue) axis corresponds to color temperature and is ruled in increments of 0.5. A change of 1 is equivalent to approximately 5 mired.
- The G (green)–M (magenta) axis has effects similar to color compensation filters and is ruled in increments of 0.25.
   A change of 1 is equivalent to approximately 0.05 diffuse density units.

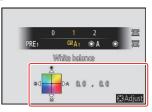

#### **3** Save changes.

- The selected setting takes effect when the **Fn** button is released.
- If white balance has been fine-tuned, an asterisk ("**\***") will appear in the white balance icon.

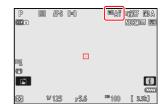

163

### **Using the Menus**

7 Select [White balance] in the photo shooting or video recording menu, highlight the desired option, and press as often as necessary to display fine-tuning options.

For information on fine-tuning [**Preset manual**] white balance, see "Fine-Tuning Preset Manual White Balance" ( $\square 175$ ).

#### **2** Fine-tune white balance.

- Use the multi selector to position the cursor on the grid. The selected value is displayed to the right of the grid.
- The A (amber)–B (blue) axis corresponds to color temperature and is ruled in increments of 0.5. A change of 1 is equivalent to approximately 5 mired.
- The G (green)–M (magenta) axis has effects similar to color compensation filters and is ruled in increments of 0.25.
   A change of 1 is equivalent to approximately 0.05 diffuse density units.

#### **3** Save changes.

- $\bullet$  Press  $\circledast$  to save changes and exit to the menus.
- If white balance has been fine-tuned, an asterisk ("**\***") will appear in the white balance icon.

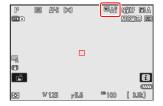

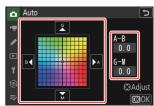

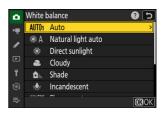

#### Tip: The *i* Menu

Pressing (a) when [White balance] is highlighted in the *i* menu displays a list of white balance options. If an option other than
[Choose color temperature] is highlighted, fine-tuning options can be displayed by pressing (a). Any changes to fine-tuning options can be previewed in the display.

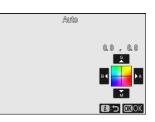

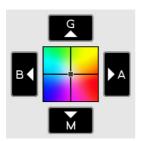

- G: Increase green
- B: Increase blue
- A: Increase amber
- M: Increase magenta
- Tap the arrows in the display or use the multi selector to fine-tune white balance.
- $\bullet$  Press  $\circledast$  to save changes and return to the  $\boldsymbol{i}$  menu.
- If white balance has been fine-tuned, an asterisk ("**\***") will appear in the white balance icon.

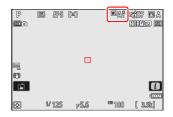

#### **Tip: The Information Display**

To choose a white balance setting using the command dials, press the **Fn** button while shooting information is displayed. The selected setting can be fine-tuned using the multi selector while the **Fn** button is pressed.

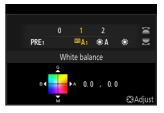

#### **Tip: White Balance Fine-Tuning**

The colors on the fine-tuning axes are relative, not absolute. Selecting more of a color on a given axis does not necessarily result in that color appearing in pictures. For example, moving the cursor to "B" (blue) when a "warm" setting such as  $\clubsuit$  [Incandescent] is selected will make pictures slightly "colder" but will not actually make them blue.

#### Tip: "Mired"

Values in mired are calculated by multiplying the inverse of the color temperature by 10<sup>6</sup>. Any given change in color temperature produces a greater difference in color at low color temperatures than it would at higher color temperatures. For example, a change of 1000 K produces a much greater change in color at 3000 K than at 6000 K. Mired is a measure of color temperature that takes such variation into account, and as such is the unit used in color-temperature compensation filters.

E.g.: Change in color temperature (in Kelvin) : Value in mired

- 4000 K 3000 K = 1000 K : 83 mired
- 7000 K 6000 K = 1000 K : 24 mired

# **Choosing a Color Temperature**

Choose a color temperature by entering values for the A (amber)–B (blue) and G (green)–M (magenta) axes.

# Using Buttons

**1** Hold the Fn button and rotate the main command dial to select **I** [Choose color temperature].

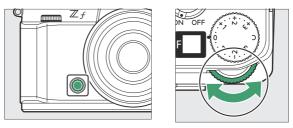

2 Keeping the Fn button pressed, rotate the sub-command dial to choose a color temperature.

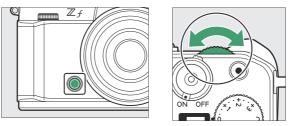

Color temperature will change in increments of 1 mired.

#### 3 Keeping the Fn button pressed, fine-tune white balance using the multi selector.

- Use the multi selector to position the cursor on the grid. The selected value is displayed to the right of the grid.
- The A (amber)–B (blue) axis corresponds to color temperature and is ruled in increments of 0.5. A change of 1 is equivalent to approximately 5 mired.
- The G (green)–M (magenta) axis has effects similar to color compensation filters and is ruled in increments of 0.25.
   A change of 1 is equivalent to approximately 0.05 diffuse density units.

#### **4** Save changes.

- The selected setting takes effect when the **Fn** button is released.
- If color temperature has been fine-tuned, an asterisk ("**\***") will appear in the white balance icon.

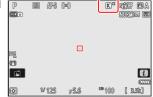

### Using the Menus

- Select [White balance] in the photo shooting or video recording menu, then highlight
   ☑ [Choose color temperature] and press ③.
- **2** Choose a color temperature.

Press ① or ③ to highlight digits and press ④ or ④ to change.

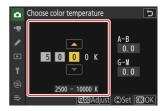

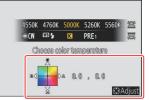

#### **3** Fine-tune white balance.

After choosing a color temperature, press the  $\bigotimes$  (?) button to display fine-tuning options. Use the multi selector to position the cursor on the grid.

- The cursor can be moved up to six steps from the center along either axis. The selected value is displayed to the right of the grid.
- The A (amber)–B (blue) axis corresponds to color temperature and is ruled in increments of 0.5. A change of 1 is equivalent to approximately 5 mired.
- The G (green)–M (magenta) axis has effects similar to color compensation filters and is ruled in increments of 0.25.
   A change of 1 is equivalent to approximately 0.05 diffuse density units.

#### **4** Save changes.

- Press 
  to save changes and exit to the menus.
- If color temperature has been fine-tuned, an asterisk ("**\***") will appear in the white balance icon.

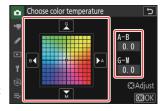

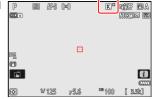

### **V** Cautions: Color-Temperature Selection

- Do not use color-temperature selection with fluorescent light sources; instead, use the # [Fluorescent] option.
- When using color-temperature selection with other light sources, take a test shot to determine if the selected value is appropriate.

#### Tip: The *i* Menu

Pressing  $\circledast$  when [White balance] is highlighted in the *i* menu displays a list of white balance options. When **[3]** [Choose color **temperature**] is highlighted, color temperature options can be viewed by pressing  $\circledast$ .

- $\bullet$  Press  $\circledast$  or  $\circledast$  to highlight digits and press  $\circledast$  or  $\circledast$  to change.
- To fine-tune the currently-selected value, press the *Q*⊠ (?) button.
- Press  $\circledast$  to save changes and return to the  $\boldsymbol{i}$  menu.
- If color temperature has been fine-tuned, an asterisk ("\*") will appear in the white balance icon.

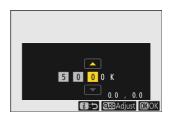

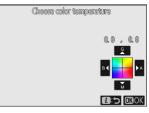

# Preset Manual

White balance settings such as **A** [Auto], **A** [Incandescent], and **A** [Choose color temperature] may fail to produce the desired results under mixed lighting or lighting with a strong color cast. Should this occur, white balance can be set to a value measured under the light source used in the final photograph. Two methods are available for setting preset white balance:

| Method                                   | Description                                                             |
|------------------------------------------|-------------------------------------------------------------------------|
| Direct measurement                       | Measure white balance in a selected area of the frame ( $\square$ 170). |
| Copying a value from existing photograph | Copy white balance from a photo on a memory card ( $\Box$ 174).         |

### Direct Measurement

The camera can store up to six values for preset manual white balance.

**1** Hold the Fn button and rotate the main command dial to select PRE.

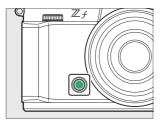

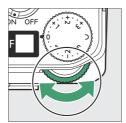

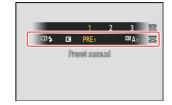

### **2** Select a preset.

Hold the **Fn** button and rotate the sub-command dial until the desired white balance preset (d-1 to d-6) is displayed.

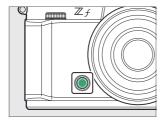

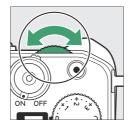

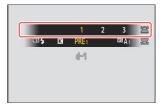

### **3** Select direct measurement mode.

- Release the **Fn** button briefly and then press it again to enter direct measurement mode. **PRE** will flash in the shooting display.
- A white balance target (
  ) will appear in the center of the frame.

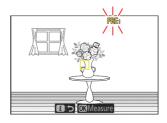

4 Position the white balance target (□) over a white or gray object and measure a value for preset manual white balance.

- Position the target (
  ) using the multi selector.
- To measure white balance, press the shutter-release button all the way down or press . White balance can be measured multiple times while direct measurement mode is in effect.
- You can also position the target (
  ) and measure white balance by tapping the display.
- Target selection will not be available if an optional flash unit is attached. Frame the shot so that the white or gray reference object is in the center of the display.
- If the camera is unable to measure white balance, a message will be displayed and the camera will return to direct measurement mode. Try measuring white balance again, for example with the target (
  ) positioned over a different area of the subject.

#### **5** Press the *i* button to exit direct measurement mode.

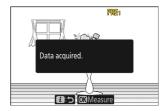

#### White Balance

#### V The Preset Manual White Balance Menu

The preset manual white balance menu can be accessed by selecting [White balance] > PRE [Preset manual] in the photo shooting menu. The preset manual white balance menu offers options for copying values for preset manual white balance from an existing photograph or adding comments to or protecting white balance presets.

### **V** Protected Presets

White balance presets indicated by **O** icons are protected and cannot be changed.

### V Preset Manual: Selecting a Preset

White balance presets can be viewed by selecting [White balance] > PRE [Preset manual] in the photo shooting menu. To recall a stored value, highlight a preset using the multi selector and press ®.

### **V** Direct Measurement Mode

Direct measurement mode will end if no operations are performed in the time selected for Custom Setting c3 [**Power off delay**] > [**Standby timer**].

### Measuring White Balance

Preset manual white balance cannot be measured during high-speed frame capture or multiple exposures.

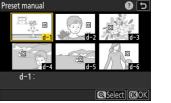

### **Copying White Balance from a Photograph**

Follow the steps below to copy a value for white balance from an existing photograph to a selected preset.

Select [White balance] in the photo shooting or video 1 recording menu, then highlight [Preset manual] and press ۰.

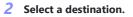

3 Choose [Select picture].

- Using the multi selector, highlight the destination preset (d-1 to d-6).
- Press to view the preset manual white balance menu.

Highlight [Select picture] and press () to view the pictures on

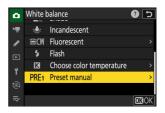

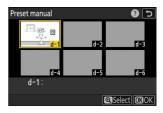

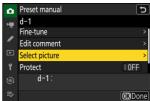

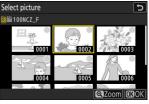

# 4 Highlight the source picture.

the current memory card.

- Highlight the desired picture using the multi selector.
- To view the highlighted picture full frame, press and hold the € button.

#### **5** Copy white balance.

- $\bullet$  Press  $\circledast$  to copy the white balance value for the highlighted photograph to the selected preset.
- If the highlighted photograph has a comment, the comment will be copied to the comment for the selected preset.

#### **Tip: Fine-Tuning Preset Manual White Balance**

The selected preset can be fine-tuned by selecting [**Fine-tune**] in the preset manual white balance menu.

#### Tip: "Edit Comment"

To enter a descriptive comment of up to 36 characters for the current white balance preset, select [**Edit comment**] in the preset manual white balance menu. Enter a comment as described in "Text Entry" ( $\square$  74).

#### Tip: "Protect"

To protect the current white balance preset, select **[ON]** for **[Protect]** in the preset manual white balance menu. The preset cannot be modified as long as **[ON]** is selected for **[Protect]**.

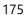

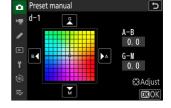

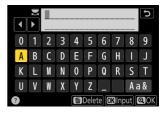

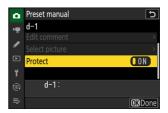

# **Picture Controls**

# **About Picture Controls**

Choose image processing ("Picture Control") options for new photos according to the scene or your creative intent.

## Choosing a Picture Control

Picture Controls can be selected using the [**Set Picture Control**] items in the *i* menu, photo shooting menu, and video recording menu. The selected option is shown by an icon in the shooting display.

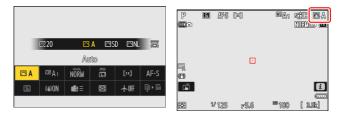

• The only options available when the photo/video selector is rotated to **B&W** are [**Monochrome**], [**Flat Monochrome**], and [**Deep Tone Monochrome**].

| Option                                                                                                    |                                                                                                    | Description                                                                                                    |  |
|----------------------------------------------------------------------------------------------------|----------------------------------------------------------------------------------------------------|----------------------------------------------------------------------------------------------------|--|
|                                                                                                    |                                                                                                    | The camera automatically adjusts hues and tones based on the [ <b>Standard</b> ] (photo mode) or [ <b>Neutral</b> ] (video mode) Picture Control. |  |
| [Standard]       Standard processing for balanced results. Recommended for most situations.                                                                                                    |                                                                                                    |                                                                                                    |  |
| ßNL                                                                                                    | Image: Second system       [Neutral]         Minimal processing for natural results. Choose for pictures the will later be processed or retouched. |                                                                                                    |  |
| Image: Second second second |                                                                                                    | Pictures are enhanced for a vivid, photoprint effect. Choose for pictures that emphasize primary colors.                                          |  |
| ⊠MC                                                                                                    | [Monochrome]                                                                                                    | Take monochrome pictures.                                                                                                    |  |

| Option                |                              | Description                                                                                                    |  |
|-----------------------|------------------------------|----------------------------------------------------------------------------------------------------|--|
| 四FM [Flat Monochrome] |                              | Features gentle gradations from highlights to shadows, producing soft monochrome pictures.                                                                                                    |  |
| ENDM                  | [Deep Tone<br>Monochrome]    | mid-tones, with brightness rapidly increasing as tones progress                                                                                                    |  |
| ۳PT                   | [Portrait]                   | Smooth complexions for natural-looking portraits.                                                                                                    |  |
| ERP                   | [Rich Tone Portrait]         | Produces more vivid results than [ <b>Portrait</b> ] while capturing details of the subject's complexion and avoiding loss of detail in highlights. Choose for pictures that will later be processed or retouched.            |  |
| ۳LS                   | [Landscape]                  | Shoot vibrant landscapes and cityscapes. Choose for pictures that emphasize blues and greens.                                                                                                    |  |
| ßFL                   | [Flat]                       | Details are preserved over a wide tone range, from highlights<br>to shadows. Choose for pictures that will later be extensively<br>processed or retouched.                                                                    |  |
| ඏ01–<br>ლ20           | Creative Picture<br>Controls | Creative Picture Controls offer unique combinations of hue,<br>tone, saturation, and other settings tuned for particular effects.<br>Choose from a total of 20 options, including [ <b>Dream</b> ] and<br>[ <b>Morning</b> ]. |  |

### **\*\*** Set Picture Control

- The [**Set Picture Control**] item in the video recording menu also offers a [**Same as photo settings**] option that sets the Picture Control for videos to the same as that used for photographs.
- The option selected for [**Set Picture Control**] takes effect when [**SDR**] is chosen for [**Tone mode**] in the photo shooting menu. To choose a Picture Control when [**HLG**] is selected for [**Tone mode**], use the [**Set Picture Control (HLG)**] item in the photo shooting menu.

# **Modifying Picture Controls**

Picture Controls can be adapted to suit the scene or the photographer's creative intent.

#### **1** Select a Picture Control.

Select [**Set Picture Control**] in the photo shooting or video recording menu and then highlight the desired Picture Control and press **③**.

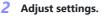

- Press (\*) or (\*) to highlight settings and (\*) or (\*) to choose a value. Each press increments the highlighted value by 1.
- The options available vary with the Picture Control selected.
- To quickly adjust levels for balanced [Sharpening], [Midrange sharpening], and [Clarity], highlight [Quick sharp] and press ① or ③.
- To abandon any changes and start over from default settings, press the m button.

#### Tip: The Sub-command Dial

To adjust the highlighted value in increments of 0.25, rotate the sub-command dial.

#### **3** Save changes and exit.

Press 
<sup>®</sup> to save changes. Picture Controls that have been modified from default settings are indicated by an asterisk ("★").

| ۵  | PHOTO SHOOTING MENU      |       | ? |
|----|--------------------------|-------|---|
| ₩. | RAW recording            | ON翌   |   |
| ,  | ISO sensitivity settings |       | > |
|    | White balance            | AUT01 | > |
|    | Set Picture Control      | ⊠Vľ   | > |
| Y  | Manage Picture Control   |       |   |
|    |                          |       |   |
|    | Color space              | sRGB  |   |
|    |                          |       |   |

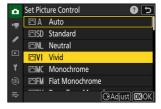

| Vivid               |                    | c (s                    |
|---------------------|--------------------|-------------------------|
| Mid-range sharpenin | ig +2.00           |                         |
| Clarity             | +1. 00             | t                       |
| Contrast            | 0. 00              | A+                      |
| Brightness          | 0. 00              |                         |
| Saturation          | -1. 00             | ↑ <del> • • • •</del> • |
| Hue                 | 0. 00              | <u>+</u> †              |
| 025                 | <b>@:</b> A⇔rr @Re | eset OKOK               |

## Picture Control Settings

| Option           |                           | Description                                                                                                    |
|------------------|---------------------------|----------------------------------------------------------------------------------------------------|
| [Effect level]   |                           | Displayed only when a Creative Picture Control is selected. Mute or heighten<br>the effect of the selected Picture Control.                                                                                                    |
| [Quick sharp]    |                           | <ul> <li>Apply sharpening to areas of contrast within the picture.</li> <li>Adjusting [Quick sharp] simultaneously adjusts [Sharpening], [Midrange sharpening], and [Clarity] for well-balanced results. Choose higher values for heightened sharpness. Choose lower values for greater softness.</li> <li>[Sharpening], [Mid-range sharpening], and [Clarity] each apply to different areas within the picture. Each can be adjusted individually.</li> </ul> |
|                  | [Sharpening]              | Apply sharpening to small areas of contrast.                                                                                                    |
|                  | [Mid-range<br>sharpening] | Apply sharpening to areas of contrast larger than those affected by [ <b>Sharpening</b> ] and smaller those affected by [ <b>Clarity</b> ].                                                                                                    |
|                  | [Clarity]                 | <ul><li>Apply sharpening to large areas of contrast.</li><li>Fine outlines and the brightness and contrast of the picture as a whole are unaffected.</li></ul>                                                                                                    |
| [C               | ontrast]                  | Adjust overall contrast.                                                                                                    |
| [Brightness]     |                           | <ul> <li>Brighten or darken mid-tones (tones that fall in the range between highlights and shadows). The effect does not extend to highlights and shadows, ensuring that details in these areas of the image are preserved.</li> <li>Not available with the [Auto] Picture Control or Creative Picture Controls.</li> </ul>                                                                                                    |
| [Saturation]     |                           | Control the vividness of colors.<br>• Not available with [Monochrome], [Flat Monochrome], [Deep Tone<br>Monochrome], or certain Creative Picture Controls.                                                                                                    |
| [Hue]            |                           | Adjust hue.<br>• Not available with [ <b>Auto</b> ], [ <b>Monochrome</b> ], [ <b>Flat Monochrome</b> ], [ <b>Deep</b><br><b>Tone Monochrome</b> ], or certain Creative Picture Controls.                                                                                                    |
| [Filter effects] |                           | Displayed only with [Monochrome], [Flat Monochrome], [Deep Tone<br>Monochrome], and certain Creative Picture Controls. Simulate the effect<br>of color filters on monochrome pictures.                                                                                                    |

| Option                                              | Description                                                                                                    |
|-----------------------------------------------------|----------------------------------------------------------------------------------------------------|
| [Toning]                                            | <ul> <li>Displayed only with [Monochrome], [Flat Monochrome], [Deep Tone Monochrome], and certain Creative Picture Controls. Choose a tint for monochrome pictures. Choose from 9 different tints, including cyanotype and old-fashioned sepia.</li> <li>Pressing  when an option other than [B&amp;W] (black-and-white) is selected displays saturation options.</li> </ul> |
| [ <b>Toning</b> ]<br>(Creative Picture<br>Controls) | Displayed only with certain Creative Picture Controls. Choose the shade of color used.                                                                                                    |

### ✓ The △ Indicator

The  $\Delta$  indicator under the value display in the Picture Control setting menu indicates the previous value for the setting.

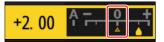

### 🔽 "A" (Auto)

- Selecting the [A] (auto) option available for some settings lets the camera adjust the setting automatically.
- Results vary with exposure and the position of the subject in the frame.

### "Filter Effects"

Choose from the following [Filter effects]:

| Option                         | Description                                                                     |  |
|--------------------------------|---------------------------------------------------------------------------------|--|
| $[\mathbf{Y}]$ (yellow) $^{*}$ | These options enhance contrast and can be used to tone down the brightness of   |  |
| [ <b>O</b> ] (orange) *        | the sky in landscape photographs. Orange [O] produces more contrast than yellow |  |
| [ <b>R</b> ] (red) *           | [Y], red [R] more contrast than orange.                                         |  |
| [ <b>G</b> ] (green) *         | Green softens skin tones. Use for portraits and the like.                       |  |

\* The term in parentheses is the name of the corresponding third-party color filter for black-andwhite photography.

#### V Using "Filter Effects" with "Deep Tone Monochrome"

[**Deep Tone Monochrome**] features a strong built-in red filter effect that applies even when [**OFF**] is selected for [**Filter effects**]. Because [**Filter effects**] cannot be applied more than once, selecting an option other than [**OFF**] will disable the built-in red filter effect. Contrast can be reduced by enabling [**Y**], [**O**], and [**R**].

### **V** The "Auto" Picture Control

Settings can be adjusted in the range [A-2] to [A+2].

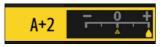

#### Tip: The *i* Menu

Highlighting [**Set Picture Control**] in the *i* menu and pressing ⊛ displays a Picture Control list. Highlight a Picture Control, press ⊕ to display options, and then edit settings while previewing the effect in the display.

- Press (\*) or (\*) to highlight settings. Press (\*) or (\*) to choose a value in increments of 1, or rotate the sub-command dial to choose a value in increments of 0.25.
- The options available vary with the Picture Control selected.
- To abandon any changes and start over from default settings, press the fibutton.
- Press 
  to save changes.
- Picture Controls that have been modified from default settings are indicated by an asterisk ("**\***").

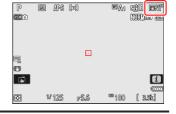

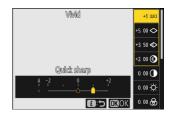

## **Custom Picture Controls**

Save modified Picture Controls as custom Picture Controls.

| Option      | Description                                                                                                    |
|-------------|----------------------------------------------------------------------------------------------------|
| [Save/edit] | Create a new custom Picture Control based on an existing preset or custom Picture<br>Control, or edit existing custom Picture Controls. |
| [Rename]    | Rename custom Picture Controls.                                                                                                    |
| [Delete]    | Delete custom Picture Controls.                                                                                                    |
| [Load/save] | Copy custom Picture Controls to and from a memory card.                                                                                 |

### Creating Custom Picture Controls

**1** Highlight [Manage Picture Control] in the photo shooting or video recording menu and press **(b)**.

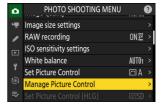

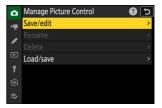

#### **2** Select [Save/edit].

Highlight [Save/edit] and press () to view [Choose Picture Control] options.

#### **3** Select a Picture Control.

- Highlight an existing Picture Control and press () to display edit options.
- Note that the only Picture Controls available in black-andwhite photo mode are [Monochrome], [Flat Monochrome], and [Deep Tone Monochrome].
- To save a copy of the highlighted Picture Control without further modification, press **(Save as)** options will be displayed; proceed to Step 5.

#### 4 Adjust settings.

- The options and procedure are the same as for [Set Picture Control].
- To abandon any changes and start over from default settings, press the file button.

#### **5** Select a destination.

Choose a destination for the custom Picture Control (C-1 through C-9).

#### **6** Name the Picture Control.

- Pressing ③ when a destination is highlighted in the previous step displays the [**Rename**] text-entry dialog.
- The default name, created by adding a two-digit number to the name of the existing Picture Control, appears in the text display area. The two-digit number is generated automatically by the camera.
- Custom Picture Control names can be up to nineteen characters long.
- For information on text entry, see "Text Entry" ( <u>74</u>).

| Vivid                |          | Ð                |
|----------------------|----------|------------------|
| Quick sharp          | +1       | ^ <u>- • • +</u> |
| Sharpening           | +5. 00   | - 0 +            |
| Mid-range sharpening | +3. 50   |                  |
| Clarity              | +2. 00   | <u>-</u> t       |
| Contrast             | 0. 00    | A - 0 +          |
| Brightness           | 0. 00    | - 0 +            |
|                      | A⇔rr @Re | set OKOK         |

| ۵  | Manag   | e Picture Control | 5 |
|----|---------|-------------------|---|
| ١. | Save as |                   |   |
|    | C-1     | Unused            | > |
| _  | C-2     | Unused            | > |
| ►  | C-3     | Unused            | > |
| Y  | C-4     | Unused            | > |
| ۵  | C-5     | Unused            |   |
| ⇒  | C-6     | Unused            |   |
|    |         |                   |   |

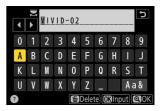

### **7** Press the P button.

• Text entry will end.

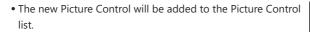

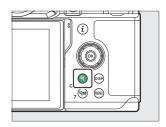

| ۵        | Set Pict     | ure Control | C           |
|----------|--------------|-------------|-------------|
| ₩₩       | ₽217         | Charcoal    |             |
|          | ₽218         | Graphite    |             |
| Þ        | 19⊡          | Binary      |             |
| ¥        | ₽220         | Carbon      | 765         |
|          | <u>⊡</u> C-1 | VIVID-02    |             |
| <u>ب</u> |              |             |             |
| ⇒        |              |             | Adjust OBOK |

#### V The Original Picture Control Icon

The original preset Picture Control on which the custom Picture Control is based is indicated by an icon in the edit display.

### **V** Custom Picture Control Options

The options available with custom Picture Controls are the same as those on which the custom Picture Control was based.

#### V Sharing Custom Picture Controls

The [Load/save] item in the [Manage Picture Control] menu can be used to copy custom Picture Controls from the camera to a memory card. You can also delete custom Picture Controls or copy them from a memory card to the camera (the memory card must be inserted in the primary slot, as memory cards inserted in the slot designated as the secondary slot via [Primary slot selection] in the photo shooting menu will not be detected).

- [Copy to camera]: Copy (import) custom Picture Controls from the memory card to the camera. The Picture Controls are copied to custom Picture Controls C-1 through C-9 on the camera and can be named as desired.
- [**Delete from card**]: Delete selected custom Picture Controls from the memory card.
- Exported Picture Controls can be copied to another memory card using a computer. When copying Picture Controls to a memory card for import to the camera, be sure to save them to the card's root (top) directory or to the "CUSTOMPC" folder under the "NIKON" folder.

| ۵  | Manage Picture Control | <b>?</b> 5 |
|----|------------------------|------------|
| ١. | Save/edit              |            |
|    | Rename                 |            |
|    | Delete                 |            |
|    | Load/save              | >          |
| ۲  |                        |            |
|    |                        |            |
|    |                        |            |

| VIVID-02             | <u></u>  | /I 🕐 🕤            |
|----------------------|----------|-------------------|
| Quick sharp          | +1       | ^ <del></del>     |
| Sharpening           | +5. 00   | <del>- 0</del>    |
| Mid-range sharpening | +3. 50   | - <u></u> +       |
| Clarity              | +2. 00   | - <del>\$</del> t |
| Contrast             | 0. 00    | A+                |
| Brightness           | 0. 00    | - 0 +             |
| • · · · ·            | A⇔rr @Re | set OBOK          |

# **Video Recording**

# Video File Types

Use [Video file type] in the video recording menu to choose the video file type.

• You have a choice of MOV and MP4 formats.

| Option               | Description                                                                                                    |       |
|----------------------|----------------------------------------------------------------------------------------------------|-------|
| [H.265 10-bit (MOV)] | <ul> <li>This option assumes the footage will later undergo editing using a professional high-performance computer system of the type typically employed for editing video.</li> <li>You have a choice of three tone modes: [SDR], [HLG], and [N-Log].</li> <li>Footage is recorded using long GOP inter-frame compression.</li> <li>Audio is recorded in Linear PCM format.</li> </ul> | 4.2.0 |
| [H.265 8-bit (MOV)]  | <ul><li>This format offers superior compression.</li><li>Footage is recorded using long GOP inter-frame compression.</li><li>Audio is recorded in Linear PCM format.</li></ul>                                                                                                    | 4.2.0 |
| [H.264 8-bit (MP4)]  | <ul><li>A widely-supported file type.</li><li>Footage is recorded using long GOP inter-frame compression.</li><li>Audio is recorded in AAC format.</li></ul>                                                                                                    |       |

## Tone Mode

To choose the tone mode, highlight [H.265 10-bit (MOV)] and press  $\circledast$ .

• Videos shot using [H.265 8-bit (MOV)] and [H.264 8-bit (MP4)] use [SDR]; tone-mode selection is not available.

| Option  | Description                                                                                                    |
|---------|----------------------------------------------------------------------------------------------------|
| [SDR]   | This mode supports a normal range of brightnesses (dynamic range).                                                                                                    |
| [HLG]   | This mode supports HDR (high dynamic range; $\square$ 195). It has a wider dynamic range than SDR.                                                                                                    |
| [N-Log] | This mode uses Nikon's unique log curve. Choose for pictures with a wide dynamic range. 3D LUTs for use with N-Log curves can be applied post-production for pictures that display beautifully on monitors that support Rec. 709 ( 197). |

## **Video Frame Size and Rate Options**

Video frame size (in pixels) and frame rate can be selected using [**Frame size/frame rate**] in the video recording menu. The options available for frame size vary with the settings chosen for [**Video file type**] in the video recording menu.

| 0                                       | Video file type    |             |  |
|-----------------------------------------|--------------------|-------------|--|
| Option <sup>1</sup>                     | H.265 10-bit/8-bit | H.264 8-bit |  |
| [ <b>3840×2160; 60p</b> ] <sup>2</sup>  | ~                  | _           |  |
| [ <b>3840×2160; 50p</b> ] <sup>2</sup>  | ~                  | _           |  |
| [ <b>3840×2160; 30p</b> ] <sup>2</sup>  | ~                  | _           |  |
| [ <b>3840×2160; 25p</b> ] <sup>2</sup>  | ~                  | _           |  |
| [ <b>3840×2160; 24p</b> ] <sup>2</sup>  | ~                  | _           |  |
| [ <b>1920×1080; 120p</b> ] <sup>3</sup> | ~                  | _           |  |
| [ <b>1920×1080; 100p</b> ] <sup>3</sup> | ~                  | _           |  |
| [1920×1080; 60p]                        | ~                  | ~           |  |
| [1920×1080; 50p]                        | ~                  | ~           |  |
| [1920×1080; 30p]                        | ~                  | ~           |  |
| [1920×1080; 25p]                        | ~                  | ~           |  |
| [1920×1080; 24p]                        | ~                  | ~           |  |

1 The frame rates for 120p, 100p, 60p, 50p, 30p, 25p, and 24p are respectively 119.88 fps, 100 fps, 59.94 fps, 50 fps, 29.97 fps, 25 fps, and 23.976 fps.

2 Videos are recorded in 4K UHD.

3 [Electronic VR] in the video recording menu is fixed at [OFF].

### **Bit Rate**

The bit rate varies with the video file type.

| Ontion            | Video file type  |                  |                 |  |
|-------------------|------------------|------------------|-----------------|--|
| Option            | H.265 10-bit     | H.265 8-bit      | H.264 8-bit     |  |
| [3840×2160; 60p]  |                  | Approx. 300 Mbps | —               |  |
| [3840×2160; 50p]  | Approx. 340 Mbps |                  | _               |  |
| [3840×2160; 30p]  |                  |                  | _               |  |
| [3840×2160; 25p]  | Approx. 190 Mbps | Approx. 150 Mbps |                 |  |
| [3840×2160; 24p]  |                  |                  | _               |  |
| [1920×1080; 120p] |                  |                  | —               |  |
| [1920×1080; 100p] |                  |                  | —               |  |
| [1920×1080; 60p]  | Approx. 100 Mbps | Approx. 80 Mbps  | Approx. 50 Mbps |  |
| [1920×1080; 50p]  |                  |                  |                 |  |
| [1920×1080; 30p]  |                  | Approx. 40 Mbps  | Approx. 30 Mbps |  |
| [1920×1080; 25p]  | Approx. 50 Mbps  |                  |                 |  |
| [1920×1080; 24p]  |                  |                  |                 |  |

# Video Recording: Shooting Mode

The exposure settings that can be adjusted during filming vary with the shooting mode:

| Mode                             | Aperture | Shutter speed  | ISO sensitivity <sup>1</sup> |
|----------------------------------|----------|----------------|------------------------------|
|                                  | _        |                | _                            |
| P (programmed auto)              | _        |                | 2                            |
| <b>S</b> (shutter-priority auto) | _        | ✓ <sup>3</sup> | 2                            |
| A (aperture-priority auto)       | ~        |                | 2                            |
| M (manual)                       | ~        | ✓ <sup>3</sup> | ✓ <sup>4</sup>               |

- 1 The maximum ISO sensitivity for videos recorded with [**ON**] selected for [**Electronic VR**] in the video recording menu is ISO 51200.
- 2 The upper limit for ISO sensitivity can be selected using the [**ISO sensitivity settings**] > [**Maximum sensitivity**] item in the video recording menu.
- 3 Shutter speed can be set to values between  $\frac{1}{25}$  s and  $\frac{1}{8000}$  s. The slowest available shutter speed varies with the frame rate.
- 4 If [ON] is selected for [ISO sensitivity settings] > [Auto ISO control (mode M)] in the video recording menu, the upper limit for ISO sensitivity can be selected using [Maximum sensitivity].

# **Video Image Area Options**

The image area for videos can be selected using [**Image area**] > [**Choose image area**] in the video recording menu. The crop used for filming video varies with the option selected. Regardless of the option selected, the aspect ratio is 16:9.

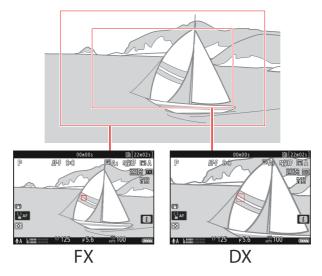

- Select [**FX**] to shoot videos in what is referred to as "FX-based video format", [**DX**] to shoot in "DX-based video format".
- When [**1920** × **1080**; **120p**] or [**1920** × **1080**; **100p**] is selected for [**Frame size/frame rate**], image area is fixed at [**FX**]. The frame rate changes to 60p or 50p when a DX lens is attached.
- Selecting [3840 × 2160; 60p] or [3840 × 2160; 50p] for [Frame size/frame rate] fixes image area at [DX].
- The option currently selected is shown by an icon in the display. If [ON] is chosen for [Image area] > [DX crop alert] in the video recording menu, an image-area icon will flash in the shooting display when the DX crop is selected.

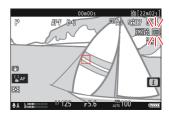

• The sizes of the different crops are shown below.

| Format                | Size                   |
|-----------------------|------------------------|
| FX-based video format | Approx. 35.9 × 20.2 mm |
| DX-based video format | Approx. 23.7 × 13.3 mm |

• DX-based video format is selected automatically when a DX lens is attached.

• Selecting [ON] for [Electronic VR] in the video recording menu reduces the size of the crop.

## **Points to Note When Filming Videos**

Note the following points when recording videos:

- Each video can be up to 125 minutes in length.
- Each video recorded to a card with a capacity of 32 GB or less may be saved across a maximum of 8 files. Each of these files will be a maximum of 4 GB in size. The number of files and the length of each file vary with the options selected for [**Frame size/frame rate**].
- Depending on memory card write speed, shooting may end before the maximum length is reached.
- [Spot metering] is not available during video recording.
- Flash lighting ( 🛄 355) cannot be used.

#### Tip: Adjusting White Balance During Video Recording

White balance can be adjusted during video recording by holding the **Fn** button and rotating a command dial.

#### **Tip: Using an External Microphone**

Third-party microphones with 3.5 mm mini-jack plugs can be used to record audio for videos.

• Use [**Mic jack plug-in power**] in the video recording menu to choose whether the power for the external microphone is supplied by the camera ( <u>517</u>).

# **Recording HLG Video**

Video recorded in Hybrid Log Gamma (HLG) format can be used for HDR broadcasting and the like. To record HLG video, select [**H.265 10-bit (MOV)**] for [**Video file type**] in the video recording menu and choose the [**HLG**] tone mode.

- HLG will appear in the shooting display.
- For optimal color reproduction when viewing HLG footage, use monitors, computers, operating systems, applications, and other equipment compatible with HLG.

### **V** Cautions: HLG Video

- Pictures taken with [**HLG**] selected for tone mode may exhibit more "noise" in the form of randomly-spaced bright pixels, fog, or lines than pictures taken using [**SDR**] or [**N-log**].
- The lowest value available for the [**ISO sensitivity settings**] > [**Maximum sensitivity**] item in the video recording menu is ISO 800.
- The lowest value available for the [**ISO sensitivity settings**] > [**ISO sensitivity (mode M)**] item in the video recording menu is ISO 400.
- ISO sensitivities of Hi 0.3 through Hi 2.0 are not available.
- Picture Control settings cannot be adjusted using the [**Set Picture Control**] item in the video recording menu. You can control the appearance of HLG videos using [**HLG quality**] in the video recording menu.
- The [Active D-Lighting] item in the video recording menu is set to [Off] and cannot be changed.
- The display in the monitor may flicker or appear grainy.
- The camera may have trouble focusing using autofocus but this does not indicate a malfunction.

### HDR (HLG) Output

Optimal color reproduction in HDR (HLG) footage output via HDMI can only be achieved if your storage device, monitor, and other equipment support HDR (HLG). If a signal is received from the connected device indicating that it supports HDR (HLG), the camera will respond with a "gamma: HLG" identifier.

### V Camera Shooting and Playback Displays

When [**HLG**] is selected for tone mode, the shooting and playback displays in the camera monitor and viewfinder may include "noise" in the form of randomly-spaced bright pixels, fog, or lines or may fail to accurately reproduce highlights and highly-saturated colors. For accurate tone reproduction, use monitors, computers, operating systems, applications, and other equipment compatible with HLG.

### Viewing and Editing HLG Videos

HLG videos can only be viewed and edited using computer software that supports the HLG video format. Nikon's NX Studio software shows HLG videos in the thumbnail list but cannot be used to view or edit them.

# **Recording N-Log Video**

Log recording uses light levels digitized via a log function. To enable log recording using Nikon's unique "N-Log" log function, select [**H.265 10-bit (MOV)**] for [**Video file type**] in the video recording menu and choose [**N-Log**] as the tone mode. Choose N-Log to preserve details in highlights and shadows and avoid over-saturated colors when recording videos.

- NLOG will appear in the shooting display.
- The dynamic range for videos shot with ISO sensitivity set as low as possible (ISO 800) is 12 stops (1300%).
- N-Log recording is intended for footage that will be processed using color grading post-production. Color grading can be used to achieve multiple effects from a single sequence by processing it in different ways.
- Compatible third-party software is required for color grading.
- Applying N-Log 3D LUTs during color grading produces video that displays beautifully on monitors compatible with Rec. 709.
  - N-Log 3D LUTs are available from the Nikon Download Center. https://downloadcenter.nikonimglib.com/

### V Cautions: N-Log Video

- The lowest value available for the [**ISO sensitivity settings**] > [**Maximum sensitivity**] item in the video recording menu is ISO 1600.
- The lowest value available for the [**ISO sensitivity settings**] > [**ISO sensitivity (mode M)**] item in the video recording menu is ISO 800.
- ISO sensitivities of Hi 0.3 through Hi 2.0 are not available.
- [Set Picture Control], [Active D-Lighting], [High ISO NR], [Skin softening], and [Portrait impression balance] are not available in the video recording menu.
- The display in the monitor may flicker or appear grainy.
- The camera may have trouble focusing using autofocus but this does not indicate a malfunction.

### View Assist

You may find that the preview in the shooting display during N-Log recording lacks contrast. Selecting **[ON]** for Custom Setting g10 **[View assist]** simplifies colors for enhanced contrast.

- ASSET will appear in the shooting display.
- Colors in the actual recorded footage are unaffected.
- Contrast is also enhanced when N-Log footage is viewed on the camera.

# **Viewing Pictures**

# **Viewing Pictures**

## Full-Frame Playback

Press the 🗈 button to view the most recent picture full frame in the display.

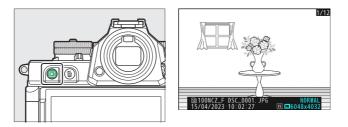

- Press ④ to return to the previous frame, ⑤ to skip to the next frame.
- Press (), (), or the **DISP** button to view more information on the current picture (<u>202</u>).

## Thumbnail Playback

To view multiple pictures, press the  $\Im$  (?) button when a picture is displayed full frame.

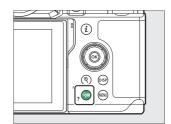

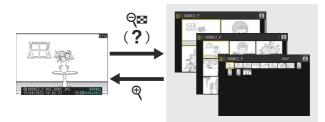

- The number of pictures displayed increases from 4 to 9 to 72 each time the २ (?) button is pressed, and decreases with each press of the २ button.
- Highlight pictures using  $\mathfrak{G}$ ,  $\mathfrak{G}$ ,  $\mathfrak{O}$ , or  $\mathfrak{G}$ .

### V Touch Controls

Touch controls can be used when pictures are displayed in the monitor (  $\square$  62).

### "Auto-Rotate Pictures"

Select **[ON]** for **[Auto-rotate pictures]** in the playback menu to automatically rotate "tall" (portrait) and "wide" (landscape) orientation pictures according to how the camera is held during playback: tall pictures will be rotated to display in tall orientation when the camera is held in wide orientation, while wide pictures will be rotated to display in wide orientation when the camera is held in tall orientation.

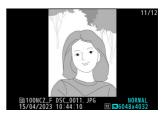

### V Picture Review

When [**On**] is selected for [**Picture review**] in the playback menu, photographs are automatically displayed after shooting; there is no need for you to press the **b** button.

- If [On (monitor only)] is selected, photos will not be displayed in the viewfinder.
- In continuous release modes, display begins when shooting ends, with the first photograph in the current series displayed.
- Pictures are not rotated automatically during picture review even when [**ON**] is selected for [**Auto-rotate pictures**] in the playback menu.

# **Photo Information**

Photo information is superimposed on pictures displayed in full-frame playback. Press  $\textcircled$ ,  $\bigcirc$ , or the **DISP** button to cycle through photo information as shown below.

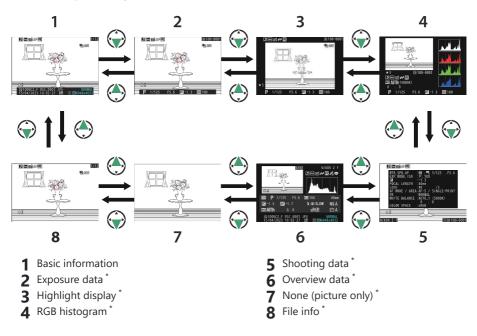

\* Displayed only if the corresponding option is selected for [**Playback display options**] in the playback menu.

## **Basic Information**

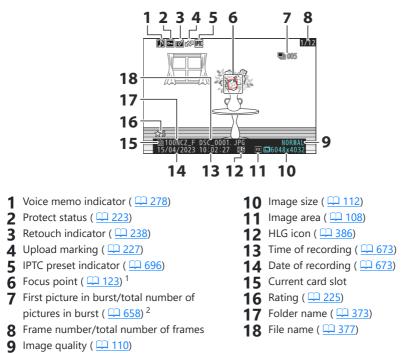

- 1 Displayed only if [Focus point] is selected for [Playback display options] in the playback menu.
- 2 Displayed on the first picture in each burst when [**Mark first shot in series**] is selected for [**Playback display options**] in the playback menu.

### **Exposure Data**

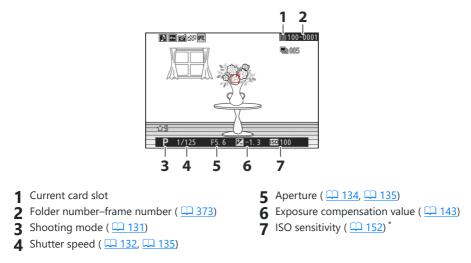

\* Displayed in red if the picture was taken with auto ISO sensitivity control enabled.

## **Highlight Display**

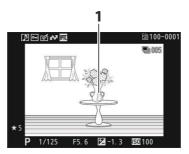

1 Highlights (areas that may be overexposed) flash in the display.

### **RGB Histogram**

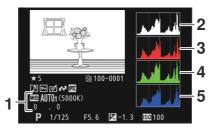

- **1** White balance (□ 157) Color temperature (□ 166) Preset manual (□ 170) White balance fine-tuning (□ 162)
- 2 Histogram (RGB channel)
- 3 Histogram (red channel)
- **4** Histogram (green channel)
- 5 Histogram (blue channel)

#### V Playback Zoom

To zoom in on the picture in the histogram display, press  $\mathfrak{R}$ . The histogram will be updated to show only the data for the portion of the picture visible in the display. Use the multi selector to scroll to areas of the frame not visible in the monitor. Press  $\mathfrak{R}$  (?) to zoom out.

### **Histograms**

Histograms show tone distribution. Pixel brightness (tone) is plotted on the horizontal axis and the number of pixels on the vertical axis.

- If the picture contains objects with a wide range of brightnesses, the distribution of tones will be relatively even.
- If the picture is dark, the distribution will be shifted to the left.
- If the picture is bright, the distribution will be shifted to the right.

Increasing exposure compensation shifts the distribution of tones to the right, while decreasing exposure compensation shifts the distribution to the left. Histograms can provide a rough idea of overall exposure when bright ambient lighting makes it difficult to see pictures in the monitor.

### V The Histogram Display

- RGB histograms show tone distribution.
- Camera histograms may differ from those displayed in imaging applications. Use them as a guide to actual tone distribution.

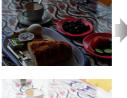

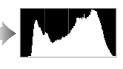

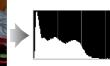

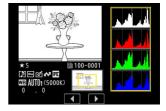

## **Shooting Data**

View the settings in effect at the time the picture was taken. The shooting data list has multiple pages, which can be viewed by pressing O or O. The information displayed can be selected using [**Playback display options**] > [**Detailed shooting data**] in the playback menu.

### **Basic Shooting Data**

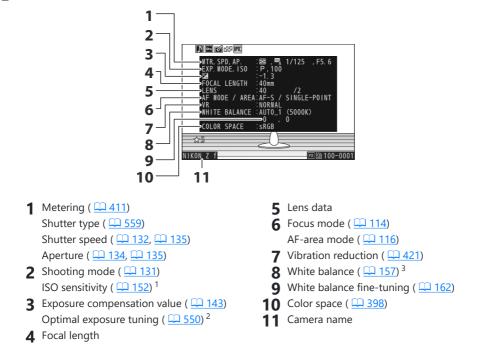

- 1 Displayed in red if the picture was taken with auto ISO sensitivity control enabled.
- 2 Displayed if Custom Setting b5 [Fine-tune optimal exposure] has been set to a value other than zero.
- 3 Also includes the color temperature for pictures taken using <sup>IIII</sup>A [Auto], **※**A [Natural light auto], or PRE [Preset manual].

## Flash Data

Displayed only if photo was taken with optional flash unit ( <u>354</u>, <u>364</u>).

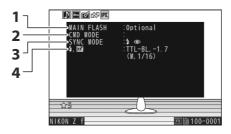

4 Flash control mode ( <u>358</u>)

Flash compensation ( <u>361</u>)

- 1 Flash type
- 2 Remote flash control
- **3** Flash mode ( <u>359</u>)

### Picture Control/HLG Data

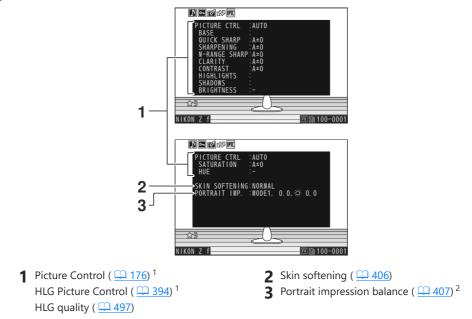

- 1 The items displayed vary with the Picture Control in effect when the picture was taken.
- 2 Shows the selected mode and fine-tuning value.

### **Other Shooting Data**

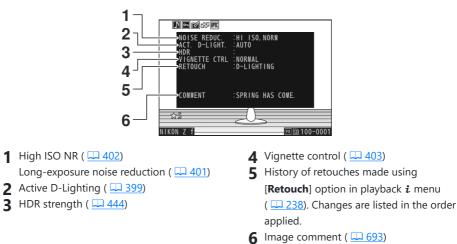

### Copyright Information

Copyright information is only displayed if recorded using the [**Copyright information**] item in the setup menu at the time the picture was taken.

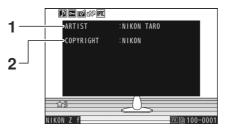

1 Photographer ( <u>4694</u>)

2 Copyright holder ( <u>694</u>)

### Location Data

Location data must be downloaded from a smart device and are displayed only if embedded in the picture at the time it was taken.

- The items listed vary with the smart device from which the data were acquired.
- The location data recorded with videos are those reported at the start of recording.
- Note that the camera may be unable to download or display location data from smart devices depending on the version of the device operating system and/or SnapBridge app used.

### IPTC Data

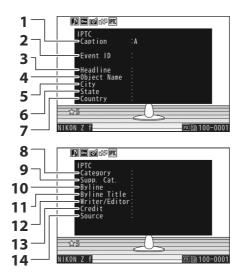

- 1 Caption
- 2 Event ID
- 3 Headline
- 4 Object name
- 5 City
- 6 State
- 7 Country

- 8 Category
- 9 Supp. Cat. (supplemental categories)
- 10 Byline
- **11** Byline title
- 12 Writer/Editor
- 13 Credit
- **14** Source

### **Overview**

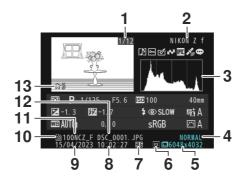

- 1 Frame number/total number of frames
- 2 Camera name
- **3** Histogram ( <u>206</u>)
- **4** Image quality ( <u>110</u>)
- **5** Image size ( <u>112</u>)
- 6 Image area ( <u>108</u>)
- **7** HLG icon ( <u>386</u>)

- 8 Time of recording ( <u>G 673</u>)
- **9** Date of recording (  $\square 673$ )
- 10 Current card slot
- 1 Folder name ( <u>373</u>)
- **12** File name ( <u>377</u>)
- **13** Rating (<u>225</u>)

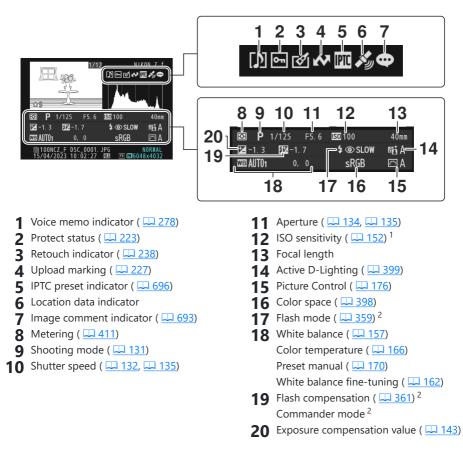

- 1 Displayed in red if the picture was taken with auto ISO sensitivity control enabled.
- 2 Displayed only if photo was taken with optional flash unit ( <u>354</u>, <u>364</u>).

## File Info

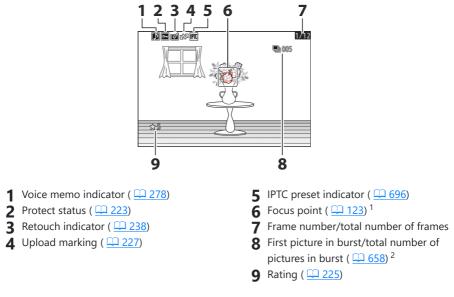

- 1 Displayed only if [Focus point] is selected for [Playback display options] in the playback menu.
- 2 Displayed on the first picture in each burst when [**Mark first shot in series**] is selected for [**Playback display options**] in the playback menu.

# The *i* Button (Playback Mode)

Pressing the i button during playback zoom or full-frame or thumbnail playback displays the i menu for playback mode. Highlight items and press  $\otimes$  or  $\mathfrak{F}$  to select.

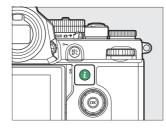

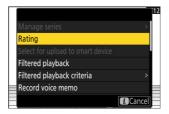

Press the  $\boldsymbol{i}$  button again to return to playback.

### **Photos**

| Option                              | Description                                                                                                    |
|-------------------------------------|----------------------------------------------------------------------------------------------------|
| [Quick crop] <sup>1</sup>           | Save a copy of the current picture cropped to the area visible in the display. This option is not available when RGB histograms are displayed ( <u>205</u> ).                                                                                                    |
| [Manage series]                     | <ul> <li>If [ON] is selected for [Series playback] &gt; [List series as single thumbnails] in the playback menu, you can use this option to delete, protect, or mark for upload the current picture and all other pictures in the same burst.</li> <li>Note that the pictures can be marked for upload to a computer or FTP server only.</li> </ul> |
| [Rating]                            | Rate the current picture ( $\square 225$ ).                                                                                                    |
| [Select for upload to smart device] | Select the current picture for upload ( $\square$ 227). The option displayed varies with the destination currently selected for upload.                                                                                                    |
| [Select for upload to computer]     |                                                                                                    |
| [Select for upload<br>(FTP)]        |                                                                                                    |

| Option                                    | Description                                                                                                    |
|-------------------------------------------|----------------------------------------------------------------------------------------------------|
| [Select all for<br>computer upload]       | <ul> <li>Mark for upload all pictures meeting the current filter criteria ( 229).</li> <li>These options are displayed only if the camera is connected to a computer or FTP server.</li> <li>Videos over 4 GB in size cannot be selected for upload.</li> </ul>                                                                                         |
| [Select all for upload<br>(FTP)]          |                                                                                                    |
| [Filtered playback]                       | View only pictures that match selected criteria ( $\square$ 229).                                                                                                    |
| [Filtered playback<br>criteria]           | Choose filter criteria.                                                                                                    |
| [Record voice memo]                       | Add a voice memo to the current picture ( $\Box 276$ ).                                                                                                    |
| [Play voice memo]                         | Play the voice memo for the current picture ( $\square 278$ ).                                                                                                    |
| [Retouch]                                 | Create a retouched copy of the current picture ( $\square 238$ ).                                                                                                    |
| [Jump to copy on other card]              | If the current picture is one of a pair created with [Backup], [RAW<br>primary - JPEG secondary], [JPEG primary - JPEG secondary], [RAW<br>primary - HEIF secondary], or [HEIF primary - HEIF secondary]<br>selected for [Secondary slot function] in the photo shooting menu,<br>choosing this option displays the copy on the card in the other slot. |
| [Choose slot and folder]                  | Choose a slot and folder for playback. Highlight a slot and press $\circledast$ to display a list of the folders on the memory card in the selected slot. You can then highlight a folder and press $\circledast$ to view the pictures it contains.                                                                                                    |
| [Protect]                                 | Add protection to or remove protection from the current picture ( $\square$ 223).                                                                                                    |
| [Unprotect all] <sup>2</sup>              | Remove protection from all pictures in the folder currently selected for [ <b>Playback folder</b> ] in the playback menu.                                                                                                    |
| [IPTC]                                    | Embed a selected IPTC preset in the current photo ( $\square 696$ ).                                                                                                    |
| [Side-by-side<br>comparison] <sup>3</sup> | Compare retouched copies to the originals.                                                                                                    |
| [Slide show]                              | View a slide show; the current picture and all following pictures are displayed one at a time in the order recorded ( $\bigcirc 231$ ).                                                                                                    |

1 Available only during playback zoom.

- 2 Not available during playback zoom.
- 3 Available only when a retouched copy (indicated by a i icon) or the source picture for a retouched copy is selected.

#### Tip: "Side-by-Side Comparison"

Choose [Side-by-side comparison] to compare retouched copies with the unretouched originals.

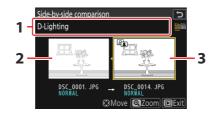

1 Options used to create copy

3 Retouched copy

- 2 Source picture
- The source picture is displayed on the left, the retouched copy on the right.
- The options used to create the copy listed at the top of the display.
- $\bullet$  Press  $\circledast$  or  $\circledast$  to switch between the source picture and the retouched copy.
- If the copy is an overlay created from multiple source pictures, press (\*) or (\*) to view the other pictures.
- $\bullet$  If the source has been copied multiple times, press  $\circledast$  or  $\circledast$  to view the other copies.
- To view the highlighted picture full screen, press and hold the  $\mathfrak{R}$  button.
- Press ® to return to playback with the highlighted picture displayed full frame.
- To exit to playback, press the 🗈 button.
- The source picture will not be displayed if the copy was created from a photograph that is now protected.
- The source picture will not be displayed if the copy was created from a photograph that has since been deleted.

## <u>Videos</u>

| Option                              | Description                                                                                                    |  |
|-------------------------------------|----------------------------------------------------------------------------------------------------|--|
| [Rating]                            | Rate the current picture ( 🖵 225).                                                                                                    |  |
| [Select for upload to computer]     | Select the current picture for upload ( <u>227</u> ). These options are displayed                                                                                                    |  |
| [Select for upload<br>(FTP)]        | only if the camera is connected to a computer or FTP server.                                                                                                    |  |
| [Select all for<br>computer upload] | <ul> <li>Mark for upload all pictures meeting the current filter criteria ( 229).</li> <li>These options are displayed only if the camera is connected to a computer or FTP server.</li> <li>Videos over 4 GB in size cannot be selected for upload.</li> </ul> |  |
| [Select all for<br>upload (FTP)]    |                                                                                                    |  |
| [Filtered playback]                 | View only pictures that match selected criteria ( <u>229</u> ).                                                                                                    |  |
| [Filtered playback<br>criteria]     | Choose filter criteria.                                                                                                    |  |
| [Volume control]                    | Adjust playback volume.                                                                                                    |  |
| [Trim video]                        | Trim footage from the current video and save the edited copy in a new file ( $\square 270$ ).                                                                                                    |  |
| [Choose slot and folder]            | Choose a slot and folder for playback. Highlight a slot and press $\circledast$ to display a list of the folders on the memory card in the selected slot. You can then highlight a folder and press $\circledast$ to view the pictures it contains.             |  |
| [Protect]                           | Add protection to or remove protection from the current picture ( $\square$ 223).                                                                                                    |  |
| [Unprotect all]                     | Remove protection from all pictures in the folder currently selected for [ <b>Playback folder</b> ] in the playback menu.                                                                                                    |  |
| [Slide show]                        | View a slide show; the current picture and all following pictures are displayed one at a time in the order recorded ( $\square 231$ ).                                                                                                    |  |

## Videos (Playback Paused)

|                  | Option                    | Description                                                                                              |
|------------------|---------------------------|----------------------------------------------------------------------------------------------------|
| <b>1</b>         | [Trim video]              | Trim unwanted footage ( <u>270</u> ).                                                                    |
|                  | [Save current frame]      | Save a selected frame as a JPEG still ( $\square 273$ ).                                                 |
| £1€              | [Save consecutive frames] | Save the frames in a selected length of footage as a series of individual JPEG images ( $\square 274$ ). |
| [Volume control] |                           | Adjust playback volume.                                                                                  |

# **Playback Zoom**

To zoom in on a photo displayed in full-frame playback, press  $\mathfrak{P}$  or  $\mathfrak{B}$  or give the display two quick taps. Large, medium, and small [**FX (36×24)**]-format photos can respectively be zoomed in to maximums of approximately 24×, 18×, and 12×. Faces detected during zoom are indicated by white borders; rotate the sub-command dial to view other faces.

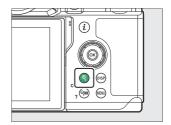

## Using Playback Zoom

| Operation                   | Description                                                                                                    |  |
|-----------------------------|----------------------------------------------------------------------------------------------------|--|
| Zoom in/zoom out            | <ul> <li>Press the &amp; button or use stretch gestures to zoom in. To zoom out, press &amp; (?) or use pinch gestures.</li> <li>A navigation window appears at the bottom right corner of the display when the zoom ratio is altered, with the area currently visible indicated by a yellow border. A bar below the navigation window shows the zoom ratio, turning green at 1:1 (100%). The navigation window clears from the display after a few seconds.</li> </ul> |  |
| View other areas of picture | Use the multi selector or glide gestures to view areas of the picture<br>not visible in the monitor. Keep the multi selector pressed to scroll<br>rapidly to other areas of frame.                                                                                                    |  |
| Crop picture                | To crop the picture to the area currently visible in the monitor, press <i>i</i> and select [ <b>Quick crop</b> ].                                                                                                    |  |

| Operation             | Description                                                                                                    |  |
|-----------------------|----------------------------------------------------------------------------------------------------|--|
| Select faces          | Faces detected during zoom are indicated by white borders in the navigation window. Rotate the sub-command dial or tap the onscreen guide to view other faces.                                                                   |  |
| View other pictures   | Rotate the main command dial to view the same location in other photos without changing the zoom ratio (selecting a video cancels zoom). You can also view other photos by tapping the ◀ or ► icon at the bottom of the display. |  |
| Protect pictures      | Press the $\#$ ( <b>On</b> ) button to toggle protection for the current picture on or off ( $\square 223$ ).                                                                                                    |  |
| Exit to shooting mode | Press the shutter-release button halfway or press the 🗈 button to exit.                                                                                                    |  |
| View menus            | Press the MENU button to view the menus.                                                                                                    |  |

# **Protecting Pictures from Deletion**

Pictures can be protected to prevent their being deleted accidentally. Protected pictures will however be deleted when the memory card is formatted ( $\square 671$ ).

- **1** Select a picture.
  - Display the picture in full-frame playback or playback zoom.
  - Alternatively, you can highlight the picture in the thumbnail list using the multi selector.

#### 2 Press the ∰ (O-n) button.

- Protected pictures are marked with a 📼 icon.
- To remove protection, display the picture or highlight it in the thumbnail list and press 結 (**O**n) again.

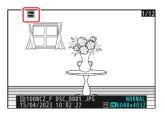

#### Voice Memos

Protecting photos also protects any voice memos recorded with the pictures. Voice memos cannot be protected separately.

#### Caution: Uploading Protected Pictures via FTP

The copies on the FTP server will not be protected even if the originals are. Markings can be added using ratings.

#### **Tip: Removing Protection from All Pictures**

To remove protection from all pictures in the folder or folders currently selected for [**Playback folder**] in the playback menu, press the  $\pounds$  (**O**n) and **\hat{t}** buttons for about two seconds during playback.

# **Rating Pictures**

Highlight [Rating] and press ().

Rate pictures.

2

7 Select the desired picture with the multi selector and press the *i* button.

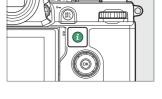

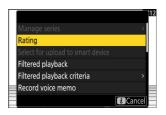

### **3** Choose a rating.

Rotate the main command dial to highlight the desired rating and press (a) to select. Choose from ratings of from zero to five stars, or select to mark the picture as a candidate for later deletion.

#### Tip: Ratings

Ratings can also be viewed in NX Studio.

#### Tip: Rating Pictures Using Camera Controls

If **[Rating**] has been assigned to a control using Custom Setting f3 **[Custom controls (playback)**], pictures can be rated by holding the control and rotating the main command dial.

# **Selecting Pictures for Upload**

Follow the steps below to select the current picture for upload to a smart device, computer, or FTP server.

- The i menu items used to select pictures for upload vary with the type of device connected:
  - [Select for upload to smart device]: Displayed when the camera is connected to a smart device using [Connect to smart device] in the network menu (<u>1725</u>).
  - [Select for upload to computer]: Displayed when the camera is connected to a computer using [Connect to computer] in the network menu ( <u>731</u>).
  - [Select for upload (FTP)]: Displayed when the camera is connected to an FTP server using [Connect to FTP server] in the network menu ( <u>736</u>).
- Videos cannot be selected for upload when the camera is connected to a smart device via the SnapBridge app.
- The maximum file size for videos uploaded by other means is 4 GB.
  - **1** Select the desired picture and press the *i* button.
  - Highlight [Select for upload to smart device], [Select for upload to computer], or [Select for upload (FTP)] and press
     .

Pictures destined for a smart device are marked with a  $\clubsuit$  icon, while those destined for a computer or ftp server are marked with  $\bigstar$ .

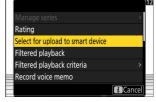

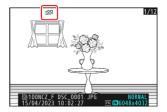

### **V** Removing Upload Marking

Repeat Steps 1–2 to remove upload marking from selected pictures.

# **Filtered Playback**

Select [**Filtered playback**] in the *i* menu to view only pictures that meet the criteria chosen for [**Filtered playback criteria**] in the playback menu or playback *i* menu.

## "Filtered Playback Criteria"

Highlight options and press  $\circledast$  to select ( $\square$ ) or deselect ( $\square$ ). During filtered playback, only pictures that meet all criteria marked with a check ( $\square$ ) will be displayed.

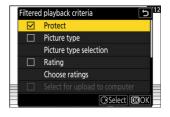

| Option                          | Description                                                                                                    |
|---------------------------------|----------------------------------------------------------------------------------------------------|
| [Protect]                       | ☑: Include protected pictures.                                                                                                    |
| [Picture type]                  | ☑: Include pictures of the selected types.                                                                                                    |
| [Rating]                        | ☑: Include pictures with selected ratings.                                                                                                    |
| [Select for upload to computer] | • Select (☑) [ <b>Uploaded pictures</b> ] to include pictures previously uploaded to a computer or FTP server.                                                                                                    |
| [Select for upload (FTP)]       | <ul> <li>Select (☑) [Pictures not uploaded] to include pictures that have yet to be uploaded.</li> <li>Select (☑) both options to include both pictures that have and pictures that have yet to be uploaded.</li> </ul> |
| [Voice memo]                    | ☑: Include pictures with voice memos.                                                                                                    |
| [Retouched pictures]            | ☑: Include retouched pictures.                                                                                                    |

- During filtered playback, a white border appears around the display.
- To end filtered playback, select [Filtered playback] again.

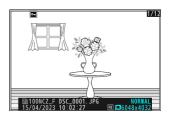

# **Viewing Slide Shows**

To view a slide show in which pictures are played back one at a time in the order recorded, select [**Slide show**] in the i menu. You can also choose how long any photos in the show are displayed.

**7** Select the starting picture using the multi selector and press the *i* button.

The slide show starts with the selected picture and continues through all the pictures recorded after it.

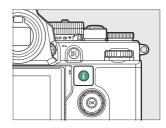

|                         | ?               |
|-------------------------|-----------------|
| Protect                 |                 |
| Unprotect all           |                 |
| IPTC                    | >               |
| Side-by-side comparison | >               |
| Slide show              | >               |
|                         |                 |
|                         | <b>i</b> Cancel |

#### **2** Highlight [Slide show] and press ().

To choose how long photos are displayed, highlight [**Frame** interval] and press **(**).

#### **3** Highlight [Start] and press ®.

- The slide show will start.
- In the case of videos, the option selected for [**Frame interval**] is ignored; instead, the starting frame will be displayed for short time before video playback begins.
- When the show ends, a message will be displayed before normal playback resumes.

# **During the Show**

The following operations can be performed while the show is in progress:

| Operation                  | Description                                                                                                    |
|----------------------------|----------------------------------------------------------------------------------------------------|
| Skip back/skip ahead       | Press ${f O}$ to return to the previous frame, ${f O}$ to skip to the next frame.                                                           |
| View additional photo info | Press $\textcircled{O}$ or $\textcircled{O}$ to choose the photo info displayed. To hide photo info, select [ <b>None (picture only)</b> ]. |
| Adjust volume              | Press ♥ to increase volume, ♥☎ (?) to decrease.                                                                                             |
| Exit to playback mode      | Press $\ensuremath{\mathfrak{B}}$ to end the slide show and return to the playback display.                                                 |

# **Deleting Pictures**

Follow the steps below to delete pictures from memory cards. Note that pictures cannot be recovered once deleted. Pictures that are protected, however, cannot be deleted.

## **Using the Delete Button**

Press the for button to delete the current picture.

- 7 Select the desired picture with the multi selector and press the fi button.
  - A confirmation dialog will be displayed.
  - To exit without deleting the picture, press 🕒.

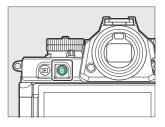

2 Press 🛍 again.

The picture will be deleted.

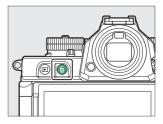

#### **Tip: Deleting Copies**

If the picture selected in the playback display when the **b** button is pressed was recorded with two memory cards inserted and an option other than [**Overflow**] selected for [**Secondary slot function**], you will be prompted to choose whether to delete both copies or only the copy on the card in the current slot ( **1** 379).

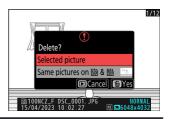

## **Deleting Multiple Pictures**

Use [**Delete**] in the playback menu to delete multiple pictures at once. Note that depending on the number of pictures, some time may be required for deletion.

|      | Option                            | Description                                                                                                    |
|------|-----------------------------------|----------------------------------------------------------------------------------------------------|
|      | [Selected pictures]               | Delete selected pictures.                                                                                                    |
| Ō    | [Candidates for deletion]         | Delete pictures rated 🛱 (candidate for deletion).                                                                                                    |
| DATE | [Pictures shot on selected dates] | Delete all pictures taken on selected dates.                                                                                                    |
| ALL  | [All pictures]                    | <ul> <li>Delete all pictures in the folder currently selected for [Playback folder] in the playback menu.</li> <li>If two memory cards are inserted, you can select the card from which pictures will be deleted.</li> </ul> |

## Deleting Selected Pictures

#### **1** Select pictures.

• Highlight pictures and press the *Q*≅ (?) button to select; selected pictures are marked with a check (⊘). To remove the check (○) and deselect the current picture press the *Q*≅ (?) button again.

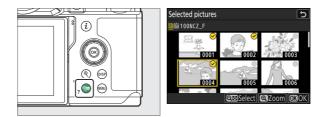

- Repeat until all the desired pictures are selected.
- To view the highlighted picture full screen, press and hold the 🎙 button.

#### **2** Delete the pictures.

- Press ®; a confirmation dialog will be displayed.
- Highlight [Yes] and press ® to delete the selected pictures.

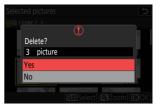

## **Candidates for Deletion**

#### 1 Select pictures.

- The camera will list all pictures rated **É** (candidate for deletion). Pictures you do not currently wish to delete can be deselected by highlighting them using the multi selector and pressing  $Q_{\mathbf{X}}$  (?).
- To view the highlighted picture full screen, press and hold the button.

#### **2** Delete the pictures.

- Press @; a confirmation dialog will be displayed.
- Highlight [Yes] and press ® to delete the selected pictures.

### **Pictures Shot on Selected Dates**

#### 1 Select dates.

- Repeat until you have selected all the desired dates.

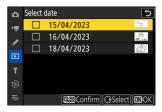

#### **2** Delete the pictures.

- Press @; a confirmation dialog will be displayed.
- Highlight [**Yes**] and press <sup>®</sup> to delete all the pictures taken on the selected dates.

## Deleting All Pictures

#### **1** Choose a memory card.

2

Press O or O to highlight the slot containing the memory card from which the pictures will be deleted and press O.

### Delete the pictures.

- Note that depending on the number of pictures, some time may be required for deletion.

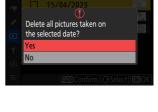

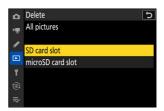

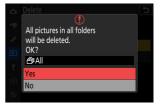

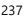

# **Retouching Photographs**

# **Retouching Photographs**

Retouched copies can be created from existing pictures. Retouched copies are saved to new files, separate from the original pictures.

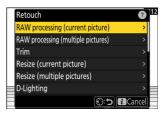

| Option                               | Description                                                                                                    |
|--------------------------------------|----------------------------------------------------------------------------------------------------|
| [RAW processing (current picture)]   | Save a copy of the current NEF (RAW) picture in another format such as JPEG ( $\square$ 241).                                                       |
| [RAW processing (multiple pictures)] | Select multiple existing NEF (RAW) pictures for conversion to JPEG or other formats ( $\square 241$ ).                                              |
| [Trim]                               | Create a cropped copy of the current photograph ( $\square 253$ ).                                                                                  |
| [Resize (current picture)]           | Create a small copy of the current photograph ( 254).                                                                                               |
| [Resize (multiple pictures)]         | Create small copies from one or more existing photos ( 🛄 254).                                                                                      |
| [D-Lighting]                         | Brighten shadows ( <u>257</u> ).                                                                                                    |
| [Straighten]                         | Straighten pictures ( 🛄 258).                                                                                                    |
| [Distortion control]                 | Reduce barrel distortion in pictures taken with wide-angle lenses or pin-cushion distortion in pictures taken with telephoto lenses ( <u>259</u> ). |
| [Perspective control]                | Reduce the effects of perspective ( $\square 260$ ).                                                                                                |
| [Monochrome]                         | Create a monochrome copy of the current photograph ( <u>261</u> ).                                                                                  |

| Option          | Description                                                                                                    |
|-----------------|----------------------------------------------------------------------------------------------------|
| [Overlay (add)] | Overlay two pictures to create a new picture in JPEG format ( $\square 262$ ).                                                               |
| [Lighten]       | Compare the pixels at each point in multiple pictures and select the brightest to create a new picture in JPEG format ( <u>264</u> ).        |
| [Darken]        | Compare the pixels at each point in multiple pictures and select the darkest to create a new picture in JPEG format ( <u>264</u> ).          |
| [Motion blend]  | The camera examines a selected burst of pictures to detect moving subjects and overlays them to create a single JPEG image ( $\square$ 267). |

#### 7 Select the desired picture with the multi selector and press the *i* button.

You will not need to select a picture if you are using [RAW processing (multiple pictures)] or [Resize (multiple pictures)], as you will be prompted to choose the pictures later.

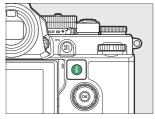

#### **2** Highlight [Retouch] and press ().

#### 3 Highlight the desired option and press ().

#### **4** Select retouch options.

- For more information, see the section for the selected item.
- To exit without creating a retouched copy, press **•**. This will return you to the playback display.

#### **5** Create a retouched copy.

- For more information, see the section for the selected item.
- Retouched copies are indicated by a 🖬 icon.

#### V Cautions: Retouch

- The camera may not be able to display or retouch images that were taken or retouched using other cameras or that have been retouched on a computer.
- If no actions are performed for a brief period, the display will turn off and any unsaved changes will be lost. To increase the time the display remains on, choose a longer menu display time using Custom Setting c3 [**Power off delay**] > [**Menus**].

#### **V** Cautions: Retouching Copies

- Most items can be applied to copies created using other retouch options, although multiple edits may result in reduced image quality or unnatural colors.
- The effect produced may vary with the order in which edits are performed.
- Some items may be unavailable depending on the items used to create the copy.
- [**Retouch**] items in the *i* menu that cannot be applied to the current picture are grayed out and unavailable.

#### Mage Quality

- Copies created from NEF (RAW) pictures will be saved in JPEG or HEIF at an [Image quality] of [JPEG/HEIF fine\*].
- Copies created from JPEG and HEIF pictures are the same quality as the original.
- In the case of dual-format pictures recorded to the same memory card at image-quality settings of RAW + JPEG/HEIF, only the NEF (RAW) copy will be retouched.

#### 🔽 Image Size

Except in the case of copies created with [RAW processing (current picture)], [RAW processing (multiple pictures)], [Trim], [Resize (current picture)], and [Resize (multiple pictures)], copies are the same size as the original.

# **RAW Processing**

RAW processing is used to save NEF (RAW) pictures in other formats, such as JPEG. Depending on the tone mode selected when the picture was taken, copies can be saved in either JPEG or HEIF format.

#### Caution: RAW Processing

RAW processing is available only with NEF (RAW) images created with this camera. Pictures in other formats and NEF (RAW) photos taken with other cameras or NX Tether cannot be selected.

## Processing Photos Shot Using the "SDR" Tone Mode

Applying RAW processing to photos shot with [SDR] selected for tone mode creates JPEG copies.

### Processing the Current Picture

7 Display an NEF (RAW) picture shot with [SDR] selected for tone mode and then press the *i* button.

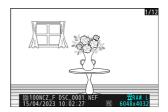

2 Select [Retouch] in the *i* menu, then highlight [RAW processing (current picture)] and press .

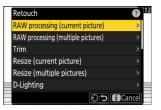

#### **3** Choose a destination.

- Press  $\textcircled{\ }$  or  $\textcircled{\ }$  to highlight a card slot and press  $\textcircled{\ }$
- You will not be prompted to select the slot if only one memory card is inserted.

| Choose destination | 112    |
|--------------------|--------|
| SD card slot       | >      |
| microSD card slot  | >      |
|                    |        |
|                    |        |
|                    |        |
|                    | Cancel |

#### **4** Choose settings for the JPEG copy in the [RAW processing] display.

- The following settings can be adjusted:
  - Image quality ( 🛄 110)
  - Image size ( 🛄 112)
  - Exposure compensation ( <u>143</u>)
  - White balance ( <u>157</u>)
  - Set Picture Control ( 🛄 176)
  - Color space ( 🛄 398)
  - Active D-Lighting ( 🛄 399)
  - High ISO NR ( 🛄 402)
  - Vignette control ( 🛄 403)
  - Diffraction compensation ( <u>404</u>)
  - Portrait impression balance ( 🛄 407)
- The settings in effect when the photograph was taken will in some cases appear below the preview.
- To use the setting in effect when the photograph was taken, if applicable, select [Original].
- The effects can be previewed in the edit display. To view the unedited picture, press and hold the **DISP** button.
- [Exposure compensation] can only be set to values between -2 and +2 EV.

#### **5** Copy the photograph.

Highlight [EXE] and press ® to create a JPEG copy of the selected photograph.

### **Processing Multiple Pictures**

7 Display an NEF (RAW) picture shot with [SDR] selected for tone mode and then press the *i* button.

**2** Select [Retouch] in the *i* menu, then highlight [RAW processing (multiple pictures)] and press  $\mathfrak{B}$ .

3 Choose how pictures will be selected and where the copies will be saved.

| Option               | Description                                                                                                    |
|----------------------|----------------------------------------------------------------------------------------------------|
| [Select picture(s)]  | Create JPEG copies of selected NEF (RAW) pictures. Multiple NEF (RAW) pictures can be selected.                                 |
| [Select date]        | Create JPEG copies of all NEF (RAW) pictures taken on selected dates.                                                           |
| [Select folder]      | Create JPEG copies of all NEF (RAW) pictures in a selected folder.                                                              |
| [Choose destination] | Choose the destination for the JPEG copies. You will not be<br>prompted to select the slot if only one memory card is inserted. |

If you chose [Select picture(s)], proceed to Step 5.

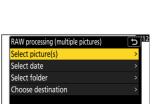

Cancel

Cancel

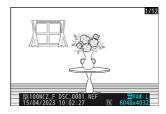

Retouch

Trim

RAW processing (current picture)

RAW processing (multiple pictures)

Resize (current picture) Resize (multiple pictures) D-Lighting

#### **4** Select the source slot.

- Highlight the slot with the card containing the NEF (RAW) images and press ③.
- You will not be prompted to select the slot if only one memory card is inserted.

#### **5** Select photographs.

#### If you chose [Select picture(s)]:

- Highlight pictures using the multi selector.
- To view the highlighted picture full screen, press and hold the  $\mathfrak{P}$  button.
- To select the highlighted picture, press the Q∞ (?) button.
   Selected pictures are marked with a check (.). To remove the check (.) and deselect the current picture, press the Q∞ (?) button again. All pictures will be processed using the same settings.
- Press 
   to proceed once selection is complete.

#### If you chose [Select date]:

- Highlight dates using the multi selector and press ⊕ to select (☑) or deselect (□).
- All eligible images taken on dates marked with a check (☑) will be processed using the same settings.
- $\bullet$  Press  $\circledast$  to proceed once selection is complete.

#### If you chose [Select folder]:

Highlight a folder and press  $\circledast$  to select; all eligible images in the selected folder will be processed using the same settings.

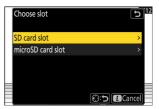

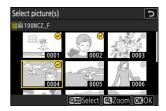

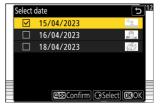

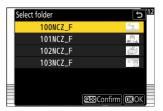

#### **6** Choose settings for the JPEG copies in the [RAW processing] display.

- The following settings can be adjusted:
  - Image quality ( 🛄 110)
  - Image size ( <u>112</u>)
  - Exposure compensation ( <u>143</u>)
  - White balance ( <u>157</u>)
  - Set Picture Control ( 🛄 176)
  - Color space ( 🛄 398)
  - Active D-Lighting ( 🛄 399)
  - High ISO NR ( 🛄 402)
  - Vignette control ( <u>403</u>)
  - Diffraction compensation ( <u>404</u>)
  - Portrait impression balance ( <u>407</u>)
- To use the setting in effect when the photographs were taken, if applicable, select [Original].
- The effects can be previewed in the edit display. To view unedited pictures, press and hold the **DISP** button.
- [Exposure compensation] can only be set to values between -2 and +2 EV.

#### 7 Copy the photographs.

- Highlight [**EXE**] and press 
  to display a confirmation dialog and then highlight [**Yes**] and press 
  to create JPEG copies of the selected photos.
- To cancel the operation before all copies have been created, press the MENU button; when a confirmation dialog is displayed, highlight [Yes] and press ®.

## Processing Photos Shot Using the "HLG" Tone Mode

Applying RAW processing to photos shot with [HLG] selected for tone mode creates HEIF copies.

• NEF (RAW) pictures taken with [HLG] selected for tone mode can also be saved in JPEG format ( 🖵 248). Note, however, that the JPEG copies may exhibit more "noise" in the form of randomlyspaced bright pixels, fog, or lines than do JPEG copies created from NEF (RAW) pictures taken with [SDR] selected for tone mode.

### **Processing the Current Picture**

1 Display an NEF (RAW) picture shot with [HLG] selected for tone mode and then press the *i* button.

Choose a picture marked with the HLG icon.

- 1/12 100NCZ\_F DSC\_0001
- Retouch RAW processing (current picture) RAW processing (multiple pictures) Trim Resize (current picture) Resize (multiple pictures) **D-Lighting**

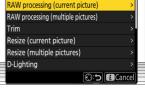

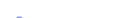

- 3 Choose a destination.

2 Select [Retouch] in the i menu, then highlight [RAW]

processing (current picture)] and press ().

• You will not be prompted to select the slot if only one memory card is inserted.

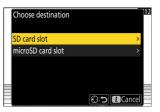

#### **4** Choose settings for the HEIF copy in the [RAW processing (HEIF)] display.

- The following settings can be adjusted:
  - Image quality ( 🛄 110)
  - Image size ( <u>112</u>)
  - Exposure compensation ( <u>143</u>)
  - White balance ( <u>157</u>)
  - Picture Control (HLG; <u>394</u>)
  - High ISO NR ( 🛄 402)
  - Vignette control ( <u>403</u>)
  - Diffraction compensation ( <u>404</u>)
  - Portrait impression balance ( <u>407</u>)
  - To RAW processing (JPEG)
- The settings in effect when the photograph was taken will in some cases appear below the preview.
- To use the setting in effect when the photograph was taken, if applicable, select [Original].
- The effects can be previewed in the edit display. To view the unedited picture, press and hold the **DISP** button.
- [Exposure compensation] can only be set to values between -2 and +2 EV.
- [Color space] is fixed at "BT.2100".
- [Active D-Lighting] cannot be adjusted.

#### **5** Copy the photograph.

Highlight [**EXE (save in HEIF format)**] and press <sup>(1)</sup> to create an HEIF copy of the current photograph.

#### Tip: Creating JPEG Copies from RAW Photos Shot Using the HLG Tone Mode

Selecting [To RAW processing (JPEG)] in Step 4 displays the [RAW processing (JPEG)] dialog, where you can adjust settings for saving the copy in JPEG format. To save the JPEG copy, highlight [EXE (save in JPEG format)] and press <sup>(®)</sup>.

- Exposure for JPEG copies created by applying [**RAW processing (JPEG)**] to RAW photos shot in HLG will be around 2 EV lower than that of JPEG copies created from RAW photos shot with [**SDR**] selected for tone mode. Exposure can be corrected as desired using the [**Exposure compensation**] option in the [**RAW processing (JPEG**)] dialog.
- [Set Picture Control] appears in the [RAW processing (JPEG)] display in place of [Set Picture Control (HLG)]. [Original] cannot be selected.
- You will be able to choose options for [**Color space**] and [**Active D-Lighting**]. Note, however, that choosing an option for [**Active D-Lighting**] may result in "noise" in the form of randomly-spaced bright pixels, fog, or lines.
- To return to the [RAW processing (HEIF)] display, select [To RAW processing (HEIF)] in the [RAW processing (JPEG)] dialog.
- The values selected in the [**RAW processing (HEIF**)] and [**RAW processing (JPEG**)] displays are stored separately and are not reset after processing or when you switch from one display to another using [**To RAW processing (JPEG**)] or [**To RAW processing (HEIF**)].

7 Display an NEF (RAW) picture shot with [HLG] selected for tone mode and then press the *i* button.

Choose a picture marked with the HLG icon.

2 Select [Retouch] in the *i* menu, then highlight [RAW processing (multiple pictures)] and press  $\mathfrak{B}$ .

3 Choose how pictures will be selected and where the copies will be saved.

| Option               | Description                                                                                                    |
|----------------------|----------------------------------------------------------------------------------------------------|
| [Select picture(s)]  | Create HEIF copies of selected NEF (RAW) pictures. Multiple NEF (RAW) pictures can be selected.                                 |
| [Select date]        | Create HEIF copies of all NEF (RAW) pictures taken on selected dates.                                                           |
| [Select folder]      | Create HEIF copies of all NEF (RAW) pictures in a selected folder.                                                              |
| [Choose destination] | Choose the destination for the HEIF copies. You will not be<br>prompted to select the slot if only one memory card is inserted. |

If you chose [Select picture(s)], proceed to Step 5.

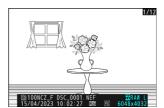

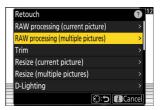

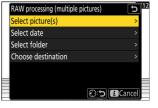

#### **4** Select the source slot.

- Highlight the slot with the card containing the NEF (RAW) images and press ③.
- You will not be prompted to select the slot if only one memory card is inserted.

#### **5** Select photographs.

#### If you chose [Select picture(s)]:

- Highlight pictures using the multi selector.
- To view the highlighted picture full screen, press and hold the  $\mathfrak{P}$  button.
- To select the highlighted picture, press the Q∞ (?) button.
   Selected pictures are marked with a check (.). To remove the check (.) and deselect the current picture, press the Q∞ (?) button again. All pictures will be processed using the same settings.
- Press 
   to proceed once selection is complete.

#### If you chose [Select date]:

- Highlight dates using the multi selector and press ⊕ to select (☑) or deselect (□).
- All eligible images taken on dates marked with a check (☑) will be processed using the same settings.
- $\bullet$  Press  $\circledast$  to proceed once selection is complete.

#### If you chose [Select folder]:

Highlight a folder and press  $\circledast$  to select; all eligible images in the selected folder will be processed using the same settings.

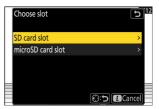

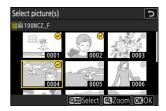

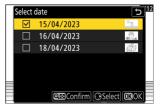

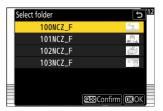

#### 6 Choose settings for the HEIF copies in the [RAW processing (HEIF)] display.

- The following settings can be adjusted:
  - Image quality ( 🛄 110)
  - Image size ( <u>112</u>)
  - Exposure compensation ( <u>143</u>)
  - White balance ( <u>157</u>)
  - Picture Control (HLG; 🛄 394)
  - High ISO NR ( 🛄 402)
  - Vignette control ( 🛄 403)
  - Diffraction compensation ( 🛄 404)
  - Portrait impression balance ( 🛄 407)
  - To RAW processing (JPEG)
- To use the setting in effect when the photographs were taken, if applicable, select [Original].
- The effects can be previewed in the edit display. To view unedited pictures, press and hold the **DISP** button.
- [Exposure compensation] can only be set to values between -2 and +2 EV.
- [Color space] is fixed at "BT.2100".
- [Active D-Lighting] cannot be adjusted.

**7** Copy the photographs.

- In [**RAW processing (HEIF)**] display, highlight [**EXE (save in HEIF format)**] and press ® to create HEIF copies of the selected photos.
- To cancel the operation before all copies have been created, press the MENU button; when a confirmation dialog is displayed, highlight [Yes] and press ®.

#### Tip: Creating JPEG Copies from RAW Photos Shot Using the HLG Tone Mode

Selecting [**To RAW processing (JPEG)**] in Step 6 displays the [**RAW processing (JPEG**)] dialog, where you can adjust settings for saving the copies in JPEG format. To save the JPEG copies, highlight [**EXE** (save in JPEG format)] and press **(**.

- Exposure for JPEG copies created by applying [**RAW processing (JPEG)**] to RAW photos shot in HLG will be around 2 EV lower than that of JPEG copies created from RAW photos shot with [**SDR**] selected for tone mode. Exposure can be corrected as desired using the [**Exposure compensation**] option in the [**RAW processing (JPEG**)] dialog.
- [Set Picture Control] appears in the [RAW processing (JPEG)] display in place of [Set Picture Control (HLG)]. [Original] cannot be selected.
- You will be able to choose options for [**Color space**] and [**Active D-Lighting**]. Note, however, that choosing an option for [**Active D-Lighting**] may result in "noise" in the form of randomly-spaced bright pixels, fog, or lines.
- To return to the [RAW processing (HEIF)] display, select [To RAW processing (HEIF)] in the [RAW processing (JPEG)] dialog.
- The values selected in the [**RAW processing (HEIF**)] and [**RAW processing (JPEG**)] displays are stored separately and are not reset after processing or when you switch from one display to another using [**To RAW processing (JPEG**)] or [**To RAW processing (HEIF**)].

# Trim

Create a cropped copy of the current photograph. The photograph is displayed with the selected crop shown in yellow; create a cropped copy as described below.

| Operation                    | Description                                                                    |
|------------------------------|--------------------------------------------------------------------------------|
| Size the crop                | Press ♥ or ♥☎ (?) to choose the crop size.                                     |
| Change the crop aspect ratio | Rotate the main command dial to choose the crop aspect ratio.                  |
| Position the crop            | Use the multi selector to position the crop.                                   |
| Save the crop                | Press $\ensuremath{\mathfrak{B}}$ to save the current crop as a separate file. |

#### Cautions: Cropped Pictures

- Depending on the size of the cropped copy, playback zoom may not be available when cropped copies are displayed.
- The crop size appears at upper left in the crop display. The size of the copy varies with crop size and aspect ratio.

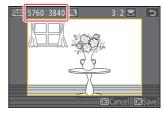

# Resize

Create small copies of selected photographs. Use [**Resize (current picture)**] to resize the current picture, or [**Resize (multiple pictures**)] to resize multiple pictures.

#### 🔽 Caution: Resize

Depending on the copy size, playback zoom may not be available when resized copies are displayed.

#### **Mathebus Resizing Cropped Pictures**

Pictures cropped to aspect ratios of 4:3 or 3:4 cannot be resized.

### **Resizing the Current Picture**

Select [Retouch] in the *i* menu, then highlight [Resize (current picture)] and press ③.

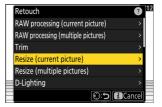

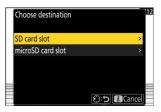

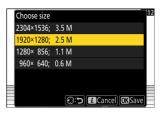

#### **2** Choose a destination.

- Press ④ or ⊕ to highlight a card slot and press .
- You will not be prompted to select the slot if only one memory card is inserted.
- **3** Highlight the desired size and press **®**.

A copy will be saved at the selected size.

### **Resizing Multiple Pictures**

 Select [Retouch] in the *i* menu, then highlight [Resize (multiple pictures)] and press <sup>(b)</sup>.

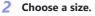

- Highlight [Choose size] and press ().
- Highlight the desired size (length in pixels) using ⊕ and ⊕ and press ⊕.

**3** Choose how pictures are selected.

| Option              | Description                                                  |
|---------------------|--------------------------------------------------------------|
| [Select picture(s)] | Resize selected pictures. Multiple pictures can be selected. |
| [Select date]       | Resize all pictures taken on selected dates.                 |
| [Select folder]     | Resize all pictures in a selected folder.                    |

If you chose [Select picture(s)], proceed to Step 5.

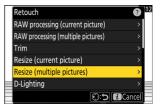

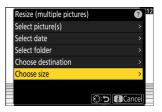

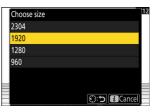

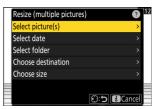

- Highlight the slot with the card containing the desired pictures and press ③.
- You will not be prompted to select the slot if only one memory card is inserted.

#### **5** Choose pictures.

#### If you chose [Select picture(s)]:

- Highlight pictures using the multi selector.
- To view the highlighted picture full screen, press and hold the  $\mathfrak{P}$  button.
- To select the highlighted picture, press the *q*∞ (?) button.
  Selected pictures are marked with a check (...). To remove the check (...) and deselect the current picture, press the *q*∞ (?) button again. The selected pictures will all be copied at the size selected in Step 2.
- Press 
  to proceed once selection is complete.

#### If you chose [Select date]:

- Highlight dates using the multi selector and press ⊕ to select (☑) or deselect (□).
- All pictures taken on dates marked with a check (☑) will be copied at the size selected in Step 2.
- $\bullet$  Press  $\circledast$  to proceed once selection is complete.

#### If you chose [Select folder]:

Highlight a folder and press  $\circledast$  to select; all pictures in the selected folder will be copied at the size selected in Step 2.

#### **6** Save the resized copies.

- To cancel the operation before all copies have been created, press the MENU button; when a confirmation dialog is displayed, highlight [**Yes**] and press **(a)**.

5

Choose slot

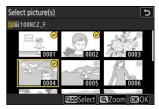

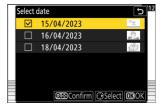

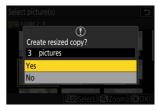

# **D-Lighting**

D-Lighting brightens shadows. It is ideal for dark or backlit photographs.

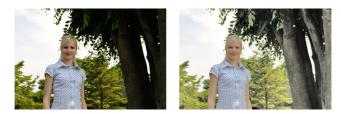

Before

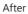

The effect can be previewed in the edit display. To view the unedited picture, press and hold the **DISP** button.

- Press 
  to save the retouched copy.

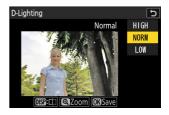

# Straighten

Rotate pictures by up to  $\pm 5^{\circ}$  in increments of approximately 0.25°.

- The effect can be previewed in the edit display. To view the unedited picture, press and hold the **DISP** button.
- The greater the rotation, the more will be trimmed from the edges.
- $\bullet$  Press O or O to choose the amount of straightening performed.
- Press 
   w to save the retouched copy.

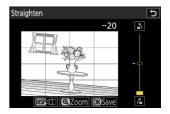

# **Distortion Control**

Create copies with reduced peripheral distortion, reducing barrel distortion in pictures taken with wide-angle lenses or pincushion distortion in pictures taken with telephoto lenses.

- If the camera detects distortion, it will offer a choice of [Auto] and [Manual]. Select [Auto] to let the camera correct distortion automatically.
- If the camera is unable to detect distortion, the only option available will be [**Manual**]. Select [**Manual**] to reduce distortion manually.
- Note that [Manual] must be used with copies created using the [Auto] option and with photos taken using the [Auto distortion control] option in the photo shooting menu.
- When [**Manual**] is selected, the effect can be previewed in the display. To view the unedited picture, press and hold the **DISP** button.
- $\bullet$  Press  $\circledast$  to save the retouched copy.

#### V Caution: Distortion Control

Note that greater amounts of distortion control result in more of the edges being cropped out.

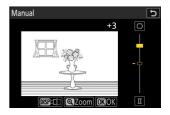

# **Perspective Control**

Create copies that reduce the horizontal and vertical effects of perspective in photos taken looking up from the base of a tall object.

- The effect can be previewed in the edit display. To view the unedited picture, press and hold the **DISP** button.
- Note that greater amounts of perspective control result in more of the edges being cropped out.
- For horizontal correction, highlight and press ④. Press ④ to stretch the left edge, ⊕ to stretch the right. Press ⊛ to save changes and return to the previous display.
- For vertical correction, highlight *L*i and press ⊕. Press ⊕ to stretch the top edge, ⊕ to stretch the bottom. Press ⊛ to save changes and return to the previous display.
- Highlight <sup>▲</sup> and press <sup>®</sup> to save the retouched copy.

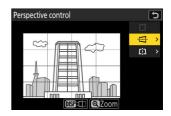

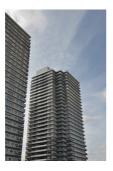

Before

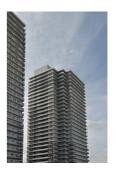

After

# Monochrome

Copy photographs in a selected monochrome tint.

| Option Description                          |                                                |
|---------------------------------------------|------------------------------------------------|
| [Black-and-white]                           | Copy photographs in black-and-white.           |
| [ <b>Sepia</b> ] Copy photographs in sepia. |                                                |
| [Cyanotype]                                 | Copy photographs in blue-and-white monochrome. |

- The effect can be previewed in the edit display. To view the unedited picture, press and hold the **DISP** button.

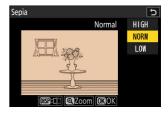

 $\bullet$  Press  $\circledast$  to save the retouched copy.

# **Overlay (Add)**

Combine two existing photographs to create a single picture that is saved separately from the originals.

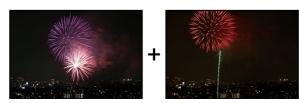

 Select [Retouch] in the *i* menu, then highlight [Overlay (add)] and press ().

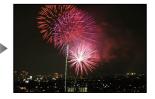

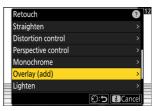

#### 2 Select photographs.

- Highlight pictures using the multi selector.
- To view the highlighted picture full screen, press and hold the  $\mathfrak{P}$  button.
- To select the highlighted picture, press the q∞ (?) button.
   Selected pictures are marked with a check (...). To remove the check (...) and deselect the current picture, press the q∞
   (?) button again.
- Pictures with different image areas cannot be selected.
- Press 
   to proceed once the second picture is selected.

#### 3 Adjust balance.

The overlay can be previewed in the display. Press O or O to adjust the balance between the two pictures. Press O to make the first picture more visible and the second less, O for the opposite effect.

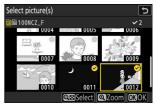

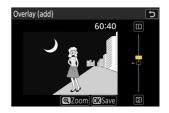

#### **4** Save the overlay.

Press ® to save the overlay.

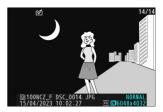

#### Cautions: "Overlay (Add)"

- Colors and brightness in the preview may differ from the final picture.
- Only pictures created with this camera can be selected. Pictures created with other models cannot be selected.
- The overlay will be the same size as the smallest of the two component pictures.
- The overlay has the same photo info (including date of recording, metering, shutter speed, aperture, shooting mode, exposure compensation, focal length, and picture orientation) and values for white balance and Picture Control as the first of the two pictures selected. Copyright information, however, is not copied to the new picture. The comment is similarly not copied; instead, the comment currently active on the camera, if any, is appended.

# "Lighten" and "Darken"

The camera compares multiple selected pictures and selects only the brightest or darkest pixels at each point in the picture to create a single new JPEG copy.

#### **1** Select [Retouch] in the i menu, then highlight [Lighten] or [Darken] and press $\oplus$ .

• [Lighten]: The camera compares the pixels in each picture and uses only the brightest.

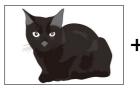

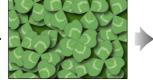

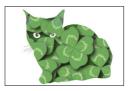

• [Darken]: The camera compares the pixels in each picture and uses only the darkest.

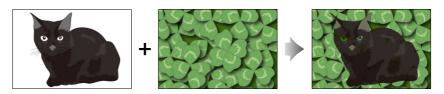

#### **2** Choose how pictures are selected.

| Option                        | Description                                                                                       |
|-------------------------------|---------------------------------------------------------------------------------------------------|
| [Select individual pictures]  | Select pictures for the overlay one-by-one.                                                       |
| [Select consecutive pictures] | Select two pictures; the overlay will include the two pictures and all the pictures between them. |
| [Select folder]               | The overlay will include all pictures in the selected folder.                                     |

#### **3** Select the source slot.

- Highlight the slot with the card containing the desired pictures and press  $\circledast$ .
- You will not be prompted to select the slot if only one memory card is inserted.

#### **4** Select the pictures.

#### If you chose [Select individual pictures]:

- Highlight pictures using the multi selector.
- To view the highlighted picture full screen, press and hold the R button.
- To select the highlighted picture, press the २ (?) button. Selected pictures are marked with a check (⊘). To remove the check (○) and deselect the current picture, press the २ (?) button again. The selected pictures will be combined using the option selected in Step 1.
- $\bullet$  Press  $\circledast$  to proceed once selection is complete.

#### If you chose [Select consecutive pictures]:

- All pictures in a range chosen using the multi selector will be combined using the option selected in Step 1.
  - Use the 🕸 (?) button to select the first and last pictures in the desired range.
  - The first and last pictures are indicated by  $\bigodot$  icons and the pictures between them by  $\oslash$  icons.
  - You can alter your selection by using the multi selector to highlight different pictures to serve as the first or last frame. Press the #t (**O-n**) button to choose the current picture as the new start or end point.
- To view the highlighted picture full screen, press and hold the 🎗 button.
- $\bullet$  Press  $\circledast$  to proceed once selection is complete.

#### If you chose [Select folder]:

Highlight the desired folder and press  $\circledast$  to overlay all pictures in the folder using the option selected in Step 1.

#### **5** Save the overlay.

- A confirmation dialog will be displayed; highlight [**Yes**] and press <sup>®</sup> to save the overlay and display the resulting picture.
- To interrupt the process and display a confirmation dialog before the operation is complete, press the MENU button; to save the current overlay "as is" without adding the remaining pictures, highlight [Save and exit] and press <sup>®</sup>. To exit without creating an overlay, highlight [Discard and exit] and press <sup>®</sup>.

#### Cautions: "Lighten" and "Darken"

- Only pictures created with this camera can be selected. Pictures created with other models cannot be selected.
- The overlay will include only pictures created with the same options selected for [Image area] > [Choose image area] in the photo shooting menu.
- The image quality setting for the completed overlay is that of the highest quality picture it contains.
- Overlays that include NEF (RAW) pictures will be saved at an image quality of [JPEG/HEIF fine\*].
- All JPEG pictures in the overlay must be the same size.
- "Noise" (in the form of randomly-spaced bright pixels, fog, or lines) increases with the number of pictures in the overlay.
  - Noise will be less noticeable if the pictures for the overlay were shot with 0 or a negative value selected for the [**Sharpening**] Picture Control parameter.
  - Noise becomes noticeable in overlays that include around 50 pictures or more.

# **Motion Blend**

The camera examines a selected burst of pictures to detect moving subjects and overlays them to create a single JPEG image.

Select [Retouch] in the *i* menu, then highlight [Motion blend] and press <sup>(b)</sup>.

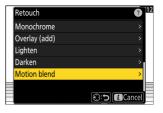

#### **2** Select the source slot.

- Highlight the slot with the card containing the desired pictures and press  $\circledast$ .
- You will not be prompted to select the slot if only one memory card is inserted.

#### **3** Select the pictures.

- Highlight pictures using the multi selector.
- To view the highlighted picture full screen, press and hold the  $\mathfrak{P}$  button.
- To select the highlighted picture, press the q∞ (?) button.
   Selected pictures are marked with a check (...). To remove the check (...) and deselect the current picture, press the q∞
   (?) button again.
- Motion blends can contain between 5 and 20 pictures.
- Press ® to proceed once selection is complete.
- **4** Check the results.

Check the results of the overlay in the preview display.

- To proceed with the current selection, press @; a confirmation dialog will be displayed.

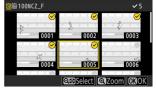

Select picture(s)

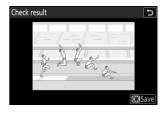

#### **5** Save the overlay.

Highlight [**Yes**] in the confirmation dialog and press  $\ensuremath{\mathfrak{S}}$  to save the overlay.

| C  | ()<br>eate overlay? |   |
|----|---------------------|---|
|    |                     | _ |
| 5  | pictures            |   |
| Ye | 25                  |   |
| No | )                   |   |
|    |                     |   |
|    |                     |   |

#### Cautions: "Motion Blend"

- The final picture may differ from the preview both in how it looks (including color and brightness) and in how the pictures are combined.
- Only pictures created with this camera can be selected. Pictures created with other models cannot be selected.
- [Motion blend] is intended for bursts shot with the camera on a tripod, with a fixed background and moving subjects. The desired results may consequently not be achieved with bursts shot without a tripod.
- The overlay will include only pictures created with the same options selected for [Image area] > [Choose image area] in the photo shooting menu.
- The image quality setting for the completed overlay is that of the highest quality picture it contains.
- Overlays that include NEF (RAW) pictures will be saved at an image quality of [JPEG/HEIF fine\*].
- All JPEG pictures in the overlay must be the same size.

# **Editing Videos**

# **Editing Videos**

Videos can be edited using the following options:

| Option           |                           | Description                                                                            |
|------------------|---------------------------|----------------------------------------------------------------------------------------|
| <b>1</b>         | [Trim video]              | Trim unwanted footage.                                                                 |
|                  | [Save current frame]      | Save a selected frame as a JPEG still.                                                 |
| ÐC               | [Save consecutive frames] | Save the frames in a selected length of footage as a series of individual JPEG images. |
| [Volume control] |                           | Volume can also be adjusted while playback is paused.                                  |

• These options are available only with videos recorded with [H.265 8-bit (MOV)] or [H.264 8-bit (MP4)] selected for [Video file type] in the video recording menu.

# **Trimming Videos**

Trim unwanted footage.

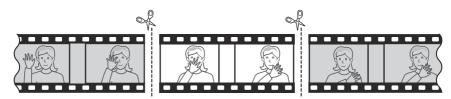

**1** Display a video full frame.

#### **2** Pause the video on the new opening frame.

- Your approximate position in the video can be ascertained from the video progress bar.
- Press ① or ③ or rotate the command dials to locate the desired frame.
- **3** Press the *i* button, highlight [Trim video], and press  $\circledast$ .

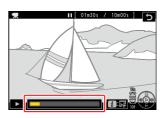

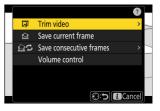

#### **4** Choose the start point.

To create a copy that begins from the current frame, highlight [**Start point**] and press  $\circledast$ .

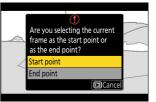

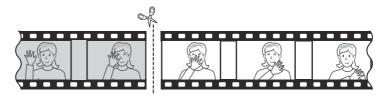

#### **5** Confirm the new start point.

- If the desired frame is not currently displayed, press € or € to advance or rewind a frame at a time.
- Rotate the main command dial one stop to skip ahead or back 10 frames.
- Rotate the sub-command dial one stop to skip ahead or back 10 s.

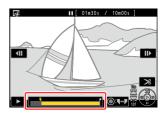

#### 6 Choose the end point.

Press the  $\frac{\text{kt}}{\text{kt}}$  (On) button to switch to the end-point selection tool ( $\bar{\textbf{p}}$ ) and then select the closing frame ( $\bar{\textbf{p}}$ ) as described in Step 5.

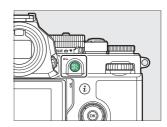

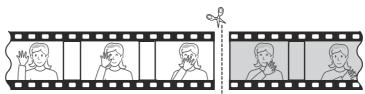

**7** Press ( ) to create the copy.

#### 8 Preview the copy.

- To abandon the current copy and return to Step 5, highlight [Cancel] and press <sup>⊗</sup>.

#### 9 Choose a save option.

Choose [**Save as new file**] to save the edited copy as a new file. To replace the original video with the edited copy, choose [**Overwrite existing file**].

| Save as new file        | 1 |
|-------------------------|---|
| Overwrite existing file |   |
| Cancel                  | _ |
| Preview                 |   |
|                         |   |
|                         |   |
|                         |   |

| Save as new file        | ~ |
|-------------------------|---|
| Overwrite existing file |   |
| Cancel                  | / |
| Preview                 |   |
|                         |   |
|                         |   |
|                         |   |

#### **10** Save the copy.

Press ® to save the copy.

#### **V** Cautions: Trimming Videos

- The copy will not be saved if there is insufficient space available on the memory card.
- Videos less than two seconds long cannot be edited using [Trim video].
- Copies have the same time and date of creation as the original.

#### **Tip: Removing Opening or Closing Footage**

- To remove only the closing footage from a video, highlight [**End point**] and press <sup>®</sup> in Step 4, select the closing frame, and proceed to Step 7 without pressing the <sup>#</sup>↓ (**O**¬n) button in Step 6.
- To remove only the opening footage, proceed to Step 7 without pressing the ﷺ (On) button in Step 6.

#### Tip: The *i* Menu "Trim Video" Option

Videos can also be edited using the [Trim video] item in the *i* menu.

# Saving the Current Frame as a JPEG Still

Stills can be created from individual frames of existing videos. You can create a single still from the current frame or a series of stills from a selected length of footage.

- **1** Pause the video on the desired frame.
  - Press 🕞 to pause playback.
  - Your approximate position in the video can be ascertained from the video progress bar.
  - Press ① or ③ or rotate the command dials to locate the desired frame.
- Press the *i* button and highlight [Save current frame].

Press ® to create a JPEG copy of the current frame.

#### V "Save Current Frame"

- Stills are saved at the dimensions selected for [Frame size/frame rate] in the video recording menu when the video was recorded.
- They cannot be retouched.

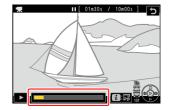

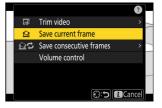

# Creating Stills from a Selected Length of Footage

The frames in a selected length of footage can be saved as a series of individual JPEG images.

#### 7 Pause the video on the desired frame.

- Press 🕞 to pause playback.
- Your approximate position in the video can be ascertained from the video progress bar.
- Press ① or ③ or rotate the command dials to locate the desired frame.
- Press the *i* button, highlight [Save consecutive frames] and press <sup>(b)</sup>.

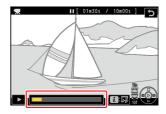

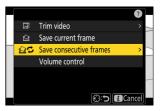

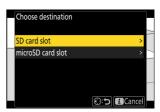

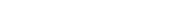

Choose the destination.

memory card is inserted.

3 Choose a destination.

**4** Choose the length of footage.

Choose the length of footage that will be saved as stills.

Press ④ or ⊕ to highlight a card slot and press .
You will not be prompted to select the slot if only one

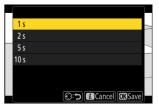

#### **5** Press **®**.

The selected footage will be saved as a series of JPEG stills. The number varies with the video frame rate.

#### **Save Consecutive Frames**

- Stills are saved at the dimensions selected for [Frame size/frame rate] in the video recording menu when the video was recorded.
- They cannot be retouched.

# **Voice Memos**

# **Recording Voice Memos**

Voice memos up to 60 seconds long can be added to photographs.

#### **7** Select the photograph.

Only one voice memo can be recorded per picture; additional voice memos cannot be recorded for pictures already marked with a  $\square$  icon. The existing voice memo must be deleted before another can be recorded ( $\square 279$ ).

#### **2** Select [Record voice memo] in the *i* menu.

- To start recording, press the *i* button, highlight [**Record voice memo**], and press ⊛.
- During recording, the camera displays a <sup>●</sup> icon and a countdown of the remaining recording time, in seconds.

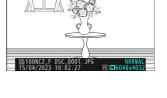

1/12

|                            |                 | 112 |
|----------------------------|-----------------|-----|
| Rating                     |                 |     |
|                            |                 |     |
| Filtered playback          |                 |     |
| Filtered playback criteria |                 |     |
| Record voice memo          |                 |     |
| Retouch                    |                 |     |
|                            | <b>i</b> Cancel | E   |

#### 3 Press 🖲.

- Recording will end.
- $\bullet$  Pictures with voice memos are indicated by  ${\rm I\!D}$  icons.

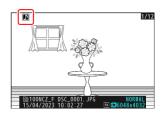

#### **V** Recording Not Available

Voice memos cannot be added to videos or Image Dust Off reference data.

#### **V** Recording Restrictions

Voice memos cannot be recorded if:

- ullet the photo/video selector is rotated to ullet or
- a multiple exposure is in progress.

#### Caution: Recording Voice Memos

Touch controls are disabled and other pictures cannot be displayed while recording is in progress.

#### V Interrupting Recording

Pressing the shutter-release button or operating other camera controls may end recording. During interval-timer photography, recording ends about two seconds before the next shot is taken; recording also ends when the camera is turned off.

#### **V** Storage Location

Voice memos for pictures taken with two memory cards inserted and [Backup], [RAW primary - JPEG secondary], [JPEG primary - JPEG secondary], [RAW primary - HEIF secondary], or [HEIF primary - HEIF secondary] selected for [Secondary slot function] in the photo shooting menu are recorded with the copies on both cards.

#### Voice Memo File Names

Voice memo file names have the form "DSC\_nnnn.WAV". The voice memo has the same file number ("nnnn") as the picture with which it is associated. For example, the voice memo for the picture "DSC\_0002.JPG" would have the file name "DSC\_0002.WAV". Voice memo file names can be viewed on a computer.

- Voice memos for photos recorded with [Adobe RGB] selected for [Color space] in the photo shooting menu have names of the form "\_DSCnnnn.WAV".
- Voice memos for photos recorded with a prefix other than "DSC" selected for [**File naming**] in the photo shooting menu will be recorded with the selected prefix in place of "DSC".

#### **Tip: Recording Using Buttons**

Voice memos can be recorded using a control to which [**Voice memo**] has been assigned using Custom Setting f3 [**Custom controls (playback)**].

# **Playing Voice Memos**

To play voice memos when viewing photographs marked with  $\square$  icons, press the *i* button, highlight [**Play voice memo**], and press  $\circledast$ .

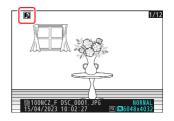

#### V Interrupting Playback

Pressing the shutter-release button or operating other camera controls may end playback. Playback ends automatically when another picture is selected or the camera is turned off.

#### Tip: Using Buttons for Voice Memo Playback

Voice memos can be played by pressing a control to which [**Play voice memo**] has been assigned using Custom Setting f3 [**Custom controls (playback)**]. Press again to end playback.

### **Deleting Voice Memos**

To delete the voice memo from the current photo, press the in button; a confirmation dialog will be displayed as shown.

- To delete both the photo and the voice memo, highlight [Picture and voice memo] and press **m**.
- To delete only the voice memo, highlight [Voice memo only] and press **m**.
- To exit without deleting either the photo or the voice memo, press 🗈.
- With dual-format pictures, you may opt to delete the voice memo only from the picture on the card in the current slot by choosing [Selected picture] in the confirmation dialog and then selecting [Voice memo only].

| D           |                                                  | 1/12           |
|-------------|--------------------------------------------------|----------------|
| M           |                                                  |                |
| //          | Delete?                                          |                |
| W           | Selected picture                                 |                |
|             | Picture and voice memo                           |                |
|             | Voice memo only                                  |                |
|             | 🖸 Cancel 🕅 Yes                                   |                |
| 励10<br>15/0 | ONCZ_F DSC_0001. JPG N<br>4/2023 10∶02∶27 ⊠⊡6048 | ORMAL<br>x4032 |

# Connecting to HDMI TVs and Recorders

### **Connecting to HDMI Devices**

The camera can be connected to TVs, recorders, and other devices featuring HDMI connectors. Use a third-party Type D HDMI cable. The cable must be purchased separately. Always turn the camera off before connecting or disconnecting a cable.

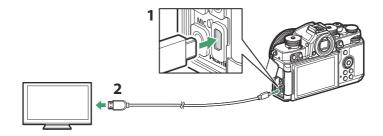

- 1 HDMI connector for connection to camera
- 2 HDMI connector for connection to external device \*
- \* Choose a cable with a connector that matches the connector on the HDMI device.

# TVs

- After tuning the TV to the HDMI input channel, turn the camera on and press the 🗈 button to view pictures on the television screen.
- Audio playback volume can be adjusted using the controls on the TV. Camera controls cannot be used.
- If the camera is paired with a smart device running the SnapBridge app, the device can be used to control playback remotely while the camera is connected to a TV. See SnapBridge online help for details.

### Recorders

In video mode, the camera can record directly to connected HDMI recorders.

• If a memory card is inserted in the camera when it is connected to a recorder, video will be recorded both to the recorder and the memory card. If no memory card is inserted, the footage will be recorded only to the external device.

## **Adjusting Settings**

Use the [HDMI] item in the setup menu to adjust settings for HDMI output.

| Option                          | Description                                                                                                    |  |
|---------------------------------|----------------------------------------------------------------------------------------------------|--|
| [Output resolution]             | The format for output to HDMI devices can be selected from [ <b>Auto</b> ],<br>[ <b>2160p (progressive)</b> ], [ <b>1080p (progressive)</b> ], [ <b>1080i (interlaced)</b> ], * and<br>[ <b>720p (progressive)</b> ].                                                                                                    |  |
| [Output range]                  | <ul> <li>The RGB video signal input range varies with the HDMI device. [Auto], which matches the output range to the HDMI device, is recommended in most situations. If the camera is unable to determine the correct RGB video signal output range for the HDMI device, you can choose from the following options:</li> <li>[Limited range]: For devices with an RGB video signal input range of 16 to 235. Choose this option if you notice a loss of detail in shadows.</li> <li>[Full range]: For devices with an RGB video signal input range of 0 to 255. Choose this option if you notice that shadows are "washed out" or too bright.</li> </ul> |  |
| [Output shooting<br>info]       | Choose whether shooting information is displayed on the HDMI device. If [ <b>ON</b> ] is selected, icons and other information in the shooting display will be recorded with the footage saved to external recorders.                                                                                                    |  |
| [Mirror camera info<br>display] | <ul> <li>Choose whether the display in the camera monitor remains on while an HDMI device is connected.</li> <li>If [OFF] is selected, the display will remain off, reducing the drain on the camera battery.</li> <li>[Mirror camera info display] will be fixed at [ON] while [OFF] is selected for [Output shooting info].</li> </ul>                                                                                                    |  |

\* Video will not be output at 1080i when [**Auto**] is selected for [**Output resolution**] even when a recorder that supports this option is connected. Choose [**1080i** (interlaced)] for interlaced output.

### **"Output Resolution"**

When [Auto] is selected for [HDMI] > [Output resolution] in the setup menu, the camera
automatically detects whether the external recorder supports the frame size and rate selected on
the camera. If it does not, the camera will search for a supported resolution and frame rate in the
order listed below. If no supported resolution and frame rate is found, output will be suspended.

| Frame size/frame rate | Output resolution/frame rate search order |
|-----------------------|-------------------------------------------|
| [3840×2160; 60p]      | 1080/60p → 2160/30p → 1080/30p            |
| [3840×2160; 50p]      | 1080/50p → 2160/25p → 1080/25p            |
| [3840×2160; 30p]      | 2160/30p → 1080/30p                       |
| [3840×2160; 25p]      | 2160/25p → 1080/25p                       |
| [3840×2160; 24p]      | 2160/24p → 1080/24p                       |
| [1920×1080; 120p]     | 1080/120p → 1080/60p → 1080/30p           |
| [1920×1080; 100p]     | 1080/100p → 1080/50p → 1080/25p           |
| [1920×1080; 60p]      | 1080/60p → 1080/30p                       |
| [1920×1080; 50p]      | 1080/50p → 1080/25p                       |
| [1920×1080; 30p]      | 1080/30p                                  |
| [1920×1080; 25p]      | 1080/25p                                  |
| [1920×1080; 24p]      | 1080/24p                                  |

• When an option other than [**Auto**] is selected for [**HDMI**] > [**Output resolution**] in the setup menu, the signal will be output at the selected resolution. HDMI output will be suspended if:

- output resolution is higher than the current frame size or
- the recorder does not support the selected output resolution.

#### V Frame Rates for "Output Resolution" Options Other Than "Auto"

Video recording rates of 120p, 100p, 60p, or 50p will be adjusted as follows if not compatible with the frame rate chosen for the external recorder.

- 120p: The frame rate will first drop to 60p. If 60p is also not supported, it will drop to 30p.
- 100p: The frame rate will first drop to 50p. If 50p is also not supported, it will drop to 25p.
- 60p: The frame rate will drop to 30p.
- 50p: The frame rate will drop to 25p.

#### Frame Rates for an "Output Resolution" of "1080i (Interlaced)"

Footage filmed at a frame rate of 120p, 60p, 30p, or 24p is output at 60i. Footage filmed at 100p, 50p, or 25p is output at 50i.

#### Frame Rates for an "Output Resolution" of "720p (Progressive)"

Footage filmed at a frame rate of 120p, 60p, 30p, or 24p is output at 60p. Footage filmed at 100p, 50p, or 25p is output at 50p.

#### 🔽 Zoom

The camera display can be zoomed in by pressing the  $\mathfrak{P}$  button during recording, but this has no effect on the footage output to the recorder.

# YCbCr and Bit Depth

The YCbCr value and bit depth for footage output to external HDMI devices varies with the options selected for [**Video file type**] and [**Frame size/frame rate**] in the video recording menu.

| Video file type    | Frame size/frame rate             | YCbCr and bit depth |
|--------------------|-----------------------------------|---------------------|
| H.265 10-bit (MOV) | 3840×2160 60p/50p/30p/<br>25p/24p | 4:2:2 10-bit        |
|                    | 1920×1080                         |                     |
| H.265 8-bit (MOV)  | 3840×2160 60p/50p/30p/<br>25p/24p | 4:2:2 8-bit         |
|                    | 1920×1080                         |                     |
| H.264 8-bit (MP4)  | 1920×1080                         | 4:2:28-bit          |

#### V Recording to External Recorders That Support a Bit Depth of 10 Bits

The HDMI signal will be output at a bit depth of 10 bits only to HDMI recorders that support this option.

### **HDMI Output and Tone Mode**

The tone mode selected via [**Video file type**] in the video recording menu applies to video output via HDMI. Equipment that supports HDR (HLG) is required when [**HLG**] is selected.

### **External Recording Control**

Choosing [**ON**] for [**External rec. cntrl (HDMI)**] in the video recording menu allows camera controls to be used to start and stop recording on the external recorder.

- For information on whether your recorder supports external recording control, consult the manufacturer.
- The camera display will turn off automatically when the time selected for Custom Setting c3 [**Power off delay**] > [**Standby timer**] expires, ending HDMI output. When recording videos to an external device, select [**Standby timer**] and choose [**No limit**] or a time longer than the anticipated recording time.
- An icon will be displayed in the camera monitor when **[ON]** is selected: **CSTBV** is displayed if no footage is currently being recorded, **CREC** while videos are being recorded. During recording, check the recorder and recorder display to ensure that footage is being saved to the device.
- Note that selecting [ON] may disrupt the footage output to the device.

# **Connecting to Smart Devices**

# The SnapBridge App

Use the SnapBridge app for wireless connections between the camera and your smartphone or tablet ("smart device").

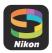

• The SnapBridge app can be downloaded from the Apple App Store<sup>®</sup> or on Google Play<sup>™</sup>.

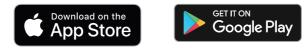

- Visit the Nikon website for the latest SnapBridge news.
- Carefully read any license agreements or the like displayed when SnapBridge is launched and only proceed if you are willing to accept them.

# What SnapBridge Can Do for You

The tasks that can be performed using the SnapBridge app are outlined below. For details, see the SnapBridge app online help:

https://nikonimglib.com/snbr/onlinehelp/en/index.html

# Downloading Pictures from the Camera

Download existing pictures to your smart device. They can also be downloaded automatically as they are taken.

# **Remote Photography**

Control the camera and take pictures from the smart device.

### Can't Connect?

If you have trouble establishing a connection with the smart device, try:

- turning the camera and smart device off and then on again, or
- checking wireless settings on the smart device.

# **Wireless Connections**

Use the SnapBridge app for wireless connections between the camera and your smart device. You can connect via either Bluetooth ( $\square 290$ ) or Wi-Fi ( $\square 294$ ). Connecting using Bluetooth allows pictures to be uploaded automatically as they are taken.

# **Connecting via Bluetooth (Pairing)**

Before connecting via Bluetooth for the first time, you will need to pair the camera and smart device.

### Mathematical Before Pairing

- Enable Bluetooth on the smart device. For details, see the documentation provided with the device.
- Ensure that the batteries in the camera and smart device are fully charged to prevent the devices turning off unexpectedly.
- Check that there is space available on the camera memory card.

# Pairing

Pair the camera and smart device as described below.

- Some operations are performed using the camera, others on the smart device.
- Additional instructions are available via SnapBridge online help.
  - Camera: Select [Connect to smart device] > [Pairing (Bluetooth)] in the network menu, then highlight [Start pairing] and press ⊗.

The camera name will be displayed in the monitor.

2 Smart device: Launch the SnapBridge app and tap [Connect to camera] in the 💽 tab.

If this is the first time you have launched the app, you should instead tap [**Connect to camera**] in the welcome display.

### **3** Smart device: Follow the on-screen instructions.

- When prompted, tap the category for your camera and then tap the "pairing" option when prompted to choose the connection type.
- Tap the camera name when prompted.

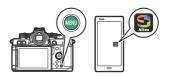

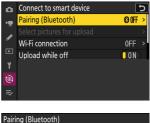

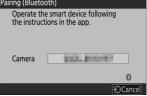

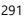

**4** Camera/smart device: After confirming that the camera and smart device display the same authentication code, follow the on-screen instructions on both devices to complete pairing.

- Tap the pairing button on the smart device and press the ® button on the camera.
- The camera and smart device will each display a message when pairing is complete. The camera will then automatically exit to the menus.

| Pairing (Bluetooth)                                         |      |
|-------------------------------------------------------------|------|
| Confirm that the smart device displays the same authentica- |      |
| Pairing complete.                                           |      |
|                                                             |      |
| Cancel                                                      | OBOK |

The camera and smart device are now paired.

For information on using the SnapBridge app, see online help.

### V Pairing Error

If you wait too long between pressing the button on the camera and tapping the button on the smart device in Step 4, the device will display an error message and pairing will fail.

- If you are using an Android device, tap [**OK**] and return to Step 1.
- If you are using an iOS device, dismiss the SnapBridge app and check that it is not running in the background, then request iOS to "forget" the camera before returning to Step 1. The request to "forget" the camera is made via the iOS "Settings" app.

| Settings         |                 | Settings Bluetooth                                                 | < Bluetooth      |
|------------------|-----------------|--------------------------------------------------------------------|------------------|
| >> Airplane Mode |                 |                                                                    |                  |
| 🛜 Wi-Fi          | Not Connected > | Bluetooth                                                          | Forget This Devi |
| 8 Bluetooth      | On >            | Now discoverable as "".                                            |                  |
| Cellular         | - 20            | Not Connected                                                      |                  |
| Notifications    | 2               | OTHER DEVICES                                                      |                  |
| Sounds & Haptics | >               | To pair an Apple Watch with your iPhone, go to the Apple Watch app | 6                |
| Do Not Disturb   | 1.85            |                                                                    |                  |

### V Disabling Bluetooth

To disable Bluetooth, select [OFF] for [Connect to smart device] > [Pairing (Bluetooth)] > [Bluetooth connection] in the camera network menu.

## Connecting to a Previously-Paired Smart Device

Once the smart device has been paired with the camera, you will be able to connect simply by enabling Bluetooth on both the smart device and camera and launching the SnapBridge app.

# Connecting via Wi-Fi (Wi-Fi Mode)

In Wi-Fi mode, the camera connects directly to the smart device via Wi-Fi, no Bluetooth pairing required.

### Mefore Connecting (Wi-Fi Mode)

- Enable Wi-Fi on the smart device. For details, see the documentation provided with the device.
- Ensure that the batteries in the camera and smart device are fully charged to prevent the devices turning off unexpectedly.
- Check that there is space available on the camera memory card.

# Connecting

Follow the steps below to establish a connection between the camera and smart device in Wi-Fi mode.

• Some operations are performed using the camera, others on the smart device.

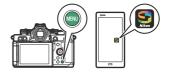

- Additional instructions are available via SnapBridge online help.
  - 7 Smart device: Launch the SnapBridge app, open the 💽 tab, tap 🔀, and select [Wi-Fi mode].

If this is the first time you have launched the app, you should instead tap [**Connect to camera**] in the welcome display. When prompted, tap the category for your camera and then tap the "Wi-Fi" option when prompted to choose the connection type.

**2** Camera/smart device: Turn the camera on when prompted.

Do not use any of the controls in the app at this point.

| 3 | Camera: Select [Connect to smart device] > [Wi-Fi<br>connection] in the network menu, then highlight [Establish<br>Wi-Fi connection] and press <sup>®</sup> . |  | NI-Fi connection                             | <b>ر</b> |
|---|----------------------------------------------------------------------------------------------------|--|----------------------------------------------|----------|
|   | The camera SSID and password will be displayed.                                                                                                    |  | the following network<br>mart device's Wi-Fi | to ancel |

### **4** Smart device: Follow the on-screen instructions to establish a Wi-Fi connection.

• On iOS devices, the "Settings" app will launch. Tap [< **Settings**] to open [**Settings**], then scroll up and tap [**Wi-Fi**] (which you'll find near the top of the settings list) to display Wi-Fi settings.

| Settings SnapBridge      |              |     | Settings         |               |
|--------------------------|--------------|-----|------------------|---------------|
| LOW SNAPBRIDGE TO ACCESS |              | (De | Airplane Mode    | O             |
| 🐕 Photos                 | All Photos > | 2   | Wi-Fi            | Not Connected |
| Bluetooth                |              | 8   | Bluetooth        | Or            |
| Local Network            |              |     | Cellular         |               |
| Siri & Search            | 20           | 6   | Notifications    |               |
|                          |              | 2   | Sounds & Haptics |               |

- In the Wi-Fi settings display, select the camera SSID and enter the password displayed by the camera in Step 3.
- **5** Smart device: After adjusting device settings as described in Step 4, return to the SnapBridge app.
  - After establishing a Wi-Fi connection to the camera, the smart device will display Wi-Fi mode options.
  - The camera will display a message stating that the connection is complete.

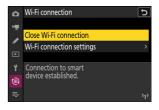

The camera and smart device are now connected via Wi-Fi.

### For information on using the SnapBridge app, see online help.

### V Terminating Wi-Fi Mode

To end the Wi-Fi connection, tap 🛜 in the SnapBridge 💽 tab. When the icon changes to 📉, tap 🔀 and select [**Exit Wi-Fi mode.**].

# **Connecting to Computers or FTP** Servers

# **Making the Connection**

The camera can be connected to a computer or FTP server using any of the methods below.

# **Computers: Connecting via USB**

Install Nikon's NX Studio software on your computer to download pictures from cameras connected via USB (  $\square 298$ ).

• You can also control the camera using NX Tether software.

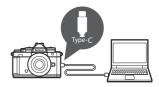

# **Computers: Connecting via Wireless LAN**

Connect to computers using the camera's built-in wireless LAN ( $\square$  302).

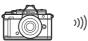

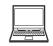

• The connection can be used to upload pictures ( <u>332</u>) or to control the camera remotely from computers on the network running NX Tether software ( <u>337</u>).

# FTP Servers: Connecting via Wireless LAN

Connect to FTP servers using the camera's built-in wireless LAN ( $\square 316$ ).

• The connection can be used to upload pictures via FTP ( <u>332</u>).

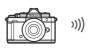

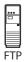

# **Computers: Connecting via USB**

Connect the camera using the supplied USB cable. You can then use NX Studio software to copy pictures to the computer for viewing and editing.

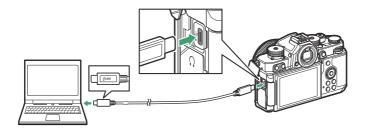

# **Installing NX Studio**

You will need an Internet connection when installing NX Studio. Visit the Nikon website for the latest information, including system requirements.

- Download the latest NX Studio installer from the website below and follow the on-screen instructions to complete installation. https://downloadcenter.nikonimglib.com/
- Note that you may be unable to download pictures from the camera using earlier versions of NX Studio.

# **Copying Pictures to a Computer Using NX Studio**

See online help for detailed instructions.

### **1** Connect the camera to the computer.

After turning the camera off and ensuring that a memory card is inserted, connect the supplied USB cable as shown.

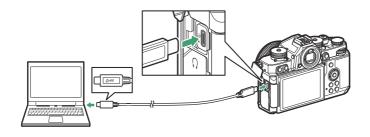

### Tip: Using a Card Reader

Pictures can also be copied from memory cards inserted in third-party card readers connected to the computer. You should however check that the card is compatible with the card reader.

### **2** Turn the camera on.

- The Nikon Transfer 2 component of NX Studio will start. Nikon Transfer 2 image transfer software is installed as part of NX Studio.
- If a message is displayed prompting you to choose a program, select Nikon Transfer 2.
- If Nikon Transfer 2 does not start automatically, launch NX Studio and click the "Import" icon.

### **3** Click [Start Transfer].

| Nkon Turafer 2       |                    |                         |                       | 1             |              | ×  |
|----------------------|--------------------|-------------------------|-----------------------|---------------|--------------|----|
| File Edit View Windo | w Help             |                         |                       |               |              |    |
| Cptions              |                    |                         |                       |               |              |    |
|                      |                    |                         |                       |               |              |    |
| Search For           |                    |                         |                       |               |              |    |
|                      |                    |                         |                       |               |              |    |
| 0                    | <b>^</b>           |                         |                       |               |              |    |
| 13                   | Removable Disk (0) |                         |                       |               |              |    |
|                      | -                  |                         |                       |               |              |    |
|                      |                    |                         |                       |               |              |    |
| ▼ Thumbnells         |                    |                         |                       |               |              |    |
| Groups Name          |                    |                         | Select                |               |              |    |
|                      |                    |                         | CONTRACTOR - 200      |               |              | ^  |
|                      |                    | N/a to                  | PARA INC.             |               |              |    |
| Children Brite       | Can                |                         |                       |               | 221          |    |
| 050_0001.005         | 050_0002.046       | DSC_0003JPG             | DSC 0004 NET          | DSC_0005.742F | _            | 11 |
| M                    |                    | <u>V</u>                |                       |               | $\checkmark$ |    |
| Buch with            |                    | No. of Concession, Name |                       |               |              |    |
| ANK 12               | and some           | distinguture and        | and the second second | - Colores     | 100          | ×  |
| Transfer Queue       |                    |                         |                       |               |              |    |
|                      |                    |                         |                       |               |              | 7  |
|                      | Process: Waiting   | for transfer to start   |                       | Start 1       | Transfer     |    |

Pictures on the memory card will be copied to the computer.

### **4** Turn the camera off.

Disconnect the USB cable when transfer is complete.

### Vindows

Some computers may be configured to display an AutoPlay prompt when the camera is connected.

Click the dialog and then click [**Nikon Transfer 2**] to select Nikon Transfer 2.

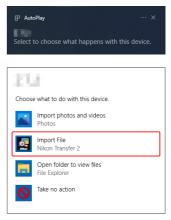

### 🔽 macOS

If Nikon Transfer 2 does not start automatically, confirm that the camera is connected and then launch Image Capture (an application that comes with macOS) and select Nikon Transfer 2 as the application that opens when the camera is detected.

### **V** Caution: Transferring Videos

Do not attempt to transfer videos from the memory card while it is inserted in a camera of a different make or model. Doing so could result in the videos being deleted without being transferred.

### Cautions: Connecting to Computers

- Do not turn the camera off or disconnect the USB cable while transfer is in progress.
- Do not use force or attempt to insert the connectors at an angle. Be sure also to keep the connectors straight when disconnecting the cable.
- Always turn the camera off before connecting or disconnecting a cable.
- To ensure that data transfer is not interrupted, be sure the camera battery is fully charged.

### VSB Hubs

Connect the camera directly to the computer; do not connect the cable via a USB hub or keyboard. Connect the camera to a pre-installed USB port.

# **Computers: Connecting via Wireless LAN**

The camera can connect to computers via Wi-Fi (built-in wireless LAN).

### Connecting to Multiple Devices

The camera can connect to only one type of device (computer, FTP server, or smart device) at a time. End the current connection before attempting to connect to a device of a different type.

### Can't Connect?

If you have trouble connecting, try:

- turning the camera off and then on again,
- checking wireless settings on the computer, or
- restarting the computer.

### **Tip: Wireless LAN Errors**

For information on wireless-related errors, see "Troubleshooting Wireless LAN Connections" ( <u>339</u>).

# The Wireless Transmitter Utility

Before you will be able to connect to a wireless LAN, you will need to pair the camera with the computer using Nikon's Wireless Transmitter Utility software.

- Once the devices are paired, you will be able to connect to the computer from the camera.
- The Wireless Transmitter Utility is available for download from the Nikon Download Center. Check the version and system requirements and be sure to download the latest version. https://downloadcenter.nikonimglib.com/

# **Connecting to Computers via Wireless LAN**

The camera can connect to computers either by direct wireless link (access-point mode) or via a wireless router on an existing network, including home networks (infrastructure mode).

# Direct Wireless Connection (Access-Point Mode)

The camera and computer connect via direct wireless link. The camera acts as a wireless LAN access point, letting you connect when working outdoors and in other situations in which the FTP server is not already connected to a wireless network and eliminating the need for complicated adjustments to settings. The computer cannot connect to the Internet while connected to the camera.

- Before proceeding, check that the Wireless Transmitter Utility ( <u>302</u>) is installed on the computer.
  - Select [Connect to computer] in the network menu, then highlight [Network settings] and press .

2 Highlight [Create profile] and press <sup>®</sup>.

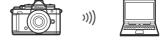

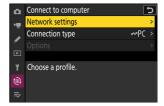

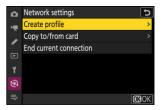

### **3** Name the new profile.

- To proceed to the next step without changing the default name, press ♥.
- Whatever name you choose will appear in the network menu [Connect to computer] > [Network settings] list.
- To rename the profile, press ®. For information on text entry, see "Text Entry" ( 74). Press ? to proceed after entering a name.
- **4** Highlight [Direct connection to computer] and press **(a)**.

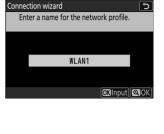

| Connection wiza             | ard 🖸                             |
|-----------------------------|-----------------------------------|
| Choose a me<br>wireless net | ethod for connecting to the work. |
|                             |                                   |
| Search for Wi-Fi            | network                           |
| Direct connection           | n to computer                     |
|                             |                                   |
|                             | OKNext                            |
|                             |                                   |
| Connection wiza             | ard 🖸                             |
| Connect to t<br>point.      | he following access               |
| SSID:                       | 81091.0001.1494F                  |
| Key:                        | discussed.                        |
|                             |                                   |
|                             |                                   |

The camera SSID and encryption key will be displayed.

### **5** Establish a connection to the camera.

### Windows:

- Click the wireless LAN icon in the taskbar.
- Select the SSID displayed by the camera in Step 4.
- When prompted to enter the network security key, enter the encryption key displayed by the camera in Step 4. The computer will initiate a connection to the camera.

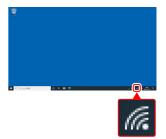

### macOS:

- Click the wireless LAN icon in the menu bar.
- Select the SSID displayed by the camera in Step 4.
- When prompted to enter the network security key, enter the encryption key displayed by the camera in Step 4. The computer will initiate a connection to the camera.

| Connection wizard                                                                                                | 5 |
|----------------------------------------------------------------------------------------------------|---|
| Pairing computer and camera.<br>Start the Wireless Transmitter Utility on<br>the computer and select the camera. |   |

### **6** Start pairing.

[Next].

When prompted, launch the Wireless Transmitter Utility on the computer.

**7** Select the camera in the Wireless Transmitter Utility.

Select the name displayed by the camera in Step 6 and click

| the computer and select the camera. |  |  |
|-------------------------------------|--|--|
| Camera                              |  |  |
|                                     |  |  |
| Back MEND Cancel                    |  |  |
|                                     |  |  |

# Weeks however UMy - C X

- The camera will display an authentication code.
- Enter the authentication code in the dialog displayed by the Wireless Transmitter Utility and click [**Next**].

8 In the Wireless Transmitter Utility, enter the authentication

**9** Complete the pairing process.

code displayed by the camera.

- When the camera displays a message stating that pairing is complete, press <sup>®</sup>.
- In the Wireless Transmitter Utility, click [Next]; you will be prompted to choose a destination folder. For more information, see online help for the Wireless Transmitter Utility.

• A wireless connection will be established between the camera and computer when pairing is complete.

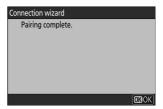

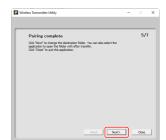

| Auth. code                                                |       |      |       |
|-----------------------------------------------------------|-------|------|-------|
|                                                           | (     | AENU | Cance |
| Wireless Transmitter Utility                              |       | -    | • ×   |
| Enter the authentication code displayed the camera motion | Ion   |      | 3/7   |
| - Clark                                                   | Next> |      | ancel |

Connection wizard

Pairing computer and camera.

### **10** Check the connection.

When a connection is established, the profile name will be displayed in green in the camera [**Connect to computer**] menu.

• If the profile name is not displayed in green, connect to the camera via the wireless network list on your computer.

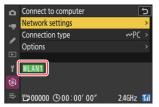

### A wireless connection has now been established between the camera and the computer.

Pictures taken with the camera can be uploaded to the computer as described under "Uploading Pictures" (<u>332</u>) in the chapter titled "What You Can Do When the Camera Is Connected to a Computer or FTP Server".

For information on controlling the camera from a computer using NX Tether, see the section on "Camera Control" (<u>337</u>) in the chapter titled "What You Can Do When the Camera Is Connected to a Computer or FTP Server".

### **Tip: Firewall Settings**

TCP port 15740 and UDP port 5353 are used for connections to computers. File transfer may be blocked if the server firewall is not configured to allow access to these ports.

# Connecting in Infrastructure Mode

The camera connects to a computer on an existing network (including home networks) via a wireless router. The computer can still connect to the Internet while connected to the camera.

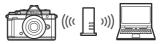

• Before proceeding, check that the Wireless Transmitter Utility ( <u>302</u>) is installed on the computer.

### V Infrastructure Mode

Connection to computers beyond the local area network is not supported. You can connect only to computers on the same network.

Select [Connect to computer] in the network menu, then highlight [Network settings] and press ().

Highlight [Create profile] and press .

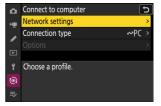

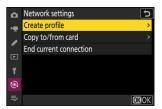

### **3** Name the new profile.

- To proceed to the next step without changing the default name, press .
- Whatever name you choose will appear in the network menu [Connect to computer] > [Network settings] list.
- To rename the profile, press ®. For information on text entry, see "Text Entry" ( <u>74</u>). Press ? to proceed after entering a name.

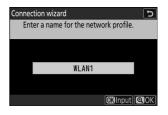

| 4 |                                                                                                    | Wi-Fi network] and press .<br>for networks currently active in the<br>name (SSID).                                                      | Connection wizard<br>Choose a method for connecting to the<br>wireless network.<br>Search for Wi-Fi network<br>Direct connection to computer<br>@Easy Connect] @Next] |  |
|---|----------------------------------------------------------------------------------------------------|----------------------------------------------------------------------------------------------------|----------------------------------------------------------------------------------------------------|--|
|   | To connect without entering an SSID or encryption key, press       Connection wizard <ul> <li>in Step 4. Next, press</li></ul>                                               |                                                                                                    |                                                                                                    |  |
|   | Option                                                                                                    | Descriptio                                                                                                    | on                                                                                                    |  |
|   | [Push-button WPS]                                                                                                    | For routers that support push-button WPS. Press the WPS button on the router and then press the camera $\circledast$ button to connect. |                                                                                                    |  |
|   | [ <b>PIN-entry WPS</b> ] The camera will display a PIN. Using a computer, enter the PIN on the router. For more information, see the documentation provided with the router. |                                                                                                    | •                                                                                                    |  |

### 5 Choose a network.

- Highlight a network SSID and press @.
- The band on which each SSID operates is indicated by an icon.
- Encrypted networks are indicated by a a icon. If the selected network is encrypted ( a), you will be prompted to enter the encryption key. If the network is not encrypted, proceed to Step 7.
- If the desired network is not displayed, press ♥ to search again.

### 🔽 Hidden SSIDs

Networks with hidden SSIDs are indicated by blank entries in the network list.

- To connect to a network with a hidden SSID, highlight a blank entry and press . Next, press : the camera will prompt you to provide an SSID.
- Enter the network name and press **Q**. Press **Q** again; the camera will now prompt you to enter the encryption key.

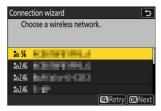

| Conne          | ction wizard 🛛 🕤                                                                                                |  |
|----------------|----------------------------------------------------------------------------------------------------|--|
| Ch             | oose a wireless network.                                                                                        |  |
|                |                                                                                                    |  |
|                | ALCONOMIC DE LA COMPLETA DE LA COMPLETA DE LA COMPLETA DE LA COMPLETA DE LA COMPLETA DE LA COMPLETA DE LA COMPL |  |
| <b>2</b> a 56  | Balan Barran (1998)                                                                                             |  |
| <b>2</b> a 56  |                                                                                                    |  |
| <b>2</b> @2.4G |                                                                                                    |  |
| <b>2</b> 62.40 |                                                                                                    |  |
|                | Retry OK Next                                                                                                   |  |
|                |                                                                                                    |  |

### **6** Enter the encryption key.

• Press @ and enter the encryption key for the wireless router.

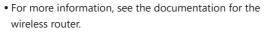

- Press when entry is complete.
- Press @ again to initiate the connection. A message will be displayed for a few seconds when the connection is established.

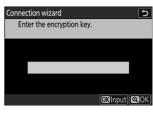

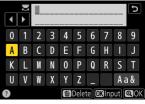

| Connection wizard |          |  |
|-------------------|----------|--|
| Connected.        |          |  |
| SSID:             | KRANDALL |  |
|                   |          |  |

### **7** Obtain or select an IP address.

Highlight one of the following options and press  $\circledast$ .

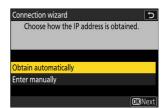

| Option                 | Description                                                                                                    |  |
|------------------------|----------------------------------------------------------------------------------------------------|--|
| [Obtain automatically] | Select this option if the network is configured to supply the IP address automatically. A "configuration complete" message will be displayed once an IP address has been assigned.                                                                                                    |  |
| [Enter manually]       | <ul> <li>Enter the IP address and sub-net mask manually.</li> <li>Press <sup>®</sup>; you will be prompted to enter the IP address.</li> <li>Rotate the main command dial to highlight segments.</li> <li>Press <sup>®</sup> or <sup>®</sup> to change the highlighted segment and press <sup>®</sup> to save changes.</li> <li>Next, press <sup>®</sup>; a "configuration complete" message will be displayed. Press <sup>®</sup> again to display the sub-net mask.</li> <li>Press <sup>®</sup> or <sup>®</sup> to edit the sub-net mask and press <sup>®</sup>; a "configuration complete" message will be displayed.</li> </ul> |  |

### 8 Press ® to proceed when the "configuration complete" message is displayed.

### **9** Start pairing.

When prompted, launch the Wireless Transmitter Utility on the computer.

| Connection wizard                                                                                               | C      |
|----------------------------------------------------------------------------------------------------|--------|
| Pairing computer and camera.<br>Start the Wireless Transmitter Utility o<br>the computer and select the camera. | n      |
| Camera Camera                                                                                                   |        |
| ( Back MENU                                                                                                    | Cancel |

### **10** Select the camera in the Wireless Transmitter Utility.

Select the name displayed by the camera in Step 9 and click [Next].

# **11** In the Wireless Transmitter Utility, enter the authentication code displayed by the camera.

- The camera will display an authentication code.
- Enter the authentication code in the dialog displayed by the Wireless Transmitter Utility and click [**Next**].

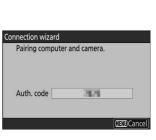

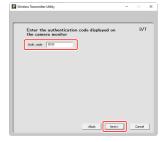

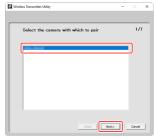

### **12** Complete the pairing process.

- When the camera displays a message stating that pairing is complete, press ⊛.
- In the Wireless Transmitter Utility, click [Next]; you will be prompted to choose a destination folder. For more information, see online help for the Wireless Transmitter Utility.

• A wireless connection will be established between the camera and computer when pairing is complete.

### **13** Check the connection.

When a connection is established, the profile name will be displayed in green in the camera [**Connect to computer**] menu.

### A wireless connection has now been established between the camera and the computer.

Pictures taken with the camera can be uploaded to the computer as described under "Uploading Pictures" (<u>332</u>) in the chapter titled "What You Can Do When the Camera Is Connected to a Computer or FTP Server".

For information on controlling the camera from a computer using NX Tether, see the section on "Camera Control" (<u>337</u>) in the chapter titled "What You Can Do When the Camera Is Connected to a Computer or FTP Server".

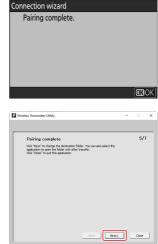

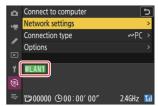

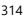

# **Ending the Connection to the Computer**

You can end the connection by:

- turning the camera off, or
- selecting [End current connection] for [Connect to computer] > [Network settings] in the network menu.

### Access-Point Mode

An error will occur if the computer's wireless connection is disabled before the camera's. Disable camera's connection first.

# **FTP Servers: Connecting via Wireless LAN**

The camera can connect to FTP servers via Wi-Fi (built-in wireless LAN).

### Connecting to Multiple Devices

The camera can connect to only one type of device (computer, FTP server, or smart device) at a time. End the current connection before attempting to connect to a device of a different type.

### Can't Connect?

If you have trouble connecting, try:

- turning the camera off and then on again,
- checking wireless settings on the FTP server, or
- restarting the FTP server.

### **Tip: Wireless LAN Errors**

For information on wireless-related errors, see "Troubleshooting Wireless LAN Connections" ( <u>339</u>).

# **Connecting to FTP Servers via Wireless LAN**

The camera can connect to FTP servers either by direct wireless link (access-point mode) or via a wireless router on an existing network, including home networks (infrastructure mode).

### **FTP** Servers

- Servers can be configured using standard FTP services—including IIS (Internet Information Services) —available with Windows 11 and Windows 10.
- Internet FTP connections and connection to FTP servers running third-party software are not supported.

### FTPS Servers

- Before connecting to a server via FTPS, you will need to load a root certificate onto the camera. This
  can be done using [Connect to FTP server] > [Options] > [Manage root certificate] > [Import
  root certificate] in the network menu.
- Contact the network administrator for the FTPS server in question for information on acquiring root certificates.

# Direct Wireless Connection (Access-Point Mode)

The camera and FTP server connect via direct wireless link. The camera acts as a wireless LAN access point, letting you connect when working outdoors and in other situations in which the FTP server is not already connected to a wireless network and eliminating the need for complicated adjustments to settings.

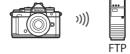

**1** Select [Connect to FTP server] in the network menu, then highlight [Network settings] and press **(b)**.

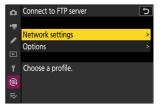

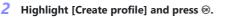

3 Highlight [Connection wizard] and press ().

The connection wizard will launch.

### Manual Configuration

Choose [Configure manually] to configure settings manually.

### **4** Name the new profile.

- To proceed to the next step without changing the default name, press €.
- Whatever name you choose will appear in the network menu [Connect to FTP server] > [Network settings] list.
- To rename the profile, press . For information on text entry, see "Text Entry" ( 🛄 74). Press 🖲 to proceed after entering a name.

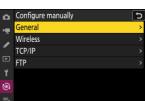

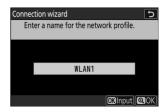

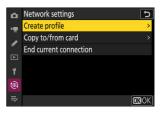

5

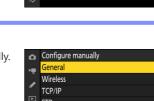

Create profile

Connection wizard Configure manually

â

0

### 5 Highlight [Direct connection to computer] and press @.

The camera SSID and encryption key will be displayed.

### 6 Establish a connection to the camera.

### Windows:

- Click the wireless LAN icon in the taskbar.
- Select the SSID displayed by the camera in Step 5.
- When prompted to enter the network security key, enter the encryption key displayed by the camera in Step 5. The computer will initiate a connection to the camera.

### macOS:

- Click the wireless LAN icon in the menu bar.
- Select the SSID displayed by the camera in Step 5.
- When prompted to enter the network security key, enter the encryption key displayed by the camera in Step 5. The computer will initiate a connection to the camera.

319

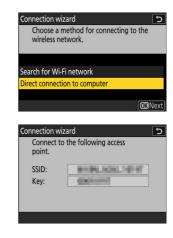

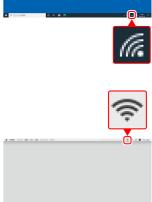

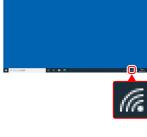

### **7** Choose the server type.

8 Log in.

Highlight [**FTP**], [**SFTP**] (SSH FTP), or [**FTPS**] (FTP-SSL) and press <sup>®</sup> to display a dialog where you can choose a login method.

Highlight one of the following options and press @.

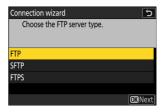

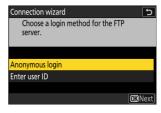

# OptionDescription[Anonymous login]Select this option if the server does not require a user ID or password.<br/>This option can only be used with servers that are configured for<br/>anonymous login. If login is successful, the camera will prompt you to<br/>choose a destination.[Enter user ID]Enter a user ID and password. Press @ to log in when entry is<br/>complete. If login is successful, the camera will prompt you to choose<br/>a destination.

### **Tip: Firewall Settings**

- The ports used for FTP vary with the server type. The port numbers are listed below.
  - [FTP]: TCP ports 21 and 32768 through 61000
  - [SFTP]: TCP ports 22 and 32768 through 61000
  - [FTPS]: TCP ports 21 and 32768 through 61000
- File transfer may be blocked if the server firewall is not configured to allow access to the appropriate ports.

### 9 Choose a destination folder.

**10** Check the connection.

menu.

Highlight one of the following options and press @.

| • If the profile name is not displayed in green, connect to the | 2.4GHz |
|-----------------------------------------------------------------|--------|
| camera via the wireless network list on the FTP server.         |        |

### A wireless connection has now been established between the camera and the FTP server.

• "FTP" will appear in the camera shooting display once a connection is established. If a connection error occurs, this indicator will be displayed in red together with a **Q** icon.

When a connection is established, the profile name will be

displayed in green in the camera [Connect to FTP server]

Pictures taken with the camera can be uploaded to the FTP server as described under "Uploading Pictures" ( 🛄 332) in the chapter titled "What You Can Do When the Camera Is Connected to a Computer or FTP Server".

321

| Option              | Description                                                                                                    |
|---------------------|----------------------------------------------------------------------------------------------------|
| [Home folder]       | Select this option to select the server's home folder as the destination for pictures uploaded from the camera. A "setup complete" dialog will be displayed if the operation is successful. |
| [Enter folder name] | Enter the destination folder name manually. The folder must already exist on the server. Enter the folder name and path when prompted                                                       |

Home folder Enter folder name

Connection wizard

**O** Next

5

5

| <b>(</b> )         |            |     |
|--------------------|------------|-----|
| ≂ ≌00000 ©00∶00′ 0 | )0″ 2.4GHz | Tal |
|                    |            |     |
|                    |            |     |
|                    |            |     |
|                    |            |     |
|                    |            |     |

Connect to FTP server

Network settings Options

Ô

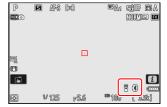

# Choose a destination folder.

# Connecting in Infrastructure Mode

The camera connects to an FTP server on an existing network (including home networks) via a wireless router.

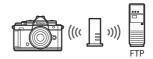

### Tip: Infrastructure Mode

Infrastructure mode supports connection to FTP servers on different networks.

7 Select [Connect to FTP server] in the network menu, then highlight [Network settings] and press <sup>(b)</sup>.

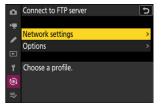

2 Highlight [Create profile] and press ∞.

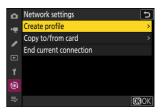

### **3** Highlight [Connection wizard] and press **(b)**.

The connection wizard will launch.

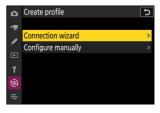

Configure manually

Configur General Wireless TCP/IP FTP

۵

### Manual Configuration

Choose [Configure manually] to configure settings manually.

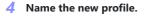

- To proceed to the next step without changing the default name, press ♥.
- Whatever name you choose will appear in the network menu [Connect to FTP server] > [Network settings] list.
- To rename the profile, press ®. For information on text entry, see "Text Entry" ( 274). Press ? to proceed after entering a name.

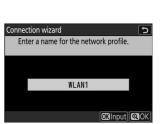

| 5 | Highlight [Search for Wi-Fi network] and press .<br>The camera will search for networks currently active in the<br>vicinity and list them by name (SSID).                                                                                                    |                                                                                                    | Connection wizard<br>Choose a method for connecting to the<br>wireless network.<br>Search for Wi-Fi network<br>Direct connection to computer |  |
|---|----------------------------------------------------------------------------------------------------|----------------------------------------------------------------------------------------------------|----------------------------------------------------------------------------------------------------|--|
|   | [@]Easy Connect[ @]KINext[     [@]Easy Connect[] @]KINext[     [] To connect without entering an SSID or encryption key, press     [@] in Step 5. Next, press ⊛ and choose from the options below.     After connecting, proceed to Step 8.     [Push-button WPS     PIN-entry WPS     [] [] [] [] [] [] [] [] [] [] [] [] |                                                                                                    |                                                                                                    |  |
|   | Option                                                                                                    | Descriptio                                                                                                    | on                                                                                                    |  |
|   | [Push-button WPS]                                                                                                    | For routers that support push-button WPS. Press the WPS button on the router and then press the camera                                  |                                                                                                    |  |
|   | [PIN-entry WPS]                                                                                                    | The camera will display a PIN. Using a computer, enter the PIN on the router. For more information, see the documentation provided with |                                                                                                    |  |

the router.

### 6 Choose a network.

- Highlight a network SSID and press @.
- The band on which each SSID operates is indicated by an icon.
- Encrypted networks are indicated by a a concerning icon. If the selected network is encrypted (a), you will be prompted to enter the encryption key. If the network is not encrypted, proceed to Step 8.
- If the desired network is not displayed, press **Q** to search again.

### 🔽 Hidden SSIDs

Networks with hidden SSIDs are indicated by blank entries in the network list.

- To connect to a network with a hidden SSID, highlight a blank entry and press . Next, press : the camera will prompt you to provide an SSID.
- Enter the network name and press **Q**. Press **Q** again; the camera will now prompt you to enter the encryption key.

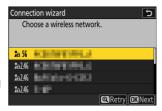

| Conne          | ction wizard           | C            |
|----------------|------------------------|--------------|
| Ch             | oose a wireless networ | κ.           |
|                |                        |              |
| <b>2</b> a 56  | B-010-1-1-1-0404       |              |
| <b>2</b> e 56  |                        |              |
| <b>2</b> @2.4G |                        |              |
| 202.4G         |                        |              |
|                |                        | Retry OKNext |
|                |                        |              |

### **7** Enter the encryption key.

• Press @ and enter the encryption key for the wireless router.

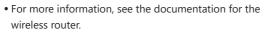

- Press when entry is complete.
- Press @ again to initiate the connection. A message will be displayed for a few seconds when the connection is established.

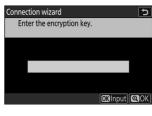

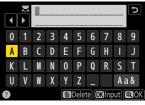

| Connection wizard |         |
|-------------------|---------|
| Connected.        |         |
| SSID:             | ERMENLE |
|                   |         |

### **8** Obtain or select an IP address.

Highlight one of the following options and press  $\circledast$ .

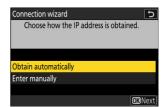

| Option                 | Description                                                                                                    |
|------------------------|----------------------------------------------------------------------------------------------------|
| [Obtain automatically] | Select this option if the network is configured to supply the IP address automatically. A "configuration complete" message will be displayed once an IP address has been assigned.                                                                                                    |
| [Enter manually]       | <ul> <li>Enter the IP address and sub-net mask manually.</li> <li>Press <sup>®</sup>; you will be prompted to enter the IP address.</li> <li>Rotate the main command dial to highlight segments.</li> <li>Press <sup>®</sup> or <sup>®</sup> to change the highlighted segment and press <sup>®</sup> to save changes.</li> <li>Next, press <sup>®</sup>; a "configuration complete" message will be displayed. Press <sup>®</sup> again to display the sub-net mask.</li> <li>Press <sup>®</sup> or <sup>®</sup> to edit the sub-net mask and press <sup>®</sup>; a "configuration complete" message will be displayed.</li> </ul> |

### **9** Press ® to proceed when the "configuration complete" message is displayed.

#### **10** Choose the server type.

Highlight [**FTP**], [**SFTP**] (SSH FTP), or [**FTPS**] (FTP-SSL) and press <sup>(2)</sup> to display a dialog where you can enter the server address.

| Connection wizard           | C              |
|-----------------------------|----------------|
| Choose the FTP server type. |                |
|                             |                |
|                             |                |
| FTP                         |                |
| SFTP                        |                |
| FTPS                        |                |
|                             |                |
|                             | <b>OK</b> Next |

### **11** Enter the server address.

• Press ® to enter the server URL or IP address.

• Press when entry is complete.

• Press ♥ again to connect to the FTP server. You will be prompted to choose a login method.

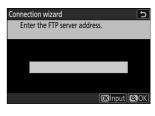

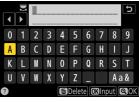

| C           |
|-------------|
|             |
|             |
|             |
|             |
|             |
| <b>@</b> 0K |
|             |

### **12** Log in.

Highlight one of the following options and press  $\circledast$ .

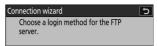

Anonymous login Enter user ID

OKNext

| Option            | Description                                                                                                    |
|-------------------|----------------------------------------------------------------------------------------------------|
| [Anonymous login] | Select this option if the server does not require a user ID or password.<br>This option can only be used with servers that are configured for<br>anonymous login. If login is successful, the camera will prompt you to<br>choose a destination. |
| [Enter user ID]   | Enter a user ID and password. Press ® to log in when entry is complete. If login is successful, the camera will prompt you to choose a destination.                                                                                              |

### **Tip: Firewall Settings**

• The ports used for FTP vary with the server type. The port numbers are listed below.

- [FTP]: TCP ports 21 and 32768 through 61000
- [SFTP]: TCP ports 22 and 32768 through 61000
- [FTPS]: TCP ports 21 and 32768 through 61000
- File transfer may be blocked if the server firewall is not configured to allow access to the appropriate ports.

### **13** Choose a destination folder.

Highlight one of the following options and press  $\circledast$ .

| Option              | Description                                                                                                    |
|---------------------|----------------------------------------------------------------------------------------------------|
| [Home folder]       | Select this option to select the server's home folder as the destination for pictures uploaded from the camera. A "setup complete" dialog will be displayed if the operation is successful. |
| [Enter folder name] | Enter the destination folder name manually. The folder must already exist on the server. Enter the folder name and path when prompted and press is to display the "setup complete" dialog.  |

### **14** Check the connection.

When a connection is established, the profile name will be displayed in green in the camera [**Connect to FTP server**] menu.

### A wireless connection has now been established between the camera and the FTP server.

• "FTP" will appear in the camera shooting display once a connection is established. If a connection error occurs, this indicator will be displayed in red together with a **0** icon.

| ( <b>111</b> ) |        |      | Norms 🖬         |
|----------------|--------|------|-----------------|
|                |        |      |                 |
|                | 1/ 125 | F5.6 | ••• 100 ( s.sk) |

®A1 P\$1F ⊠A

P B AFS (14)

Pictures taken with the camera can be uploaded to the FTP server as described under "Uploading Pictures" (<u>332</u>) in the chapter titled "What You Can Do When the Camera Is Connected to a Computer or FTP Server".

330

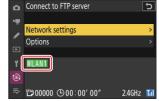

Connection wizard Choose a destination folder. 5

**O**RNext

Home folder Enter folder name

ler name

## **Ending the Connection to the FTP Server**

You can end the connection by:

- turning the camera off, or
- selecting [End current connection] for [Connect to FTP server] > [Network settings] in the network menu.

### Access-Point Mode

An error will occur if the FTP server's wireless connection is disabled before the camera's. Disable camera's connection first.

## What You Can Do When the Camera Is Connected to a Computer or FTP Server

Wireless LAN connections can be used to upload pictures or control the camera remotely.

## **Uploading Pictures**

Pictures can be selected for upload during playback. They can also be uploaded automatically as they are taken.

- Before uploading pictures, connect the camera to the destination via wireless LAN ( <u>302</u>, <u>316</u>). After creating a profile, confirm that the profile name is listed in green in the [Connect to computer] or [Connect to FTP server] display.
- To upload pictures to a computer, select [**Picture transfer**] for [**Connect to computer**] > [**Connection type**] in the network menu.

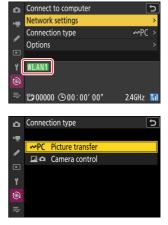

### Caution: Access Point Mode

Select a host profile and enable camera Wi-Fi before connecting.

### Destination Folders for Upload to a Computer

- By default, pictures are uploaded to the following folders:
  - Windows: \Users\(user name)\Pictures\Wireless Transmitter Utility
  - macOS: /Users/(user name)/Pictures/Wireless Transmitter Utility
- The destination folder can be selected using the Wireless Transmitter Utility. For more information, see online help for the Wireless Transmitter Utility.

### **Selecting Pictures for Upload**

- Press the D button on the camera and select full-frame or thumbnail playback.
- 2 Select a picture and press the *i* button.

The i menu items used to select pictures for upload vary with the type of device connected.

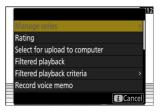

### 3 Highlight [Select for upload to computer] or [Select for upload (FTP)] and press ⊗.

- A white "priority upload" icon will appear on the picture. If the camera is currently connected to a network, upload will begin immediately and the icon will turn green.
- Otherwise, upload will begin when a connection is established.
- Repeat Steps 2–3 to upload additional pictures.

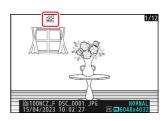

### **V** Removing Upload Marking

- Repeat Steps 2–3 to remove upload marking from selected pictures.
- To remove upload marking from all pictures, select [Connect to computer] or [Connect to FTP server] in the network menu and choose [Options] > [Deselect all?].

### **Tip: Filtering Pictures for Upload**

The [**Filtered playback**] item in the playback i menu can be used to display only pictures that meet chosen criteria (  $\bigcirc$  229). The pictures can then all be selected for upload by highlighting [**Select all for computer upload**] or [**Select all for upload (FTP)**] in the i menu and pressing  $\circledast$ .

## Uploading Photos as They Are Taken

To upload new photos as they are taken, select [**Connect to computer**] or [**Connect to FTP server**] in the network menu and choose [**ON**] for [**Options**] > [**Auto upload**].

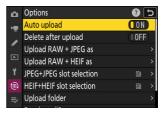

- Upload begins only after the photo has been recorded to the memory card. Be sure a memory card is inserted in the camera.
- Videos are not uploaded automatically. They must instead be uploaded manually from the playback display.

### The Upload Icon

Upload status is indicated by the upload icon.

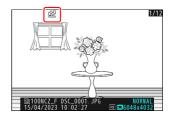

### 🛃 (white): Priority upload

The picture has been manually selected for upload. Pictures marked with this icon will be uploaded before pictures marked **AP** ("upload").

### 🖍 (white): Upload

The picture has been selected for upload but upload has not yet begun.

### 🔊 (green): Uploading

Upload in progress.

### 🔊 (blue): Uploaded

Upload complete.

## The "Connect to Computer"/"Connect to FTP Server" Upload Status Display

The [Connect to computer] and [Connect to FTP server] displays show the following:

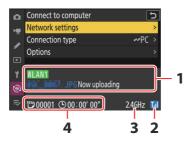

### 1 Status:

The status of the connection to the host. The profile name is displayed in green when a connection is established.

While files are being transferred, the status display shows "Now uploading" preceded by the name of the file being sent. Errors are also displayed here.

- The display for [Connect to FTP server] also includes error codes ( 🛄 340).
- 2 Signal strength: The wireless signal strength.
- **3 Band**: The band used by the wireless network to which the camera is connected in infrastructure mode.
- **4 Pictures/time remaining**: The number of pictures remaining and the time needed to send them. The time remaining is an estimate only.

### V Loss of Signal

Wireless transmission may be interrupted if the signal is lost. Upload of pictures with upload marking can be resumed by turning the camera off and then on again once the signal has been re-established.

### **V** Caution: During Upload

Do not remove the memory card during upload.

### Voice Memos

Voice memos will be included when the associated pictures are transmitted. They cannot, however, be uploaded separately.

### V Turning the Camera Off

The camera saves transfer marking when turned off and resumes upload when next turned on.

### Caution: Uploading Protected Pictures via FTP

The copies on the FTP server will not be protected even if the originals are. Markings can be added using ratings ( $\square 225$ ).

## **Camera Control**

The camera can be controlled from a computer running NX Tether software. Photos can be saved directly to the computer instead of to the memory card and can consequently be taken even when no memory card is inserted in the camera.

- Note that the camera standby timer does not expire in camera control mode.
- Before using NX Tether, connect the camera and computer via wireless LAN ( <u>302</u>). After creating a profile, confirm that the profile name is listed in green in the [**Connect to computer**] display.

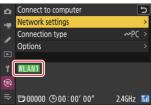

7 Select [Camera control] for [Connect to computer] > [Connection type] in the network menu.

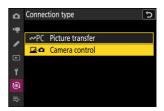

- **2** Launch the copy of NX Tether installed on the host computer.
- **3** Control the camera using NX Tether.

For information on taking pictures using NX Tether, see NX Tether online help.

## The "Connect to Computer" Camera Control Display

The [Connect to computer] display shows the following:

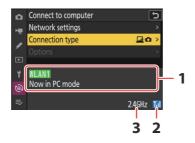

- **1 Status**: The status of the connection to the host. The profile name is displayed in green when a connection is established. Errors are also displayed here ( <u>339</u>).
- 2 Signal strength: The wireless signal strength.
- **3 Band**: The band used by the wireless network to which the camera is connected in infrastructure mode.

### V Loss of Signal

Loss of signal while the camera is connected to a wireless network may disrupt the connection to the computer. Select [**End current connection**] for [**Connect to computer**] > [**Network settings**] in the network menu before connecting to the network again. When the signal is re-established, the camera will reconnect to the computer and resume upload of any pictures that have yet to be transferred. Note that upload cannot be resumed if you turn the camera off before transfer is complete.

## Troubleshooting Wireless LAN Connections

Refer to this section for information on errors involving wireless LAN connections.

• For information on the Wireless Transmitter Utility, see the utility's online help.

## **Problems and Solutions**

Solutions to some common issues are listed below.

| Problem                                                                                                    | Solution                                                                                                    |
|----------------------------------------------------------------------------------------------------|----------------------------------------------------------------------------------------------------|
| <ul> <li>The camera displays a wireless error.</li> <li>The camera displays a TCP/IP error.</li> <li>The camera displays an FTP error.</li> </ul> | Connection settings require adjustment. Check settings for the wireless router, FTP server, or host computer and adjust camera settings appropriately ( 302, 316). |
|                                                                                                    | Check the error code, if any. For more information, see "Error Codes" ( <u>340</u> ).                                                                              |
| "Connecting to computer" does not clear from the camera display.                                                                                  | Check firewall settings ( 🛄 307, 🛄 320).                                                                                                    |
| The camera displays a "no memory card" error.                                                                                                    | The memory card is inserted incorrectly or not at all.<br>Check that card is inserted correctly ( $\bigcirc 82$ ).                                                 |
| Upload is interrupted and fails to resume.                                                                                                    | Upload will resume if the camera is turned off and then on again ( $\bigcirc$ 336).                                                                                |
| The connection is unreliable.                                                                                                    | If the camera is connected in infrastructure mode, check that the router is set to a channel between 1 and 8 ( $\square$ 731, $\square$ 736).                      |

339

## **Error Codes**

The following messages and error codes may be displayed if an error occurs while the camera is connected to an FTP server via wireless LAN.

### • [Wireless Error.]

| Error code | Solution                                                                       |
|------------|--------------------------------------------------------------------------------|
| Err.11     | Confirm that the device to which you are attempting to connect is on.          |
| EII. I I   | Check the SSID ( <u>736</u> ).                                                 |
| Err.12     | Confirm that you are using the correct password for the selected SSID.         |
| EII. 12    | Confirm that you are using the correct authentication method ( $\square$ 736). |
| Err.13     | Confirm that the device to which you are attempting to connect is on.          |
|            | Turn the camera off and then on again.                                         |
| Err.1F     | Turn the camera off and then on again.                                         |

### • [TCP/IP Error.]

| Error code | Solution                                                            |
|------------|---------------------------------------------------------------------|
| Err.21     | Check that the TCP/IP address and sub-net mask are correct ( 2736). |
| Err.22     | Duplicate TCP/IP address. Choose a different address ( 🛄 736).      |

### • [PTP/IP Error.]

| Error code | Solution                               |
|------------|----------------------------------------|
| Err.41     | Turn the camera off and then on again. |

### • [FTP Error.]

| Error code | Solution                                                             |
|------------|----------------------------------------------------------------------|
| Err.31     | Check that the FTP server address is correct ( $\square$ 736).       |
| Err.32     | Check that the login name and password are correct ( $\square$ 736). |
| Err.34     | Check that the destination folder name is correct ( $\Box$ 736).     |
| Err.35     | Confirm that the destination folder is not write-protected.          |
| Err.36     | Check the DNS ( $\square 736$ ).                                     |
| Err.37     | Check firewall settings ( <u>320</u> ).                              |
| EII.57     | Check PASV mode settings ( <u>736</u> ).                             |
| Err.3F     | Turn the camera off and then on again.                               |

### • [Error authenticating FTP server credentials.]

| Error code | Solution                                                                                                    |  |
|------------|----------------------------------------------------------------------------------------------------|--|
| Err.61     | Check that the FTP server supports TLS 1.2 or later.                                                            |  |
| Err.62     |                                                                                                    |  |
| Err.63     | Check that you are using the correct root certificate ( $\square 317$ , $\square 742$ ).                        |  |
| Err.64     | The camera cannot connect because the FTP server has requested a client certificate. Check FTP server settings. |  |
| Err.65     | Turn the camera off and then on again.                                                                          |  |

## **Connecting to Other Cameras**

# What Inter-camera Connections Can Do for You

## Camera-Based Remote Photography (Synchronized Release)

A master camera can be used to release the shutters on up to ten remote cameras in the same group (  $\square 343$ ).

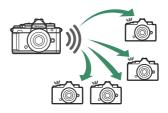

# Clock Synchronization (Synchronize Date and Time)

Synchronize the clocks on multiple cameras via a network (  $\square$  353).

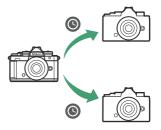

## **Synchronized Release**

## **Configuring and Using Synchronized Release**

Follow the steps below to create host profiles for synchronized release. Each camera saves the pictures it takes to its own memory card. Repeat the process to create identical profiles for each camera.

7 Select [Connect to other cameras] in the network menu, then highlight [Network settings] and press ⊕.

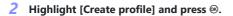

### **3** Name the new profile.

- To proceed to the next step without changing the default name, press **Q**.
- Whatever name you choose will appear in the network menu [**Connect to other cameras**] > [**Network settings**] list.
- To rename the profile, press ®. For information on text entry, see "Text Entry" ( 274). Press ? to proceed after entering a name.

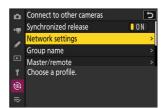

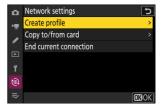

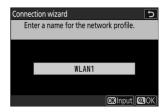

| 4 | Highlight [Search for Wi                                                                           | -Fi network] and press ®.                                                    | Connection wizard                                                                                                 |  |
|---|----------------------------------------------------------------------------------------------------|------------------------------------------------------------------------------|----------------------------------------------------------------------------------------------------|--|
|   | The camera will search for networks currently active in the vicinity and list them by name (SSID). |                                                                              | Choose a method for connecting to the<br>wireless network.<br>Search for Wi-Fi network<br>@Easy Connect](OKINext) |  |
|   |                                                                                                    | ering an SSID or encryption key, press<br>® and choose from the options      | Connection wizard<br>Choose Easy setup (WPS) method.<br>Push-button WPS<br>PIN-entry WPS<br>OXINext               |  |
|   | Option                                                                                             | Descripti                                                                    | on                                                                                                    |  |
|   | [Push-button WPS]                                                                                  | For routers that support push-buttor<br>on the router and then press the can |                                                                                                    |  |
|   | [PIN-entry WPS]                                                                                    | The camera will display a PIN. Using the router. For more information, see   |                                                                                                    |  |

• After connecting, proceed to Step 7.

with the router.

### 5 Choose a network.

- The band on which each SSID operates is indicated by an icon.
- Encrypted networks are indicated by a a icon. If the selected network is encrypted ( a), you will be prompted to enter the encryption key. If the network is not encrypted, proceed to Step 7.
- If the desired network is not displayed, press ♥ to search again.

### 🔽 Hidden SSIDs

Networks with hidden SSIDs are indicated by blank entries in the network list.

- To connect to a network with a hidden SSID, highlight a blank entry and press . Next, press : the camera will prompt you to provide an SSID.
- Enter the network name and press **Q**. Press **Q** again; the camera will now prompt you to enter the encryption key.

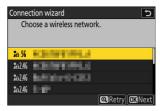

| Conne          | ection wizard                                                                                                   | 5           |
|----------------|----------------------------------------------------------------------------------------------------|-------------|
| Ch             | noose a wireless network.                                                                                       |             |
|                |                                                                                                    |             |
| <b>2</b> a 56  | Restaura de Calendar                                                                                            |             |
|                | The second second second second second second second second second second second second second second second se |             |
| <b>2</b> a 56  |                                                                                                    |             |
| <b>2</b> @2.46 |                                                                                                    |             |
| <b>2</b> 62.40 |                                                                                                    |             |
|                | QR                                                                                                    | etry 💽 Next |
|                |                                                                                                    |             |

### **6** Enter the encryption key.

• Press @ and enter the encryption key for the wireless router.

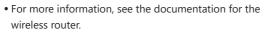

- Press when entry is complete.
- Press **Q** again to initiate the connection. A message will be displayed for a few seconds when the connection is established.

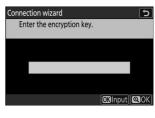

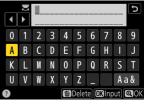

| Connection wizard |  |
|-------------------|--|
| Connected.        |  |
| SSID:             |  |

### **7** Obtain or select an IP address.

Highlight one of the following options and press  $\circledast$ .

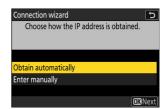

| Option                 | Description                                                                                                    |  |
|------------------------|----------------------------------------------------------------------------------------------------|--|
| [Obtain automatically] | <ul> <li>Select this option if the network is configured to supply the IP address automatically. A "configuration complete" message will be displayed once an IP address has been assigned.</li> <li>It is recommended that you note the remote camera IP address, as you will need it in subsequent steps.</li> </ul>                                                                                                    |  |
| [Enter manually]       | <ul> <li>Enter the IP address and sub-net mask manually.</li> <li>Press <sup>®</sup>; you will be prompted to enter the IP address.</li> <li>Rotate the main command dial to highlight segments.</li> <li>Press <sup>®</sup> or <sup>®</sup> to change the highlighted segment and press <sup>®</sup> to save changes.</li> <li>Next, press <sup>¶</sup>; a "configuration complete" message will be displayed. Press <sup>¶</sup> again to display the sub-net mask.</li> <li>Press <sup>®</sup> or <sup>®</sup> to edit the sub-net mask and press <sup>®</sup>; a "configuration complete" message will be displayed.</li> </ul> |  |

### 8 Press 🐵 to proceed when the "configuration complete" message is displayed.

The profile name is displayed when a connection is established.

### 9 Highlight [Group name], press (), and enter a group name.

Enter a group name for the synchronized cameras. Group names can be up to eight characters long.

• All master and remote cameras on the network must be in the same group.

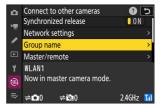

### **10** Highlight [Master/remote] and press ③.

Choose a role for each camera from "master" and "remote".

- [Master camera]: Pressing the shutter-release button on the master camera releases the shutters on the remote cameras. Each group can have only one master. If the group has multiple master cameras, only the first to connect to the network will actually serve in that capacity.
- [Remote camera]: The shutters on the remote cameras are synchronized with the shutter on the master camera.

### **11** Repeat Steps 1 through 10 for the remaining cameras.

When configuring remote cameras, be sure to select [Remote camera] in Step 10.

348

## **12** On the master camera, highlight [Remote camera list] and press $\mathfrak{B}$ .

Cameras assigned the remote camera role in Step 10 are added to the master camera's remote camera list. The master camera can store information for up to 10 remote cameras in slots **[01]** through **[10**].

### **13** Highlight the desired slot and press **(b)**.

Remote camera options will be displayed.

### 14 Highlight [Address] and press ().

You will be prompted to enter an IP address.

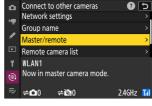

| Δ   | Connect to other cameras   |        | 5           |
|-----|----------------------------|--------|-------------|
|     | Group name                 |        | >           |
|     | Master/remote              |        | >           |
| /   | Remote camera list         |        | >           |
|     | Synchronize date and time  |        | >           |
| 1   | WLAN1                      |        |             |
| 6   | Now in master camera mode. |        |             |
| II? | 0⊠⇔ 0⊡≑                    | 2.4GHz | <b>1</b> 11 |

0FF

0FF

0FF

Remote camera list

02000.000.000.000 03000.000.000.000 04000.000.000.000 05000.000.000.000

06 000. 000. 000. 000

07000.000.000.000

| Δ  | 01 000. 000. 000. 000 | 5  |
|----|-----------------------|----|
| ×. |                       |    |
|    | Synchronized release  | ON |
|    | Address               | >  |
| ►  |                       |    |
| ¥. |                       |    |
| ۹  |                       |    |
| ⇒  |                       |    |

### **15** Enter the remote camera IP address.

Enter the remote camera IP address you noted in Step 7.

- Rotate the main command dial to highlight segments.
- Press ♥ to add the remote camera to the master camera remote camera list and establish a connection.

### **Tip: Viewing Remote Camera IP Addresses**

To view a remote camera's IP address, select [**Connect to other cameras**] > [**Network settings**] in the camera's network menu, highlight a synchronized release host profile, press  $\mathfrak{D}$ , and select [**TCP/IP**].

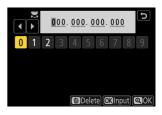

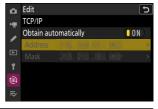

### **16** Add the remaining remote cameras.

- When connecting to wireless networks, the cameras will display the band used by the selected SSID.
- The master camera shows the number of cameras in the group currently connected or not connected.

• The shooting display for the master camera shows a ≠ icon

together with the number of remote cameras connected.

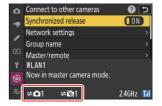

P B AF6 (\*1) <sup>BB</sup>An (\*1) (\* 25 A CO NONCO C (\* 0.2 (\* 1)) (\* 1) (\* 1

## Connection Errors

In the event of remote camera connection errors, the remote camera count in the master camera shooting display will turn red and instead show the number of remote cameras that failed to connect.

### **17** Take pictures.

Pressing the shutter-release button on the master camera releases the shutters on the remote cameras.

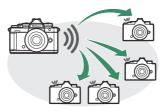

### **Tip: Suspending Synchronized Release**

To temporarily disable synchronized release without ending the camera's connection to the network, select **[OFF]** for **[Connect to other cameras]** > **[Synchronized release]** in the network menu.

### **Tip: Viewing Remote Camera Status**

To view remote camera status, highlight [**Remote camera list**] on the master camera and press **③**.

- Remote cameras are identified by IP address.
- Remote camera status is displayed as follows:
  - [Connected]: Normal connection.
  - [**Busy**]: The camera is being controlled from another master camera.
  - [Error]: One of the following errors has been detected:
    - The remote camera standby timer has expired.
    - The remote camera is off.
    - The remote camera is not in the same group as the master camera.
    - The IP address is incorrect.
  - [OFF]: Either
    - no remote camera has been assigned to the slot, or
    - [OFF] is selected for [Connect to remote camera] on the camera in question.
- Highlighting a remote camera with the [Connected] label and pressing ③ displays the number of pictures awaiting upload from the camera via FTP, FTP connection status, the battery level, and the number of exposures remaining.
- The entries for the remote cameras previously used for synchronized release will show the time of the most recent shot.

| ۵  | Remote camera list                 | Ð           |
|----|------------------------------------|-------------|
| ١. | 01100, 100 (011,000)               | Connected > |
|    | 02                                 | Error >     |
| _  | <b>03</b> 000. 000. 000. 000       | 0FF >       |
| Þ  | 04000. 000. 000. 000               | 0FF >       |
| ۲. | 05000. 000. 000. 000               | 0FF >       |
| ۵  | <mark>06</mark> 000. 000. 000. 000 | 0FF >       |
| ₽  | 07000.000.000.000                  | 0FF >       |
|    |                                    |             |

- To edit remote camera settings from the master camera, highlight the camera in the remote camera list and press ③.
  - To temporarily suspend the connection to the selected camera, select [**OFF**] for [**Connect to remote camera**].
  - To temporarily suspend synchronized release on the selected camera, select [**OFF**] for [**Synchronized release**].
  - If desired, you can then edit the camera's IP address by highlighting [Address] and pressing ③. To reconnect, select
     [ON] for [Connect to remote camera]. No connection will be established if no remote camera exists at the specified address.

| ۵  | 01                                 | 5        |
|----|------------------------------------|----------|
| H. | Connect to remote camera           | ON       |
|    | Synchronized release               | ON       |
| •  | Address                            |          |
| Þ  |                                    |          |
| ¥. | No. of pictures for upload         |          |
| ۲  | FTP status<br>Battery charge level | <br>100% |
|    | Number of exposures remaining      | 3. 6k    |

## **Synchronizing Camera Clocks**

When the cameras are connected to the network using [**Connect to other cameras**] in the network menu, the clocks on all cameras in the current group connected can be set to the time and date reported by the master camera. Synchronization applies to all options in the setup menu [**Time zone and date**] display.

7 Connect the cameras to the network using [Connect to other cameras] > [Network settings] in the network menu.

For more information, see "Synchronized Release" ( <u>343</u>).

2 On the master camera, select [Connect to other cameras], then highlight [Synchronize date and time] and press .

- Master camera clock settings will be displayed.
- [Synchronize date and time] is not available on the remote cameras.
- [Synchronize date and time] will not be available if no camera is connected to the network.

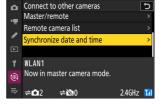

### 3 Press ®.

- The clocks on the remote cameras will be set to the date and time reported by the master camera.
- A message will be displayed when the process is complete.
- Press @ again to return to the [Connect to other cameras] display.

## **Flash Photography**

## "On-Camera" Versus "Remote"

You can take pictures using an optional flash unit mounted on the camera accessory shoe or one or more remote flash units.

• When using a flash, select [OFF] for [Silent mode] in the setup menu.

## **Camera-Mounted Flash Units**

Take pictures using a flash unit mounted on the camera. See the following pages for more information (  $\square$  355).

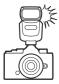

## **Remote Flash Photography**

Take pictures with one or more remote flash units using wireless flash control (Advanced Wireless Lighting, or AWL). For more information, see "What Is Remote Flash Photography?" ( <u>364</u>).

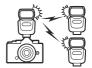

## **Using an On-Camera Flash**

### **1** Mount a flash unit on the camera accessory shoe.

See the documentation supplied with each Speedlight for information on mounting the unit on the camera.

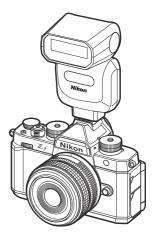

### **2** Turn on the camera and flash unit.

The flash will begin charging; the flash-ready indicator (**\$**) will appear in the shooting display when charging is complete.

- **3** Choose the flash control mode ( <u>358</u>) and flash mode ( <u>359</u>).
- **4** Adjust shutter speed and aperture.
- **5** Take pictures.

### V Shutter Speed

Shutter speed can be set as follows when an optional flash unit is used:

| Shooting mode | Shutter speed                                                                                                  |
|---------------|----------------------------------------------------------------------------------------------------|
|               | Set automatically by camera $(1_{200} \text{ s} - 1_{60} \text{ s})$                                           |
| Ρ, Α          | Set automatically by camera $\left( {}^{1\!}_{\!/_{200}} \text{ s} {-}^{1\!}_{\!/_{60}} \text{ s} \right)^{*}$ |
| S             | ¹⁄₂₀₀ s−30 s                                                                                                   |
| М             | <sup>1</sup> / <sub>200</sub> s-30 s, <b>Bulb</b> , <b>Time</b>                                                |

\* Shutter speed may be set as slow as 30 s if slow sync, slow rear-curtain sync, or slow sync with red-eye reduction is selected for flash mode.

### Caution: Third-Party Flash Units

The camera cannot be used with flash units that would apply voltages over 250 V to the camera's X contacts or short-circuit contacts on the accessory shoe. Use of such flash units could not only interfere with normal operation of the camera but also damage the flash sync circuits of the camera and/or flash.

### V i-TTL Flash Control

When an optional flash unit that supports the Nikon Creative Lighting System is attached and set to TTL, the camera uses monitor pre-flashes for balanced or standard "i-TTL fill-flash" flash control. i-TTL flash control is not available with flash units that do not support the Nikon Creative Lighting System. The camera supports the following types of i-TTL flash control:

| Flash control                                                                                                    | Description                                                                                                    |
|----------------------------------------------------------------------------------------------------|----------------------------------------------------------------------------------------------------|
| i-TTL balanced fill-flash<br>i-TTL balanced fill-flash<br>flash control for a nuble<br>balance between the main subject and ambient background lig<br>After the shutter-release button is pressed and immediately be<br>main flash, the flash unit emits a series of monitor pre-flashes<br>camera uses to optimize flash output for a balance between the<br>subject and ambient background lighting. |                                                                                                    |
| Standard i-TTL fill-flash                                                                                                    | Flash output is adjusted to bring lighting in the frame to a standard<br>level; the brightness of the background is not taken into account.<br>Recommended for shots in which the main subject is emphasized at<br>the expense of background details, or when exposure compensation is<br>used. |

• Standard i-TTL fill-flash is activated automatically when [Spot metering] is selected.

## **Flash Control Mode**

When an optional SB-500, SB-400, or SB-300 flash unit is mounted on the camera, the flash control mode, flash level, and other flash settings can be adjusted using the [**Flash control**] > [**Flash control mode**] item in the photo shooting menu.

• Settings for flash units other than the SB-500, SB-400, and SB-300 can only be adjusted using flash unit controls.

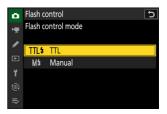

| Option         | Description                                                                                                    |
|----------------|----------------------------------------------------------------------------------------------------|
| [ <b>TTL</b> ] | <ul> <li>Flash output is adjusted automatically in response to shooting conditions.</li> <li>For additional adjustments to output, use [Flash compensation].</li> </ul> |
| [Manual]       | <ul> <li>Choose the flash level manually.</li> <li>Flash output is selected using [Manual output amount].</li> </ul>                                                    |

## **Flash Modes**

The flash mode can be selected via the [Flash mode] item in the photo shooting menu.

• The options available vary with the shooting mode.

| Option |                                                                         | Description                                                                                                    | Available in                |
|--------|-------------------------------------------------------------------------|----------------------------------------------------------------------------------------------------|-----------------------------|
| ţ      | [ <b>Fill flash</b> ]<br>(front-curtain sync)                           | This mode is recommended in most situations.<br>In modes <b>P</b> and <b>A</b> , shutter speed will<br>automatically be set to values between $\frac{1}{200}$ s<br>(or $\frac{1}{8000}$ s with auto FP high-speed sync) and<br>$\frac{1}{60}$ s.                                                                                                    | <sup>415</sup> , P, S, A, M |
| \$⊗    | [Red-eye reduction]                                                     | <ul> <li>Use for portraits. The flash unit or camera redeye reduction lamp will light before the flash fires, reducing "red-eye".</li> <li>The desired results may not be achieved if the subject or camera moves before the shutter is released (this setting is not recommended with moving subjects or in other situations requiring a quick shutter response).</li> </ul> | ₩, P, S, A, M               |
| 🗲 SLOW | [Slow sync]                                                             | <ul> <li>As for "fill flash", except that shutter speed<br/>slows automatically to capture background<br/>lighting at night or under low light.</li> <li>Note that photos may be prone to blurring<br/>due to camera shake at slow shutter speeds.</li> <li>Use of a tripod is recommended.</li> </ul>                                                                        | Ρ, Α                        |
| ‡⊚2rom | [ <b>Slow sync + red-eye</b> ]<br>(red-eye reduction<br>with slow sync) | <ul> <li>Use to include background lighting in portraits.</li> <li>Red-eye reduction is combined with slow<br/>shutter speeds to capture background lighting<br/>at night or under low light.</li> <li>Note that photos may be prone to blurring<br/>due to camera shake at slow shutter speeds.</li> <li>Use of a tripod is recommended.</li> </ul>                          | Ρ, Α                        |

| Option |                     | Description                                                                                                    | Available in              |
|--------|---------------------|----------------------------------------------------------------------------------------------------|---------------------------|
| 🗲 REAR | [Rear-curtain sync] | <ul> <li>The flash fires just before the shutter closes, creating the effect of a stream of light behind moving light sources.</li> <li>Selecting mode P or A after choosing this option sets the flash mode to slow sync.</li> <li>Note that photos may be prone to blurring due to camera shake at slow shutter speeds.</li> <li>Use of a tripod is recommended.</li> </ul> | P, S, A, M                |
| ۲      | [Flash off]         | The flash does not fire.                                                                                                    | <sup>™</sup> , P, S, A, M |

### **V** Studio Strobe Lighting

Rear-curtain sync may not correctly synchronize with studio flash systems.

#### **Flash Compensation**

# **Flash Compensation**

Flash compensation is used to deliberately alter flash output, for example in order to change the brightness of the subject relative to the background. Flash output can be increased to make the main subject appear brighter, reduced to prevent glare, or otherwise fine-tuned to produce the desired result.

# **Adjusting Flash Compensation**

Flash output can be adjusted using the [**Flash compensation**] item in the photo shooting menu.

- Choose from values of from -3 to +1 EV in increments of  $\frac{1}{3}$  EV.
- In general, choose positive values for brighter lighting, negative values to ensure that the subject is not too brightly lit.
- At values other than ±0.0, a 🖾 icon will appear in the shooting display.
- $\bullet$  Normal flash output can be restored by setting flash compensation to  $\pm 0.0.$  Flash compensation is not reset when the camera is turned off.

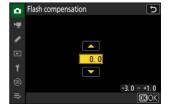

# **FV Lock**

This feature is used to lock flash output for optional CLS-compatible flash units, letting you take multiple photos or recompose shots without changing the flash level. Your subject need not be in the center of the frame, giving you more freedom when composing shots.

- Flash output is adjusted automatically for any changes in ISO sensitivity and aperture.
- FV lock is not available in 🖀 mode.
  - Assign [FV lock] to a control using Custom Setting f2 [Custom controls (shooting)].

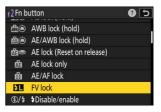

- 2 Mount a flash unit that supports FV lock on the camera accessory shoe.
- 3 Turn the flash unit on and choose a flash control mode of TTL or monitor pre-flash 
  A or
  A.
  - If you are using an SB-500, SB-400, or SB-300 mounted on the camera accessory shoe, choose [TTL] for [Flash control] > [Flash control mode].
  - For information on other flash units, see the documentation provided with the unit.

### 4 Focus.

Position the subject in the center of the frame and press the shutter-release button halfway to focus.

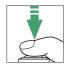

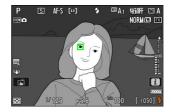

### 5 Lock flash level.

- After confirming that the flash-ready indicator (**4**) appears in the shooting display, press the **[FV lock]** control; the flash unit will emit a monitor pre-flash to determine the appropriate flash level.
- Flash output will lock and an FV lock icon (E1) will appear in the shooting display.

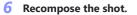

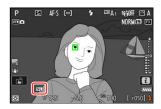

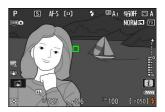

#### **7** Press the shutter-release button the rest of the way down to shoot.

If desired, additional pictures can be taken without releasing FV lock. Repeat Steps 6 to 7 to take additional shots.

#### 8 Release FV lock.

Press the [**FV lock**] control to release FV lock and confirm that the FV lock icon (**ED**) no longer appears in the shooting display.

# **Remote Flash Photography**

# What Is Remote Flash Photography?

Throughout this chapter, operations involving an accessory connected to the camera are indicated by , operations involving remote flash units by . For more information on using remote flash units (, ), see the documentation provided with the flash unit.

# **Controlling Remote Flash Units**

Remote flash units can be controlled via optical signals from an optional flash unit mounted on the camera accessory shoe and functioning as a master flash (optical AWL). For information on compatible flash units, see "Features Available with CLS-Compatible Flash Units" (  $\square$  789).

- If the flash unit in question is an SB-500, settings can be adjusted from the camera. For more information, see "Using Optical AWL with the SB-500" ( <u>366</u>). See the documentation provided with the flash units for more information.
- Settings for other flash units must be adjusted using flash unit controls. For more information, see the documentation provided with the flash unit in question.

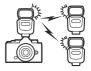

# Using Optical AWL with the SB-500

Mount the flash unit on the camera accessory shoe. Select [**Optical AWL**] for [**Flash control**] > [**Wireless flash options**] in the photo shooting menu and take pictures using group flash control. Settings for the flash units in each group can be adjusted separately.

Highlight [Group flash options] in the [Flash control] display and press ().

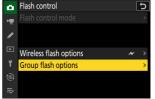

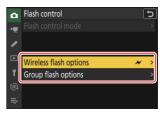

# **2 D**: Adjust flash output and choose the channel and flash control mode.

- Choose the flash control mode and flash level for the master flash and the remote flash units in each group.
- The following options are available:

| Option  | Description                                                        |  |
|---------|--------------------------------------------------------------------|--|
| TTL     | i-TTL flash control.                                               |  |
| ⊗A      | Auto aperture. Available only with compatible flash units.         |  |
| м       | Choose the flash level manually.                                   |  |
| — (off) | The remote units do not fire. [ <b>Comp.</b> ] cannot be adjusted. |  |

• Choose Channel [3].

## **3 •**: Set the remote flash units to Channel [3].

#### **4 •**: Group the remote flash units.

- Choose a group (A or B).
- There is no limit on the number of remote flash units that may be used. The practical maximum, however, is three per group, as the light emitted by the remote flash units will interfere with performance if more flash units are used.

### 5 D/T: Compose the shot and arrange the flash units.

- See the documentation provided with the flash units for more information.
- Test-fire the units and confirm that they are functioning normally. To test fire the units, use the test flash button on the master flash.

367

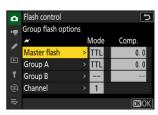

Flash control

Master flash

Group A

Group B Channel

Group flash options

5

0.0

0.0

OBOK

Comp.

Mode

TTL

TTL

**6 •**/**•**: Take the photograph after confirming that the flash-ready lights for all flash units are lit.

# The Photo Shooting Menu

# **Menu Items and Defaults**

To view the photo shooting menu, select the  $\square$  tab in the camera menus.

| ۵ | PHOTO SHOOTING MENU       |       |   |
|---|---------------------------|-------|---|
| - | Reset photo shooting menu |       | > |
|   | Storage folder            | NCZ_F |   |
| " | File naming               | DSC   |   |
| Þ | Primary slot selection    | Ľ`)SD |   |
|   | Secondary slot function   | Ü∙Ü   |   |
|   | Image area                |       |   |
|   | Tone mode                 | SDR   |   |
|   |                           |       |   |

The options in the photo shooting menu are listed below, together with their default settings.

- [Reset photo shooting menu]: ----
- [Storage folder]
  - [Rename]: NCZ\_F
  - [Select folder by number]: 100
  - [Select folder from list]: ---
- [File naming]: DSC
- [Primary slot selection]: SD card slot
- [Secondary slot function]: Overflow
- [Image area]
  - [Choose image area]: FX (36×24)
  - [DX crop alert]: OFF
- [Tone mode]: SDR
- [Image quality]: JPEG/HEIF normal
- [Image size settings]
  - [Image size]: Large
  - [Enable DX image sizes]: OFF
  - [Image size (DX)]: Large
- [RAW recording]: High efficiency \*
- [ISO sensitivity settings]
  - [ISO sensitivity]: 100
  - [Auto ISO sensitivity control]: OFF
  - [Maximum sensitivity]: 64000
  - [Maximum sensitivity with 4]: Same as without flash
  - [Minimum shutter speed]: Auto
- [White balance]: Auto—Keep overall atmosphere
- [Set Picture Control]: Auto
- [Manage Picture Control]: —

- [Set Picture Control (HLG)]: Standard
- [Color space]: sRGB
- [Active D-Lighting]: Off
- [Long exposure NR]: OFF
- [High ISO NR]: Normal
- [Vignette control]: Normal
- [Diffraction compensation]: ON
- [Auto distortion control]: ON
- [Skin softening]: Off
- [Portrait impression balance]: Off
- [Photo flicker reduction]: OFF
- [Metering]: Matrix metering
- [Flash control]
  - [Flash control mode]: TTL
  - [Wireless flash options]: Off
- [Flash mode]: Fill flash
- [Flash compensation]: 0.0
- [Release mode]: Single frame
- [Focus mode]: Single AF
- [AF-area mode]: Single-point AF
- [AF/MF subject detection options]: Auto
- [MF subject detection area]: MF subject detection off
- [Vibration reduction]: Normal
- [Link VR to focus point]: ON
- [Auto bracketing]
  - [Auto bracketing on/off]: OFF
  - [Auto bracketing set]: AE & flash bracketing
  - [Number of shots]: 3F
  - [Increment]: 1.0
- [Multiple exposure]
  - [Multiple exposure mode]: Off
  - [Number of shots]: 2
  - [Overlay mode]: Average
  - [Save individual pictures (RAW)]: ON
  - [Overlay shooting]: ON
  - [Select first exposure (RAW)]: ---
- [HDR overlay]
  - [HDR mode]: Off
  - [HDR strength]: Auto
  - [Save individual pictures (RAW)]: OFF
- [Interval timer shooting]
  - [Choose start day/time]: Now
  - [Interval]: 1 min.

- [Intervals×shots/interval]: 0001×1
- [Exposure smoothing]: ON
- [Electronic shutter options]
  - [Electronic shutter]: ON
  - [**Volume**]: 0
- [Interval priority]: OFF
- [Focus before each shot]: OFF
- [Options]: Off
- [Starting storage folder]
  - [New folder]:
  - [Reset file numbering]: 🗆
- [Time-lapse video]
  - [Interval]: 5 s
  - [Shooting time]: 25 min.
  - [Exposure smoothing]: ON
  - [Electronic shutter options]
    - [Electronic shutter]: ON
    - [**Volume**]: 0
  - [Choose image area]: FX
  - [Video file type]: H.265 8-bit (MOV)
  - [Frame size/frame rate]: 3840×2160; 30p
  - [Interval priority]: OFF
  - [Focus before each shot]: OFF
  - [Destination]: SD card slot
- [Focus shift shooting]
  - [No. of shots]: 100
  - [Focus step width]: 5
  - [Interval until next shot]: 0
  - [First-frame exposure lock]: ON
  - [Electronic shutter options]
    - [Electronic shutter]: ON
    - [Volume]: 0
  - [Focus position auto reset]: OFF
  - [Starting storage folder]
    - [New folder]:
    - [Reset file numbering]: 🗆
- [Pixel shift shooting]
  - [Pixel shift shooting mode]: Off
  - [Number of shots]: 16
  - [**Delay**]: 2 s
  - [Interval until next shot]: 0

# **Reset Photo Shooting Menu**

MENU button 🔿 🗅 photo shooting menu

Reset all photo shooting menu settings to their default values.

• Photo shooting menu settings cannot be reset while a multiple exposure is in progress.

Choose the folder in which subsequent pictures will be stored.

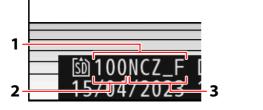

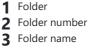

## "Storage Folder"

Changes to [**Storage folder**] made in the photo shooting menu apply in the video recording menu and *vice versa*.

# **Renaming Folders**

The default folder name, which appears after the folder number, is "NCZ\_F". To choose a different five-character folder name for new folders, select [**Rename**].

- Existing folders cannot be renamed.
- If desired, the default name can be restored for subsequent folders by pressing and holding the the button while the keyboard is displayed.

# <u>"Select Folder by Number"</u>

The folder in which subsequent pictures will be stored can be selected by number. If a folder with the specified number does not already exist, a new folder will be created.

### 7 Choose [Select folder by number].

- Highlight [Select folder by number] and press () to display the [Select folder by number] dialog.
- The card on which the new folder will be created is underlined in the card slot display area at the top right corner of the [Select folder by number] dialog. The card used for new folders depends on the option currently selected for [Secondary slot function] in the photo shooting menu.

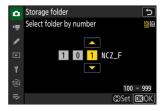

### **2** Choose a folder number.

- Press ④ or ④ to highlight digits.
- To change the highlighted digit, press  $\circledast$  or  $\circledast$ .

#### **3** Save changes and exit.

- If you chose a folder number that does not already exist, a new folder will be created with that number when you press ®.
- In either case, subsequent pictures will be stored in the chosen folder.
- To exit without changing the storage folder, press the MENU button.

## V Folder Icons

Folders in the [**Select folder by number**] dialog are shown by  $\Box$  if empty, by  $\blacksquare$  if full (containing either 5000 pictures or a picture numbered 9999), or by  $\sqsubseteq$  if partially full. A  $\blacksquare$  icon indicates that no further pictures can be stored in the folder.

# "Select Folder from List"

To choose from a list of existing folders:

 Storage folder

 Select folder from list

 ✓

 100NCZ\_F

 101NCZ\_F

 102NCZ\_F

 103NCZ\_F

 ✓

 103NCZ\_F

### **1** Choose [Select folder from list].

Highlight [**Select folder from list**] and press () to display the [**Select folder from list**] dialog.

### **2** Highlight a folder.

Press (\*) or (\*) to highlight a folder.

### **3** Select the highlighted folder.

- Press ® to select the highlighted folder and return to the main menu.
- Subsequent photographs will be stored in the selected folder.

## Cautions: Folder and File Numbers

- When the current folder number reaches 999, the camera will no longer be able to create new folders and the shutter release will be disabled if:
  - the current folder contains 5000 pictures (in addition, video recording will be disabled if the camera calculates that the number of files needed to record a video of the maximum length would result in the folder containing over 5000 files), or
  - the current folder contains a picture numbered 9999 (in addition, video recording will be disabled if the camera calculates that the number of files needed to record a video of the maximum length would result in a file numbered over 9999).
- If there is space on the memory card, you will nevertheless be able to continue shooting by:
  - creating a folder with a number less than 999 and selecting it as the storage folder, or
  - changing the options selected for [Frame size/frame rate] or [Video file type] before recording videos.

## V Startup Time

Additional time may be required for camera startup if the memory card contains a very large number of files or folders.

# **File Naming**

MENU button 🔿 🗅 photo shooting menu

Pictures are saved using file names consisting of "DSC\_" followed by a four-digit number and a three-letter extension. [**File naming**] is used to select three letters to replace the "DSC" portion of the file name. For information on text entry, see "Text Entry" ( <u>174</u>).

## 🔽 File Names

- File names take the form "DSC\_nnnn.xxx", where nnnn is a number from 0001 to 9999 and xxx is one of the following extensions, assigned according to the options selected for image quality and file type:
  - NEF: NEF (RAW) format, used when RAW is selected for image quality
  - JPG: JPEG format, used if an image quality other than RAW is chosen with SDR selected for tone mode
  - HIF: HEIF, used if an image quality other than RAW is chosen with HLG selected for tone mode
  - MOV: MOV videos
  - MP4: MP4 videos
  - NDF: Dust off reference data
- Pictures created with [Adobe RGB] selected for [Color space] in the photo shooting menu have file names of the form "\_DSCnnnn.xxx".
- The NEF (RAW) and JPEG photographs in each pair of pictures recorded at image-quality settings of RAW + JPEG/HEIF have the same file names but different extensions (".NEF" for the NEF (RAW) photo and ".JPG" for the JPEG copy).
- The NEF (RAW) and HEIF photographs in each pair of pictures recorded at image-quality settings of RAW + JPEG/HEIF have the same file names but different extensions (".NEF" for the NEF (RAW) photo and ".HIF" for the HEIF copy).

Choose which of the SD and microSD memory card slots functions as the primary slot when two memory cards are inserted.

| Option              | Description                                                 |
|---------------------|-------------------------------------------------------------|
| [SD card slot]      | The SD memory card slot functions as the primary slot.      |
| [microSD card slot] | The microSD memory card slot functions as the primary slot. |

## **Tip: Recording Videos**

The slot to which videos are recorded is selected using [Destination] in the video recording menu.

Choose the role played by the card in the secondary slot when two memory cards are inserted in the camera.

| Option  |                                          | Description                                                                                                    |  |
|---------|------------------------------------------|----------------------------------------------------------------------------------------------------|--|
| ۵∙۵     | [Overflow]                               | The card in the secondary slot is used only when the card in the primary slot is full.                                                                                                    |  |
| ()+()   | [Backup]                                 | Each picture is recorded twice, once to the card in the primary slot and again to the card in the secondary slot.                                                                                                    |  |
| R∱Ŵ)+[Ĵ | [RAW<br>primary -<br>JPEG<br>secondary]  | <ul> <li>This option is available when [SDR] is selected for tone mode.</li> <li>NEF (RAW) copies of photos taken at settings of RAW + JPEG are recorded only to the card in the primary slot, JPEG copies only to the card in the secondary slot.</li> <li>Pictures taken at other image quality settings are recorded twice at the same setting, once to the card in the primary slot and again to the card in the secondary slot.</li> </ul>                                                                                                    |  |
| j+j     | [JPEG<br>primary -<br>JPEG<br>secondary] | <ul> <li>This option is available when [SDR] is selected for tone mode.</li> <li>Two JPEG copies are recorded, one to each memory card.</li> <li>The copy saved to the card in the primary slot is recorded at the image quality and size selected in the photo shooting menu. The copy saved to the card in the secondary slot is saved at an image quality of [JPEG/HEIF basic] and a size of either [Medium] or [Small]. The size can be selected by pressing <sup>(a)</sup> when [JPEG primary - JPEG secondary] is highlighted.</li> <li>At image qualities of RAW or RAW +, this option is equivalent to [Backup].</li> </ul> |  |
| RÁ∰+Ĥ   | [RAW<br>primary -<br>HEIF<br>secondary]  | <ul> <li>This option is available when [HLG] is selected for tone mode.</li> <li>NEF (RAW) copies of photos taken at settings of RAW + HEIF are recorded only to the card in the primary slot, HEIF copies only to the card in the secondary slot.</li> <li>Pictures taken at other image quality settings are recorded twice at the same setting, once to the card in the primary slot and again to the card in the secondary slot.</li> </ul>                                                                                                    |  |

| Option |                                          | Description                                                                                                    |
|--------|------------------------------------------|----------------------------------------------------------------------------------------------------|
| H+H    | [HEIF<br>primary -<br>HEIF<br>secondary] | <ul> <li>This option is available when [HLG] is selected for tone mode.</li> <li>Two HEIF copies are recorded, one to each memory card.</li> <li>The copy saved to the card in the primary slot is recorded at the image quality and size selected in the photo shooting menu. The copy saved to the card in the secondary slot is saved at an image quality of [JPEG/HEIF basic] and a size of either [Medium] or [Small]. The size can be selected by pressing () when [HEIF primary - HEIF secondary] is highlighted.</li> <li>At image qualities of RAW or RAW +, this option is equivalent to [Backup].</li> </ul> |

## V Caution: "RAW Primary - JPEG Secondary"

If **[ON]** is selected for **[Multiple exposure]** > **[Save individual pictures (RAW)**] in the photo shooting menu, or if **[ON]** is selected for **[HDR overlay]** > **[Save individual pictures (RAW)**] in the photo shooting menu, unprocessed copies of the individual NEF (RAW) photos that make up each multiple exposure or HDR picture will be recorded to both memory cards together with the JPEG composite, regardless of the option selected for image quality.

### Tip: When an Option Other than "Overflow" Is Selected

- The shooting display shows the number of exposures remaining on the card with the least amount of space available.
- The shutter release is disabled when either card is full.

### **Tip: Viewing Dual-Format Photos**

- Use the [**Dual-format recording PB slot**] item in the playback menu to choose the slot from which dual-format photos are played back.
- When viewing dual-format photos, you can view the other copy using [**Jump to copy on other** card] in the *i* menu.

### **Tip: Recording Videos**

The slot to which videos are recorded is selected using [Destination] in the video recording menu.

# **Deleting Copies**

When deleting pictures recorded using [Backup], [RAW primary - JPEG secondary], [JPEG primary - JPEG secondary], [RAW primary - HEIF secondary], or [HEIF primary - HEIF secondary], you have the choice of erasing either both copies or only the copy on the card in the current slot.

- Pressing in when a picture created using either of these options is highlighted during playback displays a confirmation message.
- To delete only the copy on the card in the current slot, highlight [Selected picture] and press for again.
- To delete both copies, highlight [**Same pictures on b & b**] and press **m**.
- If a voice memo is appended to the picture, a confirmation dialog will be displayed. To delete only the voice memo, highlight [Voice memo only] and press m.

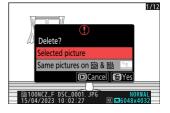

### **Tip: Delete Options**

Use the [**Delete pictures from both slots**] item in the playback menu to choose the options displayed when a picture is deleted.

Adjust image area settings. For more information, see "Adjusting Image Area Settings" ( 108), part of the section on "Image Recording Options (Image Area, Quality, and Size)" in the "Shooting Settings" chapter.

The camera offers a choice of two tone modes: [SDR] and [HLG].

| Option | Description                                                                                                    |  |
|--------|----------------------------------------------------------------------------------------------------|--|
| [SDR]  | This mode supports a normal range of brightnesses (dynamic range). Pictures taken while this option is selected are stored in JPEG format (extension "*.JPG").                                                                                                    |  |
| [HLG]  | This mode supports HDR (high dynamic range). Pictures taken while this option is selected are stored in HEIF format (extension "*.HIF"). It has a wider dynamic range than SDR.                                                                                                    |  |
|        | <ul> <li>"HLG" appears in the shooting display when this option is selected.</li> <li>For optimal tone reproduction when viewing HLG pictures, use monitors, computers, operating systems, applications, and other equipment compatible with HLG. For more information, visit the following website:<br/><u>https://onlinemanual.nikonimglib.com/notice/hlg_setting_guide/en/</u> </li> </ul> |  |

# **V** Taking Photos in HLG

- Pictures taken with [**HLG**] selected for tone mode exhibit more "noise" (in the form of randomlyspaced bright pixels, fog, and lines) than do pictures taken using [**SDR**].
- Selecting values between ISO 100 and 320 on the ISO sensitivity dial sets ISO sensitivity to ISO 400.
- The lowest value available for the [**ISO sensitivity settings**] > [**Maximum sensitivity**] item in the photo shooting menu is ISO 800.
- ISO sensitivities of Hi 0.3 through Hi 1.7 are not available.
- The video file type for time-lapse videos is fixed at [H.265 10-bit (MOV)].
- [Color space] in the photo shooting menu is fixed at "BT.2100".
- [Active D-Lighting], [Multiple exposure], and [HDR overlay] are not available in the photo shooting menu.
- [C30] cannot be selected for release mode and Custom Setting d3 [Pre-Release Capture options] is not available.

## Caution: HLG Photos

Pictures shot with [HLG] selected for tone mode are subject to the following restrictions:

- Image overlay is not available with HLG photos. HLG photos will not be displayed in the picture selection dialogs for the various image overlay options available via [**Retouch**] in the playback *i* menu.
- You can download HLG photos using the SnapBridge app but may not be able to view them in some versions of the app or operating system.

### Camera Shooting and Playback Displays

When **[HLG**] is selected for tone mode, the shooting and playback displays in the camera monitor and viewfinder may include "noise" in the form of randomly-spaced bright pixels, fog, or lines or may fail to accurately reproduce highlights and highly-saturated colors. In addition, abrupt tone discontinuities may be visible in the camera monitor or viewfinder when photos are displayed full-frame, although the photos themselves are unaffected. For accurate tone reproduction, use monitors, computers, operating systems, applications, and other equipment compatible with HLG.

### Tip: HLG

Hybrid Log-Gamma (HLG) technology was developed for television broadcasting and other high-definition applications.

- Compared with Standard Dynamic Range (SDR), it increases the amount of detail that can be expressed in the upper half of the tone range for greater rendering potential.
- It matches SDR in the level of detail that can be expressed in the lower portion of the tone range to ensure compatibility with non-HDR displays.

## **Tip: Picture Controls**

- Photos shot with [SDR] selected for tone mode can be processed using the [Set Picture Control] and [Manage Picture Control] items in the photo shooting menu.
- Photos shot with [**HLG**] selected for tone mode can be processed using the [**Set Picture Control** (**HLG**)] item in the photo shooting menu.

## **Tip: Viewing and Editing HLG Photos**

HLG (HEIF) photos can be viewed and edited using Nikon's NX Studio software.

- NX Studio can be downloaded free of charge from the Nikon Download Center.
- Some of the options available for editing HLG photos are more limited than is the case with photos shot with [**SDR**] selected for tone mode.

# **Image Quality**

MENU button 🔿 🗅 photo shooting menu

Choose a file format for photographs. For more information, see "Adjusting Image Quality" ( <u>110</u>), part of the section on "Image Recording Options (Image Area, Quality, and Size)" in the "Shooting Settings" chapter.

# **Image Size Settings**

MENU button 🔿 🗅 photo shooting menu

Choose the size, in pixels, of pictures recorded with the camera. For more information, see "Choosing an Image Size" ( $\square$  112), part of the section on "Image Recording Options (Image Area, Quality, and Size)" in the "Shooting Settings" chapter.

# **RAW Recording**

MENU button 🔿 🗅 photo shooting menu

Choose a compression type for NEF (RAW) photographs. In descending order by the size of the files produced, the options are: [Lossless compression], [High efficiency\*], and [High efficiency].

• [High efficiency\*] produces pictures that compare favorably in quality to those produced by [Lossless compression] and are higher in quality than those produced by [High efficiency].

Adjust ISO sensitivity settings for photographs.

| Option                                                                                           | Description                                                                                                    |  |
|--------------------------------------------------------------------------------------------------|----------------------------------------------------------------------------------------------------|--|
| [ISO sensitivity]                                                                                | <ul> <li>View the ISO sensitivity selected with the ISO sensitivity dial.</li> <li>When the dial is rotated to C, this option can also be used to adjust ISO sensitivity. Choose from settings of ISO 100 to 64000, settings below ISO 100 by about 0.3, 0.7, and 1 EV (ISO 50 equivalent), and settings above ISO 64000 by about 0.3, 0.5, 1, and 1.7 EV (ISO 204800 equivalent). An [Auto] option is available in a mode.</li> </ul>                                                                                                    |  |
| [Auto ISO<br>sensitivity control]                                                                | Select <b>[ON]</b> to enable auto ISO sensitivity control. If <b>[OFF]</b> is selected, ISO sensitivity will remain fixed at the value selected with the ISO sensitivity dial. <b>[Maximum sensitivity]</b> , <b>[Maximum sensitivity with 4]</b> , and <b>[Minimum shutter speed]</b> options are available when <b>[ON]</b> is selected.                                                                                                    |  |
| [Maximum<br>sensitivity]                                                                         | Choose an upper limit for ISO sensitivity to prevent it being raised too high.                                                                                                    |  |
| [MaximumChoose the upper ISO sensitivity limit for photos taken using an optional<br>flash unit. |                                                                                                    |  |
| [Minimum shutter<br>speed]                                                                       | <ul> <li>Choose the shutter speed below which auto ISO sensitivity control will kick in to prevent underexposure in modes P and A; options range from <sup>1</sup>/<sub>4000</sub> to 30 s. If [Auto] is selected, the camera will choose the minimum shutter speed based on lens focal length. For example, the camera will automatically choose faster minimum shutter speeds to prevent blur caused by camera shake when a long lens is attached.</li> <li>To view auto shutter-speed selection options, highlight [Auto] and press</li> <li>Auto shutter-speed selection can be fine-tuned by choosing faster or slower minimums. Faster settings can be used to reduce blur when photographing fast-moving subjects.</li> <li>Shutter speeds may drop below the selected minimum if optimal exposure cannot be achieved at the ISO sensitivity chosen for [Maximum sensitivity].</li> </ul> |  |

# White Balance

MENU button 🔿 🗂 photo shooting menu

Adjust white balance to match the color of the light source. For more information, see "White Balance" ( $\square$  157) in the "Shooting Settings" chapter.

# **Set Picture Control**

MENU button  $\Rightarrow$   $\square$  photo shooting menu

Choose image processing ("Picture Control") options for new photos according to the scene or your creative intent. For more information, see "Picture Controls" ( <u>176</u>) in the "Shooting Settings" chapter.

# Manage Picture Control

MENU button 🔿 🗅 photo shooting menu

Save modified Picture Controls as custom Picture Controls. For more information, see "Custom Picture Controls" (<u>183</u>) in the "Picture Controls" section of the "Shooting Settings" chapter.

Choose image processing ("Picture Control") options for photos taken with [**HLG**] selected for tone mode.

| Option  |              | Description                                                                   |
|---------|--------------|-------------------------------------------------------------------------------|
| Free SD | [Standard]   | Standard processing for balanced results. Recommended for most situations.    |
| EALSMC  | [Monochrome] | Take monochrome photographs.                                                  |
| FL      | [Flat]       | Choose for photographs that will later be extensively processed or retouched. |

# **Modifying HLG Picture Controls**

HLG Picture Controls can be adapted to suit the scene or the photographer's creative intent.

**1** Select [HLG] for [Tone mode] in the photo shooting menu.

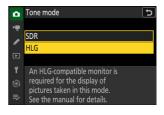

**2** Select [Set Picture Control (HLG)] in the photo shooting menu and choose a Picture Control.

Highlight the desired Picture Control and press ③.

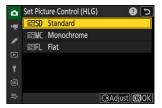

## **3** Adjust settings.

- Press (\*) or (\*) to highlight settings and (\*) or (\*) to choose a value. Each press increments the highlighted value by 1.
- The options available vary with the Picture Control selected.
- To quickly adjust levels for balanced [Sharpening], [Midrange sharpening], and [Clarity], highlight [Quick sharp] and press To T.
- To abandon any changes and start over from default settings, press the **m** button.

#### **Tip: The Sub-command Dial**

To adjust the highlighted value in increments of 0.25, rotate the sub-command dial.

#### **4** Save changes and exit.

 Press 

 to save changes. Picture Controls that have been modified from default settings are indicated by an asterisk ("\*").

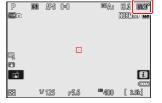

| Standard             |        | 2 🦻      |
|----------------------|--------|----------|
| Quick sharp          | +1     |          |
| Sharpening           | +4. 00 |          |
| Mid-range sharpening | +3. 50 |          |
| Clarity              | +2. 00 | - 0 +    |
| Contrast             | 0. 00  | - 0 +    |
| Highlights           | 0. 00  |          |
|                      | f Re:  | set OBOK |

# HLG Picture Control Settings

| Option                    | Description                                                                                                    |
|---------------------------|----------------------------------------------------------------------------------------------------|
| [Quick sharp]             | <ul> <li>Apply sharpening to areas of contrast within the picture.</li> <li>Adjusting [Quick sharp] simultaneously adjusts [Sharpening], [Midrange sharpening], and [Clarity] for well-balanced results. Choose higher values for heightened sharpness. Choose lower values for greater softness.</li> <li>[Sharpening], [Mid-range sharpening], and [Clarity] each apply to different areas within the picture. Each can be adjusted individually.</li> </ul> |
| [Sharpening]              | Apply sharpening to small areas of contrast.                                                                                                    |
| [Mid-range<br>sharpening] | Apply sharpening to areas of contrast larger than those affected by [ <b>Sharpening</b> ] and smaller those affected by [ <b>Clarity</b> ].                                                                                                    |
| [Clarity]                 | <ul><li>Apply sharpening to large areas of contrast.</li><li>Fine outlines and the brightness and contrast of the picture as a whole are unaffected.</li></ul>                                                                                                    |
| [Contrast]                | Adjust overall contrast.                                                                                                    |
| [Highlights]              | Adjust highlights. Choose higher values to make highlights brighter.                                                                                                    |
| [Shadows]                 | Adjust shadows. Choose higher values to make shadows brighter and details more distinct.                                                                                                    |
| [Saturation]              | Control the vividness of colors.<br>• Not available with [ <b>Monochrome</b> ].                                                                                                    |
| [Hue]                     | Adjust hue.<br>• Not available with [ <b>Monochrome</b> ].                                                                                                    |
| [Filter effects]          | Displayed only with [ <b>Monochrome</b> ]. Simulate the effect of color filters on monochrome pictures.                                                                                                    |
| [Toning]                  | <ul> <li>Displayed only with [Monochrome]. Choose a tint for monochrome pictures. Choose from 9 different tints, including cyanotype and old-fashioned sepia.</li> <li>Pressing \$\overline\$ when an option other than [B&amp;W] (black-and-white) is selected displays saturation options.</li> </ul>                                                                                                    |

The  $\pmb{\Delta}$  indicator under the value display in the Picture Control setting menu indicates the previous value for the setting.

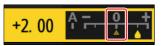

### "Filter Effects"

Choose from the following [Filter effects]:

| Option                            | Description                                                                                                    |
|-----------------------------------|----------------------------------------------------------------------------------------------------|
| $[\mathbf{Y}]$ (yellow) $^{*}$    | These options enhance contrast and can be used to tone down the brightness of the sky in landscape photographs. Orange [ <b>O</b> ] produces more contrast than yellow |
| [ <b>O</b> ] (orange) *           |                                                                                                    |
| [ <b>R</b> ] (red) *              | [Y], red [R] more contrast than orange.                                                                                                    |
| [ <b>G</b> ] (green) <sup>*</sup> | Green softens skin tones. Use for portraits and the like.                                                                                                    |

\* The term in parentheses is the name of the corresponding third-party color filter for black-andwhite photography.

# **Color Space**

MENU button 🔿 🗅 photo shooting menu

The color space determines the gamut of colors available for color reproduction. [**sRGB**] is recommended for general-purpose printing and display. With a broader gamut of colors than [**sRGB**], [**Adobe RGB**] is a better choice for professional publication and commercial printing.

#### Caution: Color Space

The selected color space may be overwritten when pictures are opened in third-party software. NX Studio can open pictures in the color space selected on the camera.

#### 🔽 Adobe RGB

For accurate color reproduction, Adobe RGB pictures require applications, displays, and printers that support color management.

# **Active D-Lighting**

MENU button 🔿 🗅 photo shooting menu

Preserve details in highlights and shadows, creating pictures with natural contrast. Use for highcontrast scenes, for example when photographing brightly-lit outdoor scenery through a door or window or taking pictures of shaded subjects on a sunny day. Active D-Lighting is most effective when used with matrix metering.

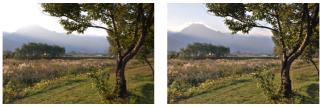

[Off]

[酤A Auto]

|                | Option       | Description                                                                            |  |
|----------------|--------------|----------------------------------------------------------------------------------------|--|
| set A          | [Auto]       | The camera automatically adjusts Active D-Lighting in response to shooting conditions. |  |
| sēj H*         | [Extra high] |                                                                                        |  |
| nă H           | [High]       | Choose the amount of Active D-Lighting performed from (in order from high              |  |
| 暗 N            | [Normal]     | to low) [ <b>Extra high</b> ], [ <b>High</b> ], [ <b>Normal</b> ], and [ <b>Low</b> ]. |  |
| 暳L             | [Low]        |                                                                                        |  |
| ₽ <b>±</b> OFF | [Off]        | Active D-Lighting off.                                                                 |  |

The selected option is shown by an icon in the shooting display.

| P | ð Afs  | (x)  | WBAi               | REF EA   |
|---|--------|------|--------------------|----------|
|   |        |      |                    |          |
|   | 1/ 125 | F5.6 | <sup>100</sup> 100 | (1.3.5k) |

### Cautions: Active D-Lighting

- Depending on the subject, "noise" in the form of randomly-spaced bright pixels, fog, or lines may appear in photos taken with Active D-Lighting.
- In mode M, [暗 A Auto] is equivalent to [暗 N Normal].
- Uneven shading may be visible with some subjects.
- This function does not apply at high ISO sensitivities (Hi 0.3–Hi 1.7), including high sensitivities selected via auto ISO sensitivity control.

# Long Exposure NR

MENU button 🔿 🗅 photo shooting menu

Select [**ON**] to reduce "noise" (bright spots or fog) in photographs taken at shutter speeds slower than 1 s.

• Long-exposure noise reduction is performed after the photo is taken. During processing, the message, "[**Performing noise reduction**]" will appear in the shooting display. Pictures cannot be taken until the message has cleared from the display. The time needed to record photos after shooting roughly doubles.

### V Caution: Long-Exposure Noise Reduction

If the camera is turned off before processing is complete, the picture will be saved but noise reduction will not be performed.

# **High ISO NR**

MENU button 🔿 🗅 photo shooting menu

Photographs taken at high ISO sensitivities can be processed to reduce "noise" (randomly-spaced bright pixels).

| Option   | Description                                                                                                    |  |
|----------|----------------------------------------------------------------------------------------------------|--|
| [High]   | Reduce noise in photographs taken at all ISO sensitivities. The higher the sensitivity,                                                                         |  |
| [Normal] | the greater the effect. Choose the amount of noise reduction performed from (in order from high to low) [ <b>High</b> ], [ <b>Normal</b> ], and [ <b>Low</b> ]. |  |
| [Low]    | nom nigh to low) [ <b>righ</b> ], [ <b>Norma</b> ], and [ <b>Low</b> ].                                                                                         |  |
| [Off]    | Noise reduction is performed only as required. The amount of noise reduction performed is always lower than when [ <b>Low</b> ] is selected.                    |  |

MENU button 🔿 🗅 photo shooting menu

Vignette control reduces "vignetting"—a drop in brightness at the edges of a photograph—by an amount that varies from lens to lens. Its effects are most noticeable at maximum aperture.

| Option |          | Description                                                                                                    |  |
|--------|----------|----------------------------------------------------------------------------------------------------|--|
|        | [High]   | Choose the amount of vignette control performed from (in order from high to low) [ <b>High</b> ], [ <b>Normal</b> ], and [ <b>Low</b> ]. |  |
|        | [Normal] |                                                                                                    |  |
|        | [Low]    |                                                                                                    |  |
| [Off]  |          | Vignette control disabled.                                                                                                    |  |

### **V** Caution: Vignette Control

Depending on the scene, shooting conditions, and type of lens, JPEG pictures may exhibit "noise" (fog) or over- or under-exposure at the edge of the frame that introduces variations in peripheral brightness. In addition, custom Picture Controls and preset Picture Controls that have been modified from default settings may not produce the desired effect. Take test shots and view the results in the monitor.

### Vignette Control

Changes to [**Vignette control**] in the photo shooting menu apply in the video recording menu and *vice versa*.

### **Diffraction Compensation**

MENU button 🔿 🗅 photo shooting menu

Select [ON] to reduce diffraction at small apertures (high f-numbers).

### **V** Diffraction Compensation

Changes to [**Diffraction compensation**] in the photo shooting menu apply in the video recording menu and *vice versa*.

# **Auto Distortion Control**

MENU button 🔿 🗅 photo shooting menu

Select [**ON**] as required to reduce barrel distortion when shooting with wide-angle lenses and to reduce pin-cushion distortion when shooting with long lenses. Note that [**ON**] may be selected automatically with some lenses, in which case this item will be grayed out and unavailable.

### V Auto Distortion Control

Changes to [**Auto distortion control**] in the photo shooting menu apply in the video recording menu and *vice versa*.

MENU button 🔿 🗅 photo shooting menu

Pictures taken when the face of a human portrait subject is detected will automatically be processed to soften the subject's complexion.

| Option   | Description                                                                                                    |
|----------|----------------------------------------------------------------------------------------------------|
| [High]   | Choose the amount of skin softening performed from (in order from high to low)<br>[ <b>High</b> ], [ <b>Normal</b> ], and [ <b>Low</b> ].                                                                                                    |
| [Normal] | • The camera can perform skin softening on up to three subjects at a time.                                                                                                    |
| [Low]    | <ul> <li>If more than one human portrait subject is detected, a gray focus point will appear<br/>over each of the subjects. If [Auto-area AF] is selected for [AF-area mode], ◀ and ▶<br/>icons will appear on the focus point selected by the camera. The focus point can be<br/>positioned by pressing ③ or ④ to choose the subject to which skin softening applies</li> </ul> |
| [Off]    | Skin softening off.                                                                                                    |

### V Skin Softening: Restrictions

Skin softening cannot be combined with some camera features, including:

- high-speed frame capture,
- multiple exposures, and
- HDR overlay.

**Portrait Impression Balance** 

Fine-tune hue and brightness settings for human portrait subjects and save the results for application during shooting as [Mode 1], [Mode 2], or [Mode 3].

### **Creating Portrait Impression Balance Modes**

Select [Portrait impression balance] in the photo shooting 1 menu.

- Highlight a mode from [Mode 1] through [Mode 3] and 2 press ().
  - Options for the selected mode will be displayed.

### 3 Adjust hue and brightness.

- Press ④ or ④ to adjust hue on the M (magenta)–Y (yellow) axis. Magenta increases as you move toward M, amber (yellow) as you move toward Y.
- Press 🖲 or 🕀 to adjust brightness. Brightness increases as the values go up and decreases as they go down.
- The selected values are displayed to the right of the grid.
- To restore default settings, press the in button.

| ۵  | PHOTO SHOOTING MENU         | ?      |
|----|-----------------------------|--------|
| ١. | Diffraction compensation    | ON     |
|    | Auto distortion control     | ON     |
| Þ  | Skin softening              | 0FF >  |
|    | Portrait impression balance | 0FF >  |
| ¥. | Photo flicker reduction     | (IOFF) |
| ۲  | Metering                    | S >    |
| ⇒  |                             | >      |

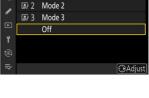

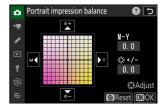

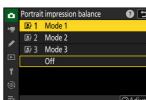

MENU button 🔿 🗅 photo shooting menu

#### **4** Save changes.

- Press 
  to save changes and exit to the menus.
- Modes that have been altered from default values are indicated by asterisks ("\*").
- Repeat Steps 1 through 4 to create additional modes.

### **Applying Saved Modes**

To enable portrait impression balance during shooting, select the desired mode ([**Mode 1**] through [**Mode 3**]) for [**Portrait impression balance**] in the photo shooting menu.

#### "Portrait Impression Balance"

[Portrait impression balance] will not be available if:

- [Monochrome], [Flat Monochrome], [Deep Tone Monochrome], or [Creative Picture Control] is selected for [Set Picture Control], or
- [Monochrome] is selected for [Set Picture Control (HLG)].

#### Caution: Using Portrait Impression Balance

Portrait impression balance may affect areas of the image that are similar in color to the skin of portrait subjects.

#### **Tip: Previewing the Results**

If [**Portrait impression balance**] has been assigned a place in the *i* menu using Custom Setting f1 [**Customize 13 menu**], you can select this option, rotate the main command dial to choose a mode, and then adjust hue and brightness using the multi selector while previewing their effects on the subject framed in the display.

### **Photo Flicker Reduction**

MENU button 🔿 🗅 photo shooting menu

Selecting [**ON**] reduces the effects of flicker from such light sources as fluorescent or mercury-vapor lamps.

- Flicker can cause uneven exposure or (in photographs taken in continuous release modes) inconsistent exposure or coloration.
- If flicker reduction does not produce the desired results, turn the camera off and aim it at the subject or light source before turning it on again.
- If [**ON**] is selected and flicker is detected when the shutter is released, a green will appear next to the **FLICKER** icon in the shooting display.
- During burst photography, the camera will behave as described below.
  - **In continuous high-speed (extended) mode,** priority will be given to frame rate. The display will briefly go dark with the first shot in each burst but not with the subsequent shots.
  - In continuous high-speed and continuous low-speed modes, priority will be given to flicker reduction. The display will briefly go dark each time the shutter is released and the frame rate may drop or become erratic.

### "Photo Flicker Reduction"

- Flicker reduction may slightly delay shutter response.
- Flicker reduction can detect flicker at 100 and 120 Hz (associated respectively with AC power supplies of 50 and 60 Hz). The desired results may not be achieved if the frequency of the power supply changes during burst photography.
- Flicker may not be detected or the desired results may not be achieved depending on the light source and shooting conditions, for example with scenes that are brightly lit or feature dark backgrounds.
- The desired results may also not be achieved with decorative lighting displays and other nonstandard lighting.
- The actual effects of photo flicker reduction may differ from those visible in the display.

#### Continuous High-Speed (Extended)

Flicker reduction may not produce the desired results during long bursts.

#### **W** "Photo Flicker Reduction": Restrictions

[Photo flicker reduction] does not take effect under some conditions, including:

- during HDR overlay,
- during high-speed frame capture, and
- in silent mode.

MENU button 🔿 🗅 photo shooting menu

Metering determines how the camera sets exposure.

| Option |                                   | Description                                                                                                    |
|--------|-----------------------------------|----------------------------------------------------------------------------------------------------|
| Ø      | [Matrix metering]                 | The camera meters a wide area of the frame and sets exposure according to tone distribution, color, composition, and distance for results close to those seen by the naked eye.                                                                                                    |
| ۲      | [Center-weighted<br>metering]     | <ul> <li>The camera assigns the greatest weight to the center of the frame.<br/>This mode can, for example, be used with subjects that dominate the composition.</li> <li>Center-weighted metering is also recommended when using filters with an exposure factor (filter factor) over 1×.</li> <li>The size of the area assigned the greatest weight can be selected using Custom Setting b4 [Center-weighted area].</li> <li>The metered area can be displayed or hidden using Custom Settings d17 [Custom monitor shooting display] and d18 [Custom viewfinder shooting display].</li> </ul> |
| ·      | [Spot metering]                   | <ul> <li>The camera meters a circle with a diameter of 4 mm/0.16 in. (equivalent to approximately 1.5% of the frame). This ensures that the subject will be correctly exposed even when the background is much brighter or darker.</li> <li>The metered area is centered on the current focus point. If [Autoarea AF] is selected for AF-area mode ( 116), the camera will instead meter the center focus point.</li> </ul>                                                                                                    |
| •*     | [Highlight-<br>weighted metering] | The camera assigns the greatest weight to highlights. Use this option to reduce loss of detail in highlights, for example when photographing spotlit performers on stage.                                                                                                    |

# Flash Control

MENU button 🔿 🗅 photo shooting menu

Adjust settings for wireless remote flash units or optional flash units mounted on the camera accessory shoe.

- For information on adjusting settings for optional flash units mounted on the camera accessory shoe, see "Using an On-Camera Flash" ( <u>355</u>).
- For information on adjusting settings for wireless remote flash units, see "What Is Remote Flash Photography?" ( <u>364</u>).

### Flash Control Mode

Choose a flash control mode and flash level and adjust other settings for SB-500, SB-400, or SB-300 flash units mounted on the camera accessory shoe.

- The options available in the flash control display vary with the option selected for [**Flash control mode**].
- Settings for flash units other than the SB-500, SB-400, and SB-300 can only be adjusted using flash unit controls.

| Option         | Description                                                                |  |
|----------------|----------------------------------------------------------------------------|--|
| [ <b>TTL</b> ] | Flash output is adjusted automatically in response to shooting conditions. |  |
| [Manual]       | [Manual] Choose the flash level manually.                                  |  |

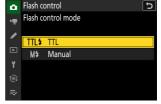

### Wireless Flash Options

Adjust settings for simultaneous wireless control of multiple remote flash units. This option is available only when an SB-500 flash unit is mounted on the camera.

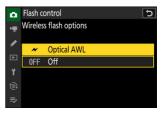

| Option |               | Description                                                                                                    |
|--------|---------------|----------------------------------------------------------------------------------------------------|
| *      | [Optical AWL] | The remote flash units are controlled using low-intensity flashes emitted by the master flash ( $\square$ 365). |
| [Off]  |               | Remote flash photography disabled.                                                                              |

### **Group Flash Options**

Adjust settings for the units in each group when using optional remote flash units. This option is available only when an SB-500 flash unit is mounted on the camera.

### **Flash Mode**

MENU button 🔿 🗅 photo shooting menu

Choose a flash mode for camera-mounted or remote optional flash units. For more information, see "Flash Modes" ( <u>359</u>) in "Flash Photography".

### **Flash Compensation**

MENU button  $\Rightarrow$  🗅 photo shooting menu

Flash compensation is used to deliberately alter the output of optional flash units, for example in order to change the brightness of the subject relative to the background. Flash output can be increased to make the main subject appear brighter, reduced to prevent glare, or otherwise fine-tuned to produce the desired result ( $\square$  361).

### **Release Mode**

MENU button 🔿 🗅 photo shooting menu

Choose the operation performed when the shutter-release button is pressed all the way down. For more information, see "Release Mode" ( $\square$  145) in the "Shooting Settings" chapter.

### **Focus Mode**

MENU button 🔿 🗅 photo shooting menu

Control how the camera focuses. For more information, see "Focus Mode" (  $\square$  114), part of the section on "Focus" in the "Shooting Settings" chapter.

### **AF-Area Mode**

MENU button 🔿 🗅 photo shooting menu

Choose how the camera selects the focus point for autofocus. For more information, see "AF-Area Mode" ( $\square$  116), part of the section on "Focus" in the "Shooting Settings" chapter.

# **AF/MF Subject Detection Options**

MENU button 🔿 🗅 photo shooting menu

Choose the type of subject to which the camera gives priority when focusing. For more information, see "Subject Detection" ( $\square$  120), part of the section on "Focus" in the "Shooting Settings" chapter.

# **MF Subject Detection Area**

MENU button 🔿 🗅 photo shooting menu

Choose the manual focus subject detection area. For more information, see "Using Subject Detection with Manual Focus" ( $\square$  121) in the "Subject Detection" portion of the "Focus" section.

#### MENU button $\Rightarrow$ $\square$ photo shooting menu

Choose whether to enable vibration reduction. The options available vary with the lens.

| Option |          | Description                                                                                      |  |
|--------|----------|--------------------------------------------------------------------------------------------------|--|
| ())ON  | [Normal] | Choose for enhanced vibration reduction when photographing static subjects.                      |  |
| (W)SPT | [Sport]  | Choose when photographing athletes and other subjects that are moving rapidly and unpredictably. |  |
| [Off]  |          | Vibration reduction is disabled.                                                                 |  |

#### Cautions: Using Vibration Reduction

- Vibration reduction may be unavailable with some lenses.
- We recommend that you wait for the image in the display to stabilize before shooting.
- When [**Normal**] is selected for lenses that support vibration reduction, the image in the viewfinder may jiggle before the shutter is released, but this is a natural consequence of how vibration reduction is performed and does not indicate a malfunction. [**Sport**] or [**Off**] can be used should you find the motion distracting.
- [**Sport**] is recommended for panning shots. In [**Normal**] and [**Sport**] modes, vibration reduction applies only to motion that is not part of the pan. If the camera is panned horizontally, for example, vibration reduction will be applied only to vertical shake.
- [Normal] and [Sport] are also recommended if the camera is mounted on a tripod or monopod. Note, however, that [Off] may be a better choice with some tripods depending on shooting conditions. Settings may vary from lens to lens; consult the lens documentation for more information.
- If an F mount lens with a vibration reduction switch is attached via an optional FTZ II/FTZ mount adapter, [**Vibration reduction**] will be grayed out and unavailable. Use the lens switch for vibration reduction.

MENU button 🔿 🗅 photo shooting menu

Choose whether vibration reduction is optimized to reduce blur at the current focus point.

| Option        | Description                                                             |  |  |
|---------------|-------------------------------------------------------------------------|--|--|
| [ <b>ON</b> ] | Optimize vibration reduction to reduce blur at the current focus point. |  |  |
| [OFF]         | Optimize vibration reduction to reduce blur at the center of the frame. |  |  |

### Cautions: "Link VR to Focus Point"

- Enabling this option configures vibration reduction to minimize blur at the focus point active when the shutter is released. Its effects cannot be previewed in the shooting display.
- Selecting [**ON**] for [**Link VR to focus point**] will minimize blur at the center of the frame instead of the current focus point if:
  - a Z mount lens with built-in vibration reduction is attached,
  - [Auto-area AF] is selected for AF-area mode and multiple focus points are displayed, or
  - video recording is in progress.

**Auto Bracketing** 

MENU button 🔿 🗅 photo shooting menu

Bracketing automatically varies exposure, flash level, Active D-Lighting (ADL), or white balance slightly with each shot, "bracketing" the current value. Bracketing can be used in situations in which getting the right settings is difficult and there is not time to check results and adjust settings with each shot, or to experiment with different settings for the same subject.

| Option                   | Description                                                                                                    |  |  |
|--------------------------|----------------------------------------------------------------------------------------------------|--|--|
| [Auto bracketing on/off] | Select [ <b>ON</b> ] to enable bracketing.                                                                                                    |  |  |
| [Auto bracketing set]    | <ul> <li>Choose the type of bracketing performed.</li> <li>[AE &amp; flash bracketing]: The camera varies exposure and flash level over a series of photographs.</li> <li>[AE bracketing]: The camera varies exposure over a series of photographs.</li> <li>[Flash bracketing]: The camera varies flash level over a series of photographs.</li> <li>[WB bracketing]: The camera creates multiple copies of each photograph, each with a different white balance.</li> <li>[ADL bracketing]: The camera varies Active D-Lighting (ADL) over a series of photographs.</li> </ul> |  |  |
| [Number of shots]        | Choose the number of shots in the bracketing sequence.                                                                                                    |  |  |
| [Increment]              | Choose the bracketing increment for all [ <b>Auto bracketing set</b> ] options except [ <b>ADL bracketing</b> ].                                                                                                    |  |  |
| [Amount]                 | Choose the amount by which Active D-Lighting changes during bracketing sequences shot with [ <b>ADL bracketing</b> ] selected for [ <b>Auto bracketing set</b> ].                                                                                                    |  |  |

### **Exposure and Flash Bracketing**

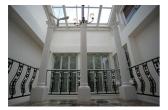

No exposure compensation

-1 EV

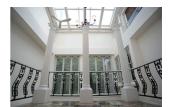

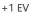

| ۵          | PHOTO SHOOTING MENU             |                   |   |
|------------|---------------------------------|-------------------|---|
| ► <b>₩</b> | AF-area mode                    | [11]              |   |
| 1          | AF/MF subject detection options | a <sup>te</sup> A |   |
| ा          | MF subject detection area       | 0FF               |   |
|            | Vibration reduction             | (@)ON             |   |
| T          | Link VR to focus point          | ON                |   |
| ۵          | Auto bracketing                 | 0FF               | > |
| ⊪>         | Multiple exposure               | 0FF               | > |

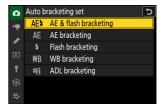

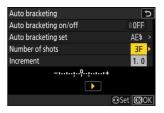

**1** Highlight [Auto bracketing] in the photo shooting menu and press **()**.

**2** Select [AE & flash bracketing], [AE bracketing], or [Flash bracketing] for [Auto bracketing set].

[Number of shots] and [Increment] options will be displayed.

3 Choose the number of shots in the bracketing sequence. Highlight [Number of shots] and press ③ or ④ to choose the number of shots.

#### **4** Choose the bracketing increment.

- Highlight [Increment] and press ① or ③ to choose the bracketing increment.
- The size of the increment can be chosen from 0.3 ( $\frac{1}{3}$  EV), 0.7 ( $\frac{2}{3}$  EV), 1.0 (1 EV), 2.0 (2 EV), and 3.0 (3 EV). Bracketing programs with an increment of 2.0 or 3.0 EV offer a maximum of 5 shots. If a value of 7 or 9 was selected in Step 3, the number of shots will automatically be set to 5.

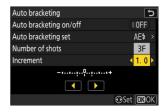

• The bracketing programs with an increment of 0.3 are listed below.

| [Number of shots] | r of shots] Exposure and flash<br>bracketing indicator |   | Bracketing order                              |
|-------------------|--------------------------------------------------------|---|-----------------------------------------------|
| 3F                | +                                                      | 3 | 0/-0.3/+0.3                                   |
| 5F                | +                                                      | 5 | 0/-0.7/-0.3/+0.3/+0.7                         |
| 7F                |                                                        | 7 | 0/-1.0/-0.7/-0.3/<br>+0.3/+0.7/+1.0           |
| 9F                | +                                                      | 9 | 0/-1.3/-1.0/-0.7/-0.3/<br>+0.3/+0.7/+1.0/+1.3 |

5 Select [ON] for [Auto bracketing on/off].

Selecting [**ON**] enables bracketing, and an icon will appear in the shooting display.

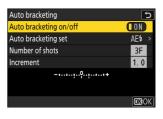

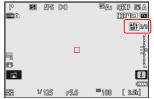

#### **6** Take pictures.

- Take the number of pictures in the bracketing program.
- The modified values for shutter speed and aperture are shown in the display.

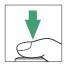

• While bracketing is in effect, the shooting display shows a bracketing icon, a bracketing progress indicator, and the number of shots remaining in the bracketing sequence. After each shot, a segment will disappear from the indicator and the number of shots remaining will be reduced by one.

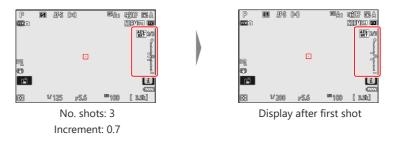

• Exposure changes due to bracketing are added to those made with exposure compensation.

#### **Tip: Bracketing Options**

- When [**AE & flash bracketing**] is selected, the camera varies both exposure and flash level. Select [**AE bracketing**] to vary only exposure, [**Flash bracketing**] to vary only flash level. Note that flash bracketing is available in i-TTL and, where supported, auto aperture (**③A**) flash control modes only (**□** 357, **□** 789).
- In self-timer mode, the number of copies selected for [Auto bracketing] > [Number of shots] will be created each time the shutter is released, regardless of the option selected for Custom Setting c2 [Self-timer] > [Number of shots].

#### **Tip: Exposure and Flash Bracketing**

- In continuous release modes, shooting will pause after the number of shots specified in the bracketing program has been taken. Shooting will resume the next time the shutter-release button is pressed.
- If the camera is turned off before all shots in the sequence have been taken, bracketing will resume from the first shot in the sequence when the camera is turned on.

#### **Tip: Exposure Bracketing**

The settings (shutter speed and/or aperture) altered during exposure bracketing vary with the shooting mode.

| Mode | Setting                                 |  |  |
|------|-----------------------------------------|--|--|
| Р    | Shutter speed and aperture <sup>1</sup> |  |  |
| S    | Aperture <sup>1</sup>                   |  |  |
| Α    | Shutter speed <sup>1</sup>              |  |  |
| М    | Shutter speed <sup>2, 3, 4</sup>        |  |  |

- 1 If [**ON**] is selected for [**ISO sensitivity settings**] > [**Auto ISO sensitivity control**] in the photo shooting menu, the camera will automatically vary ISO sensitivity for optimum exposure when the limits of the camera exposure system are exceeded.
- 2 If [ON] is selected for [ISO sensitivity settings] > [Auto ISO sensitivity control] in the photo shooting menu, the camera will vary ISO sensitivity.
- 3 Use Custom Setting e6 [Auto bracketing (mode M)] to choose whether the camera varies both shutter speed and aperture or any one of shutter speed, aperture, and ISO sensitivity when [OFF] is selected for [ISO sensitivity settings] > [Auto ISO sensitivity control] in the photo shooting menu.
- 4 Shutter speed will not be adjusted if **[ON]** is chosen for Custom Setting d6 **[Extended shutter speeds (M)**] and a shutter speed slower than 30 s is selected.

### Cancelling Bracketing

To cancel bracketing, select [**OFF**] for [**Auto bracketing**] > [**Auto bracketing on/off**] in the photo shooting menu. If you select [**ON**] after selecting [**OFF**], bracketing will resume from the first shot in the sequence.

### White Balance Bracketing

1 Highlight [Auto bracketing] in the photo shooting menu and press .

2 Select [WB bracketing] for [Auto bracketing set].
 [Number of shots] and [Increment] options will be displayed.

3 Choose the number of shots in the bracketing sequence. Highlight [Number of shots] and press T or T to choose the number of shots.

| ۵ | PHOTO SHOOTING MENU             |             |   |
|---|---------------------------------|-------------|---|
| M | AF-area mode                    | [11]        |   |
|   | AF/MF subject detection options | <b>ع</b> ظم |   |
| ٦ | MF subject detection area       | 0FF         |   |
| ť | Vibration reduction             | (#)ON       |   |
|   | Link VR to focus point          | ON          |   |
|   | Auto bracketing                 | 0FF         | > |
|   | Multiple exposure               | 0FF         |   |

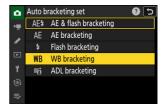

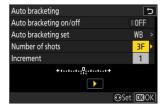

#### **4** Choose the bracketing increment.

- Highlight [Increment] and press ① or ③ to choose the bracketing increment.
- The size of the increment can be chosen from 1 (1 step), 2 (2 steps), or 3 (3 steps).
- Each step is equivalent to 5 mired. Higher "A" values correspond to increased amounts of amber. Higher "B" values correspond to increased amounts of blue.
- Auto bracketing 
  Auto bracketing 
  Auto bracketing on/off
  OFF
  Auto bracketing set
  WB >
  Number of shots
  Increment
- The bracketing programs with an increment of 1 are listed below.

| [Number of<br>shots] | White balance<br>bracketing<br>indicator | No. of<br>shots | White balance<br>increment | Bracketing order              |
|----------------------|------------------------------------------|-----------------|----------------------------|-------------------------------|
| 3F                   | +==                                      | 3               | 1                          | 0/A1/B1                       |
| 5F                   | +1                                       | 5               | 1                          | 0/A2/A1/B1/B2                 |
| 7F                   | +==                                      | 7               | 1                          | 0/A3/A2/A1/<br>B1/B2/B3       |
| 9F                   | +1                                       | 9               | 1                          | 0/A4/A3/A2/A1/<br>B1/B2/B3/B4 |

5 Select [ON] for [Auto bracketing on/off].

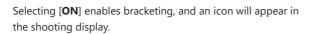

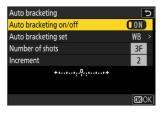

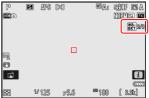

#### 6 Take pictures.

- Each shot will be processed to create the number of copies specified in the bracketing program, and each copy will have a different white balance.
- Modifications to white balance are added to the white balance adjustment made with white balance fine-tuning.
- If the number of shots in the bracketing program is greater than the number of exposures remaining, the shutter release will be disabled. Shooting can begin when a new memory card is inserted.

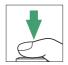

### White Balance Bracketing Restrictions

White balance bracketing is not available at image quality settings of NEF (RAW) or NEF (RAW) + JPEG/HEIF.

#### **Tip: White Balance Bracketing**

- White balance bracketing affects only color temperature (the amber–blue axis in the white balance fine-tuning display). No adjustments are made on the green–magenta axis.
- If the camera is turned off while the memory card access lamp is lit, the camera will power off only after all photographs in the sequence have been recorded.
- In self-timer mode, the number of copies specified in the white balance bracketing program will be created each time the shutter is released, regardless of the option selected for Custom Setting c2
   [Self-timer] > [Number of shots].

### Cancelling Bracketing

To cancel bracketing, select [**OFF**] for [**Auto bracketing**] > [**Auto bracketing on/off**] in the photo shooting menu.

### **ADL Bracketing**

1 Highlight [Auto bracketing] in the photo shooting menu and press .

2 Select [ADL bracketing] for [Auto bracketing set].
 [Number of shots] and [Amount] options will be displayed.

- **3** Choose the number of shots in the bracketing sequence.
  - Highlight [**Number of shots**] and press ④ or ④ to choose the number of shots.

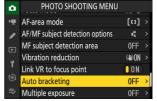

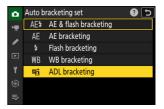

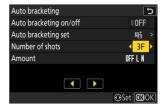

• The number of shots determines the bracketing sequence:

| No. of shots | Bracketing sequence                                                              |
|--------------|----------------------------------------------------------------------------------|
| 2            | Off $\rightarrow$ Value selected in Step 4                                       |
| 3            | $Off \rightarrow Low \rightarrow Normal$                                         |
| 4            | $Off \rightarrow Low \rightarrow Normal \rightarrow High$                        |
| 5            | $Off \rightarrow Low \rightarrow Normal \rightarrow High \rightarrow Extra high$ |

• If you chose more than two shots, proceed to Step 5.

### **4** Choose the Active D-Lighting amount.

• Highlight [**Amount**] and press ① or ③ to choose the Active D-Lighting setting for the second shot when the number of shots in the bracketing sequence is 2.

| Auto bracketing        | J               |
|------------------------|-----------------|
| Auto bracketing on/off | OFF             |
| Auto bracketing set    | <b>町 &gt;</b>   |
| Number of shots        | 2F              |
| Amount                 | <b>OFF AUTO</b> |
|                        |                 |
|                        | Set OBOK        |

• The bracketing sequence varies with the Active D-Lighting amount as follows:

| Amount     | Bracketing sequence          |
|------------|------------------------------|
| [OFF L]    | $Off \to Low$                |
| [OFF N]    | $Off \to Normal$             |
| [OFF H]    | $Off \to High$               |
| [OFF H+]   | $Off \rightarrow Extra high$ |
| [OFF AUTO] | $Off \rightarrow Auto$       |

5 Select [ON] for [Auto bracketing on/off].

Selecting [**ON**] enables bracketing, and an icon will appear in the shooting display.

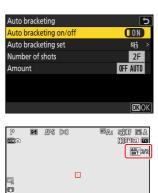

### 6 Take pictures.

- Take the number of pictures in the bracketing program.
- While bracketing is in effect, the shooting display shows an ADL bracketing icon and the number of shots remaining in the bracketing sequence. After each shot, the number of shots remaining will be reduced by one.

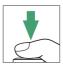

F5.6

1/125

i

( 3.5k)

<sup>000</sup>100

# V ADL Bracketing

- In continuous release modes, shooting will pause after the number of shots specified in the bracketing program has been taken. Shooting will resume the next time the shutter-release button is pressed.
- If the camera is turned off before all shots in the sequence have been taken, bracketing will resume from the first shot in the sequence when the camera is turned on.
- In self-timer mode, the number of copies selected for [Auto bracketing] > [Number of shots] will be created each time the shutter is released, regardless of the option selected for Custom Setting c2 [Self-timer] > [Number of shots].

# Cancelling Bracketing

To cancel bracketing, select [**OFF**] for [**Auto bracketing**] > [**Auto bracketing on/off**] in the photo shooting menu.

MENU button 🔿 🗅 photo shooting menu

Record two to ten NEF (RAW) exposures as a single photograph.

| Option                      | Description                                                                                                    |
|-----------------------------|----------------------------------------------------------------------------------------------------|
| [Multiple exposure<br>mode] | <ul> <li>[On (series)]: Take a series of multiple exposures. To end multiple exposure photography, select [Multiple exposure mode] again and choose [Off].</li> <li>[On (single photo)]: End multiple exposure photography after creating a single multiple exposure.</li> <li>[Off]: End multiple exposure photography.</li> </ul>                                                                                                    |
| [Number of shots]           | Choose the number of exposures that will be combined to form a single photograph.                                                                                                    |
| [Overlay mode]              | <ul> <li>[Add]: The exposures are overlaid without modification; gain is not adjusted.</li> <li>[Average]: Gain is adjusted before the exposures are overlaid. The gain for each exposure is equal to 1 divided by the total number of exposures taken. For example, in a photo made by combining two exposures, the gain for each exposure will be set to <sup>1</sup>/<sub>2</sub>, while in a photo combining three exposures, gain will be set to <sup>1</sup>/<sub>2</sub>, while in a photo combining three exposures, gain will be set to <sup>1</sup>/<sub>2</sub>.</li> <li>[Lighten]: The camera compares the pixels in each picture and uses only the brightest.</li> <li>(Darken]: The camera compares the pixels in each picture and uses only the darkest.</li> <li>[Darken]: The camera compares the pixels in each picture and uses only the darkest.</li> </ul> |

| Option                              | Description                                                                                                    |  |
|-------------------------------------|----------------------------------------------------------------------------------------------------|--|
| [Save individual<br>pictures (RAW)] | <ul> <li>[ON]: Save both the multiple exposure and the shots that make it up; the pictures are saved in NEF (RAW) format.</li> <li>[OFF]: Discard the individual shots and save only the multiple exposure.</li> </ul> |  |
| [Overlay shooting]                  | If [ <b>ON</b> ] is selected, earlier exposures will be superimposed on the view through the lens. The earlier exposures aid composition of the next shot.                                                             |  |
| [Select first exposure<br>(RAW)]    | Choose the first exposure from the NEF (RAW) pictures on the memory card.                                                                                                    |  |

1 Highlight [Multiple exposure] in the photo shooting menu and press <sup>(B)</sup>.

- **2** Choose an option for [Multiple exposure mode].
  - Highlight [Multiple exposure mode] and press ().
  - Highlight a multiple exposure mode using <sup>(®)</sup> or <sup>(®)</sup> and press
     <sup>®</sup>.
  - If [**On (series)**] or [**On (single photo)**] is selected, an icon will appear in the display.

- 3 Choose a value for [Number of shots] (number of exposures).
  - Highlight [Number of shots] and press ().
  - Choose the number of exposures using ⊕ or ⊕ and press ⊛.

### 4 Select an [Overlay mode].

- Highlight [Overlay mode] and press ().
- Highlight an option using  $\textcircled{\baselineth{\mathfrak{S}}}$  or  $\textcircled{\baselineth{\mathfrak{S}}}$  and press  $\textcircled{\baselineth{\mathfrak{S}}}$ .

| ٥   | PHOTO SHOOTING MENU             |                   | 9 |
|-----|---------------------------------|-------------------|---|
| ×.  | AF/MF subject detection options | s <sup>te</sup> A |   |
| 1   | MF subject detection area       | 0FF               |   |
| ٦   | Vibration reduction             | (#)ON             |   |
| •   | Link VR to focus point          | ON                |   |
| 1   | Auto bracketing                 | 0FF               | > |
|     | Multiple exposure               | 0FF               | > |
| ll? | HDR overlay                     | 0FF               | > |

| ۵  | Multiple exposure              | C (9  |
|----|--------------------------------|-------|
| 1  | Multiple exposure mode         | OFF > |
| -  | Number of shots                |       |
|    | Overlay mode                   | AVG > |
| Þ  | Save individual pictures (RAW) | ON    |
| ۲. | Overlay shooting               | ON    |
|    |                                |       |
|    |                                |       |

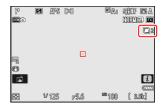

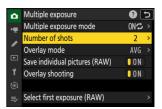

| ۵  | Multiple exposure              | <b>8</b> 5 |
|----|--------------------------------|------------|
| 1  | Multiple exposure mode         | 0N\$\$ >   |
| Ĵ  | Number of shots                | 2 >        |
|    | Overlay mode                   | AVG >      |
| Þ  | Save individual pictures (RAW) | ON         |
| ۲. | Overlay shooting               | ON         |
|    |                                |            |
|    | Select first exposure (RAW)    | >          |

### 5 Choose a setting for [Save individual pictures (RAW)].

To save both the multiple exposure and the shots that make it up, select [**ON**]; the individual shots are saved in NEF (RAW) format. To save only the multiple exposure, select [**OFF**].

### **6** Choose an option for [Overlay shooting].

Select [**ON**] to superimpose earlier exposures on the view through the lens. You can use the earlier exposures as a guide when composing subsequent shots.

### **7** Choose an option for [Select first exposure (RAW)].

- To choose the first exposure from existing NEF (RAW) photos, highlight [Select first exposure (RAW)] and press
   ③.
- Highlight the desired picture using the multi selector.
- To view the highlighted picture full screen, press and hold the  $\mathfrak{P}$  button.
- After highlighting the desired picture, press @.

| ۵  | Multiple exposure              | Ð      |
|----|--------------------------------|--------|
| 1  | Multiple exposure mode         | 0N\$ > |
|    | Number of shots                |        |
|    | Overlay mode                   | AVG >  |
| Þ  | Save individual pictures (RAW) | ON     |
| ۲. | Overlay shooting               | ON     |
|    |                                |        |
| ı⊳ | Select first exposure (RAW)    |        |
|    |                                |        |

| <b>n</b> | Multiple exposure              | 2 3    |
|----------|--------------------------------|--------|
| ₩        | Multiple exposure mode         | 0N\$ > |
| ,        | Number of shots                | 2 >    |
|          | Overlay mode                   | AVG >  |
| Þ        | Save individual pictures (RAW) | ON     |
| ۲.       | Overlay shooting               | ON     |
|          |                                |        |
|          | Select first exposure (RAW)    | >      |

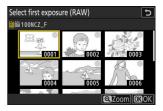

### 8 Start shooting.

- Take the selected number of shots. If you used [Select first exposure (RAW)] to select an existing NEF (RAW) picture as the first exposure in Step 7, shooting will start from the second exposure.
- Once you have taken the selected number of shots, the pictures will be overlaid to create a multiple exposure.
   Multiple exposures are recorded in JPEG format regardless of the option selected for image quality.
- If [**On (series)**] is selected for [**Multiple exposure mode**], you can continue to take additional multiple exposures until [**Off**] is selected.
- If [On (single photo)] is selected for [Multiple exposure mode], the camera will exit multiple exposure mode once the number of shots selected in Step 3 has been taken.

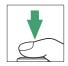

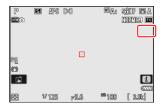

# The *i* Menu

Pictures can be viewed by pressing the  $\mathbb{E}$  button while a multiple exposure is in progress. The most recent shot in the current multiple exposure is indicated by a  $\mathbb{E}$  icon; pressing the *i* button when this icon is present displays the multiple exposure *i* menu.

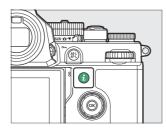

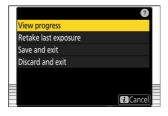

- Highlight items and press @ to select.
- $\bullet$  You also have the option of using touch controls after pressing the  $\boldsymbol{i}$  button.

| Option                 | Description                                                                                                    |  |
|------------------------|----------------------------------------------------------------------------------------------------|--|
| [View progress]        | View a preview created from the exposures recorded to the current point.                                                                                                    |  |
| [Retake last exposure] | Retake the most recent exposure.                                                                                                    |  |
| [Save and exit]        | Create a multiple exposure from the exposures taken to current point.                                                                                                    |  |
| [Discard and exit]     | <ul><li>Exit without recording a multiple exposure.</li><li>If [ON] is selected for [Save individual pictures (RAW)], the individual exposures will be saved separately.</li></ul> |  |

## **V** Cautions: Multiple Exposure

- If you use the menus or view pictures in the display while shooting a multiple exposure, remember that shooting will end and the multiple exposure will be recorded if no operations are performed for about 40 seconds (or in the case of menus, about 90 seconds). The time available to record the next exposure can be extended by choosing longer times for Custom Setting c3 [Power off delay] > [Playback] or [Menus].
- Multiple exposures may be affected by "noise" in the form of randomly-spaced bright pixels, fog, or lines.
- In continuous shooting modes, the camera records all exposures in a single burst. If [On (single photo)] is selected, multiple exposure shooting will end after the first multiple exposure is recorded. If [On (series)] is selected, an additional multiple exposure will be recorded each time the shutter-release button is pressed.
- In self-timer mode, the interval between each shot in the exposure is selected using Custom Setting c2 [Self-timer] > [Interval between shots]. Regardless of the value selected for the c2 [Number of shots] option, shooting will however end after the number of shots selected for the multiple exposure.
- Multiple exposures may end if settings are changed while shooting is in progress.
- Shooting settings and photo info for multiple exposure photographs are those for the first exposure.
- Do not remove or replace the memory card while a multiple exposure is in progress.
- Memory cards cannot be formatted while a multiple exposure is in progress. Some menu items will be grayed out and unavailable.

### Multiple Exposure: Restrictions

Multiple exposure cannot be combined with some camera features, including:

- 📅 (auto) mode,
- video recording,
- high-speed frame capture,
- bracketing,
- HDR overlay,
- interval-timer photography,
- time-lapse video recording,
- focus shift, and
- pixel shift.

# Ending Multiple Exposures

To end a multiple exposure before the specified number of exposures have been taken, select [**Off**] for multiple exposure mode. A multiple exposure will be created from the exposures that have been recorded to that point (if [**Average**] is selected for [**Overlay mode**], gain will be adjusted to reflect the number of exposures actually recorded).

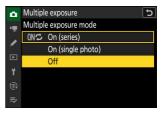

The multiple exposure will also end if:

- the standby timer expires after the first exposure has been taken, or
- you press the **>** button followed by the *i* button and select either [**Save and exit**] or [**Discard and exit**].

# **HDR Overlay**

MENU button 🔿 🗅 photo shooting menu

Used with high contrast subjects, High Dynamic Range (HDR) preserves details in highlights and shadows by combining two shots taken at different exposures. Use with high-contrast scenes and other subjects to preserve a wide range of details, from highlights to shadows.

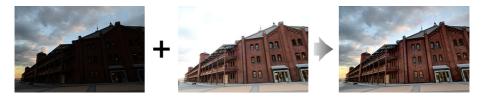

| Option                           | Description                                                                                                    |
|----------------------------------|----------------------------------------------------------------------------------------------------|
| [HDR mode]                       | <ul> <li>[On (series)]: Take a series of HDR photographs. To end HDR photography, select [HDR mode] again and choose [Off].</li> <li>[On (single photo)]: End HDR photography after recording a single HDR photograph.</li> <li>[Off]: End HDR photography.</li> </ul> |
| [HDR strength]                   | Adjust HDR strength. If [ <b>Auto</b> ] is selected, the camera will automatically adjust HDR strength to suit the scene.                                                                                                    |
| [Save individual pictures (RAW)] | Choose [ <b>ON</b> ] to save each of the individual shots used to create the HDR picture; the shots are saved in NEF (RAW) format.                                                                                                    |

# Taking HDR Photographs

We recommend that you use matrix metering when shooting with HDR.

Highlight [HDR overlay] in the photo shooting menu and press .

| ۵ | PHOTO SHOOTING MENU       | _ ?      |
|---|---------------------------|----------|
| ₩ | MF subject detection area | 0FF >    |
| / | Vibration reduction       | ()))ON > |
|   | Link VR to focus point    | ON       |
|   | Auto bracketing           | 0FF >    |
|   | Multiple exposure         | 0FF >    |
|   | HDR overlay               | 0FF >    |
| ₽ | Interval timer shooting   | 0FF >    |

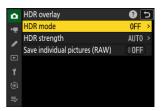

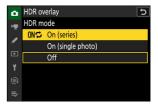

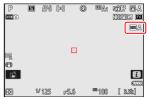

- **2** Select an [HDR mode].
  - Highlight [HDR mode] and press ().
  - Highlight one of the following options using ⊕ or ⊕ and press ⊛.

• If [**On (series)**] or [**On (single photo)**] is selected, an icon will appear in the display.

### **3** Choose an [HDR strength].

- Highlight [HDR strength] and press ().
- Highlight an option using O or O and press O.
- If [**Auto**] is selected, the camera will automatically adjust HDR strength to suit the scene.

**4** Choose a setting for [Save individual pictures (RAW)].

Choose [**ON**] to save each of the individual shots used to create the HDR picture; the shots are saved in NEF (RAW) format.

### **5** Frame the photograph, focus, and shoot.

- The camera takes two exposures when the shutter-release button is pressed all the way down.
- If [**On (series)**] is selected for [**HDR mode**], you can continue to take HDR photographs until [**Off**] is selected.
- If [**On (single photo)**] is selected for [**HDR mode**], HDR will turn off automatically after a single shot.
- HDR photographs are recorded in JPEG format regardless of the option selected for image quality.

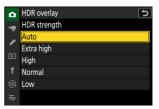

| ۵  | HDR overlay                    | 5      |
|----|--------------------------------|--------|
| H. | HDR mode                       | on≎ >  |
|    | HDR strength                   | AUTO > |
|    | Save individual pictures (RAW) | OFF    |
| ►  |                                |        |
| ¥. |                                |        |
|    |                                |        |
| ⊪⁄ |                                |        |

## Cautions: HDR Photography

- The edges of the picture will be cropped out.
- The desired results may not be achieved if the camera or subject moves during shooting. Use of a tripod is recommended.
- Depending on the scene, you may notice shadows around bright objects or halos around dark objects. In other cases, the effect produced by HDR may not be particularly noticeable.
- Uneven shading may be visible with some subjects.
- When spot or center-weighted metering is selected, an [HDR strength] setting of [Auto] is equivalent to [Normal].
- Optional flash units will not fire.
- In continuous release modes, the camera will not shoot continuously while the shutter-release button is held all the way down.
- Long time-exposures ("Bulb" or "Time") are not supported. If the shutter speed dial is rotated to **Bulb** ("Bulb") or **Time** ("Time"), **Bulb** or **Time** will flash in the shooting display.

### HDR: Restrictions

HDR cannot be combined with some camera features, including:

- 📸 (auto) mode,
- photo flicker reduction,
- high-speed frame capture,
- bracketing,
- multiple exposures,
- interval-timer photography,
- time-lapse video recording,
- focus shift, and
- pixel shift.

MENU button 🔿 🗅 photo shooting menu

Take photographs at the selected interval until the specified number of shots has been recorded. When using the interval timer, select a release mode other than self-timer or high-speed frame capture.

| Option                          | Description                                                                                                    |  |  |
|---------------------------------|----------------------------------------------------------------------------------------------------|--|--|
| [Start]                         | Start interval timer shooting. Shooting will begin either after about 3 s ([ <b>Now</b> ] selected for [ <b>Choose start day/time</b> ]) or at a selected date and time ([ <b>Choose day/time</b> ]). Shooting will continue at the selected interval until all shots have been taken.                                                                                                    |  |  |
| [Choose start day/<br>time]     | Choose a start option. Select [ <b>Now</b> ] to start shooting immediately, [ <b>Choose day/time</b> ] to start shooting at a chosen date and time.                                                                                                    |  |  |
| [Interval]                      | Specify the interval between shots in hours, minutes, and seconds.                                                                                                    |  |  |
| [Intervals×shots/<br>interval]  | Choose the number of intervals and the number of shots per interval.                                                                                                    |  |  |
| [Exposure<br>smoothing]         | <ul> <li>Selecting [ON] allows the camera to adjust exposure to match the previous shot.</li> <li>Large changes in subject brightness during shooting may result in apparent variations in exposure. This can be addressed by shortening the interval between shots.</li> <li>Exposure smoothing will not take effect in mode M if [OFF] is selected for [ISO sensitivity settings] &gt; [Auto ISO sensitivity control] in the photo shooting menu.</li> </ul> |  |  |
| [Electronic shutter<br>options] | <ul> <li>Choose whether to use the electronic shutter.</li> <li>When [ON] is selected for [Electronic shutter], the electronic shutter will be used regardless of the option selected for Custom Setting d5 [Shutter type].</li> <li>The volume of the sound made when the electronic shutter is released can be chosen using [Volume].</li> </ul>                                                                                                    |  |  |

| Option                       | Description                                                                                                    |  |  |
|------------------------------|----------------------------------------------------------------------------------------------------|--|--|
| [Interval priority]          | <ul> <li>[ON]: Enable interval priority to ensure that frames shot in modes P and A are taken at the chosen interval.</li> <li>Flash photography is disabled.</li> <li>Release priority is enabled regardless of the options selected for Custom Settings a1 [AF-C priority selection] and a2 [AF-S priority selection].</li> <li>If [ON] is selected for [ISO sensitivity settings] &gt; [Auto ISO sensitivity control] and the time chosen for [Minimum shutter speed] is longer than the interval, the time selected for the interval will take priority over the selected shutter speed.</li> <li>[OFF]: Disable interval priority to ensure that photos are correctly exposed.</li> </ul>                                                                                               |  |  |
| [Focus before each<br>shot]  | If [ <b>ON</b> ] is selected, the camera will focus between shots. Select [ <b>OFF</b> ] to focus at a fixed distance.                                                                                                    |  |  |
| [Options]                    | <ul> <li>Combine interval-timer photography with other options.</li> <li>[AE bracketing]: Perform exposure bracketing during interval-timer photography.</li> <li>[Time-lapse video]: Use the photos taken during interval-timer photography to create a time-lapse video with an aspect ratio of 16: 9.</li> <li>The camera saves both the photos and the time-lapse video.</li> <li>Selecting [1:1 (24×24)] for [Image area] &gt; [Choose image area] in the photo shooting menu disables the shutter release.</li> <li>Videos created using [Time-lapse video] are recorded in the [sRGB] color space, regardless of the option selected for [Color space] in the photo shooting menu.</li> <li>[Off]: Do not perform additional operations during interval-timer photography.</li> </ul> |  |  |
| [Starting storage<br>folder] | <ul> <li>Highlight options and press  <sup>®</sup> or <sup>⊕</sup> to select (<sup>□</sup>) or deselect (<sup>□</sup>).</li> <li>[New folder]: A new folder is created for each new sequence.</li> <li>[Reset file numbering]: File numbering is reset to 0001 whenever a new folder is created.</li> </ul>                                                                                                    |  |  |

Interval timer shooting

Choose start day/time

Choose day/time

Highlight an option and press ®.

Interval Timer Shooting

# Interval-Timer Photography

# 🔽 Before Shooting

- Take a test shot at current settings.
- Before proceeding, select [**Time zone and date**] in the setup menu and make sure that the camera clock is set to the correct time and date.
- We recommend using one of the following power sources to prevent loss of power while shooting is in progress:
  - A fully-charged battery
  - An optional EH-7P charging AC adapter
  - An optional EH-8P AC adapter connected using the supplied UC-E25 USB cable (featuring Type C connectors at both ends)
  - **1** Highlight [Interval timer shooting] in the photo shooting menu and press **(b)**.

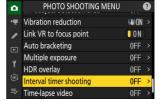

5

- **2** Adjust interval timer settings.
  - Choose the start day and time.

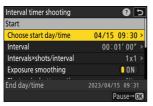

Highlight [Choose start day/ time] and press ().

- To start shooting immediately, select [Now].
- To start shooting at a chosen date and time, select [**Choose day/time**]. Choose the date and time and press <sup>®</sup>.

• Choose the interval between shots.

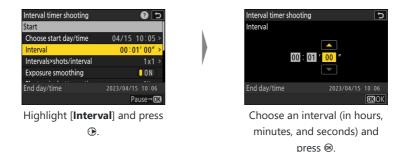

### • Choose the number of intervals and number of shots per interval.

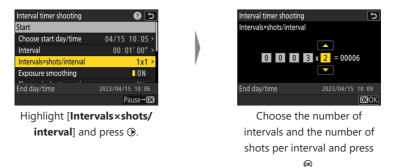

- In single frame release mode, the photographs for each interval will be taken at the rate for continuous high-speed release mode.

### • Enable or disable exposure smoothing.

| Interval timer shooting    | C 🕄              |
|----------------------------|------------------|
| Choose start day/time      | 04/15 10:05 >    |
| Interval                   | 00:01'00" >      |
| Intervals×shots/interval   | 3x2 >            |
| Exposure smoothing         | ON               |
| Electronic shutter options | ON >             |
| End day/time               | 2023/04/15 10:09 |
|                            | Pause→OK         |

Highlight [Exposure smoothing] and press ( to select [ON] or [OFF].

- Selecting [ON] allows the camera to adjust exposure to match the previous shot.

• Choose whether to use the electronic shutter.

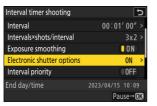

Highlight [Electronic shutter options] and press ().

| Interval timer shooting | Ċ            |
|-------------------------|--------------|
| Electronic shutter      | (ION)        |
| Volume                  | <b>∢</b> 0 > |
|                         |              |
|                         |              |
|                         |              |
|                         |              |
|                         |              |

Highlight [Electronic shutter] and press () to select [ON] or [OFF].

- The volume of the sound made when the electronic shutter is released can be chosen using [**Volume**].
- Choose an interval priority option.

| Interval timer shooting    | C (\$            |
|----------------------------|------------------|
| Intervals×shots/interval   | 3x2 >            |
| Exposure smoothing         |                  |
| Electronic shutter options | ON >             |
| Interval priority          | OFF              |
| Focus before each shot     | OOFF             |
| End day/time               | 2023/04/15 10:09 |
|                            | Pause→ <b>OK</b> |

Highlight [Interval priority] and press () to select [ON] or [OFF].

### • Choose whether the camera focuses between shots.

| Interval timer shooting    | C                |
|----------------------------|------------------|
| Exposure smoothing         | ON               |
| Electronic shutter options | ON >             |
| Interval priority          | 0 OFF            |
| Focus before each shot     | OFF              |
| Options                    | OFF >            |
| End day/time               | 2023/04/15 10:09 |
|                            | Pause→ <b>OK</b> |

Highlight [Focus before each shot] and press () to select [ON] or [OFF].

- If [**ON**] is selected for [**Focus before each shot**], the camera will focus before each shot according to the option currently selected for focus mode.

• Choose additional options.

| Interval timer shooting    | C                     |   | Interval timer shooting           |
|----------------------------|-----------------------|---|-----------------------------------|
| Electronic shutter options | ON >                  | 1 | Options                           |
| Interval priority          | OFF                   |   | AE bracketing                     |
| Focus before each shot     | (OOFF)                |   | Time-lapse video                  |
| Options                    | OFF >                 | / | Off                               |
| Starting storage folder    | >                     |   |                                   |
| End day/time               | 2023/04/15 10:09      |   |                                   |
|                            | Pause→OX              |   |                                   |
| Highlight [ <b>Optio</b>   | <b>ns</b> ] and press |   | Highlight [ <b>AE bracketing</b>  |
|                            |                       |   | [ <b>Time-lapse video</b> ] and p |
|                            |                       |   | ๎.                                |
|                            |                       |   |                                   |

- If you selected [AE bracketing], choose values for [Number of shots] and [Increment]; if you selected [Time-lapse video], choose settings for [Video file type], [Frame size/ frame rate], and [Destination].
- Choose starting folder options.

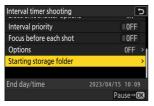

Highlight [Starting storage folder] and press ().

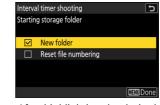

After highlighting the desired options and pressing ⊛ to turn them on (☑) or off (□), press €).

| Interval timer shooting  | ? 🗅               |
|--------------------------|-------------------|
| Start                    |                   |
| Choose start day/time    | 04/15 10:05 >     |
| Interval                 | 00:01'00" >       |
| Intervals×shots/interval | 3x2 >             |
| Exposure smoothing       | () O N )          |
|                          |                   |
| End day/time             | 2023/04/15 10:09  |
|                          | Pause→ <b>O</b> K |

# **3** Highlight [Start] and press ⊗.

- If [Now] was selected for [Choose start day/time] in Step 2, shooting will start after about 3 s.
- Otherwise shooting will start at the time selected for [Choose start day/time] > [Choose day/time].
- The display turns off during shooting.
- Shooting will continue at the selected interval until all shots have been taken.

Interval Timer Shooting

• The memory card access lamp flashes between shots.

**V** During Shooting

• If the display is turned on by pressing the shutter-release button halfway, the message [Interval timer shooting] will be displayed and the high icon will flash. If [Time-lapse video] is selected for [Options], a 🌤 icon will also be displayed.

# **Pausing Interval-Timer Photography**

Interval-timer photography can be paused between intervals by pressing @ or by selecting [Interval timer shooting] in the photo shooting menu, highlighting [Pause], and pressing . Note that the menus may not be displayed when the MENU button is pressed if the time selected for [Interval] is very short.

• If [Time-lapse video] is selected for [Options], pressing @ between intervals will end interval-timer photography.

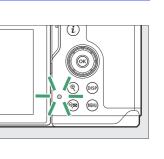

Interval timer shooting

F5.6

1/125

P S NER ത്രി ٩

\$P

Ø

®Ao R¥NF ⊠A

JISO 100 [ 8.0k]

NORME E

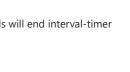

# Resuming Interval-Timer Photography

Interval timer shooting can be resumed as described below.

• To resume shooting immediately:

| Interval timer shooting |            | 5     |
|-------------------------|------------|-------|
| Restart                 |            |       |
| Off                     |            |       |
| Restart option          |            | >     |
|                         |            |       |
| Exposure smoothing      |            | ON    |
| End day/time            | 2023/04/15 | 10:09 |
| Pause                   |            |       |

Highlight [Restart] and press @.

### • To resume shooting at a specified time:

- Highlight [**Restart option**] and press ③, then highlight [**Choose** day/time] and press ③.

- Choose a starting date and time and press  $\circledast$ .

- Highlight [Restart] and press .

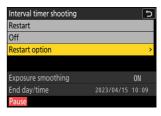

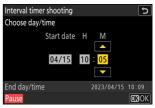

| Interval timer shooting |            | 5  |
|-------------------------|------------|----|
| Restart                 |            |    |
| Off                     |            |    |
| Restart option          |            | >  |
|                         |            |    |
| Exposure smoothing      |            | ON |
| End day/time            | 2023/04/15 |    |
| Pause                   |            |    |

# Ending Interval-Timer Photography

To end interval-timer photography before all the photos are taken, select [Interval timer shooting] in the photo shooting menu, highlight [Off], and press . Note that the menus may not be displayed when the MENU button is pressed if the time selected for [Interval] is very short. In this case you will need to press . to pause interval-timer photography and then select [Interval timer shooting] in the photo shooting menu, highlight [Off], and press .

# **V** Cautions: Interval-Timer Photography

- Choose an interval longer than the time needed to take the selected number of shots at the predicted shutter speed. Note that during actual interval-timer photography, the camera must not only take shots at the selected interval but must also have sufficient time to complete the exposures and perform such tasks as processing the photographs. If the interval is too short to take the selected number of photos, the camera may skip to the next interval without shooting.
- If the interval is too short, the total number of shots taken may be less than that selected for [Intervals×shots/interval].
- If you are using a flash, choose an interval longer than the time needed for the flash to charge. If the interval is too short, the flash may fire at less than the power needed for full exposure.
- If shooting cannot proceed at current settings—for example, if shutter speed is set to "**Bulb**" or "**Time**", the [**Interval**] is [**00:00'00**"], or the start time is in less than a minute—a warning will be displayed.
- If [ON] is selected for [Electronic shutter options] > [Electronic shutter], the shutter will sound with every shot unless [Volume] is set to [0] (note that this applies even when [ON] is selected for [Silent mode] in the setup menu).
- If [**Time-lapse video**] is selected for [**Options**], the standby timer will not expire during intervaltimer photography, regardless of the option selected for Custom Setting c3 [**Power off delay**] > [**Standby timer**].
- Selecting [HLG] for [Tone mode] in the photo shooting menu fixes [Options] > [Time-lapse video] > [Video file type] at [H.265 10-bit (MOV)].
- If the memory card is full, the interval timer will remain active but no pictures will be taken. Insert another memory card and resume shooting (<u>455</u>).
- Depending on memory card performance and shooting conditions, shooting may end before the selected number of shots have been taken or the selected number of intervals is complete.
- Interval timer shooting will pause if:
  - the camera is turned off and then on again (when the camera is off, batteries and memory cards can be replaced without ending interval-timer photography), or
  - the photo/video selector is rotated from photo mode to black-and-white photo mode or *vice versa*, or
  - self-timer or high-speed frame capture is selected for release mode.
- Changing camera settings while the interval timer is active may cause shooting to end.

# 🔽 Release Mode

Regardless of the release mode selected, the camera will take the specified number of shots at each interval.

# V Adjusting Settings Between Shots

Pictures can be viewed and shooting and menu settings adjusted between shots. Note, however, that the display will turn off and shooting will resume a few seconds before the next shot is taken.

# V Interval-Timer Photography: Restrictions

Interval-timer photography cannot be combined with some camera features, including:

- video recording,
- long time-exposures ("Bulb" or "Time"),
- the self-timer,
- high-speed frame capture,
- bracketing,
- multiple exposures,
- HDR overlay,
- focus shift, and
- pixel shift.

### V Interval Timer Settings

Turning the camera off or selecting a new release mode does not affect interval-timer photography settings.

## **V** Restoring Default Settings

Shooting menu settings cannot be reset while interval-timer photography is in progress.

MENU button 🔿 🗅 photo shooting menu

The camera automatically takes photos at selected intervals to create a time-lapse video.

| Option                          | Description                                                                                                    |  |
|---------------------------------|----------------------------------------------------------------------------------------------------|--|
| [Start]                         | Start time-lapse recording. Shooting starts after about 3 s and continues at the interval selected for [ <b>Interval</b> ] for the time selected for [ <b>Shooting time</b> ].                                                                                                    |  |
| [Interval]                      | Choose the interval between shots, in minutes and seconds.                                                                                                    |  |
| [Shooting time]                 | Choose how long the camera will continue to take pictures, in hours and minutes.                                                                                                    |  |
| [Exposure<br>smoothing]         | <ul> <li>Selecting [ON] smooths abrupt changes in exposure.</li> <li>Large changes in subject brightness during shooting may result in apparent variations in exposure. This can be addressed by shortening the interval between shots.</li> <li>Exposure smoothing will not take effect in mode M if [OFF] is selected for [ISO sensitivity settings] &gt; [Auto ISO sensitivity control] in the photo shooting menu.</li> </ul> |  |
| [Electronic shutter<br>options] | <ul> <li>Choose whether to use the electronic shutter.</li> <li>When [<b>ON</b>] is selected for [<b>Electronic shutter</b>], the electronic shutter will be used regardless of the option selected for Custom Setting d5 [<b>Shutter type</b>].</li> <li>The volume of the sound made when the electronic shutter is released can be chosen using [<b>Volume</b>].</li> </ul>                                                    |  |
| [Choose image area]             | Choose the image area for time-lapse videos from [ <b>FX</b> ] and [ <b>DX</b> ].                                                                                                    |  |
| [Video file type]               | Choose the video file type for the final video.                                                                                                    |  |
| [Frame size/frame<br>rate]      | Choose the frame size and rate for the final video. The options available vary with the setting chosen for [ <b>Video file type</b> ].                                                                                                    |  |

| Option                      | Description                                                                                                    |  |
|-----------------------------|----------------------------------------------------------------------------------------------------|--|
| [Interval priority]         | <ul> <li>[ON]: Enable interval priority to ensure that frames shot in modes P and A are taken at the chosen interval.</li> <li>Release priority is enabled regardless of the options selected for Custom Settings a1 [AF-C priority selection] and a2 [AF-S priority selection].</li> <li>If [ON] is selected for [ISO sensitivity settings] &gt; [Auto ISO sensitivity control] and the time chosen for [Minimum shutter speed] is longer than the interval, the time selected for the interval will take priority over the selected shutter speed.</li> <li>[OFF]: Disable interval priority to ensure that photos are correctly exposed.</li> </ul> |  |
| [Focus before each<br>shot] | If [ <b>ON</b> ] is selected, the camera will focus between shots.                                                                                                    |  |
| [Destination]               | Choose the slot used to record time-lapse videos when two memory cards are inserted.                                                                                                    |  |

## V Before Shooting

- Time-lapse videos are shot using the video crop.
- Take test shots and check the results in the monitor.
- Before proceeding, select [**Time zone and date**] in the setup menu and make sure that the camera clock is set to the correct time and date.
- We recommend using one of the following power sources to prevent loss of power while shooting is in progress:
  - A fully-charged battery
  - An optional EH-7P charging AC adapter
  - An optional EH-8P AC adapter connected using the supplied UC-E25 USB cable (featuring Type C connectors at both ends)
  - **1** Highlight [Time-lapse video] in the photo shooting menu and press **(b)**.

| ۵  | PHOTO SHOOTING MENU     | (   | ? |
|----|-------------------------|-----|---|
| ₩₩ | Link VR to focus point  | ON  |   |
|    | Auto bracketing         | 0FF |   |
| Þ  | Multiple exposure       | 0FF |   |
|    | HDR overlay             | 0FF |   |
| T  | Interval timer shooting | 0FF |   |
| ۵  | Time-lapse video        | 0FF | > |
| ₽  | Focus shift shooting    | 0FF | > |

- **2** Adjust time-lapse video settings.
  - Choose the interval between shots.

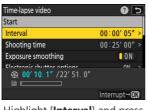

Highlight [**Interval**] and press ③.

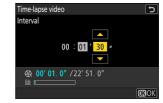

Choose an interval (in minutes and seconds) and press <sup>®</sup>.

- Choose an interval longer than the slowest anticipated shutter speed.

• Choose the total shooting time.

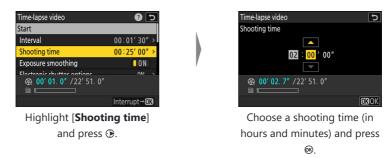

- The maximum shooting time is 23 hours and 59 minutes.
- Enable or disable exposure smoothing.

| Time-lapse video                       |                       |
|----------------------------------------|-----------------------|
| Interval                               | 00:01'30" >           |
| Shooting time                          | 02:00'00" >           |
| Exposure smoothing                     |                       |
| Electronic shutter options             | ON >                  |
| ⊕ 00' 02. 7" /22' 51. 0"     ⓑ ■ ■ ■ ■ |                       |
|                                        | Interrupt→ <b>O</b> S |

Highlight [Exposure smoothing] and press () to select [ON] or [OFF].

- Selecting [ON] smooths abrupt changes in exposure.
- Choose whether to use the electronic shutter.

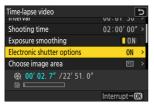

Highlight [Electronic shutter options] and press ③.

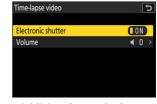

Highlight [Electronic shutter] and press () to select [ON] or [OFF].

- The volume of the sound made when the electronic shutter is released can be chosen using [**Volume**].

• Choose the image area.

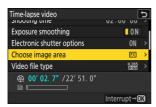

Highlight [Choose image area] and press ().

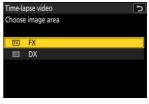

Highlight an option and press <sup>®</sup>.

### • Choose a video file type.

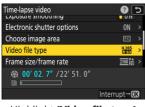

Highlight [Video file type] and press ().

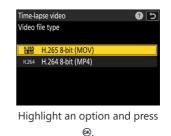

### • Choose the frame size and rate.

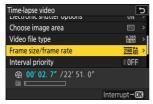

Highlight [Frame size/frame rate] and press ③.

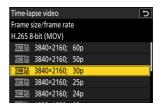

• Choose an interval priority option.

| Time-lapse video                       | <b>د 🕄</b>   |
|----------------------------------------|--------------|
| Video file type                        | H.265 >      |
| Frame size/frame rate                  | 2160 P* >    |
| Interval priority                      | OFF          |
| Focus before each shot                 | OFF          |
| <b>会 00' 02. 7″</b> /22' 51. 0″<br>₪ ■ |              |
|                                        | Interrupt→OK |

Highlight [Interval priority] and press ( to select [ON] or [OFF].

• Choose whether the camera focuses between shots.

| Time-lapse video                       | C<br>×       |
|----------------------------------------|--------------|
| Frame size/frame rate                  | 2160 PA >    |
| Interval priority                      | OOFF         |
| Focus before each shot                 | OFF          |
| Destination                            | ĽìSD ≻       |
| <b>⊛ 00' 02. 7″</b> /22' 51. 0″<br>₪ ■ |              |
|                                        | Interrupt→OK |

Highlight [Focus before each shot] and press () to select [ON] or [OFF].

- If [**ON**] is selected for [**Focus before each shot**], the camera will focus before each shot according to the option currently selected for focus mode.
- Choose a destination.

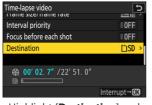

Highlight [**Destination**] and press **③**.

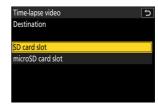

Highlight the slot that will be used to record time-lapse videos when two memory cards are inserted and press ®.

Time-Lapse Video

# **3** Highlight [Start] and press ⊗.

- Shooting starts after about 3 s.
- The display turns off during shooting.
- The camera takes pictures at interval selected for [Interval] for the time selected for [Shooting time] in Step 2.

## 🔽 During Shooting

• The memory card access lamp flashes between shots.

 If the display is turned on by pressing the shutter-release button halfway, the message [Interval timer shooting] will be displayed and the Si icon will flash.

# Ending Shooting

To end shooting before all the photos are taken, press (a) or select [**Time-lapse video**] in the photo shooting menu, highlight [**Off**], and press (a). Note that the menus may not be displayed when the **MENU** button is pressed if the time selected for [**Interval**] is very short.

• A video will be created from the frames shot to the point where shooting ended and normal photography will resume.

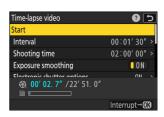

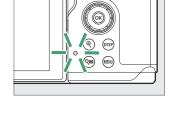

i

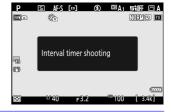

### Calculating the Length of the Final Video

- The total number of frames in the final video can be calculated by dividing the shooting time selected in Step 2 by the interval, rounding up, and adding 1.
- The length of the final video can then be calculated by dividing the number of shots by the frame rate selected for [**Frame size/frame rate**] (for example, a 48-frame video recorded with [**1920**×1080; **24p**] selected for [**Frame size/frame rate**] will be about two seconds long).

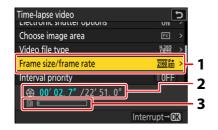

- 1 Frame size/frame rate
- 2 Length recorded/maximum length
- 3 Memory card indicator

# V Picture Review

The **D** button cannot be used to view pictures while shooting is in progress. The current frame will however be displayed for a few seconds after each shot if **[On]** or **[On (monitor only)]** is selected for **[Picture review]** in the playback menu. Note that other playback operations cannot be performed while the frame is displayed. The current frame may not be displayed if the interval is very short.

## 🔽 Cautions: Time-Lapse Videos

- Sound is not recorded with time-lapse videos.
- The shutter speed and the time needed to record the picture to the memory card may vary from shot to shot. As a result, camera may be unable to take shots at the selected interval.
- Shooting will not begin if a time-lapse video cannot be recorded at current settings, for example if:
  - the value selected for [Interval] is longer than that selected for [Shooting time],
  - [00:00'00"] is selected for [Interval] or [Shooting time], or
  - the memory card is full.
- Time-lapse photography will not start if the recording time is shown in red in the [**Time-lapse** video] display. Adjust the [Interval] or [**Shooting time**].
- If [**ON**] is selected for [**Electronic shutter options**] > [**Electronic shutter**], the shutter will sound with every shot unless [**Volume**] is set to [**0**] (note that this applies even when [**ON**] is selected for [**Silent mode**] in the setup menu).
- Selecting [HLG] for [Tone mode] in the photo shooting menu fixes [Video file type] at [H.265 10-bit (MOV)].
- The 🗈 button cannot be used to view pictures while time-lapse recording is in progress.
- For consistent coloration, choose a white balance setting other than **A** [Auto] or **\***A [Natural light auto] when recording time-lapse videos.
- Regardless of the option selected for Custom Setting c3 [**Power off delay**] > [**Standby timer**], the standby timer will not expire while recording is in progress.
- Shooting may end if camera controls are used, settings are changed, or an HDMI cable is connected. A video will be created from the frames shot to the point where shooting ended.
- The following end shooting without a beep sounding or a video being recorded:
  - Disconnecting the power source
  - Ejecting the memory card

# Adjusting Settings Between Shots

Shooting and menu settings can be adjusted between shots. Note, however, that the monitor will turn off approximately 2 s before the next shot is taken.

## **V** Time-Lapse Videos: Restrictions

Time-lapse video recording cannot be combined with some camera features, including:

- video recording,
- long time-exposures ("Bulb" or "Time"),
- the self-timer,
- high-speed frame capture,
- bracketing,
- multiple exposures,
- HDR overlay,
- interval-timer photography,
- focus shift, and
- pixel shift.

MENU button 🔿 🗅 photo shooting menu

Focus shift automatically varies focus over a series of shots. Use it to take photos that will later be combined using focus stacking to create a single picture with increased depth of field. Before using focus shift, choose a focus mode of **AF-S** or **AF-C** and a release mode other than self-timer or high-speed frame capture.

| Option                          | Description                                                                                                    |
|---------------------------------|----------------------------------------------------------------------------------------------------|
| [Start]                         | Start shooting. The camera will take the selected number of shots, changing the focus distance by the selected amount with each shot.                                                                                                    |
| [No. of shots]                  | Choose the number of shots (maximum 300).                                                                                                    |
| [Focus step width]              | Focus shift varies the focus distance over a series of photographs.<br>Choose the amount the focus distance changes with each shot.                                                                                                    |
| [Interval until next<br>shot]   | <ul><li>Choose the interval between shots, in seconds.</li><li>To ensure correct exposure when using a flash, choose an interval long enough for the flash to charge.</li></ul>                                                                                                    |
| [First-frame exposure<br>lock]  | <ul> <li>[ON]: The camera locks exposure for all shots at the setting for the first frame.</li> <li>[OFF]: The camera adjusts exposure before each shot.</li> </ul>                                                                                                    |
| [Electronic shutter<br>options] | <ul> <li>Choose whether to use the electronic shutter.</li> <li>When [<b>ON</b>] is selected for [<b>Electronic shutter</b>], the electronic shutter will be used regardless of the option selected for Custom Setting d5 [<b>Shutter type</b>].</li> <li>The volume of the sound made when the electronic shutter is released can be chosen using [<b>Volume</b>].</li> </ul>                                                                                                    |
| [Focus position auto<br>reset]  | <ul> <li>[ON]: Focus will return to the starting position once all the shots in the current sequence have been taken. This saves you having to refocus each time when photographing subjects at the same focus distance several times in succession.</li> <li>[OFF]: Focus remains fixed at the position for the final shot in the sequence. This allows you to start from the most recent focus position when photographing a single subject over multiple consecutive series.</li> </ul> |

| Option                       | Description                                                                                                    |
|------------------------------|----------------------------------------------------------------------------------------------------|
| [Starting storage<br>folder] | <ul> <li>Highlight options and press  <sup>®</sup> or <sup>⊕</sup> to select (<sup>□</sup>) or deselect (<sup>□</sup>).</li> <li>[New folder]: A new folder is created for each new sequence.</li> <li>[Reset file numbering]: File numbering is reset to 0001 whenever a new folder is created.</li> </ul> |

#### V Before Shooting

- Take a test shot at current settings.
- We recommend using one of the following power sources to prevent loss of power while shooting is in progress:
  - A fully-charged battery
  - An optional EH-7P charging AC adapter
  - An optional EH-8P AC adapter connected using the supplied UC-E25 USB cable (featuring Type C connectors at both ends)

#### **1** Focus.

- During focus shift, the camera takes a series of shots starting from a selected focus position and continuing toward infinity. Given that shooting ends when infinity is reached, the starting focus position should be slightly in front of (i.e., closer to the camera than) the closest point on the subject.
- Do not move the camera after focusing.
- 2 Highlight [Focus shift shooting] in the photo shooting menu and press <sup>(</sup>P.

| ۵        | PHOTO SHOOTING MENU     |     | ? |
|----------|-------------------------|-----|---|
| M        | Auto bracketing         | 0FF |   |
| 1        | Multiple exposure       | 0FF |   |
|          | HDR overlay             | 0FF |   |
|          | Interval timer shooting | 0FF |   |
| T        | Time-lapse video        | 0FF |   |
| <b>@</b> | Focus shift shooting    | 0FF | > |
| ₽        | Pixel shift shooting    | 0FF | > |

- **3** Adjust focus shift settings.
  - Choose the number of shots.

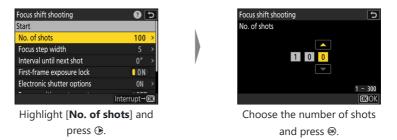

- The maximum number of shots is 300.
- We recommend taking more shots than you think you'll need. You can winnow them down during focus stacking.
- More than 100 shots may be required for photographs of insects or other small objects. On the other hand, only a few may be needed to photograph a landscape from front to back with a wide-angle lens.
- Choose the amount the focus distance changes with each shot.

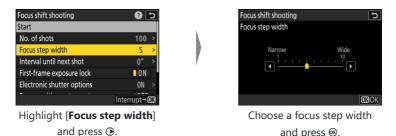

- Press O to reduce the focus step width, O to increase.
- Note that high settings increase the risk that some areas will be out of focus when the shots are stacked. A value of 5 or less is recommended.
- Try experimenting with different settings before shooting.

• Choose the interval until next shot.

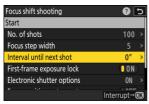

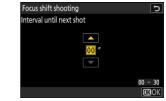

Highlight [Interval until next shot] and press ().

Choose the interval between shots and press ⊛.

- Choose the interval between shots, in seconds.
- To ensure correct exposure when using a flash, choose an interval long enough for the flash to charge. A setting of **[00]** is recommended when shooting without a flash.
- Enable or disable first-frame exposure lock.

| Focus shift shooting       | c (s         |
|----------------------------|--------------|
| Start                      |              |
| No. of shots               | 100 >        |
| Focus step width           |              |
| Interval until next shot   | 0″ >         |
| First-frame exposure lock  | ON           |
| Electronic shutter options | ON >         |
| Focus position auto reset  | ONFF         |
|                            | Interrupt→03 |

Highlight [First-frame exposure lock] and press () to select [ON] or [OFF].

- [**OFF**] is recommended if lighting and other conditions will not change during shooting, [**ON**] when photographing landscapes and the like under variable lighting.
- Selecting [**ON**] locks exposure at the value for the first shot, ensuring that all photos have the same exposure. Large changes in subject brightness during shooting may however result in apparent variations in exposure. This can be addressed by selecting [**OFF**].

• Choose whether to use the electronic shutter.

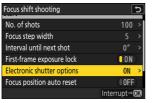

Highlight [Electronic shutter options] and press ().

| Focus shift shooting |              |
|----------------------|--------------|
| Electronic shutter   |              |
| Volume               | <b>∢</b> 0 > |
| volume               |              |
|                      |              |
|                      |              |
|                      |              |
|                      |              |

Highlight [Electronic shutter] and press () to select [ON] or [OFF].

- The volume of the sound made when the electronic shutter is released can be chosen using [**Volume**].
- Choose whether the focus position returns to the starting position at the end of each sequence.

| Focus shift shooting       | <b>د (</b>   |
|----------------------------|--------------|
| Focus step width           |              |
| Interval until next shot   | 0″ >         |
| First-frame exposure lock  | () O N )     |
| Electronic shutter options | ON >         |
| Focus position auto reset  | OFF          |
| Starting storage folder    |              |
|                            | Interrupt→03 |

Highlight [Focus position auto reset] and press () to select [ON] or [OFF].

- We recommend selecting **[ON]** when using focus shift to photograph subjects at the same focus distance multiple times in succession.
- If [**OFF**] is selected, focus will remain fixed at the position for the final shot in the sequence.

• Choose starting folder options.

| Focus shift shooting       | ر <sup>1</sup> |  |
|----------------------------|----------------|--|
| Interval until next shot   | 0″ >           |  |
| First-frame exposure lock  | ON             |  |
| Electronic shutter options | ON >           |  |
| Focus position auto reset  | () OFF         |  |
| Starting storage folder    | >              |  |
|                            |                |  |
|                            | Interrupt→OI   |  |

Highlight [Starting storage folder] and press ③.

| Focus s      | hift shooting        | 5 |
|--------------|----------------------|---|
| Starting     | g storage folder     |   |
|              |                      |   |
| $\checkmark$ | New folder           |   |
|              | Reset file numbering |   |
|              |                      |   |
|              |                      |   |
|              |                      |   |
|              |                      |   |

After highlighting the desired options and pressing ⊛ to turn them on (☑) or off (□), press €.

#### **4** Highlight [Start] and press ⊗.

- Shooting starts after about 3 s.
- The display turns off during shooting.
- The camera takes photographs at the selected interval, starting at the focus distance selected at the start of shooting and progressing out toward infinity by the selected focus step distance with each shot.
- Shooting ends when the selected number of shots has been taken or focus reaches infinity.

### Ending Focus Shift Photography

To end shooting before all shots have been taken, either:

- select [Focus shift shooting] in the photo shooting menu, highlight [Off], and press ®, or
- press the shutter-release button halfway or press the ® button between shots.

| Focus shift shooting       | 2 🕄          |
|----------------------------|--------------|
| Start                      |              |
| No. of shots               | 100 >        |
| Focus step width           | 5 >          |
| Interval until next shot   | 0″ >         |
| First-frame exposure lock  | ON           |
| Electronic shutter options | ON >         |
|                            | Interrupt→03 |

#### V During Shooting

The memory card access lamp flashes between shots.

#### Cautions: Focus Shift Photography

- The shutter speed and the time needed to record the picture may vary from shot to shot. As a result, the camera may be unable to take shots at the selected interval.
- Shooting ends when focus reaches infinity, and consequently depending on the focus position at the start of shooting, shooting may end before the selected number of shots has been taken.
- If [**ON**] is selected for [**Electronic shutter options**] > [**Electronic shutter**], the shutter will sound with every shot unless [**Volume**] is set to [**0**] (note that this applies even when [**ON**] is selected for [**Silent mode**] in the setup menu).
- Regardless of the option selected for Custom Setting c3 [**Power off delay**] > [**Standby timer**], the standby timer will not expire while shooting is in progress.
- If you are using a flash, choose an interval longer than the time needed for the flash to charge. If the interval is too short, the flash may fire at less than the power needed for full exposure.
- If shooting cannot proceed at current settings, for example because shutter speed is set to "Bulb" or "Time", a warning will be displayed.
- Changing camera settings while focus shift photography is in progress may cause shooting to end.

#### Focus Shift Photography: Restrictions

Focus-shift photography cannot be combined with some camera features, including:

- video recording,
- long time-exposures ("Bulb" or "Time"),
- the self-timer,
- high-speed frame capture,
- bracketing,
- multiple exposures,
- HDR overlay,
- interval-timer photography,
- time-lapse video recording, and
- pixel shift.

#### Tip: Aperture

Given that pictures shot at very small apertures (high f-numbers) may lack definition, we recommend that you choose apertures wider (f-numbers lower) than f/8-f/11.

#### Tip: Close-ups

Because focus depth is reduced at short focus distances, we recommend choosing smaller focus steps and increasing the number of shots when photographing subjects close to the camera.

MENU button 🔿 🗅 photo shooting menu

The camera automatically shoots a series of NEF (RAW) photos, changing the position of the image sensor with each one. The photos can be blended using Nikon's NX Studio software to create a single high-resolution image.

| Option                        | Description                                                                                                    |
|-------------------------------|----------------------------------------------------------------------------------------------------|
| [Pixel shift shooting mode]   | <ul> <li>[On (series)]: Take multiple series of pixel shift photos. To end pixel shift photography, select [Pixel shift shooting mode] again and choose [Off].</li> <li>[On (single photo)]: End pixel shift photography after recording a single series.</li> <li>[Off]: End pixel shift photography.</li> </ul> |
| [Number of shots]             | Choose the number of photos taken each time the shutter-release<br>button is pressed. Long series require more time to record but produce<br>better-quality results when blended into a single image.                                                                                                    |
| [Delay]                       | Choose the delay between the shutter-release button being pressed all<br>the way down and the start of pixel shift photography.                                                                                                    |
| [Interval until next<br>shot] | Choose the interval between shots, in seconds.                                                                                                    |

#### V Before Shooting

- Pixel shift is intended for pictures of landscapes, buildings, and other static subjects shot with the camera on a tripod. The desired results may consequently not be achieved with moving subjects or shots taken without a tripod.
- To improve the image quality of the resulting pixel-shift blended pictures, we recommend performing pixel mapping via [**Pixel mapping**] in the setup menu before shooting.
- Take a test shot at current settings.
- We recommend using one of the following power sources to prevent loss of power while shooting is in progress:
  - A fully-charged battery
  - An optional EH-7P charging AC adapter
  - An optional EH-8P AC adapter connected using the supplied UC-E25 USB cable (featuring Type C connectors at both ends)

#### 🔽 NX Studio

Be sure to download and install the latest version from the Nikon Download Center. Earlier versions may not support pixel shift blending.

- **1** Mount the camera on a tripod or take other measures to keep it steady.
- 2 Highlight [Pixel shift shooting] in the photo shooting menu and press <sup>(b)</sup>.

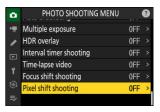

#### **3** Select a [Pixel shift shooting mode].

- Highlight [**Pixel shift shooting mode**] and press ③.
- Highlight the desired option using  $\mathfrak{G}$  or  $\mathfrak{G}$  and press  $\mathfrak{G}$ .

- If [**On (series)**] or [**On (single photo)**] is selected, an icon will appear in the display.
  - Image quality will be fixed at [RAW].
  - The electronic shutter will be used regardless of the option selected for Custom Setting d5 [**Shutter type**].
- **4** Choose the [Number of shots].
  - $\bullet$  Highlight [Number of shots] and press  $\circledast.$
  - Choose the number of shots using ⊕ or ⊕ and press ⊛.

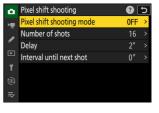

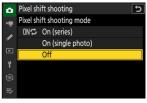

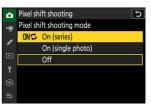

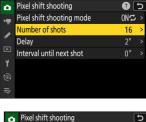

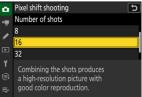

#### **5** Choose a value for [Delay].

- Highlight [**Delay**] and press **③**. You can now choose the delay between the shutter-release button being pressed all the way down and the start of pixel shift photography.
- Choose a delay (in seconds) using  $\ensuremath{\mathfrak{G}}$  or  $\ensuremath{\mathfrak{G}}$  and press  $\ensuremath{\mathfrak{S}}$ .

- 6 Choose a value for [Interval until next shot].
  - Highlight [Interval until next shot] and press ③. You can now choose the interval between shots, in seconds.
  - $\bullet$  Choose an interval (in seconds) using  $\circledast$  or  $\circledast$  and press  $\circledast.$

#### **7** Frame the photograph, focus, and shoot.

- Press the shutter-release button all the way down; the camera will begin taking NEF (RAW) photos after the time selected for [Delay] and continue until all the shots selected for [Number of shots] have been taken.
- Shooting may continue for some time depending on the value selected for [Number of shots].
- If [**On (series)**] is selected for [**Pixel shift shooting mode**], you can continue to take photographs using pixel shift until [**Off**] is selected.
- If [**On (single photo)**] is selected for [**Pixel shift shooting mode**], pixel shift will end automatically after a single series.

| ۵        | Pixel shift shooting      | ?   | Ð |
|----------|---------------------------|-----|---|
| -        | Pixel shift shooting mode | 0N¢ |   |
| <b>_</b> | Number of shots           | 16  |   |
| _        | Delay                     | 2″  | > |
| Þ        | Interval until next shot  | 0″  |   |
| Ť        |                           |     |   |
|          |                           |     |   |
|          |                           |     |   |

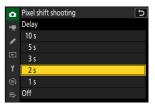

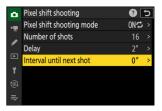

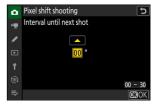

#### 8 Blend the NEF (RAW) photos using NX Studio.

- See NX Studio's online help for detailed instructions.
- The desired results may not be achieved if the subject moved or lighting changed during shooting.

### Ending Pixel Shift

To end pixel-shift photography before all the photos in the current series have been taken, press the  $\circledast$  button between shots.

#### V During Shooting

The memory card access lamp flashes between shots.

#### Cautions: Pixel Shift

- Optional flash units will not fire.
- In continuous release modes, the camera will not shoot continuously while the shutter-release button is held all the way down.
- Changing camera settings while pixel shift is in progress may cause shooting to end.
- Long time-exposures ("Bulb" or "Time") are not supported. If the shutter speed dial is rotated to **B** ("Bulb") or **T** ("Time"), [**Bulb**] or [**Time**] will flash in the shooting display.
- The focus mode for autofocus is fixed at **AF-S**. If the option currently selected for AF-area mode is available only with **AF-C**, the AF-area mode will switch to single-point AF.
- Custom Setting d6 [Extended shutter speeds (M)] is fixed at [OFF].

#### V Pixel Shift: Restrictions

Pixel shift cannot be combined with some camera features, including:

- video recording,
- the self-timer,
- high-speed frame capture,
- long exposure noise reduction,
- vibration reduction,
- bracketing,
- multiple exposures,
- interval-timer photography,
- time-lapse video recording, and
- focus shift.

# The Video Recording Menu

## Menu Items and Defaults

To view the video recording menu, select the  ${\bf R}$  tab in the camera menus.

| <b>n</b> | VIDEO RECORDING MENU       |         |   |
|----------|----------------------------|---------|---|
|          | Reset video recording menu |         | > |
|          | storage folder             | NCZ_F   | > |
| _        | File naming                | DSC     |   |
|          | Destination                | Ľ`)SD   |   |
| ۲.       | Video file type            | H.265   |   |
| ۵        | Frame size/frame rate      | 2160 P* |   |
| ⇒        | Image area                 |         |   |
|          | 100 1.1 1                  |         |   |

The options in the video recording menu are listed below, together with their default settings.

- [Reset video recording menu]: ----
- [Storage folder]
  - [Rename]: NCZ\_F
  - [Select folder by number]: 100
  - [Select folder from list]: ---
- [File naming]: DSC
- [Destination]: SD card slot
- [Video file type]: H.265 8-bit (MOV)
- [Frame size/frame rate]: 3840×2160; 30p
- [Image area]
  - [Choose image area]: FX
  - [DX crop alert]: OFF
- [ISO sensitivity settings]
  - [Maximum sensitivity]: 51200
  - [Auto ISO control (mode M)]: ON
  - [ISO sensitivity (mode M)]: 100
- [White balance]: Same as photo settings
- [Set Picture Control]: Same as photo settings
- [Manage Picture Control]: —
- [HLG quality]
  - [Quick sharp]: 0
  - [**Contrast**]: 0
  - [Saturation]: 0
  - [**Hue**]: 0
- [Active D-Lighting]: Off
- [High ISO NR]: Normal
- [Vignette control]: Normal

- [Diffraction compensation]: ON
- [Auto distortion control]: ON
- [Skin softening]: Same as photo settings
- [Portrait impression balance]: Off
- [Video flicker reduction]: Auto
- [Metering]: Matrix metering
- [Focus mode]: Full-time AF
- [AF-area mode]: Single-point AF
- [AF/MF subject detection options]
  - [Subject detection]: Auto
  - [AF when subject not detected]: ON
- [MF subject detection area]: MF subject detection off
- [Vibration reduction]: Same as photo settings
- [Electronic VR]: OFF
- [Microphone sensitivity]: Auto
- [Attenuator]: OFF
- [Frequency response]: Wide range
- [Wind noise reduction]: OFF
- [Mic jack plug-in power]: ON
- [Headphone volume]: 15
- [Timecode]
  - [Record timecodes]: Off
  - [Count-up method]: Record run
  - [Timecode origin] : —
  - [Drop frame]: ON
- [External rec. cntrl (HDMI)]: OFF

### **Reset Video Recording Menu**

MENU button 🔿 🗮 video recording menu

Reset all video recording menu settings to their default values.

### **Storage Folder**

MENU button 🔿 🗮 video recording menu

Choose the folder in which subsequent pictures will be stored. More information is available in the section devoted to the [**Storage folder**] item in the photo shooting menu ( $\square$  373).

#### "Storage Folder"

Changes to [**Storage folder**] made in the photo shooting menu apply in the video recording menu and *vice versa*.

### **File Naming**

MENU button 🔿 🗮 video recording menu

Choose the three-letter prefix used in naming the files in which videos are stored; the default prefix is "DSC" ( $\square$  377).

### Destination

MENU button 🔿 🗮 video recording menu

Choose the slot to which videos are recorded when two memory cards are inserted.

- The menu shows the time available on each card.
- Recording ends automatically when no time remains on the current card.

### Video File Type

MENU button 🔿 🗮 video recording menu

Choose the video file type. For more information, see the section on "Video File Types" ( $\square$  187) in the "Video Recording" chapter.

### Frame Size/Frame Rate

MENU button 🔿 🐙 video recording menu

Choose the video frame size (in pixels) and frame rate. For more information, see the section on "Video Frame Size and Rate Options" ( $\square$  189) in the "Video Recording" chapter.

MENU button 🔿 🖷 video recording menu

Choose a video crop. For more information, see the section on "Video Image Area Options" (  $\square$  192) in the "Video Recording" chapter.

### **ISO Sensitivity Settings**

MENU button 🔿 🗮 video recording menu

Adjust the following ISO sensitivity settings for use in video mode.

| â | ISO sensitivity settings  | Ð       |
|---|---------------------------|---------|
| - | Maximum sensitivity       | 51200 > |
|   | Auto ISO control (mode M) | () ON   |
|   | ISO sensitivity (mode M)  | 100 >   |
| Þ |                           |         |
| ť |                           |         |
|   |                           |         |
|   |                           |         |

| Option                         | Description                                                                                                    |
|--------------------------------|----------------------------------------------------------------------------------------------------|
| [Maximum sensitivity]          | <ul> <li>Choose the upper limit for auto ISO sensitivity control from values between ISO 200 and Hi 2.0.</li> <li>The selected value serves as the upper limit for ISO sensitivity in modes P, S, and A and when [ON] is selected for [Auto ISO control (mode M)] in mode M.</li> </ul> |
| [Auto ISO control (mode<br>M)] | <ul> <li>[ON]: Enable auto ISO sensitivity control in mode M.</li> <li>[OFF]: Use the value selected for [ISO sensitivity (mode M)].</li> <li>Regardless of the option selected, auto ISO sensitivity control is used in modes other than M.</li> </ul>                                 |
| [ISO sensitivity (mode M)]     | Choose the ISO sensitivity for mode ${\bf M}$ from values between ISO 100 and Hi 2.0.                                                                                                    |

#### **V** Cautions: Auto ISO Sensitivity Control

- At high ISO sensitivities, "noise" (randomly-spaced bright pixels, fog, or lines) may increase.
- At high ISO sensitivities, the camera may have difficulty focusing.
- The foregoing can be prevented by choosing a lower value for [**ISO sensitivity settings**] > [**Maximum sensitivity**].

### White Balance

MENU button 🔿 🗮 video recording menu

Choose the white balance for videos. Select [**Same as photo settings**] to use the option currently selected for photos ( $\square$  157).

### **Set Picture Control**

MENU button 🔿 🗮 video recording menu

Choose a Picture Control for videos. Select [**Same as photo settings**] to use the option currently selected for photos ( $\square 176$ ).

## Manage Picture Control

MENU button 🔿 🗮 video recording menu

Save modified Picture Controls as custom Picture Controls ( <u>183</u>).

**HLG Quality** 

MENU button 🔿 🗮 video recording menu

Adjust HLG video image processing options for use when [**HLG**] is chosen as the tone mode for [**Video file type**] > [**H.265 10-bit (MOV)**] in the video recording menu.

| Option        |                           | Description                                                                                                    |
|---------------|---------------------------|----------------------------------------------------------------------------------------------------|
| [Quick sharp] |                           | <ul> <li>Apply sharpening to areas of contrast within the picture.</li> <li>Adjusting [Quick sharp] simultaneously adjusts [Sharpening], [Midrange sharpening], and [Clarity] for well-balanced results. Choose higher values for heightened sharpness. Choose lower values for greater softness.</li> <li>[Sharpening], [Mid-range sharpening], and [Clarity] each apply to different areas within the picture. Each can be adjusted individually.</li> </ul> |
|               | [Sharpening]              | Apply sharpening to small areas of contrast.                                                                                                    |
|               | [Mid-range<br>sharpening] | Apply sharpening to areas of contrast larger than those affected by [ <b>Sharpening</b> ] and smaller those affected by [ <b>Clarity</b> ].                                                                                                    |
|               | [Clarity]                 | <ul><li>Apply sharpening to large areas of contrast.</li><li>Fine outlines and the brightness and contrast of the picture as a whole are unaffected.</li></ul>                                                                                                    |
| [Contrast]    |                           | Adjust overall contrast.                                                                                                    |
| [Saturation]  |                           | Control the vividness of colors.                                                                                                    |
| [Hue]         |                           | Adjust hue.                                                                                                    |

MENU button 🔿 🦏 video recording menu

Preserve details in highlights and shadows, creating videos with natural contrast.

| Option |              | Description                                                                                                    |
|--------|--------------|----------------------------------------------------------------------------------------------------|
| øġ H*  | [Extra high] | Choose the amount of Active D-Lighting performed from (in order from high to low) [ <b>Extra high</b> ], [ <b>High</b> ], [ <b>Normal</b> ], and [ <b>Low</b> ]. |
| ndi H  | [High]       |                                                                                                    |
| 暳 N    | [Normal]     |                                                                                                    |
| ındiL  | [Low]        |                                                                                                    |
| [Off]  |              | Active D-Lighting off.                                                                                                    |

## **High ISO NR**

MENU button 🔿 🗮 video recording menu

Reduce "noise" (randomly-spaced bright pixels) in videos recorded at high ISO sensitivities ( <u>402</u>).

### **Vignette Control**

MENU button 🔿 🗮 video recording menu

Reduce vignetting in videos (  $\square 403$ ).

#### Vignette Control

Changes to [**Vignette control**] in the photo shooting menu apply in the video recording menu and *vice versa*.

### **Diffraction Compensation**

MENU button 🔿 🗮 video recording menu

Choose whether to reduce diffraction in videos (  $\square 404$ ).

#### **V** Diffraction Compensation

Changes to [**Diffraction compensation**] in the photo shooting menu apply in the video recording menu and *vice versa*.

### **Auto Distortion Control**

MENU button 🔿 🗮 video recording menu

Choose whether to reduce barrel and pin-cushion distortion in videos (  $\square$  405).

#### V Auto Distortion Control

Changes to [**Auto distortion control**] in the photo shooting menu apply in the video recording menu and *vice versa*.

### **Skin Softening**

MENU button 🔿 🗮 video recording menu

Adjust skin softening settings for video recording. Select [**Same as photo settings**] to use the option currently selected for photos ( $\square 406$ ).

#### Kestrictions on Skin Softening in Video Mode

Skin softening will not be performed if [**N-Log**] is chosen for tone mode when [**H.265 10-bit (MOV**)] is selected for [**Video file type**] in the video recording menu.

### **Portrait Impression Balance**

MENU button 🔿 🗮 video recording menu

Adjust portrait impression balance settings for video recording ( <u>407</u>).

## **Video Flicker Reduction**

MENU button 🔿 🖷 video recording menu

Reduce flicker and banding in the shooting display and in footage recorded under fluorescent or mercury-vapor lighting.

- Choose [Auto] to allow the camera to automatically choose the correct frequency.
- If [Auto] fails to produce the desired results, select [50 Hz] or [60 Hz] according to the frequency of the local power supply. Choose [50 Hz] for areas with a 50 Hz power supply, [60 Hz] for areas with a 60 Hz power supply.
- Changes to [Video flicker reduction] also apply to the shooting display in photo mode.

#### Cautions: "Video Flicker Reduction"

- If [**Auto**] fails to produce the desired results and you are unsure as to the frequency of the local power supply, test both the 50 and 60 Hz options and choose the one that produces the best results.
- Flicker reduction may not produce the desired results if the subject is very bright. If this is the case, try choosing a smaller aperture (higher f-number).
- Flicker reduction may fail to produce the desired results in modes other than **M**. If this is the case, select mode **M** and choose a shutter speed adapted to the frequency of the local power supply:
  - 50 Hz: 1/100 s, 1/50 s, 1/25 s
  - 60 Hz:  $^{1}\!\!\!/_{125}$  s,  $^{1}\!\!/_{60}$  s,  $^{1}\!\!/_{30}$  s

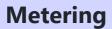

MENU button 🔿 🗮 video recording menu

Choose how the camera meters exposure in video mode. [**Spot metering**] is not available in the video recording menu ( $\square 411$ ).

#### **Focus Mode**

MENU button 🔿 🗮 video recording menu

Choose a focus mode for video recording (  $\square$  114).

## **AF-Area Mode**

MENU button 🔿 🗮 video recording menu

Choose an AF-area mode for video recording ( <u>116</u>).

## **AF/MF Subject Detection Options**

MENU button 🔿 🖷 video recording menu

#### **Subject Detection**

Choose the type of subject to which the camera gives priority when focusing in video mode ( <u>120</u>).

#### AF When Subject Not Detected

Choose whether the camera focuses if unable to detect a subject of the type selected for [**Subject detection**] when [**Full-time AF**] is selected for focus mode.

- If [**ON**] is selected, the camera will initiate autofocus whether or not a subject of the selected type is detected.
- Select [OFF] to disable autofocus when no subject of the selected type is detected.

## **MF Subject Detection Area**

MENU button 🔿 🗮 video recording menu

Choose the manual focus subject detection area. For more information, see "Using Subject Detection with Manual Focus" ( $\square$  121) in the "Subject Detection" portion of the "Focus" section.

#### **Vibration Reduction**

MENU button 🔿 🐙 video recording menu

Adjust vibration reduction settings for video mode. Select [**Same as photo settings**] to use the option currently selected for photos ( $\square 421$ ).

#### **Electronic VR**

MENU button 🔿 🗮 video recording menu

Choose whether to enable electronic vibration reduction in video mode.

#### **V** Caution: Electronic Vibration Reduction

At frame rates of 120p and 100p, electronic vibration reduction is disabled, fixing [**Electronic VR**] at [**OFF**].

MENU button 🔿 🐙 video recording menu

Turn built-in or external microphones on or off or adjust microphone sensitivity.

| Option           | Descri                                                                                                    | ption                                                                                                    |
|------------------|----------------------------------------------------------------------------------------------------|----------------------------------------------------------------------------------------------------|
| [Auto]           | Microphone sensitivity is adjusted autom                                                                                                    | natically.                                                                                                    |
| [Manual]         | Adjust microphone sensitivity<br>manually. Choose from values of from<br>[1] to [20]. The higher the value, the<br>higher the sensitivity; the lower the<br>value, the lower the sensitivity. | Microphone sensitivity     ™       Manual       Image: Sensitivity       Image: Sensitivity |
| [Microphone off] | Turn sound recording off.                                                                                                    |                                                                                                    |

• If the sound level is displayed in red, the volume is too high. Reduce microphone sensitivity.

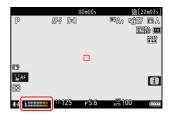

#### Videos Without Sound

Videos recorded with [**Microphone off**] selected for [**Microphone sensitivity**] are indicated by a  $\aleph$  icon.

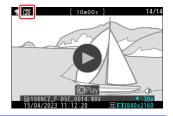

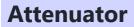

MENU button 🔿 🗮 video recording menu

Select [**ON**] to reduce microphone gain and prevent audio distortion when recording videos in loud environments.

MENU button 🔿 🦏 video recording menu

Choose the range of frequencies to which built-in and external microphones respond.

| Option        |               | Description                                                                                                |
|---------------|---------------|----------------------------------------------------------------------------------------------------|
| <b>W</b> WIDE | [Wide range]  | Record a wide range of frequencies. Choose for everything from music to the bustling hum of a city street. |
| WVOICE        | [Vocal range] | Choose for human voices.                                                                                   |

## Wind Noise Reduction

MENU button 🔿 🖷 video recording menu

Select [**ON**] to enable the low-cut filter, reducing noise produced by wind blowing over the built-in microphone. Note that other sounds may also be affected.

Selecting **[ON]** for **[Wind noise reduction**] has no effect on optional stereo microphones. Wind-noise reduction for optional stereo microphones that support this feature can be enabled or disabled using microphone controls.

#### Mic Jack Plug-in Power

MENU button ➡ \ video recording menu

The camera does not provide power to external microphones when [OFF] is selected.

- To prevent noise from interference generated by the power supply, we recommend turning plug-in power [**OFF**] when using microphones that do not require plug-in power.
- For information on whether your microphone requires plug-in power, consult the manufacturer.

# **Headphone Volume**

MENU button 🔿 🗮 video recording menu

Press (\*) or (\*) to adjust headphone volume.

MENU button 🔿 🖷 video recording menu

Choose whether to record time codes giving the hour, minute, second, and frame number for each frame when shooting videos. Time codes are not included in videos shot with [H.264 8-bit (MP4)] selected for [Video file type] in the video recording menu.

| Option                | Description                                                                                                    |
|-----------------------|----------------------------------------------------------------------------------------------------|
| [Record<br>timecodes] | <ul> <li>[On]: Record time codes. The time code appears in the shooting display.</li> <li>[On (with HDMI output)]: Time codes will be included with footage saved to external recorders connected to the camera via an HDMI cable. The camera supports Atomos SHOGUN, NINJA, and SUMO-series Monitor recorders.</li> <li>[Off]: Time codes are not recorded.</li> </ul>                          |
| [Count-up<br>method]  | <ul> <li>[Record run]: Time codes are incremented only while recording is in progress.</li> <li>[Free run]: Time codes are incremented continuously. Time codes continue to be incremented while the camera is off.</li> </ul>                                                                                                    |
| [Timecode<br>origin]  | <ul> <li>[Reset]: Reset the time code to 00:00:00.00.</li> <li>[Enter manually]: Enter the hour, minute, second, and frame number manually.</li> <li>[Current time]: Set the time code to the current time as reported by the camera clock. Before proceeding, select [Time zone and date] in the setup menu and make sure that the camera clock is set to the correct time and date.</li> </ul> |
| [Drop frame]          | Select [ <b>ON</b> ] to compensate for discrepancies between the frame count and the actual recording time at frame rates of 30 and 60 fps.                                                                                                    |

#### Caution: HDMI Devices

Selecting [**On (with HDMI output)**] for [**Record timecodes**] may disrupt footage output to HDMI devices.

## **External Rec. Cntrl (HDMI)**

MENU button 🔿 🗮 video recording menu

Selecting [**ON**] allows camera controls to be used to start and stop recording on the external recorder. For more information, see the section on "Recorders" ( <u>282</u>) in the "Connecting to HDMI TVs and Recorders" chapter.

# **The Custom Settings Menu**

# Menu Items and Defaults

To view Custom Settings, select the  $\checkmark$  tab in the camera menus.

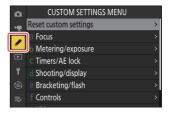

Custom Settings are used to customize camera settings to suit individual preferences. The Custom Settings menu is divided into two levels.

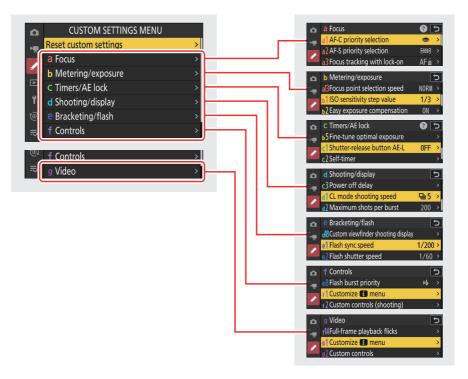

The options in the Custom Settings menu are listed below, together with their default settings.<sup>1</sup>

- [Reset custom settings]: ---
- a [Focus]
  - a1: [AF-C priority selection]: Release
  - a2: [AF-S priority selection]: Focus
  - a3: [Focus tracking with lock-on]
    - [Blocked shot AF response]: 3
  - a4: [Focus points used]: All points
  - a5: [Store points by orientation]: Off
  - a6: [AF activation]: Shutter/AF-ON
  - a7: [Focus point persistence]: Auto
  - a8: [Limit AF-area mode selection]
    - [Pinpoint AF]: 🗹
    - [Single-point AF]: ✓ (cannot be deselected)
    - [Dynamic-area AF (S)]: 🗹
    - [Dynamic-area AF (M)]: 🗹
    - [Dynamic-area AF (L)]: 🗹
    - [Wide-area AF (S)]: 🗹
    - [Wide-area AF (L)]: 🗹
    - [Wide-area AF (C1)]: 🗹
    - [Wide-area AF (C2)]: 🗹
    - [3D-tracking]: 🗹
    - [Auto-area AF]: 🗹
  - a9: [Focus point wrap-around]: OFF
  - a10: [Focus point display]
    - [Manual focus mode]: ON
    - [Dynamic-area AF assist]: ON
    - [AF-C in-focus display]: OFF
    - [3D-tracking focus point color]: White
  - a11: [Built-in AF-assist illuminator]: ON
  - a12: [Focus peaking]
    - [Focus peaking display]: OFF
    - [Focus peaking sensitivity]: 2 (standard)
    - [Focus peaking highlight color]: Red
  - a13: [Focus point selection speed]: Normal
  - a14: [Manual focus ring in AF mode] <sup>2</sup>: ON
- b [Metering/exposure]
  - b1: [ISO sensitivity step value]: 1/3 step
  - b2: [Easy exposure compensation]: On
  - b3: [Matrix metering face detection]: ON
  - b4: [Center-weighted area]: Standard

- b5: [Fine-tune optimal exposure]
  - [Matrix metering]: 0
  - [Center-weighted metering]: 0
  - [Spot metering]: 0
  - [Highlight-weighted metering]: 0
- c [Timers/AE lock]
  - c1: [Shutter-release button AE-L]: Off
  - c2: [Self-timer]
    - [Self-timer delay]: 10 s
    - [Number of shots]: 1
    - [Interval between shots]: 0.5 s
  - c3: [Power off delay]
    - [Playback]: 10 s
    - [Menus]: 1 min
    - [Picture review]: 4 s
    - [Standby timer]: 30 s
- d [Shooting/display]
  - d1: [CL mode shooting speed]: 5 fps
  - d2: [Maximum shots per burst]: 200
  - d3: [Pre-Release Capture options]
    - [Pre-release burst]: None
    - [Post-release burst]: Max.
  - d4: [Sync. release mode options]: Sync
  - d5: [Shutter type]: Auto
  - d6: [Extended shutter speeds (M)]: OFF
  - d7: [Limit selectable image area]
    - [FX (36×24)]: ✓ (cannot be deselected)
    - ⁻ [DX (24×16)]: ☑
    - ⁻ [**1:1 (24×24)**]: ☑
    - [16:9 (36×20)]: ☑
  - d8: [File number sequence]: On
  - d9: [View mode (photo Lv)]: Show effects of settings
    - [Show effects of settings]: Only when flash is not used
    - [Adjust for ease of viewing]: Auto
  - d10: [Starlight view (photo Lv)]: OFF
  - d11: [Warm display colors]
    - [Warm display color options]: Off
    - [Warm color display brightness]: 0
  - d12: [View all in continuous mode]: ON
  - d13: [Release timing indicator]: Type B
  - d14: [Image frame]: ON
  - d15: [**Grid type**]: 3×3
  - d16: [Virtual horizon type]: Type A

- d17: [Custom monitor shooting display]
  - [Display 1]: (cannot be deselected)
  - [Display 2]: 🗹
  - [Display 3]: 🗹
  - [Display 4]: 🗹
  - [Display 5]: 🗹
- d18: [Custom viewfinder shooting display]
  - [Display 1]: 🗸 (cannot be deselected)
  - [Display 2]: 🗹
  - [Display 3]: 🗹
  - [Display 4]: 🗹
- e [Bracketing/flash]
  - e1: [Flash sync speed]: 1/200 s
  - e2: [Flash shutter speed]: 1/60 s
  - e3: [Exposure comp. for flash]: Entire frame
  - e4: [Auto \$ ISO sensitivity control]: Subject and background
  - e5: [Modeling flash]: ON
  - e6: [Auto bracketing (mode M)]: Flash/speed
  - e7: [Bracketing order]: MTR > under > over
  - e8: [Flash burst priority]: Prioritize precise flash control
- f [Controls]
  - f1: [Customize II menu]: Set Picture Control, White balance, Image quality, Image size, AFarea mode/subj. detection, Focus mode, Release mode, Vibration reduction, Custom controls (shooting), Metering, Airplane mode, View memory card info
  - f2: [Custom controls (shooting)]
    - [Fn button]: White balance
    - [AE-L/AF-L button]: AE/AF lock
    - [Playback button]: Playback
    - [DISP button]: Cycle live view info display
    - [OK button]: Select center focus point
    - [Command dials]
      - [Exposure setting]: P: 22/3P\*, S: 22/3Tv, A: 2Av/32, M: 2Av/3Tv
      - [Focus/AF-area mode selection]: ≦[+]/☴AF/MF
      - [Sub-command dial zoom role]: Exposure setting
    - [Video record button]: Live view info display off
    - [Lens Fn2 button]: AF-ON
    - [Lens Fn button]: AE/AF lock
    - [Lens Fn ring (clockwise)]: Recall focus position
    - [Lens Fn ring (counterclockwise)]: Recall focus position
    - [Lens memory set button]: Save focus position
    - [Lens control ring]: (Varies with lens)
  - f3: [Custom controls (playback)]

- [Fn button]: None
- [AE-L/AF-L button]: Protect
- [Playback button]: Resume shooting
- [**DISP button**]: Cycle info display
- [OK button]: Zoom on/off
- [Video record button]: None
- [Main command dial]
  - [Frame advance]: 1 frame
  - [Video playback]: 10 frames
- [Sub-command dial]
  - [Frame advance]: 1 frame
  - [Video playback]: 10 s
- [Lens Fn button]: None
- [Lens Fn2 button]: None
- f4: [Touch Fn]
  - [Enable/disable touch Fn]: OFF
  - [Assign touch Fn]: Move focus point
  - [Touch Fn area]
    - ["Wide" orientation]: Top right quadrant
    - ["Tall" orientation]: Same as wide orientation
- f5: [Focus-point lock]: OFF
- f6: [Reverse dial rotation]
  - [Exposure compensation]:
  - [Shutter speed/aperture]: 🗆
- f7: [Release button to use dial]: OFF
- f9: [Reverse ring for focus]: OFF
- f10: [Focus ring rotation range]: Non-linear
- f11: [Control ring response]: High
- f12: [Switch focus/control ring roles]: OFF
- f13: [Power zoom (PZ) button options]
  - [Use @/@ buttons]: OFF
  - [Power zoom speed]: +3
- f14: [Full-frame playback flicks]
  - [Flick up]: None
  - [Flick down]: None
  - [**Flick advance direction**]: Left→Right
- g [Video]

- g1: [**Customize II menu**]: Set Picture Control, White balance, Frame size/frame rate, Microphone sensitivity, AF-area mode/subj. detection, Focus mode, Electronic VR, Vibration reduction, Custom controls, Wind noise reduction, Airplane mode, Destination

- g2: [Custom controls]
  - [Fn button]: White balance

- [AE-L/AF-L button]: AE/AF lock
- [Playback button]: Playback
- [DISP button]: Cycle live view info display
- [OK button]: Select center focus point
- [Shutter-release button]: None
- [Video record button]: Record videos
- [Command dials]
  - [Exposure setting]: A: 🛋 Av/코超, M: 🛋 Av/코Tv
  - [Focus/AF-area mode selection]: ☎[+]/云AF/MF
  - [Sub-command dial zoom role]: Exposure setting
- [Lens Fn button]: AE/AF lock
- [Lens Fn2 button]: AF-ON
- [Lens Fn ring (counterclockwise)]: Recall focus position
- [Lens Fn ring (clockwise)]: Recall focus position
- [Lens memory set button]: Save focus position
- [Lens control ring]: (Varies with lens)
- g3: [Focus-point lock]: OFF
- g4: [Limit AF-area mode selection]
  - [Single-point AF]: ✓ (cannot be deselected)
  - [Wide-area AF (S)]: 🗹
  - [Wide-area AF (L)]: 🗹
  - [Wide-area AF (C1)]: 🗹
  - [Wide-area AF (C2)]: 🗹
  - [Subject-tracking AF]: ☑
  - [Auto-area AF]: 🗹
- g5: [**AF speed**]: 0
  - [When to apply]: Always
- g6: [AF tracking sensitivity]: 4
- g7: [Power zoom (PZ) button options]
  - [**Use @/፸ buttons**]: OFF
  - [Power zoom speed]
    - [Pre/post recording]: +3
    - [During recording]: 0
- g8: [Fine ISO control (mode M)]: Off
- g9: [Extended shutter speeds (S/M)]: OFF
- g10: [View assist]: OFF
- g11: [Zebra pattern]
  - [Pattern tone range]: Zebra pattern off
  - [Pattern]: Pattern 1
  - [Highlight threshold]: 250
  - [Mid-tone range]: Value: 160; range: ±10
- g12: [Limit zebra pattern tone range]: No restrictions

- g13: [Grid type]: 3×3
- g14: [Brightness information display]: Histogram
- g15: [Custom monitor shooting display]
  - [Display 1]: 🗸 (cannot be deselected)
  - [Display 2]: 🗹
  - [Display 3]: 🗹
  - [Display 4]: 🗹
- g16: [Custom viewfinder shooting display]
  - [**Display 1**]: ✓ (cannot be deselected)
  - [Display 2]: 🗹
  - [Display 3]: 🗹
- g17: [Red REC frame indicator]: ON
- 1 Items modified from default values are indicated by asterisks ("**\***").
- 2 Available with compatible lenses only.

## **Reset Custom Settings**

Reset custom settings to their default values.

## a1: AF-C Priority Selection

Choose whether photos can be taken before the camera focuses when **AF-C** is selected.

| Option |                   | Description                                                                                                    |
|--------|-------------------|----------------------------------------------------------------------------------------------------|
| ۲      | [Release]         | Photos can be taken whenever the shutter-release button is pressed (release priority).                                                                                                    |
| (ii)@  | [Focus + release] | Priority is normally given to release, but if the subject is dark or low<br>contrast and the camera is in continuous-release mode, priority will be<br>given to focus for the first shot in each series. For the remaining shots,<br>priority will be given to release regardless of focus. This helps ensure<br>that the first shot in each series is in focus. |
| [::::] | [Focus]           | Photos can be taken only when the camera is in focus (focus priority).                                                                                                    |

MENU button **>** Custom Settings menu

Choose whether photos can be taken before the camera focuses when **AF-S** is selected.

|        | Option    | Description                                                                            |
|--------|-----------|----------------------------------------------------------------------------------------|
| ۲      | [Release] | Photos can be taken whenever the shutter-release button is pressed (release priority). |
| [::::] | [Focus]   | Photos can be taken only when the camera is in focus (focus priority).                 |

# a3: Focus Tracking with Lock-On

Choose how quickly focus responds if something passes between

the subject and the camera when AF-C is selected for the focus

**Blocked Shot AF Response** 

mode.

- Choose [5] ([Delayed]) to help maintain focus on your original subject.
- Choose [1] ([Quick]) to make it easier to shift focus to objects crossing your field of view.
- Regardless of the option selected, blocked shot AF response functions in mode [3] when [3D-tracking] is selected for AF-area mode.
- If [Auto-area AF] is selected for AF-area mode, blocked shot AF response will function in mode [3] when [2] or [1] ([Quick]) is selected.

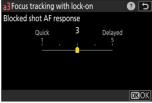

MENU button → ✓ Custom Settings menu

a4: Focus Points Used

Choose the number of focus points available for manual focus-point selection when an option other than [**Auto-area AF**] is selected for AF-area mode.

| Option |                      | Description                                                                                                    |
|--------|----------------------|----------------------------------------------------------------------------------------------------|
|        | [All points]         | Every focus point available in the current AF-area mode can be selected. The number of points available varies with the AF-area mode.                                                                                                    |
|        | [Alternating points] | The number of available focus points is reduced to one quarter of the number available when [ <b>All points</b> ] is selected. Use for quick focus-point selection. The number of points available for [ <b>Pinpoint AF</b> ] is not affected. |

#### a5: Store Points by Orientation

MENU button **H** Custom Settings menu

Choose whether separate focus points can be selected for "wide" (landscape) orientation, for "tall" (portrait) orientation with the camera rotated 90° clockwise, and for "tall" orientation with the camera rotated 90° counterclockwise.

• Select [Off] to use the same focus point regardless of camera orientation.

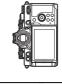

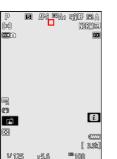

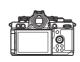

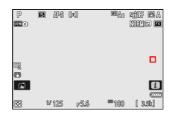

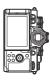

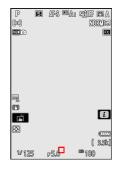

Camera rotated 90° counterclockwise

Landscape (wide) orientation

Camera rotated 90° clockwise

• Select [Focus point] to enable separate focus-point selection. To enable separate selection of both the focus point and AF-area mode, choose [Focus point and AF-area mode].

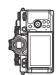

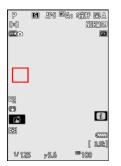

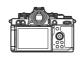

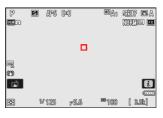

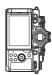

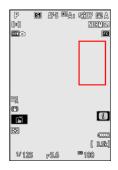

Camera rotated 90° counterclockwise

Landscape (wide) orientation

Camera rotated 90° clockwise

MENU button → ✓ Custom Settings menu

Choose whether the shutter-release button can be used to focus.

| Option          | Description                                                                   |
|-----------------|-------------------------------------------------------------------------------|
| [Shutter/AF-ON] | The camera focuses when the shutter-release button is pressed halfway.        |
| [AF-ON only]    | The camera does not focus when the shutter-release button is pressed halfway. |

• Highlighting [AF-ON only] and pressing ( displays [Out-of-focus release] options.

| Option    | Description                                                                                                    |
|-----------|----------------------------------------------------------------------------------------------------|
| [Enable]  | Photos can be taken whenever the shutter-release button is pressed (release priority).                                                                                                    |
| [Disable] | <ul> <li>Photos can be taken only when the camera is in focus (focus priority).</li> <li>Press the shutter-release button all the way down to shoot after focusing using a control to which AF-ON has been assigned via Custom Setting f2 [Custom controls (shooting)].</li> </ul> |

#### Caution: "Pinpoint AF"

If [**Pinpoint AF**] is selected for AF-area mode with Custom Setting a6 [**AF activation**] set to [**AF-ON only**] and [**Disable**] chosen for [**Out-of-focus release**], the shutter can be released whether or not the subject is in focus.

a7: Focus Point Persistence

Choose whether the focus point selected by the camera continues in use after you change AF-area modes using a control to which [**AF-area mode**] or [**AF-area mode + AF-ON**] has been assigned via Custom Setting f2 [**Custom controls (shooting)**]. This only applies if you change AF-area modes while focusing with the shutter-release button pressed halfway.

| Option | Description                                                                                    |
|--------|------------------------------------------------------------------------------------------------|
| [Auto] | The focus point last chosen by the camera before you switched AF-area modes remains in effect. |
| [Off]  | The focus point last chosen by the user is restored.                                           |

• Focus-point persistence applies if while the control is pressed, you switch from an AF-area mode such as [**Auto-area AF**] in which the focus point is chosen automatically to a mode in which the focus point is selected manually.

#### a8: Limit AF-Area Mode Selection

MENU button **H** Custom Settings menu

Choose the AF-area modes that can be selected by rotating the sub-command dial while pressing a control to which [Focus mode/AF-area mode] has been assigned using Custom Setting f2 [Custom controls (shooting)].

- To complete the operation, press MENU.

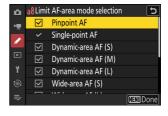

#### a9: Focus Point Wrap-Around

MENU button → ✓ Custom Settings menu

Choose whether focus-point selection "wraps around" from one edge of the display to another. If **[ON]** is selected, focus-point selection will "wrap around" from top to bottom, bottom to top, right to left, and left to right, so that, for example, pressing  $\mathfrak{B}$  when a focus point at the right edge of the display is highlighted selects the corresponding point at the left edge.

## a10: Focus Point Display

Choose from the focus point display options below.

#### Manual Focus Mode

| Option        | Description                                                     |
|---------------|-----------------------------------------------------------------|
| [ <b>ON</b> ] | The focus point is displayed at all times in manual focus mode. |
| [OFF]         | The focus point is displayed only during focus-point selection. |

#### **Dynamic-Area AF Assist**

Choose whether both the selected focus point and the surrounding focus points are displayed in dynamic-area AF mode.

| Option        | Description                                                         |
|---------------|---------------------------------------------------------------------|
| [ <b>ON</b> ] | Display both the selected focus point and surrounding focus points. |
| [OFF]         | Display only the selected focus point.                              |

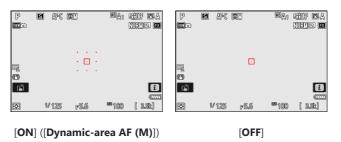

### **AF-C In-Focus Display**

Choose whether the focus point changes color when the subject is in focus in focus mode AF-C.

| Option        | Description                                                                                               |  |  |
|---------------|----------------------------------------------------------------------------------------------------|--|--|
| [ <b>ON</b> ] | The focus point is displayed in green when the camera judges that the subject is in focus.                |  |  |
| [OFF]         | The active focus point is displayed in red or yellow at all times, whether or not the camera is in focus. |  |  |

### **3D-Tracking Focus Point Color**

The color of the focus point displayed when [**3D-tracking**] is selected for AF-area mode can be chosen from [**White**] and [**Red**].

# a11: Built-in AF-Assist Illuminator

Choose whether the built-in AF-assist illuminator lights to assist the focus operation in photo mode when lighting is poor.

| Option        | Description                                                                                                    |  |  |
|---------------|----------------------------------------------------------------------------------------------------|--|--|
| [ <b>ON</b> ] | In photo mode, the illuminator will light as required when <b>AF-S</b> is selected for focus mode.                       |  |  |
| [OFF]         | The illuminator does not light to assist the focus operation. The camera may not be able to focus when lighting is poor. |  |  |

#### Mainto The AF-Assist Illuminator

- The AF-assist illuminator has a range of about 1–3 m (3 ft 4 in.–9 ft 10 in.).
- Remove lens hoods when using the illuminator.
- Do not obstruct the AF-assist illuminator while it is lit.

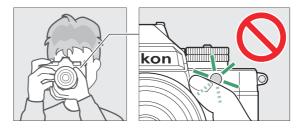

• Some lenses may block the light from the AF-assist illuminator at some or all focus distances. Information on these restrictions is available from the Nikon Download Center. <u>https://downloadcenter.nikonimglib.com/</u>

# a12: Focus Peaking

When focus peaking is enabled in manual focus mode, objects that are in focus are indicated by colored outlines in the display. You can choose the color.

### **Focus Peaking Display**

Select  $\left[ \textbf{ON} \right]$  to enable focus peaking.

### Focus Peaking Sensitivity

Choose focus peaking sensitivity from [**3 (high sensitivity)**], [**2 (standard)**], and [**1 (low sensitivity)**]. The higher the value, the greater the depth that will be shown as being in focus.

### Focus Peaking Highlight Color

Choose the highlight color.

# a13: Focus Point Selection Speed

The speed at which the camera cycles through focus points while the multi selector is pressed can be chosen from [Low], [Normal], and [High].

# a14: Manual Focus Ring in AF Mode

This item is available with compatible lenses only. Use it to choose whether the lens focus ring can be used for manual focus in autofocus mode.

| Option        | Description                                                                                                    |  |  |
|---------------|----------------------------------------------------------------------------------------------------|--|--|
| [ <b>ON</b> ] | Autofocus can be over-ridden by rotating the lens focus ring (autofocus with manual override). The focus ring can be used for manual focus while the shutter-release button is pressed halfway. To refocus using autofocus, lift your finger from the shutter-release button and then press it halfway again. |  |  |
| [OFF]         | The lens focus ring cannot be used for manual focus in autofocus mode.                                                                                                    |  |  |

# **b1: ISO Sensitivity Step Value**

MENU button → ✓ Custom Settings menu

Choose whether adjustments to ISO sensitivity made with the ISO sensitivity dial rotated to **C** are made in increments of  $\frac{1}{3}$  or 1 EV. If the value currently selected for ISO sensitivity is not available at the chosen setting, ISO sensitivity will be set to the nearest available value.

# **b2: Easy Exposure Compensation**

Choose whether exposure compensation can be adjusted using a command dial when the exposure compensation dial is rotated to C.

| Option            | Description                                                                                                    |  |  |
|-------------------|----------------------------------------------------------------------------------------------------|--|--|
| [On (Auto reset)] | Exposure compensation can be adjusted using a command dial. Exposure compensation is reset when the camera turns off or the standby timer expires.                                                                                                    |  |  |
| [ <b>O</b> n]     | <ul> <li>Exposure compensation can be adjusted using a command dial. Exposure compensation is not reset when the camera turns off or the standby timer expires.</li> <li>Exposure compensation will however be reset when the camera turns off if is selected for shooting mode.</li> </ul> |  |  |
| [Off]             | Exposure compensation can be adjusted only using the exposure compensation dial.                                                                                                    |  |  |

• This option takes effect in modes **P**, **S**, **A**, and **A**. Easy exposure compensation is not available in mode **M**.

• The command dial used varies with the mode.

# **b3: Matrix Metering Face Detection**

Choose whether exposure is adjusted for the faces of human portrait subjects detected by the camera when [**Matrix metering**] is selected.

| Option        | Description                                                             |  |
|---------------|-------------------------------------------------------------------------|--|
| [ <b>ON</b> ] | The camera adjusts exposure for faces.                                  |  |
| [OFF]         | Exposure is not adjusted according to whether faces have been detected. |  |

When [**Center-weighted metering**] is selected, the camera assigns the greatest weight to an area in the center of the shooting display when setting exposure.

| Option |            | Description                                                                                 |
|--------|------------|---------------------------------------------------------------------------------------------|
| SMALL  | [Small]    | The camera assigns the greatest weight to an area equivalent to a circle 8 mm in diameter.  |
| STNDRD | [Standard] | The camera assigns the greatest weight to an area equivalent to a circle 12 mm in diameter. |
| AVG    | [Average]  | Weighting is based on the average of the entire frame.                                      |

## **b5: Fine-Tune Optimal Exposure**

MENU button → ✓ Custom Settings menu

Use this option to fine-tune the exposure value selected by the camera; exposure can be fine-tuned separately for each metering method. Exposure can be adjusted up for brighter exposures or down for darker exposures in the range +1 to -1 EV in steps of  $\frac{1}{6}$  EV. The default is zero.

| ۵  | b5 Fine-tune optimal exposure | ? | 5 |
|----|-------------------------------|---|---|
| H. | Matrix metering               | 0 | > |
| ~  | Center-weighted metering      |   | > |
| -  | Spot metering                 |   | > |
|    | Highlight-weighted metering   |   | > |
| ¥. |                               |   |   |
|    |                               |   |   |
|    |                               |   |   |
|    |                               |   |   |

#### **V** Fine-Tuning Exposure

Regardless of the option selected for Custom Setting b5 [**Fine-tune optimal exposure**], the exposure compensation icon (2) will not be displayed. The only way to determine how much exposure has been altered is to view the amount in the fine-tuning menu for Custom Setting b5.

# c1: Shutter-Release Button AE-L

Choose whether exposure locks when the shutter-release button is pressed.

| Option |                   | Description                                                                       |
|--------|-------------------|-----------------------------------------------------------------------------------|
| .≞.ON  | [On (half press)] | Pressing the shutter-release button halfway locks exposure.                       |
| .≇ON   | [On (burst mode)] | Exposure only locks while the shutter-release button is pressed all the way down. |
| [Off]  |                   | Pressing the shutter-release button does not lock exposure.                       |

Choose the length of the shutter release delay, the number of shots taken, and the interval between shots in self-timer mode.

| Option                   | Description                                                                                                    |
|--------------------------|----------------------------------------------------------------------------------------------------|
| [Self-timer delay]       | Choose the length of the shutter-release delay.                                                                                                    |
| [Number of shots]        | Press $\textcircled{O}$ and $\textcircled{O}$ to choose the number of shots taken each time the shutter-release button is pressed; choose from values of from 1 to 9. |
| [Interval between shots] | Choose the interval between shots when [ <b>Number of shots</b> ] is more than 1.                                                                                     |

c3: Power Off Delay

Choose how long the displays remain on, and how long the camera waits before returning from picture review to shooting mode, when no operations are performed.

• Longer power-off delays reduce battery endurance.

| Option           | Description                                                                                                    |
|------------------|----------------------------------------------------------------------------------------------------|
| [Playback]       | Choose how long the monitor or viewfinder waits to turn off after playback starts.                                                                                                    |
| [Menus]          | Choose how long the monitor or viewfinder waits to turn off after menus are displayed.                                                                                                    |
| [Picture review] | Choose how long the camera waits to return to the shooting display after picture review starts when [ <b>On</b> ] or [ <b>On (monitor only)</b> ] is selected for [ <b>Picture review</b> ] in the playback menu.                                                                                                    |
| [Standby timer]  | <ul> <li>Choose how long the exposure displays in the control panel, monitor, and viewfinder remain on after the shooting display is activated.</li> <li>The monitor and viewfinder dim a few seconds before the standby timer expires.</li> <li>If [10 s] is selected, the timer will be extended to 20 seconds while the <i>i</i> menu is displayed.</li> </ul> |

# d1: CL Mode Shooting Speed

MENU button → ✓ Custom Settings menu

Choose the frame advance rate for continuous low-speed release mode from options ranging from 1 to 7 fps.

## d2: Maximum Shots per Burst

MENU button → ✓ Custom Settings menu

The maximum number of shots that can be taken in a single burst in continuous release modes can be set to any value between 1 and 200.

- No limits are placed on the number of shots that can be taken in a single burst when:
  - shutter speed is set to 1 s or slower in mode **S** or **M**, or
  - [ON] is selected for [Silent mode] in the setup menu.

#### V The Memory Buffer

Custom Setting d2 [Maximum shots per burst] is used to select the number of shots that can be taken in a single burst. The number of shots that can be taken before the memory buffer fills and shooting slows varies with image quality and other settings. When the buffer is full, the camera will display "**r000**" and the frame advance rate will drop.

# d3: Pre-Release Capture Options

Choose the length of the burst recorded from the end of the memory buffer when, and the maximum length of the burst recorded after, the shutter-release is pressed all the way down in high-speed frame capture mode.

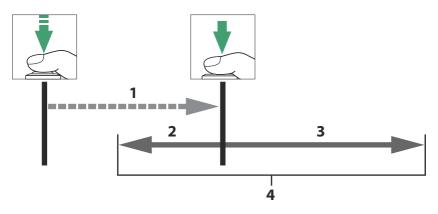

- 1 Pre-release Capture standby (maximum 90 s)
- 2 Portion of buffer recorded to memory card at release ([Pre-release burst])
- 3 Pictures taken after release ([Post-release burst])
- **4** Complete high-speed burst

| Option               | Description                                                                                                    |
|----------------------|----------------------------------------------------------------------------------------------------|
| [Pre-release burst]  | If an option other than [ <b>None</b> ] is selected, the camera will buffer frames<br>while the shutter-release button is pressed halfway, but only the frames<br>added to the buffer in the final <i>n</i> seconds, where <i>n</i> is the value selected<br>for [ <b>Pre-release burst</b> ], will be recorded to the memory card when the<br>shutter-release button is pressed all the way down ("Pre-Release Capture").<br>• If the interval between the shutter-release button being pressed halfway<br>and its being pressed all the way down is shorter than the time selected,<br>only the frames saved to the buffer while the button was pressed halfway<br>will be recorded. |
| [Post-release burst] | Choose the maximum length of time the camera will continue to take pictures after the shutter-release button is pressed all the way down: <b>[1 s</b> ], <b>[2 s]</b> , <b>[3 s]</b> , or <b>[Max.]</b> . Shooting can continue for up to about 4 s when <b>[Max.]</b> is selected.                                                                                                    |

A a icon appears in the shooting display when an option other than [**None**] is selected for [**Pre-release burst**]. While the shutterrelease button is pressed halfway, a green dot (●) will appear in the icon to show that buffering is in progress.

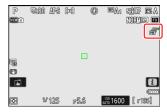

 If the shutter-release button is pressed halfway for more than about 90 seconds, ● will change to ● and Pre-Release Capture will be cancelled. No pre-release burst will be recorded if the shutter-release button is pressed the rest of the way down while

• is displayed. Pre-Release Capture can be resumed by lifting your finger from the shutter-release button and then pressing it halfway again.

• The a icon will start to flash 30 seconds before Pre-Release Capture is cancelled.

# d4: Sync. Release Mode Options

MENU button **H** Custom Settings menu

Choose whether the shutters on the remote cameras are synchronized with the shutter on the master camera when using the [**Connect to other cameras**] item in the network menu.

• For information on synchronized release using [**Connect to other cameras**] in the network menu, see the section on "Synchronized Release" (<u>343</u>) in the "Connecting to Other Cameras" chapter.

# d5: Shutter Type

Choose the type of shutter used for photographs.

| Option         |                                        | Description                                                                                                    |
|----------------|----------------------------------------|----------------------------------------------------------------------------------------------------|
| Ę              | [Auto]                                 | The camera chooses the shutter type automatically according to<br>shutter speed. The electronic front-curtain shutter is used to reduce<br>blur caused by camera shake at slow shutter speeds. |
| <b>I</b><br>Is | [Mechanical shutter]                   | The camera uses the mechanical shutter for all photos.                                                                                                    |
| Ē              | [Electronic front-<br>curtain shutter] | The camera uses the electronic front-curtain shutter for all photos.                                                                                                    |

#### Mechanical Shutter"

[Mechanical shutter] is not available with some lenses.

#### "Electronic Front-Curtain Shutter"

The fastest shutter speed available when [**Electronic front-curtain shutter**] is selected is  $\frac{1}{2000}$  s.

# d6: Extended Shutter Speeds (M)

Extend the range of shutter speeds available in mode **M**; the slowest shutter speed available when [**ON**] is selected is 900 s (15 minutes). Extended shutter speeds can be used for pictures of the night sky and other long exposures.

- When [**ON**] is selected and shutter speed set to 60 s or slower, the control panel will show an exposure progress display.
- At speeds slower than 1 s, the shutter speed displayed by the camera may differ from the actual exposure time. The actual exposure times at shutter speeds of 15 and 30 seconds, for example, are respectively 16 and 32 seconds. The exposure time will again match the selected shutter speed at speeds of 60 seconds and slower.

## d7: Limit Selectable Image Area

MENU button → ✓ Custom Settings menu

Choose the options that can be accessed by rotating a command dial in the i menu or while pressing a control to which image area has been assigned.

- To complete the operation, press MENU.

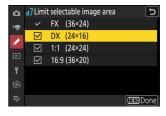

d8: File Number Sequence

Choose a file numbering option.

| Option        | Description                                                                                                    |  |
|---------------|----------------------------------------------------------------------------------------------------|--|
| [ <b>O</b> n] | When a new folder is created or a new memory card is inserted in the camera, file<br>numbering will continue from the last number used. This simplifies file management by<br>minimizing the occurrence of duplicate file names when multiple cards are used.                                                                                                    |  |
| [Off]         | When a new folder is created or a new memory card is inserted, file numbering restarts from 0001. If the current folder already contains pictures, file numbering will instead continue from the highest file number in the current folder.<br>If you select [ <b>Off</b> ] after selecting [ <b>On</b> ], the camera will store the current file number. File numbering will resume from the previously-stored value the next time [ <b>On</b> ] is selected. |  |
| [Reset]       | Reset the file numbering for [ <b>On</b> ]. If the current folder is empty, file numbering will restart from 0001 with the next picture taken. If the current folder contains pictures, the next picture taken will be assigned a file number by adding one to the highest file number in the current folder.                                                                                                    |  |

#### **V** File Number Sequence

- If a picture is taken when the current folder contains a picture numbered 9999, a new folder will be created and file numbering will restart from 0001.
- When the current folder number reaches 999, the camera will no longer be able to create new folders and the shutter release will be disabled if:
  - the current folder contains 5000 pictures (in addition, video recording will be disabled if the camera calculates that the number of files needed to record a video of the maximum length would result in the folder containing over 5000 files), or
  - the current folder contains a picture numbered 9999 (in addition, video recording will be disabled if the camera calculates that the number of files needed to record a video of the maximum length would result in a file numbered over 9999).

To resume shooting, choose [**Reset**] for Custom Setting d8 [**File number sequence**] and then either format the current memory card or insert a new memory card.

#### **V** Folder Numbering

- If a picture is taken when the current folder contains 5000 pictures or a picture numbered 9999, a new folder will be created and selected as the current folder.
- The new folder is assigned a number one higher than current folder number. If a folder with that number already exists, the new folder will be assigned the lowest available folder number.

# d9: View Mode (Photo Lv)

Choose whether the camera adjusts the preview in the viewfinder or monitor to reflect how shooting settings will affect the hue and brightness of the final picture. Regardless of the option selected, the effects of camera settings are always visible in video mode.

| Option |                                  | Description                                                                                                    |
|--------|----------------------------------|----------------------------------------------------------------------------------------------------|
| VIEW 🗖 | [Show<br>effects of<br>settings] | <ul> <li>The effects of white balance, Picture Controls, exposure compensation, and other settings that affect color and exposure are visible in the shooting display. Pressing  when [Show effects of settings] is highlighted displays [Always] and [Only when flash is not used] options.</li> <li>[Always]: The effects of settings are also visible when a flash unit is attached and ready to fire.</li> <li>This setting is recommended when the display is used for adjustments to background exposure.</li> <li>The main subject may appear dark in the shooting display.</li> <li>The brightness of the scene shown in the shooting display may differ from that of the actual subject if TTL is selected for flash control mode with [ON] selected for [ISO sensitivity settings] &gt; [Auto ISO sensitivity control] in the photo shooting menu.</li> <li>[Only when flash is not used]: Display brightness is adjusted for ease of viewing (as per [Adjust for ease of viewing]) when a flash unit is attached and ready to fire. The effects of settings on colors are visible regardless.</li> </ul> |

| Option |                                       | Description                                                                                                    |
|--------|---------------------------------------|----------------------------------------------------------------------------------------------------|
|        | [Adjust<br>for ease<br>of<br>viewing] | <ul> <li>The effects of changes to settings such as white balance, Picture Controls, and exposure compensation are not visible in the shooting display. Pressing</li> <li>Image: when [Adjust for ease of viewing] is highlighted displays [Auto] and</li> <li>[Custom] options.</li> <li>[Auto]: Color, brightness, and other settings are adjusted for ease of viewing, making it easier to frame pictures and perform other tasks.</li> <li>[Custom]: Press Image: to make individual adjustments to [White balance], [Set Picture Control], and [Brighten shadows].</li> <li>[White balance]: Choose from [Preview current setting], [Auto], and [Choose color temperature]. Select [Choose color temperature] to choose the color temperature for the shooting display.</li> <li>[Set Picture Control]: Choose from [Preview current setting] and [Adjust for ease of viewing].</li> <li>[Brighten shadows]: Choose whether or by how much the camera brightens shadows (dark areas) in the display; the available options are [Off], [+1], [+2], and [+3]. The higher the value, the greater the effect.</li> </ul> |

# d10: Starlight View (Photo Lv)

MENU button → ✓ Custom Settings menu

Select [**ON**] to brighten the display for ease of viewing in dark environments (starlight view). Note that the display may become slightly jerky when starlight view is in effect.

Use warmer colors with reduced brightness in the shooting, menu, and/or playback displays. This makes the displays easier to view with vision adapted to dark environments during astronomical photography and the like.

| Option                                | Description                                                                                                    |
|---------------------------------------|----------------------------------------------------------------------------------------------------|
| [Warm display<br>color options]       | <ul> <li>Choose from the following options.</li> <li>[Mode 1]: Use warmer colors in the shooting, menu, and playback displays.</li> <li>[Mode 2]: Use warmer colors in the menu display. Warmer colors are also used for the icons and other information in the shooting and playback displays, but not for the view through the lens or the content of pictures themselves.</li> <li>[Off]: Warm colors are not used.</li> </ul> |
| [Warm color<br>display<br>brightness] | Press $\circledast$ or $\circledast$ to adjust warm color display brightness. Choose higher values for increased brightness, lower values for reduced brightness.                                                                                                    |

# d12: View All in Continuous Mode

MENU button → ✓ Custom Settings menu

If [OFF] is selected, the display will go blank during burst photography.

# d13: Release Timing Indicator

MENU button 🌩 🖌 Custom Settings menu

Choose how the display responds when the shutter is released in high-speed frame capture mode.

| Option   | Description                                                                             |  |
|----------|-----------------------------------------------------------------------------------------|--|
| [Type A] | The display goes dark when the shutter is released.                                     |  |
| [Type B] | Borders appear at the top, bottom, and sides of the frame when the shutter is released. |  |
| [Type C] | Borders appear at the sides of the frame when the shutter is released.                  |  |
| [Off]    | A release timing indicator is not displayed when the shutter is released.               |  |

# d14: Image Frame

Select [OFF] to hide the white border around the shooting displays in the monitor and viewfinder.

# d15: Grid Type

MENU button → ✓ Custom Settings menu

Choose a framing grid for the shooting display. The selected grid can be displayed by placing a check ( $\square$ ) next to  $\blacksquare$  in the list for Custom Setting d17 [**Custom monitor shooting display**] ( $\square$  575) or d18 [**Custom viewfinder shooting display**] ( $\square$  577).

#### d16: Virtual Horizon Type

## d16: Virtual Horizon Type

MENU button **>** Custom Settings menu

Choose a virtual horizon for the shooting display. The selected virtual horizon can be displayed by placing a check ( $\square$ ) next to  $\boxminus$  in the list for Custom Setting d17 [**Custom monitor shooting display**] ( $\square$  575) or d18 [**Custom viewfinder shooting display**] ( $\square$  577).

• [Type A]: A large indicator showing roll and pitch fills the display.

• [**Type B**]: A roll indicator appears at the bottom of the display and a pitch indicator at its right edge.

\* The indicators are displayed in green when the camera is level.

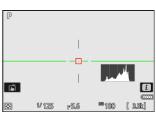

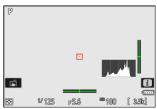

# <u>Roll</u>

| Option   | Camera rotated clockwise                                                | Camera rotated counterclockwise |
|----------|-------------------------------------------------------------------------|---------------------------------|
| [Type A] | P<br>I<br>I<br>I<br>I<br>I<br>I<br>I<br>I<br>I<br>I<br>I<br>I<br>I      | P<br>                           |
| [Type B] | P<br>■<br>2<br>2<br>2<br>2<br>2<br>2<br>2<br>2<br>2<br>2<br>2<br>2<br>2 | P                               |

### **Pitch**

| Option   | Camera tilted forward                                                                                                    | Camera tilted back                                                                              |
|----------|----------------------------------------------------------------------------------------------------|-------------------------------------------------------------------------------------------------|
| [Type A] | (P)<br>-   _<br>-   _<br>-     _<br>-   _ =   _<br>-   _<br>-   _ =   _ =   _ =   _ =   _ =   _ =   _ =   _ =   _ =   _ =   _ =   _ =   _ =   _ =   _ =   _ =   _ =   _ =   _ =   _ =   _ =   _ =   _ =   _ =   _ =   _ =   _ =   _ =   _ =   _ =   _ =   _ =   _ =   _ =   _ =   _ =   _ =   _ = | P<br> <br> <br> <br> <br> <br> <br> <br> <br> <br> <br> <br> <br> <br> <br> <br> <br> <br> <br> |
| [Type B] | (P)                                                                                                    | (*)<br>(*)<br>(*)<br>(*)<br>(*)<br>(*)<br>(*)<br>(*)                                            |

#### **V** The Virtual Horizon Display

Note that the display may not be accurate when the camera is tilted at a sharp angle forward or back. The camera will not display the virtual horizon or pitch and roll indicators when held at angles at which tilt cannot be measured.

### d17: Custom Monitor Shooting Display

MENU button **>** Custom Settings menu

Choose the monitor displays accessible by pressing the **DISP** button during shooting.

- Highlight items ([Display 2] through [Display 5]) and press 
   is to select (☑) or deselect (□). Only displays marked with a check (☑) can be accessed by pressing the DISP button during shooting.
   [Display 1] cannot be deselected.
- To choose indicators that appear in displays [**Display 1**] through [**Display 4**], highlight the corresponding option and press (**)**. You can then highlight items and press (**)** to select (**D**) or deselect (**D**).

| Option   |                          | Description                                                                                                    |
|----------|--------------------------|----------------------------------------------------------------------------------------------------|
| SIMPLE   | [Basic shooting info]    | View the shooting mode, shutter speed, aperture, and other basic shooting info.                                        |
| DETAIL   | [Detailed shooting info] | View the focus mode, AF-area mode, white balance, and other detailed shooting info.                                    |
|          | [Touch controls]         | View options that can be accessed via touch controls, including touch AF and the $\boldsymbol{i}$ menu.                |
| <b>-</b> | [Virtual horizon]        | Enable the virtual horizon. The display type can be selected using Custom Setting d16 [ <b>Virtual horizon type</b> ]. |
|          | [Histogram]              | Enable the RGB histogram.                                                                                              |
| ⊞        | [Framing grid]           | Enable the framing grid. The display type can be selected using Custom Setting d15 [ <b>Grid type</b> ].               |
| +        | [Center indicator]       | Display crosshairs at the center of the frame.                                                                         |

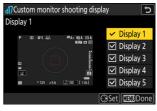

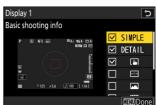

| Option               | Description                                                                                                    |
|----------------------|----------------------------------------------------------------------------------------------------|
| © [Center-w<br>area] | <ul> <li>Add an 8 or 12 mm circle to the center of the shooting display whenever [Center-weighted metering] is selected for [Metering] in the photo shooting menu.</li> <li>The size of the circle varies with the option selected for Custom Setting b4 [Center-weighted area]. The circle is not displayed when [Average] is selected for Custom Setting b4 [Center-weighted area].</li> </ul> |

• [Display 5] consists solely of the information display and cannot be customized.

• To complete the operation, press MENU.

# d18: Custom Viewfinder Shooting Display

MENU button 
Custom Settings menu

Choose the viewfinder displays accessible by pressing the **DISP** button during shooting.

- Highlight items ([**Display 2**] through [**Display 4**]) and press ⊛ to select (☑) or deselect (□). Only displays marked with a check (☑) can be accessed by pressing the **DISP** button during shooting. [**Display 1**] cannot be deselected.
- To choose indicators that appear in displays [**Display 1**] through [**Display 4**], highlight the corresponding option and press ⊕. You can then highlight items and press ⊕ to select (☑) or deselect (□). Apart from [**Touch controls**], the options are the same as those for Custom Setting d17 [**Custom monitor shooting display**] (□, 575).
- To complete the operation, press MENU.

# e1: Flash Sync Speed

Choose the flash sync speed.

| Option              | Description                                                                                                    |  |
|---------------------|----------------------------------------------------------------------------------------------------|--|
| [1/200 s (Auto FP)] | <ul> <li>Flash sync speed is set to <sup>1</sup>/<sub>200</sub> s. With compatible flash units, auto FP high-speed sync will automatically be enabled at shutter speeds faster than <sup>1</sup>/<sub>200</sub> s.</li> <li>In modes P and A, auto FP high-speed sync will be activated if the actual shutter speed is faster than <sup>1</sup>/<sub>200</sub> s. If the flash supports auto FP high-speed sync, the camera can select shutter speeds as fast as <sup>1</sup>/<sub>8000</sub> s (or <sup>1</sup>/<sub>2000</sub> s if [Electronic front-curtain shutter] is selected for Custom Setting d5 [Shutter type]).</li> <li>In modes S and M, the user can select shutter speeds as fast as <sup>1</sup>/<sub>8000</sub> s when using flash units that support auto FP high-speed sync (or <sup>1</sup>/<sub>2000</sub> s if [Electronic front-curtain shutter] is selected for Custom Setting d5 [Shutter type]).</li> <li>Rotating the shutter speed dial to X in modes S and M sets shutter speed to <sup>1</sup>/<sub>200</sub> s.</li> </ul> |  |
| [ <b>1/200</b> s]   |                                                                                                    |  |
| [1/160 s]           | Flash sync speed set to selected value, which can be from $\frac{1}{200}$ to $\frac{1}{60}$ s.                                                                                                    |  |
| [1/125 s]           | <ul> <li>Rotating the shutter speed dial to X in modes S and M sets shutter speed<br/>to the selected flash sync speed.</li> </ul>                                                                                                    |  |
| [1/100 s]           | $\bullet$ Shutter speed will also be set to the selected flash sync speed in modes ${\bf S}$                                                                                                    |  |
| [ <b>1/80</b> s]    | and ${f M}$ if a higher speed is chosen using the shutter speed dial.                                                                                                    |  |
| [ <b>1/60</b> s]    |                                                                                                    |  |

#### V Caution: Auto FP High-Speed Sync

Depending on the shutter speed, horizontal lines may appear in pictures taken using auto FP highspeed sync when [**1/200 s (Auto FP)**] is selected. This effect can be mitigated by:

- choosing a slower shutter speed or
- adjusting flash output.

#### Tip: Choosing a Fixed Flash Sync Speed

To fix shutter speed at the value selected for Custom Setting e1 [**Flash sync speed**] in modes **S** and **M**, rotate the shutter speed dial to **X**. An **X** (flash sync lock) icon will appear with the flash sync speed in the shooting display.

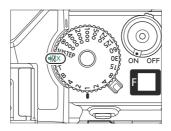

#### Tip: Auto FP High-Speed Sync

Auto FP high-speed sync allows the flash to be used at shutter speeds as fast as  $\frac{1}{8000}$  s (or  $\frac{1}{2000}$  s if [**Electronic front-curtain shutter**] is selected for Custom Setting d5 [**Shutter type**]). When [**1/200 s** (**Auto FP**)] is selected, the camera automatically enables auto FP high-speed sync at shutter speeds faster than the flash sync speed. This makes it possible to choose the maximum aperture for reduced depth of field even when the subject is backlit in bright sunlight.

# e2: Flash Shutter Speed

MENU button 
Custom Settings menu

Choose the slowest shutter speed available with a flash in mode  ${\bf P}$  or  ${\bf A}.$ 

Regardless of the setting chosen for Custom Setting e2 [**Flash shutter speed**], shutter speeds can be as slow as 30 s in modes **S** and **M** or at flash settings of slow sync, slow rear-curtain sync, or red-eye reduction with slow sync.

# e3: Exposure Comp. for Flash

MENU button → ✓ Custom Settings menu

Choose how the camera adjusts flash level when exposure compensation is used.

|      | Option            | Description                                                                                              |
|------|-------------------|----------------------------------------------------------------------------------------------------|
| 1212 | [Entire frame]    | The camera adjusts both the flash level and exposure. This changes<br>the exposure for the entire frame. |
| Z    | [Background only] | Exposure compensation is adjusted for the background only.                                               |

# e4: Auto **4** ISO Sensitivity Control

Choose how the camera adjusts flash level when auto ISO sensitivity control is enabled.

|                                                                                                    | Option         | Description                                                                                                 |
|----------------------------------------------------------------------------------------------------|----------------|----------------------------------------------------------------------------------------------------|
| [Subject and background]       The camera takes both the main subject and background lighting into account when adjusting ISO sensitivity. |                | The camera takes both the main subject and background lighting into account when adjusting ISO sensitivity. |
| •                                                                                                    | [Subject only] | ISO sensitivity is adjusted only to ensure that the main subject is correctly exposed.                      |

### e5: Modeling Flash

MENU button → ✓ Custom Settings menu

If **[ON]** is selected when the camera is used with an optional flash unit that supports the Nikon Creative Lighting system, pressing a control to which **[Preview]** has been assigned using Custom Setting f2 **[Custom controls (shooting)**] will emit a modeling flash.

e6: Auto Bracketing (Mode M)

MENU button → ✓ Custom Settings menu

The settings affected when bracketing is enabled in mode **M** and **[OFF]** is selected for **[ISO sensitivity settings**] > **[Auto ISO sensitivity control]** in the photo shooting menu are determined by the options selected for **[Auto bracketing]** > **[Auto bracketing set]** in the photo shooting menu and the option chosen for Custom Setting e6 **[Auto bracketing (mode M)]**.

| Custom Setting e6 [ <b>Auto bracketing</b><br>(mode M)] |                         | Photo shooting menu [Auto bracketing] > [Auto<br>bracketing set] |                            |
|---------------------------------------------------------|-------------------------|------------------------------------------------------------------|----------------------------|
|                                                         |                         | AE & flash bracketing                                            | AE bracketing              |
| <b>\$+</b> ()                                           | [Flash/speed]           | Shutter speed and flash level Shutter speed                      |                            |
| <b>\$</b> @@                                            | [Flash/speed/aperture]  | Shutter speed, aperture, and flash level                         | Shutter speed and aperture |
| \$+®                                                    | [Flash/aperture]        | Aperture and flash level                                         | Aperture                   |
| ISO                                                     | [Flash/ISO sensitivity] | ISO sensitivity and flash level                                  | ISO sensitivity            |
| \$                                                      | [Flash only]            | Flash level                                                      | _                          |

• When [**ON**] is selected for [**ISO sensitivity settings**] > [**Auto ISO sensitivity control**] in the photo shooting menu, the camera will vary flash level and/or ISO sensitivity as per [**Flash/ISO sensitivity**], regardless of the option selected for Custom Setting e6 [**Auto bracketing (mode M)**].

#### V Flash Bracketing

Flash bracketing is performed only with i-TTL or **SA** (auto aperture) flash control.

### e7: Bracketing Order

MENU button → ✓ Custom Settings menu

Choose the order in which the shots in the bracketing program are taken.

| Option |                      | Description                                                                                                    |
|--------|----------------------|----------------------------------------------------------------------------------------------------|
| N      | [MTR > under > over] | The unmodified shot is taken first, followed by the shot with the lowest value, followed by the shot with the highest value. |
| -++    | [Under > MTR > over] | Shooting proceeds in order from the lowest to the highest value.                                                             |

Custom Setting e7 [Bracketing order] has no effect on the order of the shots taken when [ADL bracketing] is selected for [Auto bracketing] > [Auto bracketing set] in the photo shooting menu.

MENU button ➡✔ Custom Settings menu

Choose whether optional flash units emit monitor pre-flashes before each shot during burst photography in high- or low-speed continuous release mode.

|    | Option                                   | Description                                                                                                    |  |
|----|------------------------------------------|----------------------------------------------------------------------------------------------------|--|
| Q  | [Prioritize<br>frame advance<br>rate]    | <ul> <li>The flash unit emits a monitor pre-flash before the first shot in each sequence and locks output at the metered value for the remaining shots. The frame advance rate drops less than when [Prioritize precise flash control] is selected.</li> <li>An FV lock icon (B) will appear in the shooting display during burst photography.</li> </ul> |  |
| *4 | [Prioritize<br>precise flash<br>control] | The flash unit emits a monitor pre-flash before each shot and adjusts flash output as required. The frame advance rate may drop in some circumstances.                                                                                                    |  |

#### Tip: "Continuous H (Extended)" Mode

Regardless of the option selected for Custom Setting e8 [Flash burst priority], the camera will prioritize the frame advance rate when [Continuous H (extended)] is selected for release mode.

# f1: Customize 🖬 Menu

Choose the items listed in the  $\boldsymbol{i}$  menu displayed when the  $\boldsymbol{i}$  button is pressed in photo mode.

- Highlight a position in the *i* menu, press <sup>(6)</sup>, and select the desired item.
- The following items can be assigned to the *i* menu.

| Option              |                               | ш           |
|---------------------|-------------------------------|-------------|
| R                   | [Choose image area]           | <u> 108</u> |
| TONE                | [Tone mode]                   | <u> 384</u> |
| QUAL                | [lmage quality]               | <u> </u>    |
| SIZE                | [lmage size]                  | <u> 112</u> |
|                     | [View memory card info]       | <u> </u>    |
| Z                   | [Exposure compensation]       | <u> </u>    |
| ISO                 | [ISO sensitivity settings]    | <u> </u>    |
| WB                  | [White balance]               | <u> </u>    |
| <b>[</b> **]        | [Set Picture Control]         | <u> </u>    |
| EALG                | [Set Picture Control (HLG)]   | <u> </u>    |
| RGB                 | [Color space]                 | <u> </u>    |
| БĘ                  | [Active D-Lighting]           | <u> </u>    |
| GIR                 | [Long exposure NR]            | <u> 401</u> |
| ISO <mark>NR</mark> | [High ISO NR]                 | <u> </u>    |
| ŗ                   | [Skin softening]              | <u> 406</u> |
| <u>\$</u> /         | [Portrait impression balance] | <u> 407</u> |

|                    | Option                         | ũ           |
|--------------------|--------------------------------|-------------|
| <u>©</u> @.        | [Metering]                     | <u> </u>    |
| 4                  | [Flash mode]                   | <u> </u>    |
| 9Z                 | [Flash compensation]           | <u> </u>    |
| AF/MF              | [Focus mode]                   | <u> </u>    |
| [+]/ª <sup>¥</sup> | [AF-area mode/subj. detection] | <u> </u>    |
| (4)                | [Vibration reduction]          | <u> 421</u> |
| BKT                | [Auto bracketing]              | <u> </u>    |
|                    | [Multiple exposure]            | <u> 436</u> |
| HDR                | [HDR overlay]                  | <u> </u>    |
| ¢ъ                 | [Interval timer shooting]      | <u> </u>    |
| Č.                 | [Time-lapse video]             | <u> </u>    |
| ⊊F <b>ö</b> cus    | [Focus shift shooting]         | <u> 469</u> |
| <b>L</b> PIXEL     | [Pixel shift shooting]         | <u> </u>    |
| AF<br>LOCK-ON      | [Focus tracking with lock-on]  | <u> </u>    |
| <u>SL</u>          | [Silent mode]                  | <u> </u>    |
| æ                  | [Pre-Release Capture options]  | <u> </u>    |
| ⊒/৩                | [Release mode]                 | <u> 145</u> |
| Ē                  | [Shutter type]                 | <u> </u>    |
| ∎≣                 | [Custom controls (shooting)]   | <u> </u>    |
| (VIEW)             | [View mode (photo Lv)]         | <u> </u>    |
| ₽®                 | [Split-screen display zoom]    | <u> </u>    |

|      | Option                               | ш                   |
|------|--------------------------------------|---------------------|
| PEAK | [Focus peaking]                      | <u> </u>            |
| ġ.   | [Monitor/viewfinder brightness]      | <u>🖵 674, 🖵 676</u> |
| RED  | [Warm display colors]                | <u> </u>            |
| *    | [Airplane mode]                      | <u> </u>            |
|      | [Wireless remote connection (ML-L7)] | <u> </u>            |

### View Memory Card Info

View the slot currently selected as the destination for new pictures and the options used to record pictures when two memory cards are inserted. This option can be used to view but not to change the option selected.

• The options used to record pictures when two memory cards are inserted can be selected using [Secondary slot function] in the photo shooting menu.

### **Split-Screen Display Zoom**

If **[Split-screen display zoom**] is assigned to the i menu, you can select **[Split-screen display zoom**] to simultaneously zoom in on two areas that are aligned horizontally but are in different parts of the frame (split-screen display zoom). The locations of the areas are indicated by the two frames ( $\Box$ ) in the navigation window in the bottom right corner of the display.

- Zooming in simultaneously on two widely-separated but horizontally-aligned areas of the frame makes it easier to level pictures of buildings or other wide objects.
- Use the  $\mathfrak{P}$  and  $\mathfrak{P}$  (?) buttons to zoom in and out.
- Press or to scroll the selected area left or right. Use the button to switch between the two areas.
- $\bullet$  Press  $\circledast$  or  $\circledast$  to scroll both areas up or down simultaneously.
- To focus on the subject at the center of the selected area, press the shutter-release button halfway.
- To exit split-screen display zoom, press the  ${\it i}$  button.

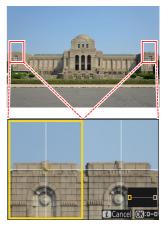

# f2: Custom Controls (Shooting)

Choose the operations performed in photo mode using lens rings and camera buttons and command dials.

• Choose the roles played by the controls below. Highlight the desired control and press ⊛.

| f2 Custom controls (shoo | ting) |         |      | 5       |
|--------------------------|-------|---------|------|---------|
| Fn button                |       |         |      |         |
| White balance            |       |         |      |         |
|                          | R.    | WB      | 辭    |         |
|                          |       |         | DISP | DISP    |
| e(( ))                   | OK    | RESET   |      | 2       |
|                          | ×     | ₽       | LFn2 | AF-ON   |
| Done                     | ĿFn   | AND AND | гŐ   | ≯ FOCUS |

|      | Option                            |
|------|-----------------------------------|
| FN   | [Fn button]                       |
| 翻    | [AE-L/AF-L button]                |
| D    | [Playback button]                 |
| DISP | [DISP button]                     |
| OK   | [OK button]                       |
| M    | [Command dials]                   |
| *    | [Video record button]             |
| Lfn2 | [Lens Fn2 button]                 |
| ĿFn  | [Lens Fn button]                  |
| FÔ   | [Lens Fn ring (clockwise)]        |
| FÔ   | [Lens Fn ring (counterclockwise)] |
| WSET | [Lens memory set button]          |
| 0ĭ   | [Lens control ring]               |

• The roles that can be assigned are listed below. The roles available vary with the control.

| Role                |                                | Description                                                                                                    |
|---------------------|--------------------------------|----------------------------------------------------------------------------------------------------|
| RESET               | [Select center<br>focus point] | Pressing the control selects the center focus point.                                                                                                    |
| <b>∠</b> FOCUS      | [Save focus<br>position]       | <ul> <li>Holding the control saves the current focus position.</li> <li>The saved position can be restored using a control to which<br/>[Recall focus position] has been assigned ("memory recall").</li> <li>When saving the focus position, you can choose whether it<br/>can be recalled using any of the controls to which [Recall<br/>focus position] is assigned ([Save to all]) or using only a<br/>specific control ([Save individually]).</li> <li>For more information, see "Saving and Recalling Focus<br/>Positions" ( 10 601).</li> </ul> |
| ₽ FOCUS             | [Recall focus<br>position]     | <ul> <li>Pressing the control recalls a focus position saved using a control to which [Save focus position] has been assigned.</li> <li>For more information, see "Saving and Recalling Focus Positions" (</li></ul>                                                                                                    |
| <b>₹</b> @►         | [Switch eyes]                  | Press the control to choose the eye used for focus when the camera detects the eyes of a human or animal portrait subject.                                                                                                    |
| [11]                | [AF-area mode]                 | <ul> <li>Holding the control selects a preset AF-area mode. The AF-area mode previously in effect is restored when the control is released.</li> <li>To choose the AF-area mode, press () when [AF-area mode] is highlighted.</li> </ul>                                                                                                    |
| [1] <del>[</del> 8] | [AF-area mode +<br>AF-ON]      | <ul> <li>Holding the control selects a preset AF-area mode and initiates autofocus. The AF-area mode previously in effect is restored when the control is released.</li> <li>To choose the AF-area mode, press  when [AF-area mode + AF-ON] is highlighted.</li> </ul>                                                                                                    |
| AFON                | [AF-ON]                        | Press the control to focus using autofocus.                                                                                                    |
| Æ                   | [AF lock only]                 | Focus locks while the control is pressed.                                                                                                    |

| Role            |                              | Description                                                                                                    |
|-----------------|------------------------------|----------------------------------------------------------------------------------------------------|
| ā.              | [AE lock (Hold)]             | Exposure locks when the control is pressed. Exposure lock does<br>not end when the shutter is released. Exposure remains locked<br>until the control is pressed a second time or the standby timer<br>expires.                                                                                                    |
| Ϩ               | [AWB lock (hold)]            | If <b>[Auto</b> ] or <b>[Natural light auto</b> ] is selected for white balance,<br>white balance will lock when the control is pressed (white-<br>balance lock). White-balance lock does not end when the shutter<br>is released. The lock will however be released when the control is<br>pressed a second time or the standby timer expires.                  |
|                 | [AE/AWB lock<br>(hold)]      | Exposure locks when the control is pressed. White balance will<br>also lock provided [ <b>Auto</b> ] or [ <b>Natural light auto</b> ] is selected for<br>white balance. Exposure and white-balance lock do not end when<br>the shutter is released. The lock will however be released when<br>the control is pressed a second time or the standby timer expires. |
| <b>₫</b> ©      | [AE lock (Reset on release)] | Exposure locks when the control is pressed. Exposure remains locked until the control is pressed a second time, the shutter is released, or the standby timer expires.                                                                                                    |
| Æ               | [AE lock only]               | Exposure locks while the control is pressed.                                                                                                    |
| A.              | [AE/AF lock]                 | Focus and exposure lock while the control is pressed.                                                                                                    |
| ¥L              | [FV lock]                    | Press the control to lock flash value for optional flash units; press again to cancel FV lock.                                                                                                    |
| <b>(\$)</b> /\$ | [ <b>\$</b> Disable/enable]  | If the flash is currently enabled, it will be disabled while the<br>control is pressed. If the flash is currently off, front-curtain sync<br>will be selected while the control is pressed.                                                                                                    |
| EX              | [Switch FX/DX]               | Press the control to switch to [ <b>DX</b> (24×16)] when [ <b>FX</b> (36×24)] is chosen for image area. Pressing the control when an option other than [ <b>FX</b> (36×24)] is chosen for image area selects [ <b>FX</b> (36×24)].                                                                                                    |
| FLICKER         | [Photo flicker reduction]    | Press the control to select [ <b>ON</b> ] for [ <b>Photo flicker reduction</b> ] in the photo shooting menu. Press again to select [ <b>OFF</b> ].                                                                                                    |

| Role  |                                      | Description                                                                                                    |
|-------|--------------------------------------|----------------------------------------------------------------------------------------------------|
| 9     | [Preview]                            | While the control is pressed, the shooting display will show how color, exposure, and depth of field are affected by current photo settings.                                                                                                    |
| ۲     | [Matrix metering]                    | Holding the control selects matrix metering. The setting previously in effect is restored when the control is released.                                                                                                    |
| 0     | [Center-weighted<br>metering]        | Holding the control selects center-weighted metering. The setting previously in effect is restored when the control is released.                                                                                                    |
| ·     | [Spot metering]                      | Holding the control selects spot metering. The setting previously<br>in effect is restored when the control is released.                                                                                                    |
| •*    | [Highlight-<br>weighted<br>metering] | Holding the control selects highlight-weighted metering. The setting previously in effect is restored when the control is released.                                                                                                    |
| BKTŢJ | [Bracketing burst]                   | <ul> <li>If the control is pressed when an option other than [WB bracketing] is selected for [Auto bracketing] &gt; [Auto bracketing set] in the photo shooting menu in continuous release mode, the camera will take all the shots in the current bracketing program and repeat the bracketing burst while the shutter-release button is pressed. In single-frame release mode, shooting will end after the first bracketing burst.</li> <li>If [WB bracketing] is selected for [Auto bracketing set], the camera will take pictures while the shutter-release button is pressed and apply white balance bracketing to each shot.</li> </ul> |

| Role           |                                   | Description                                                                                                    |
|----------------|-----------------------------------|----------------------------------------------------------------------------------------------------|
| ۵ <sub>8</sub> | [Sync. release<br>selection]      | <ul> <li>The chosen control can be used to toggle between remote release and master or synchronized release when [Synchronized release] is selected for [Connect to other cameras] in the network menu. The options available depend on the setting chosen for Custom Setting d4 [Sync. release mode options].</li> <li>The following options are available when [Sync] is selected for [Sync. release mode options]: <ul> <li>[Master release only] (ལ・སི): Keep the control pressed to take pictures with the master camera only.</li> <li>[Remote release only] (ལ・𝔅): Keep the control pressed to take pictures only with the remote cameras.</li> </ul> </li> <li>The following options are available when [No sync] is selected for [Sync. release mode options]: <ul> <li>[Synchronized release] (ལ・𝔅): Keep the control pressed to take pictures only with the remote cameras.</li> </ul> </li> <li>The following options are available when [No sync] is selected for [Sync. release mode options]: <ul> <li>[Synchronized release] (ལ・𝔅): Keep the control pressed to synchronize the releases on the master and remote cameras.</li> <li>[Remote release only] (ལ・𝔅): Keep the control pressed to synchronize the releases on the master and remote cameras.</li> </ul> </li> </ul> |
| +[RAW]         | [+ RAW]                           | <ul> <li>If a JPEG or HEIF option is currently selected for image quality,<br/>"RAW" will appear in the shooting display and an NEF (RAW)<br/>copy will be recorded with the next picture taken after the<br/>control is pressed. The original image quality setting will<br/>be restored when you remove your finger from the shutter-<br/>release button or press the control again, canceling [+ RAW].</li> <li>NEF (RAW) copies are recorded at the settings currently<br/>selected for [RAW recording] in the photo shooting menu.</li> </ul>                                                                                                    |
| <u>S</u> L     | [Silent mode]                     | Press the control to enable silent mode. Press again to disable.                                                                                                    |
| DISP           | [Cycle live view<br>info display] | Press the control to cycle the shooting display. The type and content of the displays available can be chosen using Custom Settings d17 [ <b>Custom monitor shooting display</b> ] and d18 [ <b>Custom viewfinder shooting display</b> ].                                                                                                    |
| ₫Œ             | [Live view info<br>display off]   | Press the control to hide icons and other information in the shooting display. Press again to view.                                                                                                    |
| ▦              | [Framing grid]                    | Press the control to display a framing grid. To hide the grid, press the control again. The display type can be selected using Custom Setting d15 [ <b>Grid type</b> ].                                                                                                    |

| Role         |                                          | Description                                                                                                    |
|--------------|------------------------------------------|----------------------------------------------------------------------------------------------------|
| Q            | [Zoom on/off]                            | Press the control to zoom the display in on the area around the current focus point. Press again to cancel zoom.                                                                     |
|              | [Virtual horizon]                        | Press the control to enable the virtual horizon display. Press again to hide the display. The display type can be selected using Custom Setting d16 [ <b>Virtual horizon type</b> ]. |
| (STAR)       | [Starlight view<br>(photo Lv)]           | Press the control to toggle starlight view on. Press again to end starlight view.                                                                                                    |
| (VIEW)       | [View mode<br>(photo Lv)]                | Press the control to switch the option selected for Custom<br>Setting d10 [View mode (photo Lv)] from [Show effects of<br>settings] to [Adjust for ease of viewing] or vice versa.   |
| PEAK         | [Focus peaking<br>display]               | Press the control once to enable focus peaking when <b>MF</b> is selected for focus mode. Press again to end focus peaking.                                                          |
| <b>₩</b> Fn  | [Enable/disable<br>touch Fn]             | Press the control to enable or disable touch Fn.                                                                                                    |
| ₽            | [MY MENU]                                | Press the control to display "MY MENU".                                                                                                    |
| ſ' <b>⇒</b>  | [Access top item in<br>MY MENU]          | Press the control to jump to the top item in "MY MENU". Select<br>this option for quick access to a frequently-used menu item.                                                       |
|              | [Playback]                               | Press the control to start playback.                                                                                                    |
| ÞŢ           | [Filtered playback]                      | Press the control to view only pictures that meet the criteria selected for [ <b>Filtered playback criteria</b> ] in the playback menu.                                              |
| D <b>y</b> , | [Filtered playback<br>(select criteria)] | Press the control to jump to [ <b>Filtered playback criteria</b> ] in the playback menu.                                                                                             |
| EX           | [Choose image<br>area]                   | Press the control and rotate a command dial to choose the image area.                                                                                                    |
| QUAL         | [Image quality/<br>size]                 | Press the control and rotate the main command dial to choose<br>an image quality option and the sub-command dial to select<br>image size.                                            |

| Role        |                                     | Description                                                                                                    |
|-------------|-------------------------------------|----------------------------------------------------------------------------------------------------|
| Ø           | [Exposure<br>compensation]          | When the exposure compensation dial is rotated to <b>C</b> , exposure compensation can be adjusted either by holding the control and rotating a command dial or by rotating the lens control ring.                                                                                                    |
| ISO         | [ISO sensitivity]                   | <ul> <li>When the ISO sensitivity dial is rotated to C, ISO sensitivity can be adjusted either by holding the control and rotating the main command dial or by rotating the lens control ring.</li> <li>Hold the control and rotate the sub-command dial to select from ISO AUTO (auto ISO sensitivity control enabled) and ISO (auto ISO sensitivity control disabled).</li> </ul> |
| WB          | [White balance]                     | To choose a white balance option, hold the control and rotate the<br>main command dial. Some options offer sub-options that can be<br>selected by rotating the sub-command dial.                                                                                                    |
| r.          | [Set Picture<br>Control]            | Press the control and rotate a command dial to choose a Picture Control.                                                                                                    |
| FALCE       | [Set Picture<br>Control (HLG)]      | Press the control and rotate a command dial to choose an HLG Picture Control.                                                                                                    |
| ₽ġ          | [Active D-Lighting]                 | Press the control and rotate a command dial to adjust Active D-Lighting.                                                                                                    |
| ŗ           | [Skin softening]                    | Press the control and rotate a command dial to adjust skin softening.                                                                                                    |
| ٤)          | [Portrait<br>impression<br>balance] | Press the control and rotate a command dial to choose a portrait impression balance mode.                                                                                                    |
| <u>.</u>    | [Metering]                          | Press the control and rotate a command dial to choose a metering option.                                                                                                    |
| \$/82       | [Flash mode/<br>compensation]       | Press the control and rotate the main command dial to choose a flash mode and the sub-command dial to adjust flash output.                                                                                                    |
| <b>⊒</b> /৩ | [Release mode]                      | Hold the control and rotate the main command dial to choose<br>a release mode. Options for the selected mode, if any, can be<br>chosen by holding the control and rotating the sub-command<br>dial.                                                                                                    |

| Role    |                                 | Description                                                                                                    |
|---------|---------------------------------|----------------------------------------------------------------------------------------------------|
| AF/[+]  | [Focus mode/AF-<br>area mode]   | Hold the control and rotate the main command dial to choose<br>the focus mode, the sub-command dial to choose the AF-area<br>mode.                                                                                                    |
| ВКТ     | [Auto bracketing]               | Press the control and rotate the main command dial to choose<br>the number of shots and the sub-command dial to select the<br>bracketing increment or Active D-Lighting amount.                                                                                                    |
| ē       | [Multiple<br>exposure]          | Press the control and rotate the main command dial to choose<br>the mode and the sub-command dial to choose the number of<br>shots.                                                                                                    |
| HDR     | [HDR overlay]                   | Press the control and rotate the main command dial to choose<br>the mode and the sub-command dial to adjust HDR strength.                                                                                                    |
| ĘPĪXEL  | [Pixel shift<br>shooting]       | Press the control and rotate the main command dial to choose<br>the pixel shift shooting mode and the sub-command dial to<br>choose the number of shots.                                                                                                    |
| [1]     | [Focus-point lock]              | To lock focus-point selection, hold the control while using the multi selector to choose the focus point.                                                                                                    |
| 00      | [1 step spd/<br>aperture]       | <ul> <li>Make adjustments to shutter speed and aperture in increments of 1 EV.</li> <li>In modes S and M, shutter speed can be adjusted in increments of 1 EV by holding the control and rotating the main command dial.</li> <li>In modes A and M, aperture can be adjusted in increments of 1 EV by holding the control and rotating the sub-command dial.</li> </ul> |
| Non-CPU | [Choose non-CPU<br>lens number] | Press the control and rotate a command dial to choose a lens<br>number saved using the [ <b>Non-CPU lens data</b> ] item in the setup<br>menu.                                                                                                    |
| M/A     | [Focus (M/A)]                   | Autofocus can be over-ridden by rotating the lens control ring<br>(autofocus with manual override). The control ring can be used<br>for manual focus while the shutter-release button is pressed<br>halfway. To refocus using autofocus, lift your finger from the<br>shutter-release button and then press it halfway again.                                           |

| Role  |                    | Description                                                                                                    |
|-------|--------------------|----------------------------------------------------------------------------------------------------|
| \$    | [Aperture]         | Rotate the lens control ring to adjust aperture.                                                                                                    |
| 0     | [Aperture (open)]  | Rotate the lens Fn ring counterclockwise to widen aperture.<br>This option is enabled automatically when [ <b>Aperture (close)</b> ] is<br>selected for [ <b>Lens Fn ring (clockwise)</b> ]. |
| \$    | [Aperture (close)] | Rotate the lens Fn ring clockwise to narrow aperture. This option<br>is enabled automatically when [ <b>Aperture (open)</b> ] is selected for<br>[ <b>Lens Fn ring (counterclockwise)</b> ]. |
| [None | ]                  | The control has no effect.                                                                                                    |

### **Command Dials**

The following roles can be assigned to the command dials. To view options, highlight items and press .

| Role                              | Description                                                                                                    |
|-----------------------------------|----------------------------------------------------------------------------------------------------|
| [Exposure<br>setting]             | Reverse the roles of the main and sub-command dials in selected modes. Press $\textcircled{O}$ or $\textcircled{O}$ to highlight a mode and $\textcircled{O}$ or $\textcircled{O}$ to switch roles.                                                              |
| [Focus/AF-area<br>mode selection] | Switch the roles played by rotating the main and sub-command dials while holding a control to which [ <b>Focus mode/AF-area mode</b> ] has been assigned using Custom Setting f2 [ <b>Custom controls (shooting)</b> ].                                          |
| [Sub-command<br>dial zoom role]   | <ul> <li>Choose the role played by the sub-command dial in the zoom display.</li> <li>Choose [Exposure setting] to change the role played by the sub-command dial in each mode.</li> <li>Choose [Zoom] to use the sub-command dial to zoom in or out.</li> </ul> |

### Saving and Recalling Focus Positions

You can save the current focus position by pressing and holding a custom control to which you have assigned [**Save focus position**]. The saved focus position can be instantly restored by pressing a custom control assigned [**Recall focus position**] ("memory recall"). You may find this useful if you frequently return to subjects at a fixed focus distance.

- [Recall focus position] can be assigned to multiple controls. Focus positions saved by selecting [Save to all] for [Save focus position] can be recalled using any of the assigned controls. Those saved by selecting [Save individually] for [Save focus position] can instead be recalled only via a specific control.
- Focus positions can be saved in any focus mode.
- The stored distance is however reset when the lens is detached.

#### Cautions: Saving and Recalling Focus Positions

- Focus positions cannot be saved while shooting information is displayed.
- The focus position selected when a stored value is recalled may differ from the saved position due changes in ambient temperature.
- Changes to zoom after a focus position is saved tend to alter the position selected when the value is recalled.

### "Save to All"

#### **1** Assign [Recall focus position] to a control.

Repeat this step for each of the controls you intend to use for memory recall.

2 Select another control in the custom control list and, when prompted to choose a role, highlight [Save focus position] and press <sup>(b)</sup>.

Save options will be displayed.

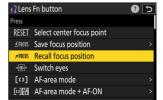

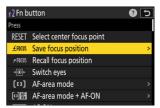

**3** Highlight [Save to all] and press **.** 

4 Focus on the desired subject in the shooting display and press and hold the control to which [Save focus position] is assigned.

A  $\leq$  FIGUS icon will appear in the shooting display if the operation is successful.

- **5** Press any of the controls to which [Recall focus position] was assigned in Step 1.
  - The saved focus position will be restored.
  - Although [**Recall focus position**] can be assigned to multiple controls, the same focus position will be restored regardless of the control used.
  - Holding a control to which [Recall focus position] is assigned activates manual focus (MF), and the camera will not refocus if the shutter-release button is pressed halfway while the control is pressed.

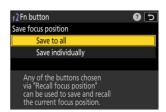

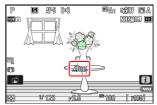

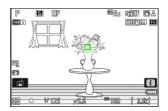

### "Save Individually"

**1** Assign [Recall focus position] to multiple controls.

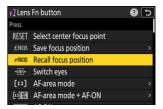

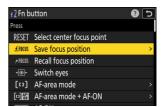

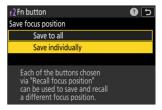

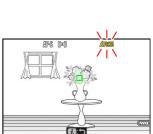

2 Select another control in the custom control list and, when prompted to choose a role, highlight [Save focus position] and press ⊕.

Save options will be displayed.

3 Highlight [Save individually] and press ∞.

4 Focus on the desired subject in the shooting display and press and hold the control to which [Save focus position] is assigned.

A  $\leq$  FOCUS icon will flash in the shooting display.

# 5 Press the button you intend to use for recall of the focus position saved in Step 4.

- Of the controls to which [**Recall focus position**] was assigned in Step 1, press the control you intend to use for recall of the focus position saved in Step 4.
- A message will appear in the shooting display if the operation is successful.
- Repeat Steps 4 to 5 to save additional focus positions to the other controls to which [**Recall focus position**] is assigned.

#### **6** Press the control for the desired focus position.

- The focus position saved to the control in question will be restored.
- Holding a control to which [Recall focus position] is assigned activates manual focus (MF), and the camera will not refocus if the shutter-release button is pressed halfway while the control is pressed.

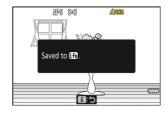

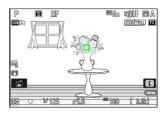

# f3: Custom Controls (Playback)

Choose the operations performed during playback using camera buttons and command dials.

• Choose the roles played by the controls below. Highlight the desired control and press ⊛.

| f3Custom controls (playb | ack) |     |      | 5              |
|--------------------------|------|-----|------|----------------|
| Fn button                |      |     |      |                |
| None                     |      |     |      |                |
|                          | 60   | 0FF | 嚻    | <del>с</del> п |
|                          |      | ÐÔ  | DISP | DISP           |
| (( ))@                   | OK   | Ð   | 3    | 0FF            |
|                          |      | M   |      |                |
| MIDDone                  | Ŀħ   | 0FF | Lfn2 | 0FF            |

|      | Option                |
|------|-----------------------|
| Fil  | [Fn button]           |
| 翻    | [AE-L/AF-L button]    |
|      | [Playback button]     |
| DISP | [DISP button]         |
| OK   | [OK button]           |
|      | [Video record button] |
|      | [Main command dial]   |
| Ĩ    | [Sub-command dial]    |
| Lin  | [Lens Fn button]      |
| Lind | [Lens Fn2 button]     |

• The roles that can be assigned to these controls are listed below. The roles available vary with the control.

| Role |                                                | Description                                                                                                    |
|------|------------------------------------------------|----------------------------------------------------------------------------------------------------|
| 0-п  | [Protect]                                      | Press the control to toggle protection for the current picture on or off.                                                                                                    |
| ଷ୍   | [Zoom on/off]                                  | <ul> <li>Press the control to zoom the display in on the area around the current focus point (the zoom ratio is selected in advance). Press again to cancel zoom.</li> <li>To choose the zoom ratio, highlight [<b>Zoom on/off</b>] and press <b>③</b>.</li> <li>Zoom on/off is available in both full-frame and thumbnail playback.</li> </ul>                                                                                                    |
| ÞŢ   | [Filtered<br>playback]                         | Press the control to view only pictures that meet the criteria selected for [ <b>Filtered playback criteria</b> ] in the playback menu.                                                                                                    |
| D.   | [Filtered<br>playback<br>(select<br>criteria)] | Press the control to jump to [ <b>Filtered playback criteria</b> ] in the playback menu.                                                                                                    |
| IJ   | [Start series<br>playback]                     | Pressing the control when a picture from a burst is displayed full frame starts automated playback ( $\square 658$ ). The pictures will play back while the control is pressed, at a speed higher than when the multi selector is used. Playback stops when the control is released or the last picture in the burst is displayed.                                                                                                    |
| Ŷ    | [Voice memo]                                   | Use the control for voice memo operations.                                                                                                    |
| ⊷PC  | [Select for<br>upload to<br>computer]          | <ul> <li>Press the control to upload the current picture to a computer or FTP server with which the camera is currently connected.</li> <li>To view upload options, highlight [Select for upload to computer] or [Select for upload (FTP)] and press <sup>(B)</sup>. Highlight options and</li> </ul>                                                                                                    |
| ≁FTP | [Select for<br>upload (FTP)]                   | <ul> <li>[Priority upload]: If this option is selected (☑), pressing the control to mark a picture for upload will move it to the front of the upload queue.</li> <li>[Protect]: If this option is selected (☑), pressing the control to mark a picture for upload will simultaneously protect it.</li> <li>[Rating]: If this option is selected (☑), pressing the control to mark a picture for upload will simultaneously protect it.</li> <li>[Rating]: If this option is selected (☑), pressing the control to mark a picture for upload will simultaneously assign it a preset rating. Press ③ to choose the rating.</li> </ul> |

| Role  |                             | Description                                                                                                    |
|-------|-----------------------------|----------------------------------------------------------------------------------------------------|
| 8     | [Thumbnail<br>on/off]       | Press the control to toggle between full-frame and 4-, 9-, or 72-frame thumbnail playback.                                                                                                    |
|       | [View<br>histograms]        | A histogram is displayed while the control is pressed. The histogram display is available in both full-frame and thumbnail playback.                                                                                                    |
|       | [Choose slot<br>and folder] | Press the control to display the [ <b>Choose slot and folder</b> ] dialog, where you can then choose a slot and folder for playback.                                                                                                    |
| DISP  | [Cycle info<br>display]     | Press the control to cycle the photo information display during full-<br>frame playback. The pages available can be chosen using [ <b>Playback</b><br><b>display options</b> ] in the playback menu.                                                                                                    |
| đđ    | [Resume<br>shooting]        | Press the control to end playback and return to shooting mode.                                                                                                    |
| *     | [Rating]                    | <ul> <li>To rate the current picture in playback mode, press the control and rotate the main command dial.</li> <li>To display rating options, highlight [Rating] and press ③. If an option other than [None] is selected, the chosen rating can be assigned to pictures simply by pressing the selected control. Pressing the control again selects a "no star" rating.</li> </ul> |
| [None | ]                           | The control has no effect.                                                                                                    |

### **Command Dials**

The following roles can be assigned to the command dials. To view options, highlight items and press ③.

### Frame Advance

Choose the number of frames that can be skipped by rotating the command dials during full-frame playback.

|             | Option                         | Description                                                                                                    |
|-------------|--------------------------------|----------------------------------------------------------------------------------------------------|
| [1 frame]   |                                | Skip forward or back a frame at a time.                                                                                                    |
| [10 frames] |                                | Skip forward or back 10 frames at a time.                                                                                                    |
| [50 frames] |                                | Skip forward or back 50 frames at a time.                                                                                                    |
| *           | [Rating]                       | Skip to the next or previous picture with the selected rating.                                                                                                    |
| 0-1         | [Protect]                      | Skip to the next or previous protected picture.                                                                                                    |
| Ô           | [Photos only]                  | Skip to the next or previous photo.                                                                                                    |
| <b>"</b>    | [Videos only]                  | Skip to the next or previous video.                                                                                                    |
|             | [Folder]                       | Rotate the dial to select a folder.                                                                                                    |
|             | [Page]                         | View the next or previous page of thumbnails.                                                                                                    |
| 및           | [Skip to first shot in series] | Select this option to skip all but the first shot in each burst displayed<br>when scrolling through pictures with the command dials. Pictures<br>that are not part of a burst will not be skipped. |

### Video Playback

Choose the roles played by the command dials during video playback.

| Option             | Description                            |
|--------------------|----------------------------------------|
| [1 frame]          | Advance or rewind a frame at a time.   |
| [5 frames]         | Advance or rewind 5 frames at a time.  |
| [10 frames]        | Advance or rewind 10 frames at a time. |
| [2 s]              | Skip forward or back 2 s at a time.    |
| [5 s]              | Skip forward or back 5 s at a time.    |
| [ <b>10</b> s]     | Skip forward or back 10 s at a time.   |
| [First/last frame] | Skip to the first or last frame.       |

# f4: Touch Fn

MENU button → ✓ Custom Settings menu

Use monitor touch controls to adjust settings while framing pictures in the viewfinder.

• Touch Fn is available only when the monitor is in storage position with the screen facing outward.

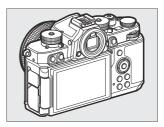

### Enable/Disable Touch Fn

Select  $[\mathbf{ON}]$  to enable touch Fn.

### Assign Touch Fn

The roles that can be assigned to touch Fn are listed below.

| Role               | Description                                                                                                    |
|--------------------|----------------------------------------------------------------------------------------------------|
| [Move focus point] | The focus point can be positioned by sliding a finger over the touch Fn area.<br>You can also position the focus point by double-tapping the desired location<br>in the monitor.                                              |
| [Switch eyes]      | When the camera detects the eyes of a human or animal portrait subject, you can choose the eye used for focus by tapping the touch Fn area in the monitor.                                                                    |
| [Framing grid]     | Tapping the touch Fn area in the monitor displays a framing grid in the viewfinder. Tap again to hide the grid. The grid type can be selected using Custom Setting d15 or g13 [ <b>Grid type</b> ].                           |
| [Zoom on/off]      | Tap the touch Fn area in the monitor to zoom the display in the viewfinder in<br>on the area around the current focus point. Tap again to cancel zoom.                                                                        |
| [Virtual horizon]  | Tap the touch Fn area in the monitor to enable the virtual horizon display<br>in the viewfinder. Tap again to hide the display. The display type can be<br>selected using Custom Setting d17 [ <b>Virtual horizon type</b> ]. |

### **Touch Fn Area**

Choose the area of the monitor used for touch Fn. The areas for use when the camera is rotated to take pictures in "tall" and "wide" orientations can be selected separately.

# **f5: Focus-Point Lock**

MENU button → ✓ Custom Settings menu

Select [ON] to lock focus-point selection on the currently-selected focus point.

- Focus point lock does not apply when [Auto-area AF] is selected for AF-area mode.
- When [**3D-tracking**] is selected, the focus point will track subject motion while the shutter-release button is pressed halfway.

# **f6: Reverse Dial Rotation**

Reverse the direction of rotation of the command dials for selected operations.

- Highlight [Exposure compensation] or [Shutter speed/aperture] and press ⊕ to select (☑) or deselect (□).
- Press MENU to save changes and exit.

### f7: Release Button to Use Dial

MENU button → ✓ Custom Settings menu

Selecting **[ON]** allows adjustments that are normally made by holding a button and rotating a command dial to be made by rotating the command dial after the button is released. This ends when the button is pressed again, the shutter-release button is pressed halfway, or the standby timer expires.

- [Release button to use dial] applies to the Fn button.
- [Release button to use dial] also applies to controls to which certain roles have been assigned using Custom Setting f2 [Custom controls (shooting)] or g2 [Custom controls].

MENU button ➡✔ Custom Settings menu

Choose whether certain horizontal indicators in the shooting and other displays are shown with negative values on the left and positive values on the right, or with positive values on the left and negative values on the right.

| Option |                                                 | Description                                                                                        |
|--------|-------------------------------------------------|----------------------------------------------------------------------------------------------------|
| +0-    | <b>+</b> _¦,,,,,,,,,,,,,,,,,,,,,,,,,,,,,,,,,,,, | The indicators are displayed with positive values on the left and negative values on the right.    |
| -0+    | –∎innininini∎+                                  | The indicators are displayed with negative values on the left<br>and positive values on the right. |

## **f9: Reverse Ring for Focus**

Select [**ON**] to reverse the direction of rotation for the focus or control rings on Z mount lenses during manual focus.

- This option does not support:
  - certain Z mount lenses that can only be focused manually, or
  - F mount lenses connected via an FTZ II/FTZ mount adapter.

## f10: Focus Ring Rotation Range

Choose how far the focus or control rings on Z mount lenses must be rotated to go all the way from the minimum focus distance to infinity.

| Option                         | Description                                                                                                    |
|--------------------------------|----------------------------------------------------------------------------------------------------|
| [Non-linear]                   | The focus distance changes by a large amount when the ring is rotated rapidly and<br>by a small amount when the ring is rotated slowly, without regard to how far the<br>ring is rotated.                                                                                            |
| [ <b>90°</b> ]–[ <b>720°</b> ] | Choose how far the ring must be rotated to go all the way from the minimum focus distance to infinity. To take focus from the minimum distance to infinity when, for example, [ <b>90</b> °] is selected, the ring need only be rotated 90°. Larger values permit finer adjustments. |
| [Max.]                         | Taking focus from the minimum focus distance to infinity requires rotating the ring the maximum distance permitted at current lens settings.                                                                                                    |

• If the lens does not support rotation range selection, [Focus ring rotation range] will be fixed at [Non-linear].

# f11: Control Ring Response

MENU button → ✓ Custom Settings menu

Choose how responsive the lens control ring is when assigned [**Aperture**], [**Power aperture**], [**Exposure compensation**], or [**ISO sensitivity**] using Custom Setting f2 [**Custom controls (shooting**)] or g2 [**Custom controls**].

## f12: Switch Focus/Control Ring Roles

MENU button → ✓ Custom Settings menu

If **[ON]** is selected, the focus ring will perform the role currently assigned to the control ring using Custom Setting f2 **[Custom controls (shooting)]** or g2 **[Custom controls**].

- The control ring functions solely in the [Focus (M/A)] role when [ON] is selected.
- This option applies only to compatible lenses.

### f13: Power Zoom (PZ) Button Options

MENU button 🔿 🖋 Custom Settings menu

Choose whether the  $\mathfrak{P}$  and  $\mathfrak{P}$  (?) buttons can be used for power zoom during still photography when a power zoom lens is attached.

| Option             | Description                                                                                                    |  |
|--------------------|----------------------------------------------------------------------------------------------------|--|
| [Use @/@ buttons]  | <b>buttons</b> ] Selecting [ <b>ON</b> ] allows the $\mathfrak{P}$ and $\mathfrak{P}$ (?) buttons to be used for power zoom. |  |
| [Power zoom speed] | <b>choose the speed at which power zoom lenses can be zoomed in and out using the buttons.</b>                               |  |

## f14: Full-Frame Playback Flicks

Choose the role assigned to the flick up and down or flick left and right gestures during full-frame playback.

#### Flick Up/Flick Down

Choose the operation performed by flicking up or down.

| Option |                                    | Description                                                                                                    |
|--------|------------------------------------|----------------------------------------------------------------------------------------------------|
| *      | [Rating]                           | Assign the current picture a pre-selected rating. The rating can be chosen by pressing $\mathfrak{B}$ .                                                                                     |
| ₩PC    | [Select for upload<br>to computer] | Mark the current picture for priority upload to a computer.                                                                                                    |
| ₩FTP   | [Select for upload<br>(FTP)]       | Mark the current picture for priority upload to an FTP server.                                                                                                    |
| 0-п    | [Protect]                          | Protect the current picture.                                                                                                    |
| ١      | [Voice memo]                       | Flick to start recording a voice memo. If a memo already exists for<br>the current picture, flicking instead begins playback of the existing<br>memo. Press ® to end recording or playback. |
| [None] |                                    | Flicking up or down has no effect.                                                                                                    |

• Pictures selected by flicking up or down when [**Rating**], [**Select for upload to computer**], [**Select for upload (FTP)**], or [**Protect**] is selected are indicated by icons ( <u>203</u>). The marking can be removed by flicking again in the same direction.

#### **Flick Advance Direction**

Choose the gesture used for frame advance.

| Option |              | Description                                        |
|--------|--------------|----------------------------------------------------|
| +      | [Left←Right] | Flick from right to left to view the next picture. |
| •      | [Left→Right] | Flick from left to right to view the next picture. |

### g1: Customize 🖬 Menu

Choose the items listed in the *i* menu displayed when the *i* button is pressed in video mode.

- Highlight a position in the *i* menu, press <sup>(6)</sup>, and select the desired item.
- The following items can be assigned to the *i* menu.

|                    | Option                         | ш                       |
|--------------------|--------------------------------|-------------------------|
| RQUAL              | [Frame size/frame rate]        | <u> 189</u>             |
| <u> </u>           | [Choose image area]            | <u> 192</u>             |
|                    | [Destination]                  | <u> 489</u>             |
| Z                  | [Exposure compensation]        | <u> 143</u>             |
| ISO                | [ISO sensitivity settings]     | <u> </u>                |
| WB                 | [White balance]                | <u> </u>                |
|                    | [Set Picture Control]          | <u> 176</u>             |
| HLGØ               | [HLG quality]                  | <u> </u>                |
| ₿ġ.                | [Active D-Lighting]            | <u> </u>                |
| ţ.                 | [Skin softening]               | <u> </u>                |
| <u>.</u> ;         | [Portrait impression balance]  | <u> 407</u>             |
| <b>B</b> 0.        | [Metering]                     | <u> </u>                |
| AF/MF              | [Focus mode]                   | <u> </u>                |
| [+]/ª <sup>¥</sup> | [AF-area mode/subj. detection] | <u>III 116, III 120</u> |
| (4)                | [Vibration reduction]          | <u> </u>                |
| 6                  | [Electronic VR]                | <u> </u>                |

|         | Option                               | ц.          |
|---------|--------------------------------------|-------------|
| ₽≣      | [Microphone sensitivity]             | <u> </u>    |
| ATT     | [Attenuator]                         | <u> 514</u> |
| M       | [Frequency response]                 | <u> </u>    |
| <u></u> | [Wind noise reduction]               | <u> </u>    |
| ល       | [Headphone volume]                   | <u> </u>    |
| SL      | [Silent mode]                        | <u> </u>    |
| ∎≣      | [Custom controls]                    | <u> </u>    |
| PEAK    | [Focus peaking]                      | <u> </u>    |
|         | [Zebra pattern]                      | <u> </u>    |
| ġ.      | [Monitor/viewfinder brightness]      | <u> </u>    |
| Ø.      | [Multi-selector power aperture]      | <u> </u>    |
|         | [Multi selector exposure comp.]      | <u> </u>    |
| 塛info   | [View video info]                    | <u> </u>    |
| RED     | [Warm display colors]                | <u> </u>    |
| *       | [Airplane mode]                      | <u> </u>    |
| 8       | [Wireless remote connection (ML-L7)] | <u> </u>    |

#### **Multi-Selector Power Aperture**

Choose whether the multi selector can be used for power aperture. When [**Enable**] is selected, holding widens the aperture. Holding narrows the aperture.

#### Multi Selector Exposure Comp.

Choose whether the multi selector can be used to adjust exposure compensation. Selecting [**Enable**] allows exposure compensation to be set by pressing B or O when the exposure compensation dial is rotated to **C**.

#### View Video Info

View video recording settings. This option can be used to view but not to change video recording settings.

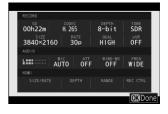

## g2: Custom Controls

MENU button → ✓ Custom Settings menu

Choose the operations performed in video mode using lens rings and camera buttons and command dials.

• Choose the roles played by the controls below. Highlight the desired control and press <sup>®</sup>.

| 2 Custom controls |    |       |      | Ð     |
|-------------------|----|-------|------|-------|
| Fn button         |    |       |      |       |
| White balance     |    |       |      |       |
|                   | r. | WB    | 廯    |       |
|                   |    |       | DISP | DISP  |
|                   | OK | RESET | ۲    | 0FF   |
|                   | ×  | ₩     |      |       |
| MEM Done          | Ŀħ | A     | Lfn2 | AF-ON |

| Option |                                   |  |
|--------|-----------------------------------|--|
| Fn     | [Fn button]                       |  |
| 翻      | [AE-L/AF-L button]                |  |
| Þ      | [Playback button]                 |  |
| DISP   | [DISP button]                     |  |
| OK     | [OK button]                       |  |
| ۲      | [Shutter-release button]          |  |
| *      | [Video record button]             |  |
|        | [Command dials]                   |  |
| Lfn    | [Lens Fn button]                  |  |
| LFn2   | [Lens Fn2 button]                 |  |
| FÂ     | [Lens Fn ring (counterclockwise)] |  |
| FÃ     | [Lens Fn ring (clockwise)]        |  |
| M-SET  | [Lens memory set button]          |  |

#### 0) [Lens control ring]

• The roles that can be assigned are listed below. The roles available vary with the control.

| Role           |                             | Description                                                                                                    |
|----------------|-----------------------------|----------------------------------------------------------------------------------------------------|
| RESET          | [Select center focus point] | Pressing the control selects the center focus point.                                                                                                    |
| <b>⊥</b> FOCUS | [Save focus<br>position]    | <ul> <li>Holding the control saves the current focus position.</li> <li>The saved position can be restored using a control to which<br/>[Recall focus position] has been assigned ("memory recall").</li> <li>When saving the focus position, you can choose whether it<br/>can be recalled using any of the controls to which [Recall<br/>focus position] is assigned ([Save to all]) or using only a<br/>specific control ([Save individually]).</li> <li>For more information, see "Saving and Recalling Focus<br/>Positions" ( 	G_ 601).</li> </ul> |
| <b>⊁</b> FOCUS | [Recall focus position]     | <ul> <li>Pressing the control recalls a focus position saved using a control to which [Save focus position] has been assigned.</li> <li>For more information, see "Saving and Recalling Focus Positions" ( <u>601</u>).</li> </ul>                                                                                                    |
| <@>            | [Switch eyes]               | Press the control to choose the eye used for focus when the camera detects the eyes of a human or animal portrait subject.                                                                                                    |
| AFON           | [AF-ON]                     | <ul> <li>Press the control to focus using autofocus.</li> <li>When AF-C is selected for focus mode, the camera will focus at the speed selected for Custom Setting g5 [AF speed].</li> </ul>                                                                                                    |
| FAST<br>Af-ON  | [Fast AF-ON]                | <ul> <li>Press the control to focus using autofocus.</li> <li>When AF-C is selected for focus mode, the camera will focus at maximum speed, regardless of the option chosen for Custom Setting g5 [AF speed].</li> </ul>                                                                                                    |
| Æ              | [AF lock only]              | Focus locks while the control is pressed.                                                                                                    |

| Role       |                                   | Description                                                                                                    |  |
|------------|-----------------------------------|----------------------------------------------------------------------------------------------------|--|
| œ۵         | [AE lock (Hold)]                  | Exposure locks when the control is pressed. Exposure lock does<br>not end when recording begins. Exposure remains locked until<br>the control is pressed a second time or the standby timer<br>expires.                                                                                                    |  |
| <b>₽</b> ® | [AWB lock (hold)]                 | If [ <b>Auto</b> ] or [ <b>Natural light auto</b> ] is selected for white balance,<br>white balance will lock when the control is pressed (white-<br>balance lock). White-balance lock does not end when recording<br>begins. The lock will however be released when the control is<br>pressed a second time or the standby timer expires.                   |  |
| <u>ه</u> ی | [AE/AWB lock<br>(hold)]           | Exposure locks when the control is pressed. White balance will<br>also lock provided [ <b>Auto</b> ] or [ <b>Natural light auto</b> ] is selected<br>for white balance. Exposure and white-balance lock do not<br>end when recording begins. The lock will however be released<br>when the control is pressed a second time or the standby timer<br>expires. |  |
| Æ          | [AE lock only]                    | Exposure locks while the control is pressed.                                                                                                    |  |
| <b>A</b> ∎ | [AE/AF lock]                      | Focus and exposure lock while the control is pressed.                                                                                                    |  |
| FX DX      | [Switch FX/DX]                    | Press the control to switch between [FX] and [DX] image areas.                                                                                                    |  |
| (ASSIST)   | [View assist]                     | Press the control to select [ <b>ON</b> ] for Custom Setting g10 [ <b>View assist</b> ]. Press again to select [ <b>OFF</b> ].                                                                                                    |  |
| <u>S.</u>  | [Silent mode]                     | Press the control to enable silent mode. Press again to disable.                                                                                                    |  |
| DISP       | [Cycle live view info<br>display] | Press the control to cycle the shooting display. The type and content of the displays available can be chosen using Custom Settings g15 [ <b>Custom monitor shooting display</b> ] and g16 [ <b>Custom viewfinder shooting display</b> ].                                                                                                    |  |
| ₽œ         | [Live view info<br>display off]   | Press the control to hide icons and other information in the shooting display. Press again to view.                                                                                                    |  |
| ▦          | [Framing grid]                    | Press the control to display a framing grid. To hide the grid, press the control again. The display type can be selected using Custom Setting g13 [ <b>Grid type</b> ].                                                                                                    |  |

| Role             |                                          | Description                                                                                                    |  |
|------------------|------------------------------------------|----------------------------------------------------------------------------------------------------|--|
| Q                | [Zoom on/off]                            | Press the control to zoom the display in on the area around the current focus point. Press again to cancel zoom.                                                                                   |  |
|                  | [Virtual horizon]                        | Press the control to enable the virtual horizon display. Press again to hide the display. The display type can be selected using Custom Setting d16 [ <b>Virtual horizon type</b> ].               |  |
| PEAK             | [Focus peaking<br>display]               | Press the control once to enable focus peaking when <b>MF</b> is selected for focus mode. Press again to end focus peaking.                                                                        |  |
| <b>#</b> Fn      | [Enable/disable<br>touch Fn]             | Press the control to enable or disable touch Fn.                                                                                                    |  |
| ₽                | [MY MENU]                                | Press the control to display "MY MENU".                                                                                                    |  |
| ſ≂               | [Access top item in<br>MY MENU]          | Press the control to jump to the top item in "MY MENU". Select<br>this option for quick access to a frequently-used menu item.                                                                     |  |
| ►                | [Playback]                               | Press the control to start playback.                                                                                                    |  |
| ÞŢ               | [Filtered playback]                      | Press the control to view only pictures that meet the criteria selected for [ <b>Filtered playback criteria</b> ] in the playback menu.                                                            |  |
| D <b>Y</b> ~     | [Filtered playback<br>(select criteria)] | Press the control to jump to [ <b>Filtered playback criteria</b> ] in the playback menu.                                                                                                    |  |
|                  | [Pattern tone range]                     | Press the control to cycle through zebra pattern tone range options ( $\bigcirc 640$ ).                                                                                                    |  |
| <b>"</b>         | [Record videos]                          | Press the control to start recording. Press again to end recording.                                                                                                    |  |
| E <sup>XII</sup> | [Choose image area]                      | Press the control and rotate a command dial to choose the<br>image area for videos. Note that the image area cannot be<br>changed while recording is in progress.                                  |  |
| Z                | [Exposure<br>compensation]               | When the exposure compensation dial is rotated to <b>C</b> , exposure compensation can be adjusted either by holding the control and rotating a command dial or by rotating the lens control ring. |  |

| Role        |                               | Description                                                                                                    |
|-------------|-------------------------------|----------------------------------------------------------------------------------------------------|
| ISO         | [ISO sensitivity]             | When the ISO sensitivity dial is rotated to <b>C</b> , ISO sensitivity can be adjusted either by holding the control and rotating a command dial or by rotating the lens control ring.                                                  |
| WB          | [White balance]               | Hold the control and rotate the main command dial to adjust<br>white balance for videos. Some options offer sub-options that<br>can be selected by rotating the sub-command dial.                                                       |
| <u>7</u>    | [Set Picture Control]         | Press the control and rotate a command dial to choose a Picture Control.                                                                                                    |
| 8           | [Active D-Lighting]           | Press the control and rotate a command dial to adjust Active D-Lighting for videos.                                                                                                    |
| ŗ           | [Skin softening]              | Press the control and rotate a command dial to adjust skin softening.                                                                                                    |
| <b>.</b>    | [Portrait impression balance] | Press the control and rotate a command dial to choose a portrait impression balance mode.                                                                                                    |
| <b>8</b> 0. | [Metering]                    | Press the control and rotate a command dial to choose a metering option for use during video recording.                                                                                                    |
| AF/[+]      | [Focus mode/AF-<br>area mode] | Hold the control and rotate the main command dial to choose<br>the focus mode, the sub-command dial to choose the AF-area<br>mode.                                                                                                    |
| [1]         | [Focus-point lock]            | To lock focus-point selection, hold the control while using the multi selector to choose the focus point.                                                                                                    |
| <b>₽</b> ≣  | [Microphone<br>sensitivity]   | Press the control and rotate a command dial to adjust microphone sensitivity.                                                                                                    |
| M/A         | [Focus (M/A)]                 | The lens control ring can be used for manual focus regardless<br>of the option selected for focus mode. To refocus using<br>autofocus, press the shutter-release button halfway or press a<br>control to which AF-ON has been assigned. |
| \$          | [Power aperture]              | Rotate the lens control ring to adjust aperture.                                                                                                    |
| [None]      |                               | The control has no effect.                                                                                                    |

#### **V** Power Aperture

- Power aperture is available only in modes **A** and **M**.
- The display may flicker while aperture is adjusted.

#### **Command Dials**

The following roles can be assigned to the command dials. To view options, highlight items and press  $\mathfrak{B}$ .

| Role                              | Description                                                                                                    |  |
|-----------------------------------|----------------------------------------------------------------------------------------------------|--|
| [Exposure<br>setting]             | Reverse the roles of the main and sub-command dials in selected modes. Press $\odot$ or $\odot$ to highlight a mode and $\odot$ or $\odot$ to switch roles.                                                                                                    |  |
| [Focus/AF-area<br>mode selection] | Switch the roles played by rotating the main and sub-command dials while holding a control to which [ <b>Focus mode/AF-area mode</b> ] has been assigned using Custom Setting g2 [ <b>Custom controls</b> ].                                                     |  |
| [Sub-command<br>dial zoom role]   | <ul> <li>Choose the role played by the sub-command dial in the zoom display.</li> <li>Choose [Exposure setting] to change the role played by the sub-command dial in each mode.</li> <li>Choose [Zoom] to use the sub-command dial to zoom in or out.</li> </ul> |  |

# g3: Focus-Point Lock

MENU button → ✓ Custom Settings menu

Select [ON] to lock focus-point selection on the currently-selected focus point.

- Focus point lock does not apply when [Auto-area AF] is selected for AF-area mode.
- When [Subject-tracking AF] is selected, the focus point will track subject motion.

#### g4: Limit AF-Area Mode Selection

#### g4: Limit AF-Area Mode Selection

MENU button **>** Custom Settings menu

Choose the AF-area modes that can be selected by rotating the sub-command dial while pressing a control to which [**Focus mode/AF-area mode**] has been assigned using Custom Setting g2 [**Custom controls**].

- To complete the operation, press MENU.

| ۵  | <mark>g4</mark> Limi | t AF-area mode selection | 5        |
|----|----------------------|--------------------------|----------|
| н  |                      | Single-point AF          |          |
|    |                      | Wide-area AF (S)         |          |
| -  | $\checkmark$         | Wide-area AF (L)         |          |
| ►  | $\checkmark$         | Wide-area AF (C1)        | 6<br>    |
| ť  | $\checkmark$         | Wide-area AF (C2)        |          |
| 1  | $\checkmark$         | Subject-tracking AF      |          |
| ≂> |                      |                          |          |
|    |                      |                          | Carebone |

# g5: AF Speed

MENU button → ✓ Custom Settings menu

Choose the focus speed for video mode.

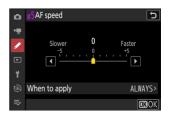

Use [When to apply] to choose when the selected option applies.

| Option |                        | Description                                                                                                    |
|--------|------------------------|----------------------------------------------------------------------------------------------------|
| ALWAYS | [Always]               | The camera focuses at the selected speed at all times in video mode.                                                                                |
| REC    | [Only while recording] | Focus is adjusted at the selected speed only while video recording<br>is in progress. At other times, the camera focuses as quickly as<br>possible. |

#### Lens Sounds

The sound produced by the lens during focus operations increases with AF speed. The effect is particularly noticeable at a setting of [+**5**], so choose lower values if you find the noise distracting.

# g6: AF Tracking Sensitivity

#### MENU button ➡✔ Custom Settings menu

The AF tracking sensitivity for video mode can be set to values of from 1 to 7.

- Choose [7] ([Low]) to help maintain focus on your original subject.
- If the subject leaves the selected focus point when [1] ([**High**]) is selected, the camera will respond by quickly shifting focus to a new subject in the same area.

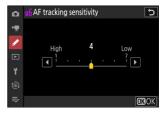

## g7: Power Zoom (PZ) Button Options

Choose whether the  $\mathfrak{P}$  and  $\mathfrak{P}$  (?) buttons can be used for power zoom during video recording when a power zoom lens is attached.

| Option             | Description                                                                                                    |
|--------------------|----------------------------------------------------------------------------------------------------|
| [Use @/ buttons]   | Selecting [ <b>ON</b> ] allows the ♥ and ♥∞ (?) buttons to be used for power zoom.                                                                                                    |
| [Power zoom speed] | <ul> <li>Choose the speed at which power zoom lenses can be zoomed in and out using the buttons; if desired, you can choose one speed for use during recording and another for pre- and post-recording.</li> <li>Note that the sounds produced by the lens may be audible in footage recorded during zoom. The effect can be mitigated by selecting a slower zoom speed.</li> </ul> |

# g8: Fine ISO Control (Mode M)

MENU button → ✓ Custom Settings menu

Selecting [**On (1/6 EV)**] allows ISO sensitivity for videos to be adjusted in increments of  $\frac{1}{6}$  EV in mode **M**.

- This option takes effect only when ISO sensitivity is adjusted via [**ISO sensitivity settings**] > [**ISO sensitivity (mode M)**] in the video recording menu with the ISO sensitivity dial rotated to **C**.
- $\bullet$  Sensitivity can be set to values of from ISO 100 to 51200 in increments of  $^{1\!/}_{6}$  EV.

# g9: Extended Shutter Speeds (S/M)

MENU button **H** Custom Settings menu

Select [ON] for access to a range of slower shutter speeds in modes S and M.

- When [OFF] is selected, the minimum shutter speed varies with frame rate as follows.
  - 120p: 1⁄125 s
  - 100p: 1/100 s
  - 60p: 1⁄<sub>60</sub> s
  - 50p: 1/<sub>50</sub> s
  - 30p: 1/<sub>30</sub> s
  - 25p: ½ s
  - 24p: ½ s
- When [**ON**] is selected, the minimum shutter speeds for frame rates of 60p to 24p drop to  $\frac{1}{4}$  s. Those for 120p and 100p do not change.
- Selecting [**ON**] and choosing a slow shutter speed helps prevent ISO sensitivity rising too high during shots of the night sky and other dark subjects.
- Videos recorded at slow shutter speeds when [**ON**] is selected will include repeated multiple copies of the same frames.
- To reduce blur caused by camera shake in videos recorded at slow shutter speeds while [**ON**] is selected, we recommend mounting the camera on a tripod.

# g10: View Assist

MENU button → ✓ Custom Settings menu

Choose **[ON]** for a live preview of video footage recorded with **[N-Log]** selected for video tone mode, but note that the colors in the preview are simplified for enhanced contrast.

- Colors in the actual recorded footage are unaffected.
- Contrast is also enhanced when N-Log footage is viewed on the camera.

# g11: Zebra Pattern

Choose whether a zebra pattern is used to indicate selected tone ranges in video mode.

#### Pattern Tone Range

Choose the tone range shown by the zebra pattern from [Highlights] or [Mid-tones], or select [Zebra pattern off] to turn the zebra pattern off. Highlights and mid-tones can be defined using [Highlight threshold] and [Mid-tone range], respectively.

#### **Pattern**

To enable the zebra display, select [Pattern 1] or [Pattern 2].

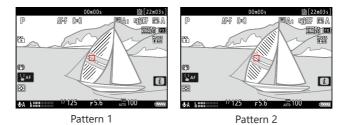

#### **Highlight Threshold**

Choose the brightness needed to trigger the zebra display when [Highlights] is selected for [Pattern tone range].

- Choose from values of from 120 to 255. The lower the value, the greater the range of brightnesses that will be shown as highlights.
- If 255 is selected, the display will show only areas that are potentially overexposed.

#### Mid-tone Range

Choose the brightness needed to trigger the zebra display when [**Mid-tones**] is selected for [**Pattern tone range**].

- The mid-tone range is defined as a brightness [**Value**] and [**Range**] of brightnesses centered around the selected value.
- $\bullet$  Press  $\circledast$  or  $\circledast$  to highlight items and press  $\circledast$  or  $\circledast$  to change.

#### 🔽 Zebra Pattern

If both the zebra display and focus peaking are enabled in manual focus mode, only focus peaking will take effect. To view the zebra display in manual focus mode, select [**OFF**] for Custom Setting a12 [**Focus peaking**] > [**Focus peaking display**].

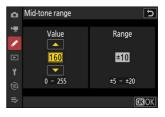

# g12: Limit Zebra Pattern Tone Range

Choose the tone ranges accessible via controls to which [Pattern tone range] is assigned.

| Option            | Description                                                                                  |
|-------------------|----------------------------------------------------------------------------------------------|
| [Highlights]      | The control can be used to cycle between [Highlights] and [Zebra pattern off].               |
| [Mid-tones]       | The control can be used to cycle between [Mid-tones] and [Zebra pattern off].                |
| [No restrictions] | The control can be used to cycle through [Highlights], [Mid-tones], and [Zebra pattern off]. |

# g13: Grid Type

MENU button **>** Custom Settings menu

Choose a framing grid for video mode. The selected grid can be displayed by placing a check ( $\square$ ) next to  $\blacksquare$  in the list for Custom Setting g15 [**Custom monitor shooting display**] or g16 [**Custom viewfinder shooting display**].

g14: Brightness Information Display

MENU button → ✓ Custom Settings menu

Choose how the camera displays brightness information in video mode. Brightness information of the selected type can be displayed by placing a check ( $\square$ ) next to  $\square$  in the list for Custom Setting g15 [**Custom monitor shooting display**] or g16 [**Custom viewfinder shooting display**].

| Option                         | Description                                                                                                   |                                                                                                    |
|--------------------------------|----------------------------------------------------------------------------------------------------|----------------------------------------------------------------------------------------------------|
| [Histogram]                    | Enable the RGB histogram.                                                                                     | 00m00s       (a)[22m03s]         (P)       (a)[4]         (a)[4]       (a)[4]         (b)[5]       (a)[6]         (c)[6]       (a)[6]         (c)[6]       (a)[6]                                                                                                    |
| [Wave-form<br>monitor]         | The camera displays a wave-form<br>monitor. The monitor can be displayed<br>at either of two different sizes. | 00m00s (8)[22m03s]<br>(P) (145 (20) (8)(22m03s]<br>(22m03s)<br>(22m03s)<br>(22 |
| [Wave-form<br>monitor (large)] | at either of two unreferit sizes.                                                                             | SAF SAF                                                                                                    |

#### g15: Custom Monitor Shooting Display

Choose the monitor displays accessible by pressing the **DISP** button in video mode.

- To choose indicators that appear in displays [**Display 1**] through [**Display 4**], highlight the corresponding option and press (**)**. You can then highlight items and press (**)** to select (**(**) or deselect (**(**)).

| Option |                             | Description                                                                                                    |
|--------|-----------------------------|----------------------------------------------------------------------------------------------------|
| SIMPLE | [Basic shooting<br>info]    | View the shooting mode, shutter speed, aperture, and other basic shooting info.                                                                  |
| DETAIL | [Detailed shooting info]    | View the focus mode, AF-area mode, white balance, and other detailed shooting info.                                                              |
|        | [Touch controls]            | View options that can be accessed via touch controls, including touch AF and the ${\it i}$ menu.                                                 |
|        | [Virtual horizon]           | Enable the virtual horizon. The display type can be selected using Custom Setting d16 [ <b>Virtual horizon type</b> ].                           |
|        | [Brightness<br>information] | View an RGB histogram or wave-form monitor. The display type can be selected using Custom Setting g14 [ <b>Brightness information display</b> ]. |
| ▦      | [Framing grid]              | Enable the framing grid. The display type can be selected using Custom Setting g13 [ <b>Grid type</b> ].                                         |

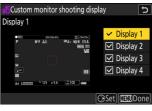

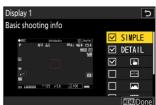

| Option |                    | Description                                    |
|--------|--------------------|------------------------------------------------|
| +      | [Center indicator] | Display crosshairs at the center of the frame. |

• To complete the operation, press MENU.

# g16: Custom Viewfinder Shooting Display

MENU button → ✓ Custom Settings menu

Choose the viewfinder displays accessible by pressing the **DISP** button in video mode.

- To choose indicators that appear in displays [**Display 1**] through [**Display 3**], highlight the corresponding option and press ③. You can then highlight items and press ③ to select (☑) or deselect (□). Apart from [**Touch controls**], the options are the same as those for Custom Setting g15 [**Custom monitor shooting display**].
- To complete the operation, press MENU.

### g17: Red REC Frame Indicator

If **[ON]** is selected, a red border will appear around the shooting display while video recording is in progress. This helps prevent missed shots by alerting you when recording is in progress.

# The Playback Menu

# Menu Items and Defaults

To display the playback menu, select the  $\mathbf{E}$  (playback menu) tab in the camera menus.

| ۵   | PLAYBACK MENU                   |      |   |
|-----|---------------------------------|------|---|
| -   | Delete                          | 茴    | > |
|     | Playback folder                 | ALL  | > |
|     | Playback display options        |      | > |
|     | Delete pictures from both slots | 0N'= | > |
| ۲   | Dual-format recording PB slot   | Ľ)SD | > |
| ۲   | Filtered playback criteria      |      |   |
| .⇒∕ | Series playback                 |      |   |
|     |                                 |      |   |

The options in the playback menu are listed below, together with their default settings.

- [Delete]: —
- [Playback folder]: All
- [Playback display options]
  - [Focus point]: 🗆
  - [Mark first shot in series]:
  - [Exposure info]: 🗆
  - [Highlights]: 🗆
  - [RGB histogram]:
  - [Shooting data]: 🗆
  - [Overview]: 🗆
  - [None (picture only)]: 🗹
  - [File info]: 🗆
  - [Basic shooting data]: 🗹
  - [Flash data]: 🗹
  - [Picture Control/HLG data]: ☑
  - [Other shooting data]: 🗹
  - [Copyright info]: 🗹
  - [Location data]:
  - [IPTC data]: 🗹
- [Delete pictures from both slots]: Yes (confirmation required)
- [Dual-format recording PB slot]: SD card slot
- [Filtered playback criteria]
  - [Protect]: 🗆
  - [Picture type]: 🗆

- [Rating]: 🗆
- <sup>-</sup> [Select for upload to computer]:  $\Box$
- [Select for upload (FTP)]: 🗆
- [Voice memo]: 🗆
- [Retouched pictures]:
- [Series playback]
  - [Auto series playback]: OFF
  - [List series as single thumbnails]: OFF
- [Picture review]: Off
- [After delete]: Show next
- [After burst, show]: Last picture in burst
- [Auto-rotate pictures]: ON
- [Copy image(s)]: —

MENU button ➡ 🕩 playback menu

Delete multiple pictures. For more information, see "Deleting Multiple Pictures" ( <u>235</u>).

| Option |                                   | Description                                                                                                    |  |
|--------|-----------------------------------|----------------------------------------------------------------------------------------------------|--|
|        | [Selected pictures]               | Delete selected pictures.                                                                                                    |  |
| Ō      | [Candidates for deletion]         | Delete pictures rated 🛱 (candidate for deletion).                                                                                                    |  |
| DATE   | [Pictures shot on selected dates] | Delete all pictures taken on selected dates.                                                                                                    |  |
| ALL    | [All pictures]                    | <ul> <li>Delete all pictures in the folder currently selected for [Playback folder] in the playback menu.</li> <li>If two memory cards are inserted, you can select the card from which pictures will be deleted.</li> </ul> |  |

# **Playback Folder**

MENU button ➡ 🕩 playback menu

Choose a folder for playback.

| Option         | Description                                                                                                    |  |  |
|----------------|----------------------------------------------------------------------------------------------------|--|--|
| (Folder name)  | Pictures in all folders with the selected name will be visible during playback.<br>Folders can be renamed using the [ <b>Storage folder</b> ] > [ <b>Rename</b> ] option in the<br>photo shooting menu. |  |  |
| [ <b>All</b> ] | Pictures in all folders will be visible during playback.                                                                                                    |  |  |
| [Current]      | Only pictures in the current folder will be visible during playback.                                                                                                    |  |  |

# **Playback Display Options**

MENU button 

Dependence

MENU button 

Dependence

MENU button

MENU button

MENU button

MENU button

MENU button

MENU button

MENU button

MENU button

MENU button

MENU button

MENU button

MENU button

MENU button

MENU button

MENU button

MENU button

MENU button

MENU button

MENU button

MENU button

MENU button

MENU button

MENU button

MENU button

MENU button

MENU button

MENU button

MENU button

MENU button

MENU button

MENU button

MENU button

MENU button

MENU button

MENU button

MENU button

MENU button

MENU button

MENU button

MENU button

MENU button

MENU button

MENU button

MENU button

MENU button

MENU button

MENU button

MENU button

MENU button

MENU button

MENU button

MENU button

MENU button

MENU button

MENU button

MENU button

MENU button

MENU button

MENU button

MENU button

MENU button

MENU button

MENU button

MENU button

MENU button

MENU button

MENU button

MENU button

MENU button

MENU button

MENU button

MENU button

MENU button

MENU button

MENU button

MENU button

MENU button

MENU button

MENU button

MENU button

MENU button

MENU button

MENU button

MENU button

MENU button

MENU button

MENU button

MENU button

MENU button

MENU button

MENU button

MENU button

MENU button

MENU button

MENU button

MENU button

MENU button

MENU button

MENU button

MENU button

MENU button

MENU button

MENU button

MENU button

MENU button

MENU button

MENU button

MENU button

MENU button

MENU button

MENU button

MENU button

MENU button

MENU button

MENU button

MENU button

MENU button

MENU button

MENU button

MENU button

MENU button

MENU button

MENU button

MENU button

MENU button

MENU button

MENU button

MENU button

MENU button

MENU button

MENU button

MENU button

MENU button

MENU button

MENU button

MENU button

MENU button

MENU button

MENU button

MENU button

MENU button

MENU button

MENU button

MENU button

MENU button

MENU button

MENU button

MENU button

MENU button

MENU button

MENU button

MENU button

MENU button

MENU

Choose display options for full-frame playback.

- Highlight options and press to select ( $\blacksquare$ ) or deselect ( $\square$ ).
- To complete the operation, press MENU.

| Option                         | Description                                                                                                    |  |  |
|--------------------------------|----------------------------------------------------------------------------------------------------|--|--|
| [Focus point]                  | Select (🗹) this option to view the location of the focus point used when the picture was taken.                                                            |  |  |
| [Mark first shot in<br>series] | When this option is selected (), the first picture in each burst will be identified by a licon and a figure giving the total number of shots in the burst. |  |  |
| [Exposure info]                |                                                                                                    |  |  |
| [Highlights]                   |                                                                                                    |  |  |
| [RGB histogram]                |                                                                                                    |  |  |
| [Shooting data]                | The selected ( $oxdot P$ ) information displays can be viewed using the <b>DISP</b> button                                                                 |  |  |
| [Overview]                     | or by pressing 🟵 or 💭.                                                                                                    |  |  |
| [None (picture<br>only)]       |                                                                                                    |  |  |
| [File info]                    |                                                                                                    |  |  |

| Option                        | Description                                                                                                   |  |  |
|-------------------------------|----------------------------------------------------------------------------------------------------|--|--|
| [Basic shooting<br>data]      |                                                                                                    |  |  |
| [Flash data]                  |                                                                                                    |  |  |
| [Picture<br>Control/HLG data] |                                                                                                    |  |  |
| [Other shooting data]         | <ul> <li>The selected (☑) options are included in the full-frame playback [Shooting data] display.</li> </ul> |  |  |
| [Copyright info]              |                                                                                                    |  |  |
| [Location data]               |                                                                                                    |  |  |
| [IPTC data]                   |                                                                                                    |  |  |

# **Delete Pictures from Both Slots**

MENU button 

Description 

Description 

Description 

Description 

Description 

Description 

Description 

Description 

Description 

Description 

Description 

Description 

Description 

Description 

Description 

Description 

Description 

Description 

Description 

Description 

Description 

Description 

Description 

Description 

Description 

Description 

Description 

Description 

Description 

Description 

Description 

Description 

Description 

Description 

Description 

Description 

Description 

Description 

Description 

Description 

Description 

Description 

Description 

Description 

Description 

Description 

Description 

Description 

Description 

Description 

Description 

Description 

Description 

Description 

Description 

Description 

Description 

Description 

Description 

Description 

Description 

Description 

Description 

Description 

Description 

Description 

Description 

Description 

Description 

Description 

Description 

Description 

Description 

Description 

Description 

Description 

Description 

Description 

Description 

Description 

Description 

Description 

Description 

Description 

Description 

Description 

Description 

Description 

Description 

Description 

Description 

Description 

Description 

Description 

Description 

Description 

Description 

Description 

Description 

Description 

Description 

Description 

Description 

Description 

Description 

Description 

Description 

Description 

Description 

Description 

Description 

Description 

Description 

Description 

Description 

Description 

Description 

Description 

Description 

Description 

Description 

Description 

Description 

Description 

Description 

Description 

Description 

Description 

Description 

Description 

Description 

Description 

Description 

Description 

Description 

Description 

Description 

Description 

Description 

Description 

Description 

Description 

Description 

Description 

Description 

De

Choose whether deleting a copy of a picture recorded to both memory cards with an option other than **[Overflow]** selected for **[Secondary slot function**] in the photo shooting menu also deletes the remaining copy.

| ۵        | Delete pictures from both slots |
|----------|---------------------------------|
| H.       | Yes (confirmation required) >   |
|          | Yes                             |
| _        | No                              |
| ►        |                                 |
| Y        |                                 |
| <b>@</b> |                                 |
|          |                                 |
| - T-     |                                 |

| Option                        | Description                                                                                                    |  |
|-------------------------------|----------------------------------------------------------------------------------------------------|--|
| [Yes (confirmation required)] | Before deleting one copy, you will be prompted to choose whether to delete the other. To choose the option highlighted by default, press $\mathfrak{B}$ .     |  |
| [Yes]                         | [ <b>Same pictures on B &amp; B</b> ] is always selected; selecting [ <b>Yes</b> ] in the confirmation dialog deletes both copies.                            |  |
| [No]                          | The confirmation dialog displayed is the same as that for pictures for which<br>no second copy exists. Deleting the current picture does not delete the copy. |  |

# **Dual-Format Recording PB Slot**

MENU button **→ D** playback menu

Choose the slot from which dual-format pictures recorded with [**RAW primary - JPEG secondary**], [**JPEG primary - JPEG secondary**], [**RAW primary - HEIF secondary**], or [**HEIF primary - HEIF secondary**] selected for [**Secondary slot function**] in the photo shooting menu are played back.

# **Filtered Playback Criteria**

MENU button ➡ 🕩 playback menu

Choose the criteria used to choose the pictures displayed during filtered playback ( Q229).

# **Series Playback**

MENU button 🔿 🖻 playback menu

Choose options for viewing bursts.

| ۵   | Series playback                  | c () |
|-----|----------------------------------|------|
| ×.  | Auto series playback             | OFF  |
|     | List series as single thumbnails | OFF  |
| •   |                                  |      |
|     |                                  |      |
| ۲   |                                  |      |
|     |                                  |      |
| lI∕ |                                  |      |

### **Auto Series Playback**

If **[ON]** is selected, the remaining pictures will play back automatically after the first picture in the burst has been displayed full frame for a few seconds. Playback ends when the last picture in the burst is displayed.

## List Series as Single Thumbnails

When **[ON]** is selected, only the first shot in each burst will appear in the thumbnail list. The first picture in each burst will be identified by a  $\square$  icon and a figure giving the total number of shots in the burst.

- All the pictures in each burst will be displayed during full-frame playback.
- Selecting **[ON]** for **[List series as single thumbnails]** allows access to **[Manage series]** in the playback *i* menu ( <u>215</u>).

MENU button ➡ ▶ playback menu

Choose whether pictures are automatically displayed immediately after shooting.

| Option                                                                                                    | Description                                                                                                    |  |
|----------------------------------------------------------------------------------------------------|----------------------------------------------------------------------------------------------------|--|
| [ <b>O</b> n]                                                                                                    | <ul> <li>Pictures appear in the currently-selected display (monitor or viewfinder) as they are taken.</li> <li>When [<b>Prioritize viewfinder (2)</b>] is selected for monitor mode, the most recent picture will be displayed in the monitor when you take your eye from the viewfinder.</li> </ul> |  |
| [ <b>On (monitor only)</b> ] Pictures are displayed after shooting only when the monitor is frame shots. Pictures are not displayed in the viewfinder when <b>only</b> ] is selected for monitor mode. |                                                                                                    |  |
| [ <b>Off</b> ] Pictures can only be viewed by pressing the <b>•</b> button.                                                                                                    |                                                                                                    |  |

Choose the picture displayed after an image is deleted.

| Option |                      | Description                                                                                                    |  |
|--------|----------------------|----------------------------------------------------------------------------------------------------|--|
|        | [Show next]          | <ul><li>The following picture is displayed.</li><li>If the deleted picture was the last picture, the preceding picture will be displayed.</li></ul>                                                                                                    |  |
| L:     | [Show previous]      | <ul><li>The preceding picture is displayed.</li><li>If the deleted picture was the first picture, the next picture will be displayed.</li></ul>                                                                                                    |  |
|        | [Continue as before] | <ul> <li>If you were scrolling through pictures in the order recorded, the following picture will be displayed as described for [Show next].</li> <li>If you were scrolling through pictures in reverse order, the preceding picture will be displayed as described for [Show previous].</li> </ul> |  |

# **After Burst, Show**

MENU button 🔿 🗈 playback menu

Choose whether the photo displayed immediately after a burst of shots is taken in continuous mode is the first or last shot in the burst.

• This option takes effect only when [Off] is selected for [Picture review] in the playback menu.

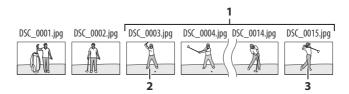

- 1 Most recent shots (burst)
- 2 Displayed if [First picture in burst] is selected
- **3** Displayed if [Last picture in burst] is selected

## **Auto-Rotate Pictures**

MENU button **→ •** playback menu

If **[ON]** is selected, the playback display will automatically rotate to match camera orientation, with the result that "tall" pictures will be rotated to display in "tall" orientation when the camera is held in "wide" orientation and "wide" pictures will be rotated to display in "wide" orientation when the camera is held in "tall" orientation.

### Caution: Auto-Rotate Pictures

Pictures are not rotated automatically during picture review even when **[ON]** is selected for **[Auto-rotate pictures**].

MENU button 🔿 🗈 playback menu

Copy pictures from one memory card to another when two memory cards are inserted.

| Option                      | Description                                                                                               |  |
|-----------------------------|----------------------------------------------------------------------------------------------------|--|
| [Select source]             | Choose the card from which pictures will be copied.                                                       |  |
| [Select picture(s)]         | Select pictures to be copied.                                                                             |  |
| [Select destination folder] | Select the destination folder on the remaining card (the card not selected for [ <b>Select source</b> ]). |  |
| [Copy picture(s)?]          | Copy the pictures.                                                                                        |  |

### **Copying Pictures**

### 7 Choose [Select source].

Highlight [Select source] and press () to display the [Select source] dialog.

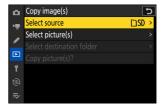

### **2** Select the card containing the pictures to be copied.

Highlight the slot for the card containing the pictures to be copied and press ® to select the highlighted slot and return to the [**Copy image(s)**] menu.

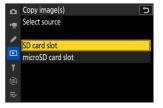

### 3 Choose [Select picture(s)].

Highlight [Select picture(s)] and press ( to view the [Select picture(s)] display.

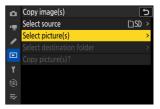

| ٥  | Copy image(s)        | U            |
|----|----------------------|--------------|
| ١. | Select picture(s)    |              |
|    | All pictures in slot |              |
| ·  | 100NCZ_F             | <u>~</u> *   |
| Þ  | 101NCZ_F             | <u>, </u> >  |
| 1  | 102NCZ_F             | <u>***</u> > |
|    | 103NCZ_F             | - (~ )>      |
| ı⊳ |                      |              |

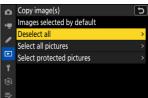

|    | ۵  | Copy image(s)              | j |
|----|----|----------------------------|---|
|    | H. | Images selected by default |   |
| t. | Â  | Deselect all               |   |
|    |    | Select all pictures        |   |
|    | Þ  | Select protected pictures  |   |
|    | 1  |                            |   |
|    |    |                            |   |
|    | ⊪∕ |                            |   |
|    |    |                            |   |
|    |    |                            |   |
|    |    |                            |   |

| Option                      | Description                                                                                                    |
|-----------------------------|----------------------------------------------------------------------------------------------------|
| [Deselect all]              | None of the pictures in the chosen folder will be selected by default.<br>• Choose this option when you want to select pictures individually.                                     |
| [Select all<br>pictures]    | <ul><li>All of the pictures in the chosen folder will be selected by default.</li><li>Choose this option if you want to copy all or most of the pictures in the folder.</li></ul> |
| [Select protected pictures] | Only the protected pictures in the folder will be selected by default.                                                                                                    |

### 4 Select the source folder.

- Highlight the folder containing the pictures to be copied and press () to display the [Images selected by default] menu.
- To copy all pictures from the card in the selected slot, highlight [All pictures in slot], press ®, and proceed to Step 10.

#### **5** Make the initial selection.

Choose the pictures that will be selected by default.

### **6** Select additional pictures.

- Highlight pictures and press the Q≅ (?) button to select; selected pictures are marked with a check (⊘). To remove the check (○) and deselect the current picture, press the Q≅
   (?) button again.
- To view the highlighted picture full screen, press and hold the  $\mathfrak{P}$  button.

### 7 Choose [Select destination folder].

Highlight [**Select destination folder**] and press () to display [**Select destination folder**] options.

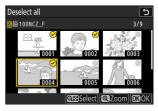

| Ô  | Copy image(s)             | 5      |
|----|---------------------------|--------|
| ×۳ | Select source             | ĽìSD > |
|    | Select picture(s)         | 100 >  |
| _  | Select destination folder | 101 >  |
| ►  | Copy picture(s)?          |        |
| Y  |                           |        |
|    |                           |        |
|    |                           |        |

### 8 Choose a destination folder.

Highlight one of the following options and press ().

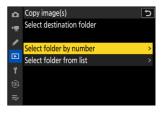

| Option                       | Descript                                                                                                    | ion                                                                                                    |
|------------------------------|----------------------------------------------------------------------------------------------------|----------------------------------------------------------------------------------------------------|
| [Select folder<br>by number] | Enter the number of the destination folder ( $\square$ 374). If a folder with the selected number does not already exist, a new folder will be created. | Copy image(s)         >           Select folder by number         Image: Compare the select folder by number           Image: Compare the select folder by number         Image: Compare the select folder by number           Image: Compare the select folder by number         Image: Compare the select folder by number           Image: Compare the select folder by number         Image: Compare the select folder by number           Image: Compare the select folder by number         Image: Compare the select folder by number           Image: Compare the select folder by number         Image: Compare the select folder by number           Image: Compare the select folder by number         Image: Compare the select folder by number           Image: Compare the select folder by number         Image: Compare the select folder by number           Image: Compare the select folder by number         Image: Compare the select folder by number           Image: Compare the select folder by number         Image: Compare the select folder by number           Image: Compare the select folder by number         Image: Compare the select folder by number           Image: Compare the select folder by number         Image: Compare the select folder by number           Image: Compare the select folder by number         Image: Compare the select folder by number           Image: Compare the select folder by number         Image: Compare the select folder by number           Image: Compare the select |
| [Select folder<br>from list] | Choose the destination folder from<br>a list of existing folders.                                                                                       | Copy image(s)         つ           Select folder from list         100NCZ_F           101NCZ_F         101NCZ_F           102NCZ_F         103NCZ_F           103NCZ_F         103NCZ_F           103NCZ_F         103NCZ_F           103NCZ_F         103NCZ_F                                                                                                    |

### **9** Select the folder.

After entering a folder number or highlighting the folder name, press 
to select the folder and return to the [**Copy image(s)**] menu.

### **10** Choose [Copy picture(s)?].

Highlight [**Copy picture(s)?**] and press ® to display a confirmation dialog.

| ۵        | Copy image(s)             | Ð      |
|----------|---------------------------|--------|
| ×.       | Select source             | ĽìSD > |
|          | Select picture(s)         | 100 >  |
| <i>•</i> | Select destination folder | 101 >  |
| ►        | Copy picture(s)?          |        |
| ۲.       |                           |        |
| ۲        |                           |        |
| ₽        |                           |        |

### 11 Choose [Yes].

- The camera will display the message "**Copy?**" together with the number of pictures that will be copied.
- $\bullet$  Highlight [Yes] and press  $\circledast$  to copy the selected pictures.
- $\bullet$  Press  $\circledast$  again to exit when copying is complete.

### **V** Cautions: Copying Pictures

- Pictures will not be copied if there is insufficient space on the destination card.
- If the destination folder contains a file with the same name as one of the pictures to be copied, a confirmation dialog will be displayed. Select [**Replace existing picture**] or [**Replace all**] to replace the existing file or files. Protected files in the destination folder will not be replaced. Select [**Skip**] to continue without replacing existing files. Select [**Cancel**] to exit without copying any further pictures.
- Ratings and protection are copied with the pictures.
- To prevent loss of power while copying videos, use one of the following power sources:
  - A fully-charged battery
  - An optional EH-7P charging AC adapter
  - An optional EH-8P AC adapter connected using the supplied UC-E25 USB cable (featuring Type C connectors at both ends)

| Select source |  |  |
|---------------|--|--|
| (t)<br>Copy?  |  |  |
| 3 pictures    |  |  |
| Yes           |  |  |
| No            |  |  |
|               |  |  |

| O                        |
|--------------------------|
| Replace existing picture |
| Replace all              |
| Skip                     |
| Cancel                   |

# The Setup Menu

# **Menu Items and Defaults**

To view the setup menu, select the  $\P$  tab in the camera menus.

| Δ  | SETUP MENU               |      |   |
|----|--------------------------|------|---|
| ъщ | Format memory card       |      | > |
|    | Language                 | - GP | > |
| _  | Time zone and date       |      |   |
|    | Monitor brightness       |      |   |
| Ť  | Monitor color balance    |      |   |
| ۲  | Viewfinder brightness    | AUTO |   |
| ⇒  | Viewfinder color balance |      |   |
|    |                          |      | _ |

The options in the setup menu are listed below, together with their default settings.

- [Format memory card]: —
- [Language]: (Default varies with country of purchase)
- [Time zone and date]
  - [Time zone]: (Default varies with country of purchase)
  - [Date and time]: --
  - [Date format]: (Default varies with country of purchase)
  - [Daylight saving time]: OFF
- [Monitor brightness]: 0
- [Monitor color balance]: A-B: 0, G-M: 0
- [Viewfinder brightness]: Auto
- [Viewfinder color balance]: A-B: 0, G-M: 0
- [Finder display size (photo Lv)]: Standard
- [Limit monitor mode selection]
  - [Automatic display switch]: 🗹
  - [Viewfinder only]: 🗹
  - [Monitor only]: 🗹
  - [Prioritize viewfinder (1)]: 🗹
  - [Prioritize viewfinder (2)]: 🗹
- [Auto rotate info display]: ON
- [AF fine-tuning options]
  - [AF fine-tune]: OFF
  - [Fine-tune and save lens]: ---
  - [Default]: —
  - [List saved values]: ---
  - [Choose value for current lens]: ---
- [Non-CPU lens data]

- [Lens number]: 1
- [Focal length (mm)]: --
- [Maximum aperture]: --
- [Save focus position]: OFF
- [Save zoom position (PZ lenses)]: OFF
- [Auto temperature cutout]: Standard
- [Clean image sensor]
  - [Automatic cleaning]: Clean at shutdown
- [Image Dust Off ref photo]: ---
- [Pixel mapping]: —
- [Image comment]
  - [Attach comment]: OFF
- [Copyright information]
  - [Attach copyright information]: OFF
- [IPTC]
  - [Edit/save]: —
  - [Delete]: —
  - [Auto embed during shooting]: Off
  - [Load/save]: —
- [Voice memo options]
  - [Voice memo control]: Press and hold
  - [Audio output (playback)]: Speaker/headphones
- [Camera sounds]
  - [Beep on/off]: Off
  - [Volume]: 2
  - [Pitch]: Low
- [Silent mode]: OFF
- [Touch controls]
  - [Enable/disable touch controls]: Enable
  - [Glove mode]: OFF
- [Self-portrait mode]: ON
- [HDMI]
  - [Output resolution]: Auto
  - [Output range]: Auto
  - [Output shooting info]: ON
  - [Mirror camera info display]: ON
- [USB connection priority]: Upload
- [Conformity marking]: —
- [Battery info]: —
- [USB power delivery]: ON
- [Energy saving (photo mode)]: OFF
- [Slot empty release lock]: Enable release
- [Save/load menu settings]: —

- [Reset all settings]: —
- [Firmware version]: —

# **Format Memory Card**

#### MENU button ➡ ¥ setup menu

Format memory cards. Memory cards that have been formatted in a computer or another camera should be reformatted using this option before use. To begin formatting, choose a memory card slot and select [**Yes**]. *Note that formatting permanently deletes all pictures and other data on the card*. Before formatting, be sure to make backup copies as required.

### **Caution: During Formatting**

Do not turn the camera off or remove memory cards until the message [**Formatting memory card.**] clears from the display.

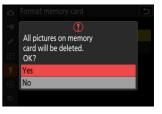

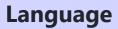

MENU button 🔿 🍟 setup menu

Choose a language for camera menus and messages. The languages available vary with the country or region in which the camera was originally purchased.

### MENU button ➡ ¥ setup menu

Change time zones and set the camera clock. We recommend that the camera clock be adjusted regularly.

| Option                 | Description                                                                                                    |
|------------------------|----------------------------------------------------------------------------------------------------|
| [Time zone]            | Choose a time zone. The time selected for [ <b>Date and time</b> ] is automatically adjusted for the new time zone.                                                  |
| [Date and time]        | Set the camera clock to the current time in the selected [Time zone].                                                                                                |
| [Date format]          | Choose the order in which the day, month, and year are displayed.                                                                                                    |
| [Daylight saving time] | Turn daylight saving time [ <b>ON</b> ] or [ <b>OFF</b> ]. Selecting [ <b>ON</b> ] automatically advances the clock one hour. The default setting is [ <b>OFF</b> ]. |

A flashing <sup>(2)</sup> icon in the shooting display indicates that the clock has not been set.

# **Monitor Brightness**

### MENU button 🔿 🍟 setup menu

Press O or O to adjust monitor brightness. Choose higher values for increased brightness, lower values for reduced brightness.

- [Monitor brightness] can only be adjusted when the monitor is the active display. It cannot be adjusted when [Viewfinder only] is selected for monitor mode or when your eye is to the viewfinder.
- Higher values increase the drain on the battery.
- Changing the option selected for [**Monitor brightness**] in the setup menu when [**HLG**] is selected for [**Tone mode**] in the photo shooting menu or when viewing pictures taken with [**HLG**] selected for [**Tone mode**] changes the distribution of tones in the shooting and playback displays. The fidelity of reproduction in highlights in particular declines as brightness rises.

# **Monitor Color Balance**

MENU button ➡ ♀ setup menu

Adjust monitor color balance to your taste.

- [Monitor color balance] can only be adjusted when the monitor is the active display. It cannot be adjusted when [Viewfinder only] is selected for monitor mode or when your eye is to the viewfinder.
- Color balance is adjusted using the multi selector. Press ⊕, ⊕, ⊕, , or ⊕ to adjust color balance as shown below. Press ⊗ to save changes.

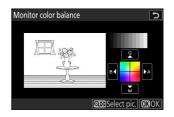

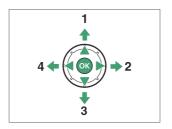

- Increase green
- 2 Increase amber
- 3 Increase magenta
- 4 Increase blue
- Monitor color balance applies only to menus, playback, and the shooting display; photos and videos taken with the camera are not affected.
- The reference image is either the last picture taken or, in playback mode, the picture last displayed. If the memory card contains no pictures, an empty frame will be displayed instead.
- To choose a different picture, press the *Q*∞ (?) button. Highlight the desired picture and press <sup>®</sup> to select it as the reference image.
- To view the highlighted picture full frame, press and hold @.

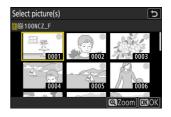

MENU button 🔿 🍟 setup menu

Adjust viewfinder brightness. [**Viewfinder brightness**] can only be adjusted when the viewfinder is the active display. It cannot be adjusted when the monitor is on or when [**Monitor only**] is selected for monitor mode.

| Option   | Description                                                                                                    |
|----------|----------------------------------------------------------------------------------------------------|
| [Auto]   | Viewfinder brightness is adjusted automatically in response to lighting conditions.                                                                             |
| [Manual] | Press $\textcircled{O}$ or $\textcircled{O}$ to adjust brightness manually. Choose higher values for increased brightness, lower values for reduced brightness. |

• Higher values increase the drain on the battery.

• Changing the option selected for [**Viewfinder brightness**] in the setup menu when [**HLG**] is selected for [**Tone mode**] in the photo shooting menu or when viewing pictures taken with [**HLG**] selected for [**Tone mode**] changes the distribution of tones in the shooting and playback displays. The fidelity of reproduction in highlights in particular declines as brightness rises.

# **Viewfinder Color Balance**

MENU button 🔿 🌱 setup menu

Adjust viewfinder color balance to your taste. [Viewfinder color balance] can only be adjusted when the viewfinder is the active display. It cannot be adjusted when the monitor is on or when [Monitor only] is selected for monitor mode. Otherwise the procedure is the same as for [Monitor color balance] (  $\square$  675).

# Finder Display Size (Photo Lv)

MENU button 🔿 🌱 setup menu

Choose a magnification for the viewfinder display from [**Standard**] and [**Small**]. Selecting [**Small**] makes it easier to see the entire subject.

# **Limit Monitor Mode Selection**

MENU button ➡ ¥ setup menu

Choose the monitor modes that can be selected using the  $\square$  button.

- Highlight options and press ⊛ or ⊕ to select (☑) or deselect (□). Options marked with a check (☑) are available for selection.
- To complete the operation, press MENU.

# Auto Rotate Info Display

MENU button 🔿 🌱 setup menu

When **[ON]** is selected, the indicators in the shooting and playback displays will automatically be rotated to match camera orientation.

# **AF Fine-Tuning Options**

MENU button 🔿 🕈 setup menu

Fine-tune focus for the current lens.

- Use only as required.
- We recommend that you perform fine-tuning at a focus distance you use frequently. If you perform focus-tuning at a short focus distance, for example, you may find it less effective at longer distances.

| Option                          | Description                                                                                                    |
|---------------------------------|----------------------------------------------------------------------------------------------------|
| [AF fine-tune]                  | Select [ <b>ON</b> ] to turn fine-tuning on.                                                                                                    |
| [Fine-tune<br>and save<br>lens] | <ul> <li>Fine-tune focus for the current lens. Press  <ul> <li>or <ul> <li>to highlight items and press <ul> <li>or <ul> <li>to choose from values between +20 and -20.</li> </ul> </li> <li>The larger the fine-tuning value, the farther the focal point is from the lens; the smaller the value, the closer the focal point.</li> <li>The display shows the current and previous values.</li> <li>The camera can store values for up to 40 lens types.</li> <li>If a value already exists for the current lens, you can choose whether to add a new value or overwrite the existing value.</li> </ul> </li> </ul></li></ul></li></ul> |
| [Default]                       | Choose the fine-tuning values for lenses for which no values have previously been saved using [ <b>Fine-tune and save lens</b> ]. Press $\textcircled{O}$ or $\textcircled{O}$ to choose from values between +20 and -20.                                                                                                    |
| [List saved<br>values]          | <ul> <li>List values saved using [Fine-tune and save lens]. Highlighting a lens in the list and pressing (b) displays a [Choose lens number] dialog.</li> <li>The [Choose lens number] dialog is used to enter the lens identifier.</li> <li>In the case of Z mount lenses and some F mount lenses, the lens serial number is entered automatically.</li> </ul>                                                                                                    |

| Option                                | Description                                                                |
|---------------------------------------|----------------------------------------------------------------------------|
| [Choose value<br>for current<br>lens] | Choose from multiple fine-tuning values saved for lenses of the same type. |
|                                       |                                                                            |

### V Deleting Saved Values

To delete values saved using [Fine-tune and save lens], highlight the desired lens in the [List saved values] list and press to.

## **Creating and Saving Fine-Tuning Values**

- 1 Attach the lens to the camera.
- **2** Select [AF fine-tuning options] in the setup menu, then highlight [Fine-tune and save lens] and press  $\mathfrak{P}$ .

An AF fine-tuning dialog will be displayed.

#### 3 Press € or € to fine-tune autofocus.

- Choose from values between +20 and -20.
- The current value is shown by ▲, the previously-selected value by △.
- If a zoom lens is attached, you can choose separate fine-tuning values for maximum angle (WIDE) and maximum zoom (TELE). Use ⊕ and ⊕ to choose between the two.
- The larger the fine-tuning value, the farther the focal point is from the lens; the smaller the value, the closer the focal point.

### **4** Press **(e)** to save the new value.

## **Choosing a Default Fine-Tuning Value**

- **1** Select [AF fine-tuning options] in the setup menu, then highlight [Default] and press ③.
- 2 Press €) or ⊕ to fine-tune autofocus.
  - Choose from values between +20 and -20.
  - The current value is shown by  $\blacktriangle$ , the previously-selected value by  $\triangle$ .
  - The larger the fine-tuning value, the farther the focal point is from the lens; the smaller the value, the closer the focal point.
- **3** Press <sup>®</sup> to save the new value.

**Non-CPU Lens Data** 

MENU button 🔿 🖞 setup menu

Record data for non-CPU lenses attached using an optional mount adapter. Recording the focal length and maximum aperture of non-CPU lenses allows them to be used with some camera features normally reserved for CPU lenses, such as on-board vibration reduction.

| Option              | Description                 |
|---------------------|-----------------------------|
| [Lens number]       | Choose a lens identifier.   |
| [Focal length (mm)] | Enter the focal length.     |
| [Maximum aperture]  | Enter the maximum aperture. |

## **Save Focus Position**

#### MENU button 🔿 🌱 setup menu

When [**ON**] is selected, the camera will save the current focus position when turned off and restore it when next turned on. Note that this increases camera startup times.

- Note that even when [**ON**] is selected, if the temperature, zoom position, or other conditions change while the camera is off, focus may resume from a different position when the camera is turned on.
- Similarly, note that even when [**OFF**] is selected, focus may resume from the previously-selected position depending on the state of the camera and lens.

# Save Zoom Position (PZ Lenses)

MENU button 🔿 🌱 setup menu

If **[ON]** is selected when a power zoom (PZ) lens is attached, the camera will save the current zoom position when turned off and restore it when next turned on.

# **Auto Temperature Cutout**

MENU button 🔿 🖞 setup menu

The level at which the camera will turn off automatically as its internal temperature rises can be selected from [**Standard**] and [**High**].

- When [**Standard**] is selected, the camera will display first a 1 and then a 2 icon as its internal temperature rises, switching to a count-down timer if the temperature increases still further.
- When [**High**] is selected, the camera will display <sup>1</sup>(), <sup>1</sup>(), <sup>1</sup>(), and <sup>1</sup>()<sup>HIGH</sup> icons as its internal temperature rises, switching to a count-down timer if the temperature increases still further.
- When the count-down timer reaches zero, the camera will turn off automatically and further photography will be suspended.

#### Caution: "High"

Although selecting [**High**] gives you more time before the camera shuts down, the camera may become hot to the touch. We recommend using a tripod or other equipment to reduce the time spent touching the camera.

#### Cautions: When the Camera Is Hot

- In some cases, the count-down timer may be displayed the moment the camera is turned on, even when [**High**] is selected.
- Image quality may drop when the camera is hot.
- Memory cards inserted in a hot camera may also become hot. Wait for the temperature to drop before handling the camera or memory cards.

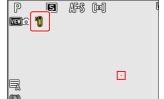

MENU button 🔿 🍟 setup menu

Dirt or dust entering the camera when lenses are exchanged or the body cap is removed may adhere to the image sensor and affect your photographs. The "clean image sensor" option vibrates the sensor to remove dust.

| Option               | Description                                                                                                    |  |
|----------------------|----------------------------------------------------------------------------------------------------|--|
| [Start]              | Perform image sensor cleaning immediately.                                                                                                    |  |
| [Automatic cleaning] | <ul> <li>[Clean at shutdown]: The image sensor is automatically cleaned during shutdown each time the camera is turned off.</li> <li>[Cleaning off]: Automatic image sensor cleaning off.</li> </ul> |  |

#### Image Dust Off Ref Photo

## **Image Dust Off Ref Photo**

#### MENU button 🔿 🖞 setup menu

Acquire reference data for the Image Dust Off option in NX Studio. Image Dust Off processes NEF (RAW) pictures to mitigate effects caused by dust adhering to the front of the camera image sensor. For more information, refer to NX Studio's online help.

### **Acquiring Image Dust Off Reference Data**

Before acquiring Image Dust Off reference data, select photo mode by rotating the photo/video selector to

- 1 Choose a start option.
  - Highlight [Start] and press 
    to immediately display the [Image Dust Off ref photo] dialog.

- Highlight [Clean sensor and then start] and press 
   to clean the image sensor before starting. The [Image Dust Off ref photo] dialog will be displayed when image sensor cleaning is complete.
- To exit without acquiring Image Dust Off reference data, press MENU.

2 With the lens about ten centimeters (four inches) from a well-lit, featureless white object, frame the object so that it fills the display and then press the shutter-release button halfway.

- In autofocus mode, focus will automatically be set to infinity.
- In manual focus mode, set focus to infinity manually.

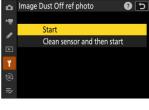

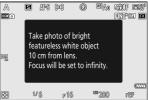

**3** Press the shutter-release button the rest of the way down to acquire Image Dust Off reference data.

- The monitor turns off when the shutter-release button is pressed.
- If the reference object is too bright or too dark, the camera may be unable to acquire Image Dust Off reference data, in which case a message will appear and the camera will return to the display shown in Step 1. Choose another reference object and press the shutter-release button again.

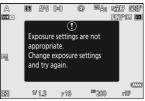

#### Caution: Image Sensor Cleaning

Dust off reference data recorded before image sensor cleaning is performed cannot be used with photographs taken after image sensor cleaning is performed. Select [**Clean sensor and then start**] only if the Image Dust Off reference data will not be used with existing photographs.

#### Cautions: Acquiring Image Dust Off Reference Data

- An FX-format lens with a focal length of at least 50 mm is recommended.
- When using a zoom lens, zoom all the way in.
- Image Dust Off data cannot be acquired when a DX lens is attached.
- The same reference data can be used for photographs taken with different lenses or at different apertures.
- Reference images cannot be viewed using computer imaging software.
- A grid pattern is displayed when reference images are viewed on the camera.

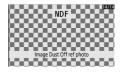

# **Pixel Mapping**

MENU button ➡ ¥ setup menu

Pixel mapping checks and optimizes the camera image sensor. If you notice unexpected bright spots appearing in pictures taken with the camera, perform pixel mapping as described below.

- Pixel mapping is available only when a Z mount lens or an optional FTZ II/FTZ mount adapter is attached.
- To prevent unexpected loss of power, use one of the following power sources:
  - A fully-charged battery
  - An optional EH-7P charging AC adapter
  - An optional EH-8P AC adapter connected using the supplied UC-E25 USB cable (featuring Type C connectors at both ends)
- To start pixel mapping, select [Start]. A message is displayed while the operation is in progress.

#### V Cautions: Pixel Mapping

- Do not attempt to operate the camera while pixel mapping is in progress. Do not turn the camera off or remove or disconnect the power source.
- Pixel mapping may not be available if the camera's internal temperature is elevated.

# **Image Comment**

MENU button 🔿 🖞 setup menu

Add a comment to new photographs as they are taken. Comments can be viewed in the NX Studio [Info] tab.

### **Input Comment**

Input a comment of up to 36 characters. Highlight [**Input comment**] and press to display a text-entry dialog. For information on text entry, see "Text Entry" ( $\bigsqcup 74$ ).

## Attach Comment

Comments will be attached to pictures taken while [Attach comment] is [ON].

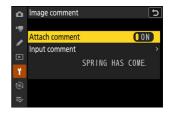

#### 🔽 Photo Info

- Comments can be viewed on the [Other shooting data] page in the photo information display.
- To display the [Other shooting data] page, select (☑) both [Shooting data] and [Other shooting data] for [Playback display options] in the playback menu.

# **Copyright Information**

MENU button ➡ ¥ setup menu

Add copyright information to new photographs as they are taken. Copyright information can be viewed in the NX Studio [Info] tab.

## Artist/Copyright

Enter the names of the photographer (maximum 36 characters) and copyright holder (maximum 54 characters). Highlight [**Artist**] or [**Copyright**] and press B to display a text-entry dialog. For information on text entry, see "Text Entry" ( $\bigsqcup$  74).

## **Attach Copyright Information**

Copyright information will be attached to pictures taken while [**Attach copyright information**] is [**ON**].

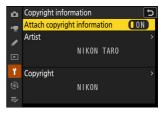

#### Cautions: Copyright Information

- To prevent unauthorized use of the artist or copyright holder names, make sure that [**OFF**] is selected for [**Attach copyright information**] before lending or transferring the camera to another person. You will also need to make sure that the artist and copyright fields are blank.
- Nikon does not accept liability for any damages or disputes arising from the use of the [**Copyright information**] option.

#### Viewing Copyright Information

- Copyright information can be viewed on the [**Copyright info**] page in the photo information display.
- To display the [**Copyright info**] page, select (☑) both [**Shooting data**] and [**Copyright info**] for [**Playback display options**] in the playback menu.

# IPTC

MENU button 🔿 🌱 setup menu

IPTC presets can be created or edited on the camera and embedded in new photographs as described below.

- You can also load IPTC presets created on a computer.
- To create IPTC presets and save them to memory cards for later import, use IPTC Preset Manager (<u>2700</u>).

### Creating, Renaming, Editing, and Copying Presets

Highlight [Edit/save] and press () to display the [Select preset to edit or save] list of existing presets.

- To edit or rename a preset, highlight it and press (). To create a new preset, highlight "Unused" and press ().
  - [Rename]: Rename the preset.
  - [Edit IPTC information]: Display the selected preset ( <u>1699</u>). Selected fields can be edited as desired.
- To copy a preset, highlight it and press . Highlight the destination, press , and name the copy.

### **Deleting Presets**

To delete presets, highlight [Delete] and press (.).

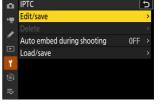

## **Embedding Presets**

Highlighting [**Auto embed during shooting**] and pressing () displays a list of presets. Highlight a preset and press (); the selected preset will be embedded in all subsequent photographs. To disable embedding, select [**Off**].

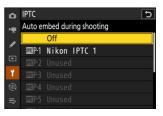

#### Viewing IPTC Data

- Embedded presets can be viewed on the [IPTC data] page in the photo information display.
- To display the [IPTC data] page, select (☑) both [Shooting data] and [IPTC data] for [Playback display options] in the playback menu.

## **Copying Presets to a Memory Card**

To copy IPTC presets from the camera to a memory card, select [Load/save] > [SD card slot] or [microSD card slot], then highlight [Copy to card] and press  $\mathfrak{B}$ . Select the desired preset and destination (1–99) and press  $\mathfrak{B}$  to copy the preset to the card.

# **Copying Presets to the Camera**

The camera can store up to ten presets; to copy IPTC presets from a memory card to a selected destination on the camera, select [Load/ save] > [SD card slot] or [microSD card slot], then highlight [Copy to camera] and press  $\mathfrak{B}$ .

- Highlight a destination and press 

   to display a dialog where you can name the preset. Name the preset as desired and press
   to copy the preset to the camera.
- In addition to the ten presets mentioned above, the camera can store up to three XMP/IPTC presets created on a computer and saved in XMP format. XMP/IPTC presets are not displayed during playback. Nor can they be copied from the camera to a memory card.

#### 

#### Cautions: IPTC Information

- The camera supports standard roman alphanumeric characters only. Other characters will not display correctly except on a computer.
- Preset names ( <u>696</u>) may be up to 18 characters long. If a preset with a longer name is created using a computer, all characters after the eighteenth will be deleted.
- The number of characters that may appear in each field is given below. Any characters over the limit will be deleted.

| Field                                | Max. length |
|--------------------------------------|-------------|
| Caption                              | 2000        |
| Event ID                             | 64          |
| Headline                             | 256         |
| Object name                          | 256         |
| City                                 | 256         |
| State                                | 256         |
| Country                              | 256         |
| Category                             | 3           |
| Supp. Cat. (supplemental categories) | 256         |
| Byline                               | 256         |
| Byline title                         | 256         |
| Writer/editor                        | 256         |
| Credit                               | 256         |
| Source                               | 256         |

### 🔽 ІРТС

IPTC is a standard established by the International Press Telecommunications Council (IPTC) with the intent of clarifying and simplifying the information required when photographs are shared with a variety of publications.

#### V IPTC Preset Manager

IPTC presets can be created on a computer and saved to memory cards using IPTC Preset Manager software. IPTC Preset Manager can be downloaded free of charge from the URL below. https://downloadcenter.nikonimglib.com/

# **Voice Memo Options**

MENU button ➡ ¥ setup menu

Adjust settings for voice memos ( <u>276</u>, <u>278</u>).

### **Voice Memo Control**

Choose the behavior of controls to which [**Voice memo**] has been assigned via Custom Setting f3 [**Custom controls (playback)**].

|            | Option                    | Description                                                                                                    |  |
|------------|---------------------------|----------------------------------------------------------------------------------------------------|--|
| <u>∳</u> ≭ | [Press and hold]          | Voice memos up to 60 seconds long can be recorded while the control is pressed.                                            |  |
| <u>∲2</u>  | [Press to start/<br>stop] | Recording begins when the control is pressed and ends after about 60 seconds or when the control is pressed a second time. |  |

## Audio Output (Playback)

Choose the device used for voice memo playback.

|      | Option                   | Description                                                                                                    |  |
|------|--------------------------|----------------------------------------------------------------------------------------------------|--|
| 4    | [Speaker/<br>headphones] | <ul> <li>Voice memos are played back over headphones (if connected) or the camera's built-in speaker.</li> <li>Press ⊕ or ⊕ to choose a volume between [1] and [15].</li> <li>Press  to save changes and exit.</li> </ul>                                                        |  |
| HDMI | [HDMI]                   | Voice memos are output to the HDMI terminal at a fixed volume.                                                                                                    |  |
| X    | [Off]                    | Voice memos cannot be played even using controls to which [ <b>Voice</b><br><b>memo</b> ] has been assigned via Custom Setting f3 [ <b>Custom controls</b><br>( <b>playback</b> )]. (X) icons are displayed when photographs for which memos<br>exist are viewed in the monitor. |  |

## **Camera Sounds**

MENU button ➡ ¥ setup menu

### **Beep On/Off**

Turn the beep speaker on or off.

- If [On] is selected for [Beep on/off], beeps sound when:
  - the self-timer counts down,
  - interval-timer photography, time-lapse video recording, focus shift, or pixel shift ends,
  - the camera focuses in photo mode (note that this does not apply if **AF-C** is selected for focus mode or if [**Release**] is selected for Custom Setting a2 [**AF-S priority selection**]), or
  - touch controls are used.
- Select [**Off (touch controls only**)] to disable the beep for touch controls while enabling it for other purposes.

### <u>Volume</u>

Adjust beep volume.

### **Pitch**

Choose the pitch of the beep from [High] and [Low].

#### 🔽 Silent Mode

Selecting [ON] for [Silent mode] in the setup menu mutes the beep speaker.

#### **V** Caution: Camera Sounds

Overlapping beeps may play as a single sound.

# **Silent Mode**

MENU button 🔿 🌱 setup menu

Select [**ON**] to enable the electronic shutter, eliminating the noise and vibration caused by the motion of the mechanical shutter ("shutter shock").

- Enabling silent mode also suppresses other camera sounds. It does not, however, completely silence the camera. Camera sounds may still be audible, for example during autofocus or aperture adjustment, in the latter case most noticeably at apertures smaller (i.e., at f-numbers higher) than f/5.6.
- The electronic shutter is used regardless of the option selected for Custom Setting d5 [Shutter type].
- The beep speaker is muted regardless of the options selected for [**Camera sounds**] in the setup menu.
- The frame advance rate may drop in some circumstances.
- The [Long exposure NR] and [Photo flicker reduction] options in the photo shooting menu are disabled.
- Optional flash units will not fire.
- You may notice the following in the shooting display and in photographs recorded in silent mode:
  - flicker or banding in scenes lit by such sources as fluorescent, mercury vapor, or sodium lamps,
  - distortion associated with motion (individual subjects moving through the frame may be distorted, or the entire frame may appear distorted if the camera is moved during shooting),
  - jagged edges, color fringing, moiré, or bright spots, or
  - bright regions or bands in scenes lit by flashing signs and other intermittent light sources or when the subject is briefly illuminated by a strobe or other bright, momentary light source.
- Silent mode mutes the beep speaker and dampens other camera sounds, but does not absolve photographers of the need to respect their subjects' privacy and image rights.

#### Tip: The Standby Timer

Even when **[ON]** is selected for **[Silent mode**], a sound will be produced when the standby timer is activated or expires. To mute the standby timer, select **[No limit]** for Custom Setting c3 **[Power off delay]** > **[Standby timer]**.

# **Touch Controls**

MENU button 🔿 🍟 setup menu

Adjust settings for monitor touch controls.

### **Enable/Disable Touch Controls**

Enable or disable touch controls. Select [**Playback only**] to enable touch controls in playback mode only.

### **Glove Mode**

Selecting [ON] raises the sensitivity of the touch screen, making it easier to use while wearing gloves.

# Self-Portrait Mode

MENU button ➡ ¥ setup menu

Select [**OFF**] to prevent the camera entering self-portrait mode when the monitor is in the self-portrait position.

# HDMI

MENU button 🔿 🍟 setup menu

Adjust settings for connection to HDMI devices (  $\square$  283).

MENU button 🔿 🌱 setup menu

Choose the function assigned priority when the camera is connected to a computer via USB.

| Option     | Description                                                                                                    |
|------------|----------------------------------------------------------------------------------------------------|
| [Upload]   | The monitor remains blank while the camera is connected to a computer. The monitor turns on when the shutter-release button is pressed halfway but upload speeds may drop. |
| [Shooting] | The monitor remains on while the camera is connected to a computer. Upload speeds may drop.                                                                                |

# **Conformity Marking**

MENU button 🔿 🌱 setup menu

View some of the standards with which the camera complies.

## **Battery Info**

MENU button ➡ ¥ setup menu

View information on the battery currently inserted in the camera.

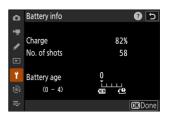

| Option         | Description                                                                                                    |  |
|----------------|----------------------------------------------------------------------------------------------------|--|
| [Charge]       | The current battery level, expressed as a percentage.                                                                                                    |  |
| [No. of shots] | The number of pictures taken since the battery was last charged.                                                                                                    |  |
| [Battery age]  | <ul> <li>A five-level display showing battery age.</li> <li>A value of "0" (IN) indicates that battery performance is unimpaired.</li> <li>A value of "4" (IN) indicates that the battery has reached the end of its charging life. Replace the battery.</li> </ul> |  |

#### V Number of Shots

[**No. of shots**] shows the number of times the shutter has been released. Note that the camera may sometimes release the shutter without recording a photograph, for example when measuring preset manual white balance.

#### Charging Batteries at Low Temperatures

Batteries in general exhibit a drop in capacity at low ambient temperatures. Even fresh batteries charged at temperatures under about 5 °C (41 °F) may show a temporary increase from "0" to "1" in the value shown for [**Battery age**], but the display will return to normal once the battery has been recharged at a temperature of about 20 °C (68 °F) or higher.

# **USB Power Delivery**

#### MENU button ➡ ¥ setup menu

Choose whether the camera draws power from devices connected via USB. USB power delivery allows the camera to be used while limiting the drain on the battery.

| Option        | Description                                                                                                    |  |
|---------------|----------------------------------------------------------------------------------------------------|--|
| [ <b>ON</b> ] | The camera draws power from connected devices while on. Connected devices will also<br>supply power when the camera is off if Bluetooth upload is in progress or the memory<br>card access lamp is lit. |  |
| [OFF]         | The camera does not draw power from connected devices at any time.                                                                                                    |  |

- USB power delivery is available from:
  - computers with built-in Type C USB ports (requires the supplied UC-E25 USB cable),
  - optional EH-7P charging AC adapters, and
  - optional EH-8P AC adapters (requires the supplied UC-E25 USB cable).
- Power will only be supplied to the camera when the battery is inserted.
- A USB power delivery icon appears in the shooting display when the camera is powered by an external source.

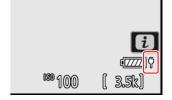

#### Computer USB Power Delivery

- Before using a computer to supply power to the camera, check that the computer is equipped with a Type C USB connector. Use the supplied UC-E25 USB cable (with Type C connectors at both ends) to connect the camera to the computer.
- Depending on the model and product specifications, some computers will not supply current to power the camera.

#### Tip: "Power Delivery" Versus "Charging"

The supply of power for camera operations is referred to as "power delivery", while the term "charging" is used when power is supplied only to charge the camera battery. The conditions under which the power supplied by external devices is used to power the camera or charge the battery are shown below.

| Option selected for [ <b>USB power</b><br><b>delivery</b> ] | Power switch                           | External power source used for |
|-------------------------------------------------------------|----------------------------------------|--------------------------------|
| [ <b>ON</b> ]                                               | On (standby timer active) <sup>1</sup> | Power delivery                 |
|                                                             | On (standby timer off)                 | Charging <sup>2</sup>          |
|                                                             | Off                                    | Charging <sup>2</sup>          |
|                                                             | On (standby timer active) <sup>1</sup> | _                              |
| [OFF]                                                       | On (standby timer off)                 | Charging <sup>2</sup>          |
|                                                             | Off                                    | Charging <sup>2</sup>          |

- 1 Includes instances in which the power switch is in the "OFF" position but Bluetooth upload is in progress or the memory card access lamp is lit.
- 2 EN-EL15c and EN-EL15b batteries inserted in the camera will charge when the camera is connected to an optional EH-7P charging AC adapter, EH-8P AC adapter, or a computer (note that connections to computers or the EH-8P must be made using the supplied UC-E25 USB cable).

#### MENU button 🔿 🍟 setup menu

In photo mode, the shooting display will dim to save power approximately 15 seconds before the standby timer expires.

| Option        | Description                                                                                                    |
|---------------|----------------------------------------------------------------------------------------------------|
| [ <b>ON</b> ] | Enable energy saving. The display refresh rate may drop.                                                                                        |
| [OFF]         | Disable energy saving. Note selecting [ <b>OFF</b> ] does not stop the shooting display dimming a few seconds before the standby timer expires. |

#### "Energy Saving (Photo Mode)"

Note that even when [ON] is selected, energy saving will not function in some situations, including:

- when [No limit] or a delay of less than 30 seconds is selected for Custom Setting c3 [Power off delay] > [Standby timer],
- in self-portrait mode,
- during zoom,
- while the camera is connected to another device via HDMI,
- while the camera is connected to and exchanging data with a computer or smart device via USB, or
- while the camera is connected to an AC adapter.

#### MENU button ➡ ¥ setup menu

Choose whether the shutter can be released when no memory card is inserted in the camera.

| Option Description |                  | Description                                                                                                    |
|--------------------|------------------|----------------------------------------------------------------------------------------------------|
| LOCK               | [Release locked] | The shutter cannot be released when no memory card is inserted.                                                                               |
| OK                 | [Enable release] | The shutter can be released with no memory card inserted. No pictures will be recorded; during playback, the camera displays [ <b>Demo</b> ]. |

# Save/Load Menu Settings

MENU button 🔿 🍟 setup menu

Save current camera menu settings to a memory card. You can also load saved settings, allowing menu settings to be shared among cameras of the same model.

• If two memory cards are inserted, the settings will be saved to the card selected for [**Primary slot** selection] in the photo shooting menu.

### Settings That Can Be Saved and Loaded

The following settings are saved:

- PHOTO SHOOTING MENU
  - [File naming]
  - [Primary slot selection]
  - [Secondary slot function]
  - [Image area]
  - [Tone mode]
  - [Image quality]
  - [Image size settings]
  - [RAW recording]
  - [ISO sensitivity settings]
  - [White balance]
  - [Set Picture Control] (Custom Picture Controls are saved as [Auto])
  - [Set Picture Control (HLG)]
  - [Color space]
  - [Active D-Lighting]
  - [Long exposure NR]
  - [High ISO NR]
  - [Vignette control]
  - [Diffraction compensation]
  - [Auto distortion control]
  - [Skin softening]
  - [Portrait impression balance]
  - [Photo flicker reduction]
  - [Metering]
  - [Flash control]
  - [Flash mode]
  - [Flash compensation]

- [Release mode]
- [Focus mode]
- [AF-area mode]
- [AF/MF subject detection options]
- [MF subject detection area]
- [Vibration reduction] (the options available vary with the lens)
- [Link VR to focus point]
- [Auto bracketing]

- VIDEO RECORDING MENU
  - [File naming]
  - [Destination]
  - [Video file type]
  - [Frame size/frame rate]
  - [Image area]
  - [ISO sensitivity settings]
  - [White balance]
  - [Set Picture Control] (Custom Picture Controls are saved as [Auto])
  - [HLG quality]
  - [Active D-Lighting]
  - [High ISO NR]
  - [Vignette control]
  - [Diffraction compensation]
  - [Auto distortion control]
  - [Skin softening]
  - [Portrait impression balance]
  - [Video flicker reduction]
  - [Metering]
  - [Focus mode]
  - [AF-area mode]
  - [AF/MF subject detection options]
  - [MF subject detection area]
  - [Vibration reduction] (the options available vary with the lens)
  - [Electronic VR]
  - [Microphone sensitivity]
  - [Attenuator]
  - [Frequency response]
  - [Wind noise reduction]
  - [Mic jack plug-in power]
  - [Headphone volume]
  - [Timecode] (excepting [Timecode origin])
  - [External rec. cntrl (HDMI)]

- CUSTOM SETTINGS MENU: All items
- PLAYBACK MENU
  - [Playback display options]
  - [Delete pictures from both slots]
  - [Dual-format recording PB slot]
  - [Filtered playback criteria]
  - [Series playback]
  - [Picture review]
  - [After delete]
  - [After burst, show]
  - [Auto-rotate pictures]
- SETUP MENU
  - [Language]
  - [Time zone and date] (excepting [Date and time])
  - [Finder display size (photo Lv)]
  - [Limit monitor mode selection]
  - [Auto rotate info display]
  - [Non-CPU lens data]
  - [Save focus position]
  - [Save zoom position (PZ lenses)]
  - [Auto temperature cutout]
  - [Clean image sensor]
  - [Image comment]
  - [Copyright information]
  - [IPTC]
  - [Voice memo options]
  - [Camera sounds]
  - [Silent mode]
  - [Touch controls]
  - [Self-portrait mode]
  - [HDMI]
  - [USB connection priority]
  - [USB power delivery]
  - [Energy saving (photo mode)]
  - [Slot empty release lock]

- MY MENU
  - The current contents of "My Menu"
  - [Choose tab]
- RECENT SETTINGS
  - The current contents of the recent settings menu (up to 20 items)
  - [Choose tab]

### Save Menu Settings

Save settings to a memory card. If the card is full, an error will be displayed and settings will not be saved. Saved settings can only be used with other cameras of the same model.

## Load Menu Settings

Load saved settings from a memory card. Note that [Load menu settings] is available only when a memory card containing saved settings is inserted.

#### **V** Caution: Saved Settings

Settings are saved to files named "NCSET\*\*\*", where "\*\*\*" is an identifier that varies from camera to camera. The camera will not be able to load settings if the file name is changed.

# **Reset All Settings**

MENU button 🔿 🌱 setup menu

Reset all settings except [Language] and [Time zone and date] to their default values. Copyright information and other user-generated entries are also reset. Once reset, settings cannot be restored.

We recommend that you save settings using the [**Save/load menu settings**] item in the setup menu before performing a reset.

## **Firmware Version**

#### MENU button 🔿 🖞 setup menu

View the current camera firmware version. Firmware updates can be performed if the memory card contains new firmware.

- The camera displays firmware versions for the camera and attached accessories as follows. Only accessories currently connected to the camera are listed.
  - C: Camera firmware
  - LF/MA: Lens (LF) or mount adapter (MA) firmware
  - S: Flash firmware
  - TC: Teleconverter firmware
  - RG: Remote grip firmware

#### **Tip: Firmware Updates**

Updates can be performed using a computer or smart device.

- **Computer**: Check the Nikon Download Center for new firmware. For more information, see the firmware download page.
- **Smart device**: If the smart device has been paired with the camera using the SnapBridge app, the app will automatically notify you when updates become available, and you can then download the update to the camera memory card via the smart device. For more information, see the SnapBridge app's online help. SnapBridge may not display the notification at the same time that updates are made available on the Nikon Download Center.

# The Network Menu

# **Menu Items and Defaults**

To view the network menu, select the lab in the camera menus.

| ۵  | NETWORK MENU                    |       |
|----|---------------------------------|-------|
| -  | Airplane mode                   | OFF   |
|    | Connect to smart device         | 0FF > |
| _  | Wireless remote (ML-L7) options | 0FF > |
| Þ  | Connect to computer             | 0FF > |
| ¥. | Connect to FTP server           | 0FF > |
| ۲  | Connect to other cameras        | 0FF > |
| ≂  | ATOMOS AirGlu BT options        | 0FF > |
|    |                                 |       |

The options in the network menu are listed below, together with their default settings.

- [Airplane mode]: OFF
- [Connect to smart device]
  - [Pairing (Bluetooth)]
    - [Bluetooth connection]: OFF
  - [Select pictures for upload]
    - [Auto select for upload]: ON
  - [Wi-Fi connection]
    - [Wi-Fi connection settings]
      - [Authentication/encryption]: WPA2-PSK/WPA3-SAE
      - [Channel]: Auto
  - [Upload while off]: ON
  - [Location data (smart device)]: ---
- [Wireless remote (ML-L7) options]
  - [Wireless remote connection (ML-L7)]: OFF
  - [Save wireless remote controller]: ----
  - [Delete wireless remote controller]: ---
  - [Assign Fn1 button]: Playback
  - [Assign Fn2 button]: Same as camera III button
- [Connect to computer]
  - [Network settings]: ---
  - [Connection type]: Picture transfer
  - [Options]
    - [Auto upload]: OFF
    - [Delete after upload]: OFF
    - [Upload RAW + JPEG as]
      - [Overflow/backup]: RAW + JPEG
      - [RAW primary JPEG secondary]: RAW + JPEG

- [Upload RAW + HEIF as]
  - [Overflow/backup]: RAW + HEIF
  - [RAW primary HEIF secondary]: RAW + HEIF
- [JPEG+JPEG slot selection]: Primary slot
- [HEIF+HEIF slot selection]: Primary slot
- [Upload folder]: —
- [Deselect all?]: —
- [Connect to FTP server]
  - [Network settings]: —
  - [Options]
    - [Auto upload]: OFF
    - [Delete after upload]: OFF
    - [Upload RAW + JPEG as]
      - [Overflow/backup]: RAW + JPEG
      - [RAW primary JPEG secondary]: RAW + JPEG
    - [Upload RAW + HEIF as]
      - [Overflow/backup]: RAW + HEIF
      - [RAW primary HEIF secondary]: RAW + HEIF
    - [JPEG+JPEG slot selection]: Primary slot
    - [HEIF+HEIF slot selection]: Primary slot
    - [Overwrite if same name]: OFF
    - [Protect if marked for upload]: OFF
    - [Upload marking]: OFF
    - [Upload folder]: ---
    - [Deselect all?]: —
    - [Manage root certificate]: —
- [Connect to other cameras]
  - [Synchronized release]: ON
  - [Network settings]: —
  - [Group name]: —
  - [Master/remote]: Master camera
  - [Remote camera list]: —
  - [Synchronize date and time]: ---
- [ATOMOS AirGlu BT options]
  - [Connect to ATOMOS AirGlu BT]: OFF
  - [Save ATOMOS AirGlu BT pairing info]: —
  - [Delete ATOMOS AirGlu BT pairing info]: ---
  - [Camera]: NCZF
- [USB]: MTP/PTP
- [Router frequency band]: (Default varies with country of purchase)
- [MAC address]: —

# **Airplane Mode**

MENU button 🔿 🛞 network menu

Select [ON] to disable the camera's built-in Bluetooth and Wi-Fi functions.

# **Connect to Smart Device**

MENU button 🗭 ඔ network menu

Connect to smartphones or tablets (smart devices) via Bluetooth or Wi-Fi.

| ۵   | Connect to smart device | 5       |
|-----|-------------------------|---------|
| ₩.  | Pairing (Bluetooth)     | 😢 OFF 🔸 |
|     |                         | >       |
| _   | Wi-Fi connection        | 0FF >   |
| Þ   | Upload while off        | (ON)    |
| ۲.  |                         |         |
| ۲   |                         |         |
| II? |                         |         |

## Pairing (Bluetooth)

Pair with or connect to smart devices using Bluetooth.

| Option                 | Description                                                           |
|------------------------|-----------------------------------------------------------------------|
| [Start pairing]        | Pair the camera with a smart device ( $\Box 290$ ).                   |
| [Paired devices]       | List paired smart devices. To connect, select a device from the list. |
| [Bluetooth connection] | Select [ <b>ON</b> ] to enable Bluetooth.                             |

## **Select Pictures for Upload**

Select pictures for upload to a smart device. You can also opt to upload pictures as they are taken.

| Option                       | Description                                                                  |
|------------------------------|------------------------------------------------------------------------------|
| [Auto select for upload]     | Select [ON] to upload pictures as they are taken.                            |
| [Manually select for upload] | Upload selected pictures. Transfer marking appears on the selected pictures. |
| [Deselect all]               | Cancel upload of all pictures currently selected for transfer.               |

## Wi-Fi Connection

Connect to smart devices via Wi-Fi.

### Establish Wi-Fi Connection

Initiate a Wi-Fi connection to a smart device.

- The camera SSID and password will be displayed. To connect, select the camera SSID on the smart device and enter the password ( <u>294</u>).
- Once a connection is established, this option will change to [Close Wi-Fi connection].
- Use [Close Wi-Fi connection] to end the connection when desired.

## Wi-Fi Connection Settings

Access the following Wi-Fi settings:

| Option                          | Description                                                                                                    |
|---------------------------------|----------------------------------------------------------------------------------------------------|
| [SSID]                          | Choose the camera SSID.                                                                                                    |
| [Authentication/<br>encryption] | Choose [OPEN], [WPA2-PSK], [WPA3-SAE], or [WPA2-PSK/WPA3-SAE].                                                                                                    |
| [Password]                      | Choose the camera password.                                                                                                    |
| [Channel]                       | <ul> <li>Choose a channel.</li> <li>Select [Auto] to have the camera choose the channel automatically.</li> <li>Select [Manual] to choose the channel manually.</li> </ul> |
| [Current settings]              | View current Wi-Fi settings.                                                                                                    |
| [Reset connection settings]     | Select [Yes] to reset Wi-Fi settings to default values.                                                                                                    |

# Upload While Off

If **[ON]** is selected, upload of pictures to smart devices via wireless connections will continue even when the camera is off.

## Location Data (Smart Device)

Display latitude, longitude, altitude, and UTC (Universal Coordinated Time) data downloaded from a smart device.

- For information on downloading location data from smart devices, see the online help for the SnapBridge app.
- Note that the camera may be unable to download or display location data from smart devices depending on the version of the device operating system and/or SnapBridge app used.

# Wireless Remote (ML-L7) Options

MENU button 🌩 🕲 network menu

Connect to optional ML-L7 remote controls via Bluetooth. You can also choose the roles played by the Fn1 and Fn2 buttons on the ML-L7.

• For information on connecting to remote control and on the features they support, see "ML-L7 Remote Controls" in the section on "Other Compatible Accessories" ( **Q2 818**).

## Wireless Remote Connection (ML-L7)

| Option        | Description                                                               |
|---------------|---------------------------------------------------------------------------|
| [ <b>ON</b> ] | Connect to the ML-L7 with which the camera has most recently been paired. |
| [OFF]         | End an existing connection to an ML-L7.                                   |

## Save Wireless Remote Controller

Pair the camera with an ML-L7. Once the camera has entered pairing mode, press the power button on the remote control and keep it pressed for over three seconds. The status lamp on the remote control will start to flash green at a rate of about once every three seconds when pairing is complete. The camera can be paired with only one remote control at a time. It will respond only to the remote with which it was last paired.

 Wireless remote (MLL7) options
 >

 ₩ Wireless remote connection (MLL7)
 □ DFF

 Save wireless remote controller
 □

 Delete wireless remote controller
 □

 ▲ Assign Fn1 button
 □ >

 ★ Assign Fn2 button
 □ >

## **Delete Wireless Remote Controller**

End pairing between the camera and the remote control.

## Assign Fn1 Button/Assign Fn2 Button

Choose the roles played by the Fn1 and Fn2 buttons on the ML-L7.

| Option                       | Description                                                                                                    |
|------------------------------|----------------------------------------------------------------------------------------------------|
| [Playback]                   | Press the button to start playback. Pressing the button while playback<br>is in progress ends playback and returns you to the shooting display. |
| [Same as camera<br>button]   | The button performs the same function as the camera <b>MENU</b> button.                                                                         |
| [Same as camera 🛙<br>button] | The button performs the same function as the camera $oldsymbol{i}$ button.                                                                      |
| [None]                       | Pressing the button has no effect.                                                                                                    |

## **Connect to Computer**

MENU button 🔿 🛞 network menu

Connect to computers via wireless LAN.

| 2 |
|---|
| > |
|   |
|   |
|   |
|   |
|   |
|   |
|   |

## **Network Settings**

Add camera network profiles. This item can also be used to choose from existing network profiles.

## Create Profile

Create new network profiles (  $\square$  303).

- If more than one profile already exists, you can press ® to choose a profile and connect to the selected network.
- To edit an existing profile, highlight it and press ③.

| Option    | Description                                                                                                    |
|-----------|----------------------------------------------------------------------------------------------------|
| [General] | <ul> <li>[Profile name]: Rename the profile.</li> <li>[Password protection]: Select [On] to require that a password be entered before the profile can be changed. To change the password, highlight [On] and press .</li> </ul> |

| Option     | Description                                                                                                    |
|------------|----------------------------------------------------------------------------------------------------|
| [Wireless] | <ul> <li>Display connection settings for connection to wireless networks.</li> <li>Infrastructure mode: Adjust settings for connection to a network via a router. <ul> <li>[SSID]: Enter the network SSID.</li> <li>[Channel]: Selected automatically.</li> <li>[Authentication/encryption]: Select the type of encryption used on the wireless network.</li> <li>[Password]: Enter the network password.</li> </ul> </li> <li>Access-point mode: Adjust settings for direct wireless connection to the camera. <ul> <li>[SSID]: Choose the camera SSID.</li> <li>[Channel]: Choose [Auto] or [Manual].</li> <li>[Authentication/encryption]: Select the type of encryption used on the wireless network.</li> </ul> </li> </ul> |
| [TCP/IP]   | <ul> <li>Adjust TCP/IP settings for infrastructure connections. An IP address is required.</li> <li>If [ON] is selected for [Obtain automatically], the IP address and sub-net mask for infrastructure mode connections will be acquired via a DHCP server or automatic IP addressing.</li> <li>Select [OFF] to enter the IP address ([Address]) and sub-net mask ([Mask]) manually.</li> </ul>                                                                                                    |

## Copy to/from Card

Share network profiles.

• If two memory cards are inserted, the profiles will be copied to and from the card in the slot selected for [**Primary slot selection**] in the photo shooting menu.

| Option                    | Description                                                                                                    |
|---------------------------|----------------------------------------------------------------------------------------------------|
| [Copy profile from card]  | Copy profiles from the root directory of the memory card to the camera profile list.                                                                           |
| [Copy profile to<br>card] | Copy profiles from the camera to the memory card. Highlight a profile and press  to copy it to the memory card.  Password-protected profiles cannot be copied. |

#### End Current Connection

End the connection to the current network.

## **Connection Type**

Choose an operating mode for use when the camera is connected to a network.

| Option             | Description                                                                                            |
|--------------------|----------------------------------------------------------------------------------------------------|
| [Picture transfer] | Upload photos to a computer as they are taken or upload existing pictures from the camera memory card. |
| [Camera control]   | Use NX Tether software to control the camera and take pictures remotely from a computer.               |

## **Options**

Adjust upload settings.

## Auto Upload

Select [ON] to mark new photos for upload as they are taken.

- Upload begins only after the photo has been recorded to the memory card. Be sure a memory card is inserted in the camera.
- Videos are not uploaded automatically. They must instead be uploaded from the playback display ( <u>227</u>).

### Delete After Upload

Select [**ON**] to delete photographs from the camera memory card automatically once upload is complete.

- Files marked for transfer before you selected [ON] are not deleted.
- Deletion may be suspended during some camera operations.

### Upload RAW + JPEG As

When uploading RAW + JPEG pictures, choose whether to upload both the NEF (RAW) and JPEG files or only the NEF (RAW) or JPEG copy. Separate options can be selected for [**Overflow/backup**] and [**RAW primary - JPEG secondary**].

- The option selected for [Overflow/backup] takes effect during both auto and manual upload.
- The option selected for [RAW primary JPEG secondary] applies only during auto upload.

### Upload RAW + HEIF As

When uploading RAW + HEIF pictures, choose whether to upload both the NEF (RAW) and HEIF files or only the NEF (RAW) or HEIF copy. Separate options can be selected for [**Overflow/backup**] and [**RAW** primary - HEIF secondary].

- The option selected for [Overflow/backup] takes effect during both auto and manual upload.
- The option selected for [RAW primary HEIF secondary] applies only during auto upload.

## JPEG + JPEG Slot Selection

Choose a source slot for auto upload when taking pictures with [JPEG primary - JPEG secondary] selected for [Secondary slot function] in the photo shooting menu.

### **HEIF + HEIF Slot Selection**

Choose a source slot for auto upload when taking pictures with [HEIF primary - HEIF secondary] selected for [Secondary slot function] in the photo shooting menu.

### Upload Folder

Mark all photos in a selected folder for upload. Marking will be applied to all photos, regardless of whether they have been uploaded previously.

• Videos will not be marked for upload. They must instead be uploaded from the playback display.

### Deselect All?

Remove upload marking from all pictures. Upload of pictures with an "uploading" icon will immediately be terminated.

## **Connect to FTP Server**

MENU button 🔿 🕲 network menu

Connect to FTP servers via wireless LAN.

## **Network Settings**

Add camera network profiles. This item can also be used to choose from existing network profiles.

### Create Profile

Create new network profiles (  $\square 317$ ).

- If more than one profile already exists, you can press ® to choose a profile and connect to the selected network.
- To edit an existing profile, highlight it and press ().

| Option     | Description                                                                                                    |  |  |
|------------|----------------------------------------------------------------------------------------------------|--|--|
| [General]  | <ul> <li>[Profile name]: Rename the profile.</li> <li>[Password protection]: Select [On] to require that a password be entered before the profile can be changed. To change the password, highlight [On] and press ().</li> </ul>                                                                                                    |  |  |
| [Wireless] | <ul> <li>Display connection settings for connection to wireless networks.</li> <li>Infrastructure mode: Adjust settings for connection to a network via a router. <ul> <li>[SSID]: Enter the network SSID.</li> <li>[Channel]: Selected automatically.</li> <li>[Authentication/encryption]: Select the type of encryption used on the wireless network.</li> <li>[Password]: Enter the network password.</li> </ul> </li> <li>Access-point mode: Adjust settings for direct wireless connection to the camera. <ul> <li>[SSID]: Choose the camera SSID.</li> <li>[Channel]: Choose [Auto] or [Manual].</li> <li>[Authentication/encryption]: Select the type of encryption used on the wireless network.</li> </ul> </li> <li>[Password]: If an option other than [OPEN] is selected for [Authentication/encryption], this item can be used to change the camera password.</li> </ul> |  |  |

| Option   | Description                                                                                                    |  |  |
|----------|----------------------------------------------------------------------------------------------------|--|--|
| [TCP/IP] | <ul> <li>Adjust TCP/IP settings for infrastructure connections. An IP address is required.</li> <li>[Obtain automatically]: If [ON] is selected, the IP address and sub-net mask infrastructure mode connections will be acquired via a DHCP server or automatically addressing. Select [OFF] to enter the IP address ([Address]) and sub-net material ([Mask]) manually.</li> <li>[Gateway]: Enter the network's default gateway address, if required.</li> <li>[Domain Name Server (DNS)]: If a DNS is present on the same network as the FTP server, enter its address.</li> </ul> |  |  |
| [FTP]    | <ul> <li>[Server type]: Choose the FTP server type and enter the URL or IP address, destination folder, and port number. An IP address is required.</li> <li>[PASV mode]: Select [ON] to enable PASV mode.</li> <li>[Anonymous login]: Select [ON] for anonymous login. This option can only be used with servers that are configured for anonymous login. Select [OFF] to supply a user ID and password.</li> <li>[Proxy server]: Enable this option as required.</li> </ul>                                                                                                    |  |  |

## Copy to/from Card

Share network profiles.

• If two memory cards are inserted, the profiles will be copied to and from the card in the slot selected for [**Primary slot selection**] in the photo shooting menu.

| Option                    | Description                                                                                                    |  |
|---------------------------|----------------------------------------------------------------------------------------------------|--|
| [Copy profile from card]  | Copy profiles from the root directory of the memory card to the camera profile list.                                                                           |  |
| [Copy profile to<br>card] | Copy profiles from the camera to the memory card. Highlight a profile and press  to copy it to the memory card.  Password-protected profiles cannot be copied. |  |

#### End Current Connection

End the connection to the current network.

## **Options**

Adjust upload settings.

## Auto Upload

Select [ON] to mark new photos for upload as they are taken.

- Upload begins only after the photo has been recorded to the memory card. Be sure a memory card is inserted in the camera.
- Videos are not uploaded automatically. They must instead be uploaded from the playback display ( <u>227</u>).

### Delete After Upload

Select [**ON**] to delete photographs from the camera memory card automatically once upload is complete.

- Files marked for transfer before you selected [ON] are not deleted.
- Deletion may be suspended during some camera operations.

### Upload RAW + JPEG As

When uploading RAW + JPEG pictures, choose whether to upload both the NEF (RAW) and JPEG files or only the NEF (RAW) or JPEG copy. Separate options can be selected for [**Overflow/backup**] and [**RAW primary - JPEG secondary**].

- The option selected for [Overflow/backup] takes effect during both auto and manual upload.
- The option selected for [RAW primary JPEG secondary] applies only during auto upload.

## Upload RAW + HEIF As

When uploading RAW + HEIF pictures, choose whether to upload both the NEF (RAW) and HEIF files or only the NEF (RAW) or HEIF copy. Separate options can be selected for [**Overflow/backup**] and [**RAW** primary - HEIF secondary].

- The option selected for [Overflow/backup] takes effect during both auto and manual upload.
- The option selected for [RAW primary HEIF secondary] applies only during auto upload.

### JPEG + JPEG Slot Selection

Choose a source slot for auto upload when taking pictures with [JPEG primary - JPEG secondary] selected for [Secondary slot function] in the photo shooting menu.

### HEIF + HEIF Slot Selection

Choose a source slot for auto upload when taking pictures with [HEIF primary - HEIF secondary] selected for [Secondary slot function] in the photo shooting menu.

#### Overwrite If Same Name

Choose [**ON**] to overwrite files with duplicate names during upload. Choose [**OFF**] to add numbers to the names of newly uploaded files as necessary to prevent existing files being overwritten.

### Protect If Marked for Upload

Select **[ON]** to automatically protect files marked for upload. Protection is removed as the files are uploaded.

## Upload Marking

Select [ON] to add a timestamp to the pictures on the camera memory card giving the time of upload.

## Upload Folder

Mark all photos in a selected folder for upload. Marking will be applied to all photos, regardless of whether they have been uploaded previously.

• Videos will not be marked for upload. They must instead be uploaded from the playback display.

### Deselect All?

Remove upload marking from all pictures. Upload of pictures with an "uploading" icon will immediately be terminated.

### Manage Root Certificate

Load or manage root certificates used for connection to FTPS servers.

• Contact the network administrator for the FTPS server in question for information on acquiring root certificates.

| Option                               | Description                                                                                                    |  |
|--------------------------------------|----------------------------------------------------------------------------------------------------|--|
| [lmport root<br>certificate]         | <ul> <li>Import a root certificate to the camera from a memory card.</li> <li>The certificate must be in the card's root (top) directory.</li> <li>The camera can import root certificate files named "ROOT.CER",<br/>"ROOT.CRT", or "ROOT.PEM".</li> <li>Only one root certificate can be stored on the camera at a time. The<br/>existing certificate is overwritten when a new certificate is imported.</li> <li>Connections established using self-signed root certificates may not<br/>be trustworthy.</li> </ul> |  |
| [Delete root<br>certificate]         | Delete the current root certificate from the camera.                                                                                                    |  |
| [View root certificate]              | View the camera's current root certificate.                                                                                                    |  |
| [Connect if<br>authentication fails] | Select [ <b>ON</b> ] to ignore certain authentication errors.                                                                                                    |  |

## **Connect to Other Cameras**

MENU button 🔿 🐵 network menu

Connect to other cameras for shutter or clock synchronization.

## **Synchronized Release**

Select [ON] to synchronize the shutter release with those of cameras on the same network.

## **Network Settings**

Add camera network profiles. This item can also be used to choose from existing network profiles.

### Create Profile

Create new network profiles ( <u>343</u>).

- If more than one profile already exists, you can press ® to choose a profile and connect to the selected network.
- To edit an existing profile, highlight it and press ③.

| Option    | Description                                                                                                    |  |  |
|-----------|----------------------------------------------------------------------------------------------------|--|--|
| [General] | <ul> <li>[Profile name]: Rename the profile.</li> <li>[Password protection]: Select [On] to require that a password be entered before the profile can be changed. To change the password, highlight [On] and press <sup>(</sup>.</li> </ul>                                                                                                    |  |  |
| [TCP/IP]  | <ul> <li>Adjust TCP/IP settings for infrastructure connections. An IP address is required.</li> <li>If [ON] is selected for [Obtain automatically], the IP address and sub-net mask for infrastructure mode connections will be acquired via a DHCP server or automatic IP addressing.</li> <li>Select [OFF] to enter the IP address ([Address]) and sub-net mask ([Mask]) manually.</li> </ul> |  |  |

## Copy to/from Card

Share network profiles.

• If two memory cards are inserted, the profiles will be copied to and from the card in the slot selected for [**Primary slot selection**] in the photo shooting menu.

| Option                    | Description                                                                                                    |
|---------------------------|----------------------------------------------------------------------------------------------------|
| [Copy profile from card]  | Copy profiles from the root directory of the memory card to the camera profile list.                                                                           |
| [Copy profile to<br>card] | Copy profiles from the camera to the memory card. Highlight a profile and press  to copy it to the memory card.  Password-protected profiles cannot be copied. |

#### End Current Connection

End the connection to the current network.

## **Group Name**

Choose a group for synchronized release. Shutter release is synchronized across the cameras on the network that are in the same group.

## Master/Remote

Choose a role for each camera from "master" and "remote". Pressing the shutter-release button on the master camera releases the shutters on all remote cameras that are both on the same network and in the same group.

## Remote Camera List

The master camera lists the remote cameras connected.

## **Synchronize Date and Time**

Set the clocks on the remote cameras to the date and time reported by the master camera (  $\square$  353).

# **ATOMOS AirGlu BT Options**

MENU button 🔿 🕲 network menu

Manage wireless Bluetooth connections between the camera and Atomos UltraSync BLUE AirGlu accessories.

• The UltraSync BLUE can be used for simultaneous wireless connections to multiple compatible cameras or audio recorders. Time codes are transmitted to the connected devices from the UltraSync BLUE, synchronizing time codes even across devices from a mix of manufacturers. For information on the maximum number of simultaneous connections, see the Atomos website.

| Option                                    | Description                                                                                                    |
|-------------------------------------------|----------------------------------------------------------------------------------------------------|
| [Connect to ATOMOS<br>AirGlu BT]          | Establish a wireless Bluetooth connection to a previously-paired UltraSync BLUE.                                                                                                    |
| [Save ATOMOS AirGlu<br>BT pairing info]   | <ul><li>Pair the camera with the UltraSync BLUE.</li><li>The camera name will be displayed in the camera monitor.</li><li>Use the controls on the UltraSync BLUE to pair it with the camera.<br/>For more information, see the documentation for the UltraSync BLUE.</li></ul> |
| [Delete ATOMOS AirGlu<br>BT pairing info] | End the wireless connection between the camera and the UltraSync BLUE.                                                                                                    |
| [Camera]                                  | Choose the name under which the camera is listed on the UltraSync BLUE.                                                                                                    |

- After establishing a wireless connection to the UltraSync BLUE, select [On] or [On (with HDMI output)] for [Timecode] > [Record timecodes] in the video recording menu to start receiving time codes. The time codes will appear in the camera shooting display.
- If no time code is received, the shooting display will show "--:--:--" (or "00:00:00:00" when an external device is connected via HDMI). No time codes will be recorded if filming is begun at this stage.

#### Cautions: Using the UltraSync BLUE

- Time codes will not be recorded if [H.264 8-bit (MP4)] is selected for [Video file type] in the video recording menu.
- The UltraSync BLUE allows users to choose the frame rate. If the value is not a match for that chosen with the camera, time codes will not be recorded or output via HDMI. Match the frame rate for the UltraSync BLUE to the video recording frame rate as follows:

| Video recording frame rate | UltraSync BLUE frame rate |
|----------------------------|---------------------------|
| 120p, 60p, 30p             | 29.97 fps, 29.97 fps DF   |
| 100p, 50p, 25p             | 25 fps                    |
| 24p                        | 23.98 fps                 |

- Select 29.97 fps DF for drop-frame recording.
- See the documentation for the UltraSync BLUE for information on choosing a frame rate.
- The options selected for [Timecode] > [Count-up method], [Timecode origin], and [Drop frame] in the video recording menu cannot be changed while the camera has a wireless connection to the UltraSync BLUE.
- If the camera loses the wireless connection to the UltraSync BLUE while filming is in progress, it will continue to record time codes until the end of the current shot, although the time code shown in the shooting display will switch to "--:--:--" about 60 seconds after the connection is lost. The time code will reappear when the wireless connection to the UltraSync BLUE is re-established.
- The wireless connection to the UltraSync BLUE will end when the camera is turned off or the standby timer expires. We recommend choosing [**No limit**] for Custom Setting c3 [**Power off delay**] > [**Standby timer**].

# USB

MENU button 🔿 🐵 network menu

Adjust settings for connection to other devices via USB.

- Select [MTP/PTP] when connecting to computers or Android devices via USB.
- Select [**iPhone**] when connecting to iPhones via a third-party USB-C to Lightning cable in order to use NX MobileAir (for information on compatible USB-C to Lightning cables, see the online help for NX MobileAir).

#### Caution: "iPhone"

Selecting [**iPhone**] enables connection only to iPhones running the NX MobileAir app. If you are not using NX MobileAir, select [**MTP/PTP**].

## **Router Frequency Band**

Choose the band for the selected SSID when connecting to a wireless network in infrastructure mode. Select [**2.4 GHz/5 GHz**] to connect to networks operating on either band.

- When the camera searches for networks active in the vicinity, it will list only those operating on the chosen band or bands.
- The band is listed to the left of the network SSID.
- If you select [**2.4 GHz/5 GHz**] when connecting via wireless routers that operate on both bands, the list will include the SSIDs in the band or bands detected by the camera.

MENU button 🔿 🛞 network menu

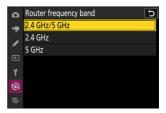

# **MAC Address**

MENU button 🔿 🕲 network menu

View the MAC address.

# **My Menu/Recent Settings**

# Menu Items and Defaults

To view [**MY MENU**], select the **⇒** tab in the camera menus.

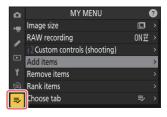

The options in "My Menu" are listed below, together with their default settings.

- [Add items]: —
- [Remove items]: —
- [Rank items]: —
- [Choose tab]: MY MENU

# Adding Items to My Menu

1 Select [Add items] in [⇒ MY MENU].

and reordered as described below.

Highlight [Add items] and press ().

## 2 Select a menu. Highlight the name of the menu containing the item you wish

Add items 5 PHOTO SHOOTING MENU H VIDEO RECORDING MENU 1 CUSTOM SETTINGS MENU PLAYBACK MENU SETUP MENU NETWORK MENU

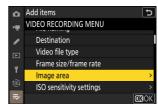

# My Menu: Creating a Custom Menu

My Menu can be used to create and edit a customized list of up to 20 items from the photo shooting, video recording, Custom Settings, playback, setup, and network menus. Items can be added, deleted,

MENU button ➡ ➡ my menu

| •      |
|--------|
|        |
| ON쮿 >  |
| ing) > |
| >      |
| >      |
| >      |
| ≂~ >   |
|        |

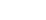

752

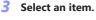

to add and press ().

Highlight the desired menu item and press @.

#### **4** Position the new item.

Press  $\circledast$  or  $\circledast$  to position the new item and press  $\circledast$  to add it to My Menu.

#### **5** Add more items.

- The items currently displayed in My Menu are indicated by a check mark (\*).
- Items indicated by a  $\square$  icon cannot be selected.
- Repeat Steps 1–4 to select additional items.

| ۵  | Choose position               | כ    |
|----|-------------------------------|------|
| H. | 🕱 Image area                  |      |
|    | Image quality                 | NORM |
|    | Image size                    |      |
| ►  | RAW recording                 | ON翌  |
| 1  | f2 Custom controls (shooting) |      |
|    |                               |      |
|    |                               | Move |
|    |                               |      |

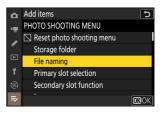

## **Removing Items from My Menu**

#### 7 Select [Remove items] in [⇒ MY MENU].

Highlight [Remove items] and press ().

#### **2** Select items.

- Continue until all the items you wish to remove are selected
   (~).

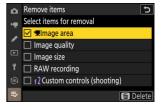

| 1ÔI   | Remove items          | Ċ |
|-------|-----------------------|---|
| × III |                       |   |
| 1     | √  I  Imaαe area      |   |
| Þ     | Delete selected item? |   |
| Y     | CEEDCancel OBYes      |   |
| ۲     |                       |   |
| ⇒     |                       |   |

#### 3 Remove the selected items.

Press  $\tilde{\mathbf{m}}$ ; a confirmation dialog will be displayed. Press  $\boldsymbol{\circledast}$  to remove the selected items.

#### 🔽 Removing Items While in My Menu

Items can also be removed by highlighting them in [**⇒ MY MENU**] and pressing the **m** button; a confirmation dialog will be displayed. Press **m** again to remove the selected item.

## **Reordering Items in My Menu**

7 Select [Rank items] in [⇒ MY MENU].

Highlight [Rank items] and press ().

**2** Select an item.

Highlight the item you wish to move and press @.

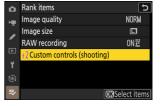

| ۵  | Rank items                    |      | ſ    |
|----|-------------------------------|------|------|
| ×. | Image quality                 | Ν    | IORM |
|    | Image size                    |      |      |
| _  | RAW recording                 | (    | DN翌  |
|    | f 2 Custom controls (shooting | )    |      |
| ۲. |                               |      |      |
|    |                               |      |      |
| ١ļ | G                             | Move | OKOK |

## **3** Position the item.

- Press ⊕ or ⊕ to move the item up or down in My Menu and press ⊛.
- Repeat Steps 2–3 to reposition additional items.

#### 4 Exit to [⇒ MY MENU].

Press the MENU button to return to [⇒ MY MENU].

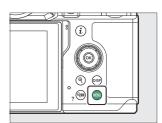

| D  | MY MENU                        | (   | ? |
|----|--------------------------------|-----|---|
| ₩  | f 2 Custom controls (shooting) |     |   |
| /  | RAW recording                  | ON₩ | > |
|    | Add items                      |     | > |
|    | Remove items                   |     | > |
| T  | Rank items                     |     | > |
| ۲  | Choose tab                     | ≂∕  | > |
| ≂∕ |                                |     |   |

## **Displaying "RECENT SETTINGS"**

**1** Select [Choose tab] in [⇒ MY MENU].

Highlight [Choose tab] and press ().

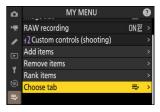

#### 2 Select [ः RECENT SETTINGS].

- Highlight [ <a>The second second s
- The name of the menu will change from [MY MENU] to [RECENT SETTINGS] and the tab icon will change from ⇒ to ₅.

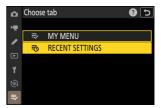

# **Recent Settings: Accessing Recently-Used Settings**

MENU button ➡ ः recent settings

### How Items Are Added to "RECENT SETTINGS"

Menu items are added to the top of the [**RECENT SETTINGS**] menu as they are used. The twenty most recently-used settings are listed.

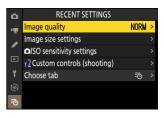

#### Removing Items from the Recent Settings Menu

To remove an item from the [**RECENT SETTINGS**] menu, highlight it and press the i button; a confirmation dialog will be displayed. Press i again to remove the selected item.

#### V Displaying My Menu

Selecting [**RECENT SETTINGS**] > [**Choose tab**] menu displays the items shown in Step 2 of "Displaying '**RECENT SETTINGS**''' ( <u>, 756</u>). Highlight [**⇒ MY MENU**] and press <sup>®</sup> to view My Menu.

# Troubleshooting

# **Before Contacting Customer Support**

You may be able to resolve any issues with the camera by following the steps below. Check this list before consulting your retailer or Nikon-authorized service representative.

- Check the list of common problems.
   Common problems and solutions to them are listed in the following sections:
   "Problems and Solutions" (<u>2760</u>)
  - "Alerts and Error Messages" ( <u>772</u>)

2 Turn the camera off and remove the battery, then wait about a minute, re-insert the battery and turn the camera on.

The camera may continue to write data to the memory card after shooting. Wait at least a minute before removing the battery.

**3** Search Nikon websites.

• For support information and answers to frequently asked questions, visit the website for your country or region ( 233).

• To download the latest firmware for your camera, visit: <u>https://downloadcenter.nikonimglib.com/</u>

**4** Consult a Nikon-authorized service representative.

#### Restoring Default Settings

- Depending on current settings, some menu items and other features may be unavailable. To access menu items that are grayed out or features that are otherwise unavailable, try restoring default settings using the [**Reset all settings**] item in the setup menu.
- Note, however, that wireless network profiles, copyright information, and other user-generated entries will also be reset. Once reset, settings cannot be restored.

## **Problems and Solutions**

Solutions to some common issues are listed below.

### **Battery/Display**

#### • The camera is on but does not respond:

- Wait for recording and other operations to end.
- If the problem persists, turn the camera off.
- If the camera does not turn off, remove and reinsert the battery.
- If you are using an AC adapter, disconnect and reconnect the AC adapter.
  - Any data currently being recorded will be lost.
  - Data that have already been recorded are not affected by removing or disconnecting the power source.

#### • The viewfinder or monitor does not turn on:

- Have you changed the monitor mode? Choose a different monitor mode using the IDI button.
- Have you limited the choice of monitor modes available using the [Limit monitor mode selection] item in the setup menu? Adjust settings as required.
- Dust, lint, or other foreign matter on the eye sensor may prevent it functioning normally. Clean the eye sensor with a blower.

#### • The viewfinder is out of focus:

- Rotate the diopter adjustment control to adjust viewfinder focus.
- If adjusting viewfinder focus does not correct the problem, set the focus mode to **AF-S** and the AF-area mode to single-point AF. Next, select the center focus point, choose a high-contrast subject, and focus using autofocus. With the camera in focus, use the diopter adjustment control to bring the subject into clear focus in the viewfinder.

#### • The display in the control panel, viewfinder, or monitor turns off without warning:

Choose longer delays for Custom Setting c3 [Power off delay].

#### • The control panel is unresponsive and dim:

Control panel response times and brightness vary with temperature.

#### • The viewfinder is unresponsive:

The display refresh rate may drop about 20 seconds before the standby timer turns off. The length of time before the standby timer expires automatically can be selected using Custom Setting c3 [**Power off delay**] > [**Standby timer**].

## **Shooting**

#### • The camera takes time to turn on:

More time will be needed to find files if the memory card contains large numbers of files or folders.

#### • The shutter cannot be released:

- Is a memory card inserted, and if so, does it have space available?
- If you selected mode **S** after selecting a shutter speed of "**Bulb**" or "**Time**" in mode **M**, choose a different shutter speed.
- Is [Release locked] selected for [Slot empty release lock] in the setup menu?

#### • Burst shooting is unavailable:

Burst shooting cannot be used in conjunction with HDR.

#### • Photos are out of focus:

- Is the camera in manual focus mode? To enable autofocus, select **AF-S**, **AF-C**, or **AF-F** for focus mode.
- The camera may be unable to focus if:
  - the subject contains lines parallel to the long edge of the frame,
  - the subject lacks contrast,
  - the subject in the focus point contains areas of sharply contrasting brightness,
  - the focus point includes night-time spot lighting or a neon sign or other light source that changes in brightness,
  - flicker or banding appears under fluorescent, mercury-vapor, sodium-vapor, or similar lighting,
  - a cross (star) filter or other special filter is used,
  - the subject appears smaller than the focus point, or
  - the subject is dominated by regular geometric patterns (e.g., blinds or a row of windows in a skyscraper).
- In focus mode **AF-C**, the focus point may flash while the shutter-release button is pressed halfway, indicating that the camera is no longer able to focus. The focus operation can be resumed by releasing and then pressing the button again.

#### • The beep does not sound:

- Is [ON] selected for [Silent mode] in the setup menu?
- A beep does not sound when the camera focuses with **AF-C** selected for focus mode.
- Select an option other than [Off] for [Camera sounds] > [Beep on/off] in the setup menu.
- The beep does not sound in video mode.

#### • The full range of shutter speeds is not available:

Using a flash restricts the range of shutter speeds available. Flash sync speed can be set to values of  $\frac{1}{200}-\frac{1}{60}$  s using Custom Setting e1 [**Flash sync speed**]. When using flash units that support auto FP high-speed sync, choose [**1/200 s (Auto FP**)] for shutter speeds as fast as  $\frac{1}{8000}$  s.

#### • Focus does not lock when the shutter-release button is pressed halfway:

When AF-C is selected for focus mode, focus can be locked by pressing the  $\pounds$  (O-n) button.

#### • Focus-point selection is not available:

Focus-point selection is not available when [Auto-area AF] is selected for AF-area mode.

#### • The camera is slow to record photos:

Is [ON] selected for [Long exposure NR] in the photo shooting menu?

- Photographs and videos do not appear to have the same exposure as the preview shown in the display:
  - The effects of changes to settings that affect exposure and color are not visible in the display when [Adjust for ease of viewing] is selected for Custom Setting d9 [View mode (photo Lv)]. If [Show effects of settings] > [Only when flash is not used] is selected for Custom Setting d9, display brightness will also be adjusted for ease of viewing (per [Adjust for ease of viewing]) when a flash unit is attached and ready to fire.
  - Note that changes to [Monitor brightness] and [Viewfinder brightness] have no effect on pictures recorded with the camera.

#### • Flicker or banding appears in video mode:

Select [**Video flicker reduction**] in the video recording menu and choose an option that matches the frequency of the local AC power supply.

#### • Bright regions or bands appear:

Bright regions or bands may occur if the subject is lit by a flashing sign, flash, or other light source with brief duration.

#### • Smudges appear in photographs:

- Are there smudges on the front or rear (mount-side) lens elements?
- Is there foreign matter on the image sensor? Perform image sensor cleaning.

#### • Pictures are affected by noticeable ghosting or flare:

You may notice ghosting or flare in shots that include the sun or other bright light sources. These effects can be mitigated by attaching a lens hood or by composing shots with bright light sources well out of the frame. You can also try such techniques as removing lens filters or choosing a different shutter speed.

#### • Bokeh is irregular:

With fast shutter speeds and/or fast lenses, you may notice irregularities in how *bokeh* is shaped. The effect can be mitigated by choosing slower shutter speeds and/or higher f-numbers.

#### • Shooting ends unexpectedly or does not start:

- Shooting may end automatically to prevent the camera overheating, for example if:
  - the ambient temperature is high,
  - the camera has been used for extended periods to record videos, or
  - the camera has been used in continuous release modes for extended periods.
- If pictures cannot be taken because the camera is running hot, turn the camera off and wait for it to cool before trying to take pictures again. Note that the camera may feel warm to the touch, but this does not indicate a malfunction.

#### • Image artifacts appear in the display during shooting:

- To reduce noise, adjust settings such as ISO sensitivity, shutter speed, or Active D-Lighting.
- At high ISO sensitivities, noise may become more noticeable in long exposures or in pictures recorded when the camera temperature is elevated.
- Randomly-spaced bright pixels, fog, or bright spots may arise as a result of increases in the temperature of the camera's internal circuits. Turn the camera off when it is not in use.
- Randomly-spaced bright pixels, fog, lines or unexpected colors may appear if you press the button to zoom in on the view through the lens during shooting.
- Note that the distribution of noise in the display may differ from that in the final picture.
- This issue can sometimes be addressed by checking and optimizing the image sensor. Perform pixel mapping using [**Pixel mapping**] in the setup menu.

#### • The camera cannot measure a value for preset manual white balance:

The subject is too dark or too bright.

#### • Certain pictures cannot be selected as sources for preset manual white balance:

Pictures created with cameras of other types cannot serve as sources for preset manual white balance.

#### • White balance (WB) bracketing is unavailable:

- White balance bracketing is not available when an NEF (RAW) or RAW + JPEG/HEIF option is selected for image quality.
- White balance bracketing cannot be used in multiple exposure and HDR overlay modes.

#### • The effects of [Set Picture Control] differ from picture to picture:

[Auto] is selected for [Set Picture Control] or as the basis for a custom Picture Control created using [Manage Picture Control], or [A] (auto) is selected for [Quick sharp], [Contrast], or [Saturation]. For consistent results over a series of photographs, choose a setting other than [A] (auto).

#### • The option selected for metering cannot be changed:

The option selected for metering cannot be changed during exposure lock.

#### • Exposure compensation is not available:

Changes to exposure compensation in mode  $\mathbf{M}$  apply only to the exposure indicator and have no effect on shutter speed or aperture.

#### • Uneven shading appears in long exposures:

Uneven shading may appear in long exposures shot at shutter speeds of "**Bulb**" or "**Time**". The effect can be mitigated by selecting [**ON**] for [**Long exposure NR**] in the photo shooting menu.

#### • The AF-assist illuminator does not light:

- Is [OFF] selected for Custom Setting a11 [Built-in AF-assist illuminator]?
- The illuminator does not light in video mode.
- The illuminator does not light when AF-C or MF is selected for focus mode.

#### • Sound is not recorded with videos:

- Is [Microphone off] selected for [Microphone sensitivity] in the video recording menu?
- Was the video recorded with [**Microphone sensitivity**] > [**Manual**] chosen in the video recording menu and a low sensitivity selected?

## <u>Playback</u>

#### • NEF (RAW) pictures are not visible during playback:

The camera displays only the JPEG or HEIF copies of pictures taken with [**RAW** + **JPEG/HEIF fine**\*], [**RAW** + **JPEG/HEIF fine**], [**RAW** + **JPEG/HEIF normal**\*], [**RAW** + **JPEG/HEIF normal**], [**RAW** + **JPEG/HEIF basic**\*], or [**RAW** + **JPEG/HEIF basic**] selected for [**Image quality**].

#### • Pictures taken with other cameras are not displayed:

Pictures recorded with other types of camera may not display correctly.

#### • Not all photos are visible during playback:

Select [All] for [Playback folder] in the playback menu.

- "Tall" (portrait) orientation photos are displayed in "wide" (landscape) orientation:
  - Is [OFF] selected for [Auto-rotate pictures] in the playback menu?
  - Auto picture rotation is not available during picture review.
  - Camera orientation may not be correctly recorded in photos taken with the camera pointing up or down.

#### • HLG (HEIF) pictures do not display correctly:

Pictures taken with [**HLG**] selected for [**Tone mode**] may not display correctly when viewed on other devices (for example, when output to other devices directly or when opened on a computer after upload). View the pictures on an HLG-compatible computer or other device. For more information on viewing HLG pictures on a computer, visit the following website: https://onlinemanual.nikonimglib.com/notice/hlg\_setting\_guide/en/

#### • Pictures cannot be deleted:

Are the pictures protected?

#### • Pictures cannot be retouched:

- The pictures cannot be further edited with this camera.
- There is insufficient space on the memory card to record the retouched copy.

#### • The camera displays the message, "Folder contains no pictures":

Select [All] for [Playback folder] in the playback menu.

#### • NEF (RAW) pictures cannot be printed:

- Print JPEG or HEIF copies of the pictures created using a tool such as the [RAW processing (current picture)] or [RAW processing (multiple pictures)] items accessible via [Retouch] in the playback *i* menu.
- Copy the pictures to a computer and print them using NX Studio or other software that supports the NEF (RAW) format.

#### • Pictures are not displayed on HDMI devices:

Confirm that an HDMI cable is correctly connected.

#### • Output to HDMI devices does not function as expected:

- Confirm that an HDMI cable is correctly connected.
- Photos taken with [**HLG**] selected for [**Tone mode**] may not display correctly on devices that are not HLG-compatible.
- Videos may not display correctly when viewed with [**ON**] selected for [**External rec. cntrl** (**HDMI**)] in the video recording menu.
- Pictures may display correctly if default settings are restored using the [**Reset all settings**] item in the setup menu.

#### • The Image Dust Off option in NX Studio does not have desired effect:

Image sensor cleaning changes the position of dust on the image sensor and will not have the desired effect if:

- Image Dust Off reference data recorded after image sensor cleaning is performed are used with photographs taken before image sensor cleaning is performed, or
- Image Dust Off reference data recorded before image sensor cleaning is performed are used with photographs taken after image sensor cleaning is performed.

# • The effects of [Set Picture Control], [Set Picture Control (HLG)], [Active D-Lighting], or [Vignette control] are not visible:

In the case of NEF (RAW) pictures, the effects can only be viewed using Nikon software. View NEF (RAW) pictures using NX Studio.

#### • Pictures cannot be copied to a computer:

Depending on the operating system, you may be unable to upload pictures when the camera is connected to a computer. Copy pictures from the memory card to a computer using a card reader or other device.

## Bluetooth and Wi-Fi (Wireless Networks)

#### • Smart devices do not display the camera SSID (network name):

- Navigate to the network menu and confirm both that [OFF] is selected for [Airplane mode] and that [ON] is selected for [Connect to smart device] > [Pairing (Bluetooth)] > [Bluetooth connection].
- Confirm that [Connect to smart device] > [Wi-Fi connection] is enabled in the network menu.
- Try disabling and re-enabling wireless network features on the smart device.

#### • The camera cannot connect to printers and other wireless devices:

The camera cannot establish wireless connections with devices other than smartphones, tablets, computers, and ML-L7 remote controls.

#### • Pictures cannot be uploaded to smart devices via auto upload:

- If [Foreground] is selected for [Auto link] > [Link mode] in the SnapBridge Tab, pictures will not be uploaded to the smart device automatically while the SnapBridge app is running in the background. Pictures will only be uploaded when the SnapBridge app is displayed (running in the foreground) on the smart device.
- Check that the camera is paired with the smart device.
- Check that the camera and smart device are configured for connection via Bluetooth.
- Using the camera for such purposes as viewing videos or retouching pictures may interrupt upload of pictures at a size of 8 megapixels via the SnapBridge app. Try again after ending the task in progress on the camera.

#### • The camera cannot download location data from the smart device:

- The camera may be unable to download or display location data from smart devices depending on the version of the operating system and/or SnapBridge app used.
- If [Foreground] is selected for [Auto link] > [Link mode] in the SnapBridge T tab, location data will not be downloaded to the camera. Instead, they will be embedded in photographs after they are uploaded to the smart device.

## **Miscellaneous**

#### • The date of recording is not correct:

Is the camera clock set correctly? The clock is less accurate than most watches and household clocks; check it regularly against more accurate timepieces and reset as necessary.

#### • Menu items cannot be selected:

Some items are not available at certain combinations of settings.

- [Wireless remote (ML-L7) options] cannot be selected in the network menu, or the camera cannot be paired with the remote control using [Wireless remote (ML-L7) options] > [Save wireless remote controller].
  - Check that the camera battery is charged.
  - Confirm that [OFF] is selected for [Airplane mode] in the network menu.
  - Confirm that [MTP/PTP] is selected for [USB] in the network menu.
  - The remote control cannot be used while the camera is connected to another device via USB, Bluetooth, or Wi-Fi. End the connection.

#### • The camera does not respond to the remote control:

- Confirm that [ON] is selected for [Wireless remote (ML-L7) options] > [Wireless remote connection (ML-L7)] in the network menu.
- Confirm that [MTP/PTP] is selected for [USB] in the network menu.
- Confirm that [OFF] is selected for [Airplane mode] in the network menu.
- The remote control cannot be used while the camera is connected to another device via USB, Bluetooth, or Wi-Fi. End the connection.
- If you end the connection to the remote control by connecting to a computer or smart device, the connection can be re-established by selecting [ON] for [Wireless remote (ML-L7) options] > [Wireless remote connection (ML-L7)] in the network menu.

# **Alerts and Error Messages**

This section lists the alerts and error messages that appear in the camera display.

### <u>Alerts</u>

The following alerts appear in the camera display:

| Alert                                           | Problem/solution                                                                                                    |
|-------------------------------------------------|----------------------------------------------------------------------------------------------------|
|                                                 | Low battery.<br>Ready a spare battery.                                                                                                    |
| F                                               | <ul> <li>Lens is not correctly attached.</li> <li>Ensure that lens is correctly attached.</li> <li>Ensure that retractable lenses are extended.</li> <li>This indicator is also displayed when a non-CPU lens is attached via a mount adapter, but in this case no action need be taken.</li> </ul>                                                                                                    |
| Bulb (flashes)                                  | <ul><li><b>"Bulb" selected in mode S.</b></li><li>Change shutter speed.</li><li>Select mode M.</li></ul>                                                                                                    |
| <b>Time</b> (flashes)                           | <ul><li><b>"Time" selected in mode S.</b></li><li>Change shutter speed.</li><li>Select mode M.</li></ul>                                                                                                    |
| (Exposure<br>indicators and<br>shutter speed or | <ul> <li>Subject too bright; limits of camera exposure metering system exceeded.</li> <li>Lower ISO sensitivity.</li> <li>Mode P: Use third-party ND (neutral density) filter (filter can also be used if alert is still displayed after following settings are adjusted in mode S or A).</li> <li>Mode S: Choose faster shutter speed.</li> <li>Mode A: Choose smaller aperture (higher f-number).</li> </ul> |
| aperture display<br>flash)                      | <ul> <li>Subject too dark; limits of camera exposure metering system exceeded.</li> <li>Increase ISO sensitivity.</li> <li>Mode P: Use optional flash unit (flash can also be used if alert is still displayed after following settings are adjusted in mode S or A).</li> <li>Mode S: Choose slower shutter speed.</li> <li>Mode A: Choose wider aperture (lower f-number).</li> </ul>                        |

| Alert                 | Problem/solution                                                                                                    |
|-----------------------|----------------------------------------------------------------------------------------------------|
| \$ (flashes)          | Flash has fired at full power.<br>Photo may be underexposed. Check distance to subject and settings such as<br>aperture, flash range, and ISO sensitivity.                                                                                                    |
| <b>Full</b> (flashes) | <ul> <li>Memory insufficient to record further photos.</li> <li>Delete pictures from memory card until there is room for additional pictures to be recorded. Copy pictures you wish to keep to computer or other device before proceeding.</li> <li>Insert new memory card.</li> <li>Camera has run out of file numbers.</li> <li>Delete pictures from memory card until there is room for additional pictures to be recorded. Copy pictures you wish to keep to computer or other device before proceeding.</li> <li>Insert new memory card until there is room for additional pictures to be recorded. Copy pictures you wish to keep to computer or other device before proceeding.</li> <li>Insert new memory card.</li> </ul> |
| <b>Err</b> (flashes)  | <b>Camera malfunction.</b><br>Press shutter-release button again. If error persists or appears frequently, consult Nikon-authorized service representative.                                                                                                    |
| Card (flashes)        | <b>The memory card is write-protected ("locked").</b><br>Slide the lock switch to the "write" position ( $\square$ 85).                                                                                                    |

## Error Messages

The following error messages may appear in the camera display:

| Message                                                                                                    | Problem/solution                                                                                                    |
|----------------------------------------------------------------------------------------------------|----------------------------------------------------------------------------------------------------|
| Shutter release disabled. Recharge<br>battery.                                                              | <ul><li>Battery exhausted.</li><li>Replace with spare battery.</li><li>Charge battery.</li></ul>                                                                                                    |
| This battery is unable to provide<br>data to the camera and cannot be<br>used. For safety, choose a battery | <ul> <li>Battery info not available.</li> <li>Battery cannot be used. Contact Nikon-authorized service representative.</li> <li>Battery level is extremely low; charge battery.</li> </ul>                                                                                                    |
| designated for use in this camera.                                                                          | <b>Battery cannot supply data to camera.</b><br>Replace third-party batteries with genuine Nikon batteries.                                                                                                    |
| No memory card.                                                                                             | The memory card is inserted incorrectly or not at all.<br>Check that card is inserted correctly.                                                                                                    |
| Cannot access this memory card.<br>Insert another card.                                                     | <ul> <li>Error accessing memory card.</li> <li>Check that camera supports memory card.</li> <li>Insert new memory card.</li> <li>If error persists after card has been repeatedly ejected and reinserted, card may be damaged. Contact retailer or Nikon-authorized service representative.</li> </ul> |
|                                                                                                    | Unable to create new folder.<br>Insert new memory card.                                                                                                    |
| Memory card is locked. Slide lock<br>to "write" position.                                                   | <b>The memory card is write-protected ("locked").</b><br>Slide the lock switch to the "write" position ( <u>385</u> ).                                                                                                    |
| This card is not formatted. Format the card.                                                                | <ul><li>Memory card is not correctly formatted.</li><li>Format memory card.</li><li>Replace with correctly-formatted memory card.</li></ul>                                                                                                    |
| FTZ mount adapter firmware<br>version not supported. Upgrade<br>FTZ firmware.                               | <b>Mount adapter firmware out of date.</b><br>Update to the latest version of the mount adapter firmware.<br>For more information, visit the Nikon website for your country<br>or region.                                                                                                    |

| Message                                                                                      | Problem/solution                                                                                                    |  |  |
|----------------------------------------------------------------------------------------------|----------------------------------------------------------------------------------------------------|--|--|
| Recording interrupted. Please<br>wait.                                                       | Memory card does not support required video write<br>speed.<br>Use card that supports required write speed or change option<br>selected for [Frame size/frame rate] in video recording<br>menu.                                                               |  |  |
| The camera is too hot. It cannot                                                             | <b>Camera's internal temperature is elevated.</b><br>Suspend shooting until camera has cooled.                                                                                                    |  |  |
| be used until it cools. Please wait.<br>Camera will turn itself off.                         | <b>High battery temperature.</b><br>Remove battery and wait for it to cool.                                                                                                    |  |  |
|                                                                                              | Folder contains no pictures.<br>Insert memory card that contains pictures.                                                                                                    |  |  |
| Folder contains no pictures.                                                                 | <b>No pictures in folder selected for playback.</b><br>Use [ <b>Playback folder</b> ] item in playback menu to select folder<br>that contains pictures.                                                                                                    |  |  |
| Cannot display this file.                                                                    | File has been modified using computer application or<br>does not conform to DCF file standard.<br>Do not overwrite pictures using computer applications.                                                                                                    |  |  |
|                                                                                              | <b>File is corrupt.</b><br>Do not overwrite pictures using computer applications.                                                                                                    |  |  |
| Cannot select this file.                                                                     | <b>Selected picture cannot be retouched.</b><br>Retouch options are available only with pictures taken with or previously retouched on camera.                                                                                                    |  |  |
| This video cannot be edited.                                                                 | <ul><li>Selected video cannot be edited.</li><li>Videos created with other devices cannot be edited.</li><li>Videos under two seconds long cannot be edited.</li></ul>                                                                                        |  |  |
| This file cannot be saved to the destination memory card. See the camera manual for details. | Files 4 GB or larger can only be saved to memory cards<br>formatted for exFAT. They will not be saved to cards in<br>other formats such as FAT32.<br>Use a memory card with a capacity over 64 GB formatted in<br>the camera or keep file size to under 4 GB. |  |  |

# **Technical Notes**

## **Compatible Lenses and Accessories**

The camera can be used with all Z mount lenses.

### NIKKOR Z 24–70mm f/4 S

Confirm that the lens name includes "NIKKOR Z".

- Be sure to update to the latest versions of the camera and lens firmware. With earlier versions, some functions may not be available or the camera may fail to correctly detect the lens. The latest firmware is available from the Nikon Download Center.
- For more information on lenses, see the lens documentation available from the Nikon Download Center.

#### **Tip: Compatible F Mount Lenses**

F mount lenses can be mounted on Z mount cameras using an FTZ II/FTZ mount adapter.

• Some features may not be available depending on the lens used.

Information on the F mount lenses that can be used with Z mount cameras and on any restrictions that may apply can be found in *Compatible F Mount Lenses*. *Compatible F Mount Lenses* is available from the Nikon Download Center.

https://downloadcenter.nikonimglib.com/

# **Camera Displays**

The displays show information on current settings. Other icons or warnings may occasionally be displayed, for example when settings are changed.

## The Monitor

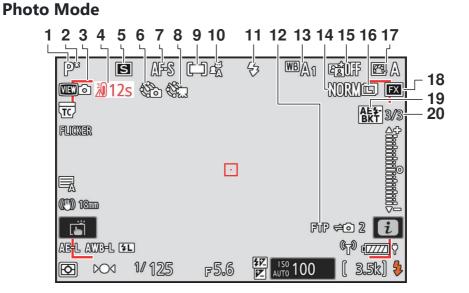

- 1 Shooting mode ( $\square$  131)
- **2** Flexible program indicator ( $\square$  132)
- 3 Out-of-focus indicator (auto-area AF; **95**
- ▲ Temperature warning ( <u>□ 688</u>)
- **5** Release mode ( <u>145</u>)
- 6 Interval-timer photography indicator ( 🛄 448)
  - ⊕ icon ( 🛄 94)

"No memory card" indicator ( 🛄 82, **780** 

- **7** Focus mode ( <u>114</u>)
- **R** Time-lapse video indicator ( <u>459</u>)
- **9** AF-area mode ( <u>116</u>)
- **10** Subject detection ( $\square$  120)
- 11 Flash mode ( <u>359</u>)
- **12** FTP connection status ( <u>316</u>)
- **13** White balance (<u>157</u>)
- **14** Image quality ( <u>110</u>)

- **15** Active D-Lighting ( $\square$  399)
- **16** Image size (<u>112</u>)
- **17** Picture Control ( <u>176</u>)
- **18** Image area (<u>108</u>)
- **19** Exposure and flash bracketing indicator ( 🛄 424) WB bracketing indicator ( 429) ADL bracketing indicator ( $\square 432$ ) HDR indicator ( 445) Multiple exposure indicator ( $\square 438$ ) Pixel shift indicator ( 478) **20** Number of shots in exposure and flash bracketing sequence ( 424) Number of shots in WB bracketing sequence ( 429) Number of shots in ADL bracketing sequence ( 🛄 <u>432</u>) HDR strength ( $\square 445$ ) Number of shots in multiple exposure ( 🛄 438) Pre-Release Capture ( 🛄 556) Number of shots in pixel shift sequence

( 478)

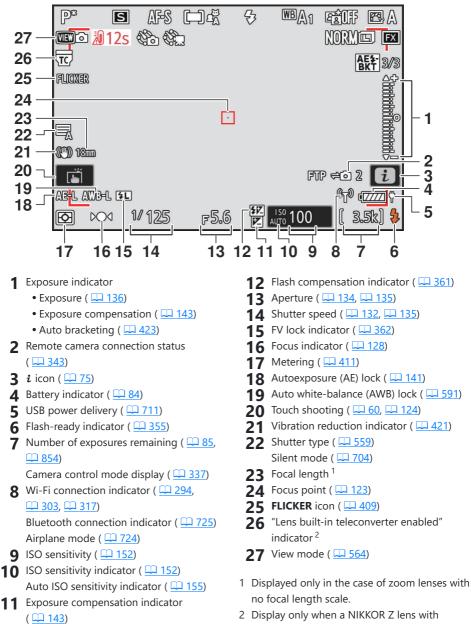

a built-in teleconverter is attached and the teleconverter enabled.

#### **V** Temperature Warnings

- If the camera temperature becomes elevated, a temperature warning and count-down timer will be displayed. When the timer reaches zero, the shooting display will turn off.
- The temperature at which the count-down timer starts can be selected from [**Standard**] and [**High**] using [**Auto temperature cutout**] in the setup menu.
- The timer turns red when the thirty second mark is reached. In some cases, the timer may be displayed immediately after the camera is turned on.

#### V High-Temperature Warnings

If a high-temperature warning is displayed, wait for the camera to cool and the warnings to clear from the display before handling the camera, battery, or memory cards.

#### V No Memory Card Inserted

If no memory card is inserted, a "no memory card" indicator and [**-E**–] will appear in the shooting display.

#### The Information Display

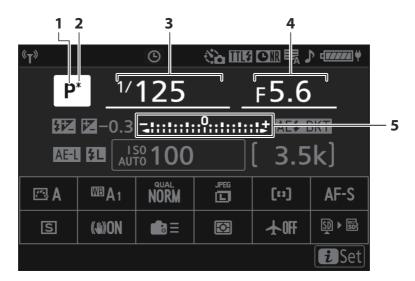

- Shooting mode ( <u>131</u>)
- 2 Flexible program indicator ( <u>132</u>)
- **3** Shutter speed ( <u>132</u>, <u>135</u>)
- **4** Aperture ( <u>134</u>, <u>135</u>)
- 5 Exposure indicator
  - Exposure ( <u>136</u>)
  - Exposure compensation ( 🛄 143)
  - Auto bracketing ( 🛄 423)

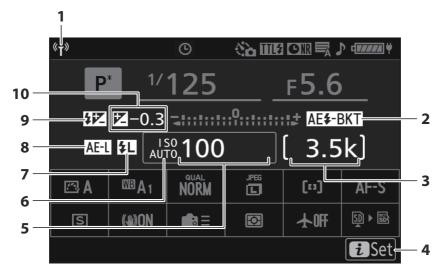

**1** Wi-Fi connection indicator ( <u>□ 294</u>, <u>□ 303</u>, <u>□ 317</u>)

Bluetooth connection indicator (  $\square$  725)

2 Exposure and flash bracketing indicator (<u>424</u>)

WB bracketing indicator ( $\square$  429) ADL bracketing indicator ( $\square$  432) HDR indicator ( $\square$  445) Multiple exposure indicator ( $\square$  438) Pixel shift indicator ( $\square$  478)

3 Number of exposures remaining ( <u>□ 85</u>, <u>□ 854</u>)

Camera control mode display ( 🛄 337)

- **4** *i* icon (<u>175</u>)
- **5** ISO sensitivity (<u>152</u>)
- 6 ISO sensitivity indicator ( <u>□ 152</u>) Auto ISO sensitivity indicator ( <u>□ 155</u>)
- **7** FV lock indicator ( <u>362</u>)
- 8 Autoexposure (AE) lock ( 🛄 141)
- **9** Flash compensation indicator ( <u>361</u>)
- **10** Exposure compensation indicator (<u>143</u>)

Exposure compensation value (  $\square$  143)

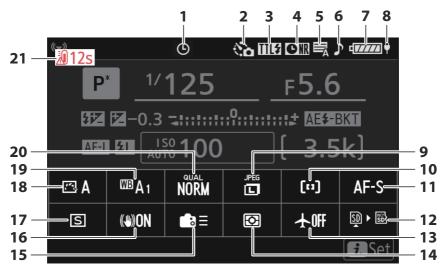

- 1 🕑 icon ( 🛄 <u>94</u>)
- 2 Interval-timer photography indicator (<u>448</u>)

Time-lapse video indicator ( 🛄 459)

- **3** Flash control mode ( <u>□ 358</u>) Silent mode ( <u>□ 704</u>)
- 4 Long-exposure noise reduction indicator ( <u>401</u>)
- **5** Shutter type ( <u>559</u>)
- 6 "Beep" indicator ( <u>703</u>)
- 7 Battery indicator ( <u>84</u>)
- 8 USB power delivery ( 🛄 711)
- **9** Image size ( <u>112</u>)
- **10** AF-area mode/subject detection ( <u>116</u>,

- 11 Focus mode ( <u>114</u>)
- 12 View memory card info ( <u>589</u>)
- **13** Airplane mode ( <u>724</u>)
- **14** Metering (<u>411</u>)
- **15** Custom controls (shooting) ( <u>91</u> 591)
- **16** Vibration reduction (<u>421</u>)
- **17** Release mode ( <u>145</u>)
- **18** Picture Control ( <u>176</u>)
- **19** White balance ( <u>157</u>)
- **20** Image quality ( <u>110</u>)
- 21 Temperature warning ( 🛄 688)

### Video Mode

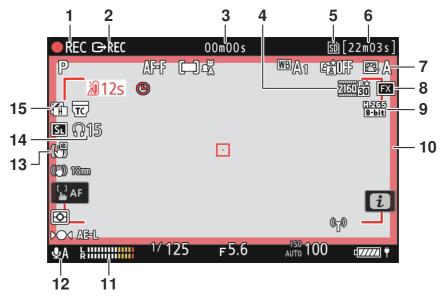

- Recording indicator "No video" indicator ( <u>102</u>)
- 2 External recording control ( <u>282</u>)
- **3** Length of footage recorded Timecode ( <u>519</u>)
- 4 Frame size and rate ( <u>189</u>)
- **5** Destination ( <u>489</u>)
- 6 Available recording time
- **7** Picture Control ( <u>176</u>) Tone mode ( <u>188</u>)

- 8 Image area ( <u>192</u>)
- **9** Video file type ( <u>187</u>)
- **10** Recording indicator (red border; <u>648</u>)
- 11 Sound level ( <u>513</u>)
- 12 Microphone sensitivity ( <u>513</u>)
- **13** Electronic VR indicator ( <u>512</u>)
- 14 Headphone volume ( 🛄 518)
- **15** Zebra pattern ( <u>40</u>)

### The Viewfinder

### Photo Mode

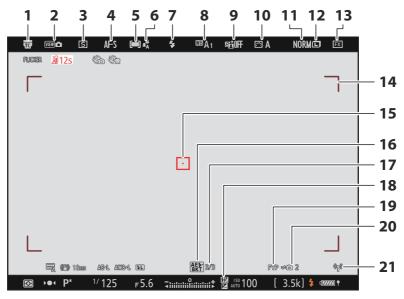

- 1 "Lens built-in teleconverter enabled" indicator
- **2** View mode ( <u>564</u>)
- **3** Release mode ( <u>145</u>)
- **4** Focus mode ( <u>114</u>)
- **5** AF-area mode ( <u>116</u>)
- 6 Subject detection ( 🛄 120)
- **7** Flash mode ( <u>359</u>)
- 8 White balance ( <u>157</u>)
- 9 Active D-Lighting ( <u>399</u>)
- **10** Picture Control ( <u>176</u>)
- **11** Image quality ( <u>110</u>)
- **12** Image size ( <u>112</u>)
- **13** Image area ( <u>108</u>)
- 14 Out-of-focus indicator (auto-area AF;
- **15** Focus point ( <u>123</u>)
- **16** Exposure and flash bracketing indicator (<u>424</u>)

WB bracketing indicator ( $\square$  429) ADL bracketing indicator ( $\square$  432) HDR indicator ( $\square$  445) Multiple exposure indicator ( $\square$  438) Pixel shift indicator ( $\square$  478)

- **17** Number of shots in exposure and flash bracketing sequence ( 424) Number of shots in WB bracketing sequence ( 429) Number of shots in ADL bracketing sequence ( $\square 432$ ) HDR strength ( $\square 445$ ) Number of shots in multiple exposure ( 🛄 438) Pre-Release Capture ( <u>556</u>) Number of shots in pixel shift sequence ( 🛄 478) **18** Flash compensation indicator (  $\square$  361) **19** FTP connection status ( <u>316</u>) **20** Remote camera connection status ( 🛄 343)
- 21 Wi-Fi connection indicator ( <u>294</u>, <u>303</u>, <u>317</u>)

Bluetooth connection indicator (  $\square$  725) Airplane mode (  $\square$  724)

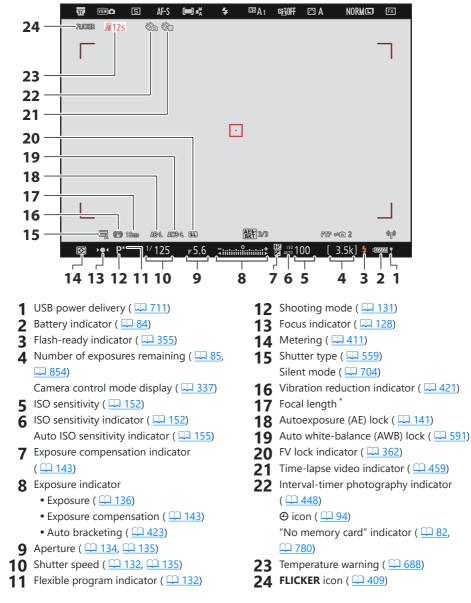

\* Displayed only in the case of zoom lenses with no focal length scale.

### Video Mode

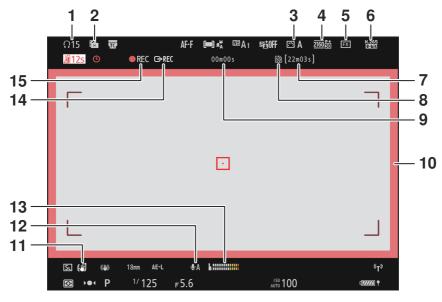

- 1 Headphone volume ( <u>518</u>)
- 2 Zebra pattern ( <u>40</u>)
- **3** Picture Control (<u>176</u>) Tone mode (<u>188</u>)
- 4 Frame size and rate ( <u>189</u>)
- **5** Image area (<u>192</u>)
- **6** Video file type (<u>187</u>)
- 7 Available recording time

- **8** Destination ( <u>489</u>)
- **9** Length of footage recorded Timecode ( <u>519</u>)
- **10** Recording indicator (red border; <u>4648</u>)
- 11 Electronic VR indicator ( <u>512</u>)
- 12 Microphone sensitivity ( <u>513</u>)
- **13** Sound level ( <u>513</u>)
- 14 External recording control ( 282)
- **15** Recording indicator "No video" indicator ( <u>102</u>)

## The Nikon Creative Lighting System (CLS)

Nikon's advanced Creative Lighting System (CLS) supports a variety of features thanks to improved communication between the camera and compatible flash units.

### Features Available with CLS-Compatible Flash Units

| Flash unit           | m           |
|----------------------|-------------|
| SB-5000              | <u> </u>    |
| SB-910/SB-900/SB-800 | <u> </u>    |
| SB-700               | <u> </u>    |
| SB-600               | <u> 796</u> |
| SB-500               | <u> </u>    |
| SB-R200              | <u> </u>    |
| SB-400               | <u> </u>    |
| SB-300               | <u> 204</u> |
| SU-800               | <u> </u>    |

### The SB-5000

#### Supported features

#### Stand-alone

|       | i-TTL balanced fill-flash | <b>v</b> 1     |
|-------|---------------------------|----------------|
| i-TTL |                           | •              |
|       | Standard i-TTL fill-flash | ✓ <sup>2</sup> |
| ⊗A    | Auto aperture             | ~              |
| Α     | Non-TTL auto              | —              |
| GN    | Distance-priority manual  | ~              |
| М     | Manual                    | ~              |
| RPT   | Repeating flash           | ~              |

#### Supported features

#### Optical Advanced Wireless Lighting

|                                             | Master  |                         |                              |                |
|---------------------------------------------|---------|-------------------------|------------------------------|----------------|
|                                             |         | Remote flash control    |                              |                |
|                                             |         | i-TTL                   | i-TTL                        | ~              |
|                                             |         | [ <b>A : B</b> ]        | Quick wireless flash control | ~              |
|                                             |         | ⊗A                      | Auto aperture                | ~              |
|                                             |         | Α                       | Non-TTL auto                 | -              |
|                                             |         | М                       | Manual                       | ~              |
|                                             |         | RPT                     | Repeating flash              | ~              |
|                                             | Remo    | ote                     |                              |                |
|                                             |         | i-TTL                   | i-TTL                        | ~              |
|                                             |         | [ <b>A</b> : <b>B</b> ] | Quick wireless flash control | ~              |
|                                             |         | <b>⊗A/A</b>             | Auto aperture/non-TTL auto   | ✓ <sup>3</sup> |
|                                             |         | М                       | Manual                       | ~              |
|                                             |         | RPT                     | Repeating flash              | ~              |
| Radio                                       | o-contr | olled Advanced V        | Vireless Lighting            | —              |
| Color Information Communication (flash)     |         |                         | ~                            |                |
| Color Information Communication (LED light) |         |                         | _                            |                |
| Auto FP high-speed sync                     |         |                         | ✓ <sup>4</sup>               |                |
| FV lock                                     |         |                         | ✓ <sup>5</sup>               |                |
|                                             |         |                         |                              |                |

~

| Supported features                |   |  |
|-----------------------------------|---|--|
| Camera modeling illumination      | ~ |  |
| Unified flash control             | _ |  |
| Camera flash unit firmware update | ~ |  |

- 1 Not available with spot metering.
- 2 Can also be selected via the flash unit.
- 3 Choice of  $\otimes A$  and A depends on the option selected with the master flash.
- 4 Available only in i-TTL, (A, A, GN, and M flash-control modes.
- 5 Available only in **i-TTL** flash control mode or when the flash is configured to emit monitor preflashes in **⊛A** or **A** flash control mode.

### The SB-910, SB-900, and SB-800

#### Supported features

Stand-alone

| i-TTL | i-TTL balanced fill-flash | ✓ 1            |
|-------|---------------------------|----------------|
|       | Standard i-TTL fill-flash | ✓ <sup>2</sup> |
| ⊗A    | Auto aperture             | ✓ <sup>3</sup> |
| Α     | Non-TTL auto              | ✓ <sup>3</sup> |
| GN    | Distance-priority manual  | ~              |
| М     | Manual                    | ~              |
| RPT   | Repeating flash           | ~              |

## Optical Advanced Wireless Lighting

|         | Master                  |                              |                |
|---------|-------------------------|------------------------------|----------------|
|         | Remote flash co         | ntrol                        | ~              |
|         | i-TTL                   | i-TTL                        | ~              |
|         | [ <b>A</b> : <b>B</b> ] | Quick wireless flash control | _              |
|         | ⊗A                      | Auto aperture                | ~              |
|         | А                       | Non-TTL auto                 | _              |
|         | М                       | Manual                       | ~              |
|         | RPT                     | Repeating flash              | ~              |
|         | Remote                  |                              |                |
|         | i-TTL                   | i-TTL                        | ~              |
|         | [ <b>A</b> : <b>B</b> ] | Quick wireless flash control | ~              |
|         | <b>⊗A/A</b>             | Auto aperture/non-TTL auto   | ✓ <sup>4</sup> |
|         | М                       | Manual                       | ~              |
|         | RPT                     | Repeating flash              | ~              |
| Radi    | o-controlled Advanced W | ireless Lighting             | _              |
| Colo    | r Information Communica | ation (flash)                | ~              |
| Colo    | r Information Communica | ation (LED light)            | _              |
| Auto    | FP high-speed sync      |                              | ✓ <sup>5</sup> |
| FV lock |                         |                              | ✓ <sup>6</sup> |
| Red-    | eye reduction           |                              | ~              |

| Supported features                |                |
|-----------------------------------|----------------|
| Camera modeling illumination      | ~              |
| Unified flash control             |                |
| Camera flash unit firmware update | ✓ <sup>7</sup> |

- 1 Not available with spot metering.
- 2 Can also be selected via the flash unit.
- 3  $\otimes A/A$  mode selection is performed on the flash unit using custom settings.
- 4 Choice of **SA** and **A** depends on the option selected with the master flash.
- 5 Available only in i-TTL, (A, A, GN, and M flash-control modes.
- 6 Available only in **i-TTL** flash control mode or when the flash is configured to emit monitor preflashes in **SA** or **A** flash control mode.
- 7 Firmware updates for the SB-910 and SB-900 can be performed from the camera.

# The SB-700

#### Supported features

Stand-alone

| i-TTL | i-TTL balanced fill-flash | ✓ 1 |
|-------|---------------------------|-----|
|       | Standard i-TTL fill-flash | ~   |
| ⊗A    | Auto aperture             | —   |
| А     | Non-TTL auto              | —   |
| GN    | Distance-priority manual  | ~   |
| М     | Manual                    | ~   |
| RPT   | Repeating flash           | _   |

## Optical Advanced Wireless Lighting

|                                             | Master                                  | Master                       |                |  |
|---------------------------------------------|-----------------------------------------|------------------------------|----------------|--|
|                                             | Remote flash o                          | Remote flash control         |                |  |
|                                             | i-TTL                                   | i-TTL                        | ~              |  |
|                                             | [ <b>A</b> : <b>B</b> ]                 | Quick wireless flash control | ~              |  |
| \$\$A<br>A                                  |                                         | Auto aperture                | _              |  |
|                                             |                                         | Non-TTL auto                 | _              |  |
|                                             | М                                       | Manual                       | ~              |  |
|                                             | RPT                                     | Repeating flash              | _              |  |
|                                             | Remote                                  |                              |                |  |
|                                             | i-TTL                                   | i-TTL                        | ~              |  |
|                                             | [ <b>A</b> : <b>B</b> ]                 | Quick wireless flash control | ~              |  |
|                                             | <b>⊗A/A</b>                             | Auto aperture/non-TTL auto   | _              |  |
|                                             | М                                       | Manual                       | ~              |  |
|                                             | RPT                                     | Repeating flash              | ~              |  |
| Radi                                        | o-controlled Advanced V                 | Wireless Lighting            | _              |  |
| Colo                                        | Color Information Communication (flash) |                              | ~              |  |
| Color Information Communication (LED light) |                                         |                              | _              |  |
| Auto FP high-speed sync                     |                                         | ✓ <sup>2</sup>               |                |  |
| FV lock                                     |                                         |                              | ✓ <sup>3</sup> |  |
|                                             | 1                                       |                              |                |  |

Red-eye reduction

~

| Supported features                |   |
|-----------------------------------|---|
| Camera modeling illumination      | ~ |
| Unified flash control             | — |
| Camera flash unit firmware update | ~ |

- 1 Not available with spot metering.
- 2 Available only in **i-TTL**, **GN**, and **M** flash-control modes.
- 3 Available only in **i-TTL** flash-control mode.

# The SB-600

#### Supported features

#### Stand-alone

|  | i-TTL | i-TTL balanced fill-flash | <b>√</b> <sup>1</sup> |
|--|-------|---------------------------|-----------------------|
|  | 1-112 | Standard i-TTL fill-flash | ✓ <sup>2</sup>        |
|  | ₿A    | Auto aperture             |                       |
|  | Α     | Non-TTL auto              | —                     |
|  | GN    | Distance-priority manual  | —                     |
|  | М     | Manual                    | ~                     |
|  | RPT   | Repeating flash           | _                     |

## Optical Advanced Wireless Lighting

| Mas                                         | Master                  |                              |   |
|---------------------------------------------|-------------------------|------------------------------|---|
|                                             | Remote flash control    |                              | _ |
|                                             | i-TTL                   | i-TTL                        | _ |
|                                             | [ <b>A</b> : <b>B</b> ] | Quick wireless flash control | _ |
|                                             | ⊗A                      | Auto aperture                | _ |
|                                             | Α                       | Non-TTL auto                 | _ |
|                                             | м                       | Manual                       | _ |
|                                             | RPT                     | Repeating flash              | _ |
| Rem                                         | ote                     |                              |   |
|                                             | i-TTL                   | i-TTL                        | ~ |
|                                             | [ <b>A</b> : <b>B</b> ] | Quick wireless flash control | ~ |
|                                             | <b>⊗A/A</b>             | Auto aperture/non-TTL auto   | _ |
|                                             | М                       | Manual                       | ~ |
|                                             | RPT                     | Repeating flash              | ~ |
| Radio-cont                                  | rolled Advanced V       | Wireless Lighting            | _ |
| Color Inform                                | mation Communi          | cation (flash)               | ~ |
| Color Information Communication (LED light) |                         | _                            |   |
| Auto FP high-speed sync                     |                         | ✓ <sup>3</sup>               |   |
| FV lock                                     |                         | ✓ <sup>4</sup>               |   |
| Red-eye red                                 | duction                 |                              | ~ |

| Supported features                |   |
|-----------------------------------|---|
| Camera modeling illumination      | ~ |
| Unified flash control             | _ |
| Camera flash unit firmware update | _ |

- 1 Not available with spot metering.
- 2 Can also be selected via the flash unit.
- 3 Available only in **i-TTL** and **M** flash-control modes.
- 4 Available only in **i-TTL** flash-control mode.

# The SB-500

#### Supported features

#### Stand-alone

|  | i-TTL | i-TTL balanced fill-flash | <b>√</b> <sup>1</sup> |
|--|-------|---------------------------|-----------------------|
|  |       | Standard i-TTL fill-flash | ×<br>-<br>-           |
|  | ⊗A    | Auto aperture             | —                     |
|  | Α     | Non-TTL auto              | _                     |
|  | GN    | Distance-priority manual  | —                     |
|  | М     | Manual                    | ✓ <sup>2</sup>        |
|  | RPT   | Repeating flash           |                       |

## Optical Advanced Wireless Lighting

|                         | Master                  |                              |                |
|-------------------------|-------------------------|------------------------------|----------------|
|                         | Remote flash            | Remote flash control         |                |
|                         | i-TTL                   | i-TTL                        | ✓ <sup>2</sup> |
|                         | [ <b>A : B</b> ]        | Quick wireless flash control | _              |
|                         | ⊗A                      | Auto aperture                | _              |
|                         | А                       | Non-TTL auto                 | _              |
|                         | М                       | Manual                       | ✓ <sup>2</sup> |
|                         | RPT                     | Repeating flash              | _              |
|                         | Remote                  |                              |                |
|                         | i-TTL                   | i-TTL                        | ~              |
|                         | [ <b>A</b> : <b>B</b> ] | Quick wireless flash control | ~              |
|                         | <b>⊗A/A</b>             | Auto aperture/non-TTL auto   | _              |
|                         | М                       | Manual                       | ~              |
|                         | RPT                     | Repeating flash              | ~              |
| Radio                   | o-controlled Advance    | d Wireless Lighting          |                |
| Colo                    | r Information Commu     | nication (flash)             | ~              |
| Colo                    | r Information Commu     | nication (LED light)         | ~              |
| Auto FP high-speed sync |                         |                              | ✓ <sup>3</sup> |
| FV lo                   | ck                      |                              | ✓ <sup>4</sup> |
|                         |                         |                              |                |

Red-eye reduction

~

| Supported features                |   |
|-----------------------------------|---|
| Camera modeling illumination      | ~ |
| Unified flash control             | - |
| Camera flash unit firmware update | ~ |

- 1 Not available with spot metering.
- 2 Can be selected using the [Flash control] item in the camera menus.
- 3 Available only in i-TTL and M flash-control modes.
- 4 Available only in **i-TTL** flash-control mode.

## The SB-R200

#### Supported features

#### Stand-alone

|  | i-TTL | i-TTL balanced fill-flash — |
|--|-------|-----------------------------|
|  |       | Standard i-TTL fill-flash — |
|  | ⊗A    | Auto aperture —             |
|  | Α     | Non-TTL auto —              |
|  | GN    | Distance-priority manual —  |
|  | М     | Manual —                    |
|  | RPT   | Repeating flash —           |

## Optical Advanced Wireless Lighting

|                         | Mast    | Master                  |                              |                |  |
|-------------------------|---------|-------------------------|------------------------------|----------------|--|
|                         |         | Remote flash c          | ontrol                       | _              |  |
|                         |         | i-TTL                   | i-TTL                        | _              |  |
|                         |         | [ <b>A</b> : <b>B</b> ] | Quick wireless flash control | _              |  |
|                         |         | ⊗A                      | Auto aperture                | _              |  |
|                         |         | А                       | Non-TTL auto                 | _              |  |
|                         |         | М                       | Manual                       | _              |  |
|                         |         | RPT                     | Repeating flash              | _              |  |
|                         | Rem     | ote                     |                              |                |  |
|                         |         | i-TTL                   | i-TTL                        | ~              |  |
|                         |         | [ <b>A</b> : <b>B</b> ] | Quick wireless flash control | ~              |  |
|                         |         | <b>⊗A/A</b>             | Auto aperture/non-TTL auto   | _              |  |
|                         |         | М                       | Manual                       | ~              |  |
|                         |         | RPT                     | Repeating flash              | _              |  |
| Radio-contro            | lled Ac | lvanced Wireless        | Lighting                     | _              |  |
| Color Informa           | ation C | ommunication (          | flash)                       | _              |  |
| Color Informa           | ation C | ommunication (          | LED light)                   | _              |  |
| Auto FP high-speed sync |         |                         | <b>√</b> <sup>1</sup>        |                |  |
| FV lock                 |         |                         |                              | ✓ <sup>2</sup> |  |
| Red-eye redu            | ction   |                         |                              | _              |  |

| Supported features                |   |
|-----------------------------------|---|
| Camera modeling illumination      | ~ |
| Unified flash control             |   |
| Camera flash unit firmware update | _ |

- 1 Available only in **i-TTL** and **M** flash-control modes.
- 2 Available only in **i-TTL** flash-control mode.

# The SB-400

#### Supported features

#### Stand-alone

|       | i-TTL balanced fill-flash | <b>√</b> <sup>1</sup> |  |  |
|-------|---------------------------|-----------------------|--|--|
| i-TTL | Standard i-TTL fill-flash |                       |  |  |
| ⊗A    | Auto aperture             | _                     |  |  |
| А     | Non-TTL auto              | _                     |  |  |
| GN    | Distance-priority manual  | _                     |  |  |
| М     | Manual                    | ✓ <sup>2</sup>        |  |  |
| RPT   | Repeating flash           | _                     |  |  |

## Optical Advanced Wireless Lighting

| Mas         | ter                     |                              |                |
|-------------|-------------------------|------------------------------|----------------|
|             | Remote flash o          | control                      | _              |
|             | i-TTL                   | i-TTL                        | _              |
|             | [ <b>A</b> : <b>B</b> ] | Quick wireless flash control | _              |
|             | ⊗A                      | Auto aperture                | _              |
|             | А                       | Non-TTL auto                 | _              |
|             | М                       | Manual                       | _              |
|             | RPT                     | Repeating flash              |                |
| Rem         | note                    |                              |                |
|             | i-TTL                   | i-TTL                        |                |
|             | [ <b>A</b> : <b>B</b> ] | Quick wireless flash control |                |
|             | <b>⊗A/A</b>             | Auto aperture/non-TTL auto   | _              |
|             | М                       | Manual                       |                |
|             | RPT                     | Repeating flash              | _              |
| Radio-cont  | rolled Advanced         | Wireless Lighting            |                |
| Color Infor | mation Communi          | cation (flash)               | ~              |
| Color Infor | mation Communi          | cation (LED light)           | _              |
| Auto FP hig | gh-speed sync           |                              | _              |
| FV lock     |                         |                              | ✓ <sup>3</sup> |
| Red-eye re  | duction                 |                              | ~              |

| Supported features                |   |
|-----------------------------------|---|
| Camera modeling illumination      | — |
| Unified flash control             |   |
| Camera flash unit firmware update | _ |

- 1 Not available with spot metering.
- 2 Can be selected using the [Flash control] item in the camera menus.
- 3 Available only in **i-TTL** flash-control mode.

# The SB-300

#### Supported features

#### Stand-alone

| i-TTL | i-TTL balanced fill-flash | ✓ <sup>1</sup> |
|-------|---------------------------|----------------|
| 1-112 | Standard i-TTL fill-flash | ~              |
| ₿A    | Auto aperture             | —              |
| Α     | Non-TTL auto              | —              |
| GN    | Distance-priority manual  | —              |
| М     | Manual                    | ✓ <sup>2</sup> |
| RPT   | Repeating flash           |                |

## Optical Advanced Wireless Lighting

| Mast                    | ter                                         |                              |                |  |
|-------------------------|---------------------------------------------|------------------------------|----------------|--|
|                         | Remote flash c                              | ontrol                       | _              |  |
|                         | i-TTL                                       | i-TTL                        | —              |  |
|                         | [A:B] Quick wireless flash control          |                              |                |  |
|                         | ⊗A                                          | Auto aperture                | _              |  |
|                         | А                                           | Non-TTL auto                 | _              |  |
|                         | м                                           | Manual                       | _              |  |
|                         | RPT                                         | Repeating flash              | _              |  |
| Remote                  |                                             |                              |                |  |
|                         | i-TTL                                       | i-TTL                        | _              |  |
|                         | [A : B]                                     | Quick wireless flash control | _              |  |
|                         | <b>⊗A/A</b>                                 | Auto aperture/non-TTL auto   | _              |  |
|                         | м                                           | Manual                       | _              |  |
|                         | RPT                                         | Repeating flash              | _              |  |
| Radio-conti             | rolled Advanced \                           | Nireless Lighting            | _              |  |
| Color Inform            | nation Communi                              | cation (flash)               | ~              |  |
| Color Inform            | Color Information Communication (LED light) |                              |                |  |
| Auto FP high-speed sync |                                             | _                            |                |  |
| FV lock                 | FV lock                                     |                              | ✓ <sup>3</sup> |  |
| Red-eye rec             | duction                                     |                              | _              |  |

| Supported features                |   |
|-----------------------------------|---|
| Camera modeling illumination      | — |
| Unified flash control             |   |
| Camera flash unit firmware update | ~ |

- 1 Not available with spot metering.
- 2 Can be selected using the [Flash control] item in the camera menus.
- 3 Available only in **i-TTL** flash-control mode.

# The SU-800 Wireless Speedlight Commander

When mounted on a CLS-compatible camera, the SU-800 can be used as a commander for SB-5000, SB-910, SB-900, SB-800, SB-700, SB-600, SB-500, or SB-R200 flash units. Group flash control is supported for up to three groups. The SU-800 itself is not equipped with a flash.

| Supported features |       |                           |   |  |  |
|--------------------|-------|---------------------------|---|--|--|
| Stand-alone        |       |                           |   |  |  |
|                    | i-TTL | i-TTL balanced fill-flash | _ |  |  |
|                    | 1-112 | Standard i-TTL fill-flash | _ |  |  |
|                    | ⊗A    | Auto aperture             | _ |  |  |
|                    | Α     | Non-TTL auto              | _ |  |  |
|                    | GN    | Distance-priority manual  | _ |  |  |
|                    | М     | Manual                    |   |  |  |
|                    | RPT   | Repeating flash           | _ |  |  |

## Optical Advanced Wireless Lighting

|                         | Mast    | Master                  |                              |                |
|-------------------------|---------|-------------------------|------------------------------|----------------|
|                         |         | Remote flash c          | ontrol                       | ~              |
|                         |         | i-TTL                   | i-TTL                        | _              |
|                         |         | [ <b>A</b> : <b>B</b> ] | Quick wireless flash control | ✓ 1            |
|                         |         | ⊗A                      | Auto aperture                | _              |
|                         |         | Α                       | Non-TTL auto                 | _              |
|                         |         | М                       | Manual                       |                |
|                         |         | RPT                     | Repeating flash              | _              |
|                         | Rem     | ote                     |                              |                |
|                         |         | i-TTL                   | i-TTL                        | —              |
|                         |         | [ <b>A</b> : <b>B</b> ] | Quick wireless flash control | _              |
|                         |         | <b>⊗A/A</b>             | Auto aperture/non-TTL auto   | —              |
|                         |         | М                       | Manual                       | —              |
|                         |         | RPT                     | Repeating flash              | _              |
| Radio-contro            | lled Ac | lvanced Wireless        | Lighting                     | —              |
| Color Informa           | ation C | ommunication (1         | flash)                       | —              |
| Color Informa           | ation C | ommunication (I         | LED light)                   |                |
| Auto FP high-speed sync |         |                         | ✓ <sup>2</sup>               |                |
| FV lock                 |         |                         |                              | ✓ <sup>3</sup> |
| Red-eye reduction       |         |                         | _                            |                |

| Supported features                |   |  |  |
|-----------------------------------|---|--|--|
| Camera modeling illumination      | ~ |  |  |
| Unified flash control             |   |  |  |
| Camera flash unit firmware update | _ |  |  |

- 1 Available during close-up photography only.
- 2 Not available when **RPT** is selected as the flash control mode for the remote flash unit.
- 3 Available only when **i-TTL** is selected as the flash control mode for the remote flash unit or when the flash is configured to emit monitor preflashes in mode **SA**.

# **Notes on Optional Flash Units**

Be sure also to consult documentation for the optional flash unit before use.

- If the unit supports CLS, refer to the section on CLS-compatible digital SLR cameras. This camera is not included in the "digital SLR" category in the documentation for the SB-80DX, SB-28DX, and SB-50DX.
- If the flash-ready indicator (**4**) flashes for about three seconds after a photograph is taken in i-TTL or non-TTL auto mode, the flash has fired at full power and the photograph may be underexposed (CLS-compatible flash units only).
- i-TTL flash control can be used at ISO sensitivities between 64 and 12800 equivalent.
- At ISO sensitivities over 12800, the desired results may not be achieved at some ranges or aperture settings.
- In mode **P**, the maximum aperture (minimum f-number) is limited according to ISO sensitivity, as shown below:

| Maximum aperture (minimum f-number) at ISO equivalent of: |     |     |     |      |      |      |       |
|-----------------------------------------------------------|-----|-----|-----|------|------|------|-------|
| 100                                                       | 200 | 400 | 800 | 1600 | 3200 | 6400 | 12800 |
| 4                                                         | 5   | 5.6 | 7.1 | 8    | 10   | 11   | 13    |

- \* If the maximum aperture of the lens is smaller than given above, the maximum value for aperture will be the maximum aperture of the lens.
- The SB-5000, SB-910, SB-900, SB-800, SB-700, SB-600, SB-500, and SB-400 provide red-eye reduction in red-eye reduction and slow-sync with red-eye reduction flash modes.
- "Noise" in the form of lines may appear in flash photographs taken with an SD-9 or SD-8A highperformance battery pack attached directly to the camera. Reduce ISO sensitivity or increase the distance between the camera and the battery pack.
- The camera provides AF-assist illumination as required. AF-assist illuminators on optional flash units will not light.
- When an SC-series 17, 28, or 29 sync cable is used for off-camera flash photography, correct exposure may not be achieved in i-TTL mode. We recommend that you select standard i-TTL fill-flash. Take a test shot and view the results in the camera display.
- In i-TTL, do not use any form of flash panel (diffusion panel) other than the flash unit's built-in flash panel or supplied bounce adapter. Using other panels may produce incorrect exposure.

## V Flash Photography

Flash photography cannot be combined with some camera features, including:

- silent mode,
- video recording,
- high-speed frame capture,
- HDR overlay, and
- pixel shift.

## V Using FV Lock with Optional Flash Units

- FV lock is available with optional flash units in TTL and (where supported) monitor pre-flash **A** and monitor pre-flash **A** flash control modes (see the documentation provided with the flash unit for more information).
- Note that when Advanced Wireless Lighting is used to control remote flash units, you will need to set the flash control mode for the master or at least one remote group to **TTL**, **SA**, or **A**.

## V Other Flash Units

The following flash units can be used in non-TTL auto (**A**) and manual modes. The options available do not vary with the lens used.

| Flash unit                                                         | Supported features                                                  |
|--------------------------------------------------------------------|---------------------------------------------------------------------|
| SB-80DX, SB-28DX, SB-28, SB-26, SB-25,<br>SB-24                    | Non-TTL auto, manual, repeating flash, rear-curtain sync $^{\rm 1}$ |
| SB-50DX, SB-23, SB-29, SB-21B, SB-29S                              | Manual, rear-curtain sync <sup>1</sup>                              |
| SB-30, SB-27 <sup>2</sup> , SB-22S, SB-22, SB-20, SB-16B,<br>SB-15 | Non-TTL auto, manual, rear-curtain sync <sup>1</sup>                |

1 Available when the camera is used to select the flash mode.

2 Mounting an SB-27 on the camera automatically sets the flash mode to **TTL**, but setting the flash mode to **TTL** disables the shutter release. Set the SB-27 to **A**.

## Metering Areas for FV Lock

The areas metered when FV lock is used with optional flash units are as follows:

• Stand-Alone

| Flash control mode          | Metered area                         |
|-----------------------------|--------------------------------------|
| i-TTL                       | 6-mm circle in center of frame       |
| Auto aperture ( <b>SA</b> ) | Area metered by flash exposure meter |

• Remote

| Flash control mode          | Metered area                         |
|-----------------------------|--------------------------------------|
| i-TTL                       | Entire frame                         |
| Auto aperture ( <b>SA</b> ) | Area metered by flash exposure meter |
| Non-TTL auto ( <b>A</b> )   |                                      |

## V Flash Compensation for Optional Flash Units

In i-TTL and auto aperture (**③A**) flash control modes, the flash compensation selected with the optional flash unit or with [**Flash control**] in the camera photo shooting menu is added to the flash compensation selected with the [**Flash compensation**] item in the photo shooting menu.

#### **Tip: Modeling Illumination**

- Pressing the control to which [**Preview**] has been assigned using Custom Setting f2 [**Custom controls (shooting)**] causes CLS-compatible flash units to emit a modeling flash.
- This feature can be used with Advanced Wireless Lighting to preview the total lighting effect achieved with multiple flash units.
- The effects of shadows cast by the flash are best observed directly rather than in the shooting display.
- Modeling illumination can be turned off by selecting [OFF] for Custom Setting e5 [Modeling flash].

#### **Tip: Studio Strobe Lighting**

To adjust the color and brightness of the view through the lens so that shots are easier to frame, select [Adjust for ease of viewing] for Custom Setting d9 [View mode (photo Lv)].

# **Other Compatible Accessories**

A variety of accessories are available for your Nikon camera.

#### Compatible Accessories

- Availability may vary with country or region.
- See our website or brochures for the latest information.

#### • Power Sources

- EN-EL15c Rechargeable Li-ion Battery: EN-EL15c batteries can be used with Nikon Z f digital cameras.
  - EN-EL15b and EN-EL15a batteries can also be used. Note, however, that fewer pictures can be taken on a single charge than with the EN-EL15c ( $\square$  857).
- MH-25a Battery Charger: The MH-25a can be used to recharge EN-EL15c batteries.
- EH-7P Charging AC Adapter/EH-8P AC Adapter: When connected to the camera via USB, these adapters can be used to charge batteries inserted in the camera.
  - The battery will not charge while the camera is on.
  - The EH-7P and EH-8P cannot be used to charge EN-EL15a batteries.
  - The EH-7P and EH-8P can be used to power the camera; to do so, select [**ON**] for [**USB power delivery**] in the setup menu. For more information, see "USB Power Delivery" ( <u>1711</u>).
  - Connections for power supply or battery charging using the EH-8P must be made via the supplied UC-E25 USB cable.

#### • Filters

- Neutral Color (NC) filters can be used to protect the lens.
- Filters may cause ghosting when the subject is framed against a bright light, or when a bright light source is in the frame. Filters can be removed if ghosting occurs.
- Matrix metering may not produce the desired results with filters with exposure factors (filter factors) over 1× (Y44, Y48, Y52, O56, R60, X0, X1, C-PL, ND2S, ND4, ND4S, ND8, ND8S, ND400, A2, A12, B2, B8, B12). We suggest that [Center-weighted metering] be selected instead. See the documentation provided with the filter for details.
- Filters intended for special-effects photography may interfere with autofocus or the in-focus indicator (●).

- USB Cables
  - **UC-E24 USB Cable**: A USB cable with a Type C connector for connection to the camera and a Type A connector for connection to the USB device.
  - UC-E25 USB Cable: A USB cable with two Type C connectors.

#### • Sync Terminal Adapters

**AS-15 Sync Terminal Adapter**: An adapter for the accessory shoe that allows studio flash equipment and the like to be connected via a sync terminal.

#### • Accessory Shoe Covers

BS-1 Accessory Shoe Cover: A cover protecting the accessory shoe when no flash unit is attached.

#### • Body Caps

BF-N1 Body Cap: The body cap prevents dust entering the camera when no lens is in place.

#### • Viewfinder Eyepiece Accessories

**DK-33 Rubber Eyecup**: A rubber eyecup that comes fitted to the camera. It can be removed by holding the eyepiece release (①) and rotating the eyecup in the direction shown (②).

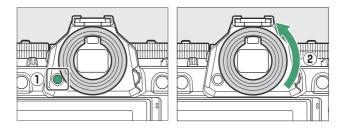

To re-attach the eyecup, align the mark on the rear of the eyecup (4) with the mark on the camera body (3) and rotate the eyecup as shown until it clicks into place (5).

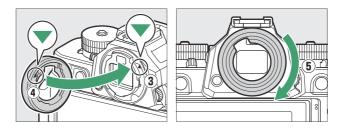

- Flash Units
  - SB-5000, SB-910, SB-900, SB-800, SB-700, SB-600, SB-500, SB-400, and SB-300 Speedlights: These units can be mounted on the camera for flash photography. Some also support wireless remote control for off-camera flash photography with multiple flash units.
    - See the documentation supplied with each Speedlight for information on mounting the unit on the camera.
    - For more information on flash photography, see "Using an On-Camera Flash" ( <u>355</u>), "What Is Remote Flash Photography?" ( <u>364</u>), and "Compatible Flash Units" ( <u>789</u>).
  - SB-R200 Wireless Remote Speedlight: A flash unit for wireless remote flash photography.
  - **SU-800 Wireless Speedlight Commander**: A wireless commander for use with SB-5000, SB-910, SB-900, SB-800, SB-700, SB-600, SB-500, and SB-R200 flash units. Flash units can be divided into up to three groups for remote flash control. The SU-800 itself is not equipped with a flash.

#### • Mount Adapters

**FTZ II/FTZ Mount Adapter**: An adapter that allows NIKKOR F mount lenses to be used with digital cameras that support interchangeable Z mount lenses.

- For information on attaching, removing, maintaining, and using mount adapters, refer to the product documentation.
  - \* Update to the latest version of the mount adapter firmware if so prompted after attaching the adapter. Information on performing firmware updates is available via the Nikon website for your country or region.

#### • Microphones

- **ME-1 Stereo Microphone**: Connect the ME-1 to the camera microphone jack to record stereo sound. Using an external microphone also reduces the chance of picking up equipment noise, such as the sounds produced during video recording when focus is achieved using autofocus.
- **ME-W1 Wireless Microphone**: A wireless Bluetooth microphone. Use the ME-W1 for off-camera recording.

#### • Remote Controls

**ML-L7 Remote Control**: Pair the ML-L7 with the camera for remote photography and video recording.

#### • Remote Grips

**MC-N10 Remote Grip**: When connected to the camera, the MC-N10 can be used for such tasks as video recording, photography, and adjusting camera settings. It comes equipped with a rosette for attachment to third-party camera equipment. With the MC-N10 mounted on third-party camera equipment via an ARRI-compatible rosette adapter, you can keep moving subjects in focus while panning the camera to track their motion, or use its conveniently-placed controls to adjust settings such as exposure and white balance without touching the camera.

## Charging Batteries

Compatible batteries can be charged using the devices below.

| Battery  | MH-25a battery charger | EH-7P charging AC adapter/<br>EH-8P AC adapter |
|----------|------------------------|------------------------------------------------|
| EN-EL15c | ~                      | ~                                              |
| EN-EL15b | ~                      | ~                                              |
| EN-EL15a | ~                      | _                                              |

## **V** Attaching and Removing the Accessory Shoe Cover

The BS-1 accessory shoe cover slides into the shoe as shown. To remove the cover, hold the camera firmly, press the cover down with a thumb and slide it in the direction shown.

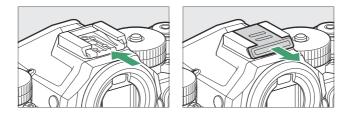

# **ML-L7 Remote Controls**

When paired with the camera via Bluetooth, optional ML-L7 remote controls can be used to control the camera remotely during still photography, video recording, and the like.

- The ML-L7 remote control must be paired with the camera before use.
- The camera can be paired with only one remote at a time. If paired successively with more than one remote, the camera will respond only to the remote with which it was last paired.
- In addition to the present document, you will also need to consult the documentation for the ML-L7 remote control.

### **V** Cautions: Using Remote Controls

- Remote controls cannot be used when:
  - [ON] is selected for [Airplane mode] in the network menu,
  - [iPhone] is selected for [USB] in the network menu, or
  - while the camera is connected to and exchanging data with another device via USB.
- The camera cannot connect to a remote control while connected to another device via Bluetooth or Wi-Fi or *vice versa*.

Parts of the ML-L7 Remote Control: Names and Functions

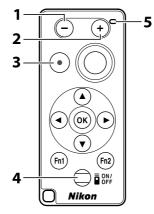

|   | Control                | Function                                                                                                    |
|---|------------------------|----------------------------------------------------------------------------------------------------|
| 1 | "-" button             | Performs the same function as the camera $\Im$ (?) button.                                                                                                    |
| 2 | "+" button             | Performs the same function as the camera $\mathfrak{P}$ button.                                                                                                    |
| 3 | Video record<br>button | Press once to start video recording and again to stop.                                                                                                    |
| 4 | Power<br>button        | <ul> <li>Press the button to turn the remote control on.</li> <li>The remote control will automatically connect to the camera with which it is currently paired, assuming it is nearby.</li> <li>If you keep the button pressed for over three seconds, the remote control will enter pairing mode.</li> <li>Pressing the power button while the remote control is on turns off the remote control, after which the status lamp will turn off.</li> </ul> |
| 5 | Status lamp            | The color and behavior of the status lamp indicates remote control and shooting status ( <u>821</u> ).                                                                                                    |

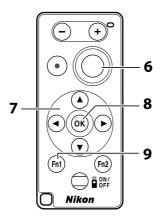

|   | Control                                         | Function                                                                                                    |
|---|-------------------------------------------------|----------------------------------------------------------------------------------------------------|
| 6 | Shutter-release<br>button                       | <ul> <li>Press the button to release the shutter.</li> <li>The remote control shutter-release button cannot be pressed halfway.</li> <li>The remote control shutter-release button cannot be kept pressed for burst photography.</li> <li>The procedure for taking photographs at a shutter speed of "Bulb" is the same as that for "Time".</li> </ul> |
| 7 | Multi selector                                  | Performs the same function as the multi selector on the camera.                                                                                                    |
| 8 | ⊛ (select) button                               | Performs the same function as the 🐵 button on the camera.                                                                                                    |
| 9 | Fn1 (Function<br>1)/Fn2 (Function<br>2) buttons | <ul> <li>Perform the roles assigned via the network menu using [Wireless remote (ML-L7) options] &gt; [Assign Fn1 button] and [Assign Fn2 button].</li> <li>At default settings, the remote control Fn1 button is used to start playback and Fn2 button to display the menus.</li> </ul>                                                               |

| Tip: The Remote Control Status Lamp (Z f) |                                                |                                     |
|-------------------------------------------|------------------------------------------------|-------------------------------------|
| Color                                     | Behavior                                       | Status                              |
| Green                                     | Flashes approximately once a second            | Searching for paired camera.        |
| Green                                     | Flashes quickly (approximately twice a second) | Pairing.                            |
| Green                                     | Flashes approximately once every three seconds | Connected to camera.                |
| Orange                                    | Flashes once                                   | Photography started.                |
| Orange                                    | Flashes twice                                  | "Bulb" or "Time" photography ended. |
| Red                                       | Flashes once                                   | Video recording started.            |
| Red                                       | Flashes twice                                  | Video recording ended.              |

#### Tip: Adjusting Focus from the Camera

The shutter-release button on the remote control cannot be pressed halfway; to focus before shooting, press the camera shutter-release button halfway, lock focus, and only then press the shutter-release button on the remote control. To allow focus to be locked by pressing the camera shutter-release button halfway, you will need to adjust camera settings as described below.

- To enable focus lock when AF-S is selected for focus mode, choose [Focus] for Custom Setting a2 [AF-S priority selection].
- To enable focus lock when AF-C is selected for focus mode, choose [Focus] or [Focus + release] for Custom Setting a1 [AF-C priority selection].

#### **Tip: The Standby Timer**

To reactivate the camera after the standby timer has expired and the monitor and viewfinder have turned off, turn the remote control on and press and hold its shutter-release or video-record button.

# Connecting for the First Time (Pairing)

The remote control must be paired with the camera before use.

- 1 Go to [Wireless remote (ML-L7) options] in the camera network menu, highlight [Save wireless remote controller], and press .
  - The camera will enter pairing mode.
  - Any existing wireless connection to a smart device or computer will end.

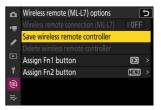

#### **2** Keep the power button on the remote control pressed for over three seconds.

- The camera and remote control will begin pairing. During pairing, the status lamp on the remote control will flash about twice a second.
- A connection will be established between the camera and remote control when pairing is complete.
- and 9 will appear in the shooting display.

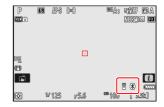

• If a message is displayed stating that pairing has failed, repeat the pairing process from Step 1.

## Connecting to a Paired Remote

7 Go to [Wireless remote (ML-L7) options] in the camera network menu and select [ON] for [Wireless remote connection (ML-L7)].

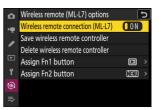

#### **2** Press the remote control power button.

The camera and remote will connect automatically.

# Software

The following Nikon software can be used with the camera. For more information, visit the Nikon website for your country or region.

#### Computer Software

Nikon computer software is available from the Nikon Download Center. Check the version and system requirements and be sure to download the latest version.

#### https://downloadcenter.nikonimglib.com/

- **NX Tether**: Use for tethered photography when the camera is connected to a computer. Exposure, white balance, and other camera settings can be adjusted remotely using controls in the computer display.
- NX Studio <sup>\*</sup>: View and edit photos and videos shot with Nikon digital cameras. NX Studio can be used to fine-tune files in Nikon's unique NEF/NRW (RAW) format and convert them to JPEG, TIFF, or HEIF (NEF/RAW processing). It supports not only NEF/NRW (RAW) pictures but also JPEG, TIFF, and HEIF photos shot with Nikon digital cameras for such tasks as editing tone curves and enhancing brightness and contrast.
  - \* Existing users should be sure to download the latest version, as earlier versions may be unable to download pictures from the camera or open NEF (RAW) pictures.
- Wireless Transmitter Utility: The Wireless Transmitter Utility is required if the camera is to be connected to a network. Pair the camera with the computer and download pictures over a wireless network.
- Webcam Utility: The Webcam Utility lets you use your camera as a webcam when it is connected to the computer via USB. The camera will appear as "Webcam Utility" in web conferencing apps. Selecting "Webcam Utility" converts the camera into a webcam. For information on compatible cameras, system requirements, and using the Webcam Utility, as well as on the precautions to be observed during use, see the Webcam Utility page in the Nikon Download Center.

#### • Smartphone (Tablet) Apps

Smartphone (tablet) apps are available from the Apple App Store<sup>®</sup> and on Google Play<sup>m</sup>. For the latest information on our apps, visit the Nikon website.

- **SnapBridge**: Download photos and videos from the camera to your smart device via a wireless connection.
- NX MobileAir<sup>\*</sup> (offers in-app purchases): Import pictures from a camera connected to your smart device via USB and upload them wirelessly to an FTP server.
  - \* Supported features and operating systems vary by country and region.

# **Caring for the Camera**

# Long-Term Storage

Remove the battery if the product will not be used for an extended period. Before removing the battery, confirm that the camera is off.

Do not store the camera in locations that:

- are poorly ventilated or subject to humidities of over 60%,
- are next to equipment that produces strong electromagnetic fields, such as televisions or radios, or
- are exposed to temperatures above 50 °C (122 °F) or below -10 °C (14 °F).

# <u>Cleaning</u>

The procedure varies with the part that requires cleaning. The procedures are detailed below.

• Do not use alcohol, thinner, or other volatile chemicals.

# Camera Body

Use a blower to remove dust and lint, then wipe gently with a soft, dry cloth. After using the camera at the beach or seaside, wipe off sand or salt with a cloth lightly dampened in distilled water and dry the camera thoroughly.

**Important:** Dust or other foreign matter inside the camera may cause product malfunction. Damage due to the presence of foreign matter inside the camera is not covered under warranty.

# Lens and Viewfinder

These glass elements are easily damaged: remove dust and lint with a blower. If using an aerosol blower, keep the can vertical to prevent the discharge of liquid that could damage glass elements. To remove fingerprints and other stains, apply a small amount of lens cleaner to a soft cloth and clean with care.

# The Monitor

Remove dust and lint with a blower. When removing smudges, fingerprints, and other oily stains, wipe the surface lightly with a soft cloth or chamois leather. Do not apply pressure, as this could result in damage or malfunction.

# **Image Sensor Cleaning**

Dirt or dust entering the camera when lenses are exchanged or the body cap is removed may adhere to the image sensor and affect your photographs. The "clean image sensor" option vibrates the sensor to remove dust.

The image sensor can be cleaned at any time from the menus, or cleaning can be performed automatically when the camera is turned off. If image sensor cleaning fails to resolve the problem, contact a Nikon-authorized service representative.

# **Using the Menus**

- For maximum effect, hold the camera in normal orientation (base down).

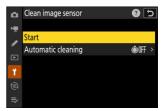

- Select [**Clean image sensor**] in the setup menu, then highlight [**Start**] and press 
  to begin cleaning.
- Camera controls cannot be used while cleaning is in progress. Do not remove or disconnect the power source.
- The setup menu will be displayed when cleaning is complete.

# **Cleaning the Image Sensor at Shutdown**

|                | Option              | Description                                                                                   |
|----------------|---------------------|-----------------------------------------------------------------------------------------------|
| ©OFF           | [Clean at shutdown] | The image sensor is automatically cleaned during shutdown each time the camera is turned off. |
| [Cleaning off] |                     | Automatic image sensor cleaning off.                                                          |

#### **1** Select [Automatic cleaning] for [Clean image sensor].

Pressing ③ when [Automatic cleaning] is highlighted displays [Automatic cleaning] options.

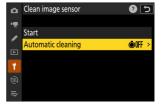

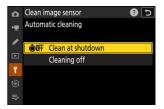

#### 2 Highlight an option.

Press 
<sup>®</sup> to select the highlighted option.

### **V** Cautions: Image Sensor Cleaning

- Using camera controls interrupts any image sensor cleaning begun in response to the operation of the power switch.
- If image sensor cleaning is performed several times in succession, image sensor cleaning may be temporarily disabled to protect the camera's internal circuitry. Cleaning can be performed again after a short wait.

## Manual Cleaning

If foreign matter cannot be removed from the image sensor using image sensor cleaning, the sensor can be cleaned manually as described below. Note, however, that the sensor is extremely delicate and easily damaged; we recommend that manual cleaning be performed only by a Nikon-authorized service representative.

- **1** Turn the camera off and remove the lens.
- 2 Holding the camera so that light can enter, examine the image sensor for dust or lint.

If no foreign objects are present, proceed to Step 4.

- **3** Remove any dust and lint from the sensor with a blower.
  - Do not use a blower-brush. The bristles could damage the sensor.
  - Dirt that cannot be removed with a blower can only be removed by Nikon-authorized service personnel. Under no circumstances should you touch or wipe the sensor.

829

**4** Replace the lens or supplied body cap.

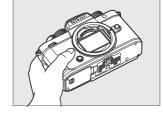

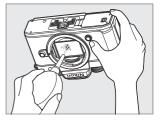

### V Foreign Matter on the Image Sensor

Foreign matter entering the camera when lenses or body caps are removed or exchanged (or in rare circumstances lubricant or fine particles from the camera itself) may adhere to the image sensor, where it may appear in photographs taken under certain conditions. To prevent entry of foreign matter when attaching the body cap or exchanging lenses, avoid dusty environments and be sure to remove all dust and other foreign matter that may be adhering to the camera mount, lens mount, or body cap. To protect the camera when no lens is in place, be sure to replace the supplied body cap. Should you encounter foreign matter that cannot be removed using the image sensor cleaning option ( $\square$  827), clean the image sensor as described in "Manual Cleaning" ( $\square$  829), or have the sensor cleaned by Nikon-authorized service personnel. Photographs affected by the presence of foreign matter on the sensor can be retouched using the clean image options available in some imaging applications.

### V Servicing the Camera and Accessories

The camera is a precision device and requires regular servicing; Nikon recommends that the camera be inspected once every one to two years, and that it be serviced once every three to five years (note that fees apply to these services).

- Frequent inspection and servicing are particularly recommended if the camera is used professionally.
- Any accessories regularly used with the camera, such as lenses or optional flash units, should be included when the camera is inspected or serviced.

# Caring for the Camera and Battery: Cautions

## **Cautions: Using the Camera**

#### • Do Not Drop

Do not drop the camera or lens or subject them to blows. The product may malfunction if subjected to strong shocks or vibration.

#### • Keep Dry

Keep the camera dry. Rusting of the internal mechanism caused by water inside the camera can not only be expensive to repair but can in fact cause irreparable damage.

#### • Avoid Sudden Changes in Temperature

Taking the camera from a warm to a cold environment or *vice versa* may cause damaging condensation inside and outside the camera. Place the camera in a sealed bag or plastic case before taking it across a temperature boundary. The camera can be taken from the bag or case once it has had time to adjust to the new temperature.

#### • Keep Away from Strong Magnetic Fields

Static charges or the magnetic fields produced by equipment such as radio transmitters could interfere with the monitor, corrupt data stored on the memory card, or affect the product's internal circuitry.

#### • Keep Credit Cards and Other Such Magnetic Storage Devices Away from the Camera and Lens

Data stored on the device could be corrupted.

#### • Do Not Leave the Lens Pointed at the Sun

Do not leave the lens pointed at the sun or other bright light source. Intense light may damage the image sensor or cause fading or "burn in". Photographs taken with the camera may exhibit a white blur effect.

#### • Lasers and Other Bright Light Sources

Do not direct lasers or other extremely bright light sources toward the lens, as this could damage the camera's image sensor.

#### • Cleaning

When cleaning the camera body, use a blower to gently remove dust and lint, then wipe gently with a soft, dry cloth. After using the camera at the beach or seaside, wipe off any sand or salt using a cloth lightly dampened in fresh water and then dry the camera thoroughly. In rare instances, static electricity may cause the LCD displays to light up or go dark; this does not indicate a malfunction. The display will soon return to normal.

#### • Cleaning the Lens and Viewfinder

These glass elements are easily damaged: remove dust and lint with a blower. If using an aerosol blower, keep the can vertical to prevent the discharge of liquid that could damage glass elements. To remove fingerprints and other stains from the lens, apply a small amount of lens cleaner to a soft cloth and wipe the lens carefully.

#### • Do Not Touch the Image Sensor

Under no circumstances should you exert pressure on the image sensor, poke it with cleaning tools, or subject it to powerful air currents from a blower. These actions could scratch or otherwise damage the sensor.

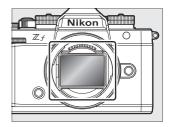

#### • Cleaning the Image Sensor

For information on cleaning the image sensor, see "Image Sensor Cleaning" (<u>2827</u>) and "Manual Cleaning" (<u>2829</u>).

#### • The Lens Contacts

Keep the lens contacts clean. Avoid touching them with your fingers.

#### • Store in a Well-Ventilated Area

To prevent mold or mildew, store the camera in a dry, well-ventilated area. Do not store the camera with naphtha or camphor moth balls, next to equipment that produces strong electromagnetic fields, or where it will be exposed to extremely high temperatures, for example near a heater or in an enclosed vehicle on a hot day. Failure to observe these precautions could result in product malfunction.

#### • Long-Term Storage

To prevent damage caused for example by leaking battery fluid, remove the battery if the product will not be used for an extended period. Store the camera in a plastic bag containing a desiccant. Do not, however, store the leather camera case in a plastic bag, as this may cause the material to deteriorate. Store the battery in a cool, dry place. Note that desiccant gradually loses its capacity to absorb moisture and should be replaced at regular intervals. To prevent mold or mildew, take the camera out of storage at least once a month, insert the battery, and release the shutter a few times.

#### • Turn the Product Off Before Removing or Disconnecting the Power Source

Removing or disconnecting the power source while the camera is on could damage the product. Particular care should be taken not to remove or disconnect the power source while pictures are being recorded or deleted.

#### Monitor/Viewfinder

- The monitor and viewfinder are constructed with extremely high precision; at least 99.99% of pixels are effective, with no more than 0.01% being missing or defective. Hence while these displays may contain pixels that are always lit (white, red, blue, or green) or always off (black), this is not a malfunction. Pictures recorded with the device are unaffected. Your understanding is requested.
- Pictures in the monitor may be difficult to see in a bright light.
- Do not apply pressure to the monitor. It could malfunction or suffer damage. Dust or lint can be removed with a blower. Stains can be removed by wiping the monitor lightly with a soft cloth or chamois leather. Should the monitor break, care should be taken to avoid injury from broken glass. Be careful that liquid crystal from the monitor does not touch the skin or enter the eyes or mouth.
- Should you experience any of the following symptoms while framing shots in the viewfinder, discontinue use until your condition improves:
  - nausea, eye pain, eye fatigue,
  - dizziness, headache, stiffness in your neck or shoulders,
  - queasiness or loss of hand-eye coordination, or
  - motion sickness.
- The display may rapidly flicker on and off during burst photography. Watching the flickering display could cause you to feel unwell. Discontinue use until your condition improves.

#### • Bright Lights and Back-Lit Subjects

Noise in the form of lines may in rare cases appear in pictures that include bright lights or back-lit subjects.

#### • Camera Shooting and Playback Displays

When **[HLG**] is selected for tone mode, the shooting and playback displays in the camera monitor and viewfinder may include "noise" in the form of randomly-spaced bright pixels, fog, or lines or may fail to accurately reproduce highlights and highly-saturated colors. In addition, abrupt tone discontinuities may be visible in the camera monitor or viewfinder when photos are displayed full-frame, although the photos themselves are unaffected. For accurate tone reproduction, use monitors, computers, operating systems, applications, and other equipment compatible with HLG.

## **Cautions: Using Batteries**

#### • Precautions for Use

- If improperly handled, batteries may rupture or leak, causing the product to corrode. Observe the following precautions when handling batteries:
  - Turn the product off before replacing the battery.
  - Batteries may be hot after extended use.
  - Keep the battery terminals clean.
  - Use only batteries approved for use in this equipment.
  - Do not short or disassemble batteries or expose them to flame or excessive heat.
  - Replace the terminal cover when the battery is not inserted in the camera or charger.
- If the battery is hot, for example immediately after use, wait for it to cool before charging. Attempting to charge the battery while its internal temperature is elevated will impair battery performance, and the battery may not charge or charge only partially.
- If the battery will not be used for some time, remove it from the camera and store it in a cool, dry location with an ambient temperature of 15 °C to 25 °C (59 °F to 77 °F). Avoid hot or extremely cold locations.
- Batteries in long-term storage should be charged to about 50% at least once a year. Do not charge the battery to 100% before returning it to storage. A fully-exhausted battery will charge to around 50% in about half the time needed to charge it to 100%.
- Remove the battery from the camera or charger when not in use. The camera and charger draw minute amounts of charge even when off and could draw the battery down to the point that it will no longer function.
- Do not use the battery at ambient temperatures below 0 °C (32 °F) or above 40 °C (104 °F). Failure to observe this precaution could damage the battery or impair its performance. Charge the battery indoors at ambient temperatures of 5 °C–35 °C (41 °F–95 °F). The battery will not charge if its temperature is below 0 °C (32 °F) or above 60 °C (140 °F).
- Capacity may be reduced and charging times increase at battery temperatures from 0 °C (32 °F) to 15 °C (59 °F) and from 45 °C (113 °F) to 60 °C (140 °F).
- Batteries in general exhibit a drop in capacity at low ambient temperatures. Even fresh batteries charged at temperatures under about 5 °C (41 °F) may show a temporary increase from "0" to "1" in the setup menu [**Battery info**] age display, but the display will return to normal once the battery has been recharged at a temperature of about 20 °C (68 °F) or higher.
- Battery capacity drops at low temperatures. The change in capacity with temperature is reflected in the camera battery-level display. As a result, the battery display may show a drop in capacity as the temperature drops, even if the battery is fully charged.
- Batteries may be hot after use. Observe due caution when removing batteries from the camera.

#### • Charge Batteries Before Use

Charge the battery before use. The supplied battery is not fully charged at shipment.

#### • Ready Spare Batteries

Before taking photographs, ready a spare battery and keep it fully charged. Depending on your location, it may be difficult to purchase replacement batteries on short notice.

#### • Have Fully-Charged Spare Batteries Ready on Cold Days

Partially-charged batteries may not function on cold days. In cold weather, charge one battery before use and keep another in a warm place, ready to be exchanged as necessary. Once warmed, cold batteries may recover some of their charge.

#### • Battery Level

- Turning the camera on or off repeatedly when the battery is fully discharged will shorten battery life. Batteries that have been fully discharged must be charged before use.
- A marked drop in the time a fully charged battery retains its charge when used at room temperature indicates that it requires replacement. Purchase a new rechargeable battery.

#### • Do Not Attempt to Charge Fully-Charged Batteries

Continuing to charge the battery after it is fully charged can impair battery performance.

#### • Recycling Used Batteries

Recycle rechargeable batteries in accord with local regulations, being sure to first insulate the terminals with tape.

# **Specifications**

# Nikon Z f Digital Camera

| Туре                  |                                                                                                    |
|-----------------------|----------------------------------------------------------------------------------------------------|
| Туре                  | Digital camera with support for interchangeable lenses                                                                    |
| Lens mount            | Nikon Z mount                                                                                                    |
| Lens                  |                                                                                                    |
| Compatible lenses     | <ul> <li>Z mount NIKKOR lenses</li> <li>F mount NIKKOR lenses (mount adapter required; restrictions may apply)</li> </ul> |
| Effective pixels      |                                                                                                    |
| Effective pixels      | 24.5 million                                                                                                    |
| Image sensor          |                                                                                                    |
| Туре                  | 35.9 × 23.9 mm CMOS sensor (full-frame/FX-format)                                                                         |
| Total pixels          | 25.28 million                                                                                                    |
| Dust-reduction system | Image sensor cleaning, Image Dust Off reference data (requires NX Studio)                                                 |

| Storage                     |                                                                                                    |
|-----------------------------|----------------------------------------------------------------------------------------------------|
| Image size (pixels)         | <ul> <li>[FX (36 × 24)] selected for image area:</li> <li>6048 × 4032 (Large: 24.4 M)</li> <li>4528 × 3024 (Medium: 13.7 M)</li> <li>3024 × 2016 (Small: 6.1 M)</li> <li>[DX (24 × 16)] selected for image area:</li> <li>3984 × 2656 (Large: 10.6 M)</li> <li>2976 × 1992 (Medium: 5.9 M)</li> <li>1984 × 1328 (Small: 2.6 M)</li> <li>[1:1 (24 × 24)] selected for image area:</li> <li>4032 × 4032 (Large: 16.3 M)</li> <li>3024 × 3024 (Medium: 9.1 M)</li> <li>2016 × 2016 (Small: 4.1 M)</li> <li>[16:9 (36 × 20)] selected for image area:</li> <li>6048 × 3400 (Large: 20.6 M)</li> <li>4528 × 2544 (Medium: 11.5 M)</li> <li>3024 × 1696 (Small: 5.1 M)</li> </ul>                                    |
| File format (image quality) | <ul> <li>NEF (RAW): 14 bit; choose from lossless compression, high efficiency *, and high efficiency options</li> <li>JPEG: JPEG-Baseline compliant with fine (approx. 1: 4), normal (approx. 1: 8), or basic (approx. 1: 16) compression; size-priority and optimal-quality compression available</li> <li>HEIF: Supports fine (approx. 1: 4), normal (approx. 1: 8), or basic (approx. 1: 16) compression; size-priority and optimal-quality compression; size-priority and optimal-quality compression available</li> <li>NEF (RAW)+JPEG: Single photograph recorded in both NEF (RAW) and JPEG formats</li> <li>NEF (RAW) + HEIF: Single photograph recorded in both NEF (RAW) and HEIF formats</li> </ul> |

| Storage                |                                                                                                    |
|------------------------|----------------------------------------------------------------------------------------------------|
| Picture Control System | Auto, Standard, Neutral, Vivid, Monochrome, Flat Monochrome,<br>Deep Tone Monochrome, Portrait, Rich Tone Portrait, Landscape,<br>Flat, Creative Picture Controls (Dream, Morning, Pop, Sunday,<br>Somber, Dramatic, Silence, Bleached, Melancholic, Pure, Denim,<br>Toy, Sepia, Blue, Red, Pink, Charcoal, Graphite, Binary, Carbon);<br>selected Picture Control can be modified; storage for custom<br>Picture Controls |
|                        | Note: Choice of Picture Controls is restricted to Standard,<br>Monochrome, and Flat when HLG is selected for tone mode during<br>still photography.                                                                                                    |
| Media                  | SD (Secure Digital), SDHC, and SDXC memory cards (SDHC<br>and SDXC memory cards are UHS-II compliant), and microSD,<br>microSDHC, and microSDXC memory cards (microSDHC and<br>microSDXC memory cards are UHS-I compliant)                                                                                                    |
| Dual card slots        | Either card can be used for overflow or backup storage, for<br>separate storage of NEF (RAW) and JPEG or HEIF pictures, or for<br>storage of duplicate JPEG or HEIF pictures at different sizes and<br>image qualities; pictures can be copied between cards.                                                                                                    |
| File system            | DCF 2.0, Exif 2.32, MPEG-A MIAF                                                                                                    |

| Viewfinder         |                                                                                                    |
|--------------------|----------------------------------------------------------------------------------------------------|
| Viewfinder         | 1.27-cm/0.5-in. approx. 3690k-dot (Quad VGA) OLED electronic viewfinder with color balance and auto and 13-level manual brightness controls                                              |
| Frame coverage     | Approx. 100% horizontal and 100% vertical                                                                                                    |
| Magnification      | Approx. 0.8× (50 mm lens at infinity, $-1.0 \text{ m}^{-1}$ )                                                                                                    |
| Eyepoint           | 21 mm (–1.0 m <sup>-1</sup> ; from rearmost surface of viewfinder eyepiece lens)                                                                                                    |
| Diopter adjustment | $-4-+2 m^{-1}$                                                                                                    |
| Eye sensor         | Automatically switches between monitor and viewfinder displays                                                                                                    |
| Monitor            |                                                                                                    |
| Monitor            | 8-cm/3.2-in., approx. 2100k-dot vari-angle TFT touch-sensitive LCD with 170° viewing angle, approximately 100% frame coverage, and color balance and 15-level manual brightness controls |

| Shutter                                     |                                                                                                    |
|---------------------------------------------|----------------------------------------------------------------------------------------------------|
| Туре                                        | Electronically-controlled vertical-travel focal-plane mechanical shutter; electronic front-curtain shutter; electronic shutter                                                                                                    |
| Speed                                       | <ul> <li>Accessible via shutter speed dial: <sup>1</sup>/<sub>8000</sub> - 4 s in steps of 1 EV, Bulb, Time, X (flash sync)</li> <li>Accessible via main command dial: <sup>1</sup>/<sub>8000</sub> - 30 s in steps of <sup>1</sup>/<sub>3</sub> EV (extendable to 900 s in mode M), Bulb, Time, X (flash sync)</li> </ul> |
| Flash sync speed                            | $X=\frac{1}{200}$ s; flash synchronizes with shutter at speeds of $\frac{1}{200}$ s or slower; faster sync speeds are supported with auto FP high-speed sync                                                                                                    |
| Release                                     |                                                                                                    |
| Release mode                                | Single frame, continuous low-speed, continuous high-speed,<br>continuous high-speed (extended), high-speed frame capture with<br>Pre-Release Capture, self-timer                                                                                                    |
| Approximate frame advance rate <sup>*</sup> | <ul> <li>Continuous low-speed: Approx. 1 – 7 fps</li> <li>Continuous high-speed: Approx. 7.8 fps</li> <li>Continuous high-speed (extended): Approx. 14 fps</li> <li>High-speed frame capture (C30): Approx. 30 fps</li> <li>* Maximum frame advance rate as measured by in-house tests.</li> </ul>                         |
| Self-timer                                  | 2 s, 5 s, 10 s, 20 s; 1–9 exposures at intervals of 0.5, 1, 2, or 3 s                                                                                                    |

| Exposure                                           |                                                                                                    |
|----------------------------------------------------|----------------------------------------------------------------------------------------------------|
| Metering system                                    | TTL metering using camera image sensor                                                                                                    |
| Metering mode                                      | <ul> <li>Matrix metering</li> <li>Center-weighted metering: Weight of 75% given to 12 or<br/>8 mm circle in center of frame or weighting can be based on<br/>average of entire frame</li> <li>Spot metering: Meters circle with a diameter of approximately<br/>4 mm centered on selected focus point</li> <li>Highlight-weighted metering</li> </ul>                  |
| Range*                                             | -4 - +17 EV<br>* Figures are for ISO 100 and f/2.0 lens at 20 °C/68 °F                                                                                                    |
| Mode                                               | <b>**</b> : auto, <b>P</b> : programmed auto with flexible program, <b>S</b> : shutter-<br>priority auto, <b>A</b> : aperture-priority auto, <b>M</b> : manual                                                                                                    |
| Exposure compensation                              | -3 - +3 EV (-5 - +5 EV when exposure compensation dial is rotated to $\bm{C})$ in steps of $^{1}\!\!/_{3}$ EV                                                                                                    |
| Exposure lock                                      | Luminosity locked at detected value                                                                                                    |
| ISO sensitivity<br>(Recommended Exposure<br>Index) | ISO 100–64000 (choose from step sizes of $\frac{1}{3}$ and 1 EV); can also be<br>set to approx. 0.3, 0.7, or 1 EV (ISO 50 equivalent) below ISO 100 or<br>to approx. 0.3, 0.7, 1, or 1.7 EV (ISO 204800 equivalent) above ISO<br>64000; auto ISO sensitivity control available<br>Note: ISO sensitivity is limited to 400–64000 when HLG is selected<br>for tone mode. |
| Active D-Lighting                                  | Auto, Extra high, High, Normal, Low, and Off                                                                                                    |
| Multiple exposure                                  | Add, average, lighten, darken                                                                                                    |
| Other options                                      | HDR overlay, photo mode flicker reduction                                                                                                    |

| Autofocus                    |                                                                                                    |
|------------------------------|----------------------------------------------------------------------------------------------------|
| Туре                         | Hybrid phase-detection/contrast AF with AF assist                                                                                                    |
| Detection range <sup>*</sup> | <ul> <li>-10 - +19 EV</li> <li>* Measured in photo mode at ISO 100 and a temperature of 20 °C/68 °F using single-servo AF (AF-S) and a lens with a maximum aperture of f/1.2</li> </ul>                                                                                  |
| Lens servo                   | <ul> <li>Autofocus (AF): Single-servo AF (AF-S); continuous-servo AF (AF-C); full-time AF (AF-F; available only in video mode); predictive focus tracking</li> <li>Manual focus (M): Electronic rangefinder can be used</li> </ul>                                       |
| Focus points <sup>*</sup>    | <ul> <li>273 focus points</li> <li>* Number of focus points available in photo mode with single-point AF selected for AF-area mode and FX selected for image area</li> </ul>                                                                                             |
| AF-area mode                 | Pinpoint (available in photo mode only), single-point, dynamic-area<br>(S, M, and L; available in photo mode only), wide-area (S, L, C1, and<br>C2), and auto-area AF; 3D-tracking (available in photo mode only);<br>subject-tracking AF (available in video mode only) |
| Focus lock                   | Focus can be locked by pressing shutter-release button halfway (single-servo AF/AF-S) or by pressing the $\&$ t (On) button                                                                                                    |
| Vibration reduction (VR)     |                                                                                                    |
| Camera on-board VR           | 5-axis image sensor shift                                                                                                    |
| Lens on-board VR             | Lens shift (available with VR lenses)                                                                                                    |

| Flash                                   |                                                                                                    |  |
|-----------------------------------------|----------------------------------------------------------------------------------------------------|--|
| Flash control                           | <b>TTL</b> : i-TTL flash control; i-TTL balanced fill-flash is used with matrix, center-weighted, and highlight-weighted metering, standard i-TTL fill-flash with spot metering                                                       |  |
| Flash mode                              | Front-curtain sync, slow sync, rear-curtain sync, red-eye reduction, red-eye reduction with slow sync, off                                                                                                    |  |
| Flash compensation                      | $-3 - +1$ EV in steps of $\frac{1}{3}$ EV                                                                                                    |  |
| Flash-ready indicator                   | Lights when optional flash unit is fully charged; flashes as<br>underexposure warning after flash is fired at full output                                                                                                    |  |
| Accessory shoe                          | ISO 518 hot-shoe with sync and data contacts and safety lock                                                                                                    |  |
| Nikon Creative Lighting<br>System (CLS) | i-TTL flash control, optical Advanced Wireless Lighting, modeling<br>illumination, FV lock, Color Information Communication, auto FP<br>high-speed sync                                                                               |  |
| White balance                           |                                                                                                    |  |
| White balance                           | Auto (3 types), natural light auto, direct sunlight, cloudy, shade,<br>incandescent, fluorescent (3 types), flash, choose color temperature<br>(2500–10,000 K), preset manual (up to 6 values can be stored), all<br>with fine-tuning |  |
| Bracketing                              |                                                                                                    |  |
| Bracketing                              | Exposure and/or flash, white balance, and ADL                                                                                                    |  |
| Other options for still photography     |                                                                                                    |  |
| Other options for still photography     | Vignette control, diffraction compensation, auto distortion control,<br>skin softening, portrait impression balance, and interval-timer,<br>focus-shift, and pixel-shift photography                                                  |  |

| Video                                              |                                                                                                    |
|----------------------------------------------------|----------------------------------------------------------------------------------------------------|
| Metering system                                    | TTL metering using camera image sensor                                                                                                    |
| Metering mode                                      | Matrix, center-weighted, or highlight-weighted                                                                                                    |
| Frame size (pixels) and frame rate                 | • 3840 × 2160 (4K UHD): 60p/50p/30p/25p/24p<br>• 1920 × 1080: 120p/100p/60p/50p/30p/25p/24p<br>Note: Actual frame rates for 120p, 100p, 60p, 50p, 30p, 25p,<br>and 24p are 119.88, 100, 59.94, 50, 29.97, 25, and 23.976 fps<br>respectively.                                                                                                    |
| File format                                        | MOV, MP4                                                                                                    |
| Video compression                                  | H.265/HEVC (8 bit/10 bit), H.264/AVC (8 bit)                                                                                                    |
| Audio recording format                             | Linear PCM (48 KHz, 24 bit, for videos recorded in MOV format) or<br>AAC (48 KHz, 16 bit, for videos recorded in MP4 format)                                                                                                    |
| Audio recording device                             | Built-in stereo or external microphone with attenuator option; sensitivity adjustable                                                                                                    |
| Exposure compensation                              | $-3 - +3$ EV in steps of $\frac{1}{3}$ EV                                                                                                    |
| ISO sensitivity<br>(Recommended Exposure<br>Index) | <ul> <li>Mode M: Manual selection (ISO 100–51200; choose from step sizes of 1/6, 1/3, and 1 EV); with additional options available equivalent to approximately 0.3, 0.7, 1, or 2 EV (ISO 204800 equivalent) above ISO 51200; auto ISO sensitivity control (ISO 100–Hi 2.0) available with selectable upper limit</li> <li>Modes P, S, A: Auto ISO sensitivity control (ISO 100–Hi 2.0) with selectable upper limit</li> <li>™ mode: Auto ISO sensitivity control (ISO 100–51200) Note: ISO sensitivity is limited to 400–51200 when HLG is selected for tone mode.</li> </ul> |

| Video             |                                                                                                    |
|-------------------|----------------------------------------------------------------------------------------------------|
| Active D-Lighting | Extra high, High, Normal, Low, and Off                                                                                                    |
| Other options     | Time-lapse video recording, electronic vibration reduction, time codes, N-Log and HDR (HLG) video, wave-form display, red REC frame indicator, video recording display zoom (50%, 100%, and 200%), and extended shutter speeds (modes <b>S</b> and <b>M</b> ); option to view video recording info available via $i$ menu                                                                                                    |
| Playback          |                                                                                                    |
| Playback          | Full-frame and thumbnail (up to 4, 9, or 72 pictures) playback<br>with playback zoom, playback zoom cropping, video playback, slide<br>shows, histogram display, highlights, photo information, location<br>data display, auto picture rotation, picture rating, voice memo<br>recording and playback, IPTC information embedding and display,<br>filtered playback, skip to first shot in series, series playback, save<br>consecutive frames, and motion blend |
| Interface         |                                                                                                    |
| USB               | Type C SuperSpeed USB connector; connection to built-in USB ports is recommended                                                                                                    |
| HDMI output       | Type D HDMI connector                                                                                                    |
| Audio input       | Stereo mini-pin jack (3.5 mm diameter; plug-in power supported)                                                                                                    |
| Audio output      | Stereo mini-pin jack (3.5 mm diameter)                                                                                                    |

| Wi-Fi/Bluetooth |                                                                                                    |
|-----------------|----------------------------------------------------------------------------------------------------|
| Wi-Fi           | <ul> <li>Standards: <ul> <li>IEEE 802.11b/g/n (Africa, Asia, and Oceania)</li> <li>IEEE 802.11b/g/n/a/ac (Europe, Americas)</li> </ul> </li> <li>Operating frequency: <ul> <li>2412–2462 MHz (channel 11; Africa, Asia, and Oceania)</li> <li>2412–2462 MHz (channel 11) and 5180–5825 MHz (5180–5580 MHz, 5660–5700 MHz, and 5745–5825 MHz) (U.S.A., Canada, Mexico)</li> <li>2412–2462 MHz (channel 11) and 5180–5805 MHz (5180–5320 MHz and 5745–5805 MHz) (other countries in the Americas)</li> <li>2412–2462 MHz (channel 11) and 5745–5805 MHz (Georgia)</li> <li>2412–2462 MHz (channel 11) and 5745–5805 MHz (Georgia)</li> <li>2412–2462 MHz (channel 11) and 5745–5805 MHz (Georgia)</li> <li>2412–2462 MHz (channel 11) and 5745–5805 MHz (other European countries)</li> </ul> </li> <li>Maximum output power (EIRP): <ul> <li>2.4 GHz band: 6.1 dBm</li> <li>5 GHz band: 9.4 dBm</li> </ul> </li> <li>Authentication: Open system, WPA2-PSK, WPA3-SAE</li> </ul> |
| Bluetooth       | <ul> <li>Communication protocols: Bluetooth Specification version 5.0</li> <li>Operating frequency: <ul> <li>Bluetooth: 2402–2480 MHz</li> <li>Bluetooth Low Energy: 2402–2480 MHz</li> </ul> </li> <li>Maximum output power (EIRP): <ul> <li>Bluetooth: 0.6 dBm</li> <li>Bluetooth Low Energy: -0.9 dBm</li> </ul> </li> </ul>                                                                                                    |

| Power source  |                                                                                                    |
|---------------|----------------------------------------------------------------------------------------------------|
| Battery       | <ul> <li>One EN-EL15c rechargeable Li-ion battery *</li> <li>* EN-EL15b and EN-EL15a batteries can be used in place of the EN-EL15c. Note, however, that fewer pictures can be taken on a single charge than with the EN-EL15c. EH-8P AC adapters can be used to charge EN-EL15c and EN-EL15b batteries only.</li> </ul> |
| AC adapter    | <ul> <li>EH-7P charging AC adapters (available separately)</li> <li>EH-8P AC adapters (available separately); supplied UC-E25 USB cable required</li> </ul>                                                                                                    |
| Tripod socket |                                                                                                    |
| Tripod socket | 0.635 cm ( <sup>1</sup> / <sub>4</sub> in., ISO 1222)                                                                                                    |

| Dimensions/weight                    |                                                                                                    |  |
|--------------------------------------|----------------------------------------------------------------------------------------------------|--|
| Dimensions (W $\times$ H $\times$ D) | Approx. 144 × 103 × 49 mm/5.7 × 4.1 × 2 in.                                                                                                    |  |
| Weight                               | Approx. 710 g (1 lb. 9.1 oz.) with battery and memory card but without body cap and accessory shoe cover; approx. 630 g / 1 lb. 6.3 oz. (camera body only) |  |
| Operating environment                |                                                                                                    |  |
| Temperature                          | 0 °C- 40 °C (+32 °F - 104 °F)                                                                                                    |  |
| Humidity                             | 85% or less (no condensation)                                                                                                    |  |

• Unless otherwise stated, all measurements are performed in conformity with Camera and Imaging Products Association (CIPA) standards or guidelines.

- All figures are for a camera with a fully-charged battery.
- Throughout this document, "FX format" and "FX" are used in reference to an angle of view equivalent to that of a 35 mm format ("full frame") camera and "DX format" and "DX" to an angle of view equivalent to that of an APS-C camera.
- The sample images displayed on the camera and the images and illustrations in this document are for expository purposes only.
- Nikon reserves the right to change the appearance, specifications, and performance of the product described in this document at any time and without prior notice. Nikon will not be held liable for damages that may result from any mistakes that this document may contain.

### **EN-EL15c Rechargeable Li-ion Battery**

| Туре                                 | Rechargeable lithium-ion battery                |
|--------------------------------------|-------------------------------------------------|
| Rated capacity                       | 7.0 V, 2280 mAh                                 |
| Operating temperature                | 0 °C–40 °C (+32 °F–104 °F) with Z f             |
| Dimensions (W $\times$ H $\times$ D) | Approx. 40 × 56 × 20.5 mm/1.6 × 2.3 × 0.9 in.   |
| Weight                               | Approx. 80 g (2.9 oz), excluding terminal cover |

#### **V** Cautions: Disposing of Data Storage Devices

Please note that deleting pictures or formatting memory cards or other data storage devices does not completely erase the original image data. Deleted files can sometimes be recovered from discarded storage devices using commercially available software, potentially resulting in the malicious use of personal image data. Ensuring the privacy of such data is the user's responsibility.

Before discarding a data storage device or transferring ownership to another person, erase all data using commercial deletion software, or format the device and then completely refill it with pictures containing no private information (for example, pictures of empty sky). Care should be taken to avoid injury when physically destroying data storage devices.

Before discarding the camera or transferring ownership to another person, you should also use the [**Reset all settings**] item in the camera setup menu to delete network settings and other personal information.

# **Approved Memory Cards**

- The camera can be used with SD, SDHC, SDXC, microSD, microSDHC, and microSDXC memory cards.
- UHS-I and UHS-II SD memory cards are supported.
- microSDHC and microSDXC memory cards are UHS-I compliant.

- UHS Speed Class 3 or better SD memory cards are recommended for video recording and playback. UHS Speed Class 3 or better SD memory cards with a maximum data transfer rate of at least 250 MB/s are recommended for recording and playback of videos with a high frame size or rate. Slower speeds may result in recording or playback being interrupted.
- When choosing cards for use in card readers, be sure they are compatible with the device.
- Contact the manufacturer for information on features, operation, and limitations on use.

# **Portable Chargers (Power Banks)**

Portable chargers can be used to power the camera or charge the camera battery. The following table lists the portable chargers that have been tested and approved for use, together with the approximate number of shots that can be taken with, and the approximate number of times the camera battery can be charged using, each device.

| Manufacturer | Model number                     | Number of shots                                   | Number of<br>charges * |
|--------------|----------------------------------|---------------------------------------------------|------------------------|
| Anker        | PowerCore III Elite<br>25600 87W | Approx. 5 times that of an EN-EL15c battery alone | Approx. 4              |

- \* The number of times the camera battery (EN-EL15c) can be fully charged using a portable charger at full charge.
- The only batteries that can be charged from portable chargers are the EN-EL15c and EN-EL15b.
- See the documentation provided with the portable charger for information on use.
- Use a USB cable with two Type C connectors supplied with the portable charger when employing the device to power the camera or charge the camera battery.
- Up-to-date information on portable chargers is available on the website of the manufacturers. Availability may vary with country or region.

# **Memory Card Capacity**

The following table shows buffer capacity and the approximate number of pictures that can be stored on a 32 GB<sup>1</sup> card at different image qualities ( $\square$  110), and sizes ( $\square$  112) with [**FX (36 × 24)**] selected for [**Choose image area**] and [**SDR**] selected for [**Tone mode**]. Actual capacity varies with shooting conditions and the type of card.

| Image quality                   | Image size | File size          | Number of<br>exposures<br>remaining <sup>2</sup> | Buffer capacity <sup>2, 3</sup> |
|---------------------------------|------------|--------------------|--------------------------------------------------|---------------------------------|
| NEF (RAW), lossless compression | -          | Approx.<br>25.9 MB | 654 frames                                       | 186 frames                      |
| NEF (RAW), high<br>efficiency★  | -          | Approx.<br>16.5 MB | 1400 frames                                      | Over 200 frames                 |
| NEF (RAW), high<br>efficiency   | _          | Approx.<br>11.0 MB | 2000 frames                                      | Over 200 frames                 |
| JPEG/HEIF fine <sup>4</sup>     | Large      | Approx.<br>11.0 MB | 1800 frames                                      |                                 |
|                                 | Medium     | Approx.<br>7.4 MB  | 3000 frames                                      | Over 200 frames                 |
|                                 | Small      | Approx.<br>3.9 MB  | 5700 frames                                      |                                 |
| JPEG/HEIF normal <sup>4</sup>   | Large      | Approx.<br>6.4 MB  | 3600 frames                                      |                                 |
|                                 | Medium     | Approx.<br>3.8 MB  | 5900 frames                                      | Over 200 frames                 |
|                                 | Small      | Approx.<br>2.1 MB  | 11,000 frames                                    |                                 |

| Image quality                | Image size | File size         | Number of<br>exposures<br>remaining <sup>2</sup> | Buffer capacity <sup>2, 3</sup> |
|------------------------------|------------|-------------------|--------------------------------------------------|---------------------------------|
| JPEG/HEIF basic <sup>4</sup> | Large      | Approx.<br>2.8 MB | 7000 frames                                      |                                 |
|                              | Medium     | Approx.<br>2.0 MB | 11,300 frames                                    | Over 200 frames                 |
|                              | Small      | Approx.<br>1.1 MB | 19,900 frames                                    |                                 |

- 1 Figures are for a SanDisk SD memory card (SDSDXPK-032G-JNJIP, measured in June 2023) with a NIKKOR Z 50mm f/1.8 S lens mounted on the camera.
- 2 The number of pictures that can be saved to the memory card or stored in the memory buffer varies with the scene recorded.
- 3 Maximum number of exposures that can be stored in the memory buffer at ISO 100. May drop in some situations, including when:
  - an optimal-compression ([**\***]) option is selected for [**Image quality**] for pictures shot in JPEG format or
  - [ON] is selected for [Auto distortion control].
- 4 Figures assume a size-priority option (an option not marked with [★]) is selected for [Image quality]. Selecting an optimal-compression ([★]) option increases file size; the number of images and buffer capacity drop accordingly.

# **Memory Card Capacity (Videos)**

The following table shows the approximate length of footage that can be stored on a 256 GB<sup>\*</sup> card with different options selected for [**Frame size/frame rate**] (  $\square$  189) in the video recording menu when [**H.265 8-bit (MOV**] is selected for [**Video file type**].

- Each shot can be up to 125 minutes in length. Actual capacity varies with shooting conditions and the type of card.
- The maximum capacity for each option is the maximum combined length of files that can be shot at that frame size and rate.
- Even when space remains on the memory card, recording may end before the maximum length is reached if the battery runs low or camera temperature rises.

| Frame size/frame rate | Maximum capacity    |  |
|-----------------------|---------------------|--|
| [3840×2160; 60p]      | Approx. 93 minutes  |  |
| [3840×2160; 50p]      | Applox. 35 minutes  |  |
| [3840×2160; 30p]      |                     |  |
| [3840×2160; 25p]      | Approx. 186 minutes |  |
| [3840×2160; 24p]      |                     |  |
| [1920×1080; 120p]     | Approx. 186 minutes |  |
| [1920×1080; 100p]     | Approx. roo minutes |  |
| [1920×1080; 60p]      | Approx. 368 minutes |  |
| [1920×1080; 50p]      | Approx. 500 minutes |  |
| [1920×1080; 30p]      |                     |  |
| [1920×1080; 25p]      | Approx. 719 minutes |  |
| [1920×1080; 24p]      |                     |  |

\* Figures are for a SanDisk SD memory card (SDSDXEP-256G-JNJIP, measured in June 2023).

# **Battery Endurance**

The video footage or number of shots that can be recorded with a fully-charged EN-EL15c rechargeable Li-ion battery <sup>1</sup> is given below. <sup>2</sup> Actual endurance varies with such factors as the condition of the battery, the interval between shots, and the options selected in the camera menus.

## Photo Mode (Single Frame): Number of Shots <sup>3</sup>

- [Viewfinder only] selected for monitor mode with:
  - [ON] selected for [Energy saving (photo mode)] in the setup menu: Approx. 410 shots
  - [OFF] selected for [Energy saving (photo mode)] in the setup menu: Approx. 360 shots
- [Monitor only] selected for monitor mode with:
  - [ON] selected for [Energy saving (photo mode)] in the setup menu: Approx. 430 shots
  - [OFF] selected for [Energy saving (photo mode)] in the setup menu: Approx. 380 shots

### Video Mode: Length of Footage<sup>4</sup>

- [Viewfinder only] selected for monitor mode: Approx. 90 minutes
- [Monitor only] selected for monitor mode: Approx. 90 minutes

Actions such as the following can reduce battery endurance:

- keeping the shutter-release button pressed halfway,
- repeated autofocus operations,
- taking NEF (RAW) photographs,
- slow shutter speeds,
- using camera Wi-Fi (wireless LAN) and Bluetooth features,
- using the camera with optional accessories connected,
- repeatedly zooming in and out, and
- taking pictures at low ambient temperatures.

To ensure that you get the most from rechargeable Nikon EN-EL15c batteries:

- Keep the battery contacts clean. Soiled contacts can reduce battery performance.
- Use batteries immediately after charging. Batteries will lose their charge if left unused.
- 1 EN-EL15b and EN-EL15a batteries can be used in place of the EN-EL15c. Note, however, that fewer pictures can be taken on a single charge than with the EN-EL15c.
- 2 Measured at 23 °C/73.4 °F (±2 °C/3.6 °F) with a SanDisk SDSDXPK-032G-JNJIP memory card.
- 3 Camera and Imaging Products Association (CIPA) standard. One photograph taken at default settings once every 30 s. Measured with a NIKKOR Z 40mm f/2 lens.
- 4 Actual battery endurance as measured under conditions specified by CIPA. Measured with a NIKKOR Z 40mm f/2 lens. Measurement performed at default settings.
  - Each shot can be up to 125 minutes in length.
  - If camera temperature rises, recording may end before maximum length or size is reached.

# **Trademarks and Licenses**

- The SD, SDHC, SDXC, microSD, microSDHC, and microSDXC logos are trademarks of SD-3C, LLC.
- Windows is either a registered trademark or a trademark of Microsoft Corporation in the United States and/or other countries.
- Apple <sup>®</sup>, App Store <sup>®</sup>, the Apple logos, iPhone <sup>®</sup>, iPad <sup>®</sup>, Mac, and macOS are trademarks of Apple Inc. registered in the U.S. and/or other countries.
- Android, Google Play and the Google Play logo are trademarks of Google LLC. The Android robot is reproduced or modified from work created and shared by Google and used according to terms described in the Creative Commons 3.0 Attribution License.
- IOS is a trademark or registered trademark of Cisco Systems, Inc., in the United States and/or other countries and is used under license.
- HDMI, the HDMI logo and High-Definition Multimedia Interface are trademarks or registered trademarks of HDMI Licensing, LLC.

### нэті

- The Bluetooth<sup>®</sup> word mark and logo are registered trademarks owned by Bluetooth SIG, Inc., and any use of such marks by Nikon is under license.
- Wi-Fi and the Wi-Fi logo are trademarks or registered trademarks of the Wi-Fi Alliance.
- Powered by intoPIX technology.

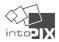

- All other trade names mentioned in this document or the other documentation provided with your Nikon product are trademarks or registered trademarks of their respective holders.
- Use of the Made for Apple badge means that an accessory has been designed to connect specifically to the Apple products identified in the badge, and has been certified by the developer to meet Apple performance standards. Apple is not responsible for the operation of this device or its compliance with safety and regulatory standards. Please note that the use of this accessory with an Apple product may affect wireless performance.
- This product includes software developed by the OpenSSL Project for use in the OpenSSL Toolkit.

### **V** FreeType License (FreeType2)

Portions of this software are copyright © 2012 The FreeType Project (<u>https://www.freetype.org</u>). All rights reserved.

### MIT License (HarfBuzz)

Portions of this software are copyright © 2018 The HarfBuzz Project (<u>https://www.freedesktop.org/</u> wiki/Software/HarfBuzz). All rights reserved.

IN NO EVENT SHALL THE COPYRIGHT HOLDER BE LIABLE TO ANY PARTY FOR DIRECT, INDIRECT, SPECIAL, INCIDENTAL, OR CONSEQUENTIAL DAMAGES ARISING OUT OF THE USE OF THIS SOFTWARE AND ITS DOCUMENTATION, EVEN IF THE COPYRIGHT HOLDER HAS BEEN ADVISED OF THE POSSIBILITY OF SUCH DAMAGE. THE COPYRIGHT HOLDER SPECIFICALLY DISCLAIMS ANY WARRANTIES, INCLUDING, BUT NOT LIMITED TO, THE IMPLIED WARRANTIES OF MERCHANTABILITY AND FITNESS FOR A PARTICULAR PURPOSE. THE SOFTWARE PROVIDED HEREUNDER IS ON AN "AS IS" BASIS, AND THE COPYRIGHT HOLDER HAS NO OBLIGATION TO PROVIDE MAINTENANCE, SUPPORT, UPDATES, ENHANCEMENTS, OR MODIFICATIONS.

### V Unicode<sup>®</sup> Character Database License (Unicode<sup>®</sup> Character Database)

The software for this product uses the Unicode<sup>®</sup> Character Database License open-source software. The terms of the software license are as follows:

COPYRIGHT AND PERMISSION NOTICE

Copyright © 1991–2023 Unicode, Inc. All rights reserved.

Distributed under the Terms of Use in <u>https://www.unicode.org/copyright.html</u>.

Permission is hereby granted, free of charge, to any person obtaining a copy of the Unicode data files and any associated documentation (the "Data Files") or Unicode software and any associated documentation (the "Software") to deal in the Data Files or Software without restriction, including without limitation the rights to use, copy, modify, merge, publish, distribute, and/or sell copies of the Data Files or Software, and to permit persons to whom the Data Files or Software are furnished to do so, provided that either

- (i) this copyright and permission notice appear with all copies of the Data Files or Software, or
- (ii) this copyright and permission notice appear in associated Documentation.

THE DATA FILES AND SOFTWARE ARE PROVIDED "AS IS", WITHOUT WARRANTY OF ANY KIND, EXPRESS OR IMPLIED, INCLUDING BUT NOT LIMITED TO THE WARRANTIES OF MERCHANTABILITY, FITNESS FOR A PARTICULAR PURPOSE AND NONINFRINGEMENT OF THIRD PARTY RIGHTS. IN NO EVENT SHALL THE COPYRIGHT HOLDER OR HOLDERS INCLUDED IN THIS NOTICE BE LIABLE FOR ANY CLAIM, OR ANY SPECIAL INDIRECT OR CONSEQUENTIAL DAMAGES, OR ANY DAMAGES WHATSOEVER RESULTING FROM LOSS OF USE, DATA OR PROFITS, WHETHER IN AN ACTION OF CONTRACT, NEGLIGENCE OR OTHER TORTIOUS ACTION, ARISING OUT OF OR IN CONNECTION WITH THE USE OR PERFORMANCE OF THE DATA FILES OR SOFTWARE.

Except as contained in this notice, the name of a copyright holder shall not be used in advertising or otherwise to promote the sale, use or other dealings in these Data Files or Software without prior written authorization of the copyright holder.

### V AVC Patent Portfolio License

THIS PRODUCT IS LICENSED UNDER THE AVC PATENT PORTFOLIO LICENSE FOR THE PERSONAL AND NON-COMMERCIAL USE OF A CONSUMER TO

- (i) ENCODE VIDEO IN COMPLIANCE WITH THE AVC STANDARD ("AVC VIDEO") AND/OR
- DECODE AVC VIDEO THAT WAS ENCODED BY A CONSUMER ENGAGED IN A PERSONAL AND NON-COMMERCIAL ACTIVITY AND/OR WAS OBTAINED FROM A VIDEO PROVIDER LICENSED TO PROVIDE AVC VIDEO.

NO LICENSE IS GRANTED OR SHALL BE IMPLIED FOR ANY OTHER USE.

ADDITIONAL INFORMATION MAY BE OBTAINED FROM MPEG LA, L.L.C. SEE

https://www.mpegla.com

### BSD License (NVM Express Driver)

The license for the open-source software included in the camera's NVM Express driver is as follows:

https://imaging.nikon.com/support/pdf/LicenseNVMe.pdf

### V Other Open-Source Software

Additional open-source licenses can be found at the URL below:

https://imaging.nikon.com/oss/en/index.htm

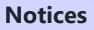

#### • Notices for Customers in the U.S.A.

Federal Communications Commission (FCC) Radio Frequency Interference Statement

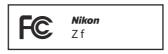

This equipment has been tested and found to comply with the limits for a Class B digital device, pursuant to Part 15 of the FCC rules. These limits are designed to provide reasonable protection against harmful interference in a residential installation. This equipment generates, uses, and can radiate radio frequency energy and, if not installed and used in accordance with the instructions, may cause harmful interference to radio communications. However, there is no guarantee that interference will not occur in a particular installation. If this equipment does cause harmful interference to radio or television reception, which can be determined by turning the equipment off and on, the user is encouraged to try to correct the interference by one or more of the following measures:

- Reorient or relocate the receiving antenna.
- Increase the separation between the equipment and receiver.
- Connect the equipment into an outlet on a circuit different from that to which the receiver is connected.
- Consult the dealer or an experienced radio/television technician for help.

#### CAUTIONS

#### **Modifications**

The FCC requires the user to be notified that any changes or modifications made to this device that are not expressly approved by Nikon Corporation may void the user's authority to operate the equipment.

#### Interface Cables

Use the interface cables sold or provided by Nikon for your equipment. Using other interface cables may exceed the limits of Class B Part 15 of the FCC rules.

Nikon Inc., 1300 Walt Whitman Road, Melville, New York 11747-3064, U.S.A. Tel.: 631-547-4200

#### • Notice for Customers in Canada

CAN ICES-003(B) / NMB-003(B)

#### • Notices for Customers in Europe

**CAUTION**: RISK OF EXPLOSION IF BATTERY IS REPLACED BY AN INCORRECT TYPE. DISPOSE OF USED BATTERIES ACCORDING TO THE INSTRUCTIONS.

This symbol indicates that electrical and electronic equipment is to be collected separately.

The following apply only to users in European countries:

- This product is designated for separate collection at an appropriate collection point. Do not dispose of as household waste.
- Separate collection and recycling helps conserve natural resources and prevent negative consequences for human health and the environment that might result from incorrect disposal.
- For more information, contact the retailer or the local authorities in charge of waste management.

This symbol on the battery indicates that the battery is to be collected separately.

The following apply only to users in European countries:

- All batteries, whether marked with this symbol or not, are designated for separate collection at an appropriate collection point. Do not dispose of as household waste.
- For more information, contact the retailer or the local authorities in charge of waste management.

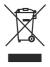

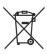

## **Bluetooth and Wi-Fi (Wireless LAN)**

This product is controlled by the United States Export Administration Regulations (EAR). The permission of the United States government is not required for export to countries other than the following, which as of this writing are subject to embargo or special controls: Cuba, Iran, North Korea, Sudan, and Syria (list subject to change).

The use of wireless devices may be prohibited in some countries or regions. Familiarize yourself with and obey all applicable local regulations.

The Bluetooth transmitter in this device operates in the 2.4 GHz band.

### • Notice for Customers in the U.S.A. and Canada

This device complies with part 15 of FCC Rules and Innovation, Science and Economic Development Canada's licence-exempt RSSs. Operation is subject to the following two conditions: (1) this device may not cause harmful interference, and (2) this device must accept any interference received, including interference that may cause undesired operation.

#### FCC WARNING

The FCC requires the user to be notified that any changes or modifications made to this device that are not expressly approved by Nikon Corporation may void the user's authority to operate the equipment.

#### Compliance with FCC requirement 15.407(c)

Data transmission is always initiated by software, which is the passed down through the MAC, through the digital and analog baseband, and finally to the RF chip. Several special packets are initiated by the MAC. These are the only ways the digital baseband portion will turn on the RF transmitter, which it then turns off at the end of the packet. Therefore, the transmitter will be on only while one of the aforementioned packets is being transmitted. In other words, this device automatically discontinue transmission in case of either absence of information to transmit or operational failure.

Frequency Tolerance: ±20 ppm

#### FCC Radio Frequency Interference Statement

Note: This equipment has been tested and found to comply with the limits for a Class B digital device, pursuant to part 15 of the FCC Rules. These limits are designed to provide reasonable protection against harmful interference in a residential installation. This equipment generates, uses and can radiate radio frequency energy and, if not installed and used in accordance with the instructions, may cause harmful interference to radio communications. However, there is no guarantee that interference will not occur in a particular installation. If this equipment does cause harmful interference to radio or television reception, which can be determined by turning the equipment off and on, the user is encouraged to try to correct the interference by one or more of the following measures:

- Reorient or relocate the receiving antenna.
- Increase the separation between the equipment and receiver.
- Connect the equipment into an outlet on a circuit different from that to which the receiver is connected.
- Consult the dealer or an experienced radio/TV technician for help.

#### **Co-location**

This transmitter must not be co-located or operated in conjunction with any other antenna or transmitter.

Nikon Inc., 1300 Walt Whitman Road, Melville, New York 11747-3064, U.S.A. Tel.: 631-547-4200

#### FCC/ISED RF Exposure Statement

The available scientific evidence does not show that any health problems are associated with using low power wireless devices. There is no proof, however, that these low power wireless devices are absolutely safe. Low power Wireless devices emit low levels of radio frequency energy (RF) in the microwave range while being used. Whereas high levels of RF can produce health effects (by heating tissue), exposure of low-level RF that does not produce heating effects causes no known adverse health effects. Many studies of low-level RF exposures have not found any biological effects. Some studies have suggested that some biological effects might occur, but such findings have not been confirmed by additional research. This product has been tested and found to comply with FCC/ISED radiation exposure limits set forth for an uncontrolled environment and meets the FCC radio frequency (RF) Exposure Guidelines and RSS-102 of the ISED radio frequency (RF) Exposure rules. Please refer to the SAR test report that was uploaded to FCC website.

#### Compliance with RSS-247 Issue 2 §6.4

Data transmission is always initiated by software, which is the passed down through the MAC, through the digital and analog baseband, and finally to the RF chip. Several special packets are initiated by the MAC. These are the only ways the digital baseband portion will turn on the RF transmitter, which it then turns off at the end of the packet. Therefore, the transmitter will be on only while one of the aforementioned packets is being transmitted. In other words, this device automatically discontinue transmission in case of either absence of information to transmit or operational failure.

#### • Notice for Customers in Canada

For indoor use only (5150-5350 MHz).

## • Notice for Customers in Europe and in Countries Complying with the Radio Equipment Directive

Hereby, Nikon Corporation declares that the radio equipment type Z f is in compliance with Directive 2014/53/EU.

The full text of the EU declaration of conformity is available at the following internet address: <u>https://imaging.nikon.com/imaging/support/pdf/DoC\_N2137.pdf</u>

For this radio equipment, 5150–5350 MHz band is restricted to indoor operations only. This restriction on putting into service or of the requirement for authorization of use applies in AT, BE, BG, CY, CZ, DK, EE, FI, FR, DE, EL, MK, IE, IT, LV, LT, LU, MT, NL, PL, PT, RO, SK, LI, HU, SI, ES, SE, UK (NI), IS, ME, NO, CH, TR, HR and RS.

#### Wi-Fi

#### • Operating frequency:

- 2412-2462 MHz (channel 11; Africa, Asia, and Oceania)
- 2412–2462 MHz (channel 11) and 5180–5825 MHz (5180–5580 MHz, 5660–5700 MHz, and 5745–5825 MHz) (U.S.A., Canada, Mexico)
- 2412–2462 MHz (channel 11) and 5180–5805 MHz (5180–5320 MHz and 5745–5805 MHz) (other countries in the Americas)
- 2412-2462 MHz (channel 11) and 5745-5805 MHz (Georgia)
- 2412–2462 MHz (channel 11) and 5180–5320 MHz (other European countries)
- Maximum output power (EIRP):
  - 2.4 GHz band: 6.1dBm
  - 5 GHz band: 9.4 dBm

### Bluetooth

- Operating frequency:
  - Bluetooth: 2402–2480 MHz
  - Bluetooth Low Energy: 2402-2480 MHz
- Maximum output power (EIRP):
  - Bluetooth: 0.6 dBm
  - Bluetooth Low Energy: -0.9 dBm

#### • Notice for Customers in Europe

**Standby Power Consumption** 

| Mode                                           | Power consumption |
|------------------------------------------------|-------------------|
| Off mode                                       | Less than 0.5 W   |
| Networked standby mode (Bluetooth connections) | Less than 2 W     |

### • Notice for Customers in the UK

Hereby, Nikon Corporation declares that the radio equipment type Z f is in **UK** compliance with Radio Equipment Regulations 2017.

The full text of the UKCA declaration of conformity is available at the following internet address: <u>https://imaging.nikon.com/imaging/support/pdf/UKCA\_DoC\_N2137.pdf</u> For this radio equipment, 5150–5350 MHz band is restricted to indoor operations only.

#### Wi-Fi

- Operating frequency:
  - 2412–2462 MHz (channel 11) and 5180– 5320 MHz
- Maximum output power (EIRP):
  - 2.4 GHz band: 6.1 dBm
  - 5 GHz band: 9.4 dBm

### Bluetooth

- Operating frequency:
  - Bluetooth: 2402–2480 MHz
  - Bluetooth Low Energy: 2402–2480 MHz
- Maximum output power (EIRP):
  - Bluetooth: 0.6 dBm
  - Bluetooth Low Energy: -0.9 dBm

• Notice for Customers in Singapore

Trade Name: **Nikon** Model: Z f

This device complies with radio-frequency regulations. The content of certification labels not affixed to the device is given below.

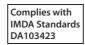

#### • Notice for Customers in Nigeria

Connection and use of this communications
equipment is permitted by the Nigerian
Communications Commission

#### • Notice for Customers in Thailand

เครือ่ งโทรคมนาคมและอุปกรณ์นี้ มีความสอดคล้องตามมาตรฐานหรือข้อกำหนดทางเทคนิคของ กสทช

### • Notice for Customers in Oman

| Oman-TRA          |  |
|-------------------|--|
| D090024           |  |
| TRA/TA-R/15697/23 |  |

#### • Security

Although one of the benefits of this product is that it allows others to freely connect for the wireless exchange of data anywhere within its range, the following may occur if security is not enabled:

- Data theft: Malicious third-parties may intercept wireless transmissions to steal user IDs, passwords, and other personal information.
- Unauthorized access: Unauthorized users may gain access to the network and alter data or perform other malicious actions. Note that due to the design of wireless networks, specialized attacks may allow unauthorized access even when security is enabled.
- Unsecured networks: Connecting to open networks may result in unauthorized access. Use secure networks only.

#### **Tip: Conformity Marking**

The standards with which the camera complies can be viewed using the [**Conformity marking**] option in the setup menu.

Z f Model Name: N2137

# Index

## Index

### Symbols, Numerics

🛱 (Auto) (<u>95, 100</u>) P (Programmed auto) (132) **S** (Shutter-priority auto) (<u>132</u>) A (Aperture-priority auto) (2134) **M** (Manual) (<u>135</u>)  $\square$  (Single frame) ( $\square$  145) □L (Continuous L) (□ 145) □H (Continuous H) (□ 145) □ H<sup>+</sup> (Continuous H (extended)) (□ 145) **⊒30** (C30) (<u>□ 145</u>) ⓒ (Self-timer) (<u>□ 145</u>, <u>□ 151</u>) [ (Pinpoint AF) ( 116) [116] (Single-point AF) (116) 函\$ (Dynamic-area AF (S)) (二 117) 🖾 (Dynamic-area AF (M)) (🛄 117) 🐵L (Dynamic-area AF (L)) (🖵 117) ₩ (Wide-area AF (S)) ( 117) ₩ (Wide-area AF (L)) (117) 🖫 (Wide-area AF (C1)) (🛄 118) ₩2 (Wide-area AF (C2)) (118) (30) (3D-tracking) (2 118) ⊕ (Subject-tracking AF) (□ 118) (Auto-area AF) ( 118) *i* button (<u>75, 215</u>) *i* menu (<u>75, 215</u>) ᄹ타 (**O---**) button (<u>LL 223</u>) to button (107) ⑦ (Help) icon (<sup>1</sup> 73) 1:1 (24×24) (Image area) ( 109) 16:9 (36×20) (Image area) ( 109) 3D-tracking (<u>118</u>)

### Α

AC adapter (286) Access-point mode (<u>303</u>, <u>317</u>) Active D-Lighting (2399, 2498) ADL bracketing (Auto bracketing set) ( $\square$  432) Advanced Wireless Lighting (2364) AE bracketing (Auto bracketing set) (2424) AF activation ( $\square$  536) AF fine-tuning options ( $\square$  681) AF speed ( $\bigcirc$  634) AF tracking sensitivity ( $\square 635$ ) AF/MF subject detection options (<u>120</u>, **509** AF-area mode (2 116) AF-C (114) AF-C priority selection ( $\square$  530) AF-F (114) AF-S (114) AF-S priority selection ( $\square$  531) After burst, show ( $\square$  661) After delete ( Airplane mode ( $\square$  724) All pictures ( $\square 237$ ) Aperture (2 134, 2 135) Aperture-priority auto ( $\square$  134) ATOMOS AirGlu BT Options (2746) Attaching a lens ( $\square$  90) Attenuator ( $\square$  514) Auto (Set Picture Control) ( $\square$  176) Auto \$ ISO sensitivity control (1 582) Auto bracketing ( $\square$  423) Auto bracketing (mode M) (2584) Auto distortion control ( $\square$  405,  $\square$  502)

Auto ISO sensitivity control (<u>155</u>) Auto rotate info display (<u>680</u>) Auto temperature cutout (<u>688</u>) Auto-area AF (<u>118</u>) Autoexposure lock (<u>141</u>) Auto-rotate pictures (<u>662</u>)

### В

Basic information ( $\square$  203) Battery ( $\square$  82) Battery info ( $\square$  710) Bluetooth ( $\square$  290) Bracketing order ( $\square$  585) Brightness information display ( $\square$  644) Built-in AF-assist illuminator ( $\square$  542) Built-in microphone ( $\square$  101) Bulb (Long time-exposures) ( $\square$  138) Burst photography ( $\square$  145)

## C

C30 ( 145, 149) Camera setup (<u>93</u>) Camera sounds ( $\square$  703) Camera-mounted flash units ( $\square$  354) Candidates for deletion ( $\square 236$ ) Center-weighted area (<u>549</u>) Choose color temperature (White balance) ( 159) Choose image area ( $\square$  109) CL mode shooting speed ( $\square$  554) Clean image sensor ( $\square$  689) Cloudy (White balance) ( $\square$  158) Color space ( 398) Color temperature ( $\square$  161,  $\square$  166) Conformity marking ( $\square$  709) Connect to computer ( $\square$  731)

Connect to FTP server ( $\square$  736) Connect to other cameras ( $\square$  743) Connect to smart device ( $\square$  725) Continuous AF (<u>114</u>) Continuous H ( $\square$  145) Continuous H (extended) (<u>145</u>) Continuous L ( $\square$  145) Control ring response ( $\square 618$ ) Copy image(s) ( $\square$  663) Copyright information ( $\square$  694) Creative Picture Control ( $\square$  177) Custom controls ( $\square$  626) Custom controls (playback) ( $\square$  605) Custom controls (shooting) ( $\square$  591) Custom monitor shooting display (<u>575</u>, **G** 645) Custom Settings ( $\square$  522) Custom viewfinder shooting display ( $\square 647$ ) Customize *i* menu (<u>587</u>, <u>623</u>)

### D

Darken ( $\square$  264) Deep Tone Monochrome (Set Picture Control) ( 177) Delete ( 107, 233, 651) Delete pictures from both slots ( $\square$  655) Deleting selected pictures ( $\square 235$ ) Destination ( $\square$  489) Detaching lenses ( $\square$  91) Diffraction compensation ( $\square$  404,  $\square$  501) Diopter adjustment control ( $\square$  59) Direct sunlight (White balance) ( $\square$  158) **DISP** button ( 44, 33, 32, 202) Distortion control ( $\square 259$ ) D-Lighting ( $\square 257$ ) Dual-format recording PB slot ( $\square$  656) DX (24×16) (Image area) (<u>109</u>) DX format ( $\square$  109) Dynamic-area AF (L) (2 117)

Dynamic-area AF (M) (<u>117</u>) Dynamic-area AF (S) (<u>117</u>)

### E

Easy exposure compens ( 547) Editing videos ( 269) Electronic VR ( 512) Energy saving (photo mode) ( 713) Exposure comp. for flash ( 581) Exposure compensation ( 143) Exposure compensation dial ( 143) Exposure indicators ( 136) Exposure data ( 204) Extended shutter speeds (M) ( 560) Extended shutter speeds (S/M) ( 638) External recorder ( 282)

### F

File info ( $\square 214$ ) File naming (<u>377</u>, <u>488</u>) File number sequence ( $\square$  562) Filtered playback ( $\square$  229) Filtered playback criteria (229) Finder display size (photo Lv) (2 678) Fine ISO control (mode M) ( $\square$  637) Fine-tune optimal exposure ( $\square$  550) Firmware version ( $\square$  721) Flange-back distance ( $\square$  130) Flash (White balance) (2 159) Flash bracketing ( $\square$  424) Flash burst priority ( $\square$  586) Flash compensation ( $\square$  361,  $\square$  415) Flash control ( $\square$  412) Flash mode ( $\square$  359) Flash photography ( $\square 354$ ) Flash shutter speed ( $\square$  580)

Flash sync speed (<u>578</u>) Flat (Set Picture Control) (177) Flat Monochrome (Set Picture Control) ( $\square$  177) Flexible program (<u>132</u>) Fluorescent (White balance) ( $\square$  159) **Fn** button (<u>G</u> 67, <u>G</u> 158) Focal plane mark ( $\square$  130) Focus indicator ( $\square$  129) Focus lock (<u>126</u>) Focus mode (<u>114</u>, <u>128</u>) Focus peaking ( $\square$  130,  $\square$  543) Focus point ( $\square$  123) Focus point display ( $\square 540$ ) Focus point persistence ( $\square$  537) Focus point selection speed ( $\square$  544) Focus point wrap-around ( $\square$  539) Focus points used ( $\square$  533) Focus ring ( $\square$  128) Focus ring rotation range ( $\square 617$ ) Focus shift shooting ( $\Box 469$ ) Focus tracking with lock-on ( $\square$  532) Focus-point lock ( $\square$  612,  $\square$  632) Format memory card ( $\square 671$ ) Frame rate ( $\square$  189) Frame size/frame rate ( $\square$  189) Frequency response ( $\square$  515) Full-frame playback (<u>199</u>) Full-frame playback flicks ( $\square$  621) Full-time AF ( $\square$  114) FV lock (<u>362</u>) FX (36×24) (Image area) (109) FX format (109)

### G

Grid type (<u>571</u>, <u>643</u>)

## Η

HDMI ( 280) HDR overlay ( 444) Headphone volume ( 518) Hi (ISO sensitivity) ( 154) High ISO NR ( 402, 499) High sensitivity (Hi) ( 154) Highlight display ( 204) High-speed frame capture ( 149) High-speed frame capture mode ( 556) HLG ( 195) HLG quality ( 497) HLG video ( 195)

## 

Image area ( $\Box$  108,  $\Box$  192) Image comment ( $\Box$  693) Image Dust Off ref photo ( $\Box$  690) Image frame ( $\Box$  570) Image quality ( $\Box$  110) Image size ( $\Box$  112) Incandescent (White balance) ( $\Box$  158) Infrastructure mode ( $\Box$  308,  $\Box$  322) Interval timer shooting ( $\Box$  448) IPTC ( $\Box$  696) ISO sensitivity ( $\Box$  152) ISO sensitivity dial ( $\Box$  152) ISO sensitivity settings ( $\Box$  390,  $\Box$  493) ISO sensitivity step value ( $\Box$  546)

### L

Landscape (Set Picture Control) (<u>1176</u>) Language (<u>672</u>) Lighten (<u>264</u>) Limit AF-area mode selection (<u>538</u>, <u>633</u>) Limit monitor mode selection ( $\square$  679) Limit selectable image area ( $\square$  561) Limit zebra pattern tone range ( $\square$  642) Link VR to focus point ( $\square$  422) Lo (ISO) ( $\square$  154) Log recording ( $\square$  197) Long exposure NR ( $\square$  401) Long time-exposures ( $\square$  138) Low sensitivity (Lo) ( $\square$  154)

### Μ

MAC address (2750) Manage Picture Controls (2 183) Manual (Shooting mode) (2 135) Manual focus (<u>114</u>, <u>128</u>) Manual focus ring in AF mode ( $\square$  545) Matrix metering face detection ( $\square$  548) Maximum shots per burst ( $\square$  555) Memory card (282, 2852) MENU button ( $\square$  68) Metering ( $\square 411$ ) MF (Manual focus) (2 114, 2 128) Mic jack plug-in power ( $\square$  517) Microphone sensitivity ( $\square$  513) Mired (2 165) Modeling flash ( $\square$  583) Monitor ( $\square$  92) Monitor brightness ( $\square 674$ ) Monitor color balance ( $\square$  675) Monochrome ( $\square$  261) Monochrome (Set Picture Control) (2 176) Motion blend ( $\square$  267) Multiple exposure ( $\square$  436) My Menu (2751)

## Ν

Natural light auto (White balance) (<u>158</u>) Network menu (<u>722</u>) Neutral (Set Picture Control) (<u>176</u>) N-Log (<u>197</u>) Non-CPU lens data (<u>685</u>) NX Studio (<u>298</u>)

### 0

Overlay (add) (<u>262</u>) Overview (<u>212</u>)

Ρ

Perspective control ( $\square 260$ ) Photo flicker reduction ( $\square$  409) Photo shooting menu ( $\square$  369) Photo/video selector ( $\square$  95,  $\square$  100) Picture review ( $\square$  659) Pictures shot on selected dates ( $\square 236$ ) Pinpoint AF ( $\square$  116) Pixel mapping ( $\square$  692) Pixel shift shooting ( $\square 478$ ) Playback display options ( $\square 653$ ) Playback folder ( $\square$  652) Playback menu ( 49) Playback zoom (221) Portrait (Set Picture Control) (2 177) Portrait impression balance ( $\square$  407,  $\square$  504) Power off delay ( $\square$  553) Power zoom (PZ) button options ( $\square$  620, **G** 636) Pre-Release Capture options ( $\square$  556) Preset manual (White balance) ( $\square$  159,  $\square$  170) Press the shutter-release button all the way down ( 97)

Press the shutter-release button halfway (<u>97</u>) Primary slot selection (<u>378</u>) Programmed auto (<u>132</u>) Protect (<u>223</u>)

### Q

Quick crop (<u>215</u>)

### R

Rating (<u>225</u>) RAW processing ( $\square 241$ ) RAW recording ( $\square$  389) Recent settings ( $\square$  757) Rechargeable Li-ion battery (286) Red REC frame indicator ( $\square$  648) Release button to use dial ( $\square$  614) Release mode ( $\square$  145) Release timing indicator (2569) Remote flash photography ( $\square$  364) Reset all settings ( $\square$  720) Reset custom settings ( $\square$  529) Reset photo shooting menu ( $\square$  372) Reset video recording menu (2486) Resize ( $\square$  254) Retouch ( $\square$  238) Reverse dial rotation ( $\square 613$ ) Reverse indicators ( $\square$  615) Reverse ring for focus ( $\square$  616) RGB histogram (<u>205</u>) Rich Tone Portrait (Set Picture Control) (2177) Router frequency band ( $\square$  749)

## S

Save focus position ( $\square$  686) Save zoom position (PZ lenses) (<u>687</u>) Save/load menu settings ( $\square$  715) Secondary slot function ( $\square$  379) Select for upload ( $\square 227$ ) Self-portrait mode (49, 706) Self-timer (2 145, 2 151, 2 552) Series playback (<u>658</u>) Set Picture Control (HLG) (394) Setup menu ( Shade (White balance) (158) Shooting data (<u>207</u>) Shooting mode ( $\square$  131) Shutter speed (<u>132</u>, <u>135</u>) Shutter type (<u>559</u>) Shutter-priority auto ( $\square$  132) Shutter-release button AE-L (2551) Shutter-speed dial ( $\square$  132,  $\square$  135) Shutter-speed dial lock release (2 133, 2 135) Silent mode ( $\square$  704) Single AF (114) Single frame ( $\square$  145) Single-point AF (<u>116</u>) Skin softening ( $\square 406$ ) Slide show ( $\square 231$ ) Slot empty release lock ( $\square$  714) SnapBridge (288) Standard (Set Picture Control) (176) Standby timer (284) Starlight view (photo Lv) (2566) Storage folder (373) Store points by orientation ( $\square$  534) Straighten (258) Subject-tracking AF (<u>118</u>) Switch focus/control ring roles ( $\square$  619) Sync. release mode options ( $\square$  558) Synchronized release ( $\square$  343) Synchronizing camera clocks ( $\square$  353)

## T

Thumbnail playback ( $\square$  200) Time (Long time-exposures) ( $\square$  138) Time zone and date ( $\square$  93,  $\square$  673) Timecode ( $\square$  519) Time-lapse video ( $\square$  459) Tone mode ( $\square$  384) Touch controls ( $\square$  60,  $\square$  705) Touch Fn ( $\square$  610) Touch shutter ( $\square$  124) Trim ( $\square$  253)

## U

### V

Vibration reduction ( 421) Video flicker reduction ( 505) Video recording menu ( 484) Video-record button ( 101) View all in continuous mode ( 568) View assist ( 639) View mode (photo Lv) ( 564) Viewfinder brightness ( 676) Viewfinder color balance ( 677) Vignette control ( 403, 500) Virtual horizon type ( 572) Vivid (Set Picture Control) ( 176) Voice memo ( 276) Voice memo options ( 701)

### W

Warm display colors (<u>567</u>) WB bracketing (<u>429</u>) White balance (<u>157</u>) Wide-area AF (C1) (<u>118</u>) Wide-area AF (C2) (<u>118</u>) Wide-area AF (L) (<u>117</u>) Wide-area AF (S) (<u>117</u>) Wi-Fi mode (<u>294</u>) Wind noise reduction (<u>516</u>) Wireless LAN (<u>302</u>) Wireless remote (ML-L7) options (<u>729</u>) Wireless Transmitter Utility (<u>302</u>)

## Ζ

Zebra pattern (<u>640</u>)

No reproduction in any form of this document, in whole or in part (except for brief quotation in critical articles or reviews), may be made without written authorization from NIKON CORPORATION.

### **NIKON CORPORATION**